# Mixed Signal Oscilloscope **DLM5034, DLM5038, DLM5054, DLM5058**

# USBR'S MANUAL

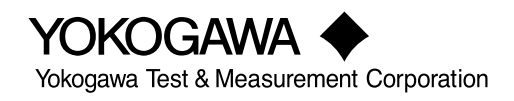

**IM DLM5058-02EN 1st Edition**

Thank you for purchasing the DLM5034, DLM5038, DLM5054, or DLM5058 Series Mixed Signal Oscilloscope.

This User's Manual explains how to use the instrument. To ensure correct use, please read this manual thoroughly before operation.

The manuals for this instrument are listed on the next page. Please read all manuals.

Contact information of Yokogawa offices worldwide is provided on the following sheet.

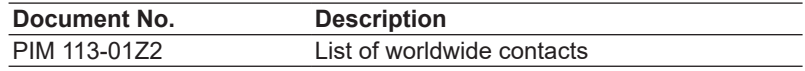

### **Notes**

- The contents of this manual are subject to change without prior notice as a result of continuing improvements to the instrument's performance and functionality. The figures given in this manual may differ from those that actually appear on your screen.
- Every effort has been made in the preparation of this manual to ensure the accuracy of its contents. However, should you have any questions or find any errors, please contact your nearest YOKOGAWA dealer.
- Copying or reproducing all or any part of the contents of this manual without the permission of YOKOGAWA is strictly prohibited.
- The TCP/IP software of this product and the documents concerning it have been developed/ created by YOKOGAWA based on the BSD Networking Software, Release 1 that has been licensed from the Regents of the University of California.

### **Trademarks**

- Microsoft, Internet Explorer, MS-DOS, Windows, Windows 7, Windows 8.1, and Windows 10 are registered trademarks or trademarks of Microsoft Corporation in the United States and/or other countries.
- Adobe and Acrobat are either registered trademarks or trademarks of Adobe Systems Incorporated.
- DLM is a registered trademark of Yokogawa Electric Corporation.
- In this manual, the ® and TM symbols do not accompany their respective registered trademark or trademark names.
- Other company and product names are trademarks or registered trademarks of their respective holders.

### **Revisions**

• September 2020 1st Edition

## <span id="page-2-0"></span>**Manuals**

The following manuals, including this one, are provided as manuals for this instrument. Please read all manuals.

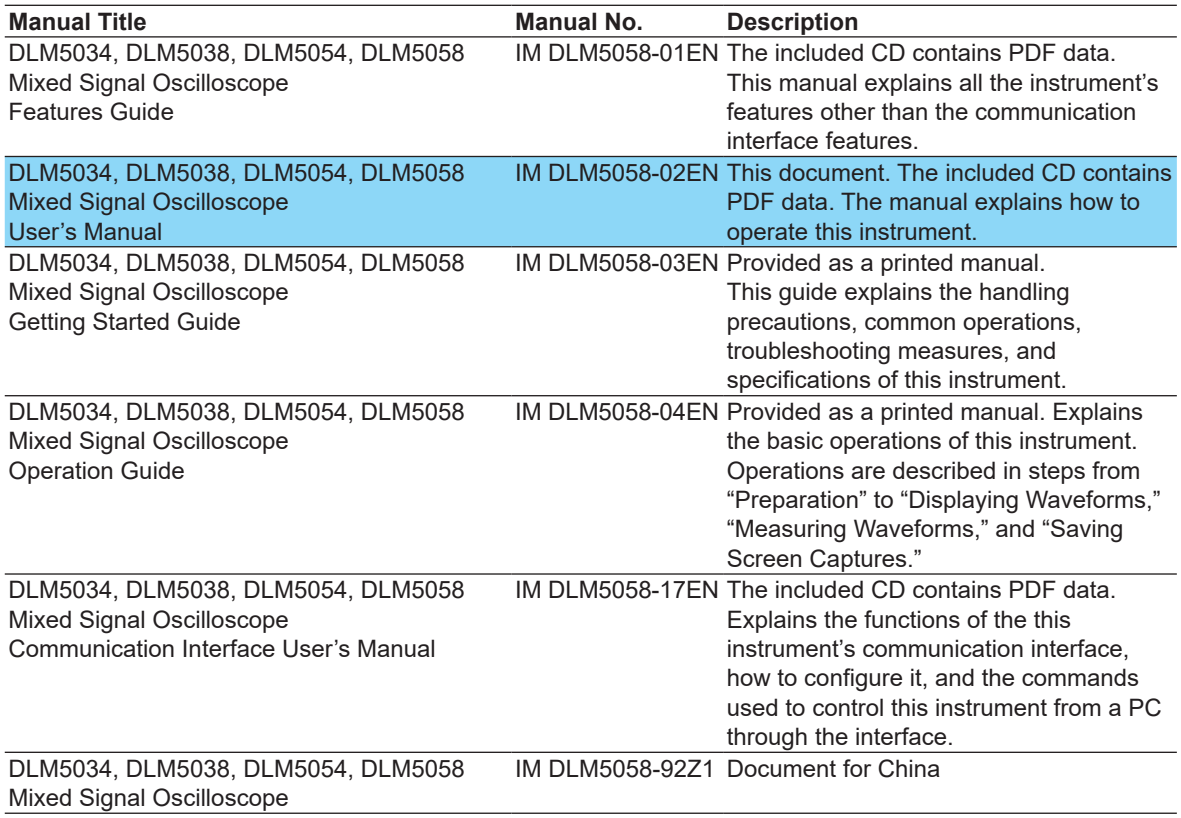

The "EN", "E", and "Z1" in the manual numbers are the language codes.

#### **Manuals in the CD**

The included CD (manual CD) contains the following English and Japanese manuals.

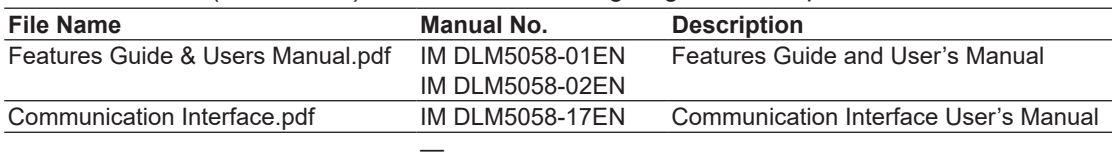

To view the PDF data, you need Adobe Acrobat Reader or a software application that can open PDF data.

#### **Online Help**

The content similar to the Features Guide, IM DLM5058-01EN, is included in this instrument as a help file (some the content may be omitted). For instructions on how to use the help, see section 3.10 in the Getting Started Guide, IM DLM5058-03EN.

# <span id="page-3-0"></span>**DLM Models and Conventions Used in This Manual**

### **Models Explained**

This manual explains the 8-channel model of this instrument. Channel settings vary depending on the model.

### **Prefixes k and K**

Prefixes k and K used before units are distinguished as follows:

- k: Denotes 1000. Example: 100 kS/s (sample rate)
- K: Denotes 1024. Example: 720 KB (file size)

### **Displayed Characters**

Bold characters in procedural explanations are used to indicate panel keys and soft keys that are used in the procedure and menu items that appear on the screen.

### **Notes and Cautions**

The notes and cautions in this manual are categorized using the following symbols.

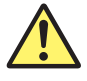

*Improper handling or use can lead to injury to the user or damage to the instrument.* This symbol appears on the instrument to indicate that the user must refer to the user's manual for special instructions. The same symbol appears in the corresponding place in the user's manual to identify those instructions. In the manual, the symbol is used in conjunction with the word "WARNING" or "CAUTION."

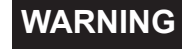

**WARNING** Calls attention to actions or conditions that could cause serious or fatal injury to the user, and precautions that can be taken to prevent such occurrences.

**CAUTION** Calls attention to actions or conditions that could cause light injury to the user or damage to the instrument or user's data, and precautions that can be taken to prevent such occurrences.

#### **French**

- **AVERTISSEMENT** Attire l'attention sur des gestes ou des conditions susceptibles de provoquer des blessures graves (voire mortelles), et sur les précautions de sécurité pouvant prévenir de tels accidents.
- **ATTENTION** Attire l'attention sur des gestes ou des conditions susceptibles de provoquer des blessures légères ou d'endommager l'instrument ou les données de l'utilisateur, et sur les précautions de sécurité susceptibles de prévenir de tels accidents.
- *Note* Calls attention to information that is important for the proper operation of the instrument.

# **Contents**

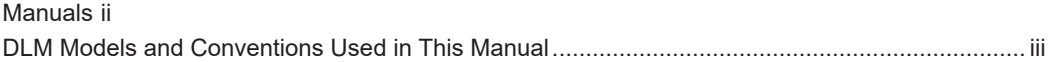

### **[Chapter 1 Vertical and Horizontal Control](#page-8-0)**

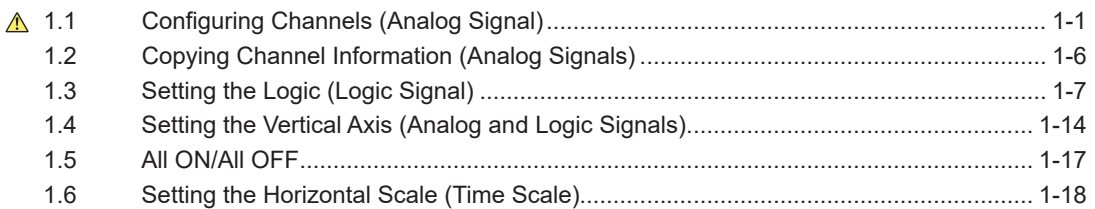

### **[Chapter 2 Triggering](#page-26-0)**

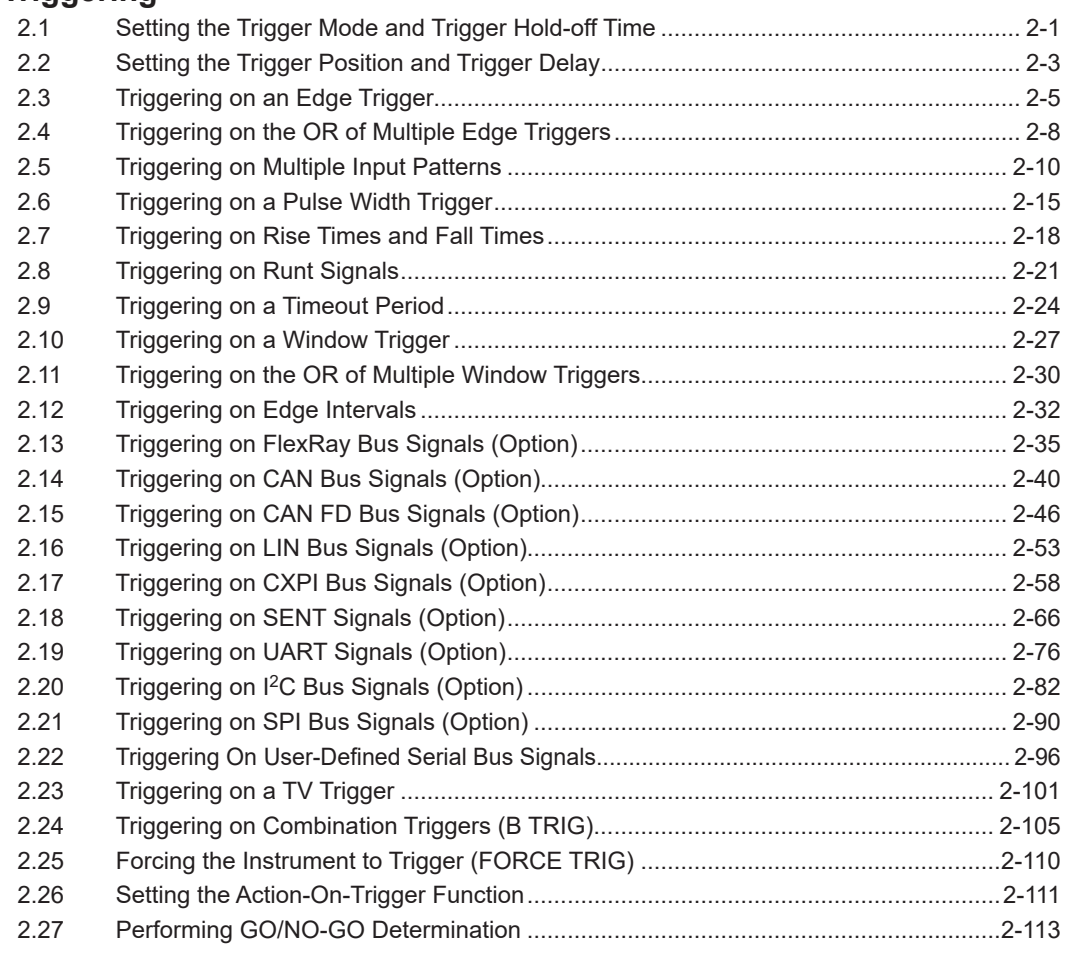

### **[Chapter 3 Waveform Acquisition](#page-149-0)**

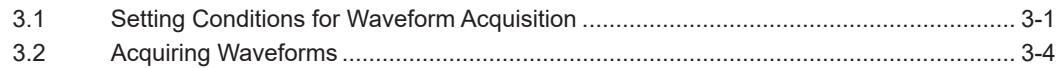

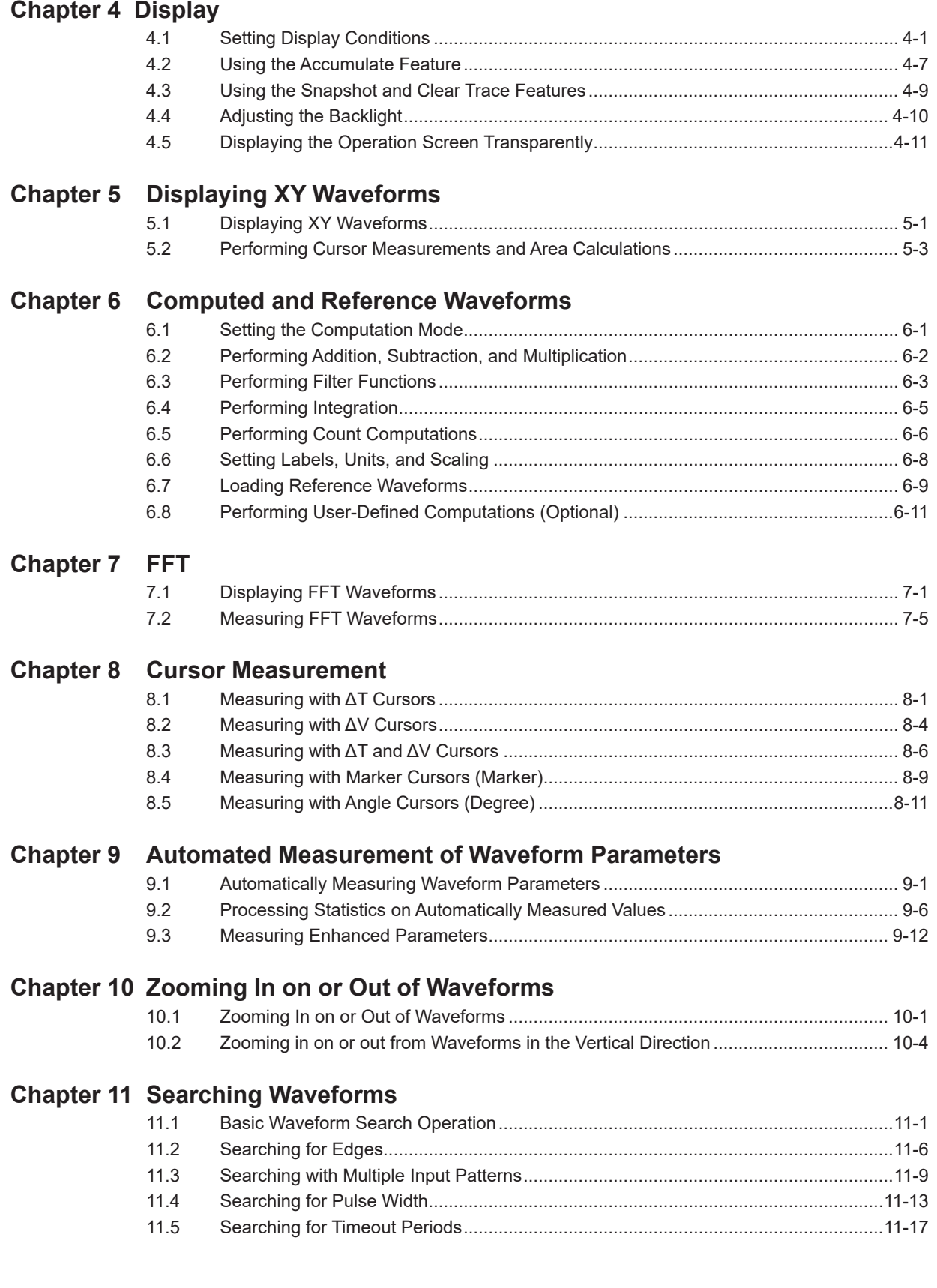

#### **Chapter 12 [Analyzing and Searching Serial Bus Signals](#page-239-0)**

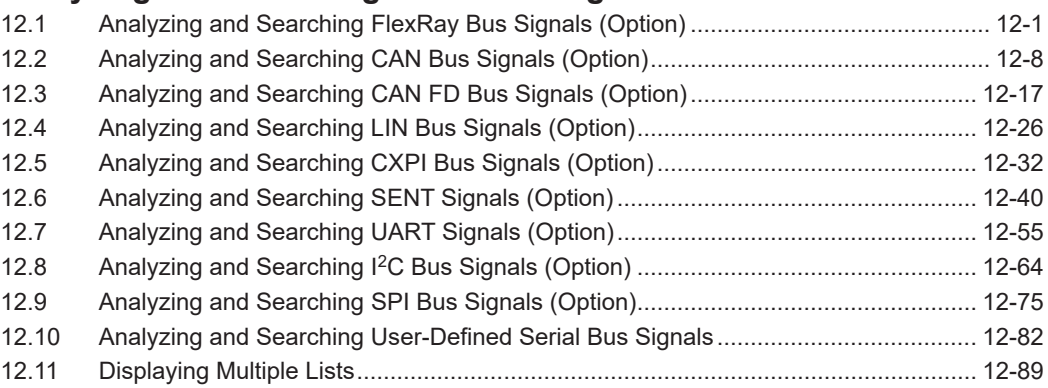

### **Chapter 13 [Waveform Histogram Display](#page-328-0)**

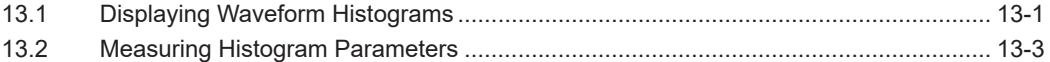

### **Chapter 14 [Power Supply Analysis \(Power Analysis, Power Measurement,](#page-332-0)**

### **[Option\)](#page-332-0)**

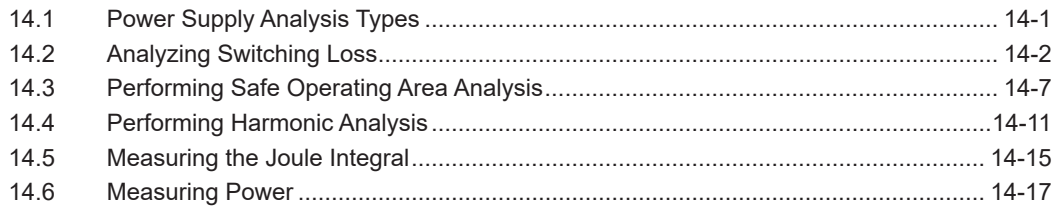

### **Chapter 15 [Displaying and Searching History Waveforms](#page-353-0)**

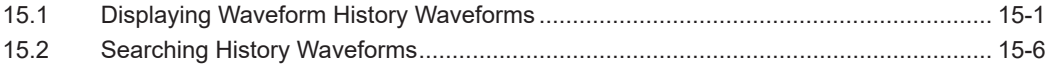

#### **Chapter 16 [Printing and Saving Screen Captures](#page-370-0)**

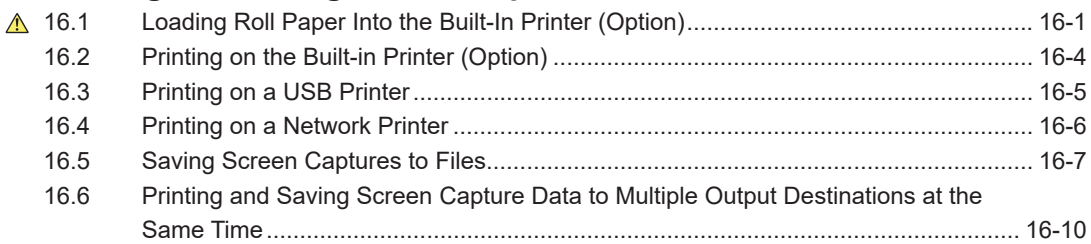

### **Chapter 17 [Saving and Loading Data](#page-380-0)**

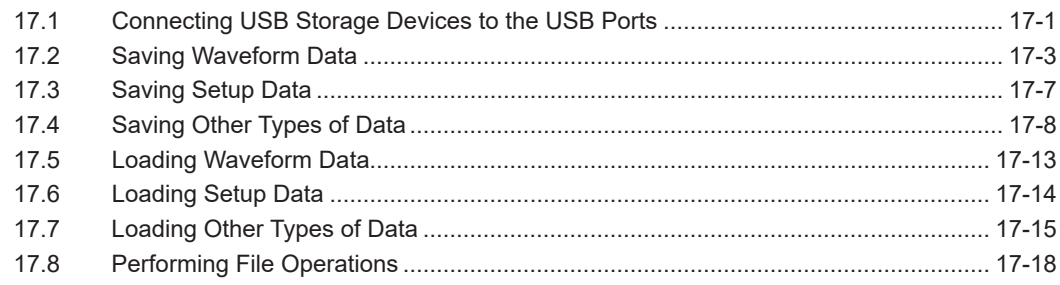

#### **Contents**

### **Chapter 18 [Ethernet Communication](#page-407-0)**

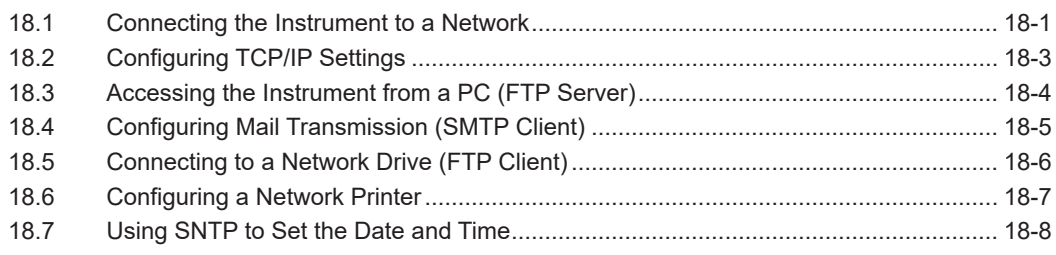

### **Chapter 19 [Other Operations](#page-415-0)**

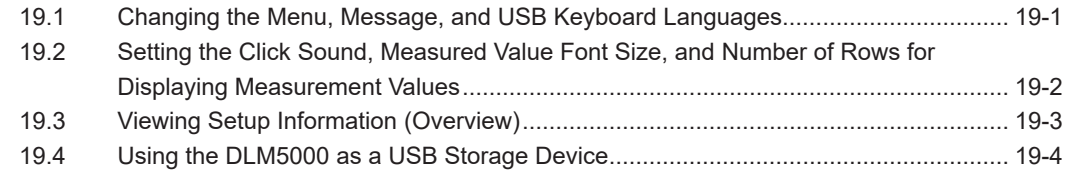

**[Index](#page-419-0)**

# <span id="page-8-0"></span>**1.1 Configuring Channels (Analog Signal)**

This section explains the following settings for the vertical scale for analog signals:

CH menu

- Turning the waveform display on and off Linear scaling
- Input coupling  **Label display**
- 
- Turning waveform display inversion on and off Offset

UTILITY menu

• Turning offset cancel on and off

- 
- 
- Probe **Bandwidth limit** 
	-

#### **► "Vertical Axis (Analog Signal)" in the Features Guide**

### **CH Menu**

- **1.** Press any of the **CH1** to **CH8** keys. The channel key illuminates brightly, and the following menu appears.
	- You can also tap the channel information display area ( $\mathbb{R}$ ) at the top of the screen to select the CH menu.
	- You can also tap **MENU** ( $\Box$ ) in the upper left of the screen and select the CH menu from VERTICAL on the top menu.

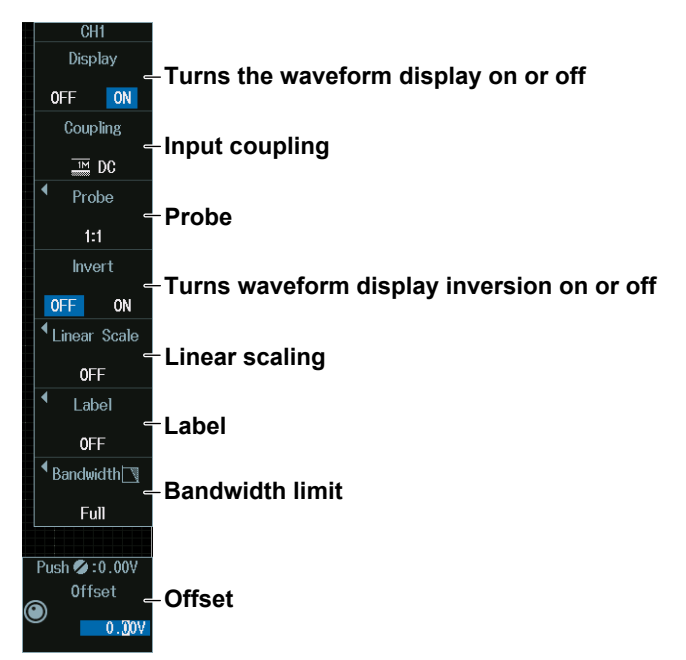

#### *Note*

The available channel settings vary depending on the model.

- The available settings on 8ch models are as follows: CH1 to CH8 • The available settings on 4ch models are as follows:
- CH1 to CH4
- **2.** If you press a channel key different from step 1, that channel becomes configurable.

#### *Note*

- When the waveform display is on, the channel key and the channel information display area illuminate. When the channel key and the channel information display area are turned off, if you press a key or tap the display area, the waveform display is turned on. When the channel key and the channel information display area are illuminated brightly, if you press a key or tap the display area, the waveform display is turned off.
- On the ACQUIRE menu, if you set the record length (Record Length) to the maximum record length, the waveforms of CH2, CH4, CH6, and CH8 cannot be acquired. For details on the ACQUIRE menu, see section 3.1.

### **Input Coupling (Coupling)**

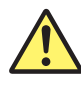

### **CAUTION**

- The maximum input voltage for 1 M $\Omega$  input is 300 Vrms or 400 Vpeak when the frequency is 100 kHz or less. Applying a voltage greater than either of these limits may damage the input section. If the frequency is above 100 kHz, damage may occur even when the voltage is below this value.
- The maximum input voltage for 50  $\Omega$  input is 5 Vrms or 10 Vpeak. Applying a voltage greater than either of these limits may damage the input section.
- If the input coupling is AC, in accordance with the frequency response, the input signal is attenuated more in lower frequencies. As such, even when a high voltage signal is received, the over-range indicator (see "WARNING" provided later) may not be displayed on the instrument's screen. As necessary, switch the input coupling to DC to check the input signal voltage.
- If you change the input coupling setting while waveform acquisition is stopped, the input coupling on the instrument is actually changed when waveform acquisition is executed the next time. Be careful of the maximum input voltage.

#### **French**

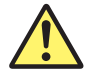

### **ATTENTION**

- La tension d'entrée maximum pour une entrée de 1 MΩ est de 300 Vrms ou 400 V crête lorsque la fréquence est inférieure ou égale à 100 kHz. Le fait d'appliquer une tension dépassant l'une de ces limites risque d'endommager la section d'entrée. Si la fréquence est supérieure à 100 kHz, des dommages risquent de survenir même lorsque la tension est inférieure à cette valeur.
- La tension d'entrée maximale pour une entrée de 50  $\Omega$  est de 5 Vrms ou 10 Vcrête. L'application d'une tension supérieure à l'une de ces limites pourrait endommager la section d'entrée.
- Si le courant du couplage d'entrée est alternatif (CA), conforme à la réponse en fréquence, le signal d'entrée est plus atténué aux fréquences plus basses.\* Ainsi, même si un signal haute tension est reçu, le voyant de dépassement de plage (voir «AVERTISSEMENT» fourni précédemment) risque de ne pas s'afficher à l'écran de l'instrument. Le cas échéant, basculez le couplage d'entrée sur CC (courant continu) afin de vérifier la tension du signal d'entrée.
- Si vous modifiez le paramètre de couplage d'entrée alors que l'acquisition de forme d'onde est arrêtée, le couplage d'entrée sur l'instrument est en réalité modifié lorsque la prochaine acquisition de forme d'onde est exécutée. Faites attention à la tension d'entrée maximale.

Press the **Coupling** soft key to display the following menu.

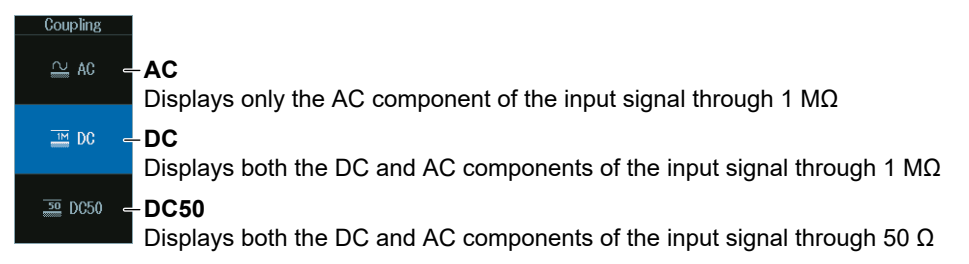

#### **Input Coupling**

The frequency responses when the input coupling is set to AC, DC, or DC50 are shown below. Please note that when set to AC, the instrument does not acquire low frequency signals or low frequency components, as seen in the following figure.

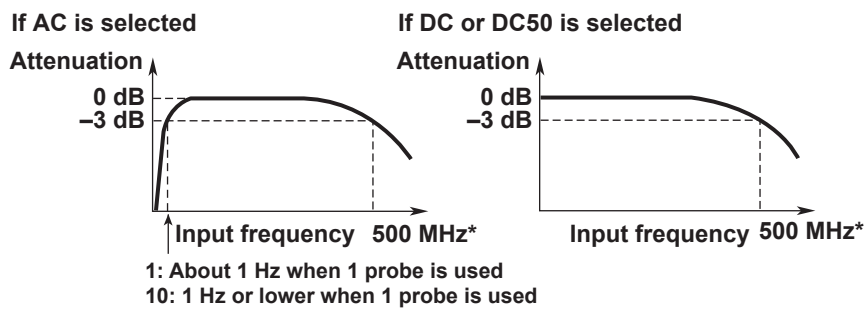

\* The high-frequency –3 dB point differs according to the model and the voltage scale settings.

### **Probe (Probe)**

Press the **Probe** soft key to display the following menu.

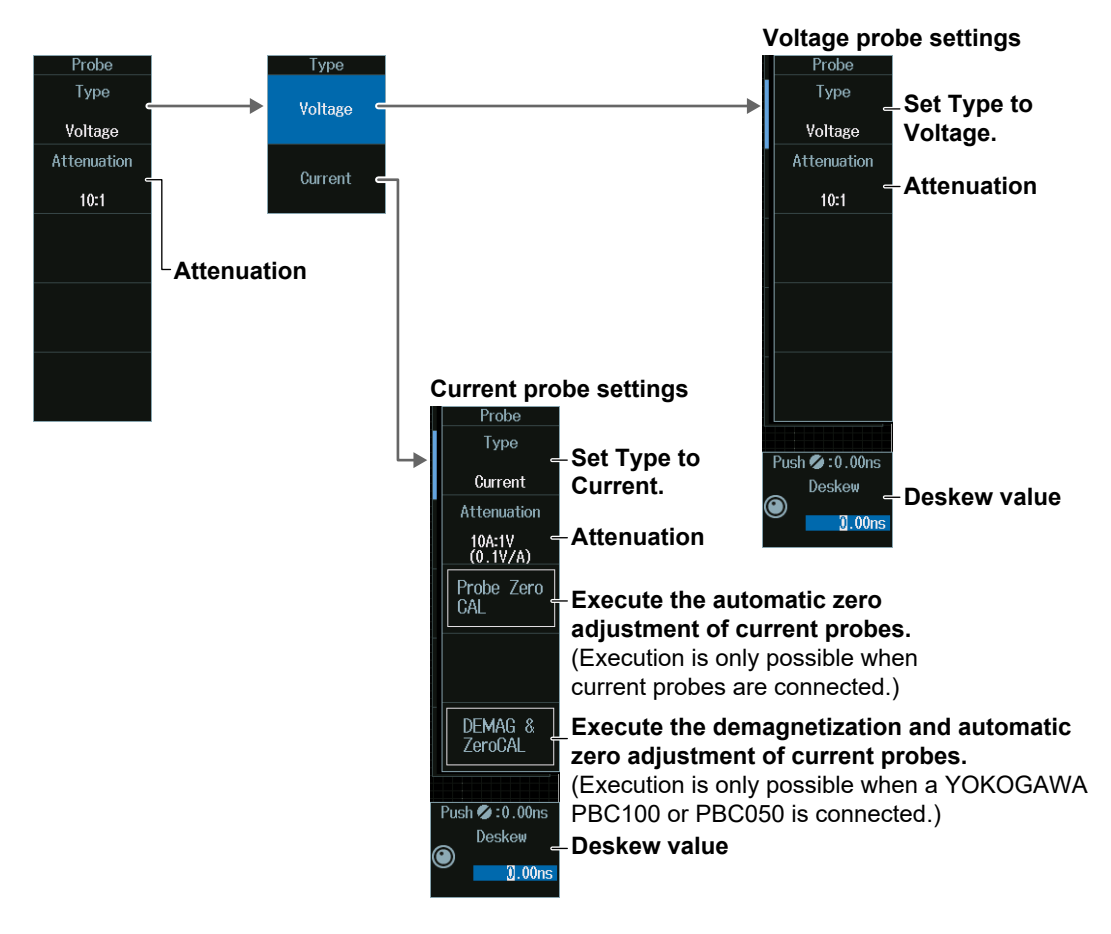

### **Linear Scaling (Linear Scale)**

Press the **Linear Scale** soft key to display the following menu.

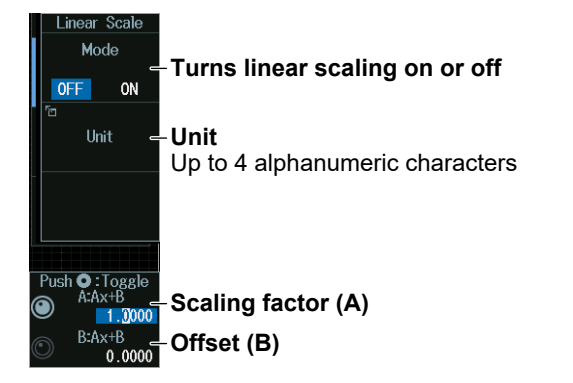

### **Label Display (Label)**

Press the **Label** soft key to display the following menu.

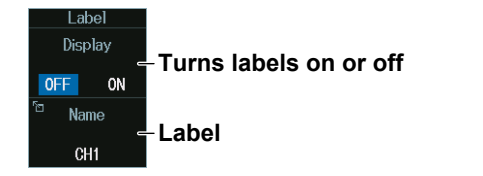

#### **Bandwidth Limit (Bandwidth)**

Press the **Bandwidth** soft key. The jog shuttle now controls the Bandwidth setting.

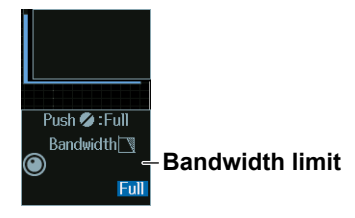

#### **Offset (Offset)**

When the CH menu is displayed, the jog shuttle controls the offset.

#### **Jog shuttle setting menu**

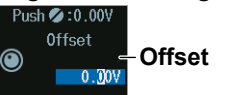

#### **Offset Cancel (Offset Cancel)**

Press **UTILITY** and then press the **System Configuration** soft key to display the following menu.

You can also tap **MENU** (**E**) in the upper left of the screen and select the UTILITY menu from UTILITY on the top menu.

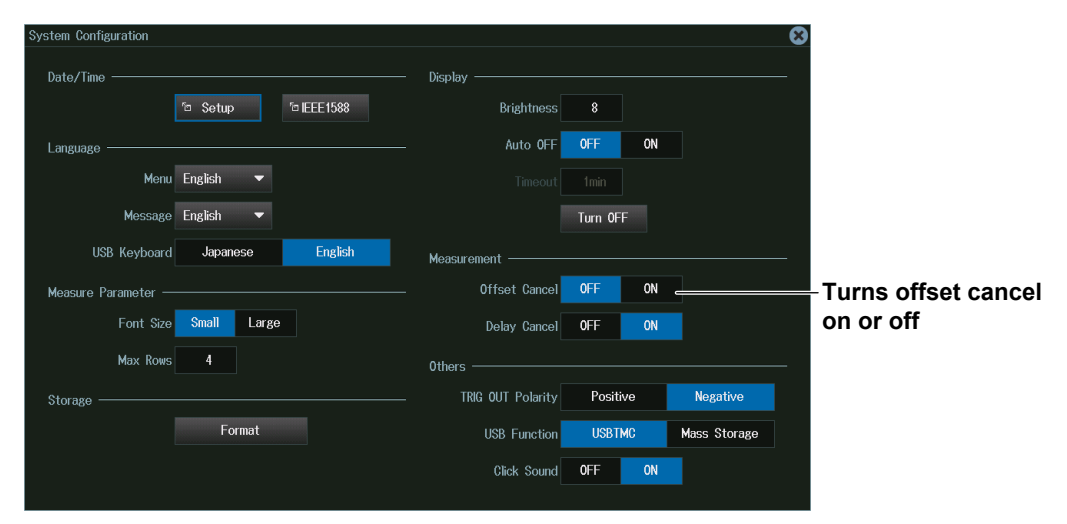

#### *Note*

- The offset setting applies to all input coupling settings (AC, DC, DC50).
- If you change the probe attenuation, the vertical scale settings change the values that have been scaled with the new attenuation ratio.
- The offset value does not change even if you change the vertical scale. However, if the offset value goes outside the selectable range, the offset is set to the maximum or minimum value in the vertical scale range. If you do not change the offset and set the vertical scale back to its original value, the offset returns to its original value.

# <span id="page-13-0"></span>**1.2 Copying Channel Information (Analog Signals)**

The analog signal input channel settings entered in section 1.1 can be copied to other channels.

CH UTIL Menu

- Copying channel information
- **► "Copying Channel Information (Copy CH)" in the Features Guide**

### **CH UTIL Menu**

Press **CH UTIL** to display the CH UTIL menu.

You can also tap **MENU** (**E)** in the upper left of the screen and select the CH UTIL menu from VERTICAL on the top menu.

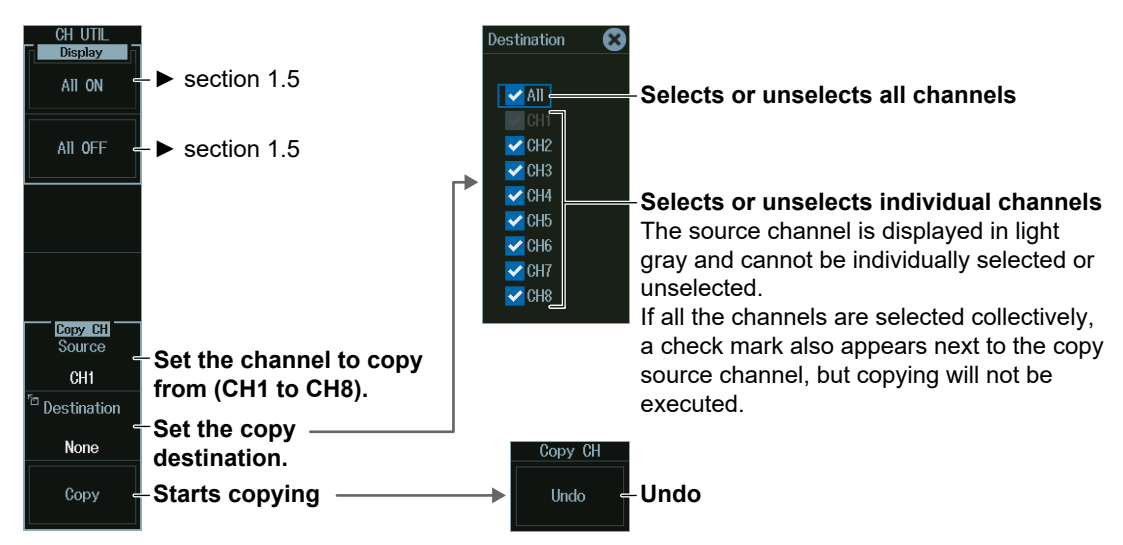

#### *Note*

The available channel settings vary depending on the model.

- The available settings on 8ch models are as follows: CH1 to CH8
- The available settings on 4ch models are as follows: CH1 to CH4

# <span id="page-14-0"></span>**1.3 Setting the Logic (Logic Signal)**

This section explains the following settings for the vertical scale for logic signals:

LOGIC menu

- Turning the waveform display on and off Bit and bus display order
- Bit settings Turning the bit display on and off Label name, threshold level, and noise rejection
- Bus display Turning the bus display on and off Bus bit assignment, label name, and format
- 
- State display Turning the state display on and off Clock source; clock source polarity, detection level, and hysteresis; and state assignment
- Deskewing

#### **► "Vertical Axis (Logic Signal)" in the Features Guide**

### **LOGIC Menu**

Press **LOGIC**. The LOGIC key illuminates brightly, and the following menu appears.

- You can also tap the state information display area (  $\overline{)}$  at the top of the screen to select the LOGIC menu.
- You can also tap **MENU** (**B**) in the upper left of the screen and select the LOGIC menu from VERTICAL on the top menu.

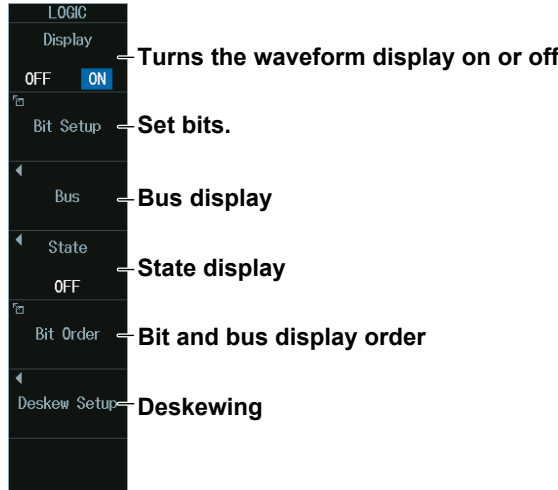

#### *Note*

On the ACQUIRE menu, if you set the record length (Record Length) to the maximum record length, the waveforms of C0 to C7 (LOGIC port C), D0 to D7 (LOGIC port D) cannot be acquired. For details on the ACQUIRE menu, see section 3.1.

### **Bit Settings (Bit Setup)**

Press the **Bit Setup** soft key to display the following menu.

#### **For Logic Probes Other Than the 701989**

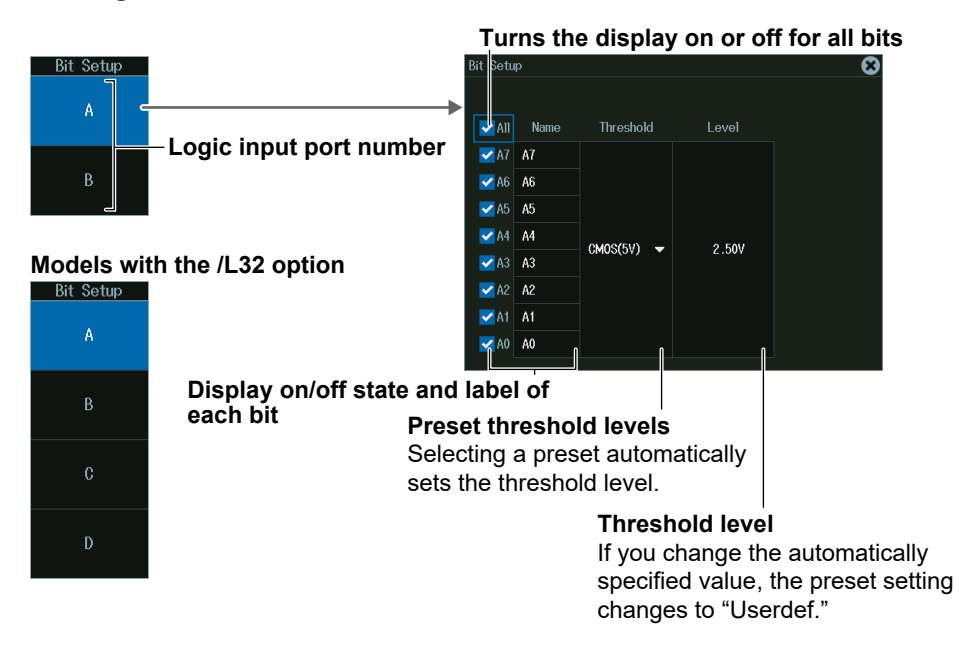

#### **For the 701989 Logic Probe**

**• When the Threshold Type is All**

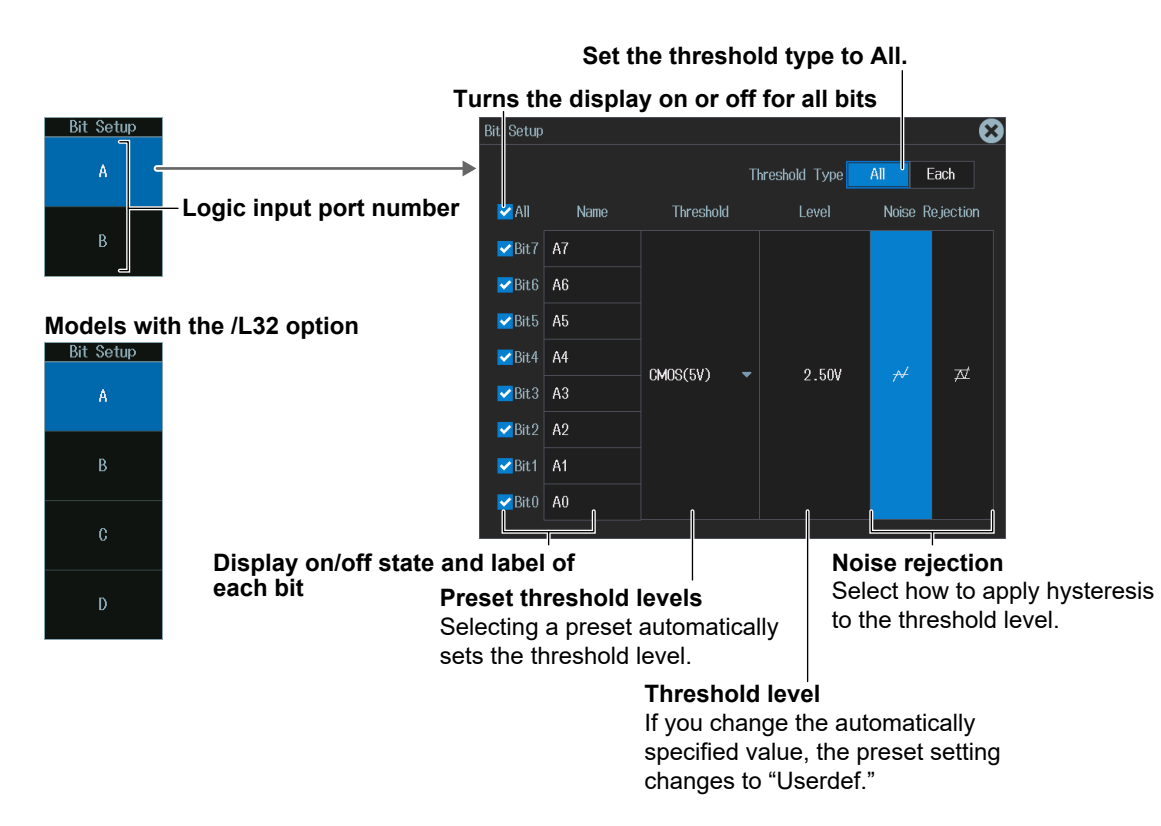

**• When the Threshold Type is Each**

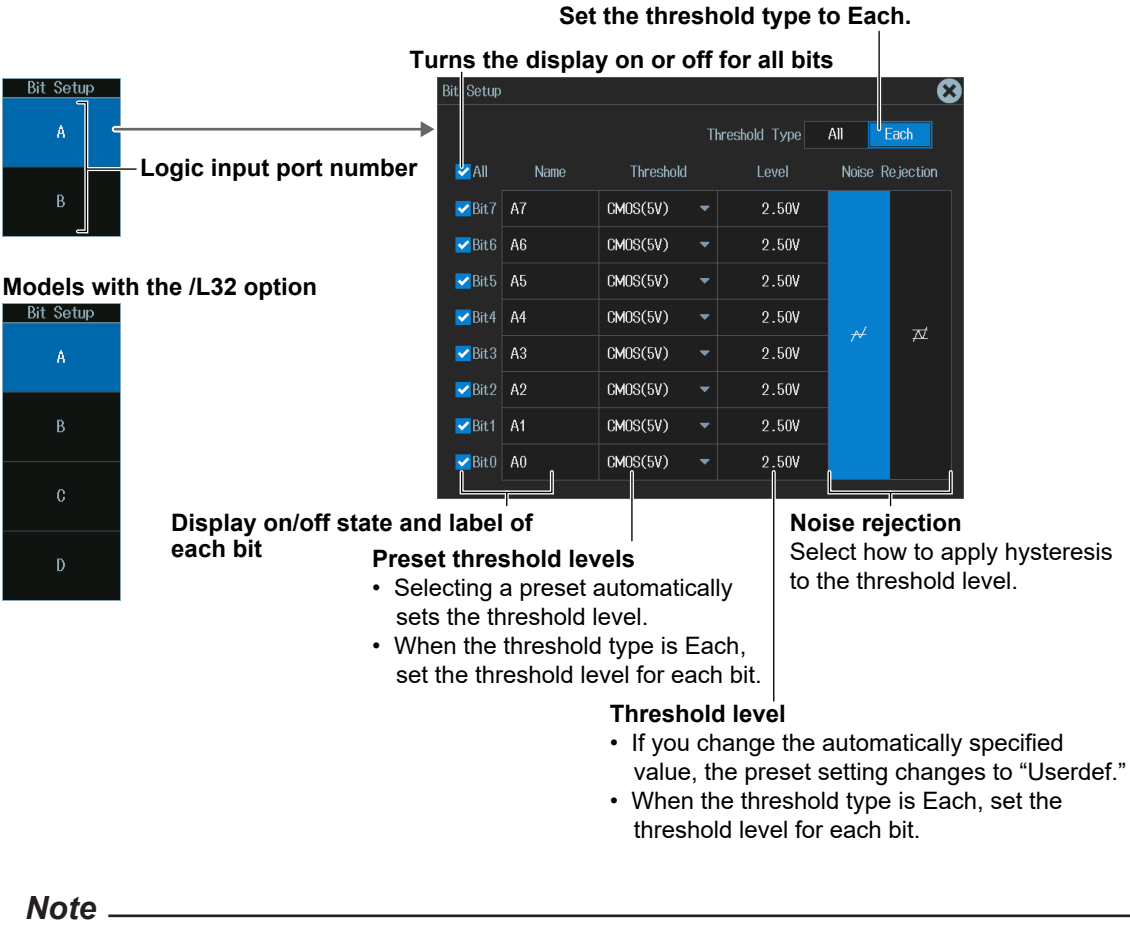

- For logic probes other than the 701989, the threshold type is All. The setup menu is not displayed. • Level and Noise Rejection in the bit settings (Bit Setup) are synchronized to those for when the
- trigger source is set to Logic.
- Noise Rejection can be set when the logic probe is 701989.

### **Bus Display (Bus)**

Press the **Bus** soft key to display the following menu.

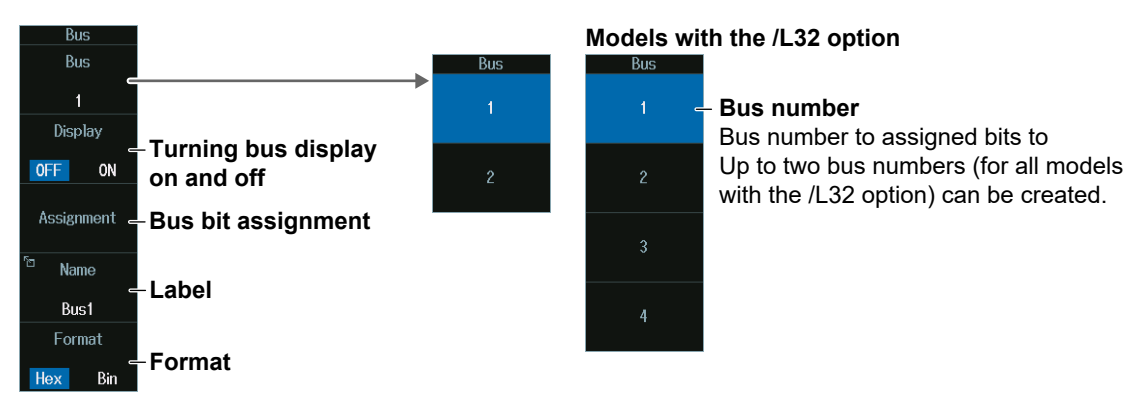

#### **Bus Bit Assignments**

- **1.** Press the **Assignment** soft key to display the assignment destination edit screen.
- **2.** Press the cursor movement soft keys on the edit menu to move the cursor to the right of the position to assign the bit.
- **3.** Turn the jog shuttle, or move the **SET** key up, down, left, or right to select the bit to assign from the bit group.
- **4.** Press the SET key to assign the selected bit to the left of the cursor position.
- **5.** Press the **ENTER** soft key to confirm the setting.

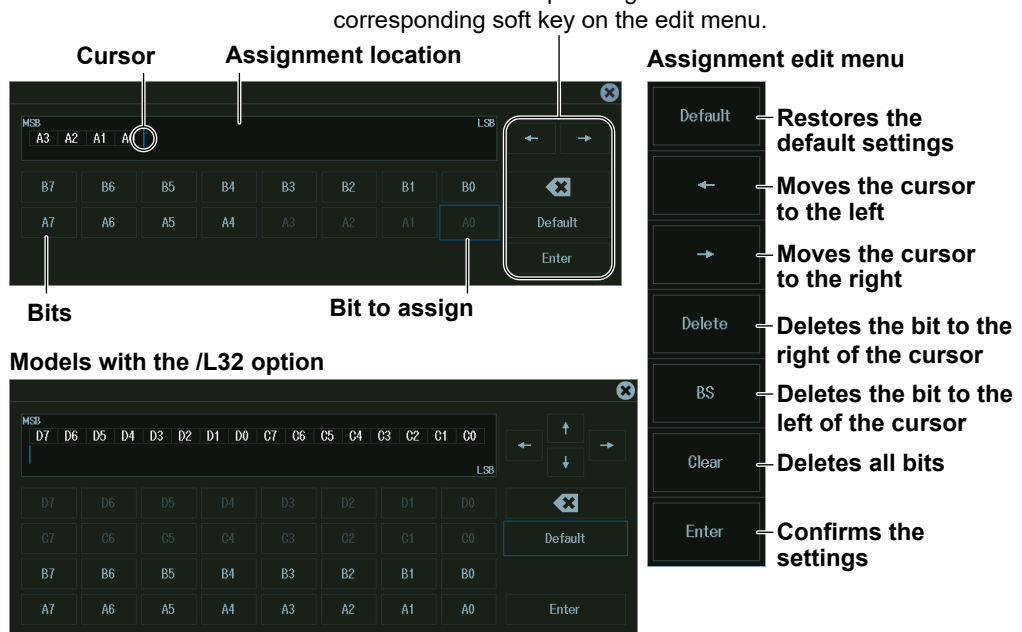

This is the same as pressing the

#### *Note*

If you need to change the bit assignments (arrangement) when all bits are assigned to the assignment destination, delete a portion of the bits first, and then edit the bit assignments (arrangement).

### **State Display (State)**

Press the **State** soft key to display the following menu.

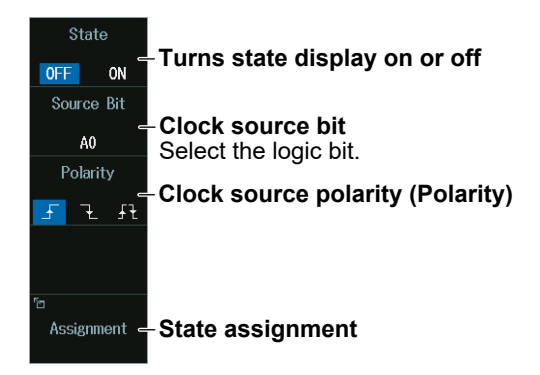

#### *Note*

```
The following clock source bit display applies to models with the /L32 option.
C0 to C7 (LOGIC port C), D0 to D7 (LOGIC port D)
```
### **State Assignment**

Press the **Assignment** soft key to display the following screen.

#### **Turns the display on or off for all bits and the bus**

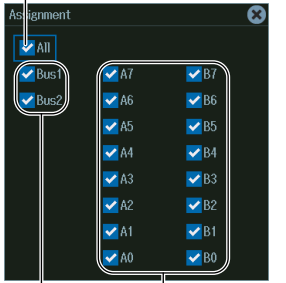

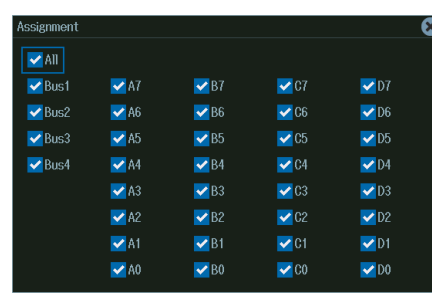

**Models with the /L32 option**

**Turns each each bit on or off**

**Turns each bus display on or off**

### **Display Order of Bits and the Buses (Bit Order)**

Press the **Bit Order** soft key to display the following menu.

#### **Select a bit or the bus, and edit the display order.**

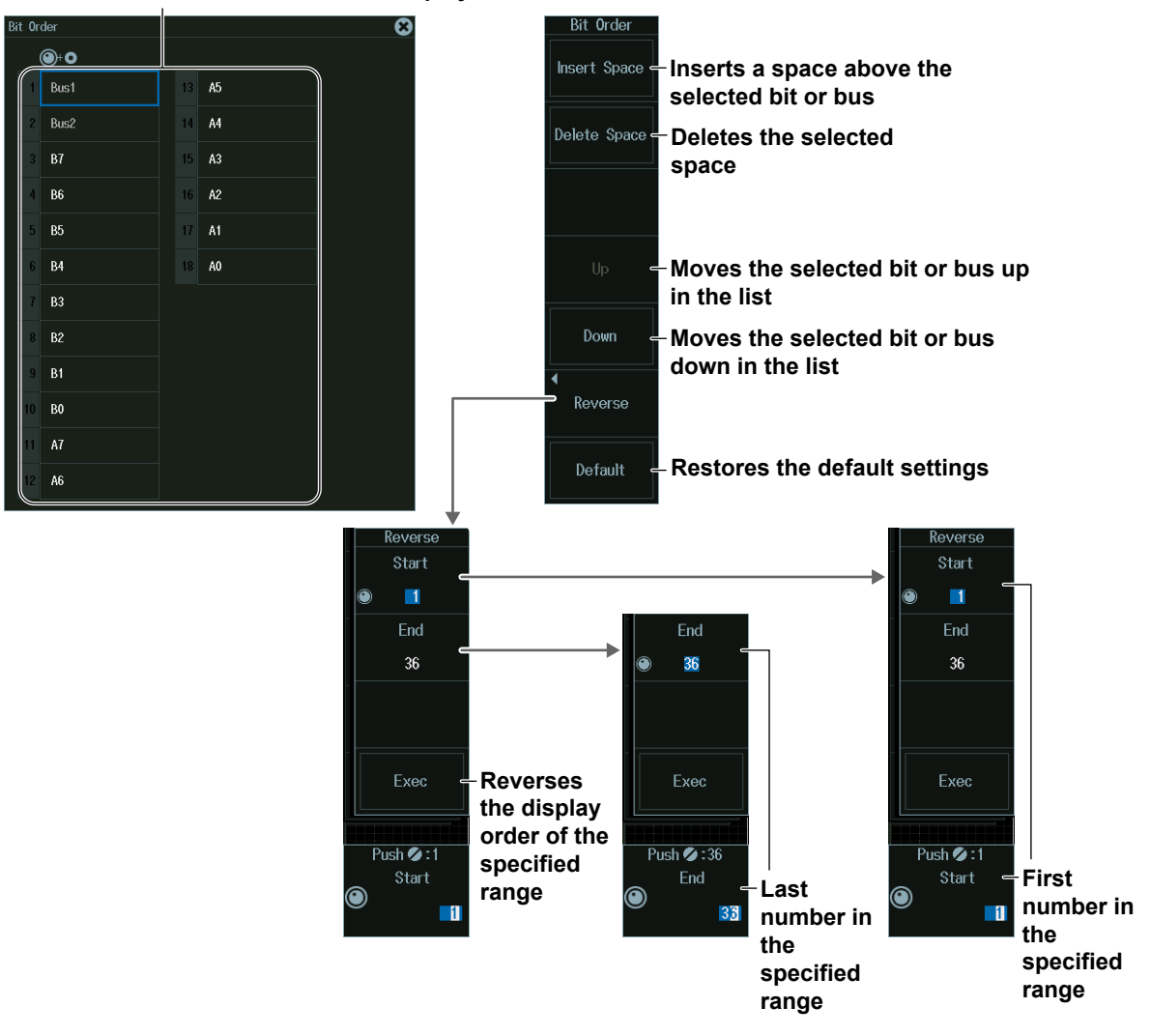

#### **Bit and Bus Display Order**

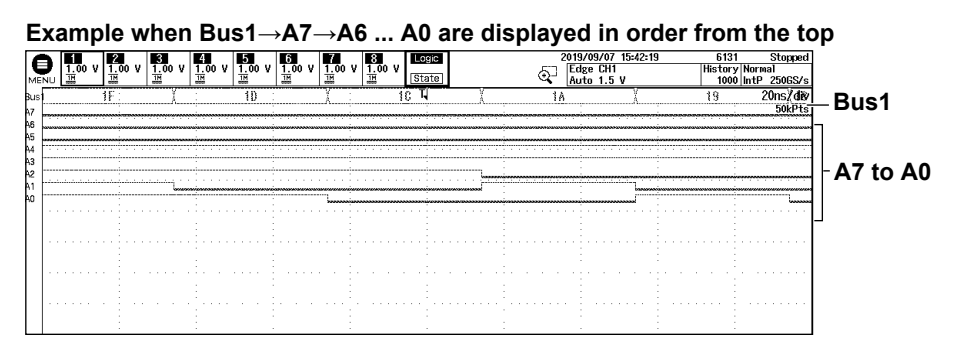

**Example when the display order is reversed and a space is inserted** From the top, A0→A1 ... A7→Space→Space→Bus1

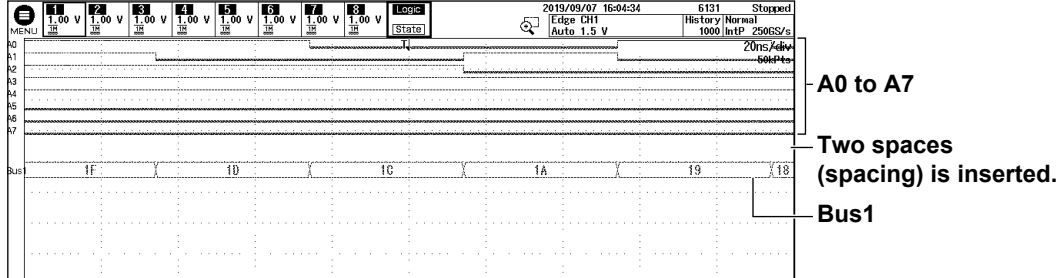

#### **Deskewing (Deskew)**

**1.** Press the **Deskew Setup** soft key to display the following menu.

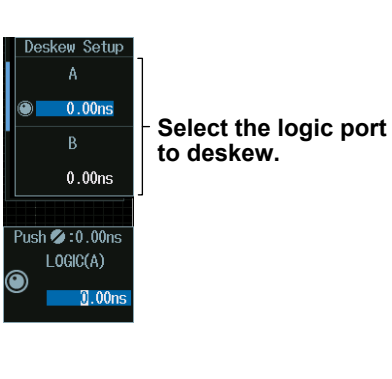

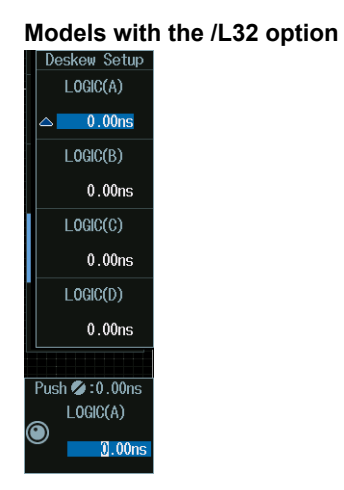

- **2.** Press the soft key corresponding to the logic port you want to deskew.
- **3.** Turn the jog shuttle to set the time offset adjustment (skew).
	- You can also tap the jog shuttle setting menu in the lower right of the screen and use the numeric keypad that appears on the screen.
	- Deskewing is performed on all eight bits collectively.

#### **Jog shuttle setting menu**

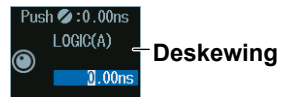

# <span id="page-21-0"></span>**1.4 Setting the Vertical Axis (Analog and Logic Signals)**

This section explains the following settings for the vertical scale:

SCALE knob

- Vertical scale (analog signal)
- Display size (logic signal)

**← POSITION knob** 

• Vertical position (analog and logic signals)

**► "Display Range (SCALE knob)," "Vertical Scale (SCALE knob)," "Vertical Position (POSITION knob)" in the Features Guide**

### **Vertical Scale (SCALE knob)**

- **1.** Press a key from **CH1** to **CH8** to select the channel that you want to set the vertical scale for.
	- You can also tap the channel information or state display area ( $\mathbb{R}$ ) at the top of the screen to select the channel.
	- The LED between the **SCALE** and **POSITION** knobs illuminates in the symbol color of the selected channel.
- **2.** Turn the **SCALE** knob to set the vertical scale.

If you push the **SCALE** knob, the FINE indicator illuminates, and you can set the vertical scale with higher resolution.

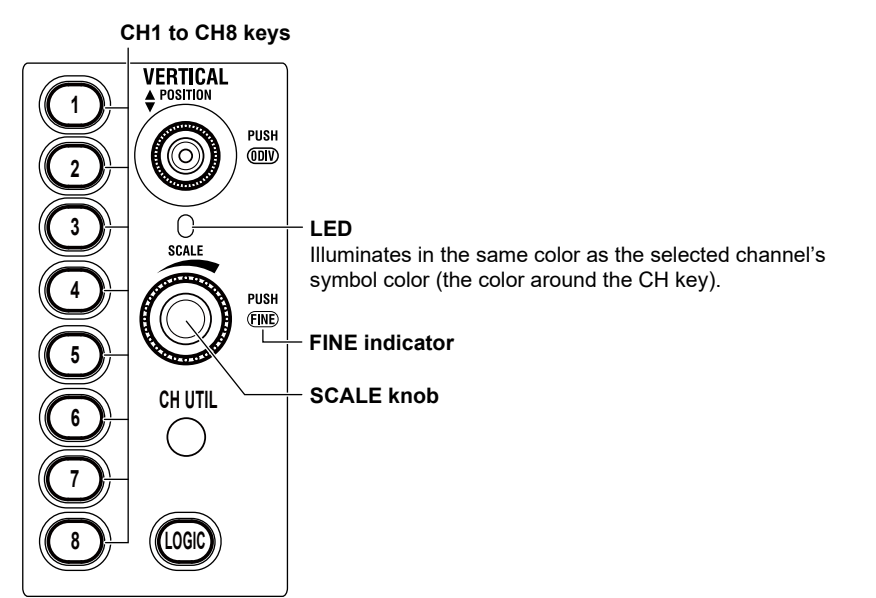

#### *Note*

The number of channel keys varies depending on the model.

- The channel keys on 8ch models are as follows: CH1 to CH8
- The channel keys on 4ch models are as follows: CH1 to CH4

#### **Preview**

If you change the vertical scale when waveform acquisition is stopped, the waveform is displayed expanded or reduced vertically.

**Vertical Scale**

**Vertical scale**

**The selected channel information or state display area illuminates.**

╈┪╔╫╦  $\frac{3}{1}$ nn V  $\frac{1}{1}$  no. V  $\frac{6}{100}$  V **Input coupling**

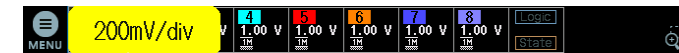

**While you control the knob, the vertical scale value is displayed in the corresponding channel information display area. Displayed with the same background color as the symbol color of the selected channel (example of CH1) The display disappears after a few seconds when you stop controlling the knob.**

**Indicates that the input waveform is outside the effective data range (within ±5 div of the Main window center).**

 $\frac{2}{15}$ 00 V  $\frac{3}{15}$ 00 V  $\frac{4}{15}$ 00 V  $\frac{5}{15}$ 00 V  $\frac{6}{15}$ 00 V  $\frac{3}{15}$ 00 V  $\frac{3}{15}$ 00 V

### **Display Range (SCALE knob)**

- **1.** Press the **LOGIC** key to make the SCALE knob control the LOGIC setting.
	- The LOGIC key illuminates brightly.
	- $\cdot$  The LED between the SCALE and  $\bigoplus$  POSITION knobs illuminates in the same color as the LOGIC symbol color.
- **2.** Turn the **SCALE** knob to set the display size.

### **Vertical Position (POSITION knob)**

- **1.** Press a key from **CH1** to **CH8** or **LOGIC** to select the channel that you want to set the vertical waveform position for.
	- You can also tap the channel information or state display area ( $\frac{1}{\log 2}$ ) at the top of the screen to select what the POSITION knob controls.
	- The LED between the **SCALE** and  $\triangleq$  POSITION knobs illuminates in the symbol color of the selected channel.
- **2.** Turn the ♦ POSITION knob to set the vertical position.

If the POSITION knob is controlling a channel from CH1 to CH8, pressing POSITION will set the vertical position to 0 div.

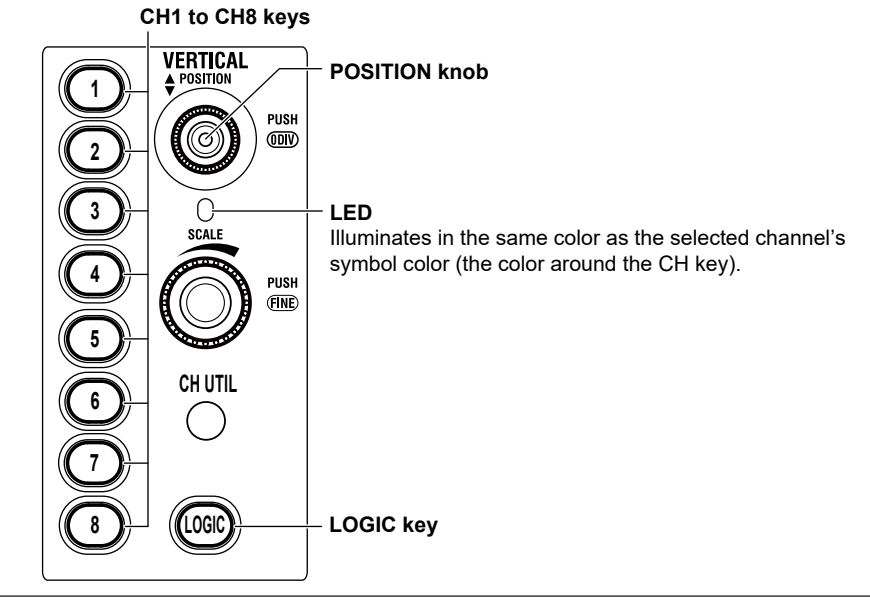

#### *Note*

- The number of channel keys varies depending on the model.
- The channel keys on 8ch models are as follows: CH1 to CH8
- The channel keys on 4ch models are as follows: CH1 to CH4

#### **Preview**

If you change the vertical position when waveform acquisition is stopped, the waveform display position changes.

#### **Vertical Channel Position (Position)**

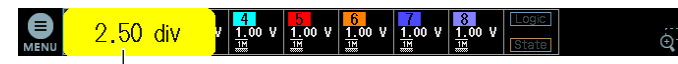

**While you control the knob, the vertical waveform position value is displayed in the corresponding channel information display area. Displayed with the same background color as the symbol color of the selected channel (example of CH1) The display disappears after a few seconds when you stop controlling the knob.**

**Indicates that the input waveform is outside the effective data range (within ±5 div of the Main window center) This also appears when the input waveform moves outside the range as a result of changing the vertical scale.**

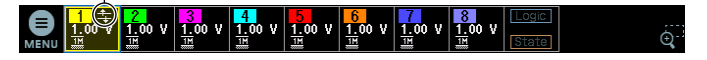

# <span id="page-24-0"></span>**1.5 All ON/All OFF**

You can collectively show or hide all the analog signal input channel waveforms.

CH UTIL Menu • All ON/All OFF

**► "All ON/All OFF (Display)" in the Features Guide**

### **CH UTIL Menu**

Press **CH UTIL** to display the CH UTIL menu.

You can also tap **MENU** ( $\Box$ ) in the upper left of the screen and select the CH UTIL menu from VERTICAL on the top menu.

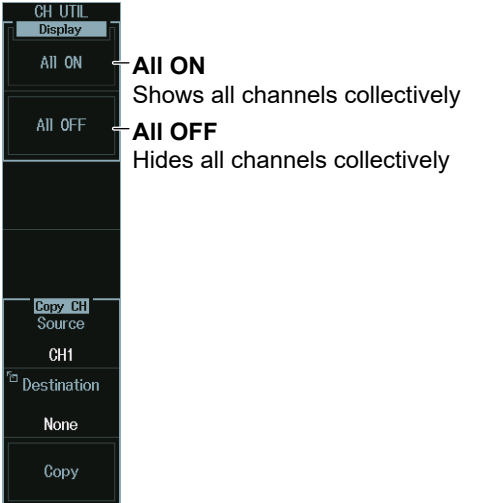

#### *Note*

Logic signals cannot be collectively shown or hidden.

# <span id="page-25-0"></span>**1.6 Setting the Horizontal Scale (Time Scale)**

This section explains the following settings for the horizontal scale (time scale):

TIME/DIV Knob

• Horizontal scale (time scale) sensitivity

◄POSITION► knob See section 2.2.

#### **► "Time Scale (TIME/DIV knob)" in the Features Guide**

### **Horizontal Scale (Time Scale) Sensitivity (TIME/DIV knob)**

Turn the **TIME/DIV** knob to set the horizontal scale sensitivity.

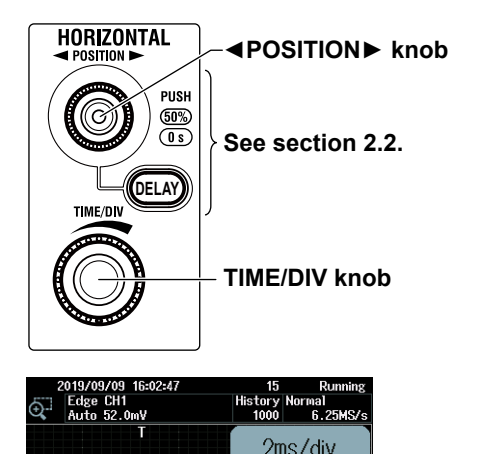

125kPts

**While you control the knob, the time scale value and display record length are displayed in the upper right of the screen. The display disappears after a few seconds when you stop controlling the knob.**

#### **◄POSITION► Knob**

Turn the ◄ POSITION ► knob to move the waveforms displayed on the screen horizontally. The trigger position moves along with the waveform.

You can set the trigger position to 50% by pressing the knob.

When waveform acquisition (RUN/STOP) is running, you can turn the < POSITION ► knob to move the waveforms horizontally the waveform display is being updated. For details on the trigger position, see section 2.2.

# <span id="page-26-0"></span>**2.1 Setting the Trigger Mode and Trigger Hold-off Time**

This section explains the following settings for updating the displayed waveform:

- Trigger mode, acquisition count
- Hold-off time

**► "Trigger Mode (Trigger Mode)," "Trigger Hold-off (Holdoff)" in the Features Guide**

### **MODE Menu**

Press **MODE** to display the following menu.

You can also tap **MENU** (**B**) in the upper left of the screen and select the MODE menu from TRIGGER on the top menu that is displayed.

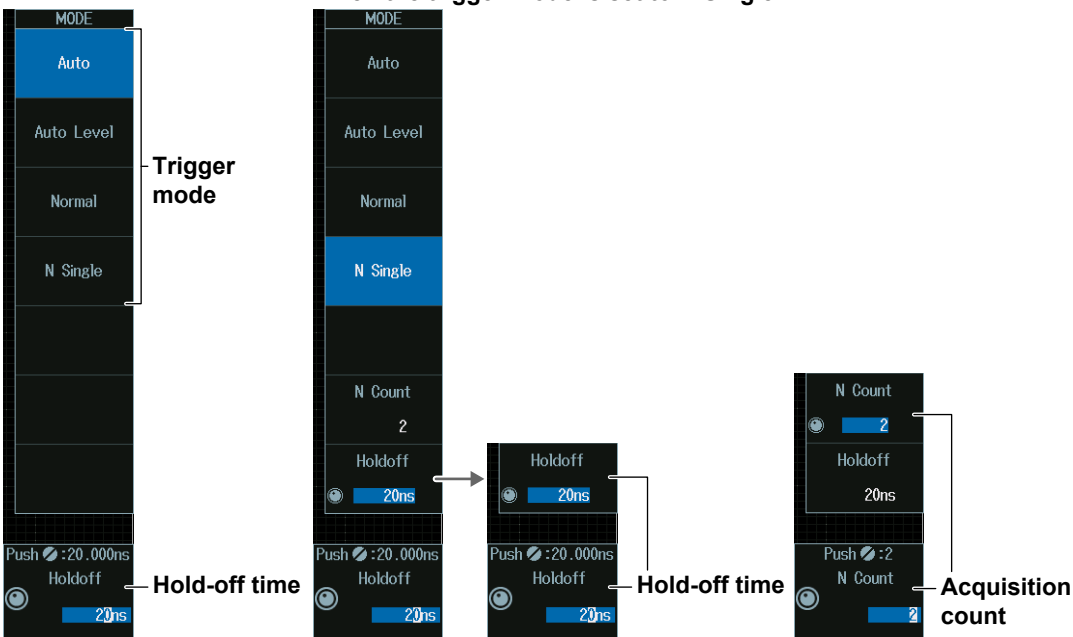

#### **When the trigger mode is set to N Single**

#### **Trigger Mode**

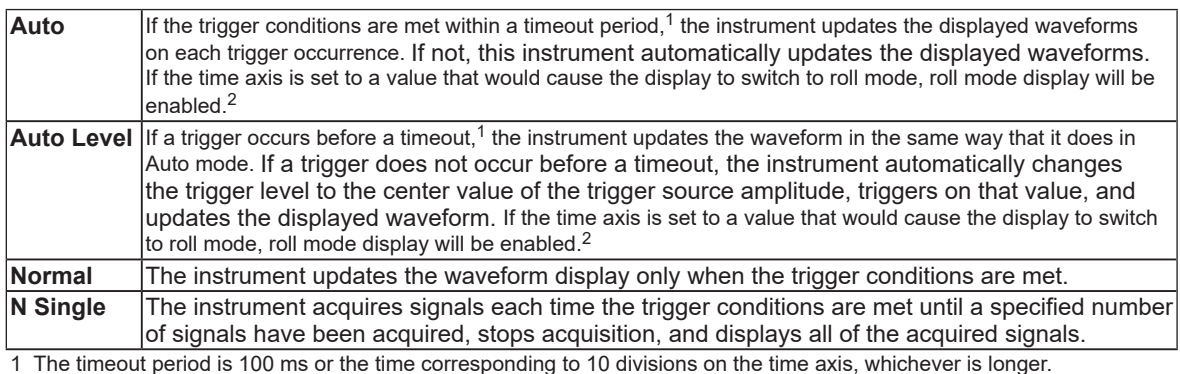

2 Waveforms are displayed so that they flow from the right of the screen to the left.

#### *Note*

Press any of the trigger mode soft keys to execute waveform acquisition in the selected trigger mode.

#### **Single Mode**

There is also a Single trigger mode in which the instrument updates the displayed waveform once and stops signal acquisition when the trigger conditions are met. Press SINGLE on the front panel to execute Single Mode waveform acquisition.

### **Acquisition Count (N Count)**

- **1.** Press the **N Count** soft key.
- **2.** Turn the **jog shuttle** to set the acquisition count. You can also tap the jog shuttle setting menu in the lower right of the screen and use the numeric keypad that appears on the screen.

#### **Jog shuttle setting menu**

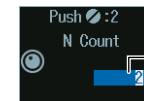

**The number of waveforms to acquire**

### **Hold-off Time (Holdoff)**

- **1.** Press the **Holdoff** soft key.
- **2.** Turn the **jog shuttle** to set the hold-off time. You can also tap the jog shuttle setting menu in the lower right of the screen and use the numeric keypad that appears on the screen.

#### **Jog shuttle setting menu**

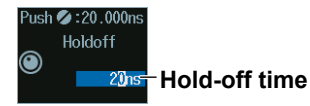

# <span id="page-28-0"></span>**2.2 Setting the Trigger Position and Trigger Delay**

This section explains the following settings for updating the displayed waveform:

- Trigger position
- Trigger delay
- Turning delay cancel on and off

► **"Trigger Position (POSITION Knob)," "Trigger Delay (DELAY)," "Delay Cancel (Delay Cancel)," in the Features Guide**

### **Trigger Position (◄POSITION► knob)**

**1.** Turn the **◄POSITION►** knob to set the trigger position.

The specified trigger position is shown at the top of the screen while you control the knob. The display disappears after a few seconds when you stop controlling the knob.

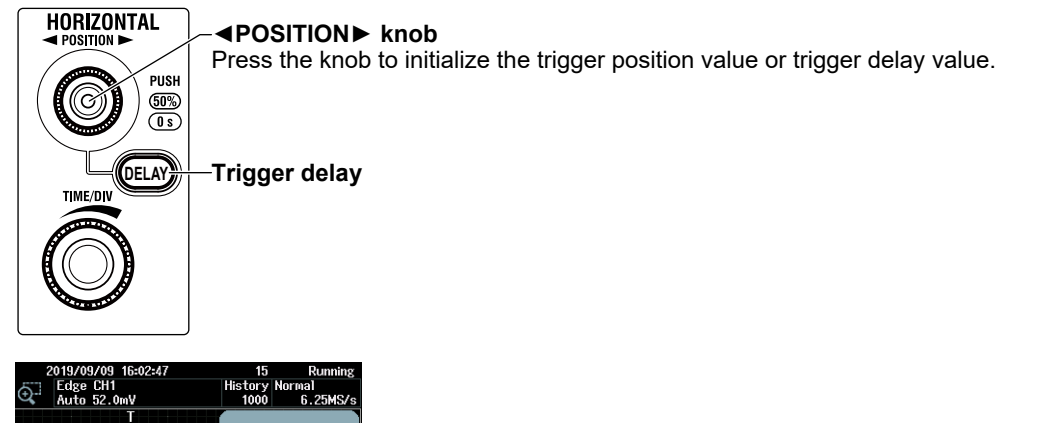

**You can set the trigger position even when waveforms are not being acquired.**

### **Trigger Delay (DELAY)**

**1.** Press **DELAY**. The DELAY key illuminates.

45.0%

**2.** Turn the **◄POSITION►** knob to set the trigger delay. The specified trigger delay is shown at the top of the screen while you control the knob. The display disappears after a few seconds when you stop controlling the knob.

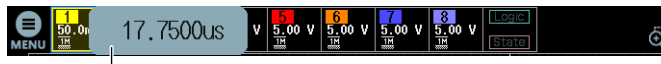

You can set the trigger delay even when waveforms are not being acquired.

**3.** Press the **DELAY** key again. The DELAY key turns off, and you can set the trigger position.

#### **Delay Cancel (Delay Cancel)**

Press **UTILITY** and then press the **System Configuration** soft key to display the following menu.

You can also tap **MENU** ( $\Box$ ) in the upper left of the screen and select the UTILITY menu from UTILITY on the top menu.

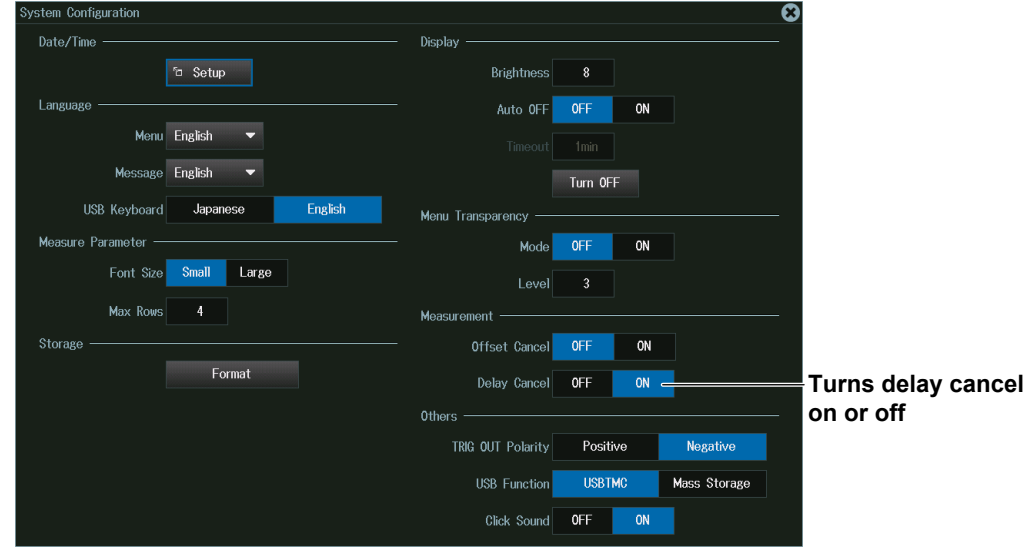

#### *Note*

The delay value is retained even if you change the horizontal scale sensitivity by turning the TIME/DIV knob.

#### **Trigger Delay Cancel**

You can select whether or not to apply the specified trigger delay to the time measurement values.

- ON: The instrument measures time values by setting the trigger position to 0 s (the delay is not applied to time measurement values).
- OFF: The instrument measures time values by setting the trigger point to 0 s (the delay is applied to time measurement values).

# <span id="page-30-0"></span>**2.3 Triggering on an Edge Trigger**

This section explains the following settings for triggering on trigger source edges:

- Trigger source Trigger slope, HF rejection, noise rejection, level for detecting trigger source edges, source bit
- Probe attenuation
- Input range

```
► "Edge Trigger [EDGE]," "Trigger Source (Source)," "Trigger Slope (Slope/Polarity)," 
                                "Trigger Level (Level)," "HF Rejection (HF Rejection),"
                            "Noise Rejection (Noise Rejection)" in the Features Guide
```
### **EDGE Menu**

Press **EDGE**. The menu that appears varies depending on the specified trigger source.

You can also tap **MENU** ( $\Box$ ) in the upper left of the screen and select the EDGE menu from TRIGGER on the top menu that is displayed.

#### **When the Trigger Source Is a Channel from CH1 to CH8**

Select the source from CH1 to CH8 when using a signal received through an analog input terminal on the front panel as a trigger source.

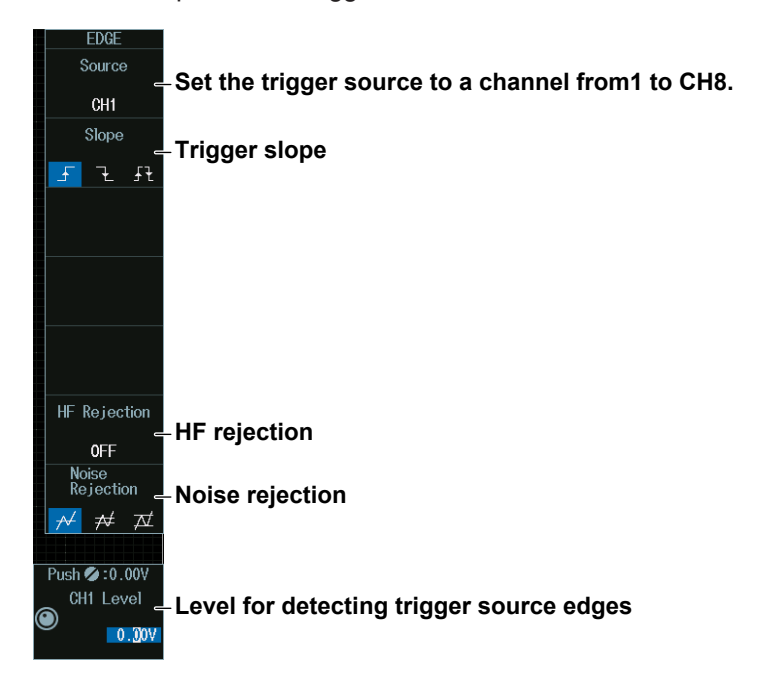

#### *Note*

The available trigger source settings vary depending on the model.

- The available settings on 8ch models are as follows: CH1 to CH8
- The available settings on 4ch models are as follows: CH1 to CH4

#### **2.3 Triggering on an Edge Trigger**

#### **When the Trigger Source Is Logic**

Set the source to Logic when using a signal received through a LOGIC signal input port on the front panel as a trigger source. If you select Logic, you need to set the source bit (A0 to A7, B0 to B7, C0 to C7, or D0 to D7).

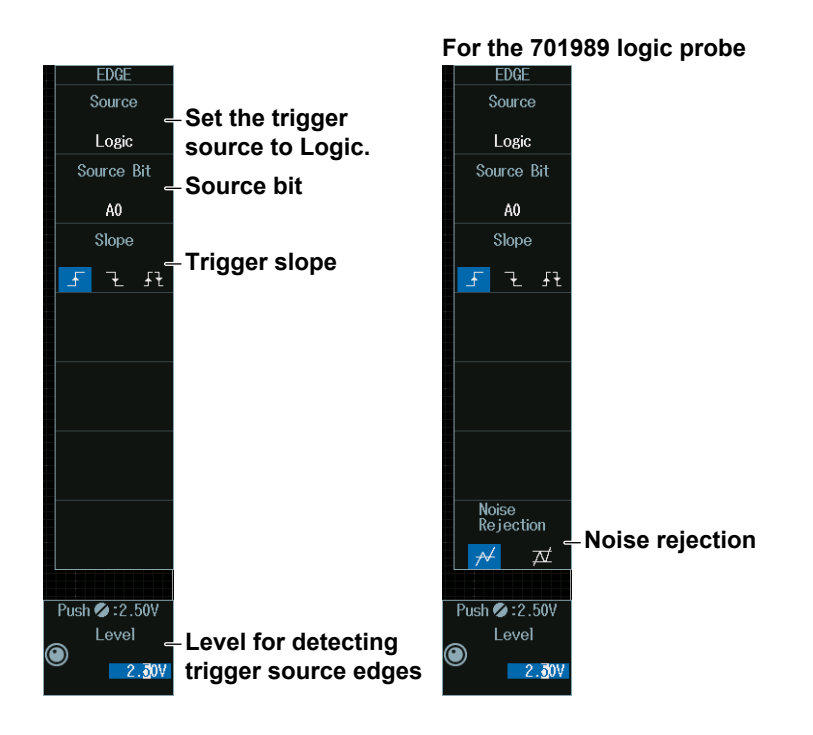

#### *Note*

The following source bit display applies to models with the /L32 option. C0 to C7 (LOGIC port C), D0 to D7 (LOGIC port D)

#### **When the Trigger Source Is EXT (External trigger signal)**

Set the source to EXT when using an external signal received through the external trigger input terminal (TRIGGER IN) on the rear panel as a trigger source.

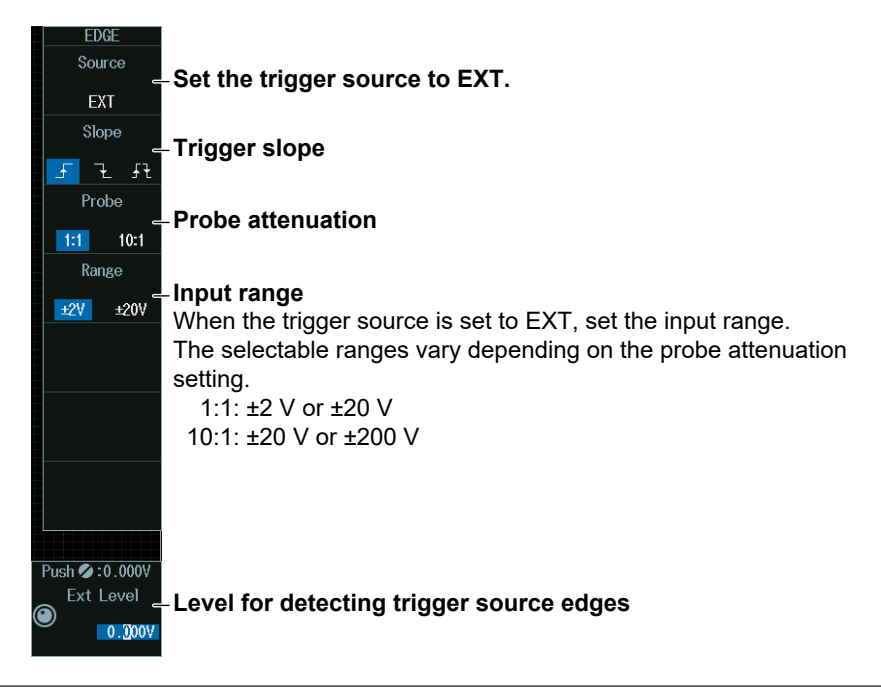

#### **When the Trigger Source Is LINE**

Set the source to LINE when using the instrument's power source as a trigger source. The instrument only triggers on the rising edge.

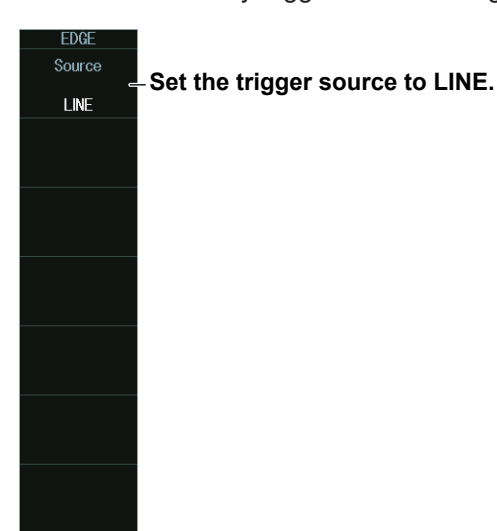

#### **Level for Detecting Trigger Source Edges (CH Level, Level, Ext Level)**

Turn the **jog shuttle** to set the level for detecting trigger source edges.

You can also tap the jog shuttle setting menu in the lower right of the screen and use the numeric keypad that appears on the screen.

#### **Jog shuttle setting menu**

When the trigger source is set to CH1 to CH8<br>Push2:0.00V

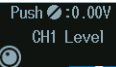

**Level for detecting trigger source edges** 

**When the trigger source is LOGIC** 

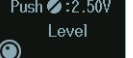

**Level for detecting trigger source edges** 

#### **Level**

The level is displayed in unit of bits or pods depending on the connected logic probe and logic probe settings.

# <span id="page-33-0"></span>**2.4 Triggering on the OR of Multiple Edge Triggers**

This section explains the following settings for triggering on the logical OR of multiple edge triggers:

- Trigger source pattern
- Trigger source, trigger slope • Trigger level

Level for detecting trigger source edges, HF rejection, noise rejection

**► "Edge OR Trigger [ENHANCED]," "Noise Rejection (Noise Rejection)" in the Features Guide**

### **ENHANCED Edge OR Menu**

- **1.** Press **ENHANCED** to display the ENHANCED menu. You can also tap **MENU** ( $\Box$ ) in the upper left of the screen and select the ENHANCED menu from TRIGGER on the top menu that is displayed.
- **2.** Press the **Type** soft key. From the setup menu that appears, select **Edge OR** to display the following menu.

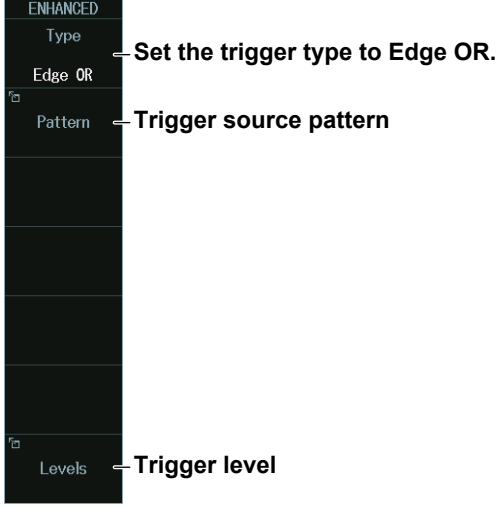

### **Trigger Source Pattern (Pattern)**

Press the **Pattern** soft key to display the following menu.

**Selecting this check box selects all the channels.**

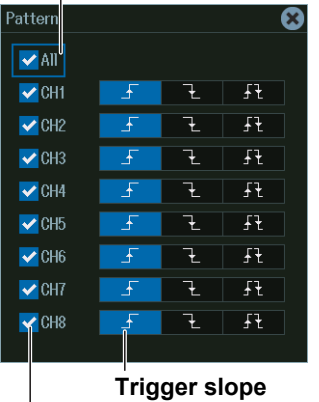

**Select the check boxes of the channels to be used as the trigger sources.**

### **Trigger Levels (Levels)**

Press the **Levels** soft key to display the following menu.

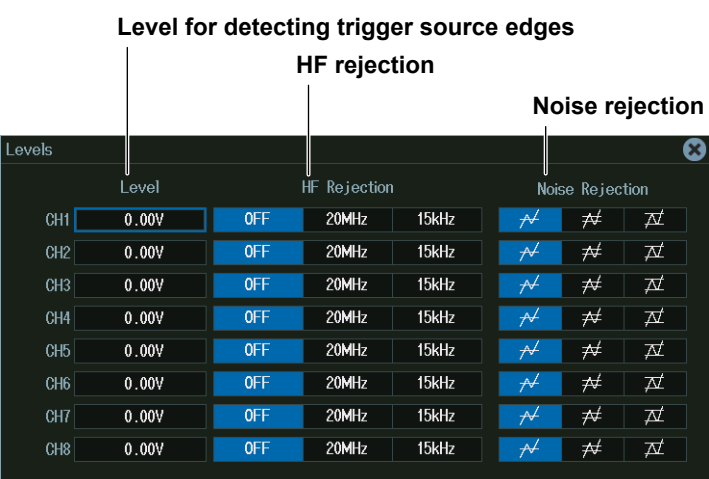

#### *Note*

The available channel settings vary depending on the model.

- The available settings on 8ch models are as follows:
- CH1 to CH8
- The available settings on 4ch models are as follows: CH1 to CH4

# <span id="page-35-0"></span>**2.5 Triggering on Multiple Input Patterns**

This section explains the following settings for triggering on multiple input patterns:

- Clock source Source bit
- Comparison condition
- Trigger source pattern, combination
- Trigger conditions
- Time conditions, reference times
- Trigger level
	- Level for detecting trigger source edges, HF rejection, noise rejection
- Level for detecting clock source edges

**► "Pattern Trigger [ENHANCED]," "HF Rejection (HF Rejection)," "Noise Rejection (Noise Rejection)" in the Features Guide**

### **ENHANCED Pattern Menu**

- **1.** Press **ENHANCED** to display the ENHANCED menu. You can also tap **MENU** (**B**) in the upper left of the screen and select the ENHANCED menu from TRIGGER on the top menu that is displayed.
- **2.** Press the **Type** soft key. From the setup menu that appears, select **Pattern** to display the following menu.

#### **When the Clock Source Is a Channel from CH1 to CH8**

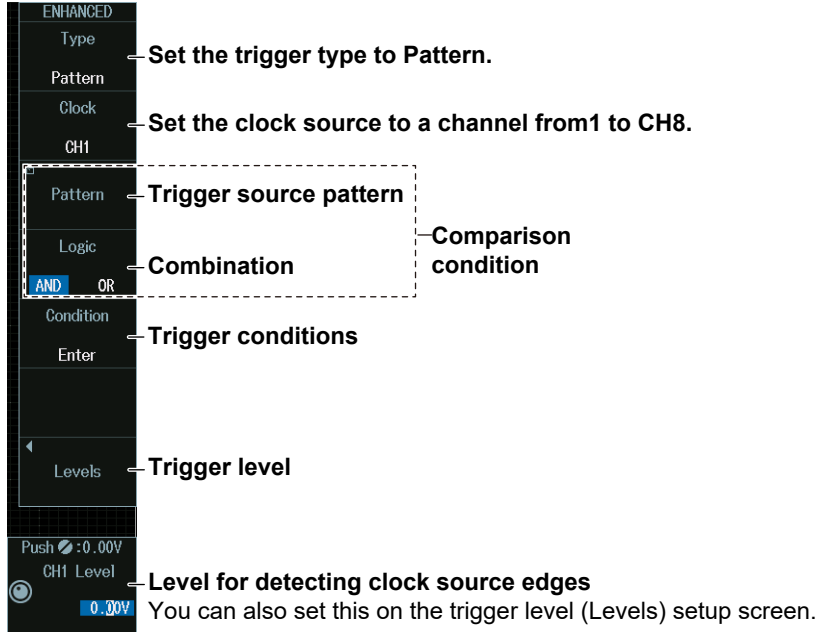

#### *Note*

The available channel settings vary depending on the model.

- The available settings on 8ch models are as follows: CH1 to CH8
- The available settings on 4ch models are as follows: CH1 to CH4
#### **ENHANCE** Type **Set the trigger type to Pattern.** Pattern Clock Set the clock source to Logic. Logic Source Bit **Source bit** A<sub>0</sub> Pattern **Trigger source pattern Comparison**  Logic **condition Combination AND**  $QR$ Condition **Trigger conditions** Enter **Trigger level** Levels Push 2:2.50V I evel **Level for detecting clock source edges**  $2.50V$ You can also set this on the trigger level (Levels) setup screen.

#### **When the Clock Source Is Logic**

#### **No Clock Source (None)**

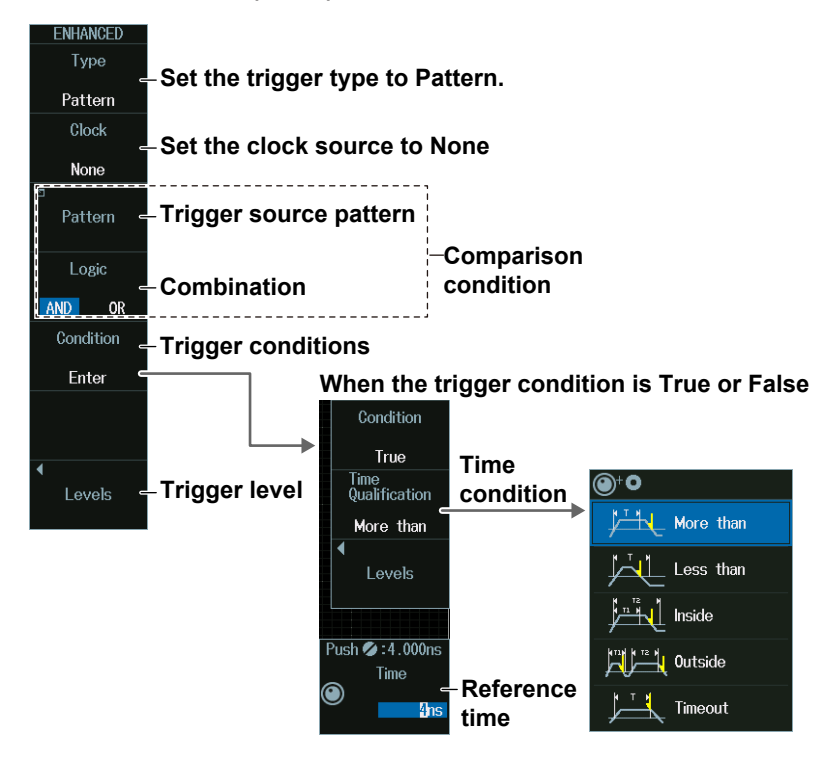

 $\overline{\phantom{a}}$ 

## **Trigger Source Pattern (Pattern)**

Press the **Pattern** soft key to display the following menu.

#### **When the Clock Source Is a Channel from CH1 to CH8 or Logic**

#### **Set the slope of the signal set as the clock source**

|                 |   | Models with the /L32 option |   |  |                |   |  |                           |                 |   |   |   |                |                |   |   |        |                |   |   |  |                           |
|-----------------|---|-----------------------------|---|--|----------------|---|--|---------------------------|-----------------|---|---|---|----------------|----------------|---|---|--------|----------------|---|---|--|---------------------------|
| Pattern         |   |                             |   |  |                |   |  | ☺                         | Pattern         |   |   |   |                |                |   |   |        |                |   |   |  | ఴ                         |
|                 |   |                             | 开 |  | B7             |   |  | $\boldsymbol{\mathsf{X}}$ | CH1             |   | ъ | 开 | B7             |                | н |   | Х      | D7             | H |   |  | $\boldsymbol{\mathsf{X}}$ |
| CH <sub>2</sub> | н |                             |   |  | B6             | н |  | X                         | CH <sub>2</sub> | H |   |   |                | <b>B6</b>      | н |   | Х      | D <sub>6</sub> | н |   |  | X                         |
| CH <sub>3</sub> |   |                             |   |  | B5             |   |  | X                         | CH <sub>3</sub> |   |   |   |                | <b>B5</b>      | н |   |        | D <sub>5</sub> | H |   |  |                           |
| CH4             | H |                             |   |  | <b>B4</b>      | H |  | X                         | CH4             | H |   |   | B <sub>4</sub> |                | H |   | X      | D <sub>4</sub> | H |   |  | Х                         |
| CH5             | н |                             | X |  | B <sub>3</sub> | н |  | X                         | CH <sub>5</sub> | H |   |   | B <sub>3</sub> |                | H |   | $\chi$ | D <sub>3</sub> | н |   |  | $\chi$                    |
| CH <sub>6</sub> | Н |                             |   |  | B <sub>2</sub> |   |  | X                         | CH <sub>6</sub> | H |   |   | B <sub>2</sub> |                | H |   | X      | D <sub>2</sub> | H |   |  | X                         |
| CH7             | н |                             | x |  | B <sub>1</sub> |   |  | $\boldsymbol{\mathsf{X}}$ | CH7             | н |   |   | B <sub>1</sub> |                | H |   | х      | D1             | H |   |  | Х                         |
| CH <sub>8</sub> | н |                             | X |  | B <sub>0</sub> | H |  | $\mathbf{X}$              | CH <sub>8</sub> | н |   |   |                | B0             | H | L | X      | D <sub>0</sub> | н | L |  | X.                        |
|                 |   |                             |   |  |                |   |  |                           |                 |   |   |   |                |                |   |   |        |                |   |   |  |                           |
|                 |   |                             |   |  | A7             | H |  | $\boldsymbol{X}$          |                 |   |   |   | A7             |                | н |   | X      | C <sub>1</sub> | H |   |  | X                         |
|                 |   |                             |   |  | A6             | н |  | Х                         |                 |   |   |   |                | A6             | н |   | Х      | C6             | H |   |  |                           |
|                 |   |                             |   |  | A5             | н |  | X                         |                 |   |   |   | A <sub>5</sub> |                | н |   | Х      | C <sub>5</sub> | H |   |  |                           |
|                 |   |                             |   |  | A4             | Н |  | $\mathbf{X}$              |                 |   |   |   | A4             |                | H |   | Х      | C <sub>4</sub> | H |   |  | χ                         |
|                 |   |                             |   |  | A3             | Н |  | Χ                         |                 |   |   |   | A3             |                | н |   | X      | C <sub>3</sub> | H |   |  | $\boldsymbol{\chi}$       |
|                 |   |                             |   |  | A <sub>2</sub> |   |  | X                         |                 |   |   |   | A <sub>2</sub> |                | н |   | X      | C <sub>2</sub> | H |   |  | $\boldsymbol{\mathsf{X}}$ |
|                 |   |                             |   |  | 81             | R |  | X                         |                 |   |   |   | A1             |                | н |   | X      | C <sub>1</sub> | H |   |  | $\mathbf{X}$              |
|                 |   |                             |   |  | AO             | Н |  | X                         |                 |   |   |   |                | A <sub>0</sub> | H |   | Х      | C <sub>0</sub> | H |   |  | X                         |
|                 |   |                             |   |  |                |   |  |                           |                 |   |   |   |                |                |   |   |        |                |   |   |  |                           |

**Set the pattern of the trigger source (signal other than the clock source).**

#### *Note*

- The available channel settings vary depending on the model.
	- The available settings on 8ch models are as follows: CH1 to CH8
	- The available settings on 4ch models are as follows: CH1 to CH4
- You cannot set a pattern to a signal that is set as the clock source.
- The following clock source bit display applies to models with the /L32 option. C0 to C7 (LOGIC port C), D0 to D7 (LOGIC port D)

### **No Clock Source**

The same menu appears as that shown above for when the clock source is a channel from CH1 to CH8 or Logic.

Set the pattern for all trigger sources (all signals from CH1 to CH8 and Logic).

## **Trigger Levels (Levels)**

#### **When the Trigger Source Is Set to CH1 to CH8**

Press the **Levels** soft key and then the **CH** soft key to display the following menu.

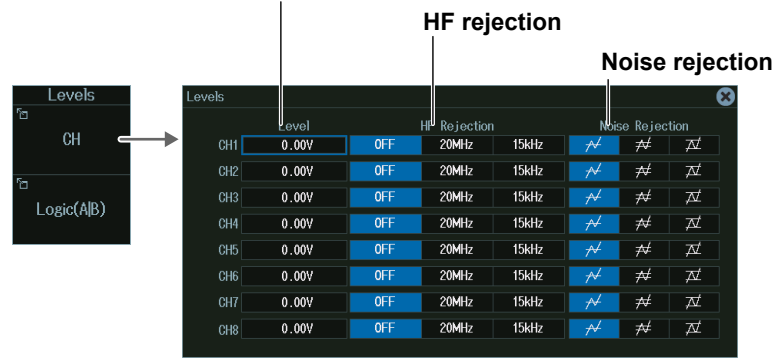

#### **Level for detecting trigger source states**

#### *Note*

The available channel settings vary depending on the model.

- The available settings on 8ch models are as follows:
- CH1 to CH8
- The available settings on 4ch models are as follows:

**For the 701989 Logic Probe**

CH1 to CH4

### **When the Trigger Source Is Logic (Example for LOGIC port A)**

Press the **Levels** soft key and then the **Logic(A|B)** soft key to display the following menu.

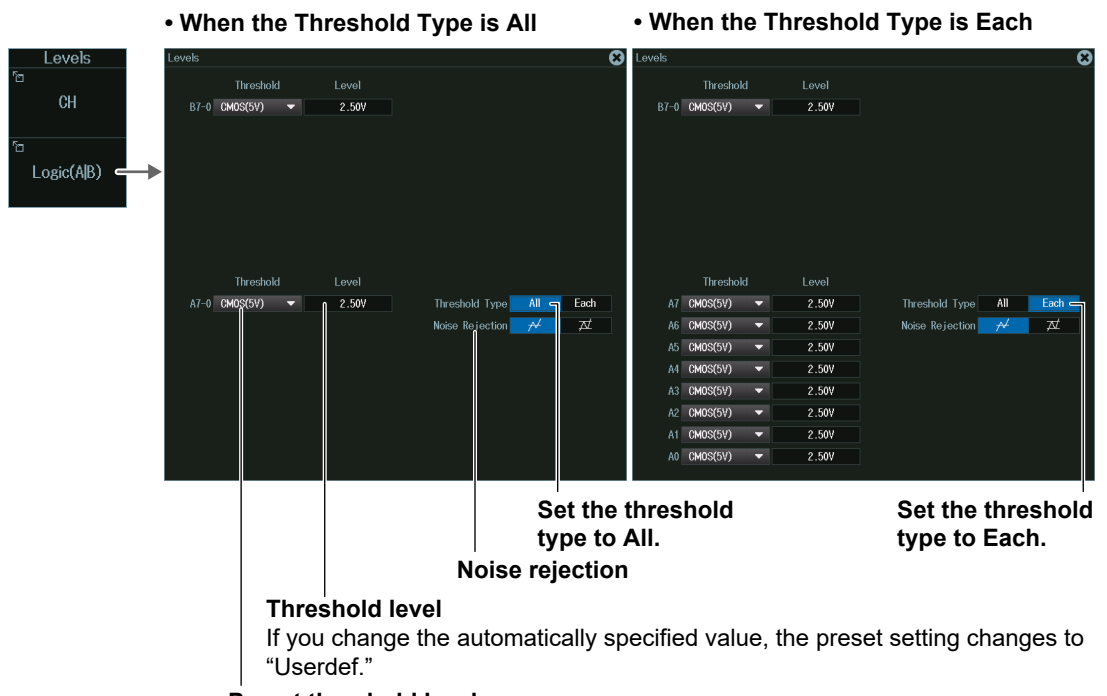

#### **Preset threshold levels**

Selecting a preset automatically sets the threshold level.

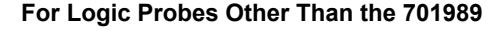

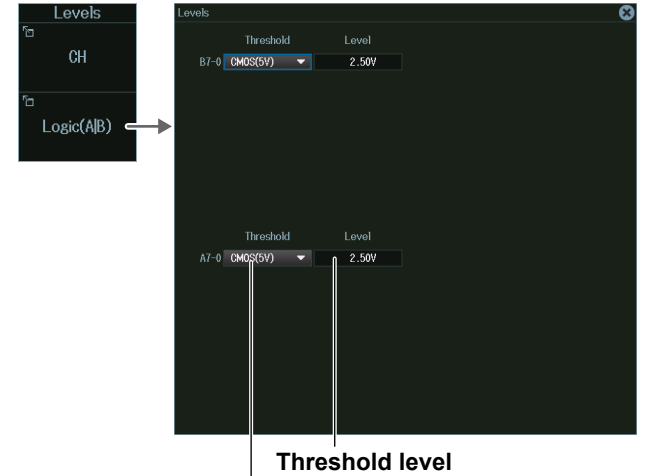

If you change the automatically specified value, the preset setting changes to "Userdef."

#### **Preset threshold levels**

Selecting a preset automatically sets the threshold level.

#### *Note*

```
The following clock source bit display applies to models with the /L32 option.
C0 to C7 (LOGIC port C), D0 to D7 (LOGIC port D)
```
## **Level for Detecting Clock Source Edges (CH Level, Level)**

- **1.** Press the **CH Level** or **Level** soft key.
- **2.** Turn the **jog shuttle** to set the level for detecting clock source edges.

You can also tap the jog shuttle setting menu in the lower right of the screen and use the numeric keypad that appears on the screen.

#### **Jog shuttle setting menu**

 $-2.30V$ 

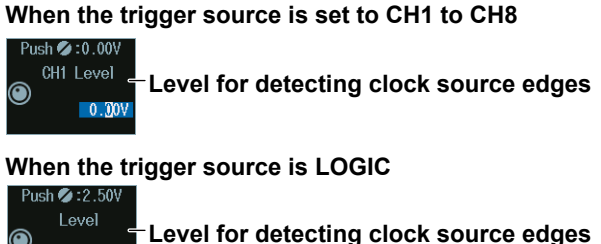

## **Time Conditions (Time Qualification) and Reference Times (Time, Time1, Time2) (When clock source is none (None) and the trigger condition is True or False)**

- **1.** Press the **Time Qualification** soft key to set the time conditions.
- **2.** Turn the **jog shuttle** to set the reference times.

You can also tap the jog shuttle setting menu in the lower right of the screen and use the numeric keypad that appears on the screen.

#### **Jog shuttle setting menu**

**When the time condition is More than or Less than**

 $P$ ush $2:4.000$ ns Time ⋒

**Reference time** 

**When the time condition is Inside**

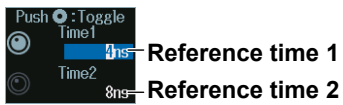

Press SET (upper right on the front panel) to switch between reference time 1 and reference time 2.

#### **Satisfaction of Conditions**

Set what kind of relationship must be established between Comparison condition achievement

time and the specified reference times (Time, Time1, Time2) for the instrument to trigger.

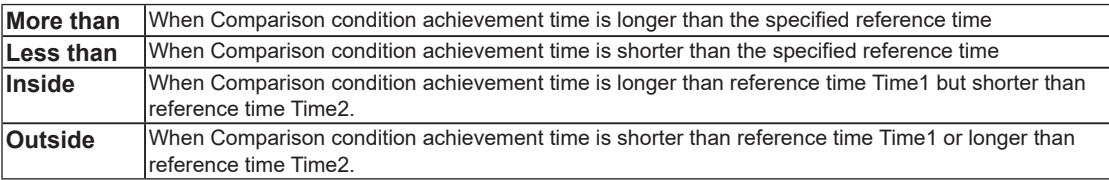

For details on the trigger points when the time condition is met, see chapter 4, "Trigger" in the Features Guide (IM DLM5058-01EN).

# **2.6 Triggering on a Pulse Width Trigger**

This section explains the following settings for triggering on pulse width:

- Trigger source Polarity, HF rejection, noise rejection, source bit, level for detecting trigger source edges
- Time conditions, reference times

**► "Pulse Width Trigger [ENHANCED]," "HF Rejection (HF Rejection)," "Noise Rejection (Noise Rejection)" in the Features Guide**

## **ENHANCED Pulse Width Menu**

- **1.** Press **ENHANCED** to display the ENHANCED menu. You can also tap **MENU** ( $\Box$ ) in the upper left of the screen and select the ENHANCED menu from TRIGGER on the top menu that is displayed.
- **2.** Press the **Type** soft key. From the setup menu that appears, select **Pulse Width** to display the following menu.

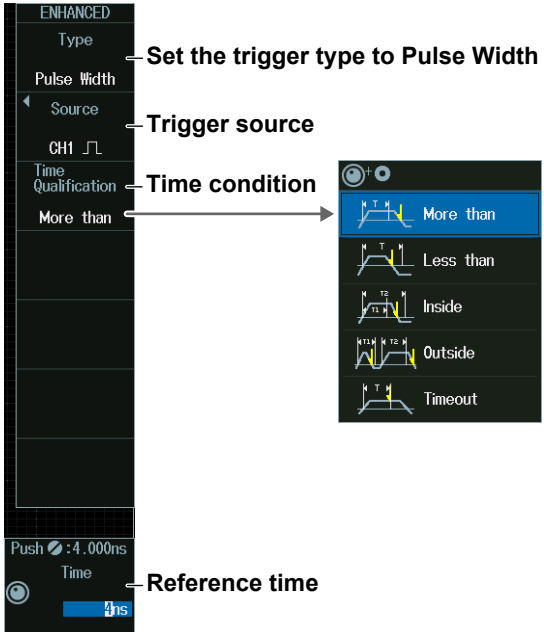

Press the **Source** soft key to display the following menu.

#### **When the Trigger Source Is a Channel from CH1 to CH8**

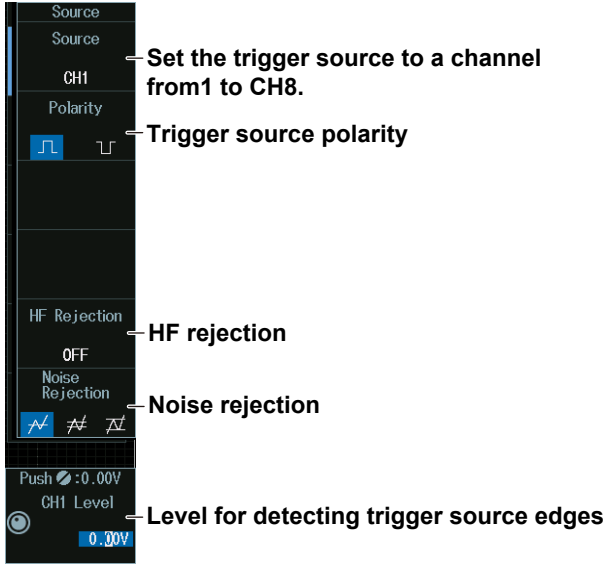

#### *Note*

- The available channel settings vary depending on the model.
- The available settings on 8ch models are as follows: CH1 to CH8
- The available settings on 4ch models are as follows: CH1 to CH4

### **When the Trigger Source Is Logic**

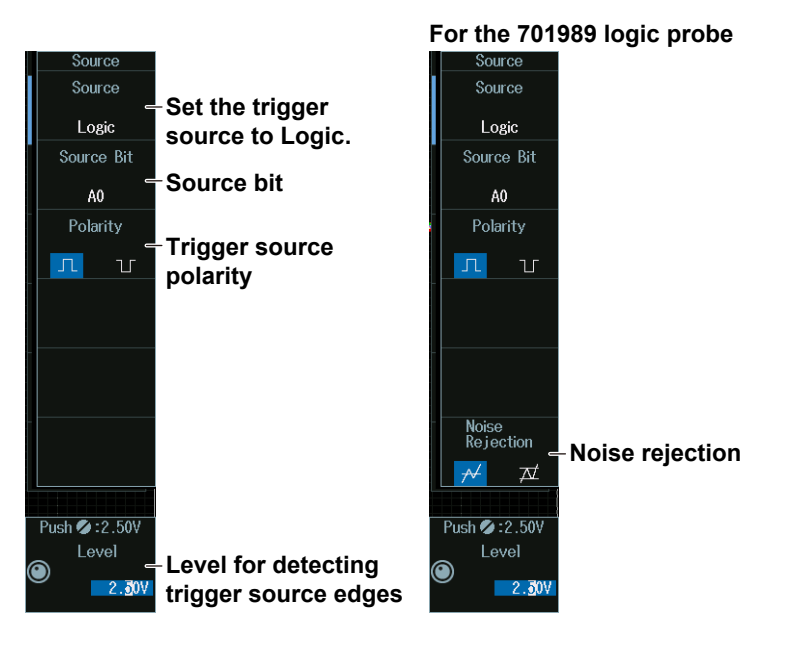

#### *Note*

The following source bit display applies to models with the /L32 option. C0 to C7 (LOGIC port C), D0 to D7 (LOGIC port D)

## **Level for Detecting Trigger Source Edges (CH Level, Level)**

Turn the **jog shuttle** to set the level for detecting trigger source edges.

You can also tap the jog shuttle setting menu in the lower right of the screen and use the numeric keypad that appears on the screen.

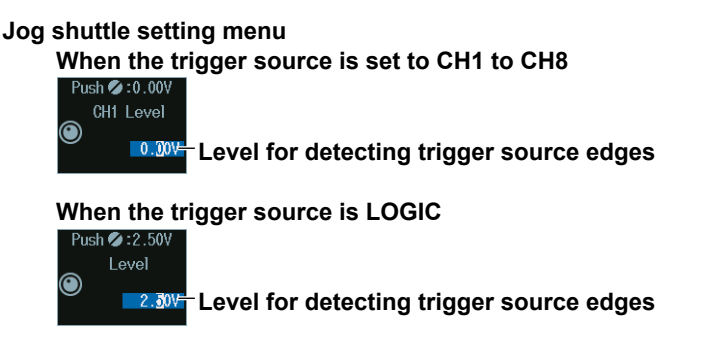

### **Level**

The level is displayed in unit of bits or pods depending on the connected logic probe and logic probe settings.

## **Time Conditions (Time Qualification) and Reference Times (Time, Time1, Time2)**

- **1.** Press the **Time Qualification** soft key to set the time conditions.
- **2.** Turn the **jog shuttle** to set the reference times.

You can also tap the jog shuttle setting menu in the lower right of the screen and use the numeric keypad that appears on the screen.

#### **Jog shuttle setting menu**

**When the time condition is More than, Less than, or Timeout**

Time

**Reference time** 

**When the time condition is Inside**

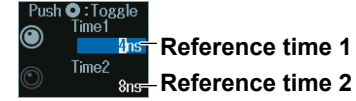

Press SET (upper right on the front panel) to switch between reference time 1 and reference time 2.

#### **Satisfaction of Conditions**

Set what kind of relationship must be established between the trigger source's pulse width and the specified reference times (Time, Time1, Time2) for the instrument to trigger.

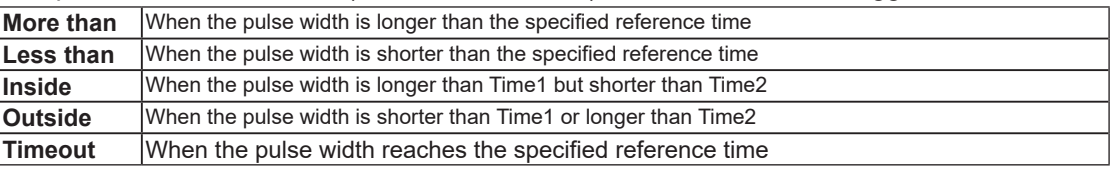

For details on the trigger points when the time condition is met, see chapter 4, "Trigger" in the Features Guide (IM DLM5058-01EN). When Timeout is selected, the instrument triggers when a timeout occurs.

# **2.7 Triggering on Rise Times and Fall Times**

This section explains the following settings for triggering on rise times and fall times:

- Trigger source Trigger slope, HF rejection, level for detecting trigger source edges
- Time conditions, reference times

**► "Rise/Fall Time Trigger [ENHANCED]," "HF Rejection (HF Rejection)" in the Features Guide**

# **ENHANCED Rise/Fall Time Menu**

- **1.** Press **ENHANCED** to display the ENHANCED menu. You can also tap **MENU** ( $\Box$ ) in the upper left of the screen and select the ENHANCED menu from TRIGGER on the top menu that is displayed.
- **2.** Press the **Type** soft key. From the setup menu that appears, select **Rise/Fall Time** to display the following menu.

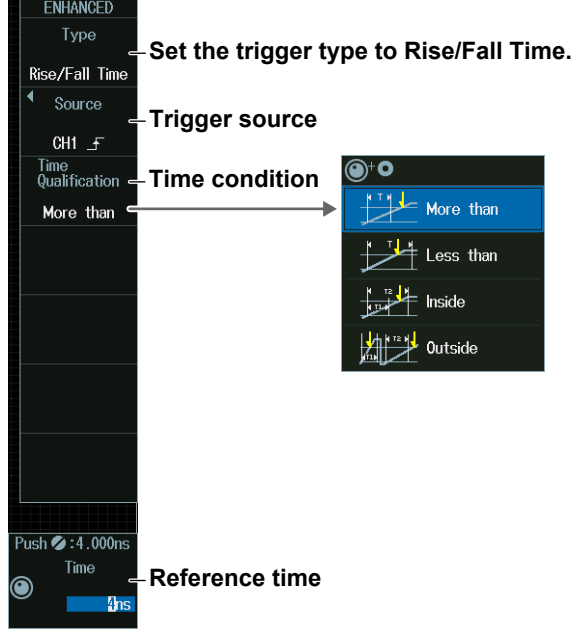

Press the **Source** soft key to display the following menu.

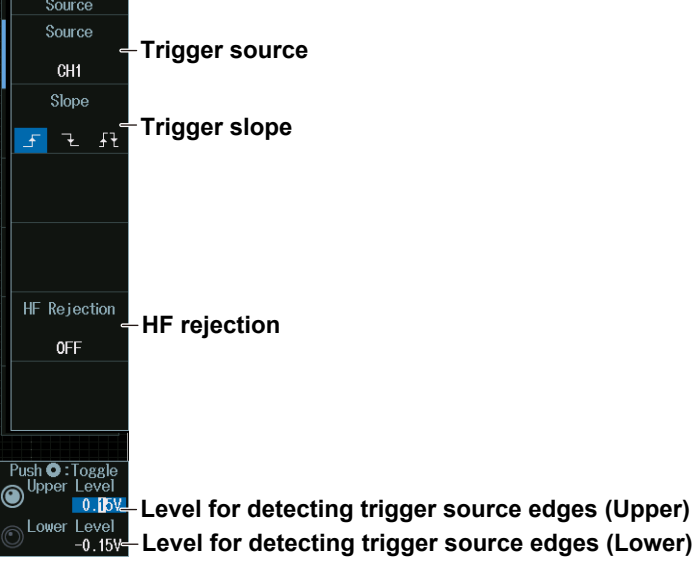

#### *Note*

The available trigger source settings vary depending on the model.

- The available settings on 8ch models are as follows: CH1 to CH8
- The available settings on 4ch models are as follows: CH1 to CH4

## **Level for Detecting Trigger Source Edges (Upper Level, Lower Level)**

Turn the **jog shuttle** to set the level for detecting trigger source edges.

- Press **SET** (upper right on the front panel) to switch between Upper Level and Lower Level.
- You can also tap the jog shuttle setting menu in the lower right of the screen and use the numeric keypad that appears on the screen.

#### **Jog shuttle setting menu**

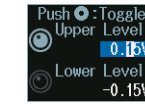

**Level for detecting trigger source edges (Upper) Level for detecting trigger source edges (Lower)**

## **Time Conditions (Time Qualification) and Reference Times (Time, Time1, Time2)**

- **1.** Press the **Time Qualification** soft key to set the time conditions.
- **2.** Turn the **jog shuttle** to set the reference times.

You can also tap the jog shuttle setting menu in the lower right of the screen and use the numeric keypad that appears on the screen.

#### **Jog shuttle setting menu**

**When the time condition is More than or Less than**

```
P_{\rm I}ishZ_{\rm I}:4.000ms
     Time
           Reference time
```
**When the time condition is Inside**

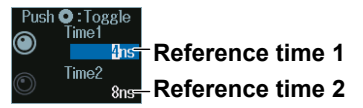

Press SET (upper right on the front panel) to switch between reference time 1 and reference time 2.

#### **Satisfaction of Conditions**

Set what kind of relationship must be established between the trigger source's rise or fall times and the specified reference times (Time, Time1, Time2) for the instrument to trigger.

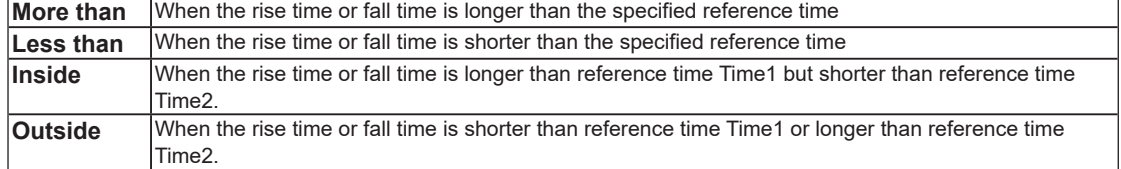

For details on the trigger points when the time condition is met, see chapter 4, "Trigger" in the Features Guide (IM DLM5058-01EN).

# **2.8 Triggering on Runt Signals**

This section explains the following settings for triggering on runt signals:

- Trigger source Trigger source polarity, HF rejection, noise rejection, level for detecting trigger source edges
- Time conditions, reference times
- **► "Runt Trigger [ENHANCED]," "HF Rejection (HF Rejection)," "Noise Rejection (Noise Rejection)" in the Features Guide**

## **ENHANCED Runt Menu**

- **1.** Press **ENHANCED** to display the ENHANCED menu. You can also tap **MENU** ( $\Box$ ) in the upper left of the screen and select the ENHANCED menu from TRIGGER on the top menu that is displayed.
- **2.** Press the **Type** soft key. From the setup menu that appears, select **Runt** to display the following menu.

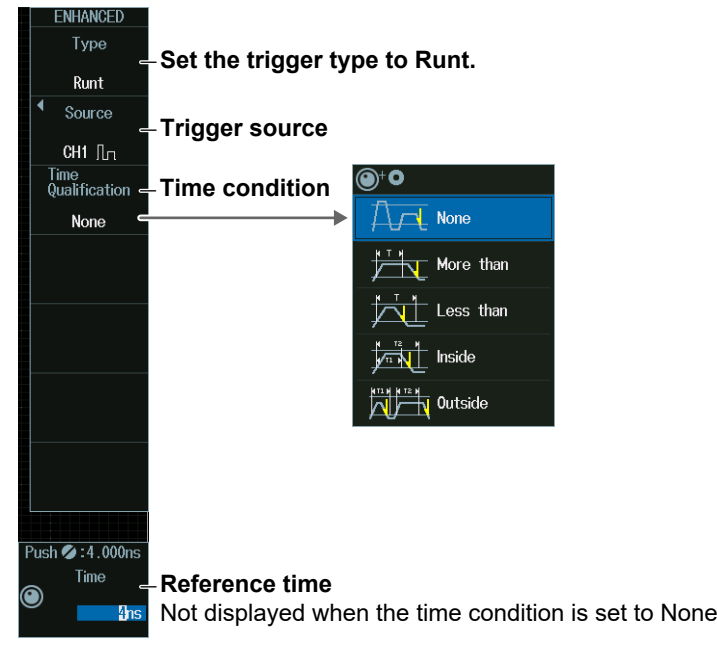

Press the **Source** soft key to display the following menu.

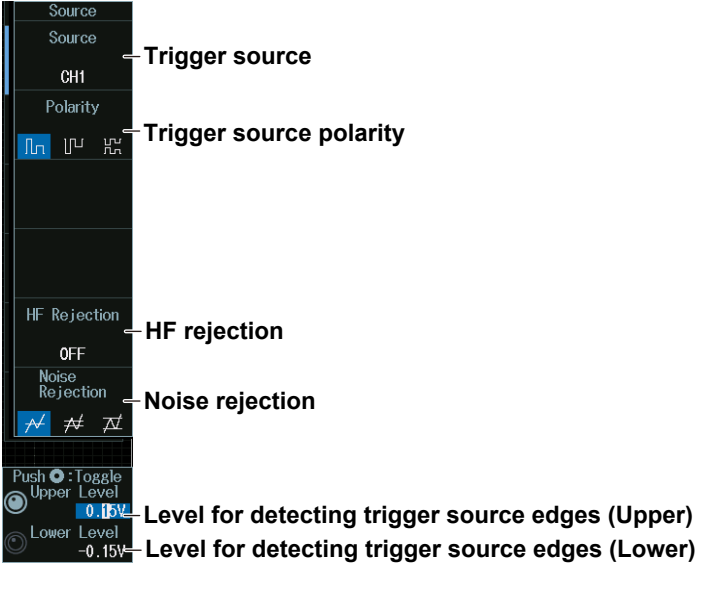

#### *Note*

The available trigger source settings vary depending on the model.

- The available settings on 8ch models are as follows: CH1 to CH8
- The available settings on 4ch models are as follows: CH1 to CH4

## **Level for Detecting Trigger Source Edges (Upper Level, Lower Level)**

Turn the **jog shuttle** to set the level for detecting trigger source edges.

- Press **SET** (upper right on the front panel) to switch between Upper Level and Lower Level.
- You can also tap the jog shuttle setting menu in the lower right of the screen and use the numeric keypad that appears on the screen.

#### **Jog shuttle setting menu**

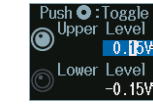

**Level for detecting trigger source edges (Upper)**

**Level for detecting trigger source edges (Lower)**

## **Time Conditions (Time Qualification) and Reference Times (Time, Time1, Time2)**

- **1.** Press the **Time Qualification** soft key to set the time conditions.
- **2.** Turn the **jog shuttle** to set the reference times.

You can also tap the jog shuttle setting menu in the lower right of the screen and use the numeric keypad that appears on the screen.

#### **Jog shuttle setting menu**

**When the time condition is More than or Less** 

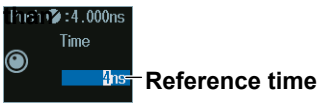

**When the time condition is Inside**

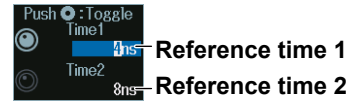

Press SET (upper right on the front panel) to switch between reference time 1 and reference time 2.

#### **Satisfaction of Conditions**

Set what kind of relationship must be established between the runt signal's pulse width and the specified reference times (Time, Time1, Time2) for the instrument to trigger.

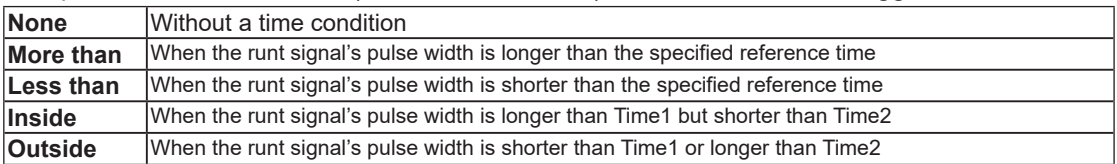

For details on the trigger points when the time condition is met, see chapter 4, "Trigger" in the Features Guide (IM DLM5058-01EN).

# **2.9 Triggering on a Timeout Period**

This section explains the following settings for triggering on a timeout period:

- Trigger source Trigger source polarity, HF rejection, noise rejection, and source bit Level used to detect trigger source edges
- Timeout Period

**► "Timeout Trigger [ENHANCED]," "HF Rejection (HF Rejection)," "Noise Rejection (Noise Rejection)" in the Features Guide**

# **ENHANCED Timeout Menu**

- **1.** Press **ENHANCED** to display the ENHANCED menu. You can also tap **MENU** ( $\Box$ ) in the upper left of the screen and select the ENHANCED menu from TRIGGER on the top menu that is displayed.
- **2.** Press the **Type** soft key. From the setup menu that appears, select **Timeout** to display the following menu.

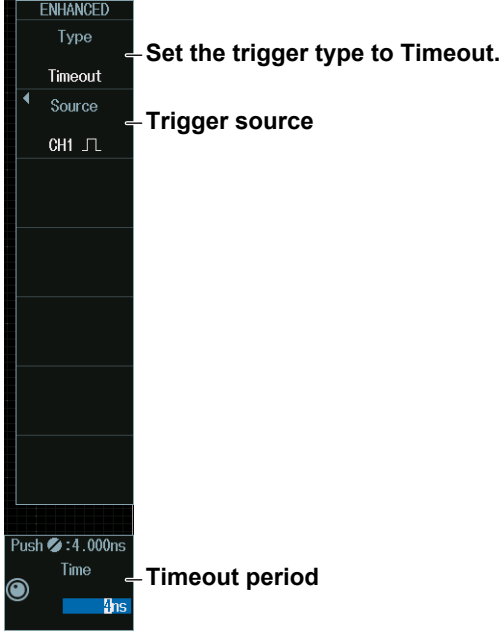

Press the **Source** soft key. The menu that appears varies depending on the specified trigger source.

#### **When the Trigger Source Is a Channel from CH1 to CH8**

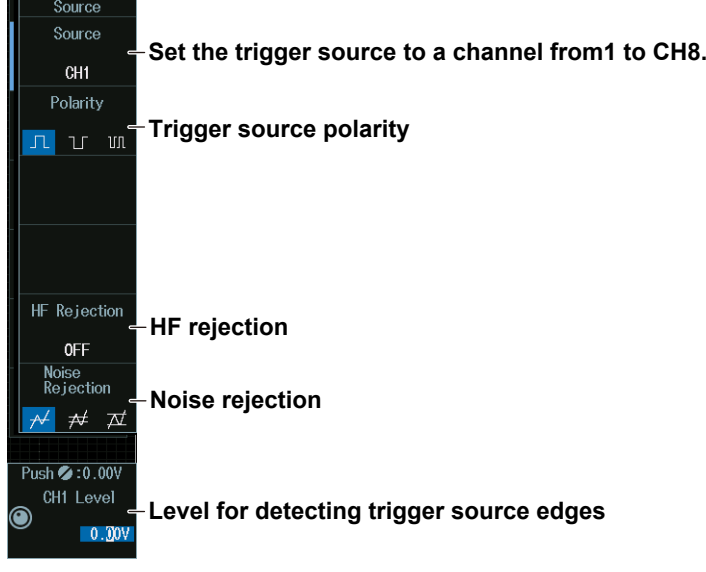

#### *Note*

The available trigger source settings vary depending on the model.

- The available settings on 8ch models are as follows: CH1 to CH8
- The available settings on 4ch models are as follows: CH1 to CH4

#### **When the Trigger Source Is Logic**

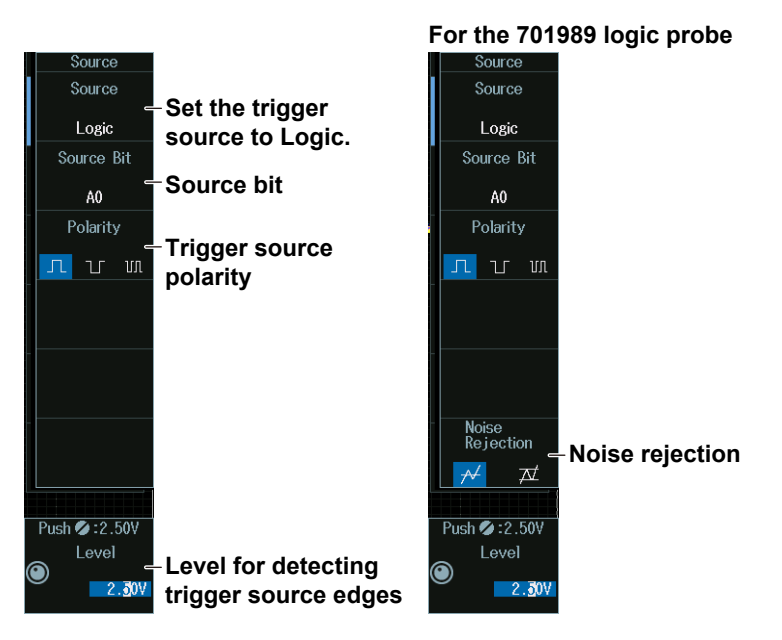

#### *Note*

The following source bit display applies to models with the /L32 option. C0 to C7 (LOGIC port C), D0 to D7 (LOGIC port D)

## **Level for Detecting Trigger Source Edges (CH Level, Level)**

Turn the **jog shuttle** to set the level for detecting trigger source edges.

You can also tap the jog shuttle setting menu in the lower right of the screen and use the numeric keypad that appears on the screen.

#### **Jog shuttle setting menu**

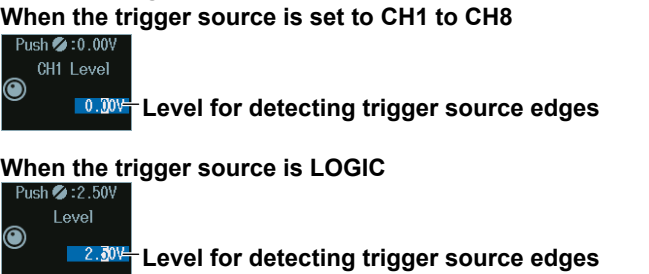

#### **Level**

The level is displayed in unit of bits or pods depending on the connected logic probe and logic probe settings.

### **Timeout Period (Time)**

Turn the **jog shuttle** to set the timeout period.

You can also tap the jog shuttle setting menu in the lower right of the screen and use the numeric keypad that appears on the screen.

#### **Jog shuttle setting menu**

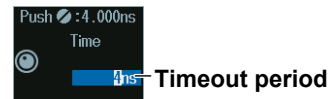

# **2.10 Triggering on a Window Trigger**

This section explains the following settings for triggering on a window (level range):

- Trigger source Trigger source polarity, HF rejection, noise rejection, and level range window
- Time conditions, reference times
	- **► "Window Trigger [ENHANCED]," "HF Rejection (HF Rejection)," "Noise Rejection (Noise Rejection)" in the Features Guide**

# **ENHANCED Window Menu**

- **1.** Press **ENHANCED** to display the ENHANCED menu. You can also tap **MENU** ( $\Box$ ) in the upper left of the screen and select the ENHANCED menu from TRIGGER on the top menu that is displayed.
- **2.** Press the **Type** soft key. From the setup menu that appears, select **Window** to display the following menu.

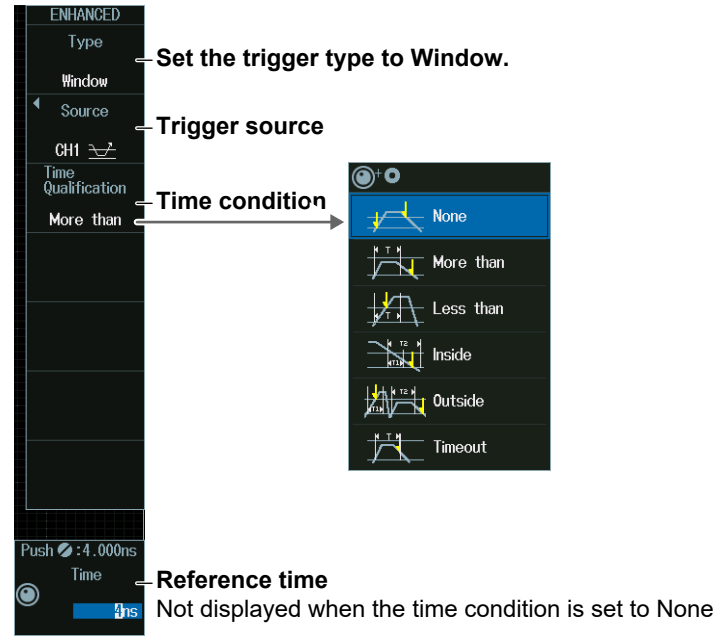

Press the **Source** soft key to display the following menu.

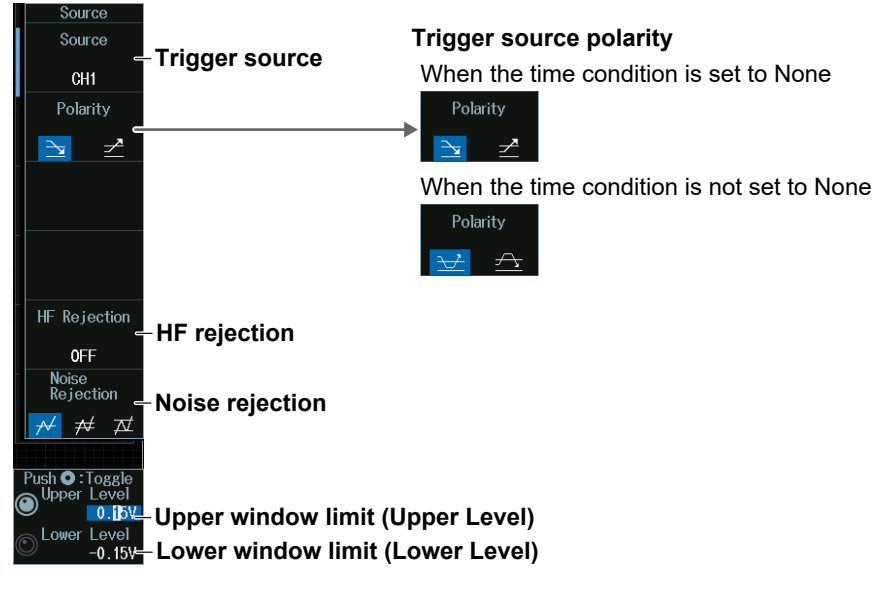

#### *Note*

The available trigger source settings vary depending on the model.

- The available settings on 8ch models are as follows: CH1 to CH8
- The available settings on 4ch models are as follows: CH1 to CH4

## **Upper and Lower Window Limits (Upper Level, Lower Level)**

Turn the **jog shuttle** to set the level range window.

- Press **SET** (upper right on the front panel) to switch between Upper Level and Lower Level.
- You can also tap the jog shuttle setting menu in the lower right of the screen and use the numeric keypad that appears on the screen.

#### **Jog shuttle setting menu**

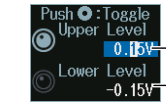

**0.15%** Upper window limit (Upper Level) **Lower window limit (Lower Level)**

## **Time Conditions (Time Qualification) and Reference Times (Time, Time1, Time2)**

- **1.** Press the **Time Qualification** soft key to set the time conditions.
- **2.** Turn the **jog shuttle** to set the reference times.

You can also tap the jog shuttle setting menu in the lower right of the screen and use the numeric keypad that appears on the screen.

#### **Jog shuttle setting menu**

**When the time condition is More than, Less than, or Timeout**

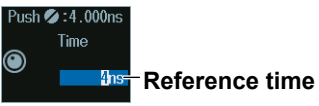

**When the time condition is Inside**

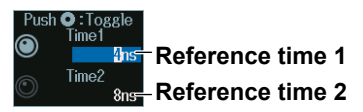

Press SET (upper right on the front panel) to switch between reference time 1 and reference time 2.

### **Satisfaction of Conditions**

Set what kind of relationship must be established between the time that the waveform stays inside or outside the window and the specified reference times (Time, Time1, Time2) for the instrument to trigger.

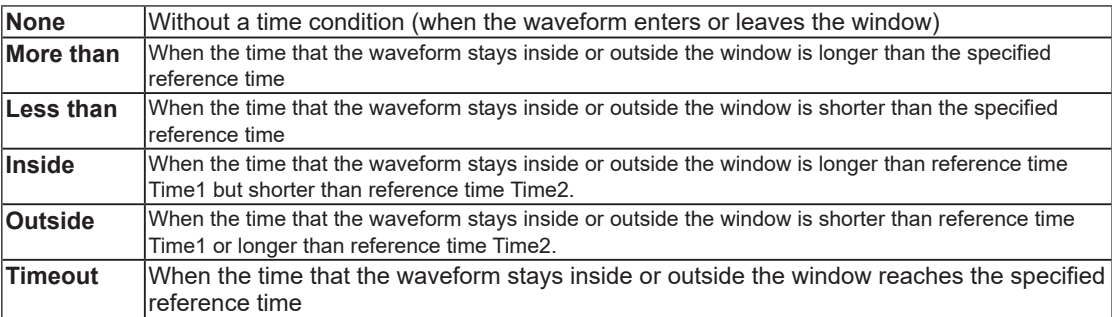

For details on the trigger points when the time condition is met, see chapter 4, "Trigger" in the Features Guide (IM DLM5058-01EN). When Timeout is selected, the instrument triggers when a timeout occurs.

# **2.11 Triggering on the OR of Multiple Window Triggers**

This section explains the following settings for triggering on the logical OR of multiple window triggers (without a time condition):

- Trigger source pattern Trigger source, trigger source polarity
- Trigger level

Level range window, HF rejection, noise rejection

**► "Window OR Trigger [ENHANCED]," " HF Rejection (HF Rejection)," "Noise Rejection (Noise Rejection)" in the Features Guide**

# **ENHANCED Window OR Menu**

- **1.** Press **ENHANCED** to display the ENHANCED menu. You can also tap **MENU** ( $\Box$ ) in the upper left of the screen and select the ENHANCED menu from TRIGGER on the top menu that is displayed.
- **2.** Press the **Type** soft key. From the setup menu that appears, select **Window OR** to display the following menu.

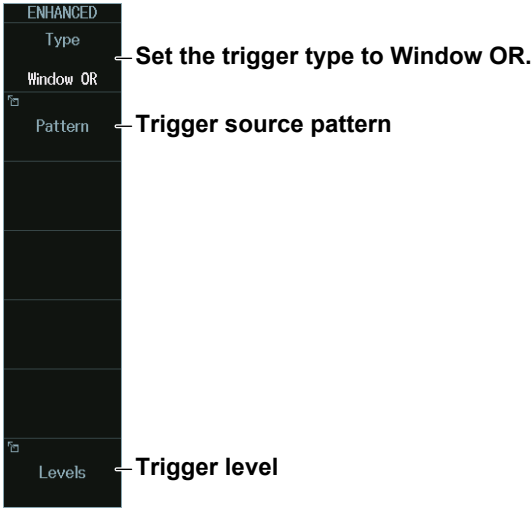

## **Trigger Source Pattern (Pattern)**

Press the **Pattern** soft key to display the following menu.

#### **Selecting this check box selects all the channels.**

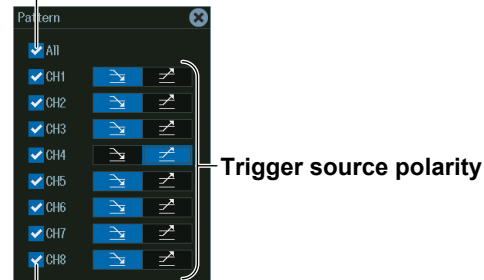

**Select the check boxes of the channels to be used as the trigger sources.**

## **Trigger Levels (Levels)**

Press the **Levels** soft key to display the following menu.

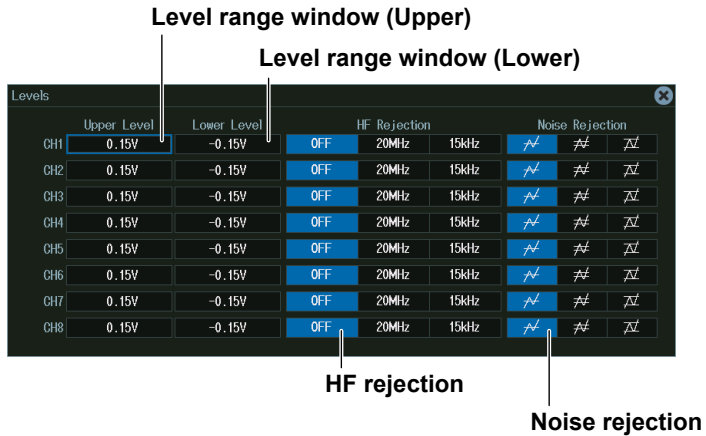

#### *Note*

The available trigger source, pattern, and trigger level settings vary depending on the model.

- The available settings on 8ch models are as follows: CH1 to CH8
- The available settings on 4ch models are as follows: CH1 to CH4

# **2.12 Triggering on Edge Intervals**

This section explains the following settings for triggering on edge intervals:

- Trigger source Trigger slope, HF rejection, noise rejection, source bit, level for detecting trigger source edges
- Time conditions, reference times
	- **► "Interval Trigger [ENHANCED]," "HF Rejection (HF Rejection)," "Noise Rejection (Noise Rejection)" in the Features Guide**

## **ENHANCED Interval Menu**

- **1.** Press **ENHANCED** to display the ENHANCED menu. You can also tap **MENU** ( $\Box$ ) in the upper left of the screen and select the ENHANCED menu from TRIGGER on the top menu that is displayed.
- **2.** Press the **Type** soft key. From the setup menu that appears, select **Interval** to display the following menu.

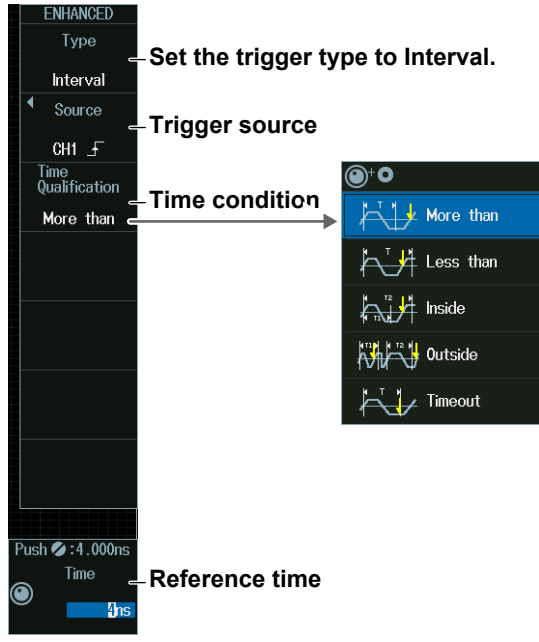

Press the **Source** soft key. The menu that appears varies depending on the specified trigger source.

#### **When the Trigger Source Is a Channel from CH1 to CH8**

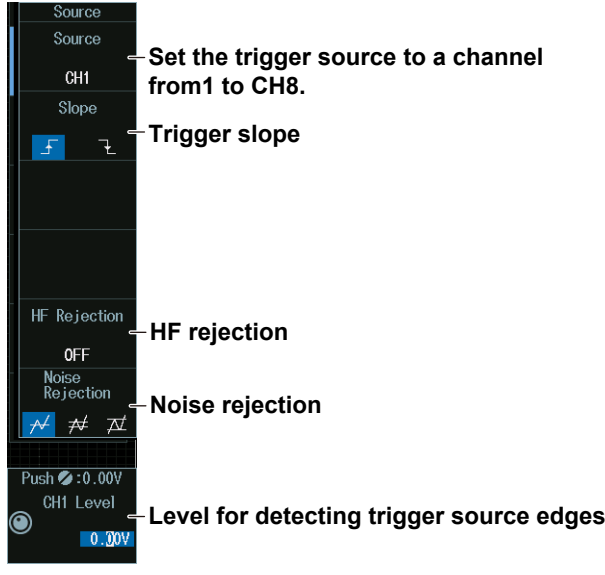

#### *Note*

The available trigger source settings vary depending on the model.

- The available settings on 8ch models are as follows: CH1 to CH8
- The available settings on 4ch models are as follows: CH1 to CH4

#### **When the Trigger Source Is Logic**

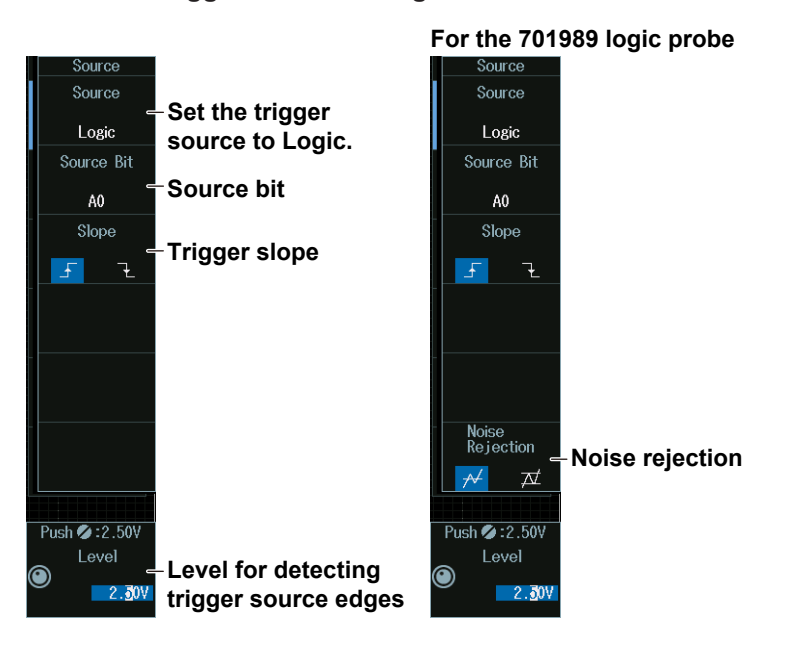

#### *Note*

The following source bit display applies to models with the /L32 option. C0 to C7 (LOGIC port C), D0 to D7 (LOGIC port D)

## **Level for Detecting Trigger Source Edges (CH Level, Level)**

Turn the **jog shuttle** to set the level for detecting trigger source edges.

You can also tap the jog shuttle setting menu in the lower right of the screen and use the numeric keypad that appears on the screen.

#### **Jog shuttle setting menu**

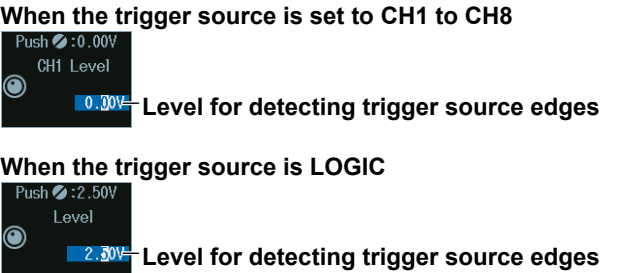

#### **Level**

The level is displayed in unit of bits or pods depending on the connected logic probe and logic probe settings.

## **Time Conditions (Time Qualification) and Reference Times (Time, Time1, Time2)**

- **1.** Press the **Time Qualification** soft key to set the time conditions.
- **2.** Turn the **jog shuttle** to set the reference times.

You can also tap the jog shuttle setting menu in the lower right of the screen and use the numeric keypad that appears on the screen.

#### **Jog shuttle setting menu**

**When the time condition is More than, Less than, or Timeout** Time

**Reference time** 

**When the time condition is Inside**

**Reference time 1 Reference time 2**

Press SET (upper right on the front panel) to switch between reference time 1 and reference time 2.

#### **Satisfaction of Conditions**

Set what kind of relationship must be established between the interval between two consecutive edges (rising or falling) and the specified reference times (Time, Time1, Time2) for the instrument to trigger.

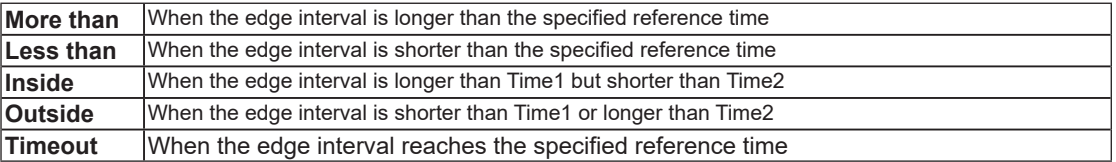

For details on the trigger points when the time condition is met, see chapter 4, "Trigger" in the Features Guide (IM DLM5058-01EN). When Timeout is selected, the instrument triggers when a timeout occurs.

# **2.13 Triggering on FlexRay Bus Signals (Option)**

This section explains the following settings for triggering on FlexRay bus signals:

- Trigger source
- Bit rate, bus channel assignment, HF rejection
- Level and hysteresis for detecting trigger source states
- Trigger type
	- Trigger conditions

**► "FlexRay Bus Trigger [ENHANCED, option]," "HF Rejection (HF Rejection)" in the Features Guide**

#### **Auto Setup**

The instrument can automatically set the trigger source level and bit rate from the received FlexRay bus signal and trigger on them. For details, see section 12.1.

## **ENHANCED FlexRay Menu**

- **1.** Press **ENHANCED** to display the ENHANCED menu. You can also tap **MENU** ( $\Box$ ) in the upper left of the screen and select the ENHANCED menu from TRIGGER on the top menu that is displayed.
- **2.** Press the **Type** soft key. From the setup menu that appears, select **FlexRay** to display the following menu.

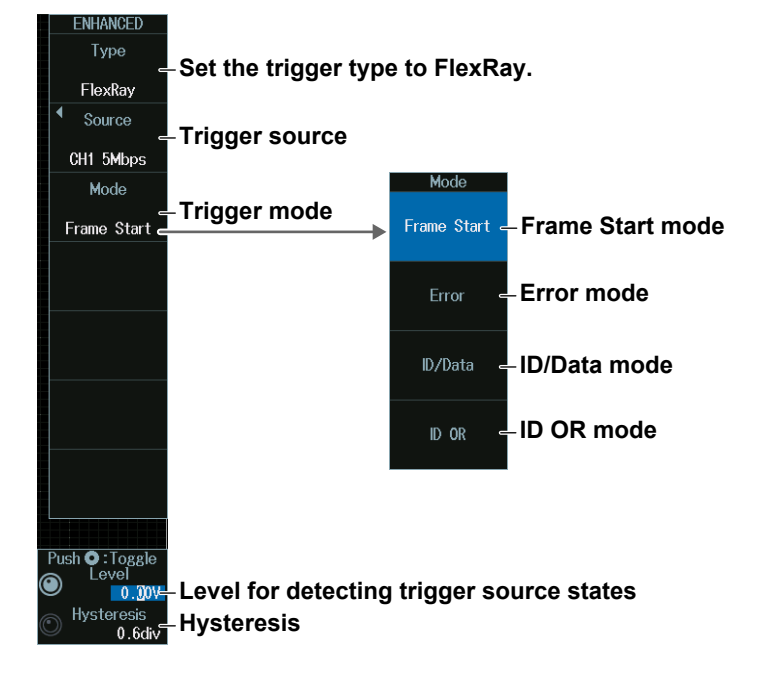

Press the **Source** soft key to display the following menu.

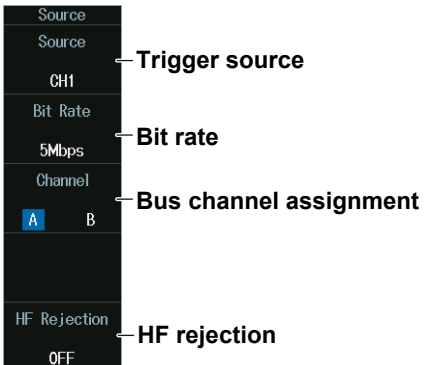

#### *Note*

The available trigger source settings vary depending on the model.

- The available settings on 8ch models are as follows: CH1 to CH8
- The available settings on 4ch models are as follows: CH1 to CH4

## **Trigger Mode (Mode)**

## **Frame Start Mode (Frame Start)**

Press the **Mode** soft key and then the **Frame Start** soft key to display the following menu. The instrument triggers on the start of FlexRay bus signal frames.

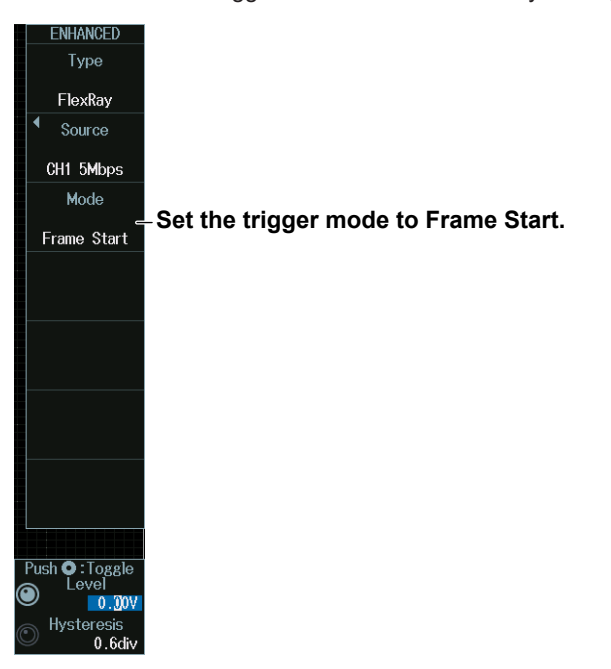

## **Error Mode (Error)**

Press the **Mode** soft key and then the **Error** soft key to display the following menu. The instrument triggers by detecting FlexRay bus signal errors.

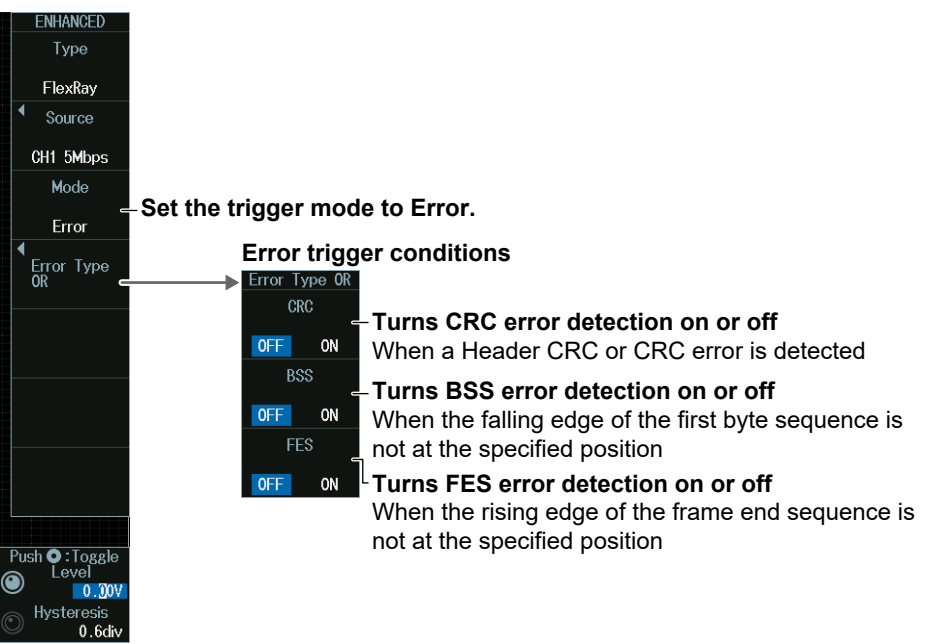

## **ID/Data Mode (ID/Data)**

- **1.** Press the **Mode** soft key and then the **ID/Data** soft key.
- **2.** Press the **Condition Setup** soft key to display the following menu. The instrument triggers on the AND of Frame Start, Indicator, ID, Cycle Count, Data1, and Data2. Items whose check boxes are selected are used as trigger conditions.

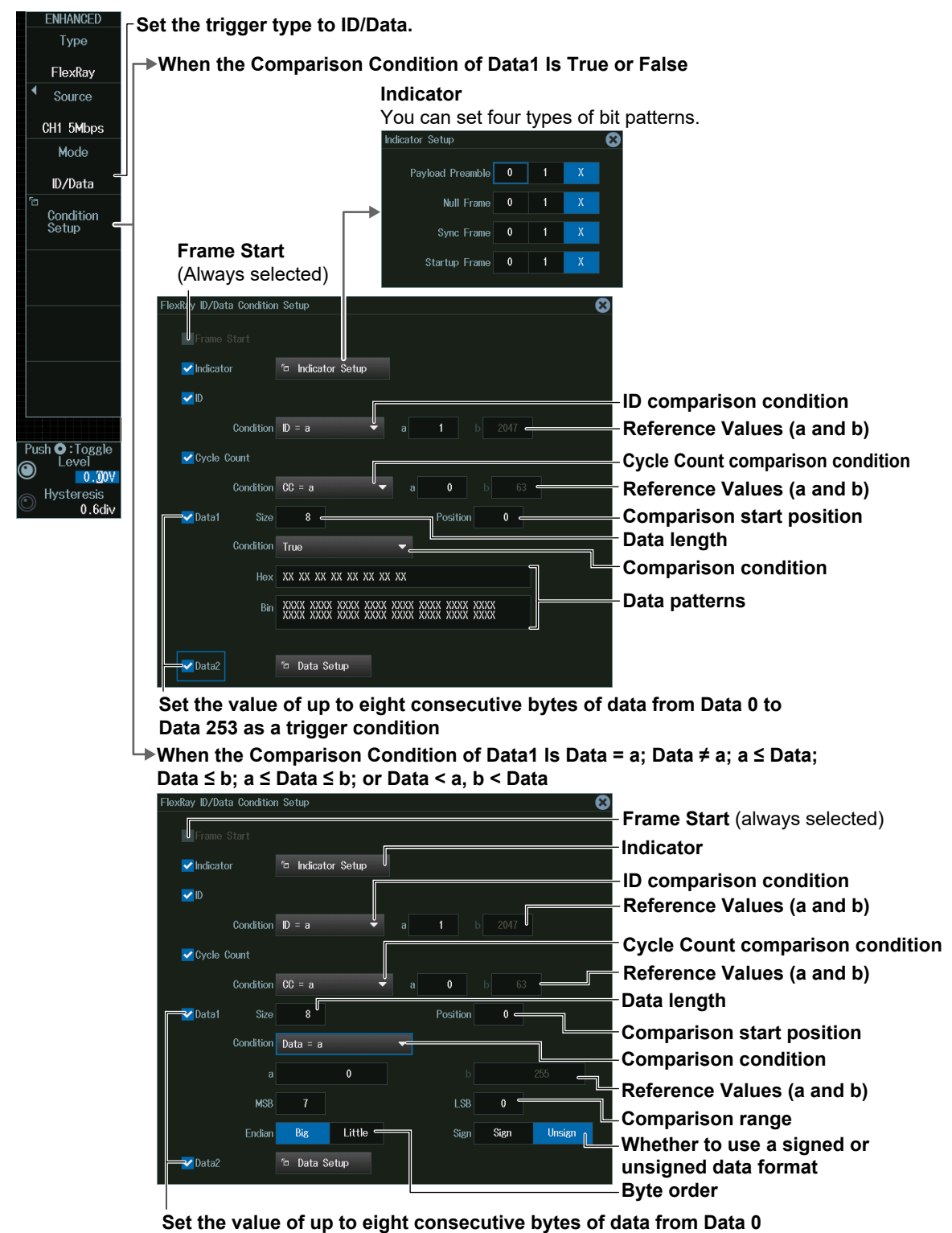

**to Data 253 as a trigger condition**

## **ID OR Mode (ID OR)**

- **1.** Press the **Mode** soft key and then the **ID OR** soft key.
- **2.** Press the **Condition Setup** soft key to display the following menu. The instrument triggers when the condition of one of the four IDs is met. Items whose check boxes are selected are used as trigger conditions.

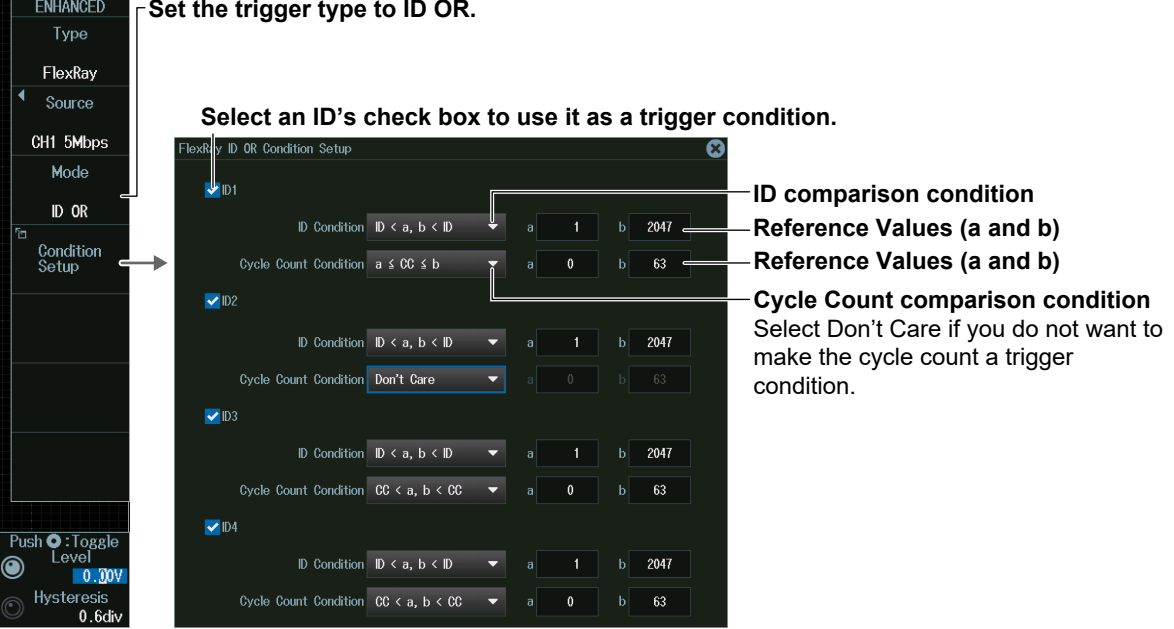

## **Level for Detecting Trigger Source States (Level, Hysteresis)**

Turn the **jog shuttle** to set the level or hysteresis.

- You can also tap the jog shuttle setting menu in the lower right of the screen and use the numeric keypad that appears on the screen.
- To set the level, you can drag the level display line on the screen.

#### **Jog shuttle setting menu**

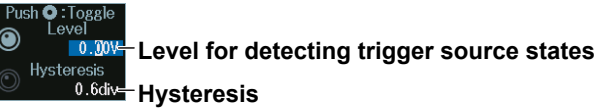

Press SET (upper right on the front panel) to switch between level and hysteresis.

# **2.14 Triggering on CAN Bus Signals (Option)**

This section explains the following settings for triggering on CAN bus signals:

- Trigger source
- Bit rate, recessive level, HF rejection, sample point
- Level and hysteresis for detecting trigger source states
- Trigger type Trigger conditions

**► "CAN Bus Trigger [ENHANCED, option]," "HF Rejection (HF Rejection)" in the Features Guide**

#### **Auto Setup**

The instrument can automatically set the trigger source level and bit rate from the received CAN bus signal and trigger on them. For details, see section 12.2.

## **ENHANCED CAN Menu**

- **1.** Press **ENHANCED** to display the ENHANCED menu. You can also tap **MENU** ( $\Box$ ) in the upper left of the screen and select the ENHANCED menu from TRIGGER on the top menu that is displayed.
- **2.** Press the **Type** soft key. From the setup menu that appears, select **CAN** to display the following menu.

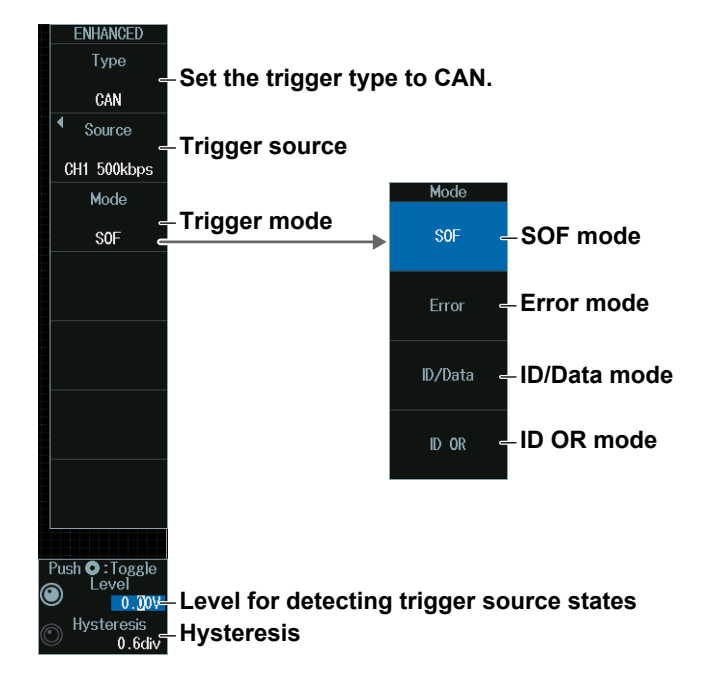

Press the **Source** soft key to display the following menu.

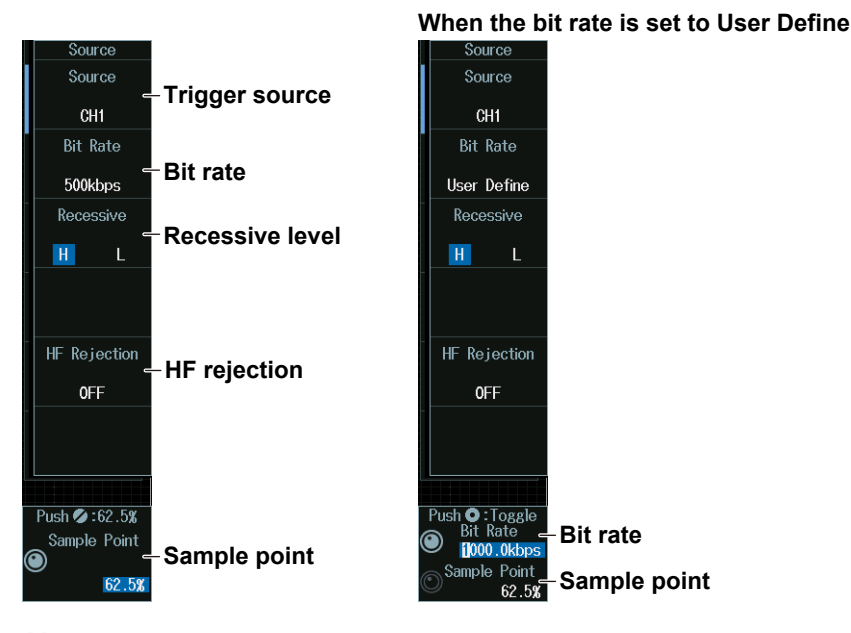

#### *Note*

The available trigger source settings vary depending on the model.

- The available settings on 8ch models are as follows: CH1 to CH8
- The available settings on 4ch models are as follows: CH1 to CH4

## **Sample Point (Sample Point) and Bit Rate (Bit Rate)**

#### **When the bit rate is not set to User Define**

Turn the **jog shuttle** to set the sample point.

You can also tap the jog shuttle setting menu in the lower right of the screen and use the pop-up list that appears on the screen.

#### **Jog shuttle setting menu**

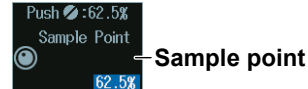

## **When the bit rate is set to User Define**

Turn the **jog shuttle** to set the sample point.

You can also tap the jog shuttle setting menu in the lower right of the screen and use the pop-up list that appears on the screen.

#### **Jog shuttle setting menu**

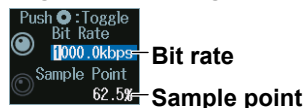

Press SET (upper right on the front panel) to switch between bit rate and sample point.

## **Trigger Mode (Mode)**

## **SOF Mode (Start of Frame)**

Press the **Mode** soft key and then the **SOF** soft key to display the following menu. The instrument triggers on the start of CAN bus signal frames.

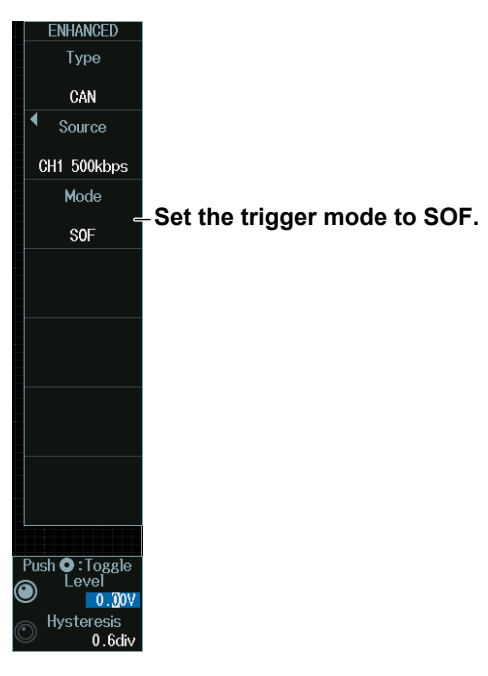

## **Error Mode (Error)**

Press the **Mode** soft key and then the **Error** soft key to display the following menu. The instrument triggers on error frames (when the error flag is active) or when it detects various errors.

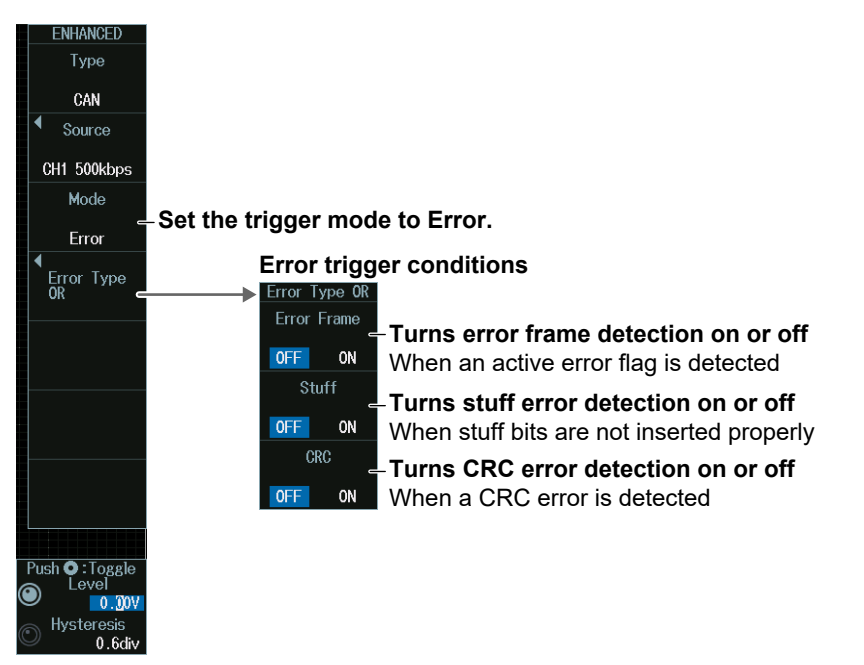

## **ID/Data Mode (ID/Data)**

- **1.** Press the **Mode** soft key and then the **ID/Data** soft key.
- **2.** Press the **Condition Setup** soft key to display the following menu. The instrument triggers on the AND of the SOF, ID, frame type (Remote Frame or Data Frame), Data, and ACK Mode conditions. Items whose check boxes are selected are used as trigger conditions.
- **• When ID Input Format Is Pattern**

#### ENHANCED **When the data frame comparison condition is True or False** Type **SOF** (always selected) CAN **Frame format** Source CH1 500kbps Frame Format Standard Extend Mode **Set the ID input format**  ID/Data **to Pattern.**  $\blacksquare$ Condition<br>Setup **Bit pattern of ID** Input Format Pattern Message (If you select Extend for the  $H_{\text{ex}}$  X XX frame format, 29 bits are Bin XXX XXXX XXXX displayed here) **-**ORemote Frame **Set the trigger source**  —<br>— <mark>√</mark> Data Frame **frame Data length of the data field**  $\overline{\mathbf{8}}$ **Comparison condition** Condition True Hex XX XX XX XX XX XX XX XX Push **O** : Toggle **Data Pattern** eve ่ว  $0.001$ Hysteresis<br>D.6div ACK Mode ACK **ACK slot state**

**Set the trigger type to ID/Data.**

**When the data frame condition is Data = a; Data ≠ a; a ≤ Data; Data ≤ b; a ≤ Data ≤ b; or Data < a, b < Data**

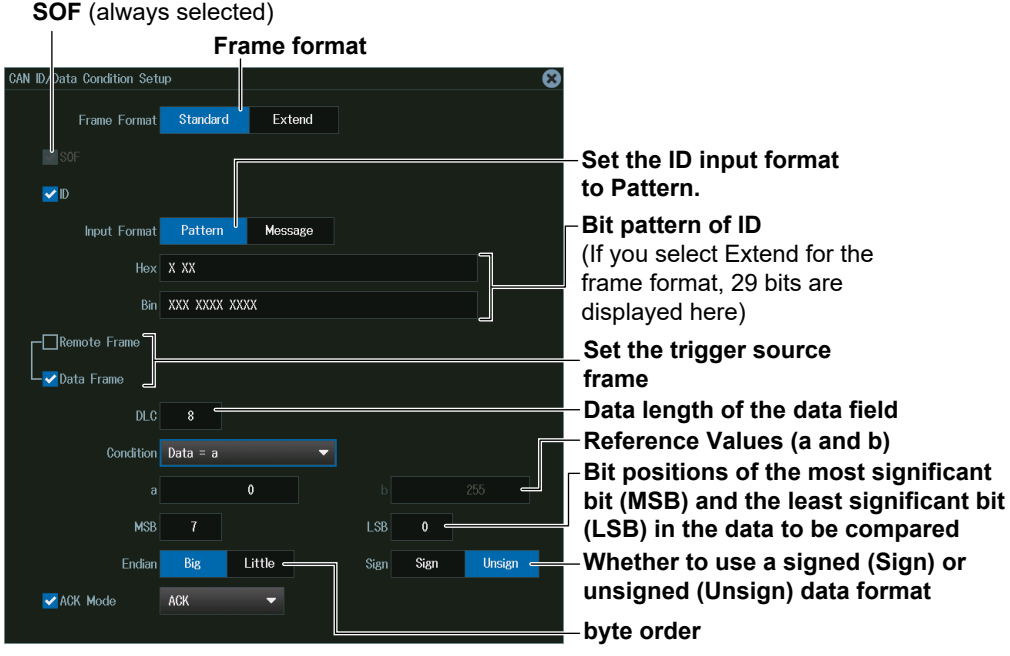

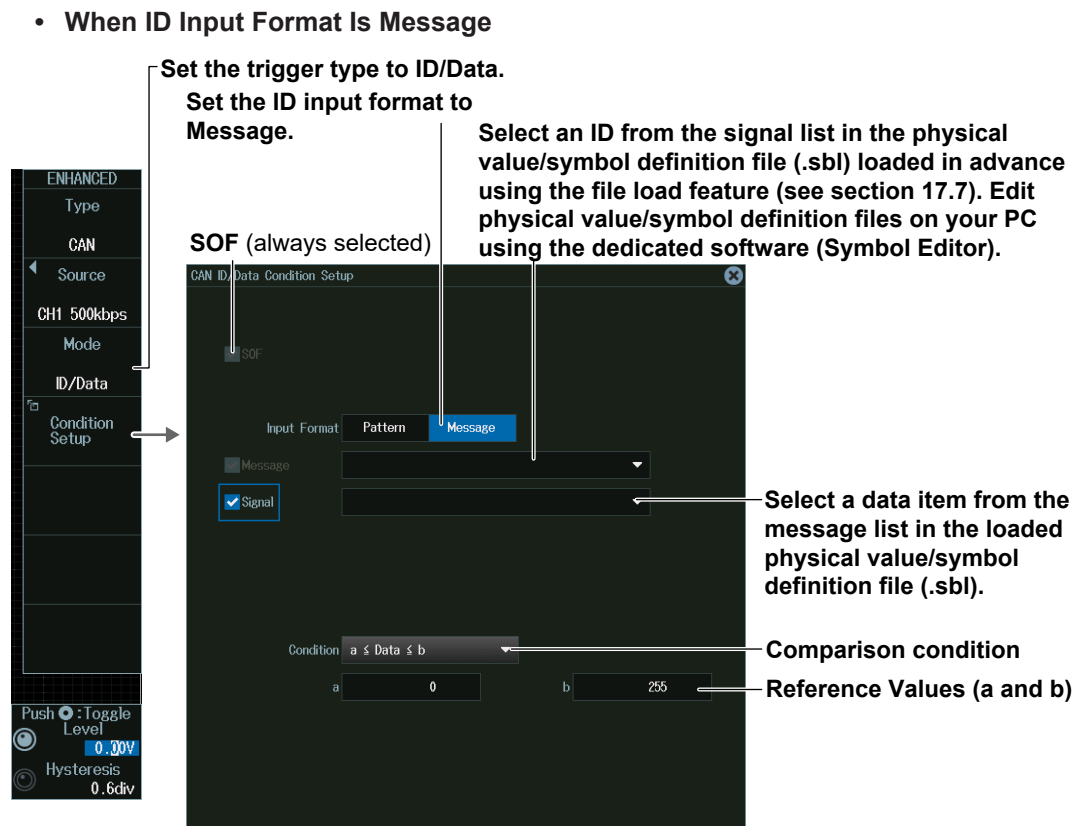

## **ID OR Mode (ID OR)**

- **1.** Press the **Mode** soft key and then the **ID OR** soft key.
- **2.** Press the **Condition Setup** soft key to display the following screen. The instrument triggers on the AND of the SOF, frame type (Remote Frame or Data Frame), and ACK Mode conditions and of the condition of one of the four IDs. Items whose check boxes are selected are used as trigger conditions.

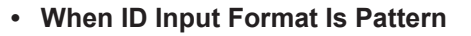

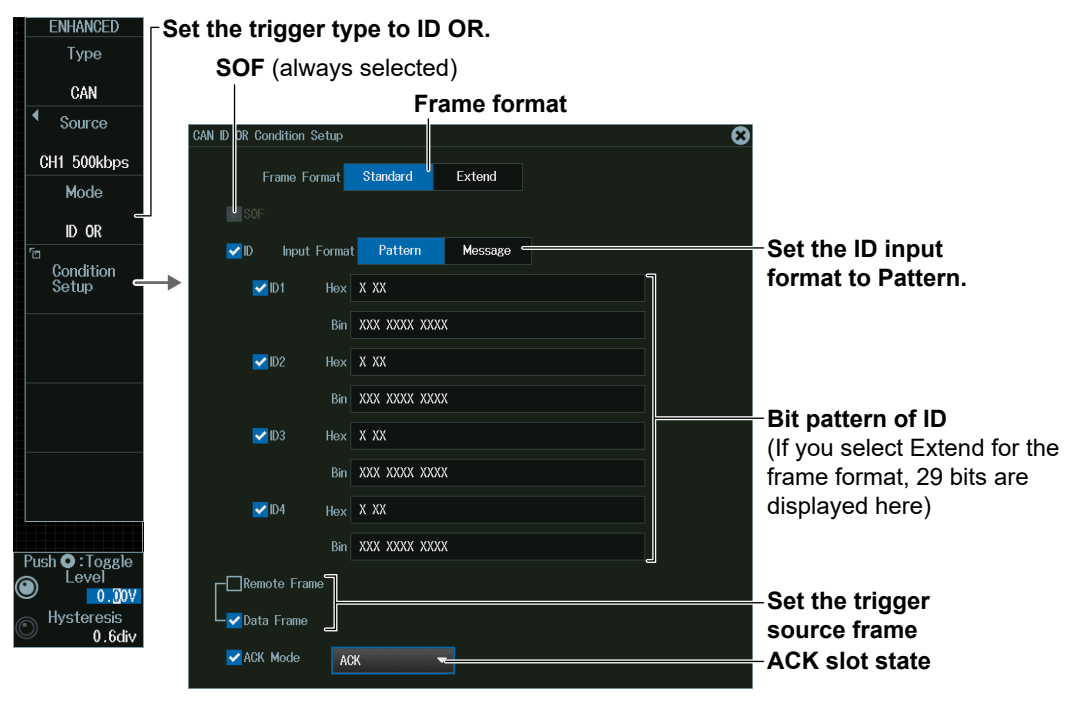

**2-44** IM DLM5058-02EN

- **NHANCED Set the trigger type to ID OR.** Type **SOF** (always selected) CAN ä Source ndition Setup CH1 500kbps Mode ID OR Set the ID input  $\blacktriangledown$ **Input Format** Pattern  $M_{\rm Pl}$ Condition<br>Setup format to  $\overline{\phantom{0}}$ Message.  $\blacksquare$ ٠  $\nabla$ ID3  $\nabla$ ID4 Push **O** : Toggle ⋒  $0.001$ Hysteresi
- **• When ID Input Format Is Message**

**Select IDs from the list of messages loaded from the physical value/symbol definition file (.sbl).**

## **Level for Detecting Trigger Source States (Level, Hysteresis)**

Turn the **jog shuttle** to set the level or hysteresis.

- You can also tap the jog shuttle setting menu in the lower right of the screen and use the numeric keypad that appears on the screen.
- To set the level, you can drag the level display line on the screen.

#### **Jog shuttle setting menu**

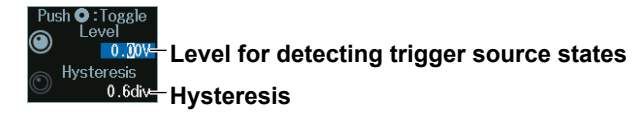

Press SET (upper right on the front panel) to switch between level and hysteresis.

# **2.15 Triggering on CAN FD Bus Signals (Option)**

This section explains the following settings for triggering on CAN FD signals:

- Trigger source Bit rate, sample point, data phase bit rate, data phase sample point, recessive level, HF rejection
- Level and hysteresis for detecting trigger source states
- Trigger type
	- Trigger conditions
- CAN FD standard

**► "CAN FD Bus Trigger [ENHANCED, option]," "HF Rejection (HF Rejection)" in the Features Guide**

### **Auto Setup**

The instrument can automatically set the trigger source level and bit rate from the received CAN FD bus signal and trigger on them. For details, see section 12.3.

# **ENHANCED CAN FD Menu**

- **1.** Press **ENHANCED** to display the ENHANCED menu. You can also tap **MENU** (**B**) in the upper left of the screen and select the ENHANCED menu from TRIGGER on the top menu that is displayed.
- **2.** Press the **Type** soft key. From the setup menu that appears, select **CAN FD** to display the following menu.

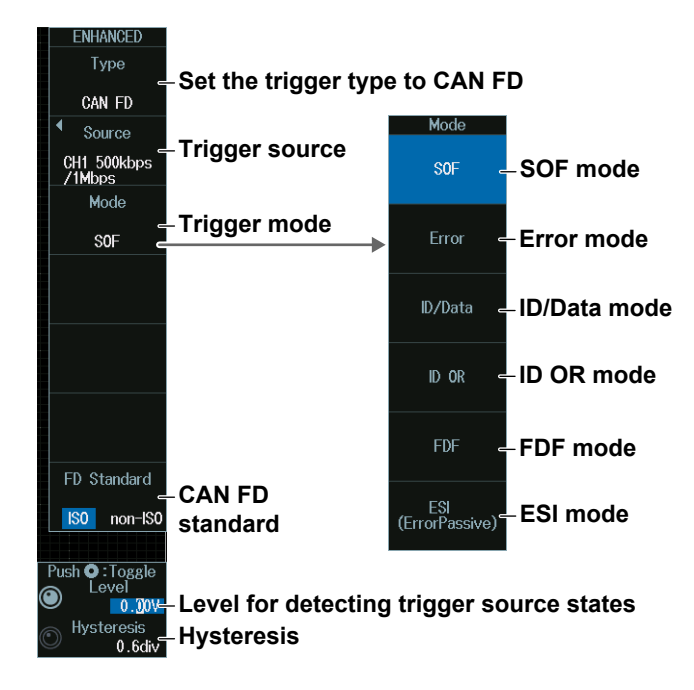
## **Trigger Source (Source)**

Press the **Source** soft key to display the following menu..

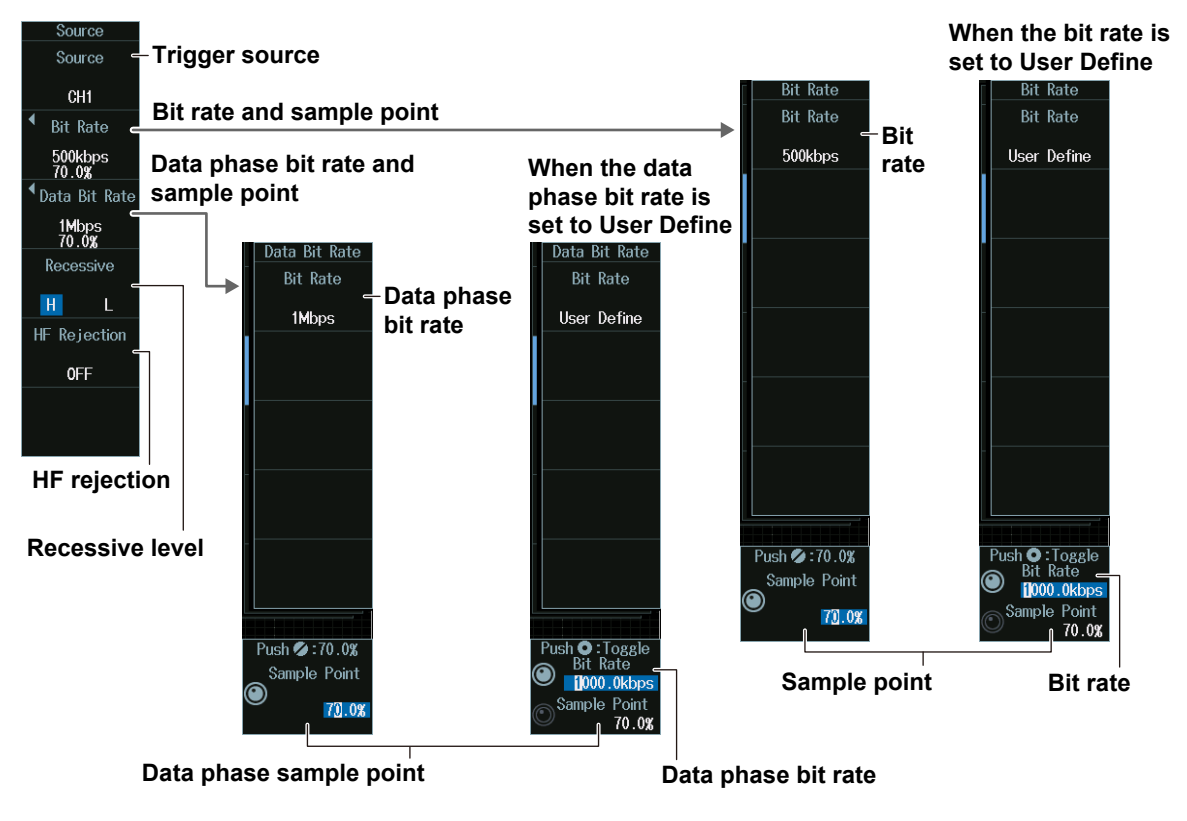

#### *Note*

The available trigger source settings vary depending on the model.

- The available settings on 8ch models are as follows:
- CH1 to CH8 • The available settings on 4ch models are as follows: CH1 to CH4

## **Sample Point (Sample Point) and Bit Rate (Bit Rate)**

#### **When the bit rate is not set to User Define**

Turn the **jog shuttle** to set the sample point.

You can also tap the jog shuttle setting menu in the lower right of the screen and use the pop-up list that appears on the screen.

#### **Jog shuttle setting menu**

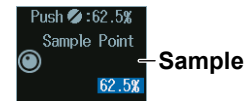

**Sample point**

#### **When the bit rate is set to User Define**

Turn the **jog shuttle** to set the bit rate and sample point.

You can also tap the jog shuttle setting menu in the lower right of the screen and use the pop-up list that appears on the screen.

### **Jog shuttle setting menu**

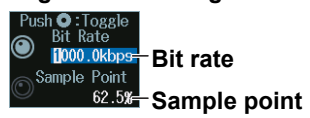

Press SET (upper right on the front panel) to switch between bit rate and sample point.

## **Trigger Mode (Mode)**

## **SOF Mode (Start of Frame)**

Press the **Mode** soft key and then the **SOF** soft key to display the following menu. The instrument triggers on the start of CAN FD bus signal frames.

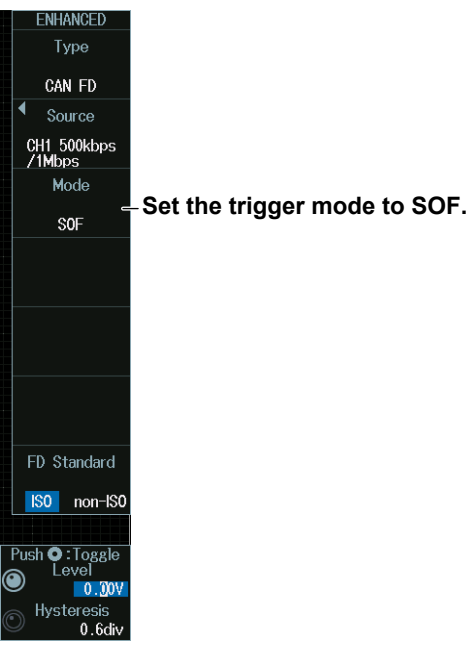

## **Error Mode (Error)**

Press the **Mode** soft key and then the **Error** soft key to display the following menu.

The instrument triggers on error frames (when the error flag is active) or when it detects various errors.

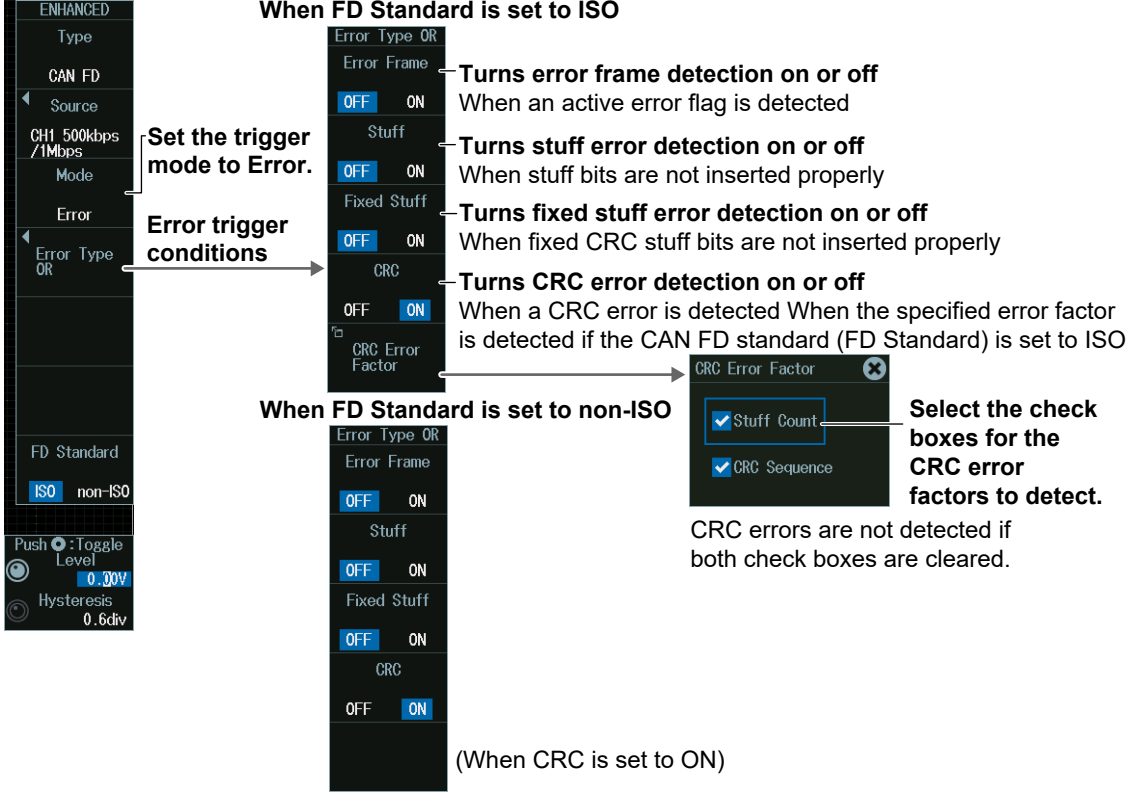

## **ID/Data Mode (ID/Data)**

- **1.** Press the **Mode** soft key and then the **ID/Data** soft key.
- **2.** Press the **Condition Setup** soft key to display the following menu. The instrument triggers on the AND of the SOF, ID, frame type (Remote Frame or Data Frame), Data, and ACK Mode conditions. Items whose check boxes are selected are used as trigger conditions.

#### **• When ID Input Format Is Pattern**

#### **Set the trigger type to ID/Data.**

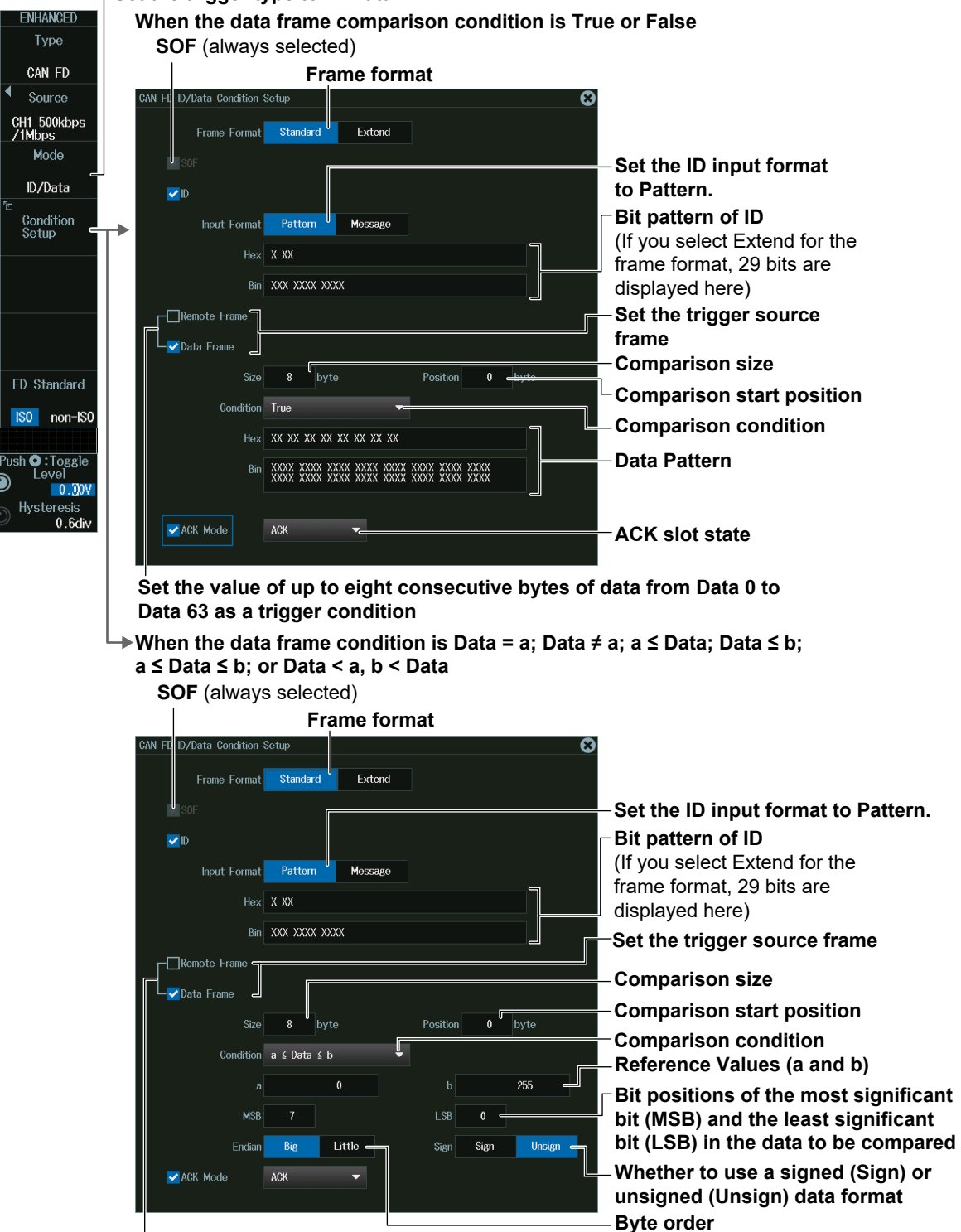

**Set the value of up to eight consecutive bytes of data from Data 0 to Data 63 as a trigger condition**

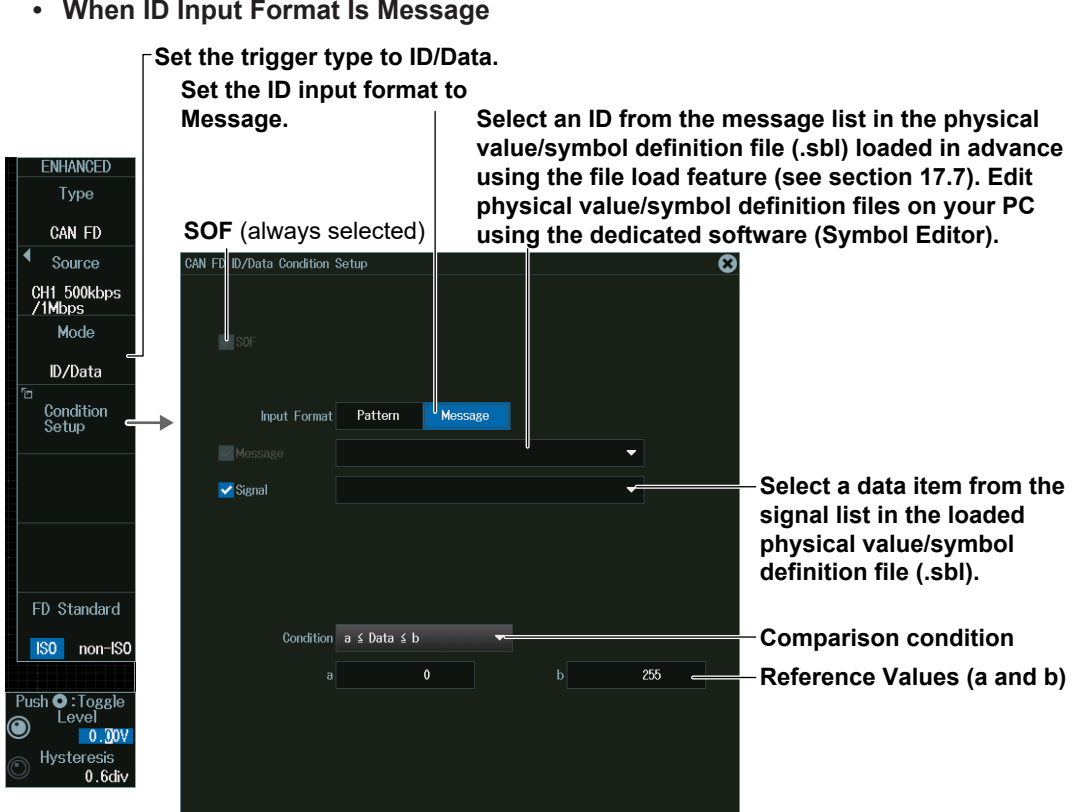

## **ID OR Mode (ID OR)**

- **1.** Press the **Mode** soft key and then the **ID OR** soft key.
- **2.** Press the **Condition Setup** soft key to display the following menu. The instrument triggers on the AND of the SOF, frame type (Remote Frame or Data Frame), and ACK Mode conditions and of the condition of one of the four IDs. Items whose check boxes are selected are used as trigger conditions.

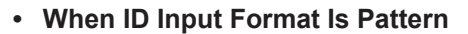

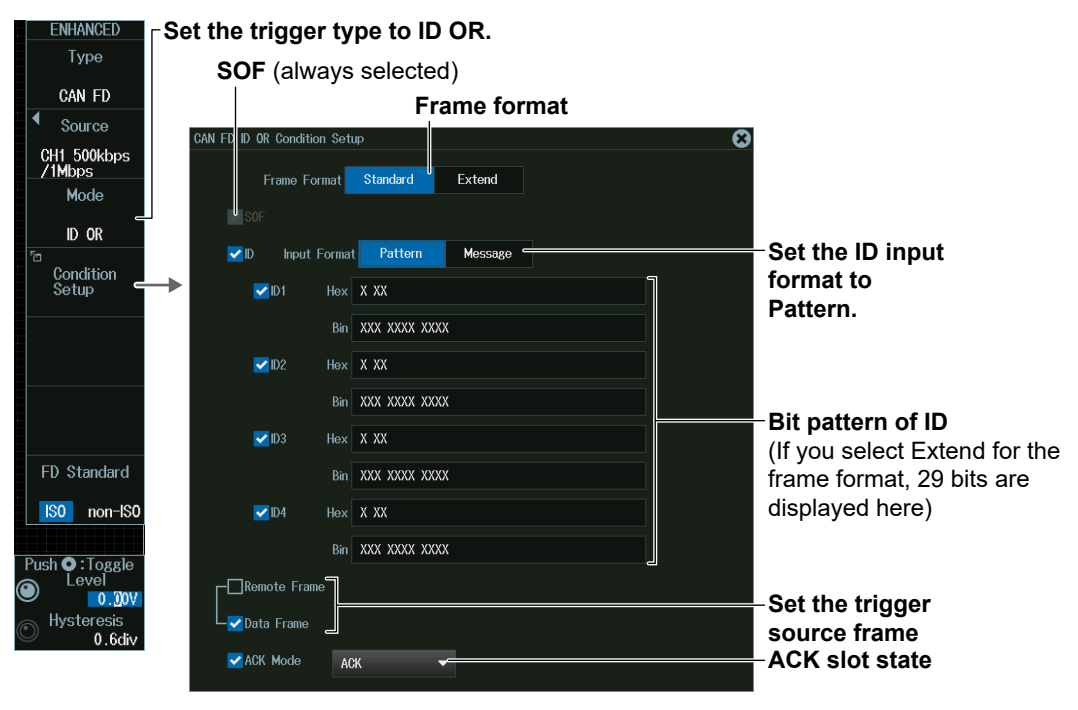

- **Set the trigger type to ID OR. NHANCED** Type **SOF** (always selected) CAN FD ₫ Source OR Condition Setup CH1 500kbps<br>/1Mbps Mode ID OR Set the ID input  $\blacksquare$ **Input Format** Pattern Mes Condition<br>Setup format to  $\overline{\phantom{0}}$ Message.  $\blacksquare$  $\overline{\phantom{0}}$  $\nabla$ ID3 FD Standard ISO non-ISO  $\nabla$ ID4 Push **O** : Toggle ⋒  $0.00V$ Hysteresis<br>0.6di
- **• When ID Input Format Is Message**

**Select IDs from the list of messages loaded from the physical value/symbol definition file (.sbl).**

## **FDF Mode (FDF)**

- **1.** Press the **Mode** soft key and then the **FDF** soft key.
- **2.** Press the **Condition Setup** soft key to display the following menu. Set the FDF bit state as a trigger condition.

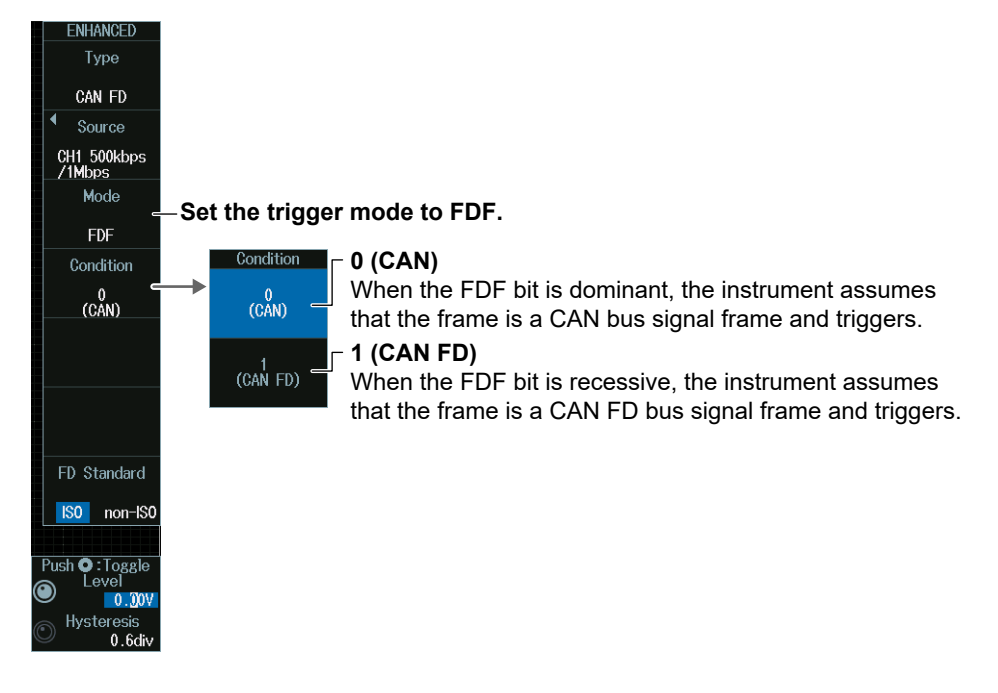

### **ESI Mode (ESI (Error Passive))**

Press the **Mode** soft key and then the **ESI (ErrorPassive)** soft key. The instrument triggers when the ESI bit is recessive (error passive).

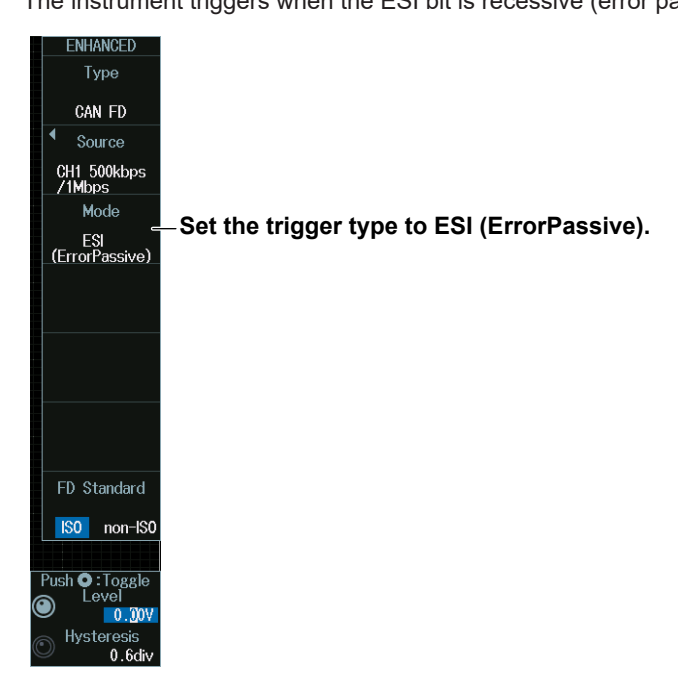

## **CAN FD Standard**

Press the **FD Standard** soft key to select the frame format.

For details on frames, see chapter 4, "CAN FD Bus Trigger," in IM DLM5058-01EN.

## **Level for Detecting Trigger Source States (Level, Hysteresis)**

Turn the **jog shuttle** to set the level or hysteresis.

- You can also tap the jog shuttle setting menu in the lower right of the screen and use the numeric keypad that appears on the screen.
- To set the level, you can drag the level display line on the screen.

#### **Jog shuttle setting menu**

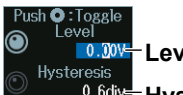

**Level for detecting trigger source states** Hysteresis<br>0.6div<del>=</del> Hysteresis

Press SET (upper right on the front panel) to switch between level and hysteresis.

# **2.16 Triggering on LIN Bus Signals (Option)**

This section explains the following settings for triggering on LIN bus signals:

- Trigger source
- Bit rate, HF rejection, sample point
- Level and hysteresis for detecting trigger source states
- Trigger type
- Trigger conditions

**► "LIN Bus Trigger [ENHANCED, option]," "HF Rejection (HF Rejection)" in the Features Guide**

#### **Auto Setup**

The instrument can automatically set the trigger source level and bit rate from the received LIN bus signal and trigger on them. For details, see section 12.4.

## **ENHANCED LIN Menu**

- **1.** Press **ENHANCED** to display the ENHANCED menu. You can also tap **MENU** ( $\Box$ ) in the upper left of the screen and select the ENHANCED menu from TRIGGER on the top menu that is displayed.
- **2.** Press the **Type** soft key. From the setup menu that appears, select **LIN** to display the following menu.

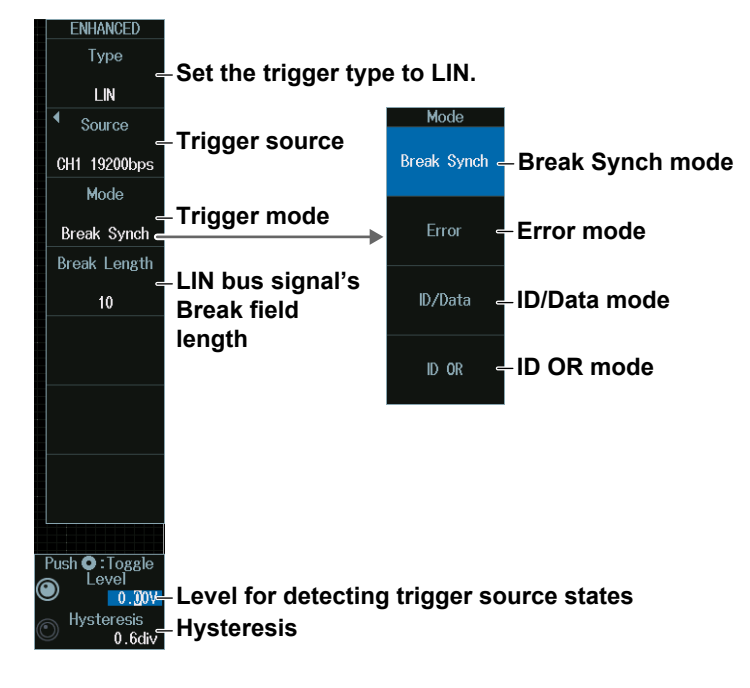

## **Trigger Source (Source)**

Press the **Source** soft key to display the following menu.

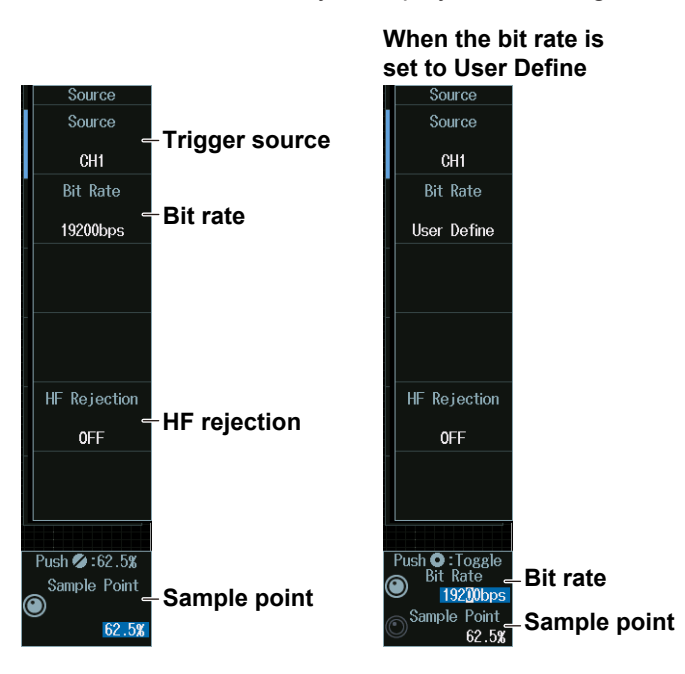

#### *Note*

- The available trigger source settings vary depending on the model.
- The available settings on 8ch models are as follows: CH1 to CH8
- The available settings on 4ch models are as follows: CH1 to CH4

## **Sample Point (Sample Point) and Bit Rate (Bit Rate)**

#### **When the bit rate is not set to User Define**

Turn the **jog shuttle** to set the sample point.

You can also tap the jog shuttle setting menu in the lower right of the screen and use the pop-up list that appears on the screen.

#### **Jog shuttle setting menu**

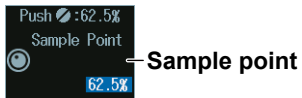

#### **When the bit rate is set to User Define**

Turn the **jog shuttle** to set the bit rate and sample point.

You can also tap the jog shuttle setting menu in the lower right of the screen and use the pop-up list that appears on the screen.

### **Jog shuttle setting menu**

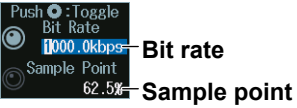

Press SET (upper right on the front panel) to switch between bit rate and sample point.

## **Trigger Mode (Mode)**

## **Break Synch Mode**

Press the Mode soft key and then the **Break Synch** soft key to display the following menu. The instrument triggers when it detects a break field and then a synch field (Break Field + Synch Field).

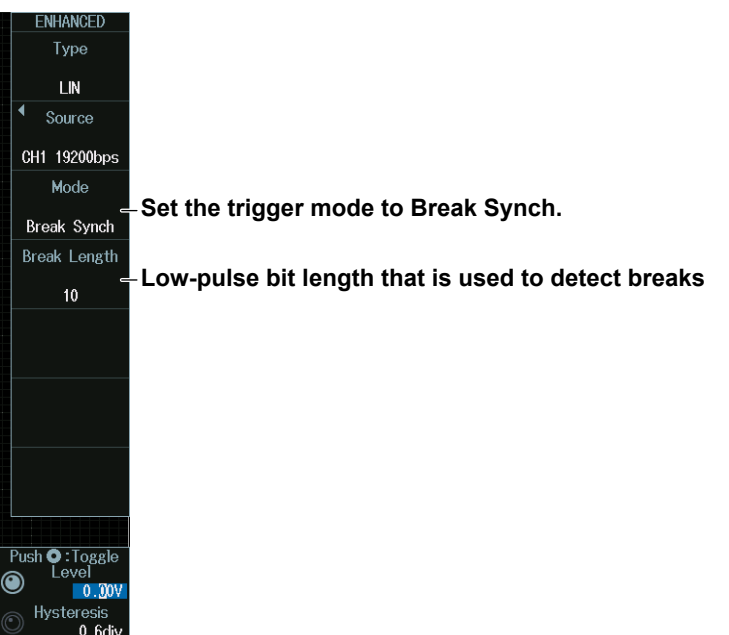

## **Error Mode**

Press the **Mode** soft key and then the **Error** soft key to display the following menu. The instrument triggers when it detects an error.

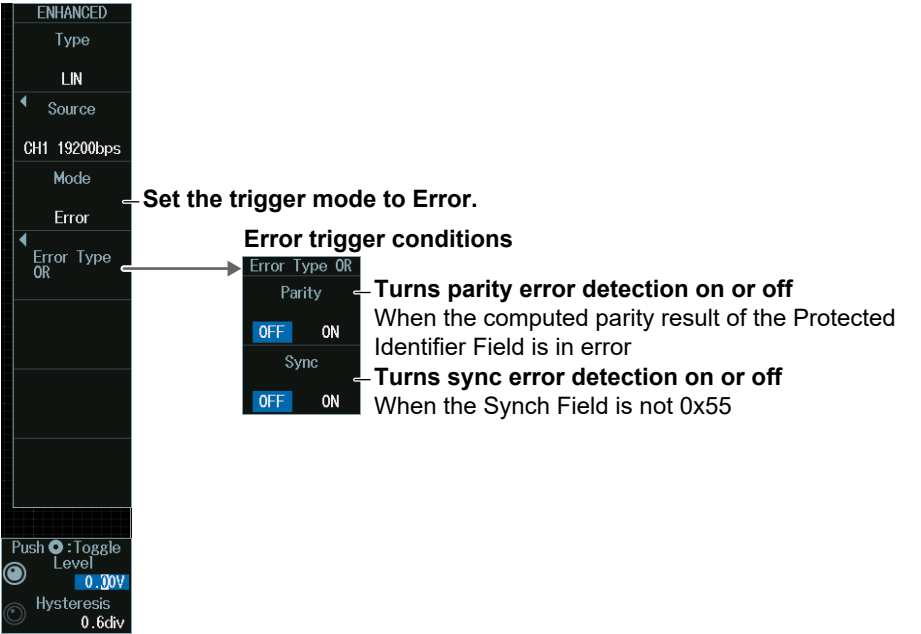

## **ID/Data mode**

- **1.** Press the **Mode** soft key and then the **ID/Data** soft key.
- **2.** Press the **Condition Setup** soft key to display the following menu. The instrument triggers on the AND of the Break Synch, ID, and Data Frame conditions. Items whose check boxes are selected are used as trigger conditions.

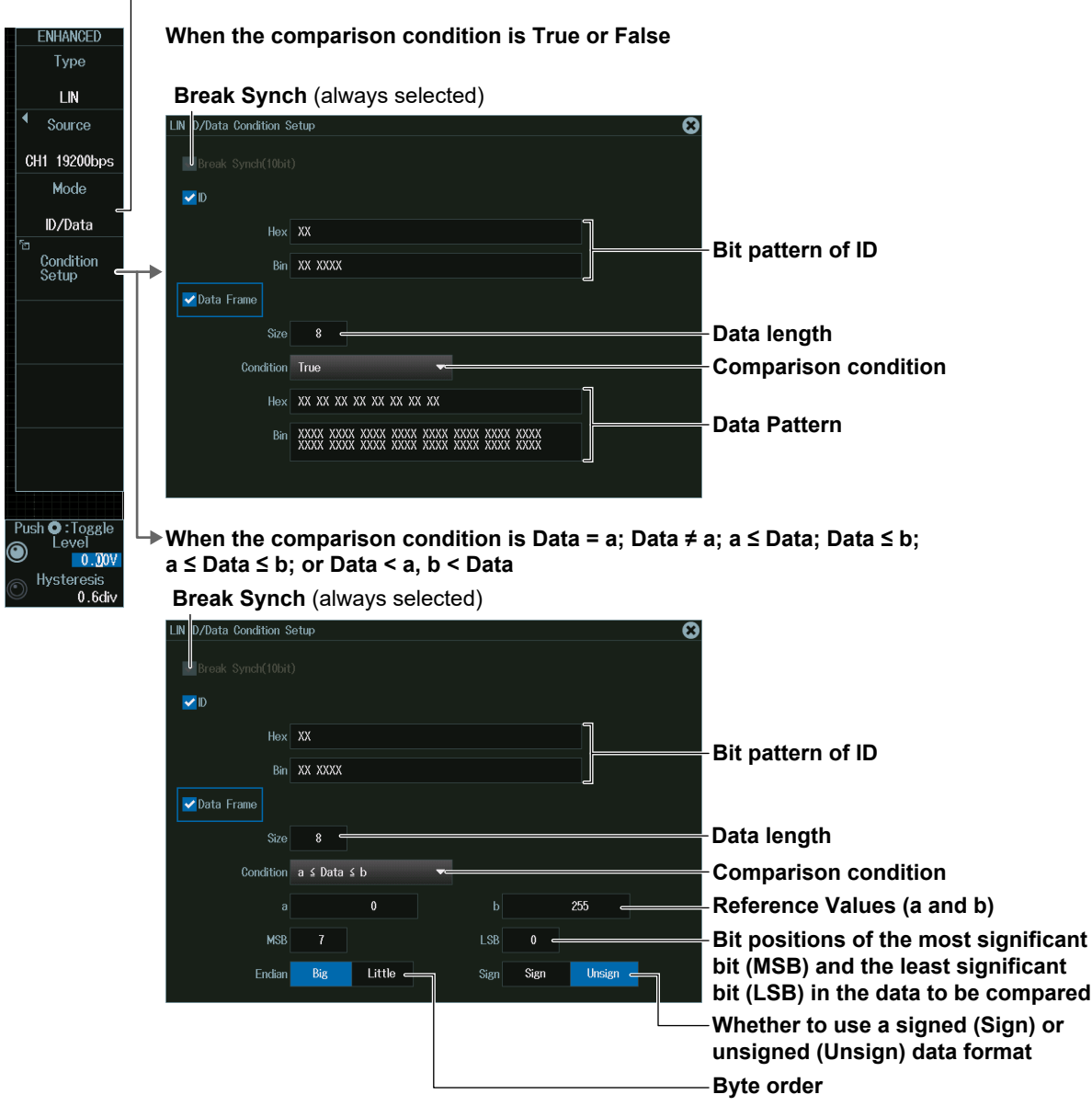

## **Set the trigger type to ID/Data.**

#### **ID OR Mode**

- **1.** Press the **Mode** soft key and then the **ID OR** soft key.
- **2.** Press the **Condition Setup** soft key to display the following menu. The instrument triggers on the AND of the Break Synch condition and the condition of one of the four IDs. Items whose check boxes are selected are used as trigger conditions.

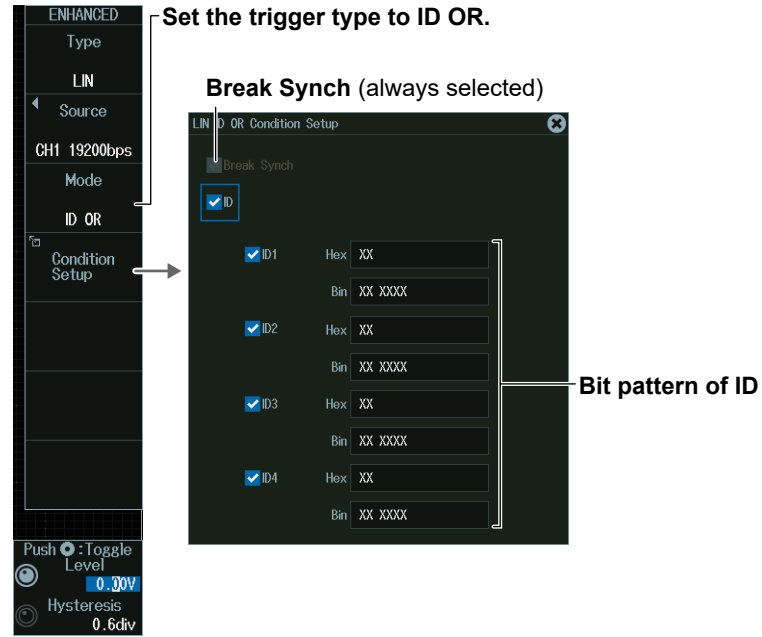

## **Level for Detecting Trigger Source States (Level, Hysteresis)**

Turn the **jog shuttle** to set the level or hysteresis.

- You can also tap the jog shuttle setting menu in the lower right of the screen and use the numeric keypad that appears on the screen.
- To set the level, you can drag the level display line on the screen.

#### **Jog shuttle setting menu**

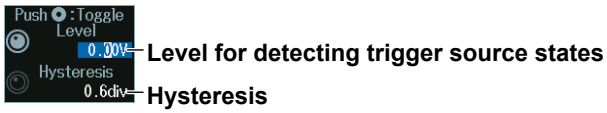

Press SET (upper right on the front panel) to switch between level and hysteresis.

## **2.17 Triggering on CXPI Bus Signals (Option)**

This section explains the following settings for triggering on CXPI bus signals:

- Trigger source
- Bit Rate, T Sample, Clock Tolerance, HF Rejection
- Level and hysteresis for detecting trigger source states
- Trigger type Trigger conditions

**► "CXPI Bus Trigger [ENHANCED, option]," "HF Rejection (HF Rejection)" in the Features Guide**

#### **Auto Setup**

The instrument can automatically set the trigger source level and bit rate from the received CXPI bus signal and trigger on them. For details, see section 12.5.

## **ENHANCED CXPI Menu**

- **1.** Press **ENHANCED** to display the ENHANCED menu. You can also tap **MENU** ( $\Box$ ) in the upper left of the screen and select the ENHANCED menu from TRIGGER on the top menu that is displayed.
- **2.** Press the **Type** soft key. From the setup menu that appears, select **CXPI** to display the following menu.

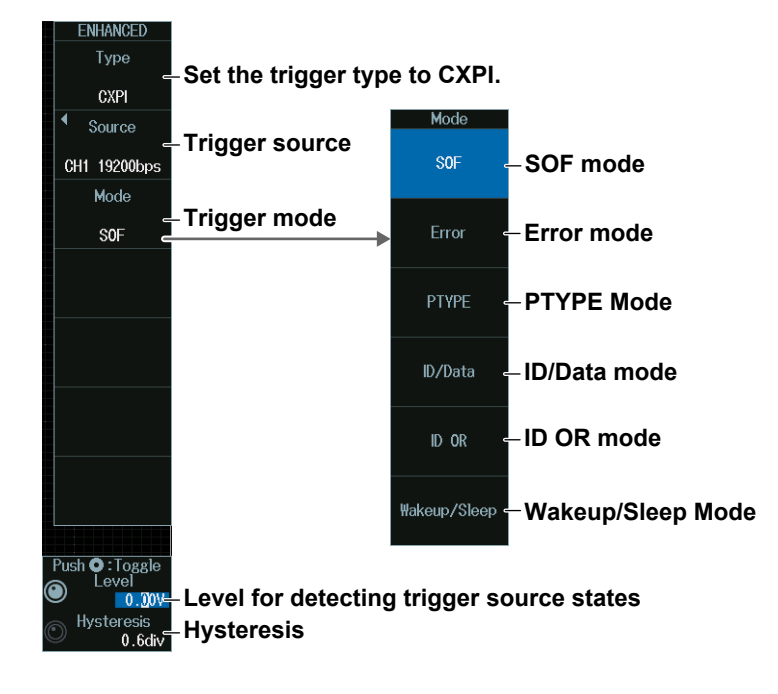

## **Trigger Source (Source)**

Press the **Source** soft key to display the following menu..

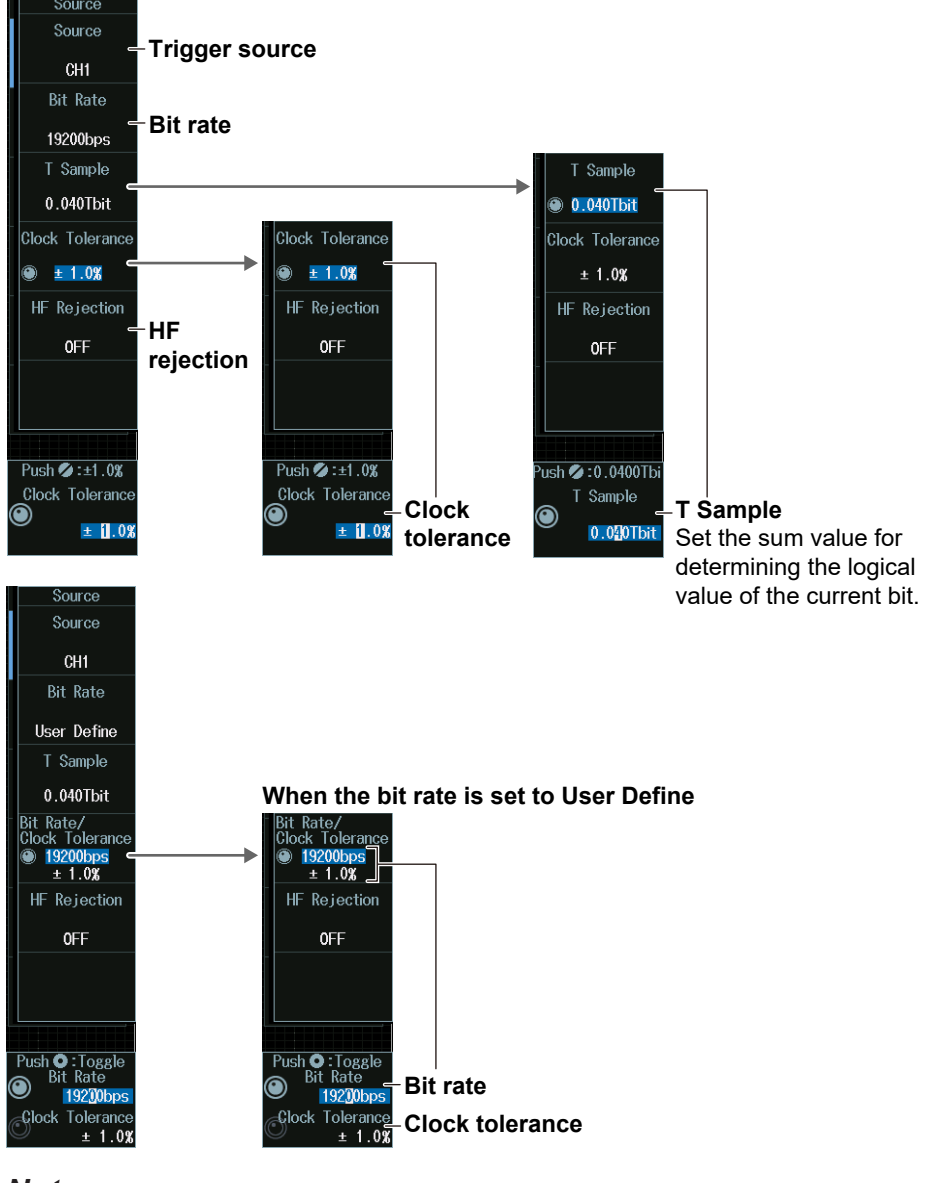

### *Note*

The available trigger source settings vary depending on the model.

- The available settings on 8ch models are as follows: CH1 to CH8
- The available settings on 4ch models are as follows: CH1 to CH4

## **Clock Tolerance (Clock Tolerance) and Bit Rate (Bit Rate)**

## **When the bit rate is not set to User Define**

Turn the **jog shuttle** to set the clock tolerance.

You can also tap the jog shuttle setting menu in the lower right of the screen and use the numeric keypad that appears on the screen.

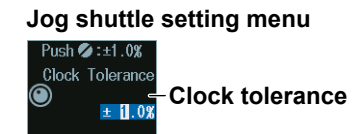

#### **When the bit rate is set to User Define**

Turn the **jog shuttle** to set the bit rate and clock tolerance.

You can also tap the jog shuttle setting menu in the lower right of the screen and use the numeric keypad that appears on the screen.

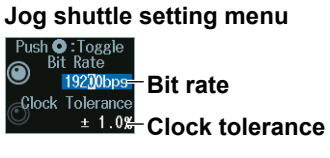

Press SET (upper right on the front panel) to switch between bit rate and clock tolerance.

## **Trigger Mode (Mode)**

## **SOF Mode (Start of Frame)**

Press the **Mode** soft key and then the **SOF** soft key. The following menu appears. The instrument triggers on the start position of CXPI bus signal frames.

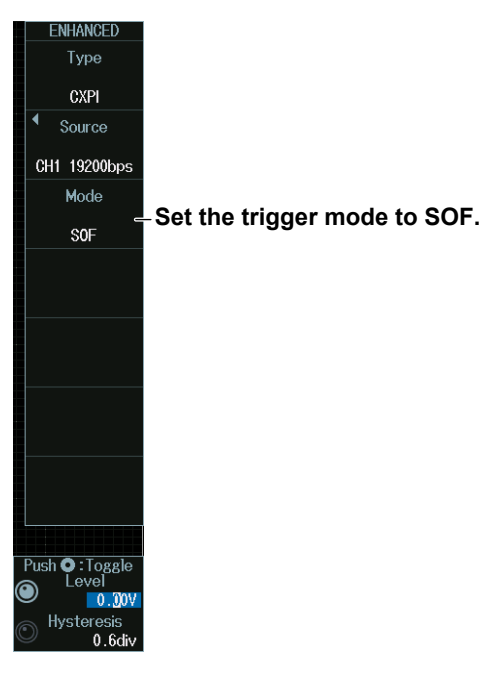

## **Error Mode**

Press the **Mode** soft key and then the **Error** soft key to display the following menu. The instrument triggers when it detects various types of errors.

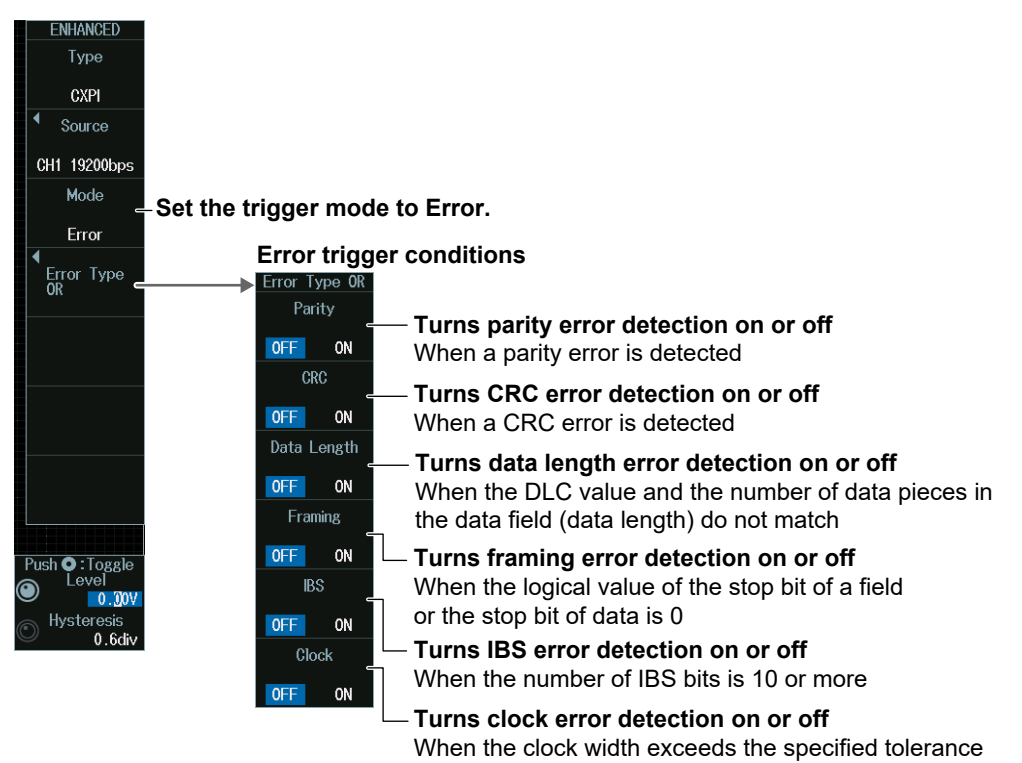

## **PTYPE mode**

Press the **Mode** soft key and then the **PTYPE** soft key to display the following menu. The instrument triggers by detecting CXPI bus signal's PTYPEs.

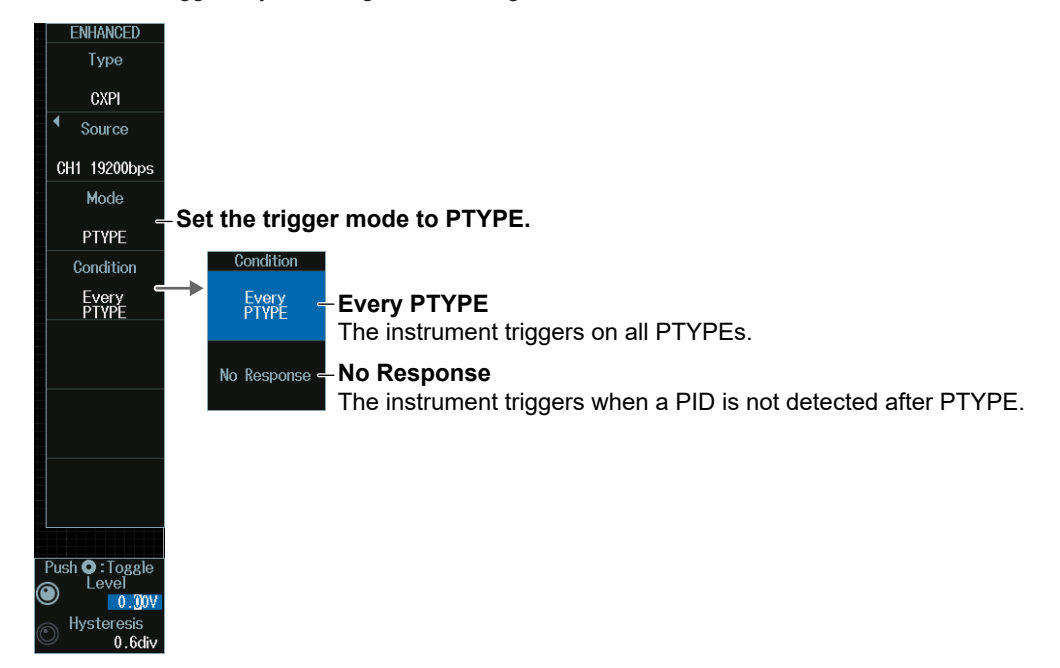

### **ID/Data mode**

- **1.** Press the **Mode** soft key and then the **ID/Data** soft key.
- **2.** Press the **Condition Setup** soft key to display the following menu. The instrument triggers on the AND of SOF, ID, frame information, and data. Items whose check boxes are selected are used as trigger conditions.

#### **Set the trigger type to ID/Data.** -<br>Nhance **When the comparison condition is True or False** Type **SOF** (always selected) **CXPI Set the trigger conditions based on the presence of the PTYPE field.** Source CH1 19200bps Mode  $\blacksquare$ **Bit pattern of ID ID/Data** with PTYPE Yes You cannot set these Condition<br>Setup  $Hex$  XX to 0 when with PTYPE is set to No. Bin XXX XXXX  $\blacktriangleright$  Frame Information **Set frame information.** .<br>Wakeup X  $S$ leep  $X$  $CT$   $X$ **Comparison size**  $Size \begin{array}{c} 8 \end{array}$  byte Position byte **Comparison start position** Condition True **Comparison condition** Hex XX XX XX XX XX XX XX XX **Data Pattern**  $Push$   $\bigodot$  : Toggle  $\sqrt{0.00}$ س.ں<br>Hysteresis<br>0.6di **Set the value of up to eight consecutive bytes of data from Data 0 to Data 255 as a trigger condition**

- **When the data frame condition is Data = a; Data ≠ a; a ≤ Data; Data ≤ b;** 
	- **a ≤ Data ≤ b; or Data < a, b < Data**
		- **SOF** (always selected)

**Set the trigger conditions based on the presence of the PTYPE field.**

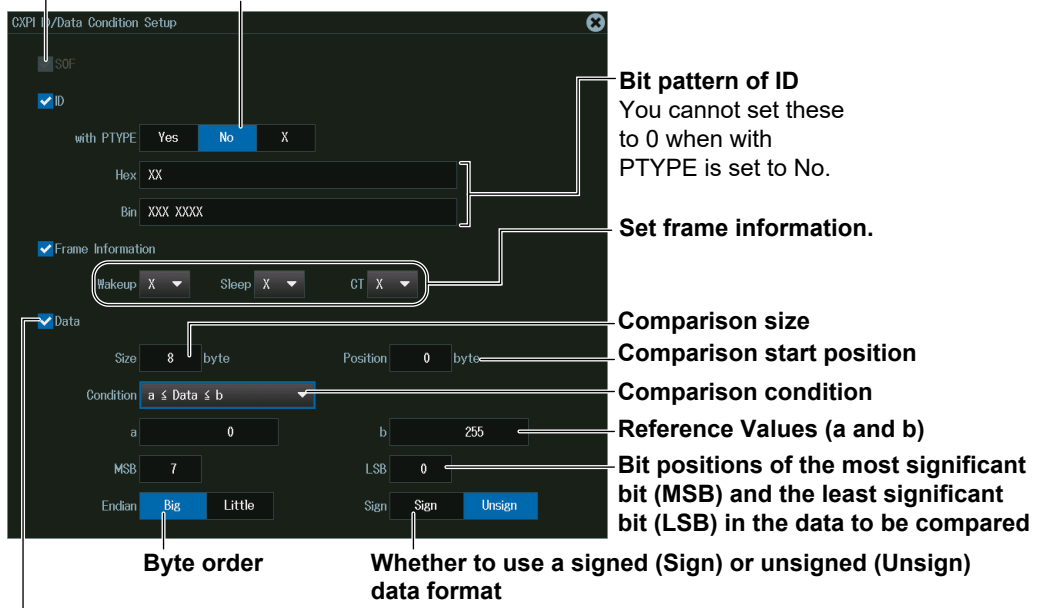

**Set the value of up to eight consecutive bytes of data from Data 0 to Data 255 as a trigger condition**

#### **ID OR Mode**

- **1.** Press the **Mode** soft key and then the **ID OR** soft key.
- **2.** Press the **Condition Setup** soft key to display the following menu. The instrument triggers on the AND of the SOF condition and the condition of one of the four IDs. Items whose check boxes are selected are used as trigger conditions.

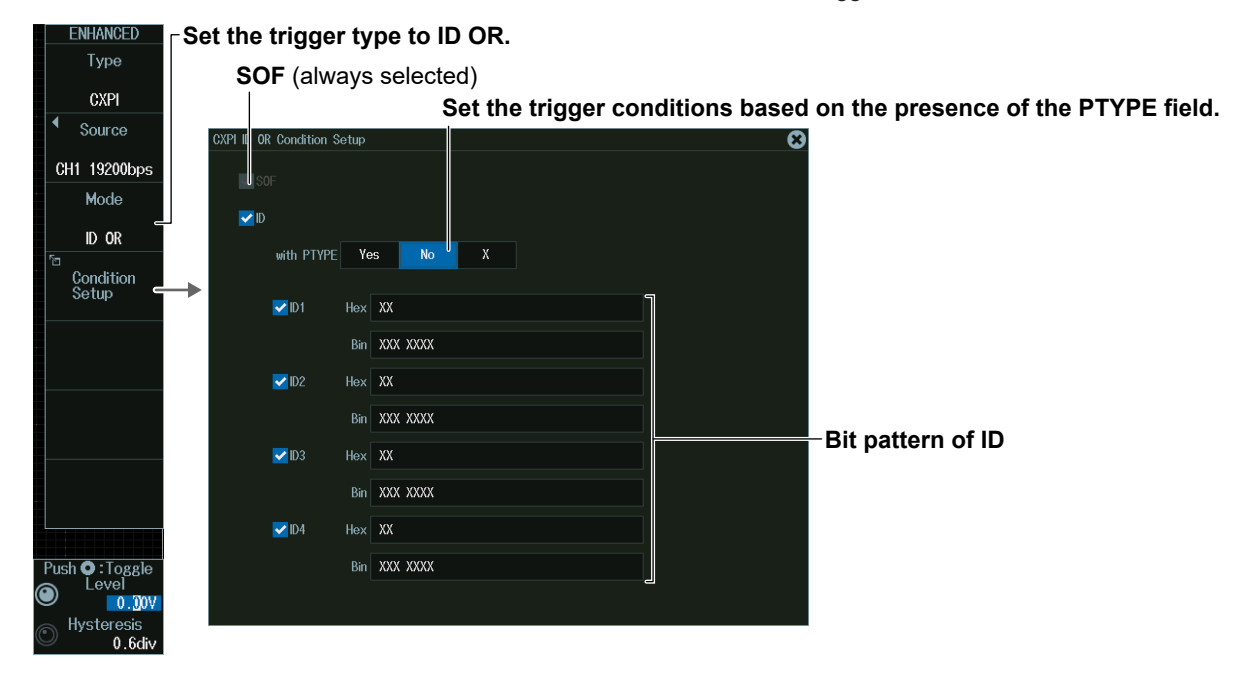

### **Wakeup/Sleep Mode**

Press the Mode soft key and then the **Wakeup/Sleep** soft key to display the following menu.

The instrument triggers by detecting the specified type.

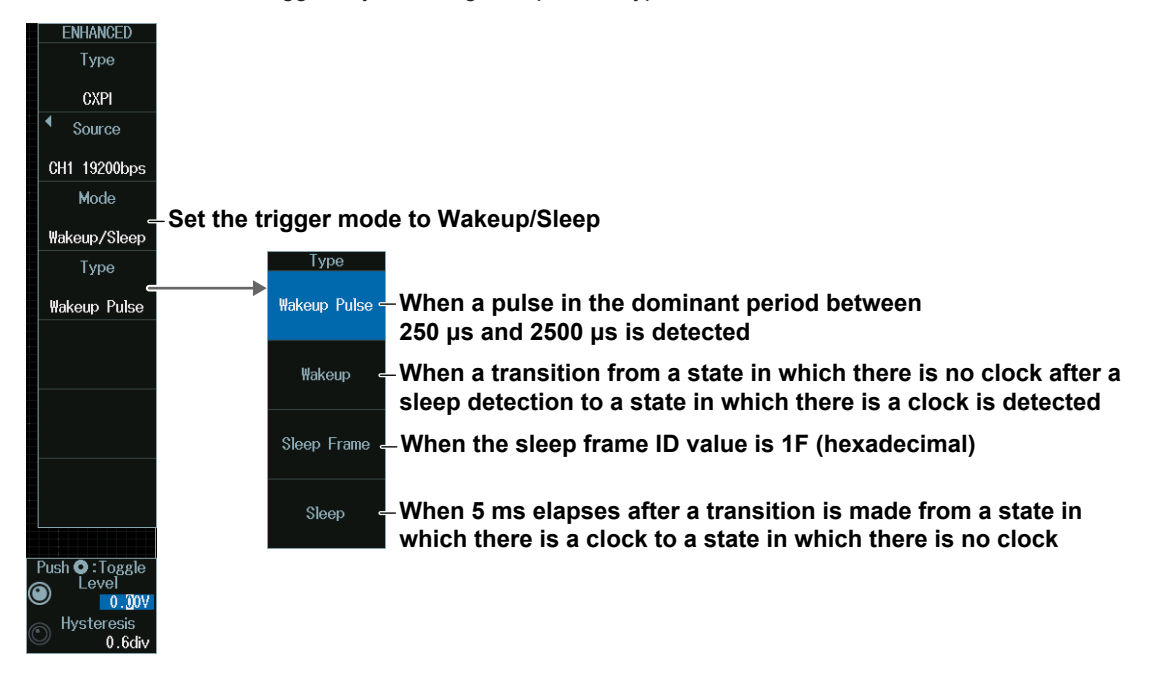

## **Level for Detecting Trigger Source States (Level, Hysteresis)**

Turn the **jog shuttle** to set the level or hysteresis.

- You can also tap the jog shuttle setting menu in the lower right of the screen and use the numeric keypad that appears on the screen.
- To set the level, you can drag the level display line on the screen.

#### **Jog shuttle setting menu**

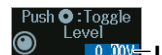

**Push O:**Toggle<br> **Consults For detecting trigger source states** 

Hysteresis<br>0.6div<del>=</del> Hysteresis

Press SET (upper right on the front panel) to switch between level and hysteresis.

## **2.18 Triggering on SENT Signals (Option)**

This section explains the following settings for triggering on SENT signals:

- Trigger source
	- HF rejection, source bit
- Trigger type
- Trigger conditions
- Level and hysteresis for detecting trigger source states Format
	-

#### **► "SENT Trigger [ENHANCED, option]," "HF Rejection (HF Rejection)" in the Features Guide**

#### **Auto Setup**

The instrument can automatically set the source format, level, and hysteresis from the received SENT bus signal and trigger on it. For details, see section 12.6.

## **ENHANCED SENT Menu**

- **1.** Press **ENHANCED** to display the ENHANCED menu. You can also tap **MENU** (**B**) in the upper left of the screen and select the ENHANCED menu from TRIGGER on the top menu that is displayed.
- **2.** Press the **Type** soft key. From the setup menu that appears, select **SENT** to display the following menu.

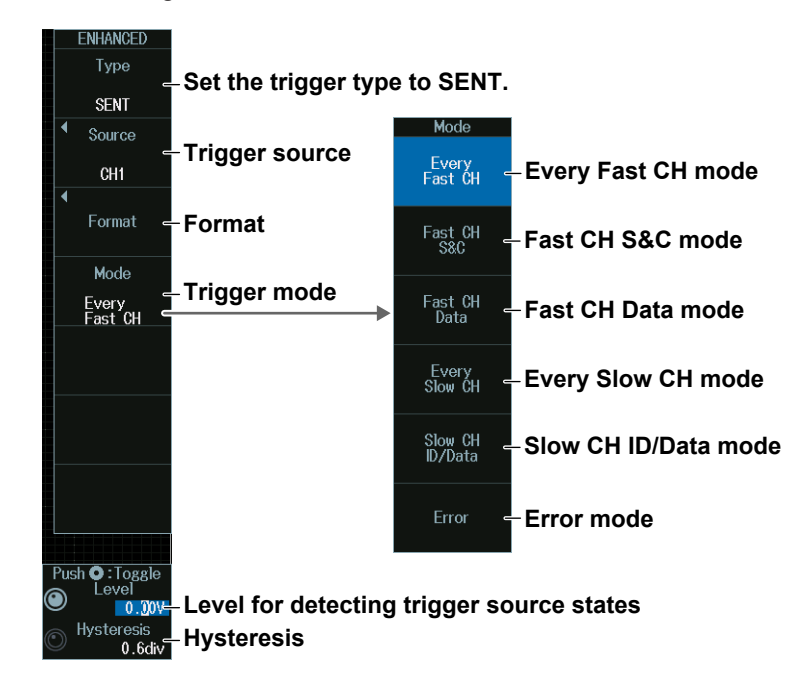

## **Trigger Source (Source)**

Press the **Source** soft key. The menu that appears varies depending on the specified trigger source.

#### **When the Trigger Source Is a Channel from CH1 to CH8**

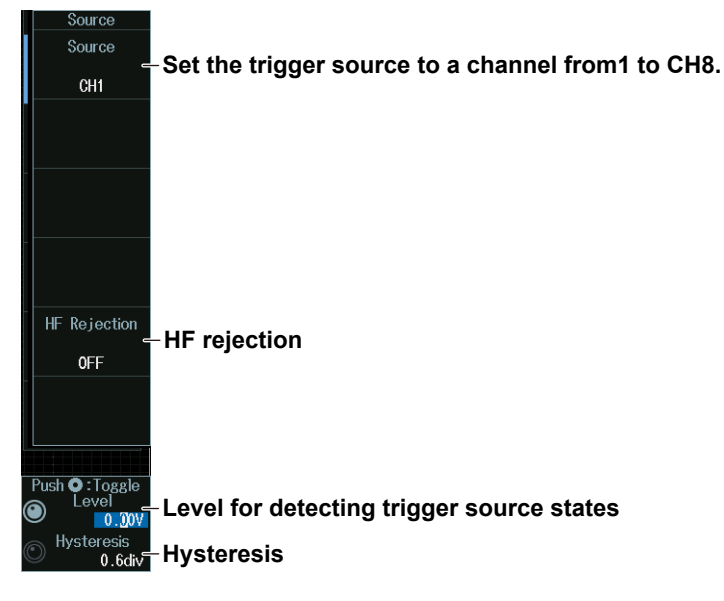

#### *Note*

The available trigger source settings vary depending on the model.

- The available settings on 8ch models are as follows: CH1 to CH8
- The available settings on 4ch models are as follows: CH1 to CH4

#### **When the Trigger Source Is Logic**

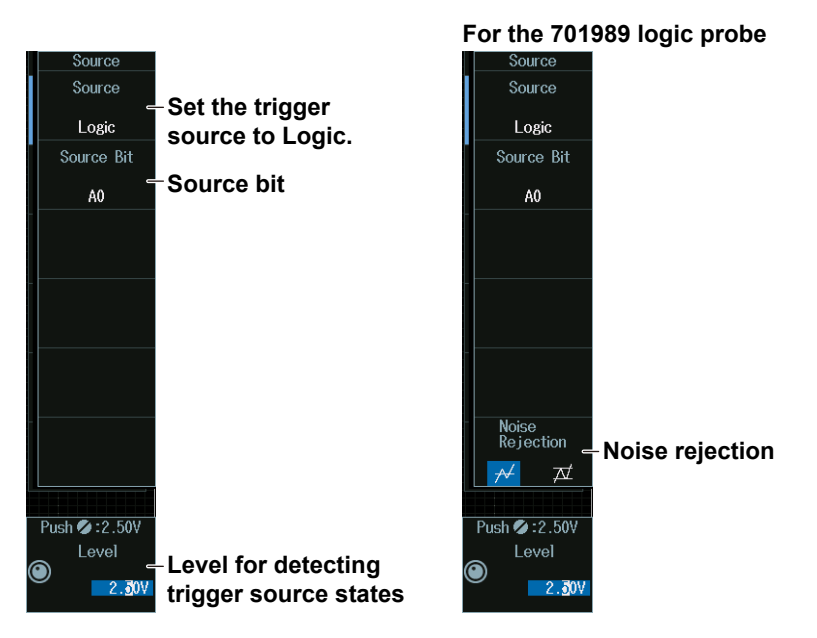

#### *Note*

The following source bit display applies to models with the /L32 option. C0 to C7 (LOGIC port C), D0 to D7 (LOGIC port D)

### **Format (Format)**

Press the **Format** soft key to display the following menu.

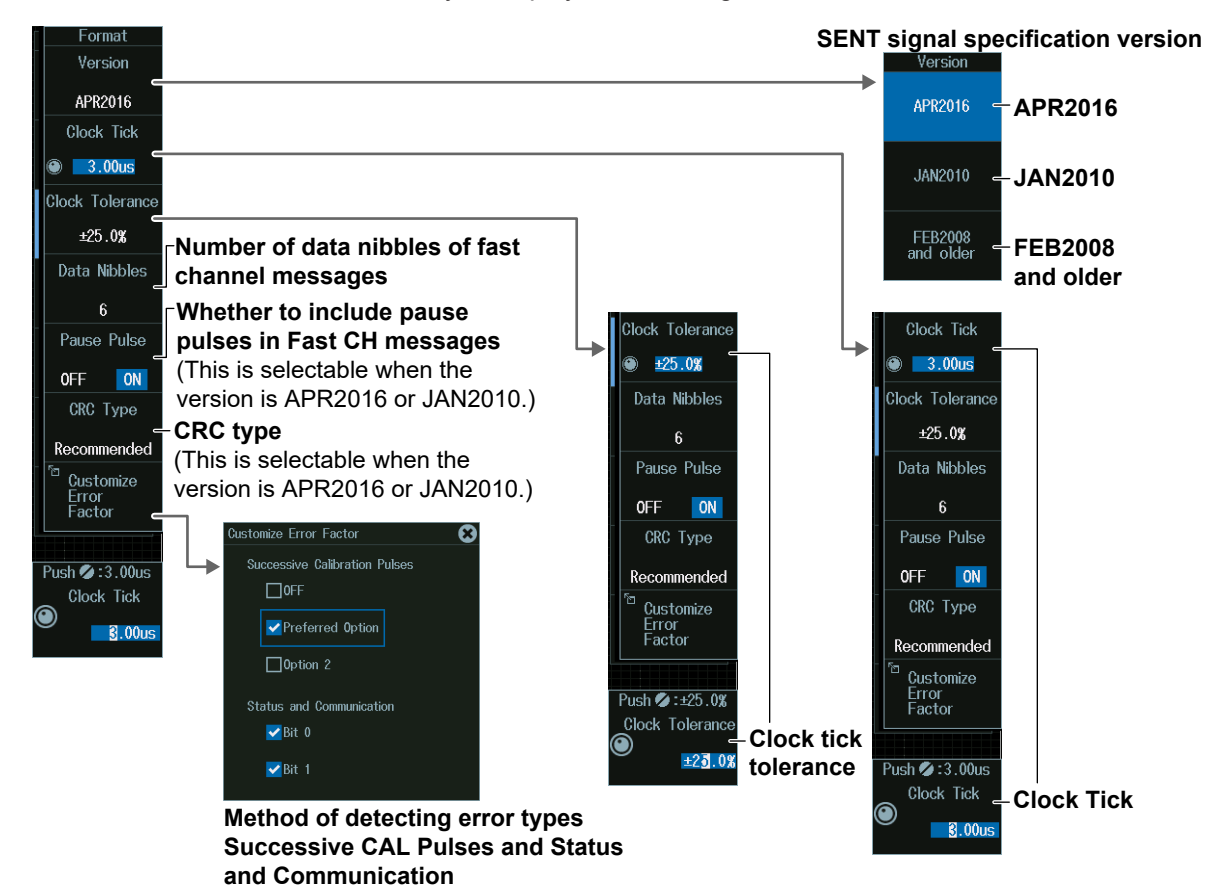

## **Setting the Clock Tick (Clock Tick)**

- **1.** Press the **Clock Tick** soft key.
- **2.** Turn the **jog shuttle** to display the waveforms that have been found. You can also tap the jog shuttle setting menu in the lower right of the screen and use the numeric keypad that appears on the screen.

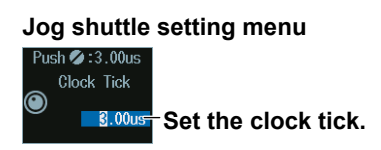

## **Clock Tick Tolerance (Clock Tolerance)**

- **1.** Press the **Clock Tolerance** soft key.
- **2.** Turn the **jog shuttle** to display the waveforms that have been found. You can also tap the jog shuttle setting menu in the lower right of the screen and use the numeric keypad that appears on the screen.

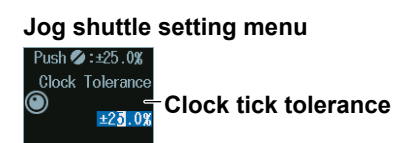

## **Trigger Mode (Mode)**

## **Every Fast CH mode**

Press the **Mode** soft key and then the **Every Fast CH** soft key to display the following menu.

The instrument triggers when it detects a fast channel message.

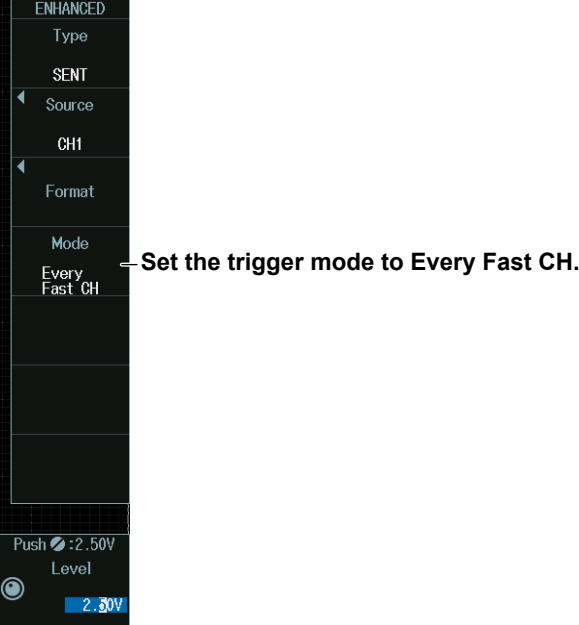

## **Fast CH S&C mode**

Press the **Mode** soft key and then the **Fast CH S&C** soft key to display the following menu.

The instrument triggers on the status and communication bit pattern.

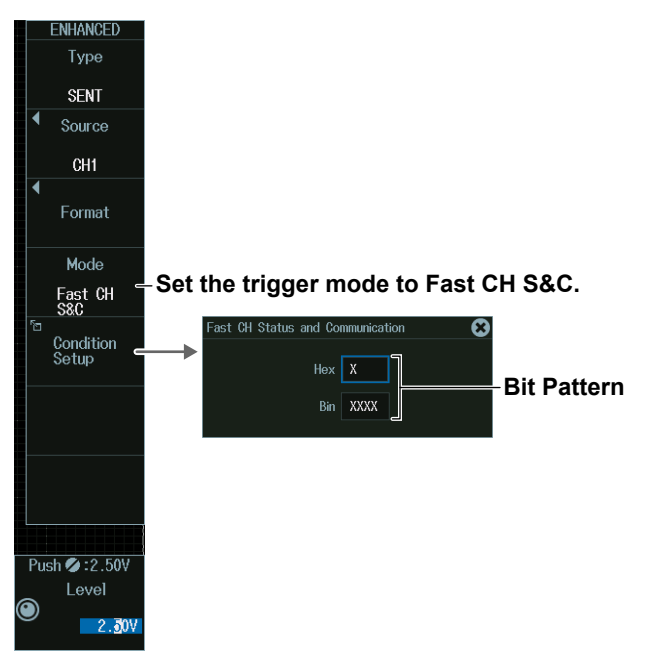

### **Fast CH Data mode**

- **1.** Press the **Mode** soft key and then the **Fast CH Data** soft key to display the following menu.
- **2.** Press the **Condition Setup** soft key. The screen that appears varies depending on the specified fast channel data type.

The instrument triggers on the AND of fast channel Data conditions. Items whose check boxes are selected are used as trigger conditions.

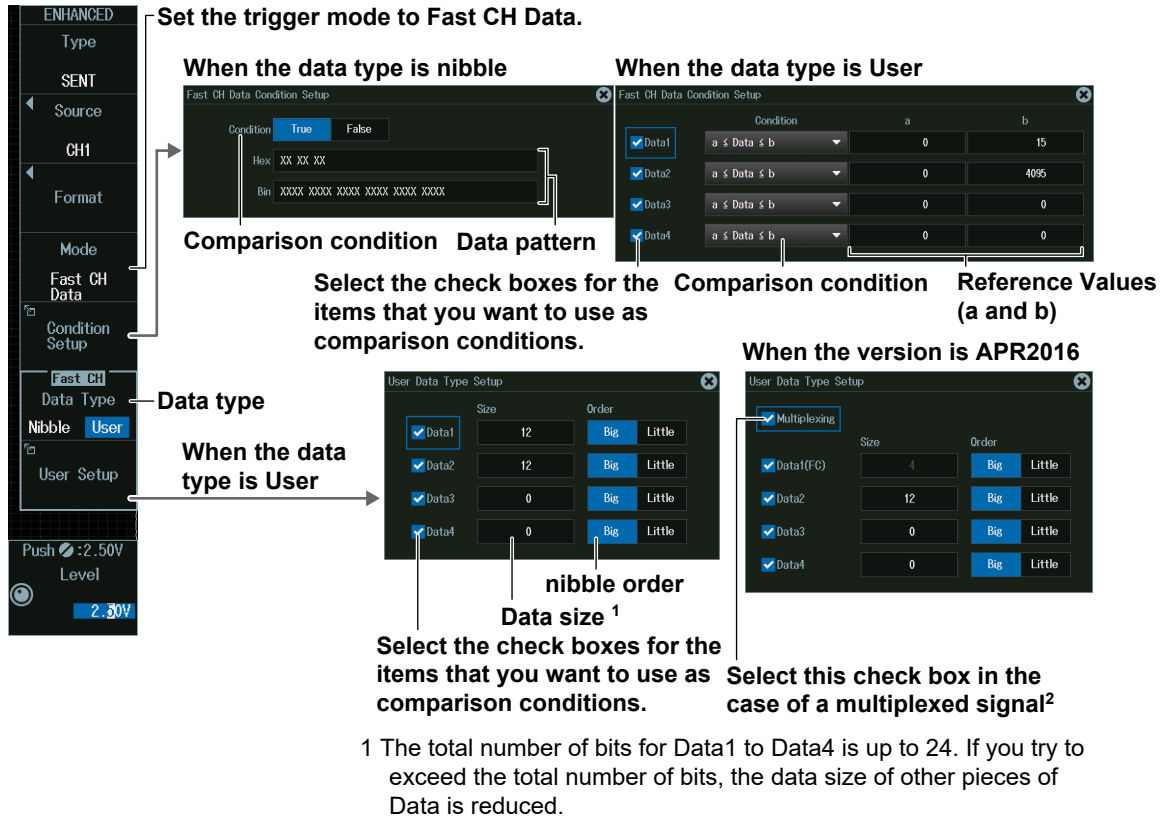

2 When the check box for Multiplexing is selected, the Size of Data1 is fixed to 4 to correspond to FC.

## **Every Slow CH mode**

Press the **Mode** soft key and then the **Every Slow CH** soft key to display the following menu.

The instrument triggers when it detects an "Every Slow CH" message.

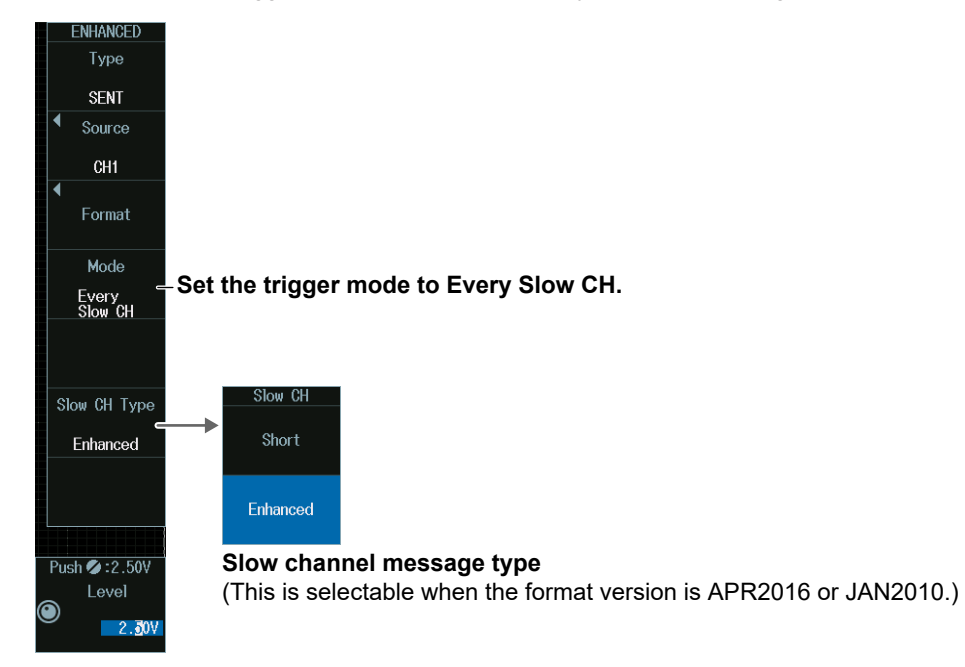

## **Slow CH ID/Data mode**

- **1.** Press the **Mode** soft key and then the **Slow CH ID/Data** soft key.
- **2.** Press the **Condition Setup** soft key. The menu that appears varies depending on the specified slow channel message type.

The instrument triggers on the AND of the slow channel ID and Data conditions. Items whose check boxes are selected are used as trigger conditions. Set ID and data reference values a and b in Hex (hexadecimal) or Dec (decimal) according to the input format setting.

#### **• When the Message Type Is Short**

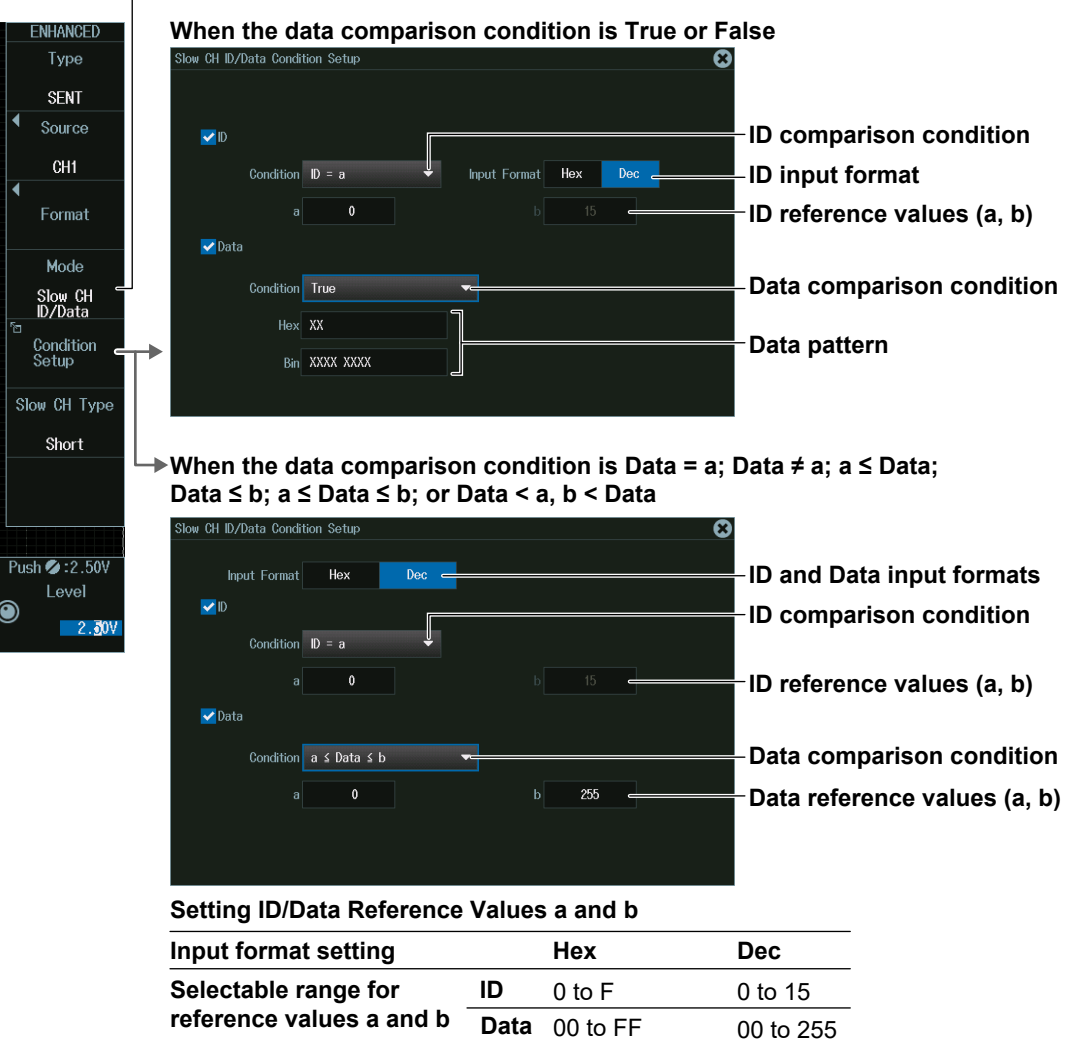

## **Set the trigger mode to Slow CH ID/Data.**

- **• When the Message Type Is Enhanced**
	- **Set the trigger mode to Slow CH ID/Data. • When the ID and Data Message Formats Are Set to "12bit data, 8bit ID"**

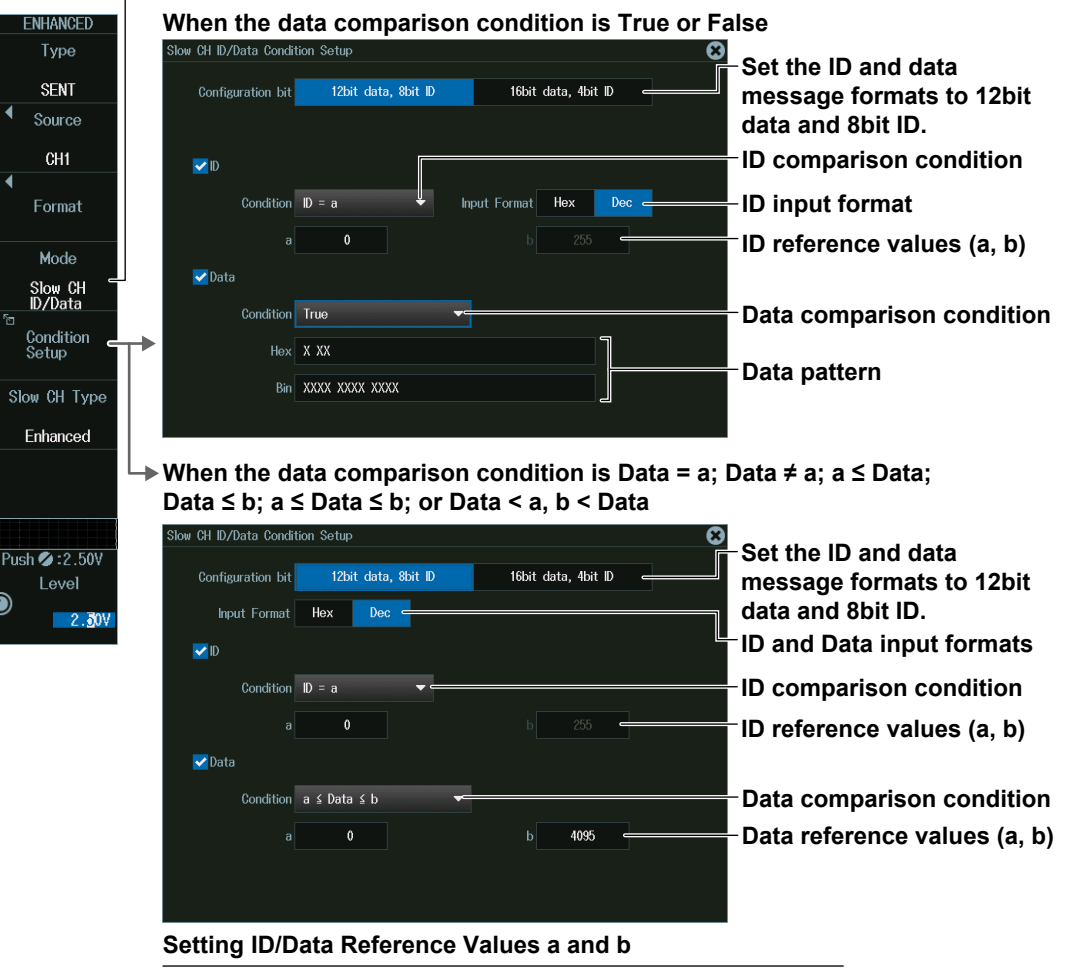

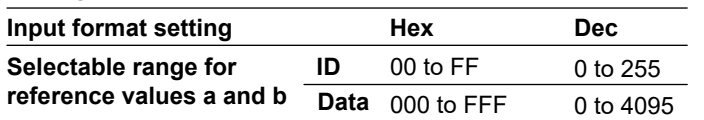

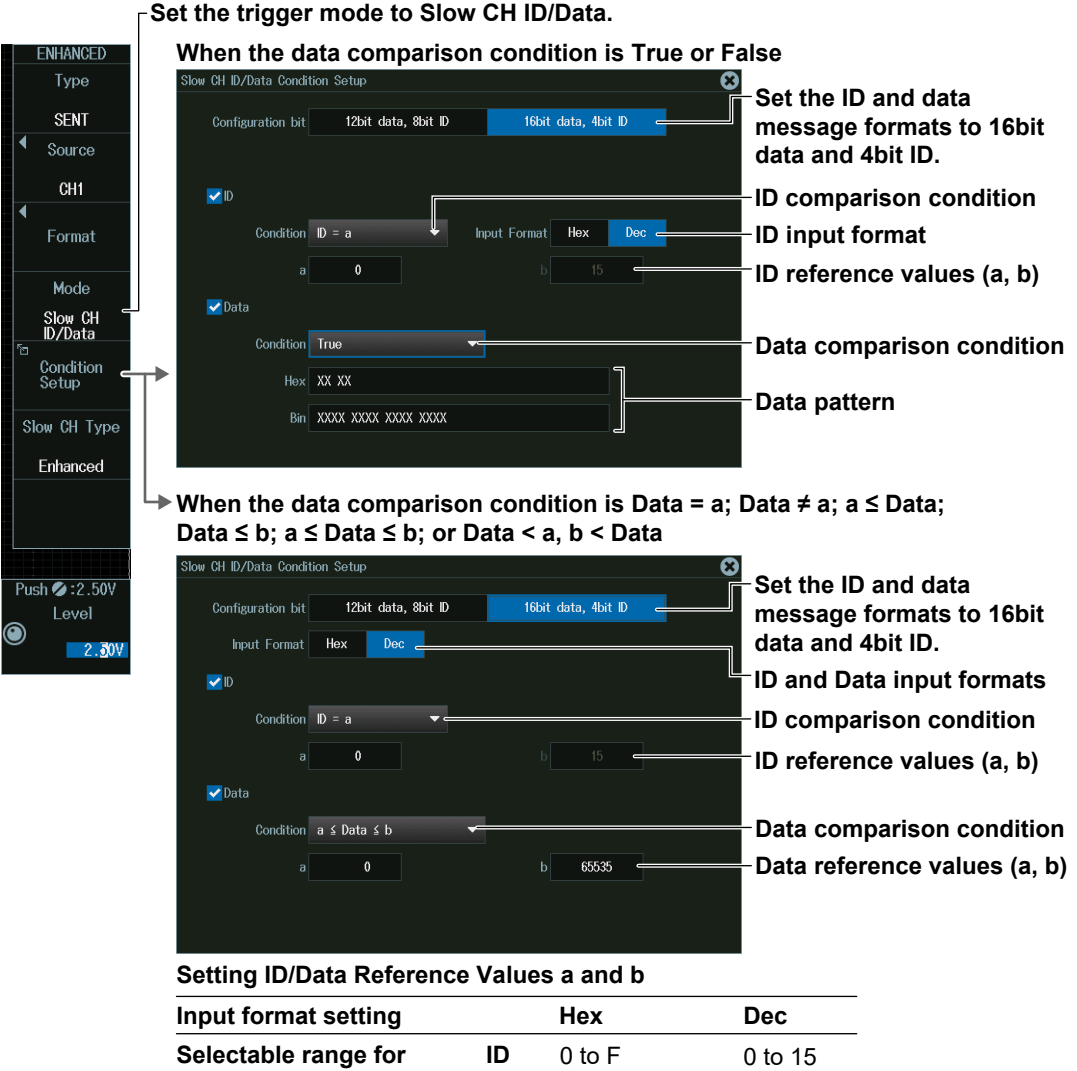

**Data**

0000 to FFFF

0 to 65535

**reference values a and b**

## **Error Mode**

Press the **Mode** soft key and then the **Error** soft key to display the following menu. The instrument triggers when it detects various types of errors.

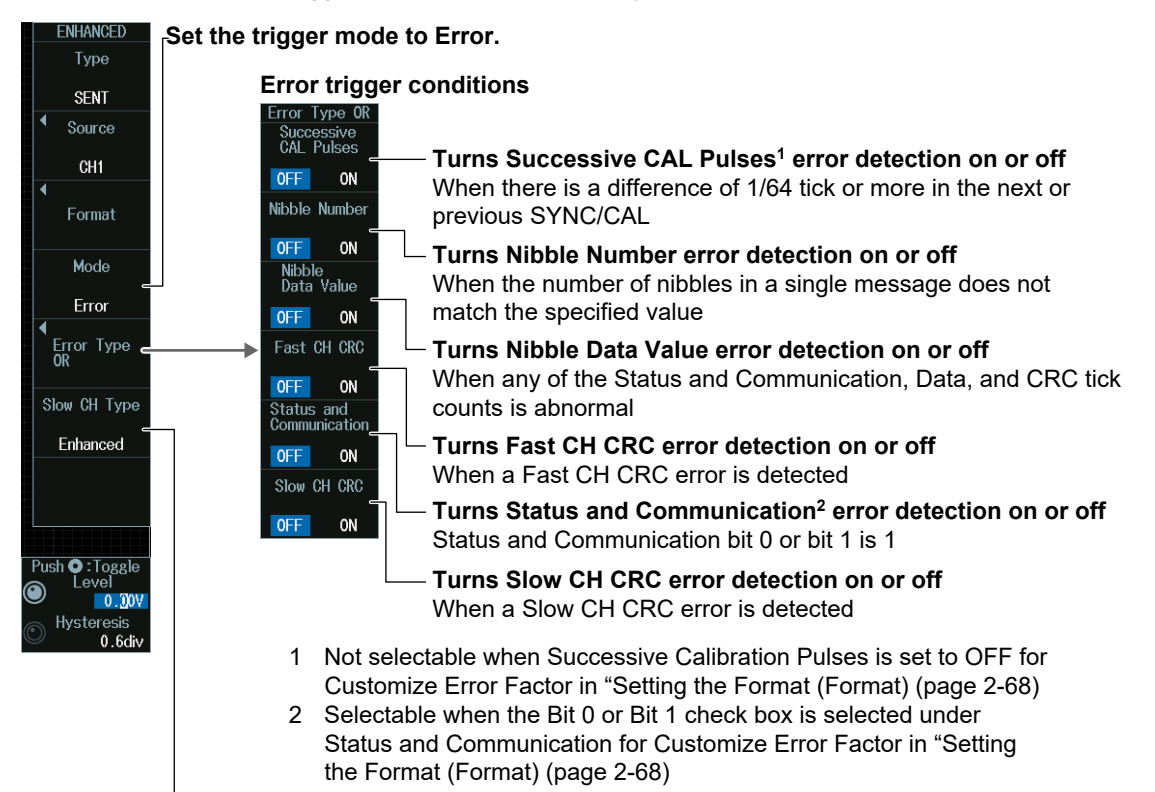

#### **Slow channel message type**

(This is selectable when the format version is APR2016 or JAN2010.)

## **Level for Detecting Trigger Source States (Level, Hysteresis)**

Turn the **jog shuttle** to set the level or hysteresis.

- You can also tap the jog shuttle setting menu in the lower right of the screen and use the numeric keypad that appears on the screen.
- To set the level, you can drag the level display line on the screen.

#### **Jog shuttle setting menu**

#### **When the trigger source is set to CH1 to CH8**

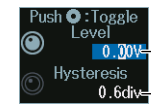

**Level for detecting trigger source states** 

**0.6div Hysteresis** 

Press SET (upper right on the front panel) to switch between level and hysteresis.

#### **When the trigger source is LOGIC**

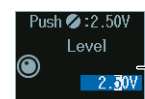

**Level for detecting trigger source states**

## **2.19 Triggering on UART Signals (Option)**

This section explains the following settings for triggering on UART signals:

- Trigger source
- Bit rate, bit order, polarity, HF rejection, source bit, sample point
- Format
- Level and hysteresis for detecting trigger source states
- Trigger type Trigger conditions

**► "UART Trigger [ENHANCED, option]," "HF Rejection (HF Rejection)" in the Features Guide**

#### **Auto Setup**

The instrument can automatically set the trigger source level and bit rate from the received UART signal and trigger on them. For details, see section 12.7.

## **ENHANCED UART Menu**

- **1.** Press **ENHANCED** to display the ENHANCED menu. You can also tap **MENU** ( $\Box$ ) in the upper left of the screen and select the ENHANCED menu from TRIGGER on the top menu that is displayed.
- **2.** Press the **Type** soft key. From the setup menu that appears, select **UART** to display the following menu.

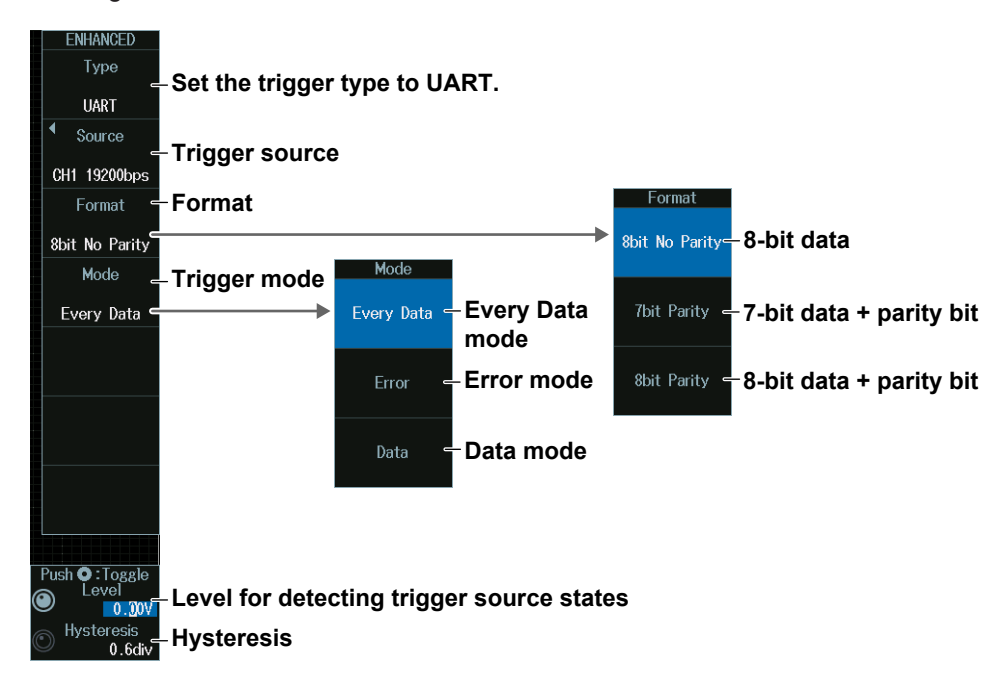

## **Trigger Source (Source)**

Press the **Source** soft key to display the following menu..

#### **When the Trigger Source Is a Channel from CH1 to CH8**

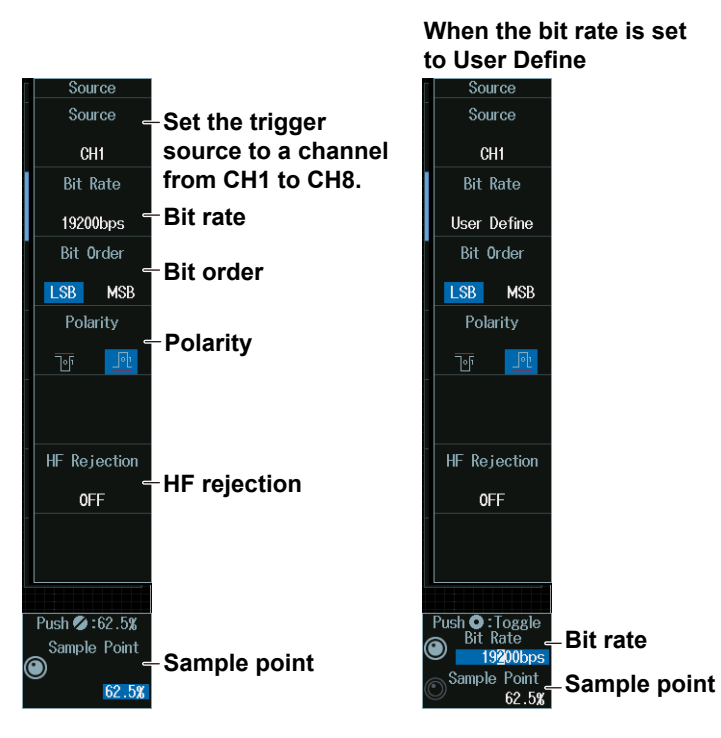

### *Note*

The available trigger source settings vary depending on the model.

- The available settings on 8ch models are as follows: CH1 to CH8
- The available settings on 4ch models are as follows: CH1 to CH4

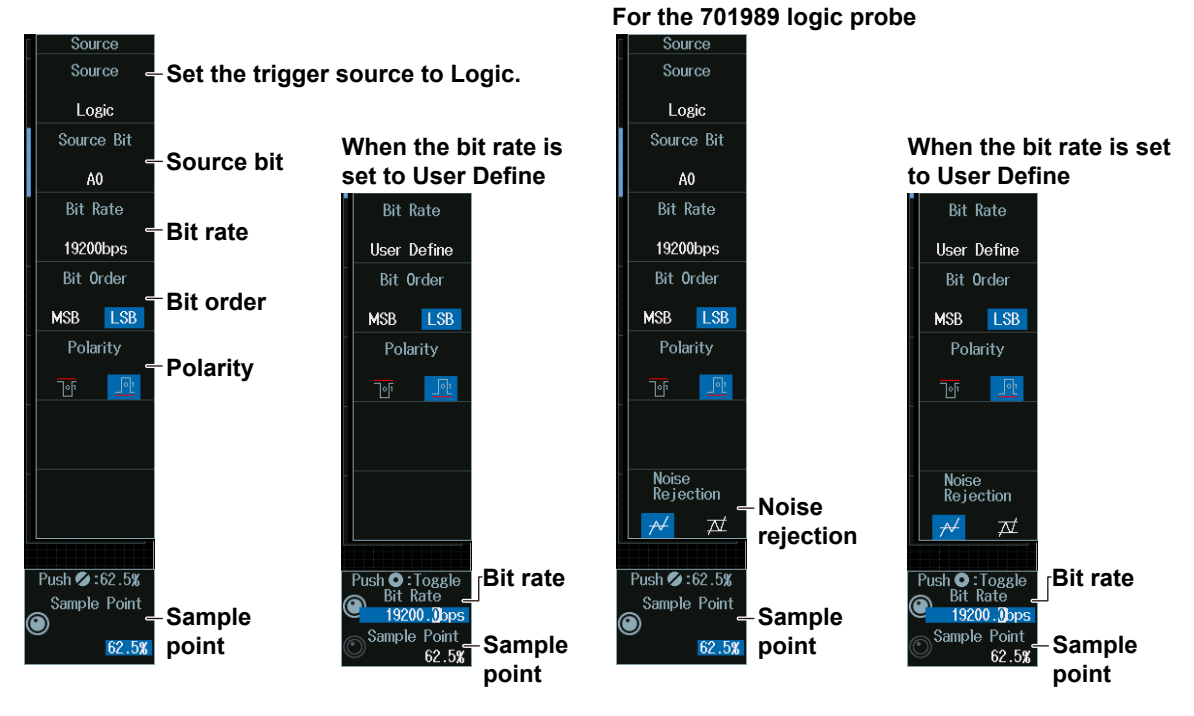

**When the Trigger Source Is Logic**

#### *Note*

The following source bit display applies to models with the /L32 option. C0 to C7 (LOGIC port C), D0 to D7 (LOGIC port D)

## **Sample Point (Sample Point) and Bit Rate (Bit Rate)**

#### **When the bit rate is not set to User Define**

Turn the **jog shuttle** to set the bit rate and sample point.

You can also tap the jog shuttle setting menu in the lower right of the screen and use the pop-up list that appears on the screen.

#### **Jog shuttle setting menu**

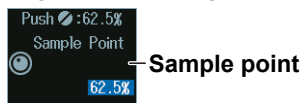

#### **When the bit rate is set to User Define**

Turn the **jog shuttle** to set the sample point.

You can also tap the jog shuttle setting menu in the lower right of the screen and use the pop-up list that appears on the screen.

#### **Jog shuttle setting menu**

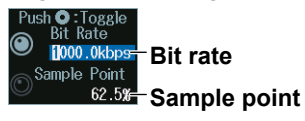

Press SET (upper right on the front panel) to switch between bit rate and sample point.

## **Trigger Mode (Mode)**

## **Every Data mode**

Press the **Mode** soft key and then the **Every Data** soft key to display the following menu. The instrument triggers on all data.

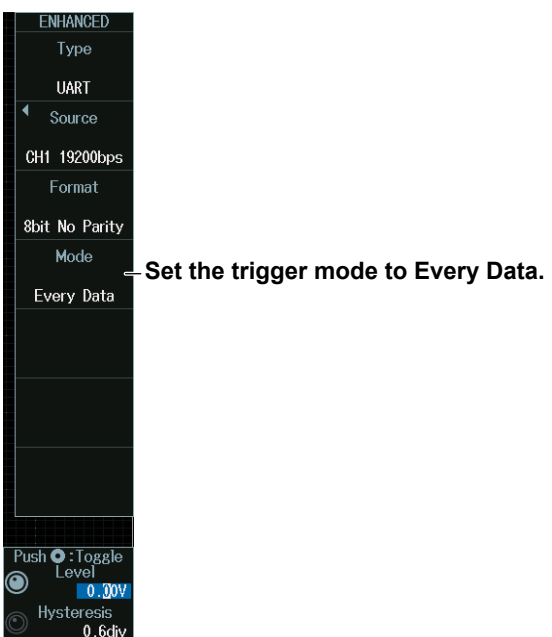

## **Error Mode**

Press the **Mode** soft key and then the **Error** soft key to display the following menu. The instrument triggers when it detects various types of errors.

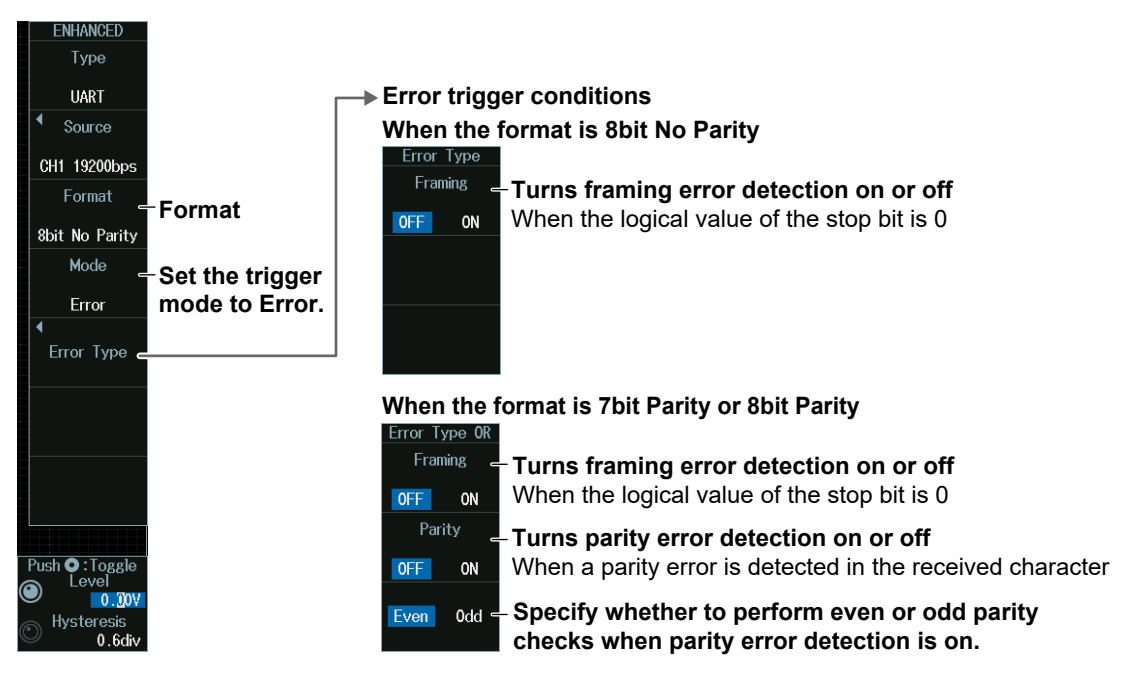

#### **Data Mode**

- **1.** Press the **Mode** soft key and then the **Data** soft key.
- **2.** Press the **Condition Setup** soft key to display the following menu. The instrument triggers when the data pattern is matched.

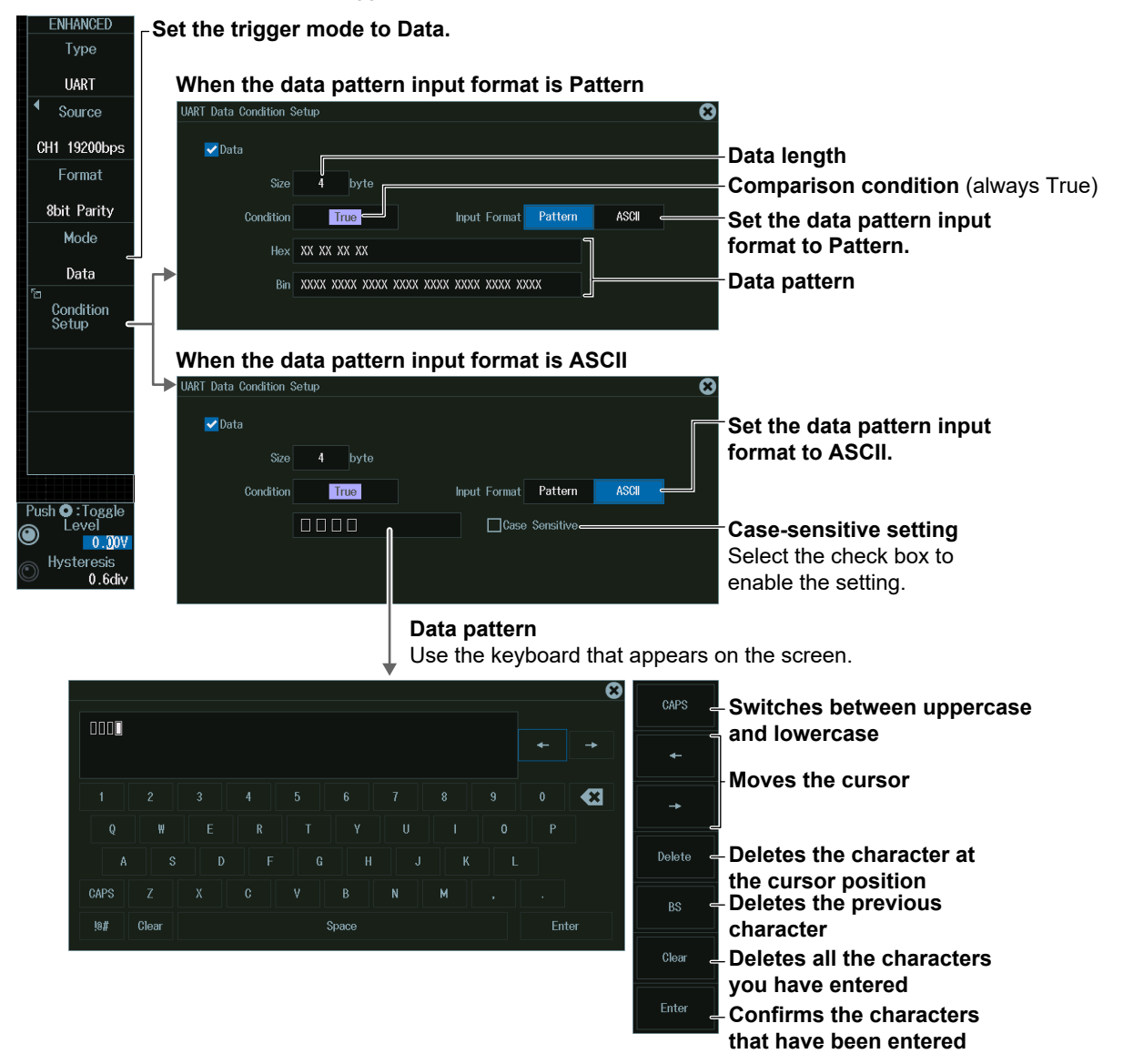

#### **Data Pattern**

You can enter up to 4 characters.

- You can switch between uppercase and lowercase to enter alphabet characters. However, case is distinguished only when the Case Sensitive check box is selected.
- The special characters CR, LF, SP, and NUL are shown in single quotation marks. These special characters are counted as one character including the single quotation marks. Example: AB'CR'D (four characters), XY'SP' (three characters), P'NUL'WU (four characters)
- The entered string, including the character codes for the case, is retained even if the input format is changed to Bin or Hex. It is also retained when the format is changed from Bin or Hex to ASCII.
- If a character code that does not exist on the keyboard is entered when the input format is Bin or Hex and then the input format is changed to ASCII, a white square is displayed in the corresponding position.

## **Level for Detecting Trigger Source States (Level, Hysteresis)**

Turn the **jog shuttle** to set the level or hysteresis.

- You can also tap the jog shuttle setting menu in the lower right of the screen and use the numeric keypad that appears on the screen.
- To set the level, you can drag the level display line on the screen.

#### **Jog shuttle setting menu**

**When the trigger source is set to CH1 to CH8**<br>
Level Level

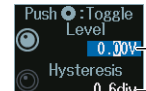

**Level for detecting trigger source states** 

Hysteresis<br>0.6div<del>=</del> Hysteresis

Press SET (upper right on the front panel) to switch between level and hysteresis.

**When the trigger source is LOGIC**

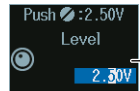

**Level for detecting trigger source states**

# **2.20 Triggering on I2C Bus Signals (Option)**

This section explains the following settings for triggering on  $I^2C$  bus signals:

• SCL source and SDA source

HF rejection, source bit, level and hysteresis for detecting SCL and SDA source states

• Trigger type Trigger conditions

**► "I<sup>2</sup>C Bus Trigger [ENHANCED, option]," "HF Rejection (HF Rejection)" in the Features Guide**

#### **Auto Setup**

The instrument can automatically set the trigger source level from the received  $1<sup>2</sup>C$  bus signal and trigger on it. For details, see section 12.8.

## **ENHANCED I2C Menu**

- **1.** Press **ENHANCED** to display the ENHANCED menu. You can also tap **MENU** (**B**) in the upper left of the screen and select the ENHANCED menu from TRIGGER on the top menu that is displayed.
- **2.** Press the **Type** soft key. From the setup menu that appears, select **I2C** to display the following menu.

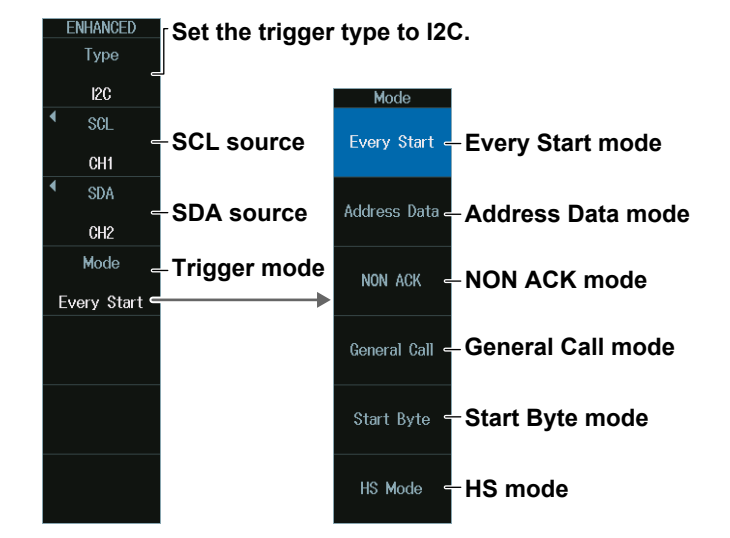
# **SCL Source (SCL), SDA Source (SDA)**

Press the **SCL** or **SDA** soft key. The menu that appears varies depending on the specified source.

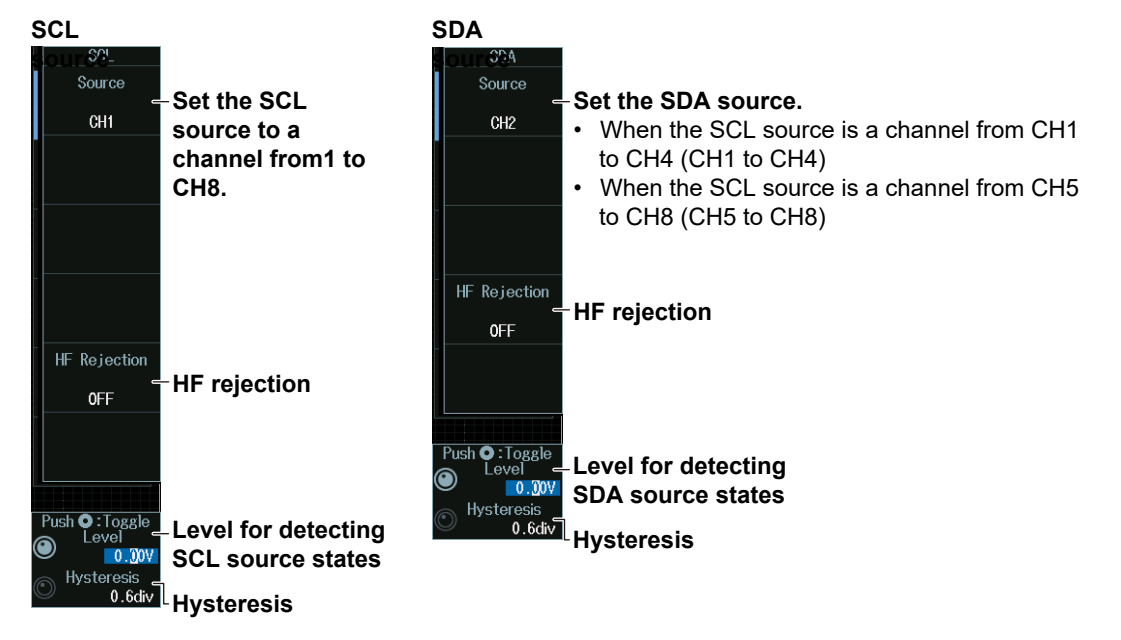

# **When the SCL Source or SDA Source Is a Channel from CH1 to CH8**

#### *Note*

The available trigger source settings vary depending on the model.

- The available settings on 8ch models are as follows: CH1 to CH8
- The available settings on 4ch models are as follows: CH1 to CH4

#### **When the SCL Source Is Logic**

When the SCL source is set to Logic, the SDA source is fixed to Logic.

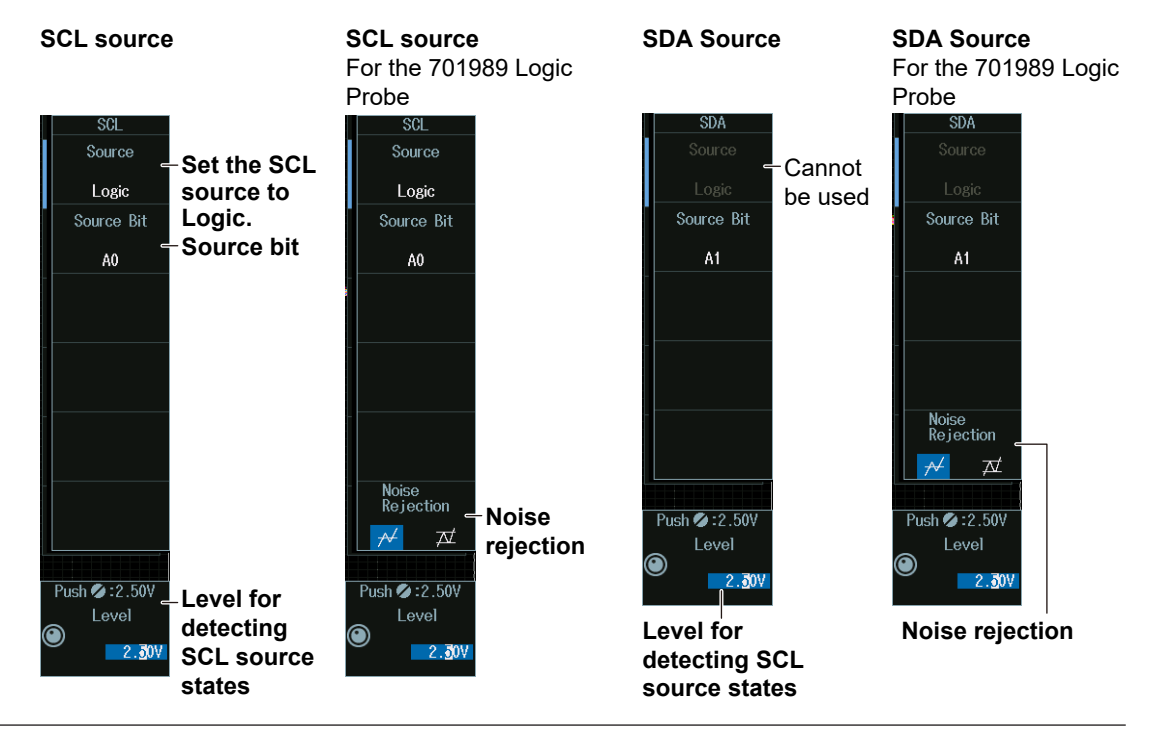

#### *Note*

```
The following source bit display applies to models with the /L32 option.
C0 to C7 (LOGIC port C), D0 to D7 (LOGIC port D)
```
### **Level for Detecting SCL and SDA Source States (Level, Hysteresis)**

Turn the **jog shuttle** to set the level or hysteresis.

- You can also tap the jog shuttle setting menu in the lower right of the screen and use the numeric keypad that appears on the screen.
- To set the level, you can drag the level display line on the screen.

#### **Jog shuttle setting menu**

**When the SCL or SDA source is set to CH1 to CH8**

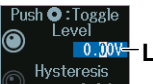

**Level used to detect SCL or SDA source states <sup>0.6div-</sup>** Hysteresis

Press SET (upper right on the front panel) to switch between level and hysteresis.

#### **When the SCL or SDA source is Logic**

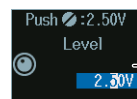

**Level used to detect SCL or SDA source states**

# **Trigger Mode (Mode)**

# **Every Start Mode**

Press the **Mode** soft key and then the **Every Start** soft key to display the following menu. The instrument triggers when it detects a start condition.

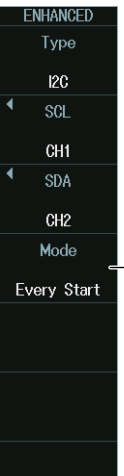

**Set the trigger mode to Every Start.**

# **Address Data mode**

- **1.** Press the **Mode** soft key and then the **Address Data** soft key.
- **2.** Press the **Condition Setup** soft key to display the following menu. The instrument triggers on the AND of the start, address pattern, data pattern, and comparison start position conditions. Items whose check boxes are selected are used as trigger conditions.

#### **• When Address Type Is 7bit Address**

#### **Set the trigger mode to AddressData. When the Include R/W is set to OFF**<br>**I2G Address & Data Condition Setup NHANCEI** Туре **Start** (always selected)  $120$ **Set the address type to**  sei Address **7bit Address.** CH **Read/Write bit state** Type 7bit Address Direction X SDA  $Hex$  XX **Address pattern** CH<sub>2</sub> Bin XXX XXXX Mode **Data length Address Data Comparison start position**  $\overline{\mathbf{z}}$ Data If you do not set the comparison start point, the data trigger condition is met Size  $\triangleright$  Position  $\mathbf{0}$ hyte when the input signal data pattern first True Condition False Condition<br>Setup matches the specified data pattern.  $Hex$  XX **Comparison condition** Bin XXXX XXXX **Data pattern** Include R/W  $_{\text{ON}}$ **Set the value of up to four consecutive bytes of data from the comparison start position as a trigger condition When the Include R/W is set to ON**

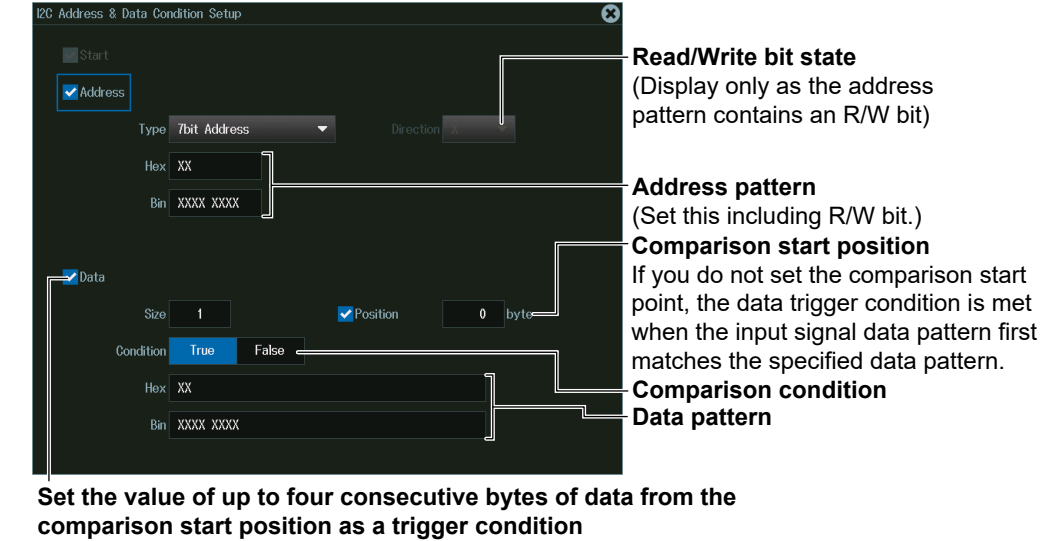

#### **Whether to include the R/W bit**

Specify whether to include the R/W bit (ON) or omit it (OFF) when setting the address pattern.

#### *Note*

R/W bit inclusion (Include R/W) can also be set by using Analyzing and Searching I2C Bus Signals and then Bus Setup (Setup). Settings are synchronized. For details on I2C bus signal analysis, see section 12.8.

**• When Address Type Is 7bit+Sub Address**

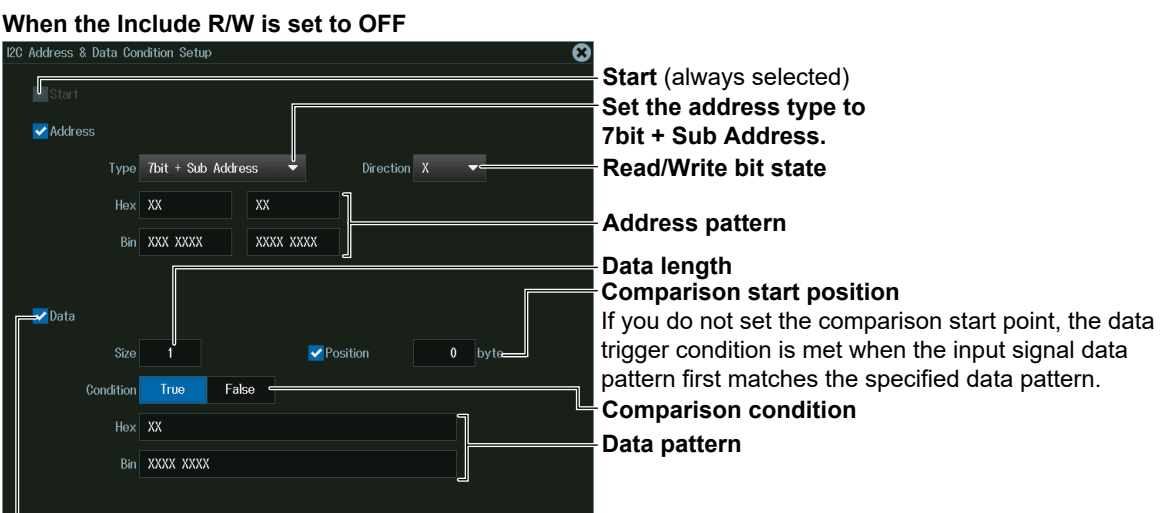

#### **Set the value of up to four consecutive bytes of data from the comparison start position as a trigger condition**

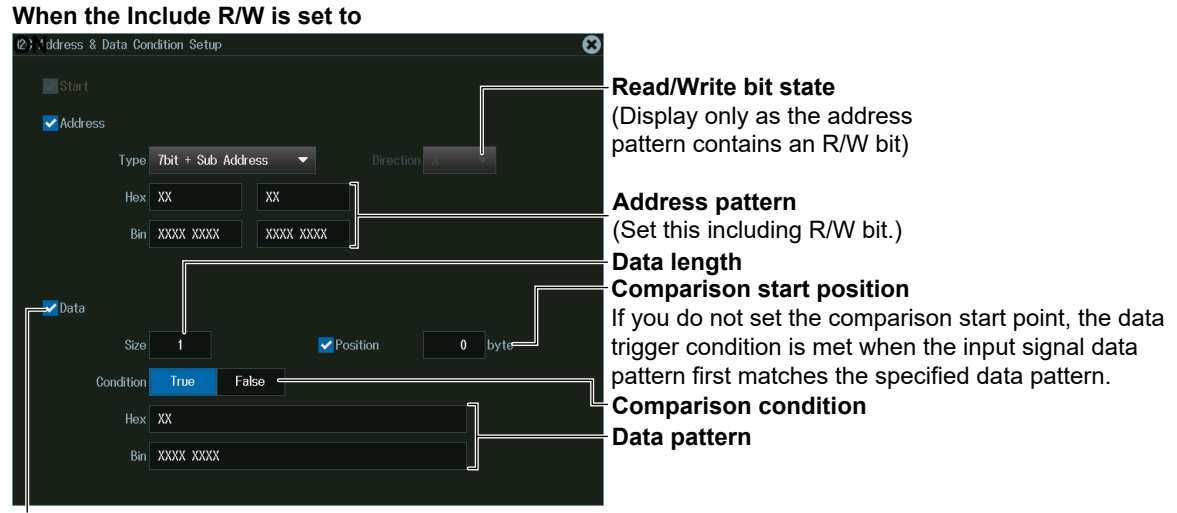

**Set the value of up to four consecutive bytes of data from the comparison start position as a trigger condition**

**• When Address Type Is 10bit Address When the Include R/W is set to OFF**<br>12C Address & Data Condition Setup **Start** (always selected) J **Set the address type**  Address **to 10bit Address.** Type 10bit Address Direction<sub>x</sub> **Read/Write bit state**  $Hex$   $X$   $XX$ **Address pattern Rin** XX XXXX XXXX **Comparison start position** If you do not set the comparison start point, the data trigger condition is met when the input signal data  $\rightarrow$  Data pattern first matches the specified data pattern.  $\overline{0}$ Size Position  $|$ byte Condition True **Comparison condition** False  $Hex$  XX **Data pattern** Bin XXXX XXXX

**Set the value of up to four consecutive bytes of data from the comparison start position as a trigger condition**

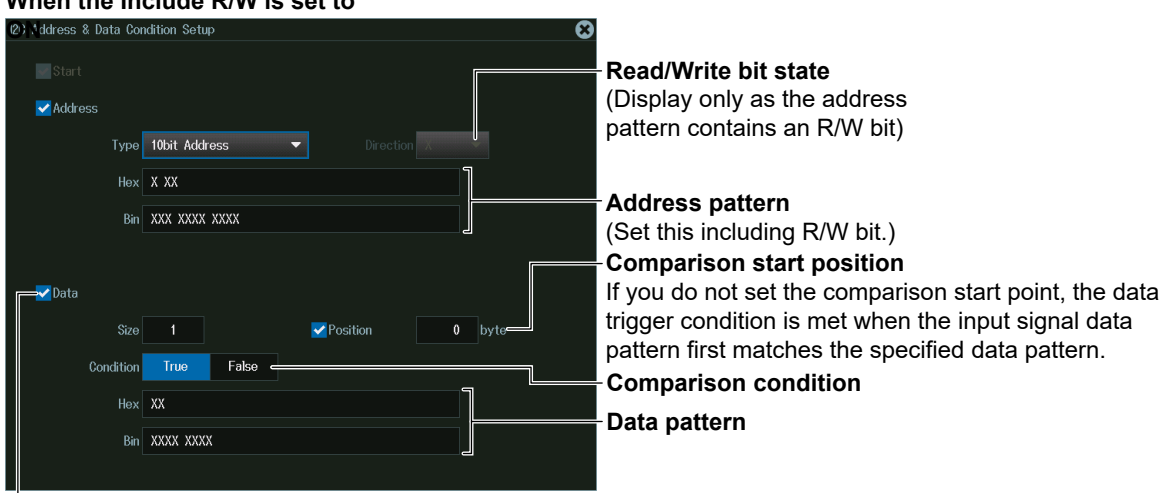

**Set the value of up to four consecutive bytes of data from the comparison start position as a trigger condition**

## **NON ACK Mode**

**When the Include R/W is set to** 

Press the **Mode** soft key and then the **NON ACK** soft key. The following menu appears. The instrument triggers when the acknowledgment bit is Nack.

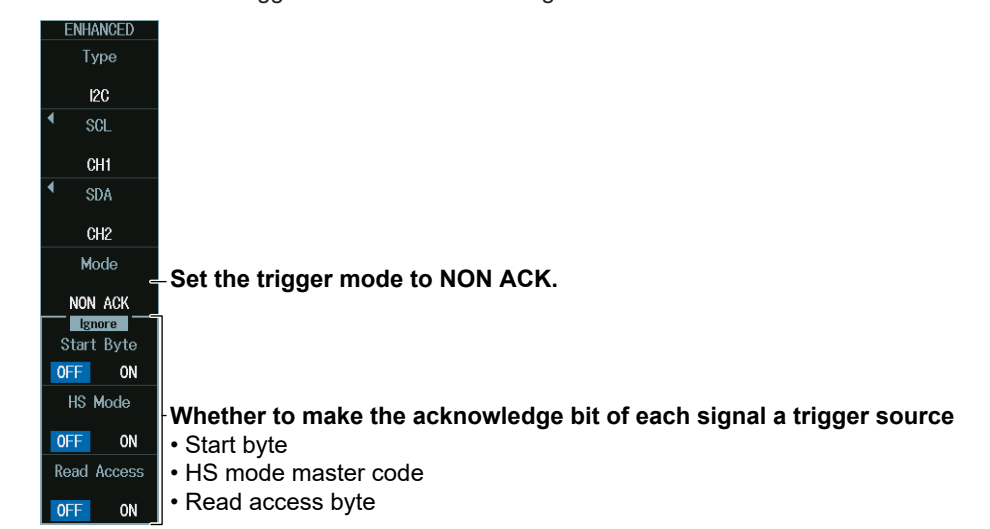

## **General Call Mode**

- **1.** Press the **Mode** soft key and then the **General Call** soft key.
- **2.** Press the **Condition Setup** soft key to display the following menu. When Second Byte is set to Master Address, the instrument triggers on the AND of the general call address (0000 0000), second byte address pattern, data pattern, and comparison start position conditions.

Otherwise, the instrument triggers on the AND of general call address (0000 0000) and Second Byte address pattern conditions. Items whose check boxes are selected are used as trigger conditions.

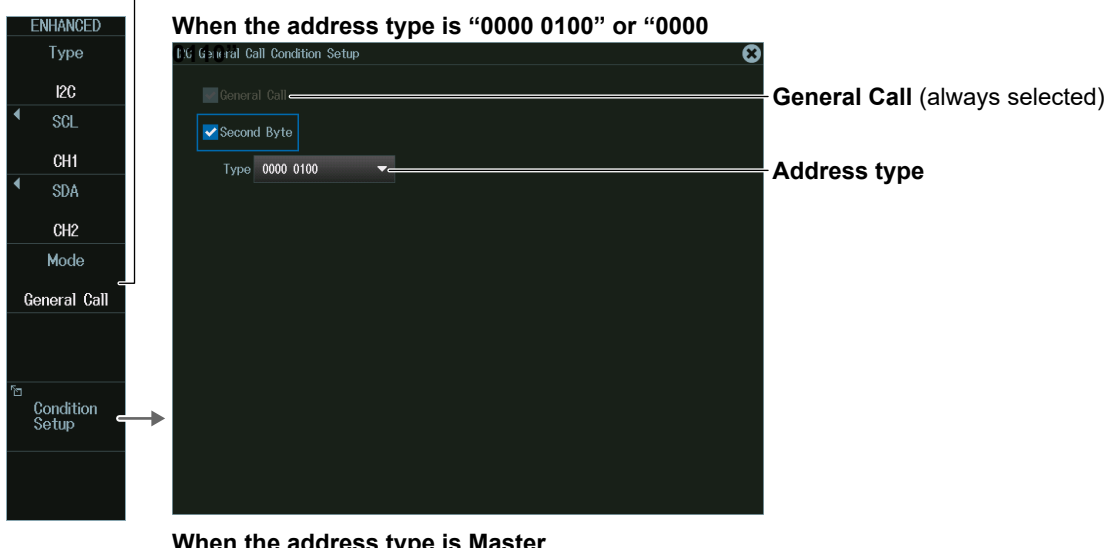

#### **Set the trigger mode to General Call.**

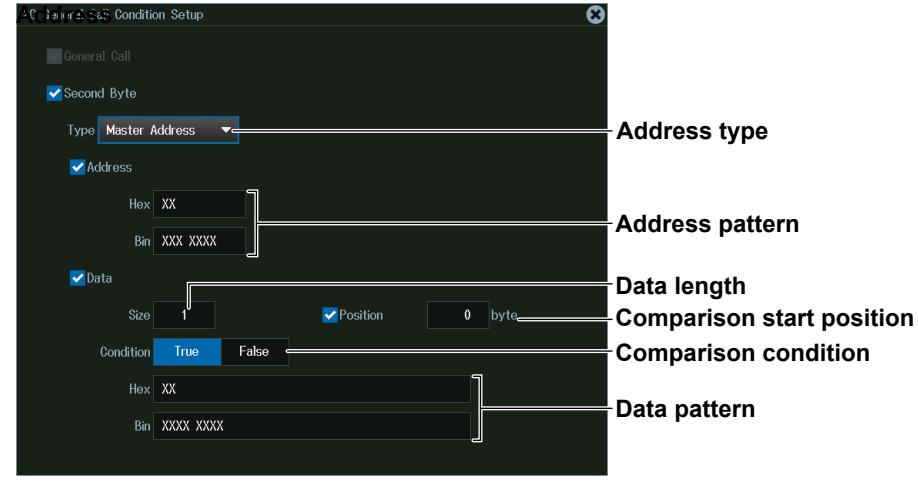

**When the address type is Master** 

# **Start Byte Mode**

Press the **Mode** soft key and then the **Start Byte** soft key to display the following menu. The instrument triggers when it detects the start byte master code.

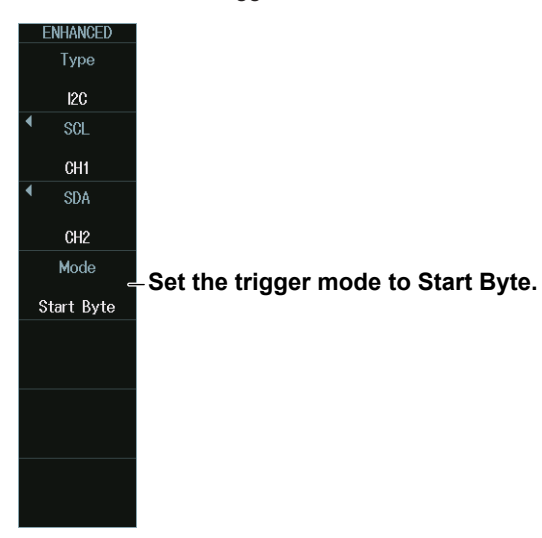

# **HS mode**

Press the **Mode** soft key and then the **HS Mode** soft key to display the following menu. The instrument triggers when it detects a high speed mode master code.

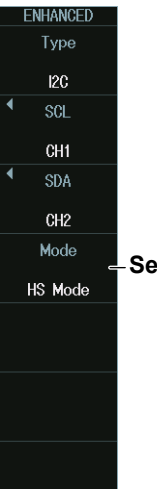

**Set the trigger mode to HS Mode.** 

# **2.21 Triggering on SPI Bus Signals (Option)**

This section explains the following settings for triggering on SPI bus signals:

- Wiring system (Mode)
- Clock source
- Polarity, HF rejection, source bit, level and hysteresis for detecting clock source edges
- Data source
- HF rejection, source bit, level and hysteresis for detecting data source states
- Chip select source
- Active state, source bit, level and hysteresis for detecting chip select source states
- Trigger conditions

**► "SPI Bus Trigger [ENHANCED, option]," "HF Rejection (HF Rejection)" in the Features Guide**

### **Auto Setup**

The instrument can automatically set the source level from the received SPI bus signal and trigger on it. For details, see section 12.9.

# **ENHANCED SPI Menu**

- **1.** Press **ENHANCED** to display the ENHANCED menu. You can also tap **MENU** ( $\Box$ ) in the upper left of the screen and select the ENHANCED menu from TRIGGER on the top menu that is displayed.
- **2.** Press the **Type** soft key. From the setup menu that appears, select **SPI**

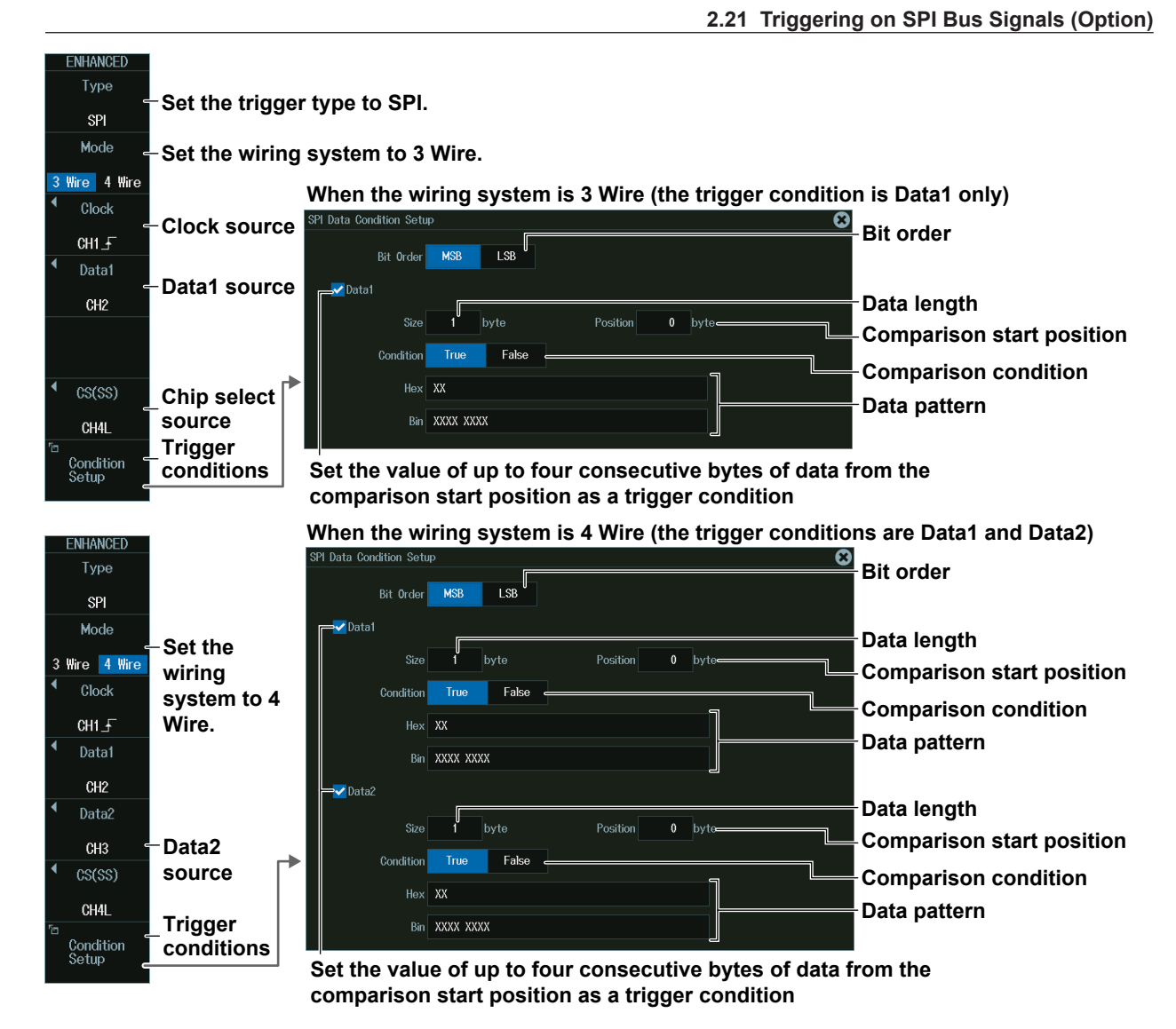

# **Clock Source (Clock)**

Press the **Clock** soft key. The menu that appears varies depending on the specified clock source.

## **When the Clock Source Is a Channel from CH1 to CH8**

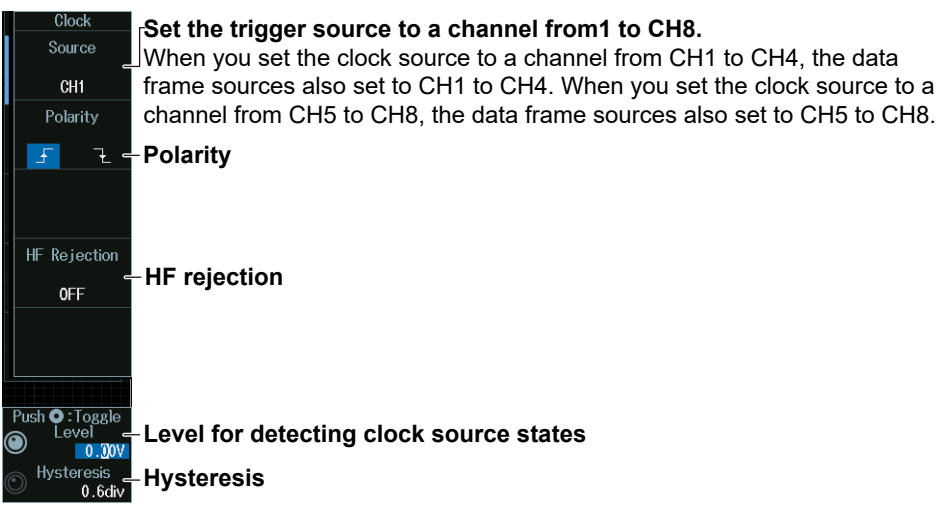

#### *Note*

- The available trigger source settings vary depending on the model.
- The available settings on 8ch models are as follows:
- CH1 to CH8
- The available settings on 4ch models are as follows: CH1 to CH4

#### **When the Clock Source Is LOGIC**

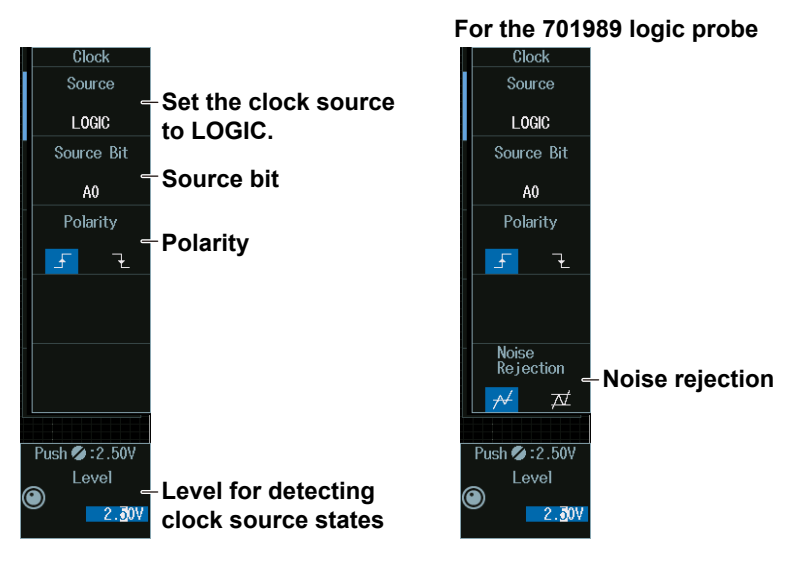

#### *Note*

## **Level for Detecting Clock Source States (Level, Hysteresis)**

Turn the **jog shuttle** to set the level or hysteresis.

- You can also tap the jog shuttle setting menu in the lower right of the screen and use the numeric keypad that appears on the screen.
- To set the level, you can drag the level display line on the screen.

#### **Jog shuttle setting menu**

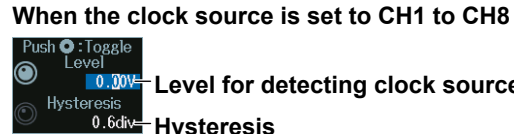

**Level for detecting clock source states** 

0.6div<sup>-</sup> Hysteresis

Press SET (upper right on the front panel) to switch between level and hysteresis.

#### **When the clock source is Logic**

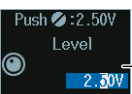

**Level for detecting clock source states** 

The following source bit display applies to models with the /L32 option. C0 to C7 (LOGIC port C), D0 to D7 (LOGIC port D)

# **Data 1 Source (Data1), Data 2 Source (Data2)**

Press the **Data1** or **Data2** soft key. The menu that appears varies depending on the specified data source. This section gives an explanation of the settings when the wiring system is 4 Wire. If the wire system is set to 3 Wire, there will be no data 2 source (Data2) menu.

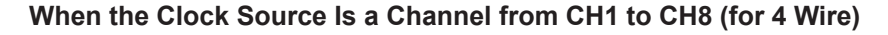

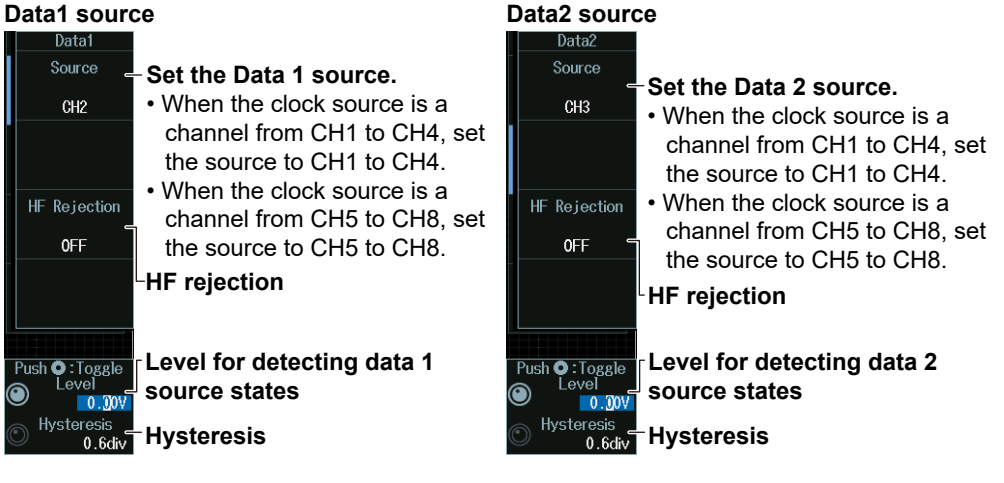

#### *Note*

The available data source settings vary depending on the model.

- The available settings on 8ch models are as follows:
- CH1 to CH8 The available settings on 4ch models are as follows:
- CH1 to CH4

#### **When the Clock Source Is Logic (for 4 Wire)**

When the clock source is set to Logic, data 1 source and data 2 source are fixed to Logic.

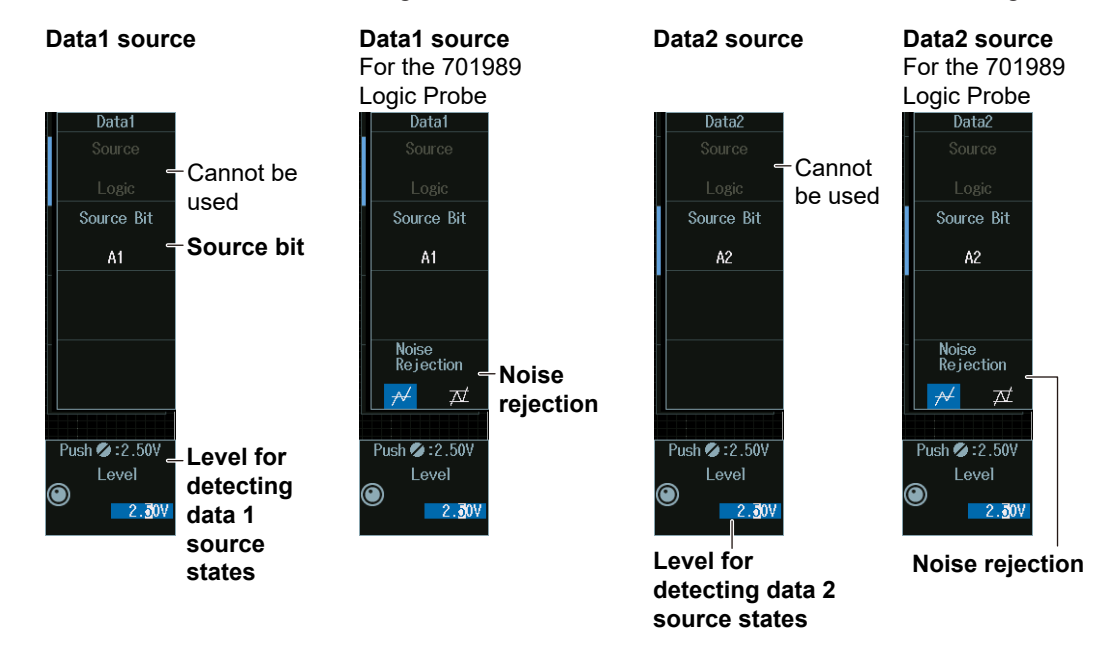

#### *Note*

The following source bit display applies to models with the /L32 option. C0 to C7 (LOGIC port C), D0 to D7 (LOGIC port D)

# **Level for Detecting Data 1 Source and Data 2 Source States (LEVEL, Hysteresis)**

Turn the **jog shuttle** to set the level or hysteresis.

- You can also tap the jog shuttle setting menu in the lower right of the screen and use the numeric keypad that appears on the screen.
- To set the level, you can drag the level display line on the screen.

#### **Jog shuttle setting menu**

**When the data source is set to CH1 to CH8 )** :Togg<br>Level ⋒ **Level for detecting data source states** 

Hysteresis<br>0.6div<del>=</del> Hysteresis

Press SET (upper right on the front panel) to switch between level and hysteresis.

**When the data source is Logic**

 $\overline{50}$ Level  $2.50V$ 

**Level for detecting data source states**

# **Chip Select Source (CS (SS))**

Press the **CS (SS)** soft key. The menu that appears varies depending on the specified chip select source.

#### **When the Clock Source Is a Channel from CH1 to CH8**

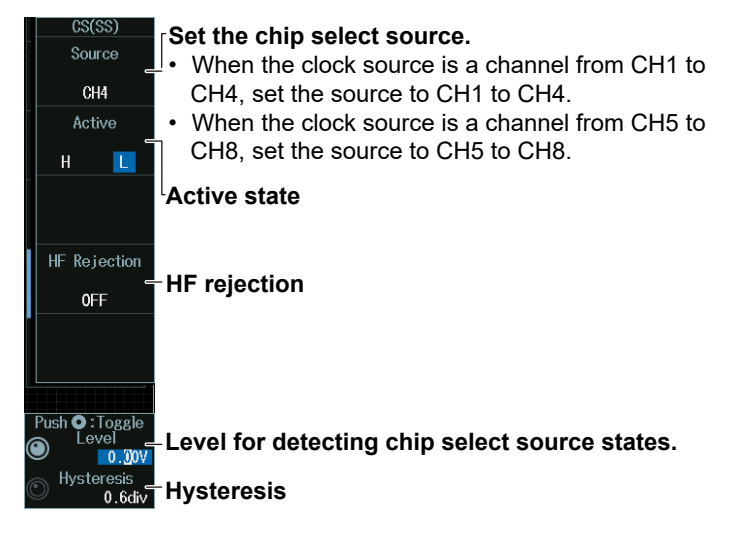

#### *Note*

The available data source settings vary depending on the model.

- The available settings on 8ch models are as follows: CH1 to CH8
- The available settings on 4ch models are as follows: CH1 to CH4

#### **When the Clock Source Is Logic**

When the clock source is set to Logic, the chip select source is fixed to Logic.

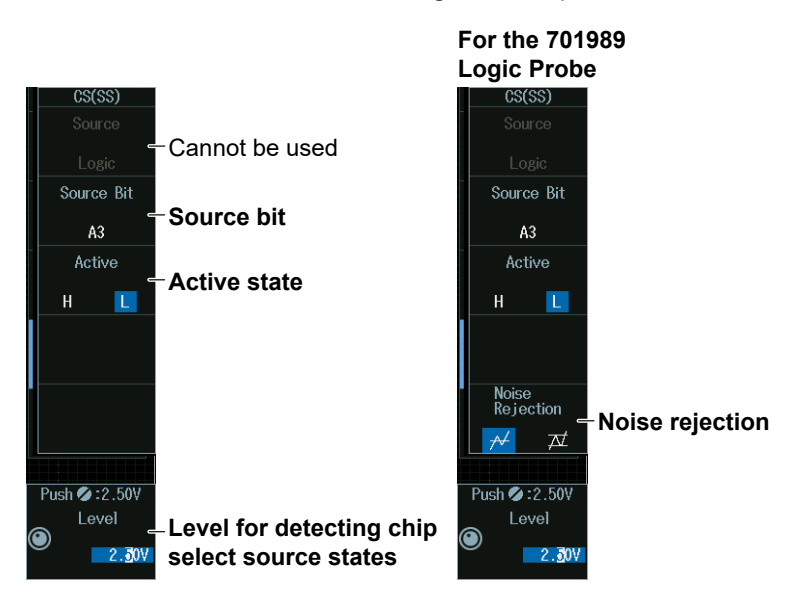

#### *Note*

The following source bit display applies to models with the /L32 option. C0 to C7 (LOGIC port C), D0 to D7 (LOGIC port D)

## **Level for Detecting Chip Select Source States (Level, Hysteresis)**

Turn the **jog shuttle** to set the level or hysteresis.

- You can also tap the jog shuttle setting menu in the lower right of the screen and use the numeric keypad that appears on the screen.
- To set the level, you can drag the level display line on the screen.

#### **Jog shuttle setting menu**

**When the chip select source is a channel from CH1 to CH8**

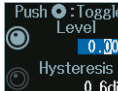

**Level for detecting chip select source states.** 

Hysteresis<br>0.6div Hysteresis

Press SET (upper right on the front panel) to switch between level and hysteresis.

**When the chip select source is Logic**

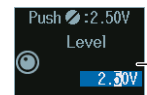

**Level for detecting chip select source states.**

# **2.22 Triggering On User-Defined Serial Bus Signals**

This section explains the following settings for triggering on user-defined serial bus signals:

- Bit rate
- Data source
- Data source state, HF rejection, level and hysteresis for detecting data source states
- Turning the clock on and off
	- Clock source
		- HF rejection, level and hysteresis for detecting clock source states
	- Enable source
		- HF rejection, level and hysteresis for detecting enable source states
- Latch source
- HF rejection, level and hysteresis for detecting latch source states
- Trigger conditions

### **► "User-Defined Serial Bus Trigger [User Define, ENHANCED]," "HF Rejection (HF Rejection)" in the Features Guide**

# **ENHANCED User Define Menu**

- **1.** Press **ENHANCED** to display the ENHANCED menu. You can also tap **MENU** ( $\Box$ ) in the upper left of the screen and select the ENHANCED menu from TRIGGER on the top menu that is displayed.
- **2.** Press the **Type** soft key. From the setup menu that appears, select **User Define** to display the following menu.

# **Serial Bus without a Clock**

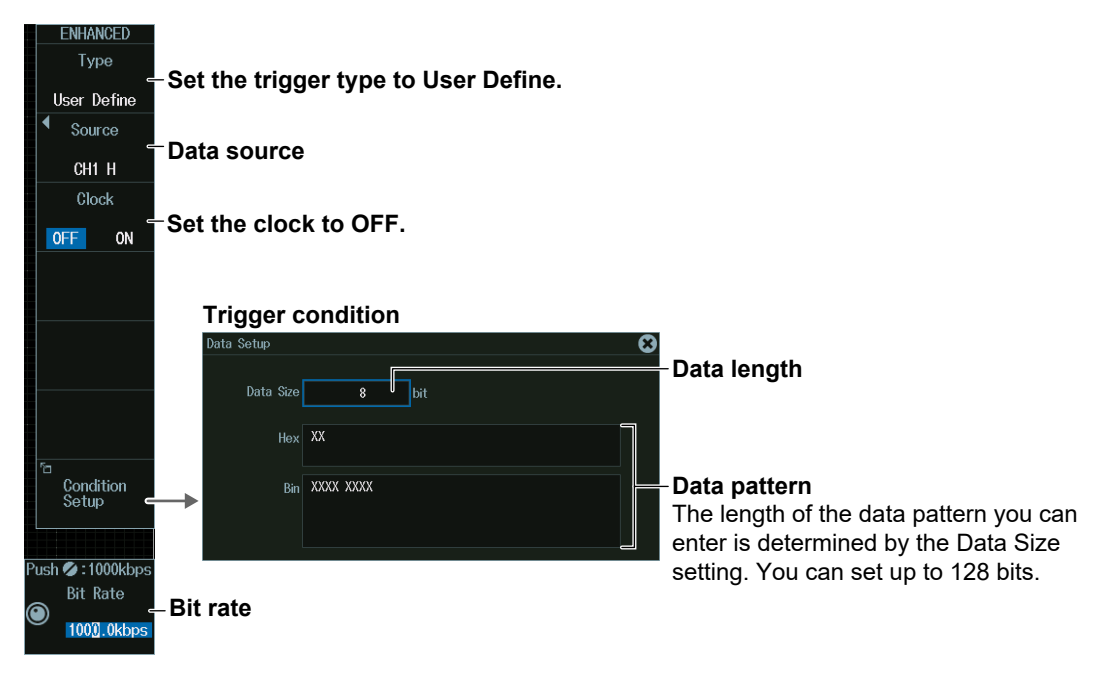

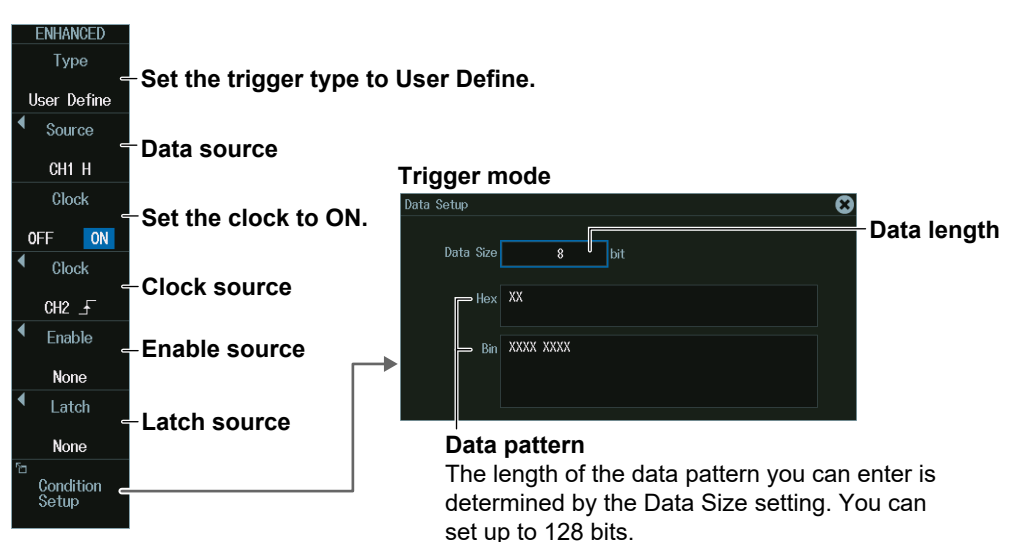

# **Serial Bus with a Clock**

# **Data Source (Source)**

Press the **Source** soft key to display the following menu.

Set the data source to compare with the pattern specified as a trigger condition.

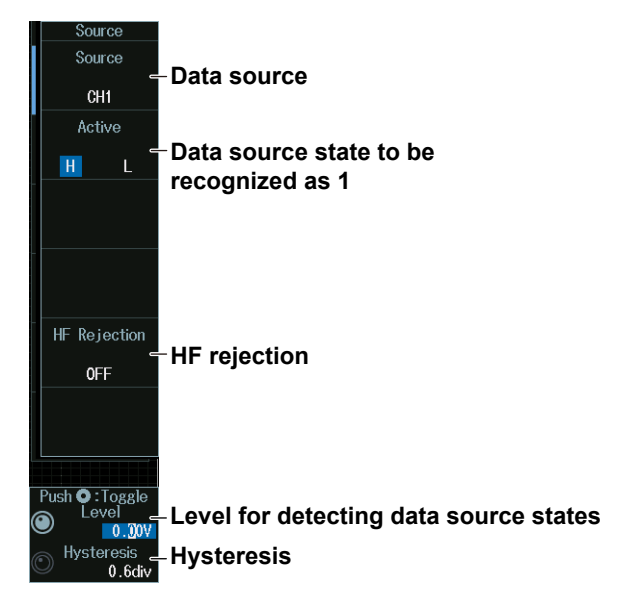

#### *Note*

The available trigger source settings vary depending on the model.

- The available settings on 8ch models are as follows: CH1 to CH8
- The available settings on 4ch models are as follows: CH1 to CH4

# **Level for Detecting Data Source States (Level, Hysteresis)**

Turn the **jog shuttle** to set the level or hysteresis.

- You can also tap the jog shuttle setting menu in the lower right of the screen and use the numeric keypad that appears on the screen.
- To set the level, you can drag the level display line on the screen.

#### **Jog shuttle setting menu**

 $0.004$ **Level for detecting data source states** Hyster

**M.6diverestis** 

Press SET (upper right on the front panel) to switch between level and hysteresis.

# **Bit Rate (serial bus without a clock)**

The instrument samples according to the bit rate.

- **1.** Press the **Clock** soft key to select OFF.
- **2.** Turn the **jog shuttle** to set the bit rate at which to sample the data source. You can also tap the jog shuttle setting menu in the lower right of the screen and use the numeric keypad that appears on the screen.

#### **Jog shuttle setting menu**

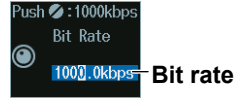

# **Clock Source (serial bus with a clock)**

The instrument samples in sync with the clock source.

- **1.** Press the **Clock** soft key to select ON.
- **2.** Press the **Clock** soft key to display the following menu. Specify which clock source edge causes the data source to be sampled.

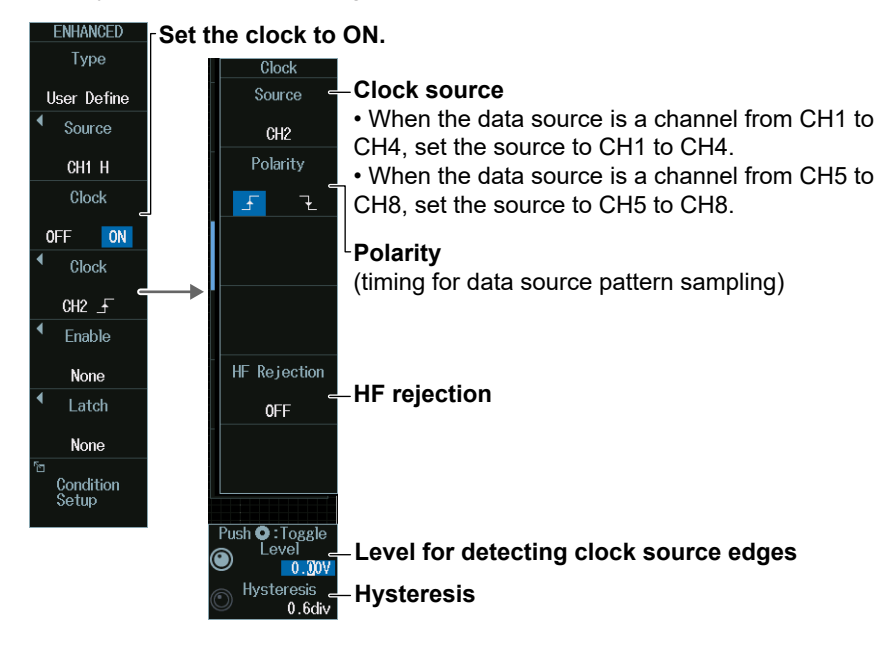

#### **• Setting the Enable Source**

**3.** Press the **Enable** soft key to display the following menu. When the data source is sampled in sync with the clock source, the period for which the instrument tests the data source can be controlled using the enable source.

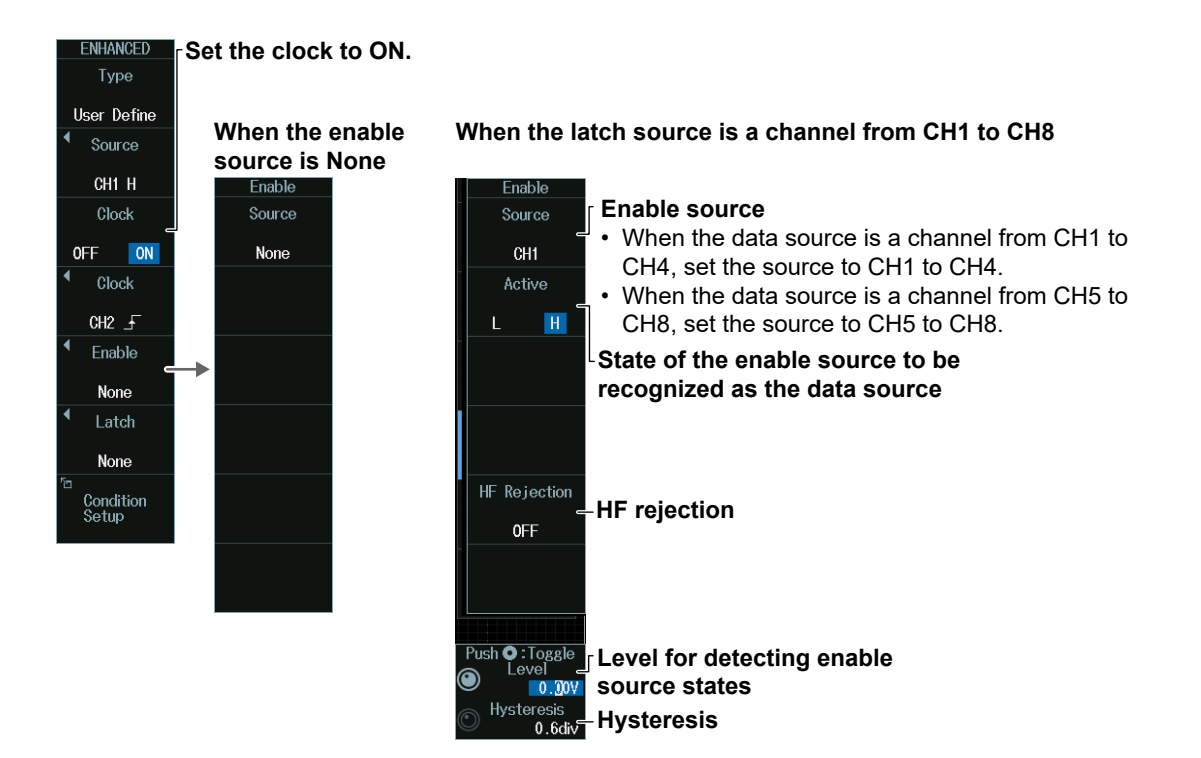

#### **• Setting the Latch Source**

**4.** Press the **Latch** soft key to display the following menu. You can specify the timing at which the data source pattern sampled in sync with the clock source is compared with the specified pattern as a trigger condition.

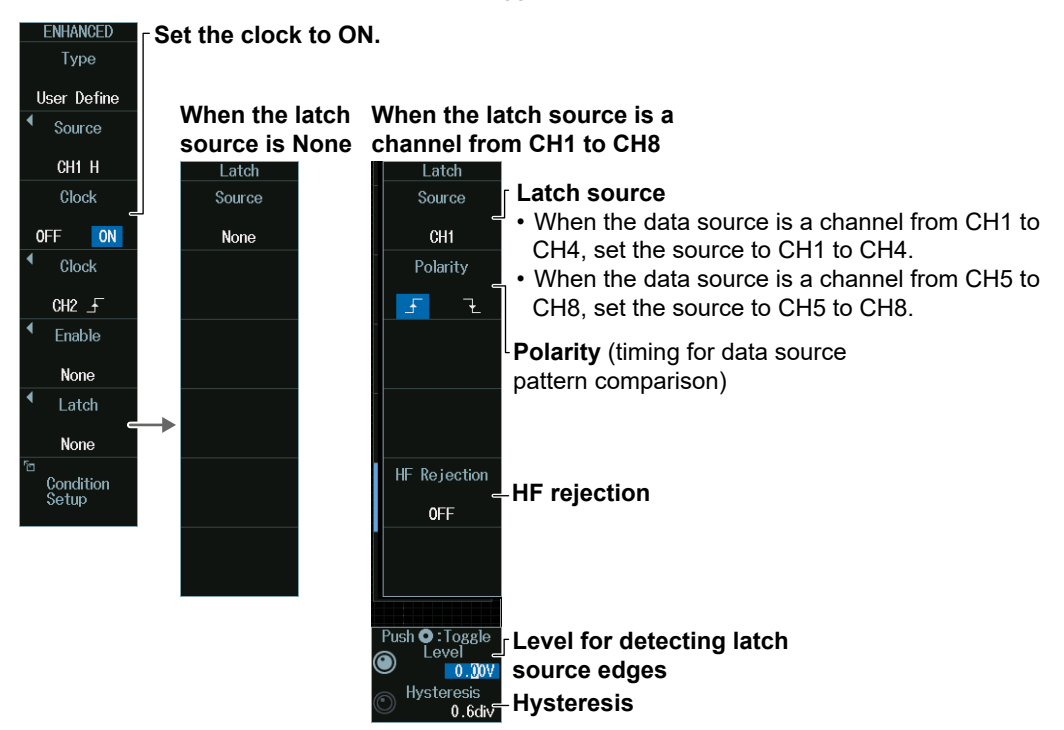

# **Level for Detecting Clock, Enable, and Latch Source States (Level, Hysteresis)**

Turn the **jog shuttle** to set the level or hysteresis.

- You can also tap the jog shuttle setting menu in the lower right of the screen and use the numeric keypad that appears on the screen.
- To set the level, you can drag the level display line on the screen.

**Jog shuttle setting menu**

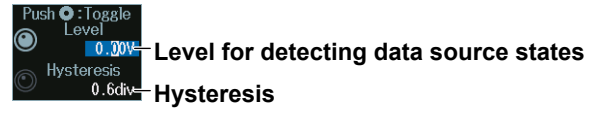

Press SET (upper right on the front panel) to switch between level and hysteresis.

# **2.23 Triggering on a TV Trigger**

This section explains the following settings for triggering on a TV trigger:

- Broadcasting system
- Trigger source
	- Polarity, line number, field number, frame skip, resolution
- Level for detecting trigger source states
- Channel source (Userdef TV)

Polarity, HF rejection, horizontal sync frequency, sync guard frequency

**► "TV Trigger [ENHANCED]," "HF Rejection (HF Rejection)"**

**in the Features Guide**

# **ENHANCED TV Menu**

- **1.** Press **ENHANCED** to display the ENHANCED menu. You can also tap **MENU** ( $\Box$ ) in the upper left of the screen and select the ENHANCED menu from TRIGGER on the top menu that is displayed.
- **2.** Press the **Type** soft key. From the setup menu that appears, select **TV** to display the following menu.

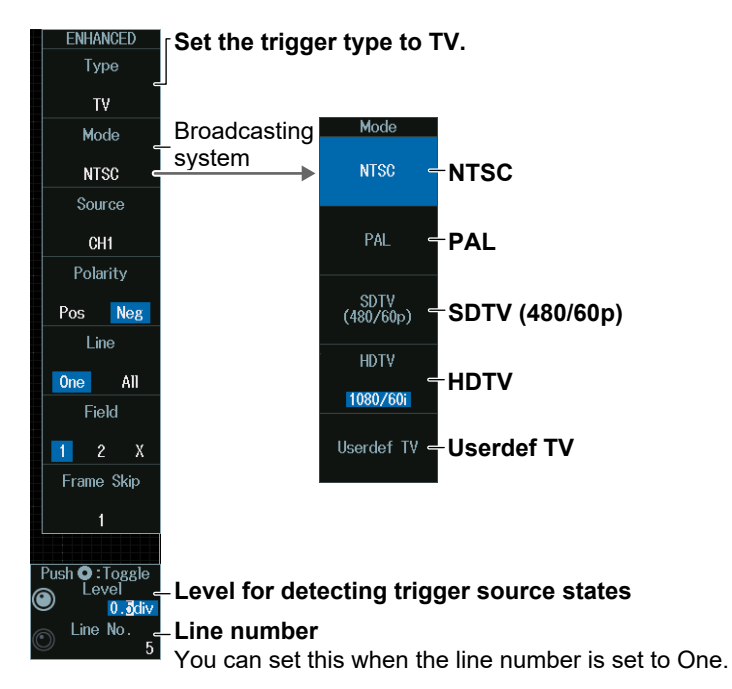

# **Broadcasting System (Mode)**

# **NTSC mode**

Press the **Mode** soft key and then the **NTSC** soft key to display the following menu.

The instrument triggers using the specified field and line of the NTSC signal as trigger conditions.

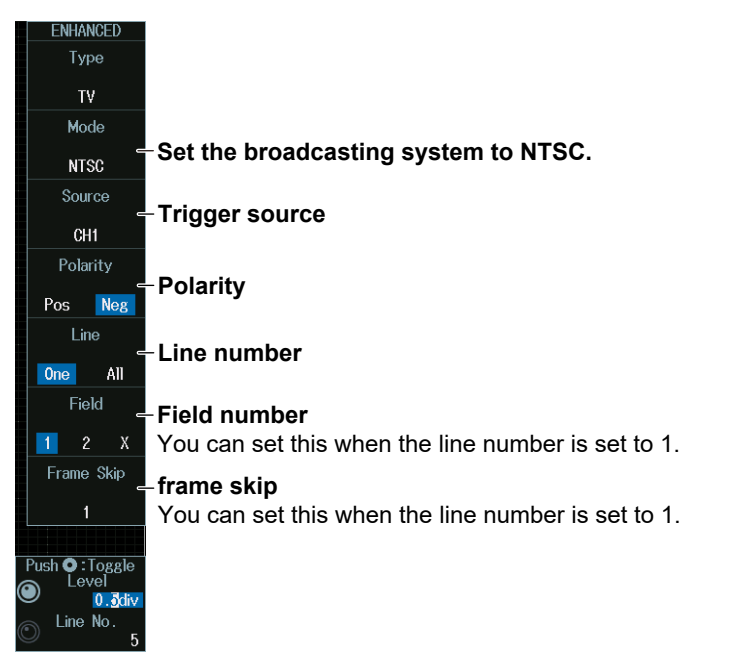

# **PAL mode**

Press the **Mode** soft key and then the **PAL** soft key. The following menu appears. The instrument triggers using the specified field and line of the PAL signal as trigger conditions.

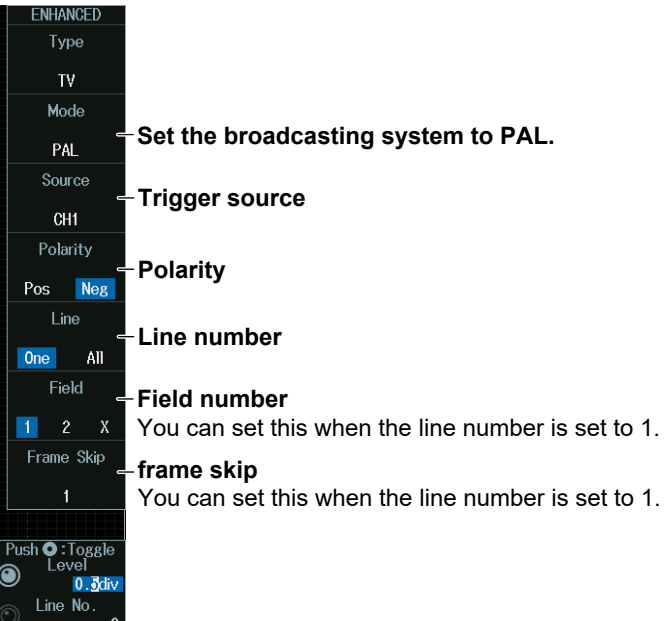

# **SDTV (480/60p) Mode**

Press the **Mode** soft key and then the **SDTV (480/60p)** soft key to display the following menu.

The instrument triggers using the specified line of the SDTV signal as trigger conditions.

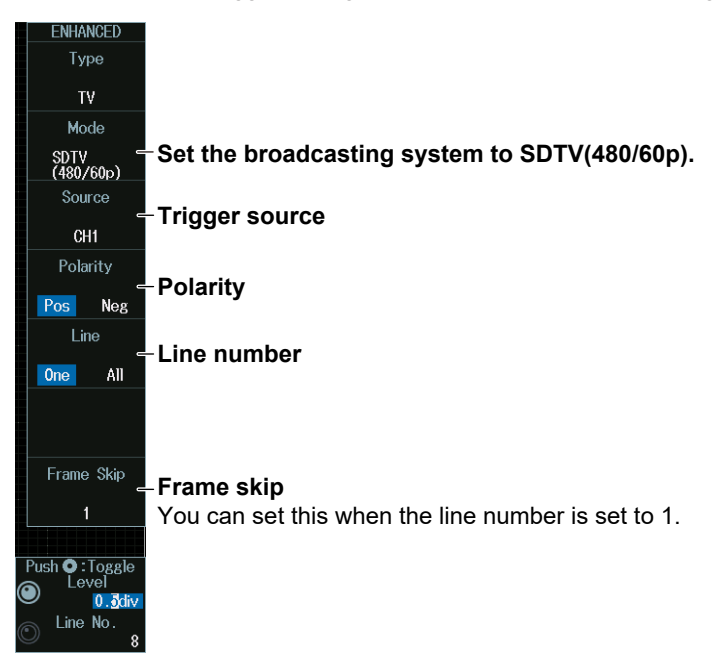

# **HDTV mode**

Press the **Mode** soft key and then the **HDTV** soft key. From the video format selection menu, select the format. The following menu appears.

The instrument triggers using the specified field and line of the HDTV signal as trigger conditions.

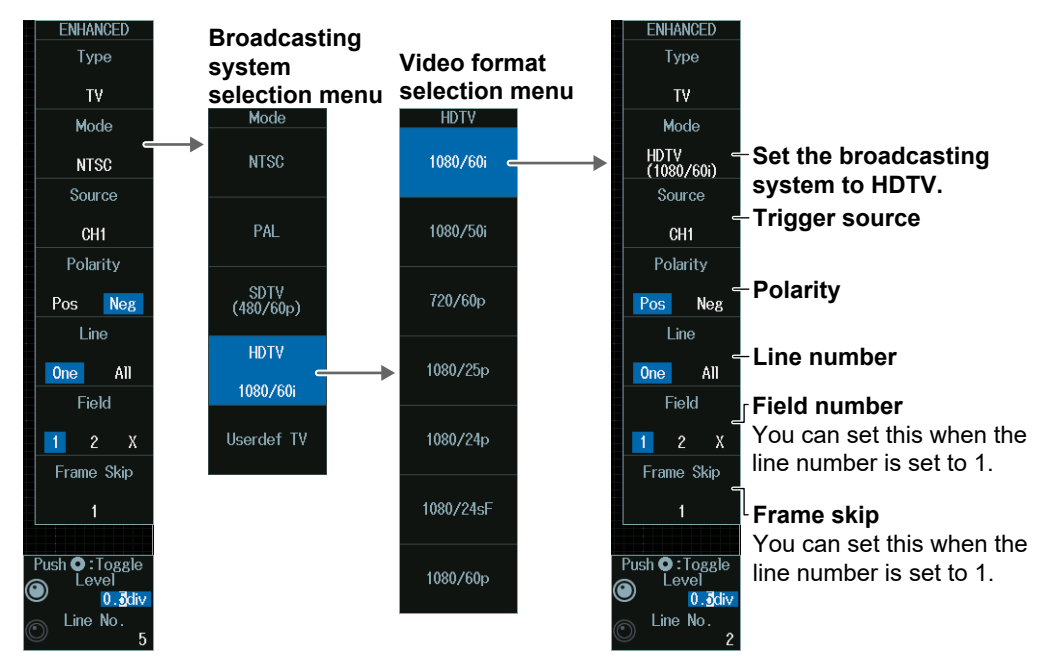

## **Userdef TV Mode**

Press the **Mode** soft key and then the **Userdef TV** soft key to display the following menu. The instrument triggers using the user-defined field and line as trigger conditions.

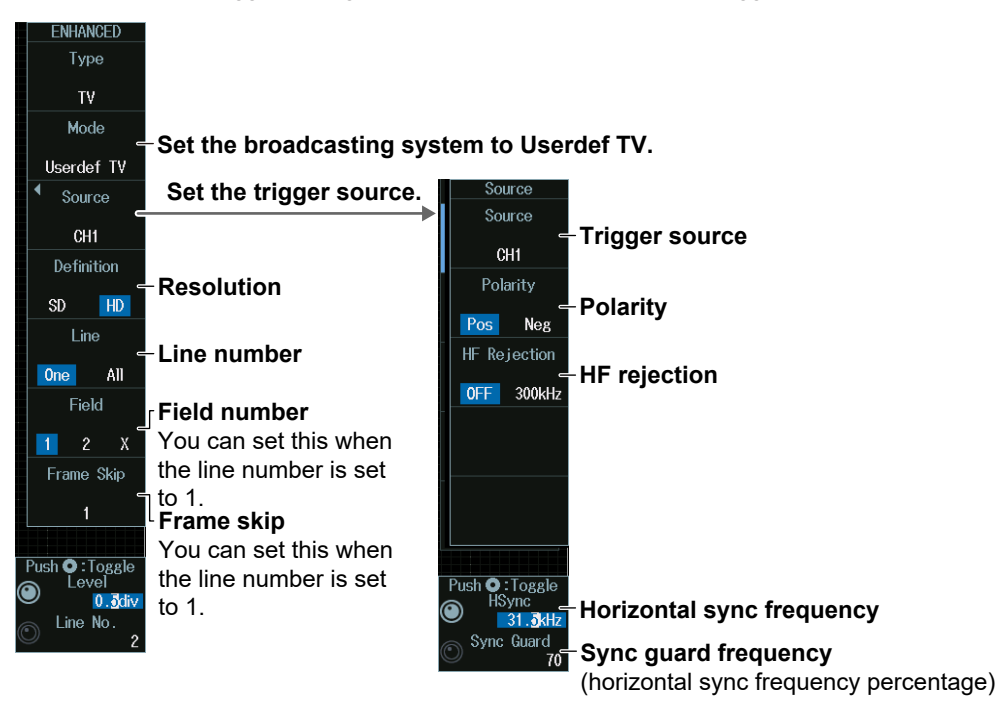

# **Level and Line Number for Detecting Trigger Source States (Level, Line No.)**

Turn the **jog shuttle** to set the level or line number.

- You can also tap the jog shuttle setting menu in the lower right of the screen and use the numeric keypad that appears on the screen.
- To set the level, you can drag the level display line on the screen.

#### **Jog shuttle setting menu**

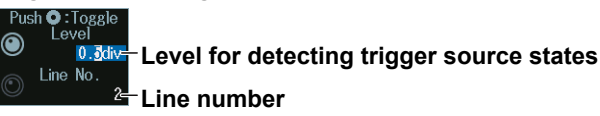

Press SET (upper right on the front panel) to switch between level and line number.

# **Setting the Horizontal Sync Frequency and Sync Guard Frequency (HSync/Sync Guard)**

You can set these parameters when the broadcasting system is set to Userdef TV.

- **1.** Press the **Source** soft key.
- **2.** Turn the **jog shuttle** to set the horizontal sync frequency or sync guard frequency. You can also tap the jog shuttle setting menu in the lower right of the screen and use the numeric keypad that appears on the screen.

#### **Jog shuttle setting menu**

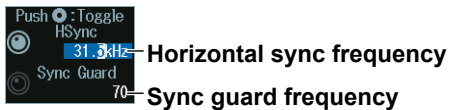

Press SET (upper right on the front panel) to switch between horizontal sync frequency and sync guard frequency.

# **2.24 Triggering on Combination Triggers (B TRIG)**

This section explains the following settings for triggering on a combination trigger:

- Combination
- Delay time for condition B, number of times condition B must be met
- Trigger A: Condition A
- Trigger B: Condition B

**► "Trigger B [B TRIG]" in the Features Guide**

# **B TRIG Menu**

Press **B TRIG** to display the following menu.

You can also tap **MENU** ( $\Box$ ) in the upper left of the screen and select the B TRIG menu from TRIGGER on the top menu that is displayed.

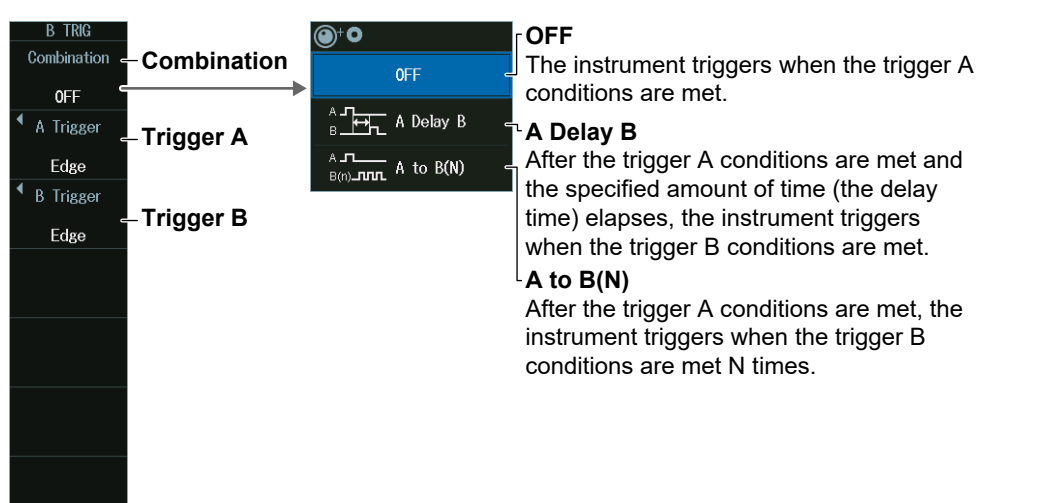

# **Combination (Combination)**

**OFF**

Press the **Combination** soft key and then the **OFF** soft key to display the following menu.

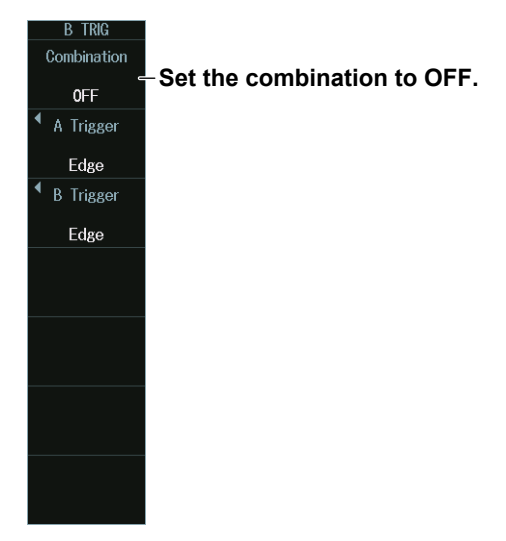

#### **A Delay B**

Press the **Combination** soft key and then the **A Delay B** soft key to display the following menu.

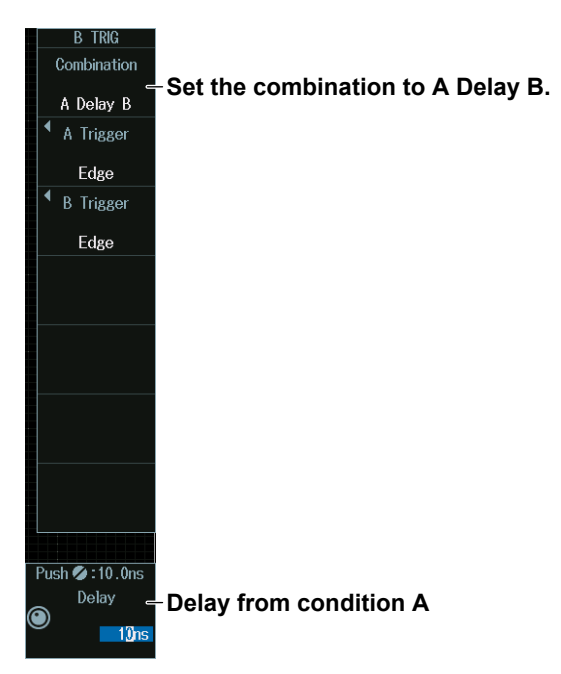

#### **A Delay B**

After the trigger A conditions are met and the specified amount of time elapses, the instrument triggers when the trigger B conditions are first met.

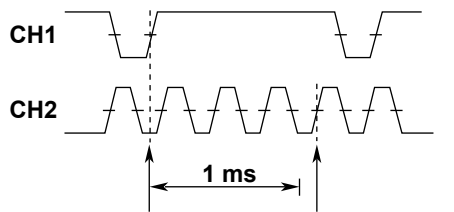

**Condition A met Condition B met (trigger)**

Condition A: Edge trigger, CH1 =  $f$ , Condition B: Edge trigger, CH2 =  $\overline{f}$ , Delay = 1 ms

## **Delay (Delay) from Condition A**

Turn the **jog shuttle** to set the delay.

You can also tap the jog shuttle setting menu in the lower right of the screen and use the numeric keypad that appears on the screen.

#### **Jog shuttle setting menu**

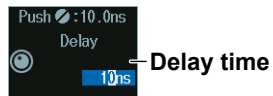

### **A to B(N)**

Press the **Combination** soft key and then the **A to B(N)** soft key to display the following menu.

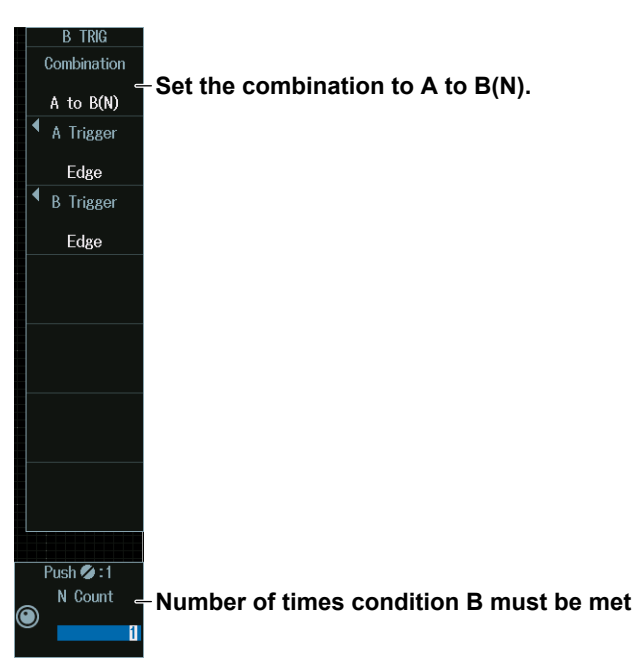

## **A to B(N)**

After the trigger A conditions are met, the instrument triggers when the trigger B conditions are met N times.

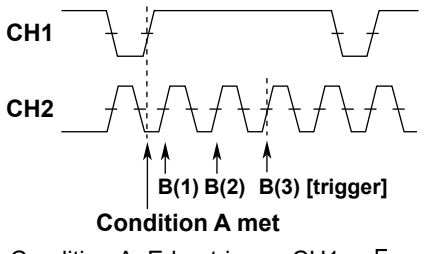

Condition A: Edge trigger, CH1 =  $\overline{f}$ , Condition B: Edge trigger, CH2 =  $\overline{f}$ , N = 3

# **Number of Times Condition B Must Be Met (N Count)**

Turn the **jog shuttle** to set the number of times the conditions must be met.

You can also tap the jog shuttle setting menu in the lower right of the screen and use the numeric keypad that appears on the screen.

#### **Jog shuttle setting menu**

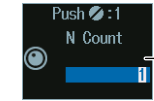

**Number times the condition must be met**

# **Trigger A (A Trigger)**

Press the **A Trigger** soft key to display the following menu.

The procedure using the menu is same as that for edge trigger (section 2.3) and enhanced trigger (sections 2.4 to 2.23).

When you press EDGE or ENHANCED, the specified trigger conditions are assigned directly to trigger A conditions.

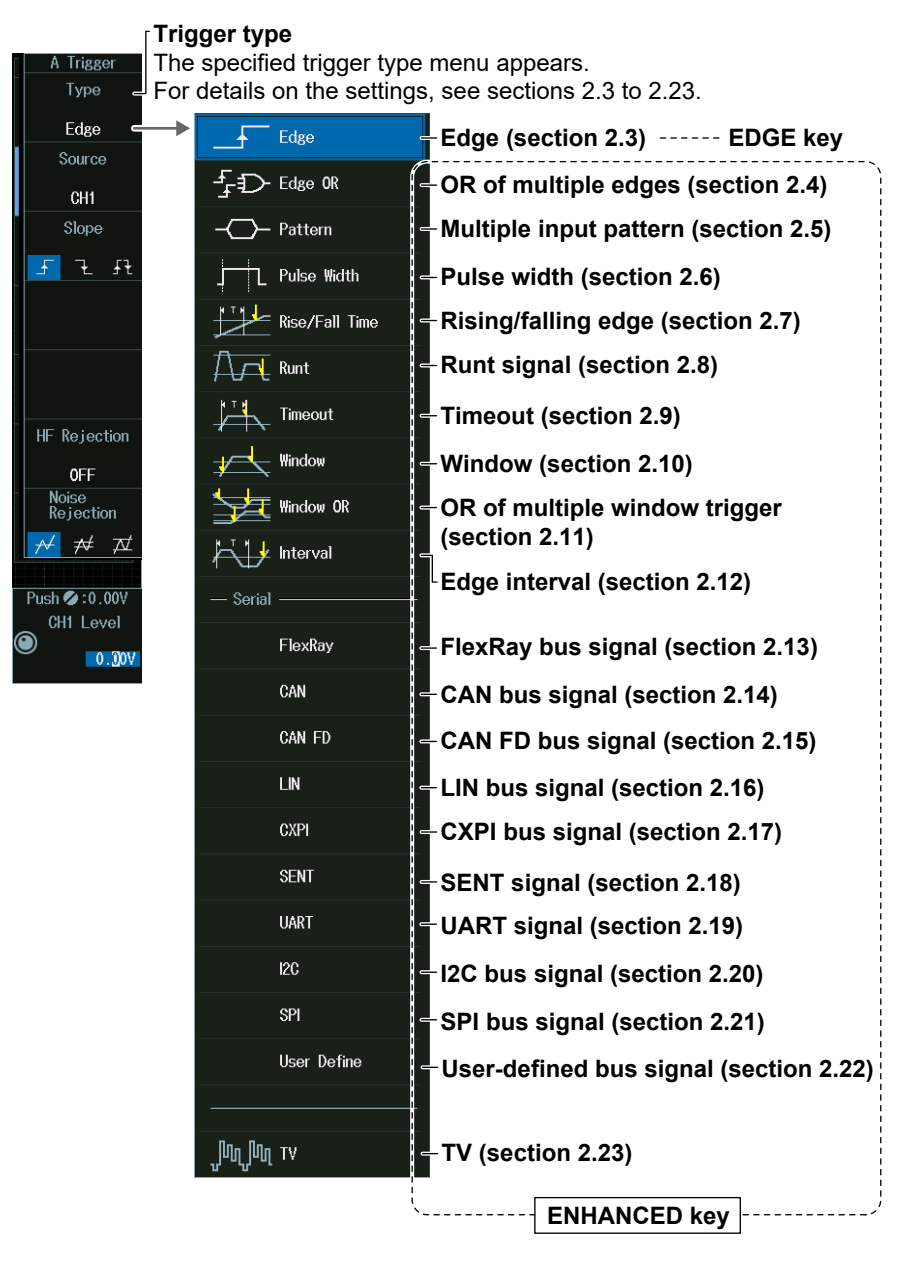

#### *Note*

The serial bus trigger (sections 2.13 to 2.22) can be assigned either to condition A or condition B.

# **Trigger B (B Trigger)**

Press the **B Trigger** soft key to display the following menu.

The procedure using the menu is same as that for edge trigger (section 2.3) and enhanced trigger (only the types in the following figure can be used). Note that because the settings are not passed on, set trigger B from the beginning.

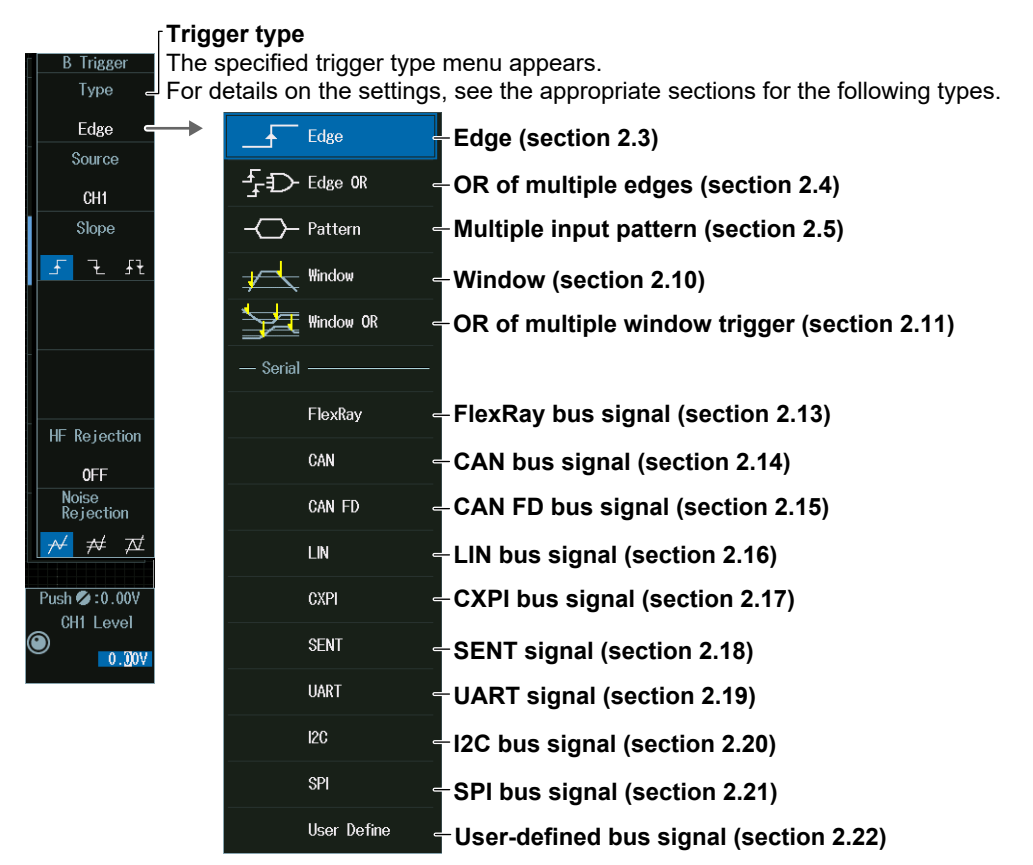

#### *Note*

- The serial bus trigger can be assigned either to condition A or condition B.
- When condition B is set to Window trigger, Time Qualification is fixed to None.
- When condition B is set to Pattern and the clock source is set to None, trigger conditions True and False cannot be selected.

# **2.25 Forcing the Instrument to Trigger (FORCE TRIG)**

**► "Trigger Type (Type)" in the Features Guide**

# **Forced Trigger [FORCE TRIG]**

Press **SHIFT+B TRIG (FORCE TRIG)**. The instrument triggers even when the trigger conditions are not met.

You can also tap **MENU** ( $\Box$ ) in the upper left of the screen and select FORCE TRIG from TRIGGER on the top menu that is displayed.

# **2.26 Setting the Action-On-Trigger Function**

This section explains the following settings for executing the action-on-trigger function:

- Action mode
- Action to execute
- The number of actions
- Execute action-on trigger.

#### **► "Executing Actions" in the Features Guide**

# **ACTION Action on Trig Menu**

- **1.** Press **SHIFT+MODE**(ACTION GO/NO-GO) to display the ACTION menu. You can also tap **MENU** (**B**) in the upper left of the screen and select the ACTION menu (ACTION GO/ NO-GO) from TRIGGER on the top menu that is displayed.
- **2.** Press the **Mode** soft key and then the **Action on Trig** soft key to display the following menu.

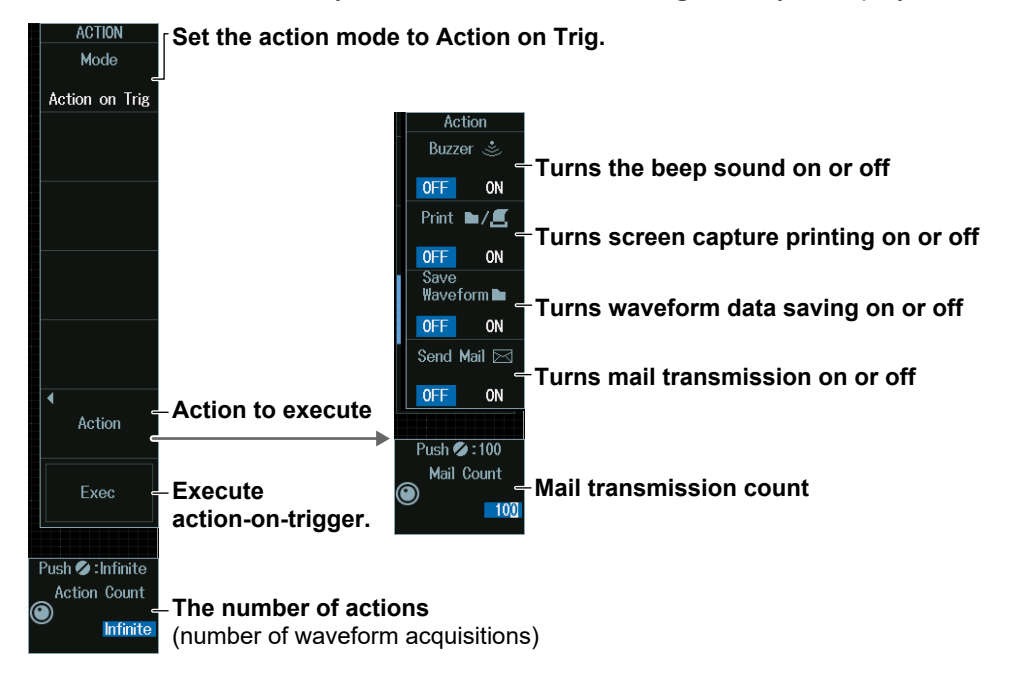

# **Executing an Action-on-Trigger (Exec)**

Press the **Exec** soft key.

- While an action-on-trigger is in progress, Exec changes to Abort. If you want to abort, press the **Abort** soft key.
- The instrument executes the action each time it triggers until the specified number of actions is reached.

#### *Note*

- You cannot execute action-on-trigger if Print To is set to Multi when Print is set to ON on the PRINT menu. ► section 16.6
- If the action to execute is mail transmission and the specified number of mail transmissions is less than the number of specified actions, mail transmission will stop after the specified number of transmissions. If the specified number of mail transmissions is greater than the number of specified actions, mail transmission will stop after the specified number of actions.

# **Number of Actions (Action Count)**

Turn the **jog shuttle** to set the number of actions.

You can also tap the jog shuttle setting menu in the lower right of the screen and use the numeric keypad that appears on the screen.

### **Jog shuttle setting menu**

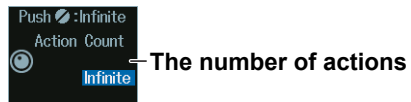

# **E-mail Send Count (Mail Count)**

Turn the **jog shuttle** to set the number of actions.

You can also tap the jog shuttle setting menu in the lower right of the screen and use the numeric keypad that appears on the screen.

#### **Jog shuttle setting menu**

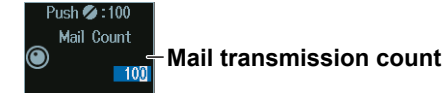

# **2.27 Performing GO/NO-GO Determination**

This section explains the following settings for performing GO/NO-GO determination:

- Action mode
- Number of actions, number of NO-GO determinations
- Reference condition Reference range type, determination source waveform, reference condition, determination source window, and zone settings
- Executing GO/NO-GO Determination

#### **► "Executing Actions" in the Features Guide**

# **ACTION Go/Nogo Menu**

- **1.** Press **SHIFT+MODE**(ACTION GO/NO-GO) to display the ACTION menu. You can also tap **MENU** (**B**) in the upper left of the screen and select the ACTION menu (ACTION GO/ NO-GO) from TRIGGER on the top menu that is displayed.
- **2.** Press the **Mode** soft key and then the **Go/Nogo AND** or **Go/Nogo OR** soft key to display the following menu.

#### **Set the action mode to Go/Nogo AND or Go/Nogo OR.** Mode **Reference range type** Go/Nogo AND Mode **Reference condition**  Mode **OFF Remove from reference conditions number** OFF **Reference condition OFF RectZone** - Rectangular zone **WaveZone - Waveform zone PolygonZone** Polygonal zone **Action to execute** Action  $\blacktriangleright$  section 2.26 **Rarameter** - Reference range using **waveform parameter Execute GO/NO-GO**  Exec **determination. The number of actions** Push **O** : Toggle (number of waveform acquisitions)

#### **Number of NO-GO results**

# **Executing GO/NO-GO Determination (Exec)**

Press the **Exec** soft key.

- While a GO/NO-GO determination is in progress, Exec changes to Abort. If you want to abort, press the **Abort** soft key.
- The instrument executes actions until either the specified number of actions or the number of NO-GO determinations is reached.

#### *Note*

- You cannot execute action-on-trigger if Print To is set to Multi when Print is set to ON on the PRINT menu. ► section 16.6
- If the action to execute is mail transmission and the specified number of mail transmissions is less than the number of specified actions, mail transmission will stop after the specified number of transmissions. If the specified number of mail transmissions is greater than the number of specified actions, mail transmission will stop after the specified number of actions.

#### **Reference Condition and Reference Range**

Depending on the determination source waveform, there are reference range types that you cannot specify.

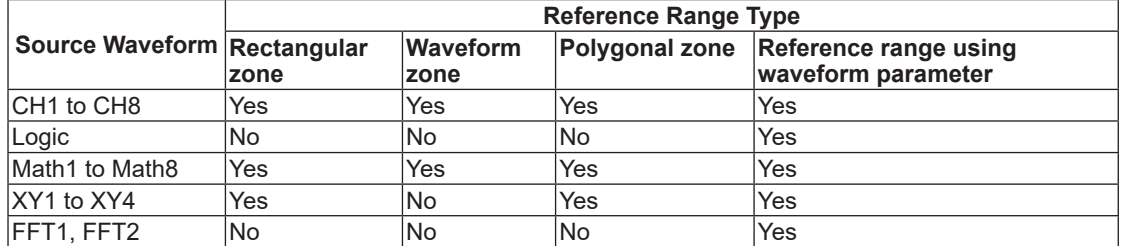

# **Rectangular Zone (RectZone)**

Set the reference range (rectangular zone).

- **1.** Press any of the reference condition **1** to **8** soft keys and then the **Mode** soft key. (Reference conditions 1 to 4 on 4ch models)
- **2.** Press the **RectZone** soft key to display the following menu.

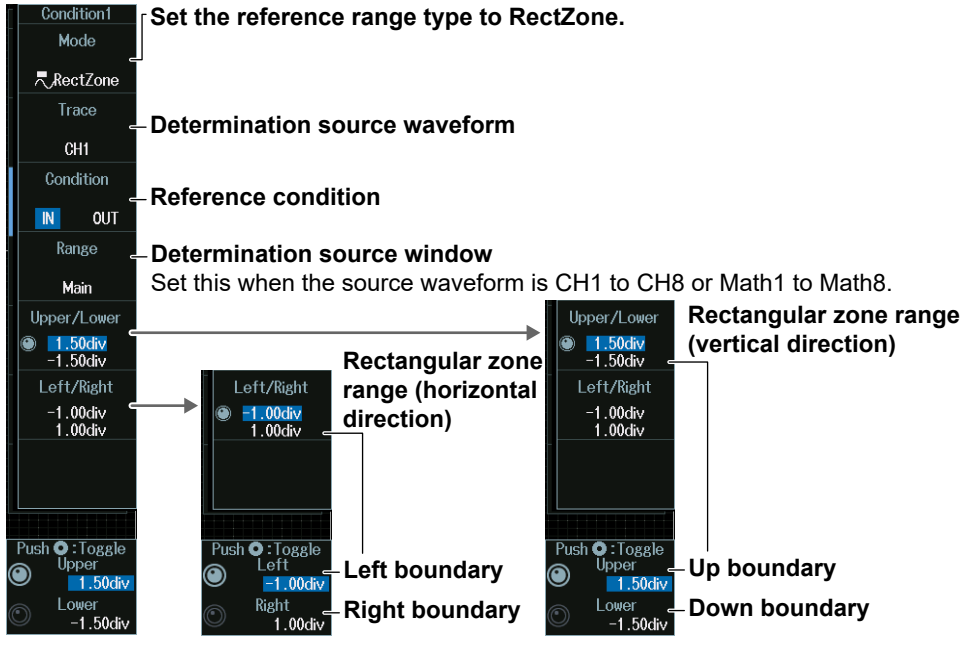

#### *Note*

- The available source waveforms are as follows:
- No.1 to No.4
- CH1 to CH4, Math1 to Math4, XY1 to XY2
- No.5 to No.8 (8ch model) CH5 to CH8, Math5 to Math8, XY3 to XY4

#### **Determination Source Window**

To make Zoom1 or Zoom2 a determination source, turn on the Zoom1 or Zoom2 display from the ZOOM menu. For details, see section 10.1.

# **Rectangular Zone Range (Upper/Lower)**

- **1.** Press the **Upper/Lower** soft key.
- **2.** Turn the **jog shuttle** to set the upper boundary (Upper) or lower boundary (Lower).
	- Press **SET** (upper right on the front panel) to switch between upper and lower boundaries.
	- You can also tap the jog shuttle setting menu in the lower right of the screen and use the numeric keypad that appears on the screen.

#### **Jog shuttle setting menu**

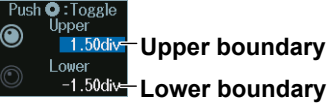

Press SET (upper right on the front panel) to switch between upper and lower boundaries.

# **Rectangular Zone Range (Left/Right)**

- **1.** Press the **Left/Right** soft key.
- **2.** Turn the **jog shuttle** to set the left boundary (Left) or right boundary (Right).
	- Press **SET** (upper right on the front panel) to switch between left and right boundaries.
	- You can also tap the jog shuttle setting menu in the lower right of the screen and use the numeric keypad that appears on the screen.

#### **Jog shuttle setting menu**

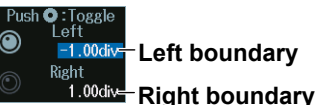

Press SET (upper right on the front panel) to switch between left and right boundaries.

# **Waveform Zone (WaveZone)**

Set the reference range (waveform zone).

- **1.** Press any of the reference condition **1** to **8** soft keys and then the **Mode** soft key. (Reference conditions 1 to 4 on 4ch models)
- **2.** Press the **WaveZone** soft key to display the following menu.

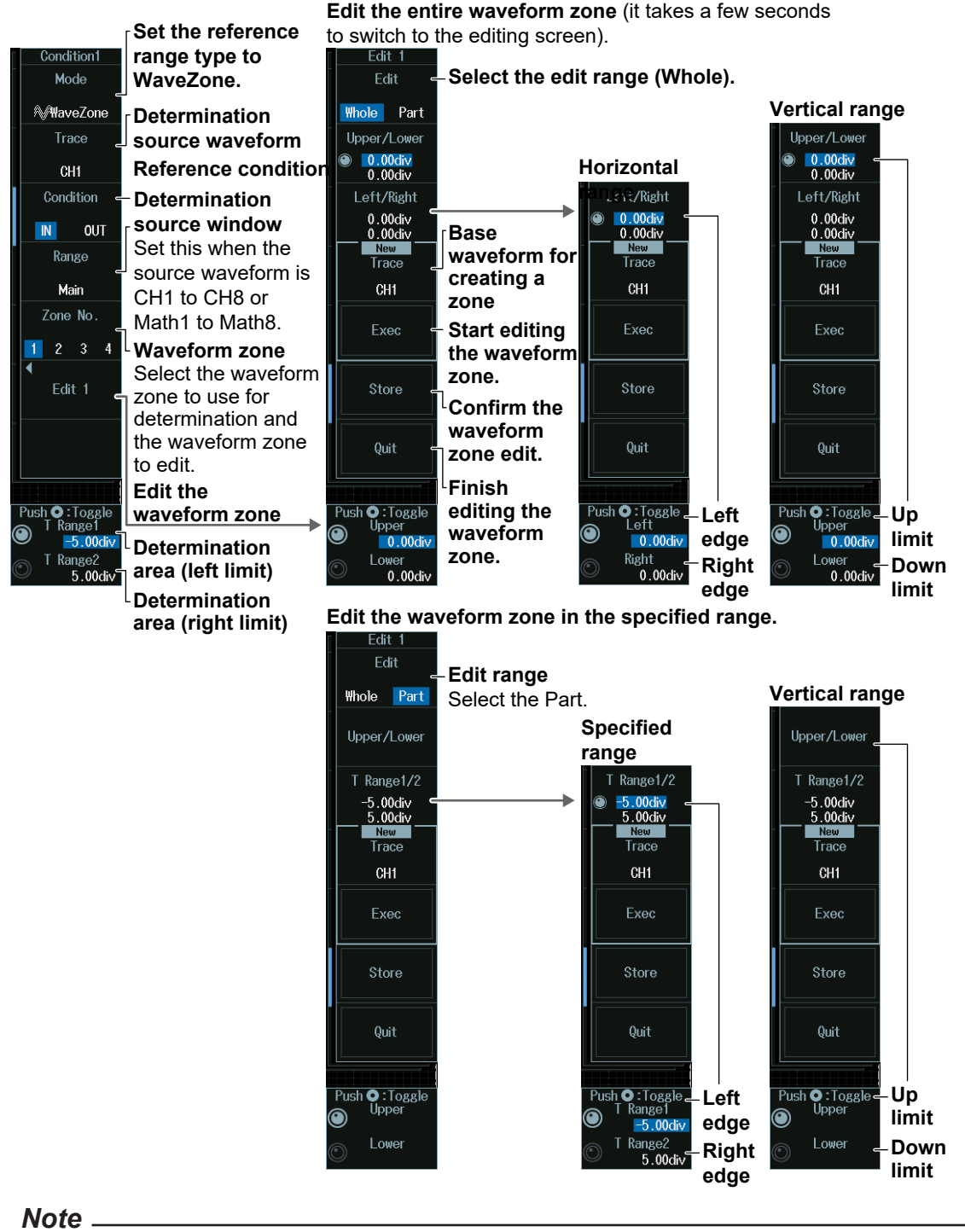

The available source waveforms are as follows:

- No.1 to No.4
	- CH1 to CH4, Math1 to Math4
- No.5 to No.8 (8ch model)
- CH5 to CH8, Math5 to Math8

# **Editing the Waveform Zone**

### **(Edit 1 to Edit 4: Reference conditions 1 to 4)**

## **(Edit 5 to Edit 8: Reference conditions 5 to 8)**

**1.** Press the **Zone No** soft key, and select the number of the waveform zone that you want to edit.

The appearance of the waveform zone edit soft keys (Edit 1 to Edit 8) changes depending on the selected waveform zone number.

**2.** Press one of the soft keys from **Edit 1** to **Edit 8**, whichever is shown on the menu. An edit menu for the waveform zone that you selected will be displayed.

#### **• Selecting the Base Waveform**

To edit without changing the base waveform, proceed to step 5.

- **3.** Press the **Trace (New)** soft key, and from the displayed menu, select the base waveform.
- **4.** Press the **Exec (New)** soft key. A waveform zone is created from the base waveform.

#### **• Editing the Entire Waveform Zone**

- **5.** Press the **Edit** soft key to select **Whole**.
- **6.** Press the **Upper/Lower** soft key or the **Left/Right** soft key to select the zone boundaries to edit.
- **7.** Turn the **jog shuttle** to edit the waveform zone. You can also tap the jog shuttle setting menu in the lower right of the screen and use the numeric keypad that appears on the screen.

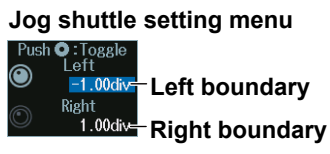

Press SET (upper right on the front panel) to switch between left and right boundaries.

#### **• Editing a Part of the Waveform Zone**

- **5.** Press the **Edit** soft key to select **Part**.
- **6.** Press the **T Range1/2** soft key.
- **7.** Turn the **jog shuttle** to edit the time scale range. You can also tap the jog shuttle setting menu in the lower right of the screen and use the numeric keypad that appears on the screen.

#### **Jog shuttle setting menu**

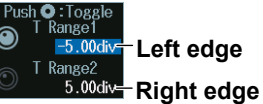

Press SET (upper right on the front panel) to switch between left and right edges.

- **8.** Press the **Upper/Lower** soft key to select the upper and lower zone boundaries.
- **9.** Turn the **jog shuttle** to edit the waveform zone.

You can also tap the jog shuttle setting menu in the lower right of the screen and use the numeric keypad that appears on the screen.

#### **Jog shuttle setting menu**

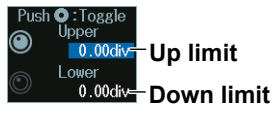

Press SET (upper right on the front panel) to switch between up limit and down limit.

#### **• Confirming the Waveform Zone**

- **10.** Press the Store soft key to confirm the waveform zone that you edited and store it in the internal memory.
- **• Finishing Waveform Zone Editing**
- **11.** Press the **Quit** soft key to return from the edit screen to the previous menu. If you do not confirm the edited waveform zone at step 10, the changes that you made will be lost.

#### *Note*

- If you change the base waveform (Trace (New)) for creating a zone, the waveform zone that you edited up to that point will be lost.
- If you want to switch from the edit menu to a different menu, you need to finish editing first. Press the Quit soft key to finish editing.

# **Determination Area (T Range)**

Turn the **jog shuttle** to set the determination area.

You can also tap the jog shuttle setting menu in the lower right of the screen and use the numeric keypad that appears on the screen.

#### **Jog shuttle setting menu**

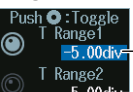

*<b>Bellie* Determination area (left boundary) **B.00div-Determination area (right boundary)** 

Press SET (upper right on the front panel) to switch between left and right determination period boundaries.
## **Polygonal Zone (PolygonZone)**

Set the reference range (polygonal zone).

- **1.** Press any of the reference condition **1** to **8** soft keys and then the **Mode** soft key. (Reference conditions 1 to 4 on 4ch models)
- **2.** Press the **PolygonZone** soft key to display the following menu.

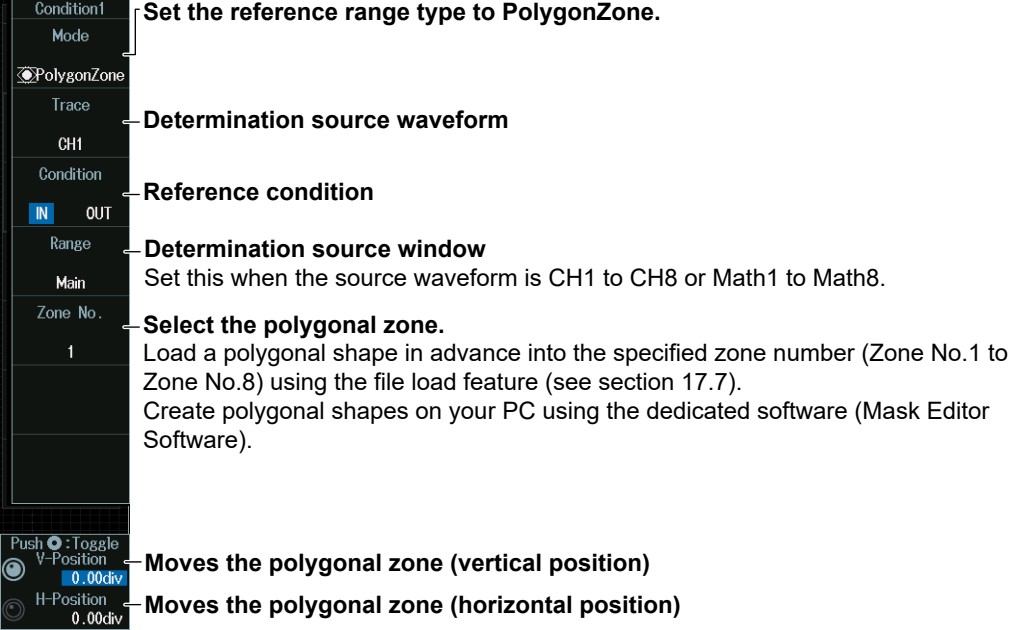

### *Note*

The available source waveforms are as follows:

- No.1 to No.4 CH1 to CH4, Math1 to Math4, XY1 to XY2 • No.5 to No.8 (8ch model)
	- CH5 to CH8, Math5 to Math8, XY3 to XY4

### **Moving the Polygonal Zone (V-Position, H-Position)**

Turn the **jog shuttle** to move the polygonal zone.

You can also tap the jog shuttle setting menu in the lower right of the screen and use the numeric keypad that appears on the screen.

### **Jog shuttle setting menu**

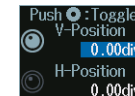

**Moves the polygonal zone (vertical position)** 

H-Position<br>**Moves the polygonal zone (horizontal position)** 

Press SET (upper right on the front panel) to switch between moving the polygonal zone horizontally or vertically.

### **Setting a Reference Range Using Parameters (Parameter)**

Set the reference range (parameter).

- **1.** Press any of the reference condition **1** to **8** soft keys and then the **Mode** soft key. (Reference conditions 1 to 4 on 4ch models)
- **2.** Press the **Parameter** soft key to display the following menu.

### **When CH1 to CH8 or Math1 to Math8 Is the Determination Source Waveform**

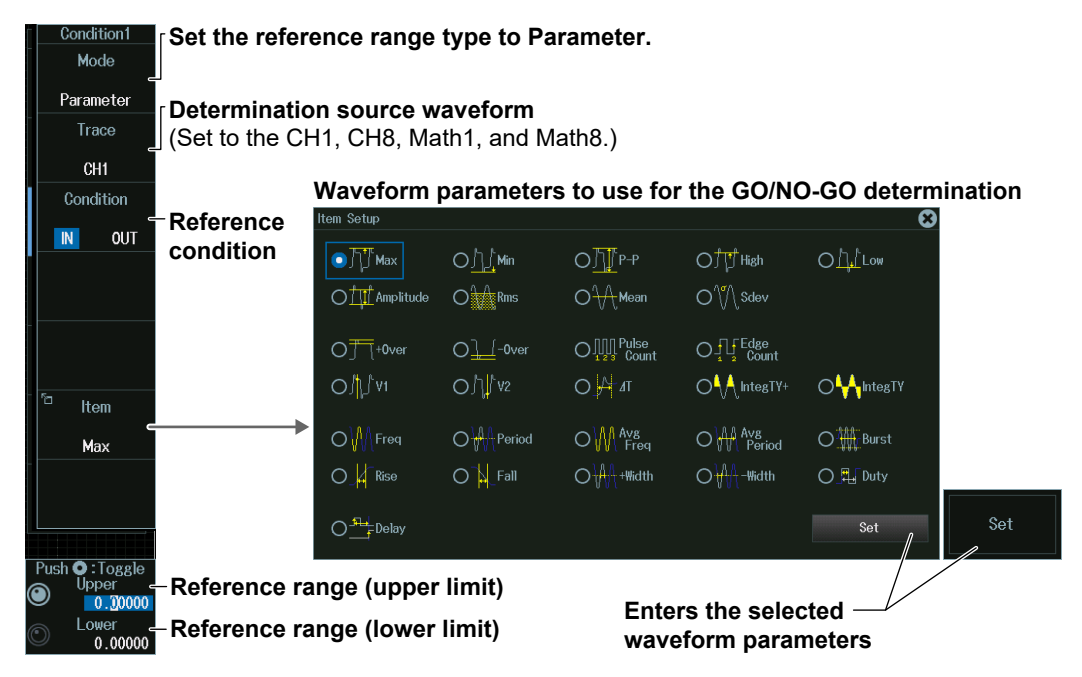

### *Note*

### **Waveform Parameters**

You can select the measurement items to use in GO/NO-GO determination from all of the items used for automated measurement of waveform parameters. For information on setting automated measurement of waveform parameters, see section 9.1.

### **Source Waveform**

The available determination source waveform settings vary depending on the model.

- The available settings on 8ch models are as follows:
- CH1 to CH8, Math1 to Math8
- The available settings on 4ch models are as follows: CH1 to CH4, Math1 to Math4

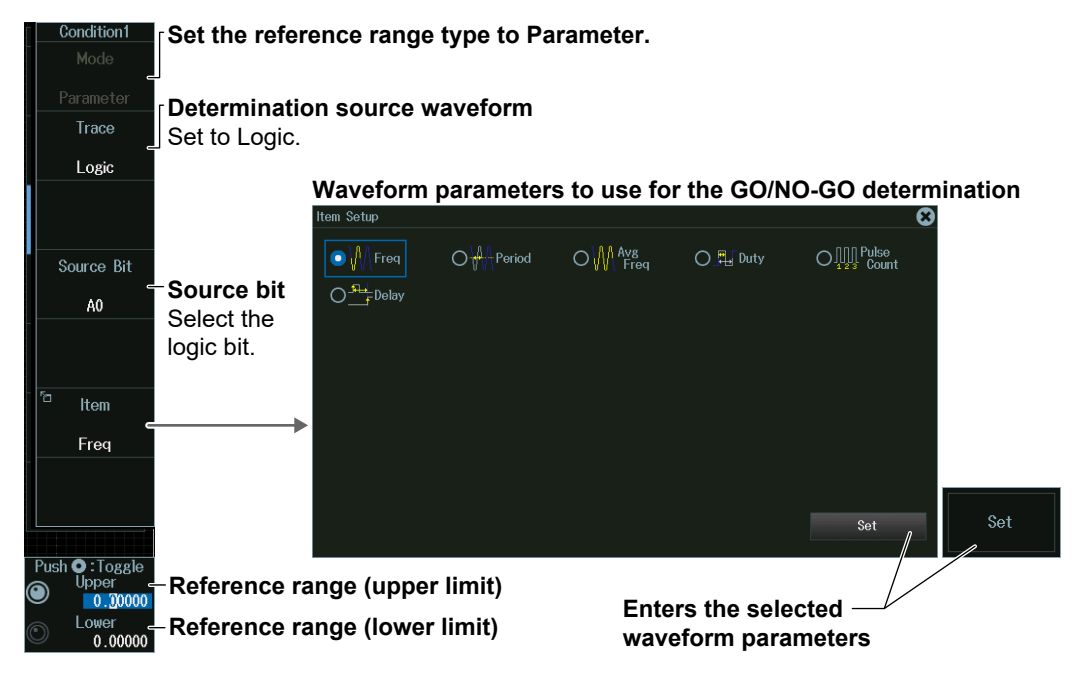

### **When Logic Is the Determination Source Waveform**

#### *Note*

### **Waveform Parameters**

You can select the measurement item to use in the GO/NO-GO determination from the items used for time axis measurement of waveform parameters shown below.

Freq, Period, Avg Freq, Duty, Pulse Count, Delay

For information on setting automated measurement of waveform parameters, see section 9.1.

### **Source bit**

The following source bit display applies to models with the /L32 option. C0 to C7 (LOGIC port C), D0 to D7 (LOGIC port D)

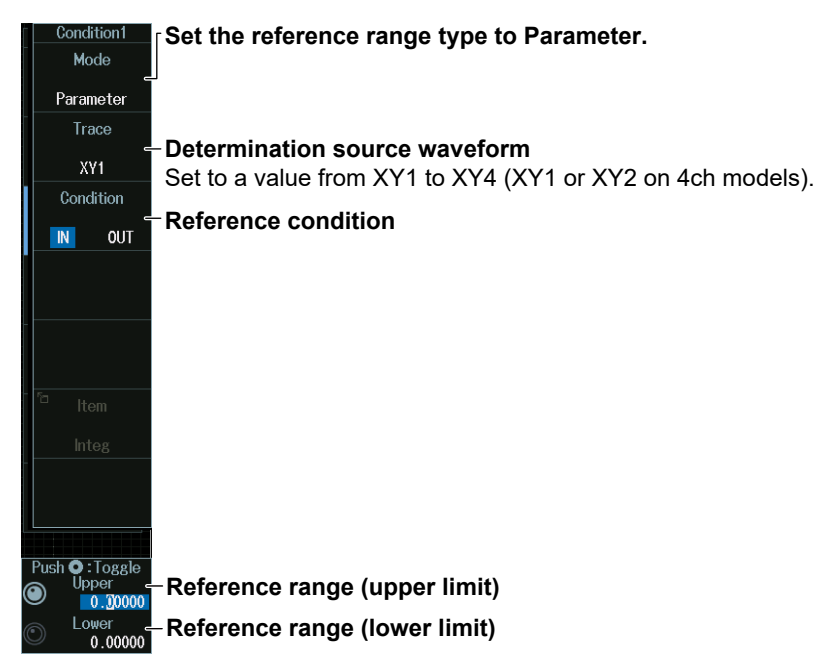

### **When XY1 to XY4 Is the Determination Source Waveform**

#### *Note*

The measurement item to use in the GO/NO-GO determination is the waveform area of XY1 to XY4 (XY1 and XY2 on 4ch models). For information on setting how the XY waveform is displayed and how its area is determined, see chapter 5 of this manual and appendix 1 of the *Features Guide*, IM DLM5058-01EN.

### **When FFT1 to FFT4 Is the Determination Source Waveform**

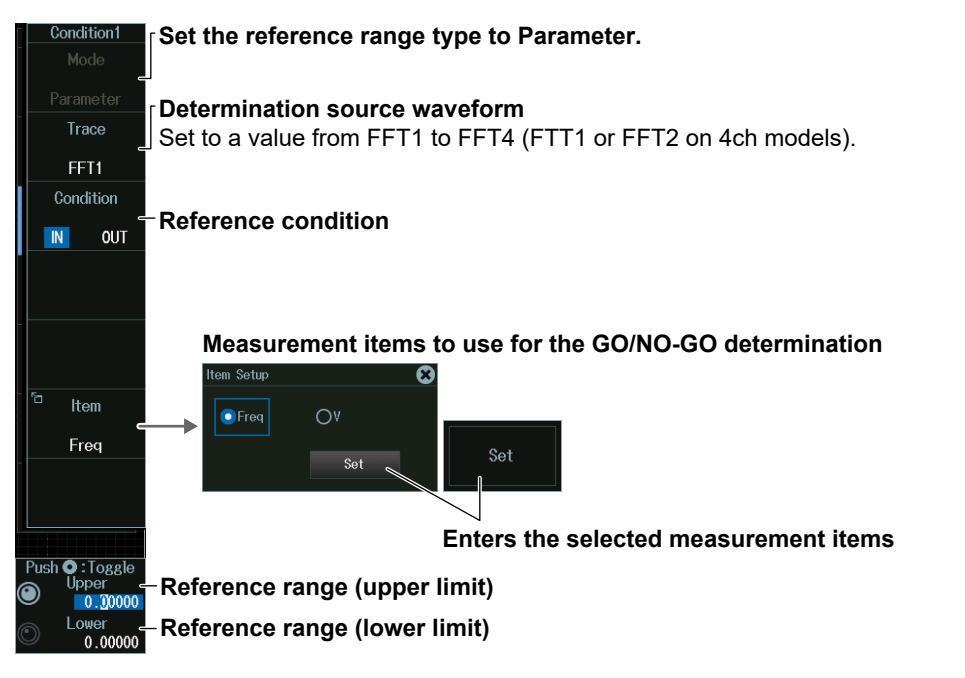

### *Note*

You can select the measurement item to use in the GO/NO-GO determination from the peak cursor measurement items (Freq, V) for FFT.

For details on peak cursor measurements, see section 7.2.

# **Reference Range (Upper/Lower)**

Turn the **jog shuttle** to set the reference range.

You can also tap the jog shuttle setting menu in the lower right of the screen and use the numeric keypad that appears on the screen.

### **Jog shuttle setting menu**

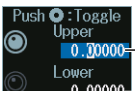

**Reference range (upper limit)**<br>**Reference range (upper limit) Reference range (lower limit)** 

Press SET (upper right on the front panel) to switch between upper and lower reference range limits.

# **3.1 Setting Conditions for Waveform Acquisition**

This section explains the following settings for acquiring waveforms:

- 
- 
- 
- Record length Turning high resolution mode on or off
- Acquisition mode Sampling mode
- Trigger mode Number of waveforms to acquire, attenuation constant, and number of times to average

**► "Waveform Acquisition" in the Features Guide**

# **ACQUIRE Menu**

### Press **ACQUIRE** to display the following menu.

You can also tap **MENU** ( $\Box$ ) in the upper left of the screen and select the ACQUIRE menu from ACQ/DISP on the top menu that is displayed.

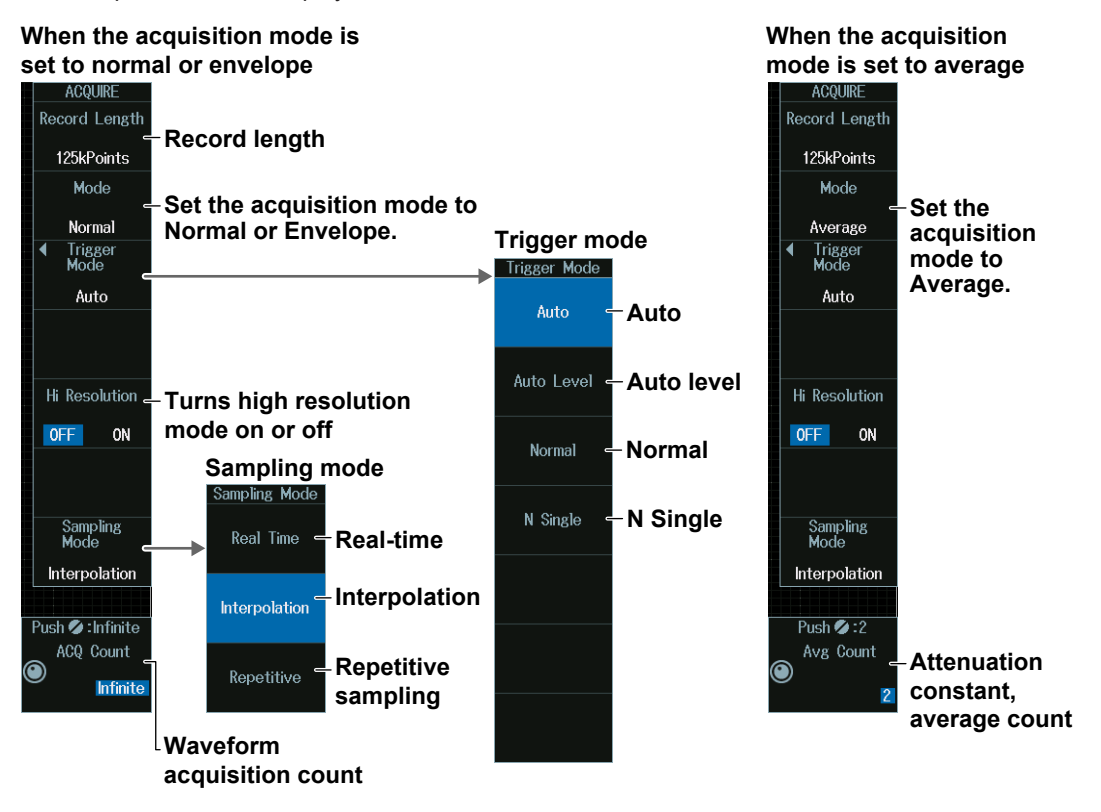

#### **Acquisition Mode (Mode)**

Set the waveform acquisition mode.

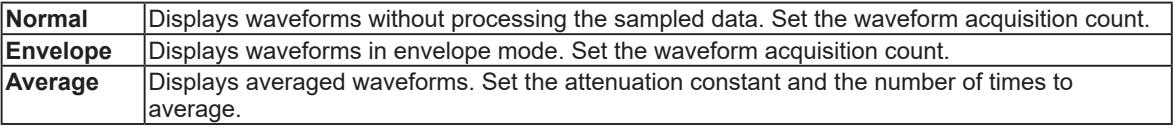

#### *Note*

- If you set the acquisition mode to Envelope when the sample rate is set to 1.25 GS/s or higher, the instrument actually operates in Normal mode. In envelope mode, [Envelope] appears in the upper right of the screen. If envelope is in use in high resolution mode, [Env:Hi-Res] appears.
- To average waveforms that have been acquired in N Single mode, set the acquisition mode to Normal, and turn on history feature's averaging.

### **3.1 Setting Conditions for Waveform Acquisition**

### **Trigger Mode (Trigger Mode)**

The trigger mode determines the conditions for updating the displayed waveforms. You can set the trigger mode by pressing the MODE key. For details, see section 2.1.

### **Sampling Mode (Sampling Mode)**

Set how to sample the number of waveform data points per unit time.

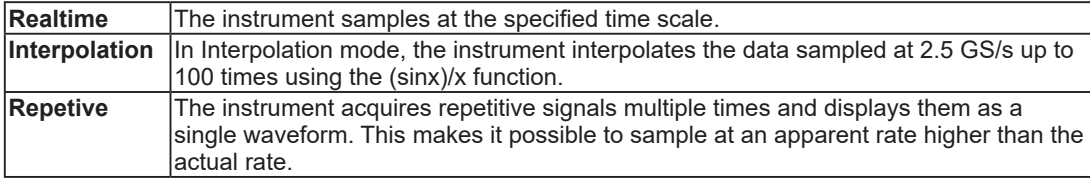

### *Note*

In the following cases, repetitive sampling mood (Repetitive) cannot be used.

- When the trigger source is Logic
- When the record length is 2.5 Mpoint or more

### **Relationship between the Time Scale, Record Length, and Sample Rate**

*Record length* refers to the number of data points that are stored to the acquisition memory for each channel.

Decreasing the time scale increases the sample rate. If you want to observe a long-term phenomenon at a high time resolution (at a high sample rate), set the record length to a high value. In the following waveform display example, the waveform of a CAN bus signal is measured for 10 seconds. The waveform is acquired for a long period (10 seconds), and the waveform is zoomed. This allows fine waveform variations to be viewed at a high sample rate.

### **Main window**

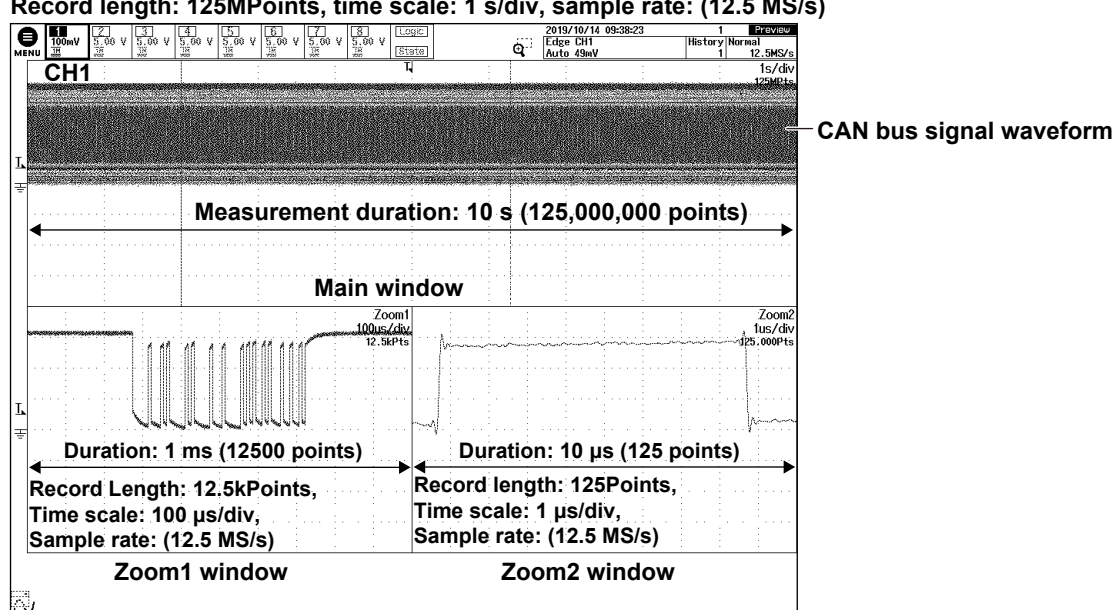

**Record length: 125MPoints, time scale: 1 s/div, sample rate: (12.5 MS/s)**

#### *Note*

- When the record length is set the following values, a single waveform is acquired.
	- Models without the memory option 25MPoints, 50MPoints, 125MPoints
	- Models with the /M1 option 50MPoints, 125MPoints, 250MPoints
	- Models with the /M2 option 125MPoints, 250MPoints, 500MPoints
- Note that when the record length is long, computation and measurement processing take longer than when the record length is short.
- There are limitations on waveform acquisition conditions and the number of waveforms that can be stored in the acquisition memory (the number of history waveforms) depending on the specified record length. For details, see chapter 6 in the Features Guide (IM DLM5058-01EN).

### **Number of Waveform Acquisitions (ACQ Count)**

- **1.** Press the **Mode** soft key and then the **Normal** or **Envelope** soft key.
- **2.** Turn the **jog shuttle** to set the acquisition count.

You can also tap the jog shuttle setting menu in the lower right of the screen and use the numeric keypad that appears on the screen.

### **Jog shuttle setting menu**

 $\mathsf{ish}\mathscr{D}$  : Infinit ACO Count **Waveform acquisition count** Infinite

### **Attenuation Constant and Average Count (Avg Count)**

- **1.** Press the **Mode** soft key and then the **Average** soft key.
- **2.** Turn the **jog shuttle** to set the attenuation constant or average count. You can also tap the jog shuttle setting menu in the lower right of the screen and use the numeric keypad that appears on the screen.

**Jog shuttle setting menu**

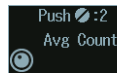

**Attenuation constant, average count**

#### *Note*

The calculation process of the attenuation constant and average count inside the instrument varies depending on the averaging process. Depending on the trigger mode of averaging mode (Average), they are processed as follows:

**• Auto, Auto Level, Normal, N Single**

Avg Count indicates the attenuation constant (exponential averaging).

**• Single**

Avg Count indicates the average count (simple averaging).

# **3.2 Acquiring Waveforms**

**► "Waveform Acquisition (RUN/STOP)," "Acquiring the Waveform Once (SINGLE)" in the Features Guide**

# **Starting and Stopping Waveform Acquisition (RUN/STOP)**

### **1.** Press **RUN/STOP**.

- The RUN/STOP key illuminates, and waveform acquisition starts. The acquired waveform is displayed.
- If you set the record length to a value that allows only one waveform to be acquired, pressing the RUN/STOP key will produce the same result as pressing the SINGLE key.
- You can also tap **MENU** (**B**) in the upper left of the screen and select the RUN/STOP menu on the top menu that is displayed.

### **2.** Press **RUN/STOP** again.

The RUN/STOP key light turns off, and waveform acquisition stops.

# **Acquiring a Waveform Once (SINGLE)**

### **1.** Press **SINGLE**.

- The SINGLE key illuminates, and when the instrument triggers, it acquires and displays only one waveform and then stops waveform acquisition. The SINGLE key light turns off.
- You can also tap **MENU**  $(\Box)$  in the upper left of the screen and select SINGLE on the top menu that is displayed.
- The trigger mode is set to single mode.
- To stop waveform acquisition, press the RUN/STOP key.

# **4.1 Setting Display Conditions**

This section explains the following settings for viewing the display:

- Display format Waveform mapping
- Display interpolation Color
- 
- Grid Waveform intensity
- 
- Turning scale value display on or off

### **► "Display" in the Features Guide**

# **DISPLAY Menu**

Press **DISPLAY** to display the following menu.

You can also tap **MENU** ( $\Box$ ) in the upper left of the screen and select the DISPLAY menu from ACQ/DISP on the top menu that is displayed.

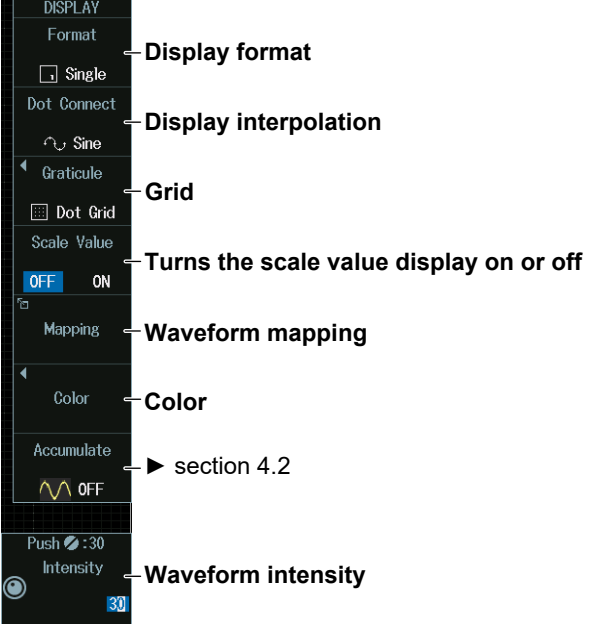

### **Display Format (Format)**

Press the **Format** soft key to display the following menu.

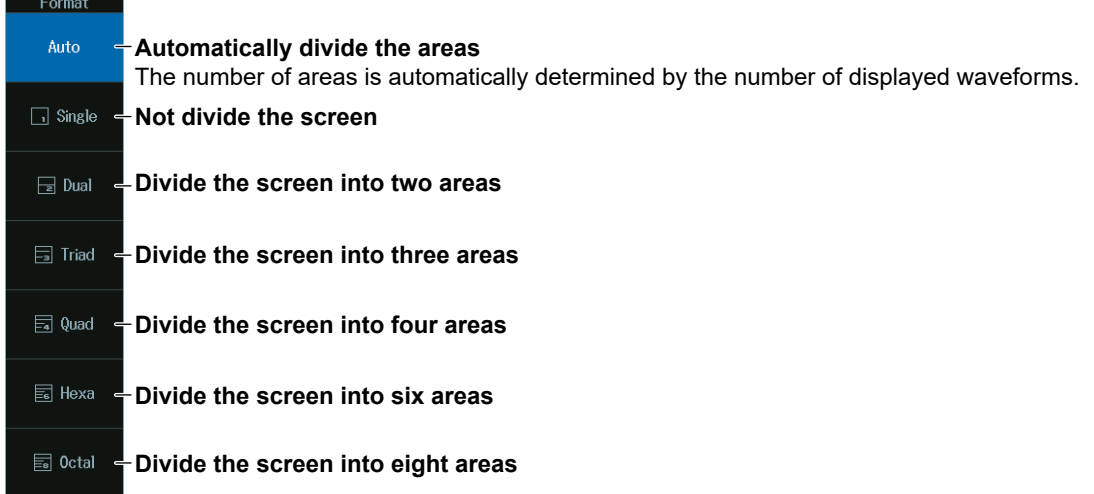

### *Note*

Changing the number of screen divisions does not change the A/D converter resolution.

## **Display Interpolation (Dot Connect)**

Press the **Dot Connect** soft key to display the following menu.

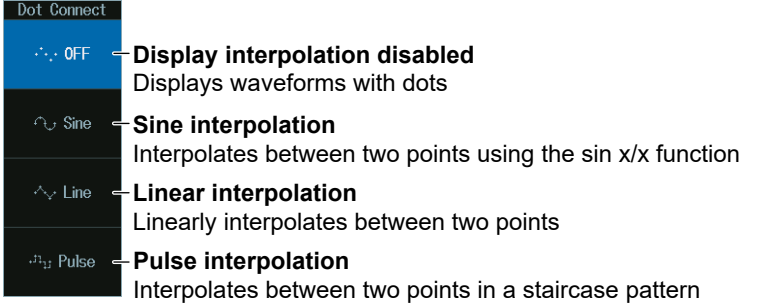

### *Note*

In the following cases, the interpolation method is set to Pulse regardless of the interpolation method setting.

- The input signal is a logic signal.
- The acquisition mode is Envelope.
- The sampling mode is Repetitive Sampling.

# **Grid (Graticule)**

Press the **Graticule** soft key to display the following menu.

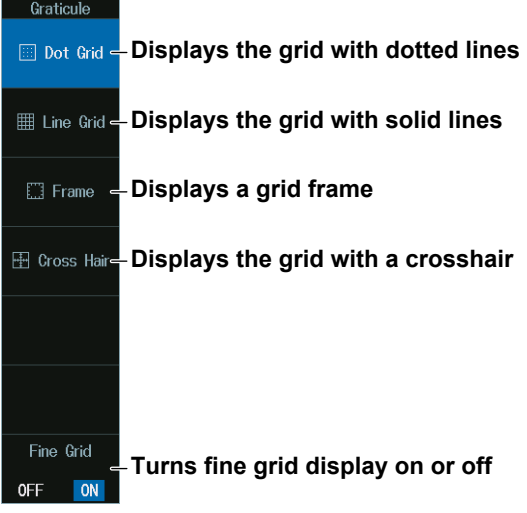

### **Grid Types**

**Dot Grid (dotted lines) Line Grid (solid lines)**

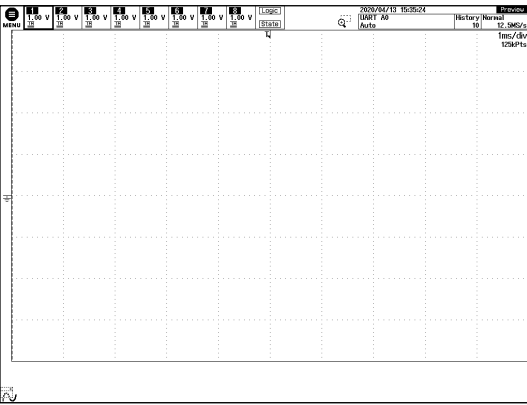

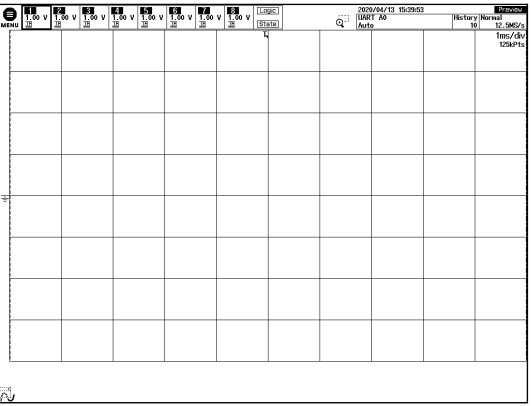

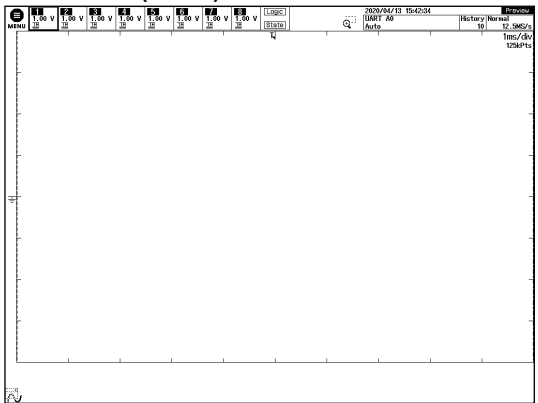

### **Frame Grid (frame) Cross Hair (crosshair)**

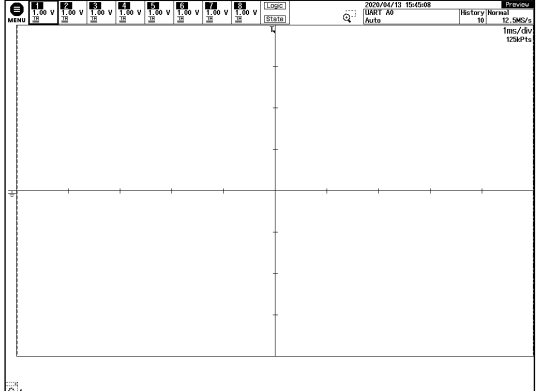

### **Scale Value Display (Scale Value)**

Press the **Scale Value** soft key to select On or Off.

You can display the upper and lower limits (scale values) of each channel's vertical or horizontal axes.

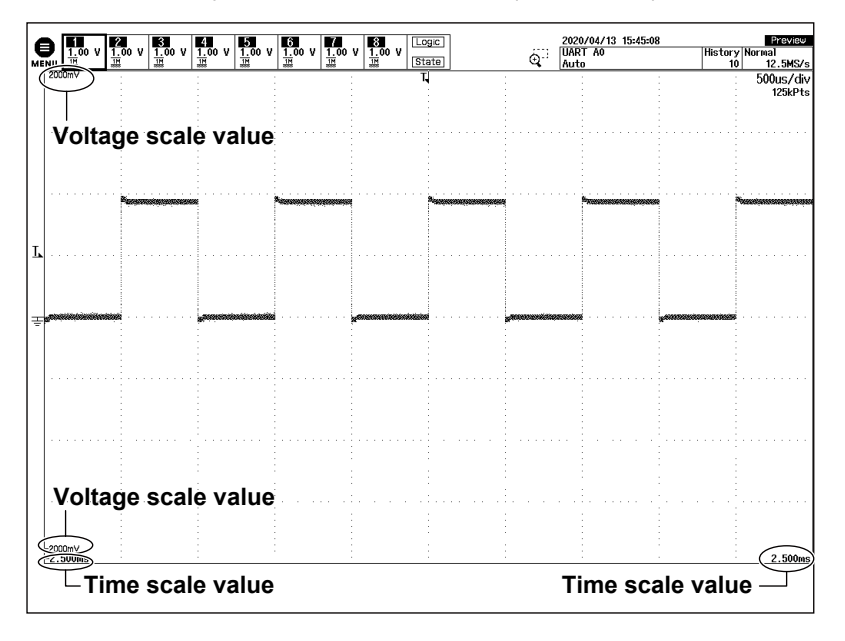

## **Waveform Mapping (Mapping)**

Press the **Mapping** soft key to display the following menu.

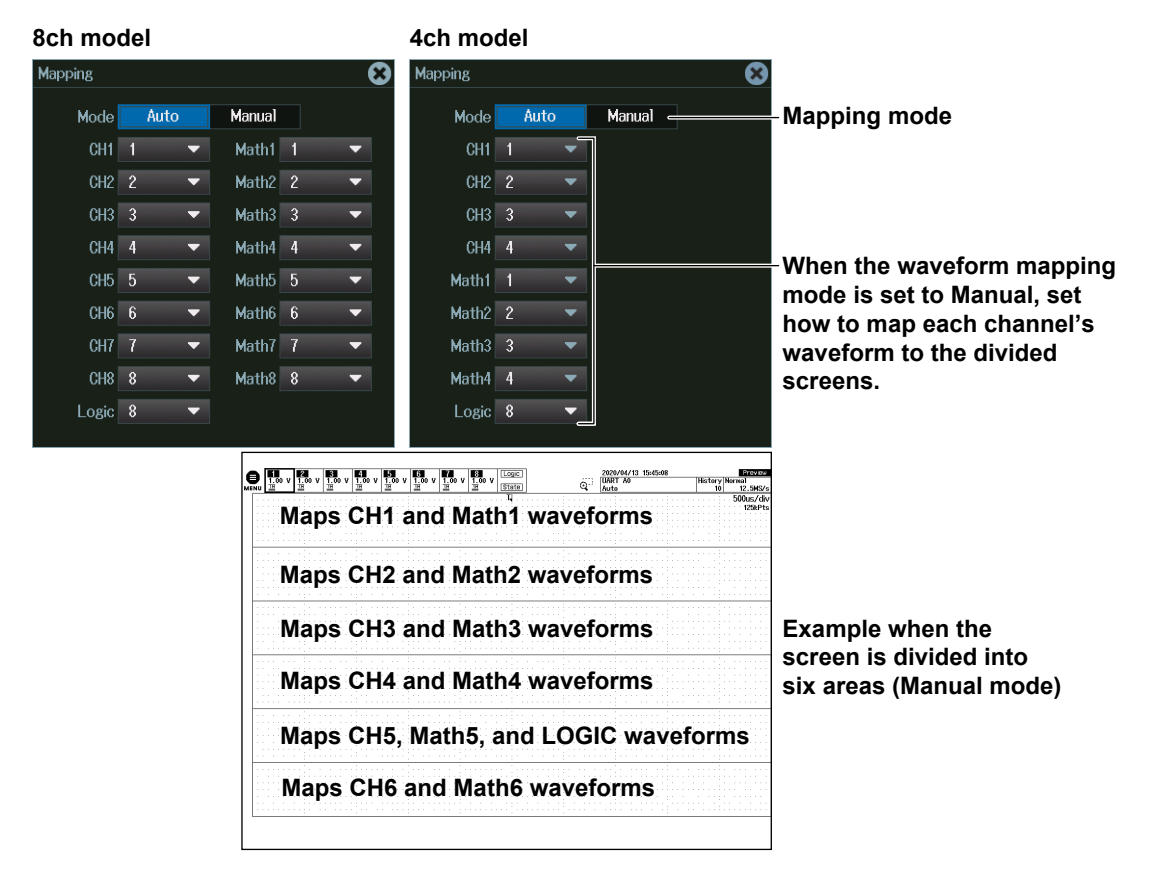

# **Display Color (Color)**

Press the **Color** soft key to display the following menu.

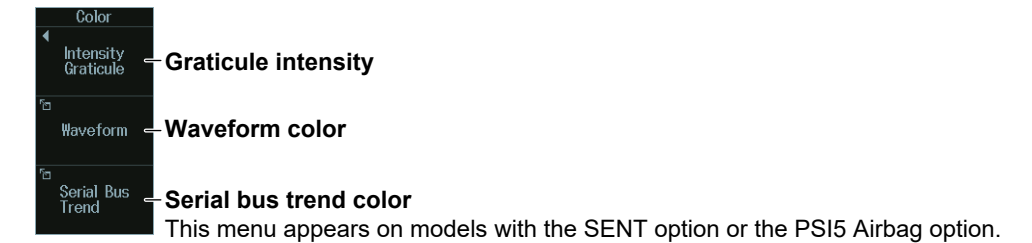

## **Intensity of the Grid, Zoom Box, Cursor, or Marker**

Press the **Intensity Graticule** soft key to display the following menu.

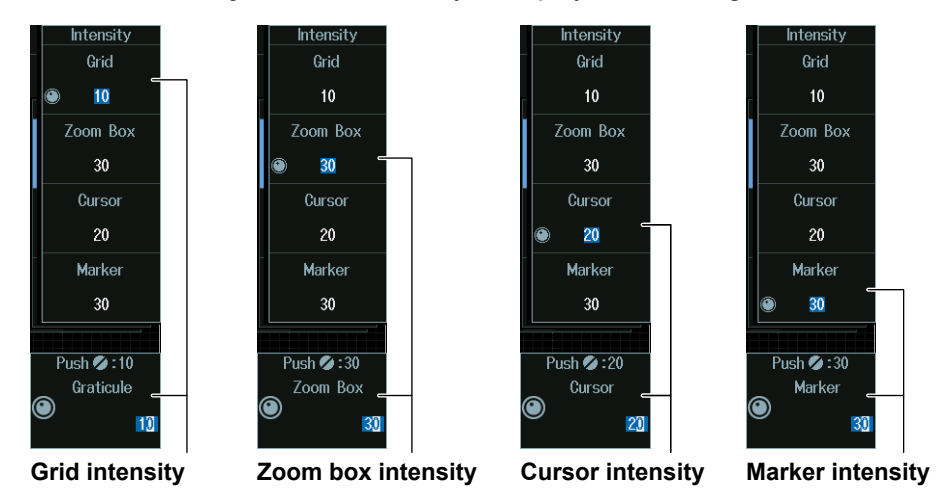

\* You can enter the value when the jog shuttle icon is displayed on the soft key that controls each intensity. For instructions on how to use the numeric keypad through the the touch panel, see section 3.3 in IM DLM5058-03EN.

### **Waveform Color**

Press the **Waveform** soft key to display the following menu.

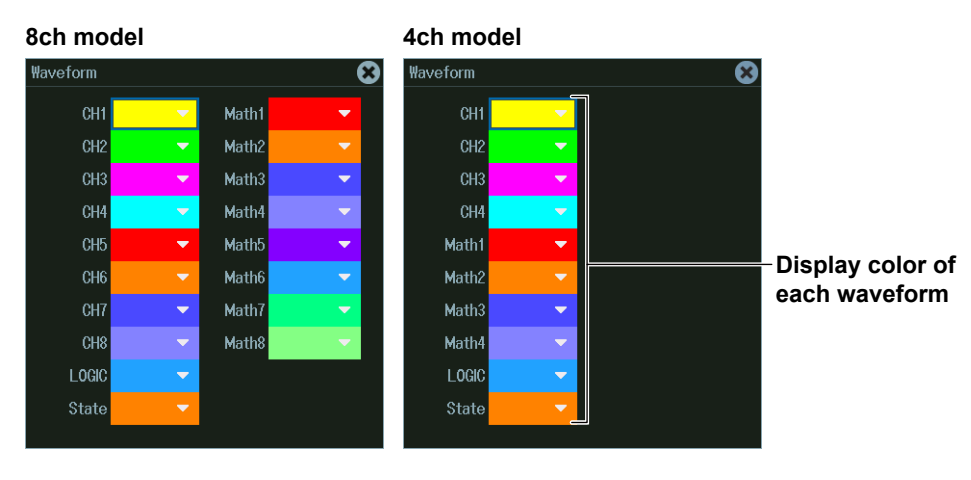

### **Serial Bus Trend Color**

Press the **Serial Bus Trend** soft key to display the following menu.

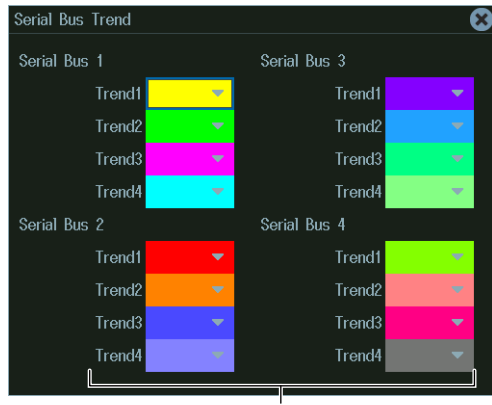

**Display color of each trend**

## **Waveform Intensity (Intensity)**

Turn the **jog shuttle** to set the intensity.

You can also tap the jog shuttle setting menu in the lower right of the screen and use the numeric keypad that appears on the screen.

### **Jog shuttle setting menu**

**When accumulation is set to OFF**

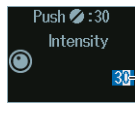

**<u>I</u>** Intensity

Pressing RESET (upper right on the front panel) returns the value to 30.

**When accumulation is set to Intensity or Color**

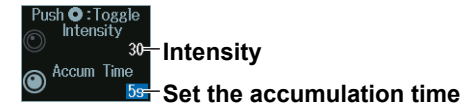

Press SET (upper right on the front panel) to switch between Intensity and accumulation time.

# **4.2 Using the Accumulate Feature**

This section explains the following settings for using the accumulate feature:

- Accumulation frequency **•** Accumulation time
	-

**► "Accumulation (Accumulate)" in the Features Guide**

# **DISPLAY Menu**

**1.** Press **DISPLAY** to display the following menu.

You can also tap **MENU** ( $\Box$ ) in the upper left of the screen and select the DISPLAY menu from ACQ/ DISP on the top menu that is displayed.

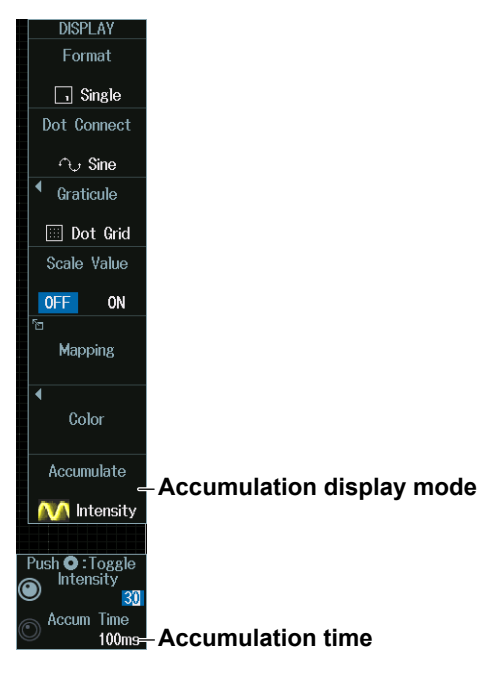

**2.** Press the **Accumulate** soft key to display the following menu.

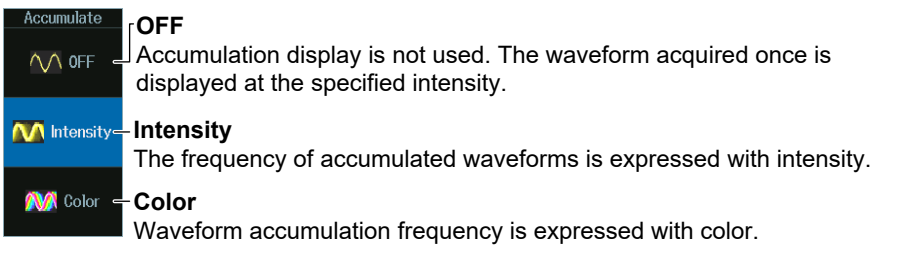

### **Color**

The 15 waveform accumulation frequency levels are expressed using different colors that range from blue to green to yellow to red to white starting with the lowest frequency.

### **Accumulation Time**

- **1.** Press **SET** to set the jog shuttle setting menu display to Accum Time.
- **2.** Turn the **jog shuttle** to set the accumulation time.

You can also tap the jog shuttle setting menu in the lower right of the screen and use the menu that appears on the screen.

### **Jog shuttle setting menu**

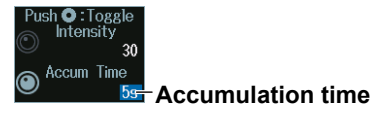

### *Note*

Pressing CLEAR TRACE clears the accumulated waveforms.

### **Notes about Waveform Accumulation**

- Automated measurement of waveform parameters and GO/NO-GO determination are performed on the most recent waveform.
- If you press RUN/STOP to stop waveform acquisition, accumulation stops. When you restart waveform acquisition, all the waveforms are cleared, and accumulation starts from the beginning.
- If the instrument does not trigger when the trigger mode is set to Normal, the waveform intensity is retained until the next time the instrument triggers.
- If you change the display format when accumulated waveforms are displayed, the instrument operates in the following manner.

During accumulation: The instrument clears the screen and restarts displaying from the beginning.

When accumulation is stopped: The instrument clears the waveforms and displays the most recent waveform.

# **4.3 Using the Snapshot and Clear Trace Features**

This section explains how to clear snapshots (temporary storage during waveform acquisition) and the waveform display.

- Snapshot Clear trace
	-

**► "Snapshot (SNAP SHOT)," "Clear Trace (CLEAR TRACE)" in the Features Guide**

# **Snapshot (SNAP SHOT)**

- **1.** Acquire waveforms.
	- $\blacktriangleright$  section 3.2
- **2.** Press **SNAP SHOT** ( $\Omega$ <sup>)</sup>.
	- The currently displayed waveform is retained on the screen as a snapshot displayed in white. Snapshot waveforms remain on the screen until you execute a clear trace operation.
	- You can also tap **MENU** ( $\Box$ ) in the upper left of the screen and select the SNAP SHOT menu on the top menu that is displayed.

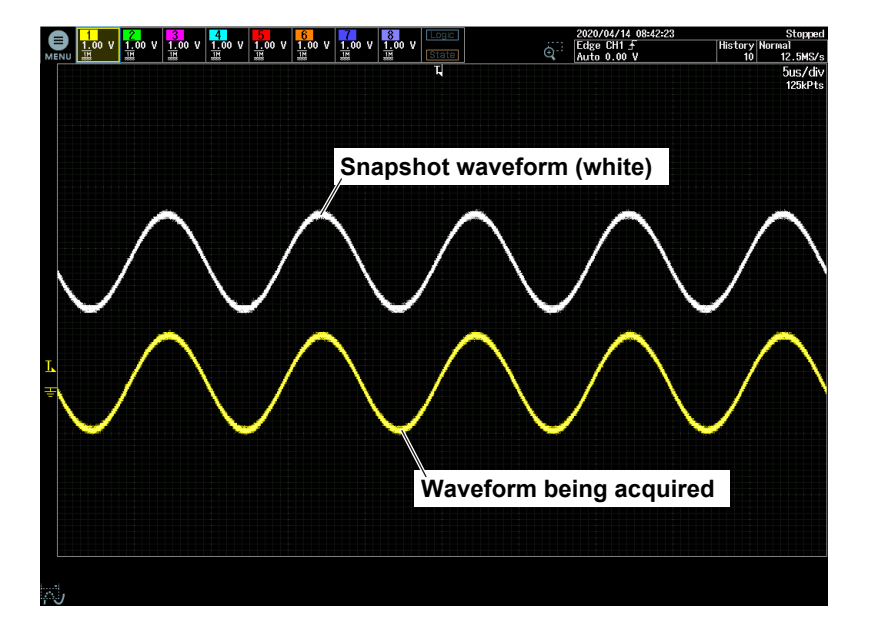

# **Clear Trace (CLEAR TRACE)**

- **3.** Press **CLEAR TRACE** (CLR $\wedge$ ).
	- All waveforms on the screen are cleared.
	- You can also tap **MENU** (**...**) in the upper left of the screen and select the CLEAR TRACE menu on the top menu that is displayed.

#### *Note*

If you execute a clear trace operation during waveform acquisition, the instrument clears all the history waveforms that it has acquired and restarts waveform acquisition from the first acquisition.

# **4.4 Adjusting the Backlight**

This section explains the following settings for adjusting the backlight:

- Brightness adjustment Auto-off time
- Turning auto power-off on or off Turning the backlight off
- -
- 

**► "System Configuration (System Configuration)" in the Features Guide**

# **UTILITY System Configuration menu**

- **1.** Press **UTILITY** to display the UTILITY menu. You can also tap **MENU** ( $\Box$ ) in the upper left of the screen and select the UTILITY menu from UTILITY on the top menu.
- **2.** Press the **System Configuration** soft key to display the following menu.

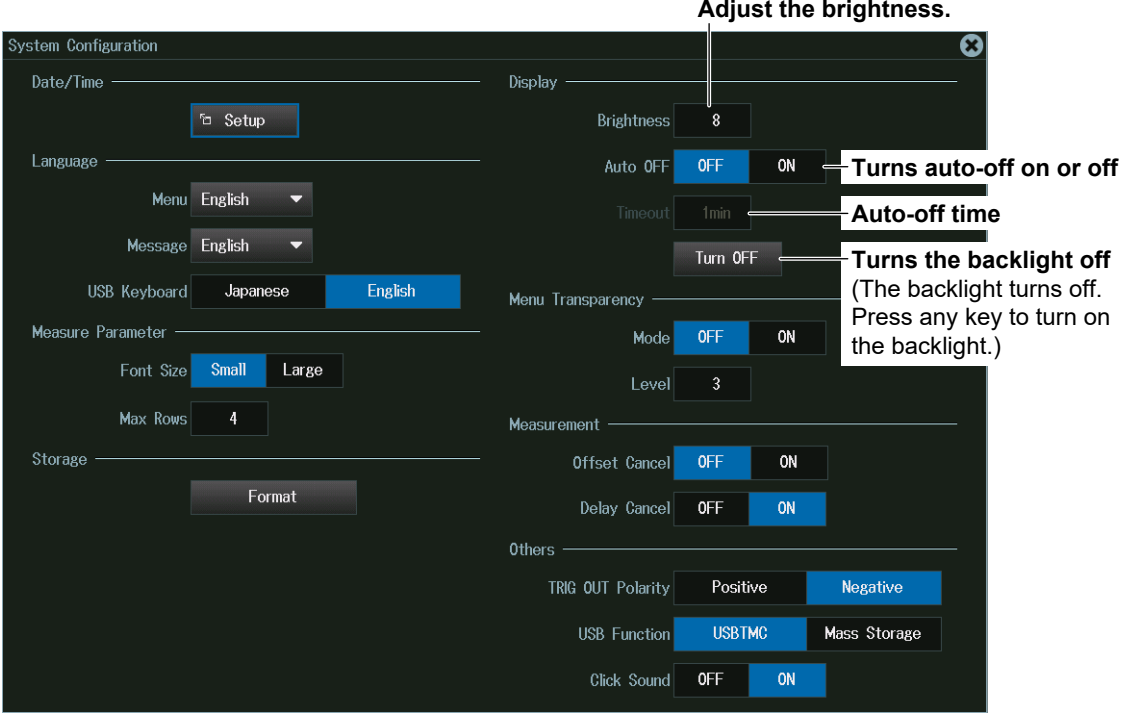

# **4.5 Displaying the Operation Screen Transparently**

This section explains the following setting for displaying the operations screen (menus, dialog boxes, etc.) transparently.

- Turning transparent display on or off
- Transparency Level
- **► "System Configuration (System Configuration)" in the Features Guide**

# **UTILITY System Configuration menu**

- **1.** Press **UTILITY** to display the UTILITY menu. You can also tap **MENU** (**E)** in the upper left of the screen and select the UTILITY menu from UTILITY on the top 4menu.
- **2.** Press the **System Configuration** soft key to display the following menu.

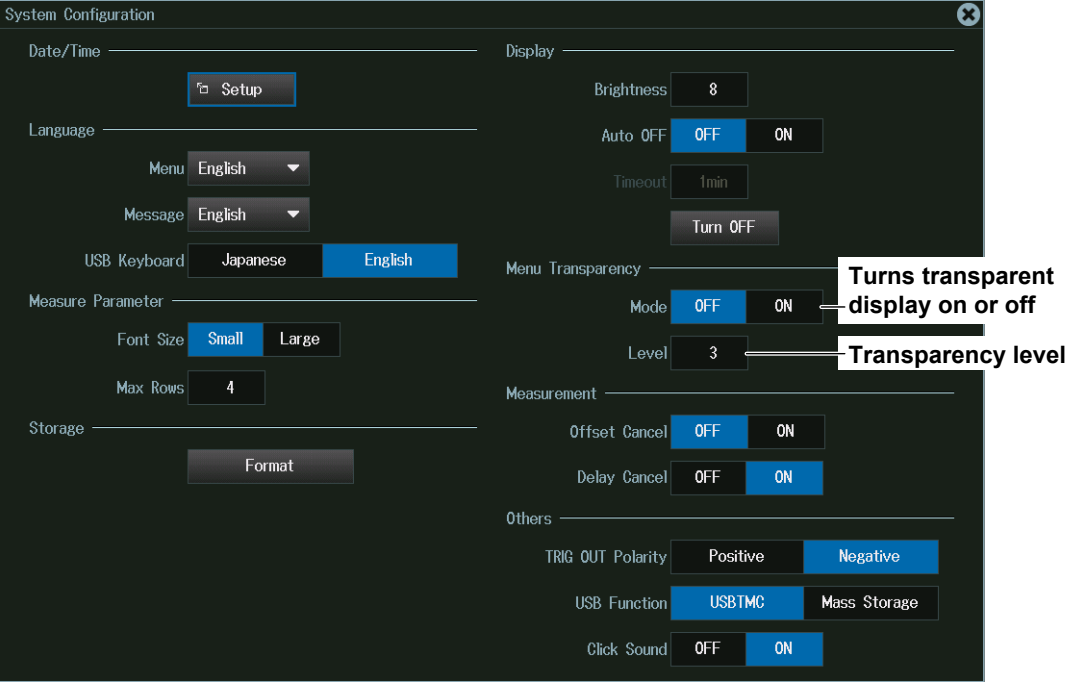

### **Transparent Display**

### **• Turning Transparent Display On and Off (Mode)**

When you turn transparent display on, the setup menus and dialog boxes that appear on the waveform display screen become transparent, allowing you to control the setup menus and dialog boxes while viewing the waveform shown in the background. You can also turn the mode on and off by tapping the transparent mode on/off icon  $\mathbb{Q}$  displayed in the lower left of the waveform display screen.

### **• Transparency Level (Level)**

You can set the transparency level in the range of 1 (low) to 5 (high). The higher the transparency level, the clearer the waveform display shown in the background.

# **5.1 Displaying XY Waveforms**

This section explains the following settings for displaying XY waveforms:

- 
- X-axis and Y-axis source waveforms Display range
- 
- XY waveform display  **Measurement source window** 
	-
- Display settings Display settings Turning time-domain waveform on or off, turning split display on or off
	- **► "Displaying XY Waveforms" in the Features Guide**

# **XY Menu**

Press **SHIFT+DISPLAY (X-Y)** to display the X-Y menu.

- You can also tap **MENU** ( $\Box$ ) in the upper left of the screen and select the X-Y menu from ACQ/DISP on the top menu that is displayed.
- Up to four XY waveforms can be displayed. To switch the setup menu, press the XY soft key.

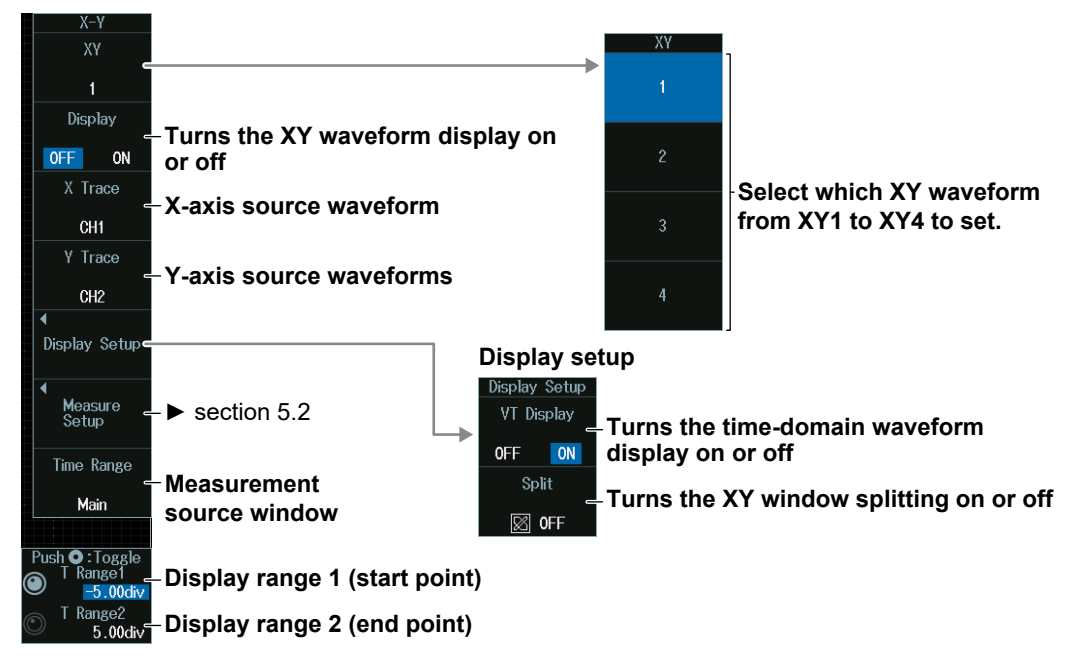

### *Note*

### **Source Waveform (X Trace/Y Trace)**

The available channel settings vary depending on the model.

- The available channel settings on 8ch models are as follows:
	- XY1 and XY2: CH1 to CH4, Math1 to Math4
- XY3 and XY4: CH5 to CH8, Math5 to Math8
- The available channel settings on 4ch models are as follows:
- XY1 and XY2: CH1 to CH4, Math1 to Math4

#### **XY Waveform Display (XY Window), VT Waveform Display (VT Window), XY Window Splitting VT window VT window**

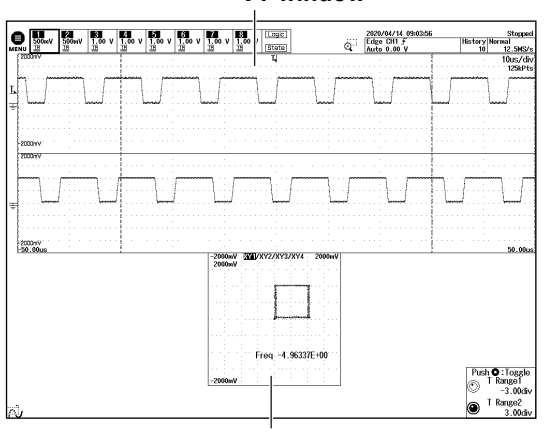

**XY window (split display off)** XY1 to XY4 waveforms are displayed in the same window.

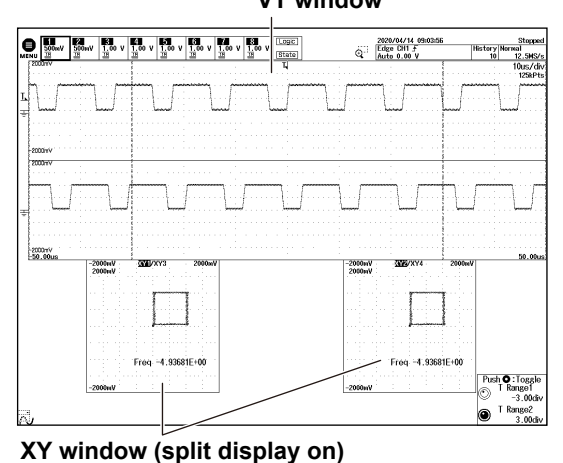

XY1 to XY4 waveforms whose display is turned on are displayed in order starting with the left XY window, then the right XY window, then the left XY window, and so on.

### **Measurement Source Window (Time Range) and Display Range (T Range1/T Range2)**

- **1.** Press the **Time Range** soft key to select the measurement source window.
- **2.** Turn the **jog shuttle** to set the display range.
	- Press **SET** (upper right on the front panel) to switch between display range 1 (start point) and display range 2 (end point).
	- You can also tap the jog shuttle setting menu in the lower right of the screen and use the numeric keypad that appears on the screen.

### **Jog shuttle setting menu**

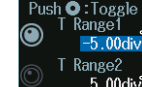

displayed.

**Display range 1 (start point)**

**T** Range2<br>5.00div Display range 2 (end point)

### **Measurement Source Window and Display Range**

The XY waveform in the range enclosed by the display range cursor on the main window is

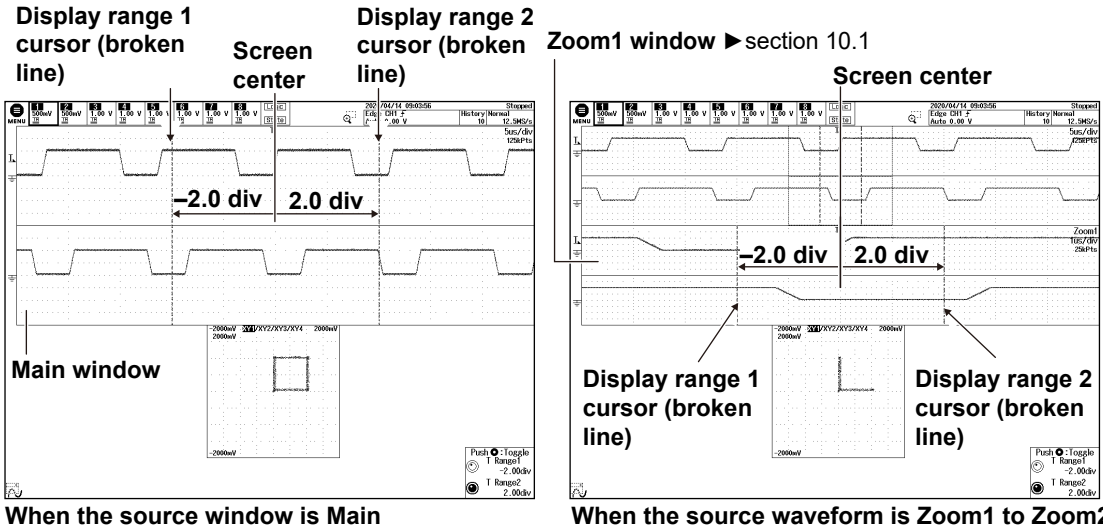

**When the source waveform is Zoom1 to Zoom2** The XY waveform in the range enclosed by the display range cursor on the zoom window is displayed. The display range cursor cannot be moved outside the zoom window range.

# **5.2 Performing Cursor Measurements and Area Calculations**

This section explains the following settings for determining cursor measurement values and the area of the displayed XY waveform:

- Cursor measurements on the XY waveform display
- How to calculate the area of XY waveforms

**► "Measurement Setup (Measure Setup)" in the Features Guide**

# **XY Menu**

Press **SHIFT+DISPLAY (X-Y)** to display the X-Y menu.

You can also tap **MENU** (**B**) in the upper left of the screen and select the X-Y menu from ACQ/DISP on the top menu that is displayed.

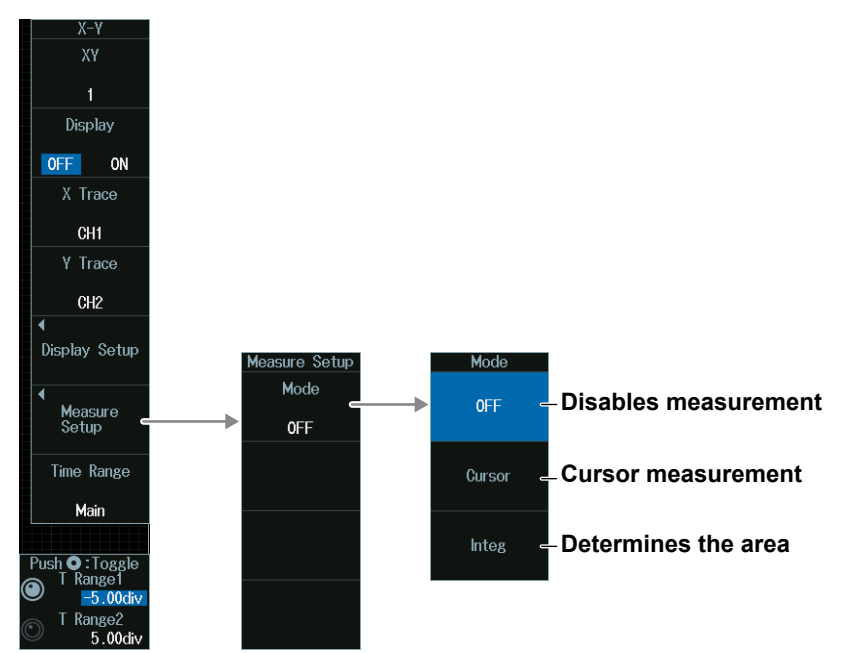

### **Cursor Measurement (Cursor)**

Press the **Cursor** soft key to display the following menu.

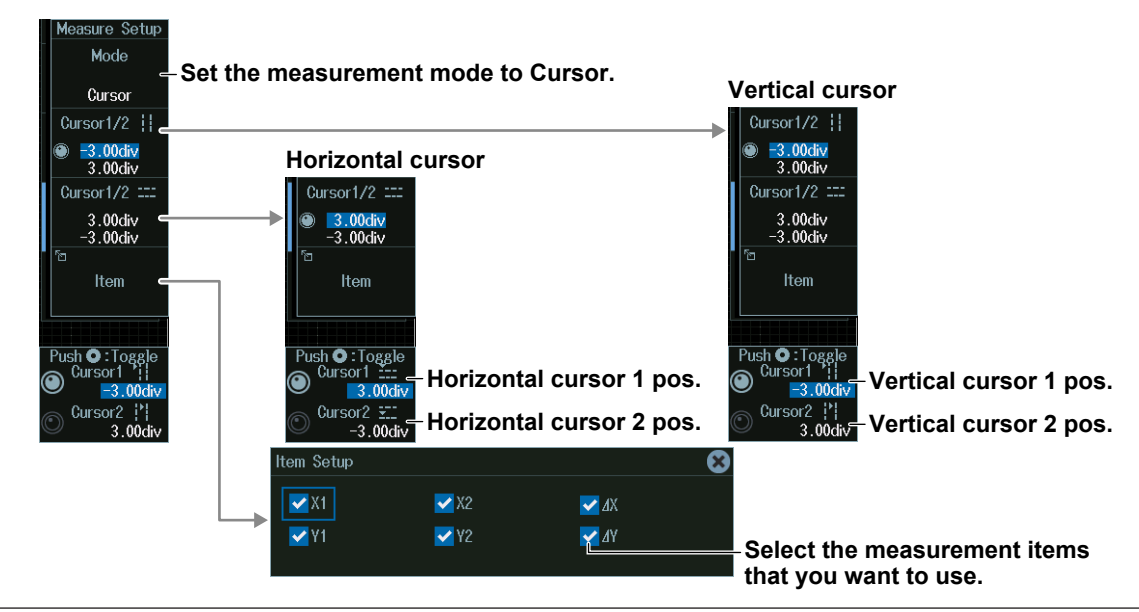

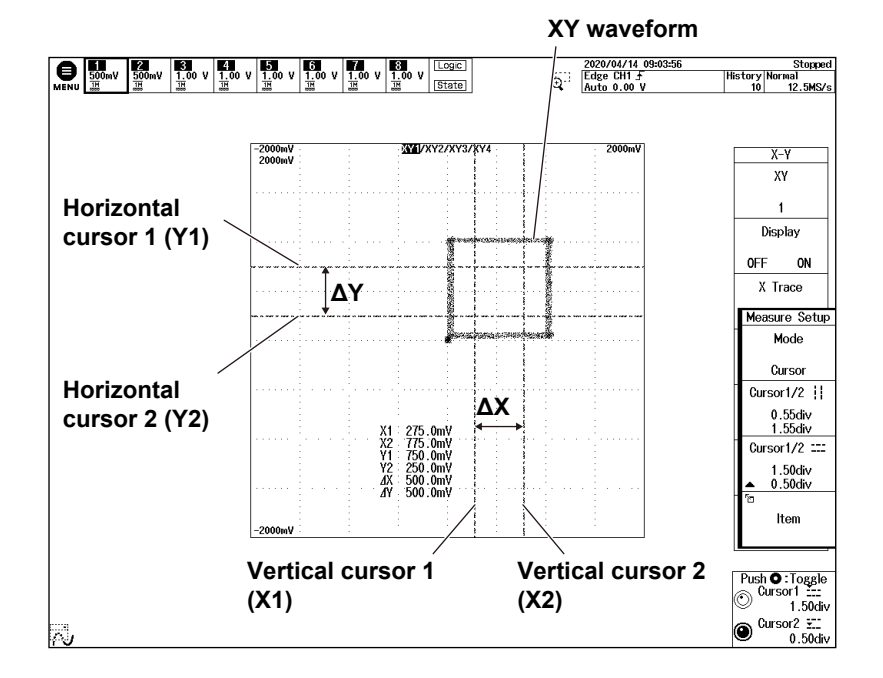

#### **Cursor Measurements on the XY Waveform Display**

### **Vertical Cursor Position (Cursor1¦¦/Cursor2¦¦)**

- **1.** Press the **Cursor1/2¦¦** soft key.
- **2.** Turn the **jog shuttle** to set vertical cursor 1 (Cursor1<sup>11</sup>) or vertical cursor 2 (Cursor2<sup>11</sup>).
	- Press **SET** (upper right on the front panel) to switch between vertical cursor 1 and vertical cursor 2.
	- You can also tap the jog shuttle setting menu in the lower right of the screen and use the numeric keypad that appears on the screen.

### **Jog shuttle setting menu**

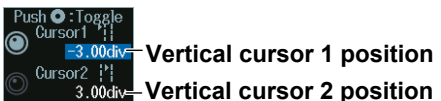

### *Note*

### **Setting the Vertical Cursor Positions**

If you press SET several times and make the jog shuttle control both vertical cursor 1 and vertical cursor 2, you can move them together.

When you move the two cursors together, the cursors no longer move when one of the cursors reaches the edge of the screen.

### **Horizontal Cursor Position (Cursor1===/Cursor2===)**

- **1.** Press the **Cursor1/2===** soft key.
- **2.** Turn the **jog shuttle** to set horizontal cursor 1 (Cursor1===) or horizontal cursor 2 (Cursor2===).
	- Press **SET** (upper right on the front panel) to switch between horizontal cursor 1 and horizontal cursor 2.
	- You can also tap the jog shuttle setting menu in the lower right of the screen and use the numeric keypad that appears on the screen.

### **Jog shuttle setting menu**

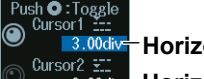

**Horizontal cursor 1 position** Cursor2 El **Horizontal cursor 2 position** 

### *Note*

### **Setting the Horizontal Cursor Positions**

If you press SET several times and make the jog shuttle control both horizontal cursor 1 and horizontal cursor 2, you can move them together.

When you move the two cursors together, the cursors no longer move when one of the cursors reaches the edge of the screen.

# **Performing Area Calculations (Integ)**

Press the **Integ** soft key to display the following menu.

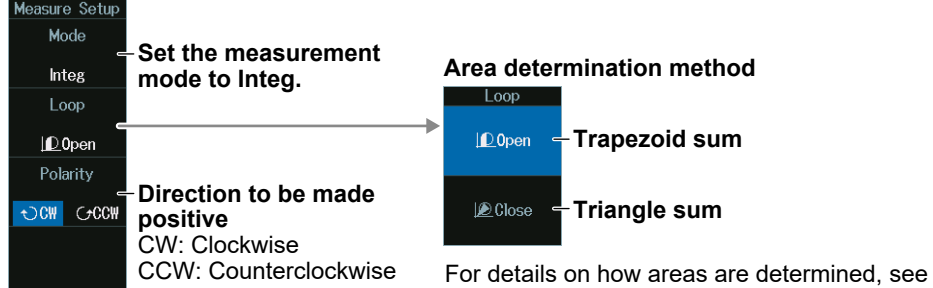

appendix 1 in IM DLM5058-01EN.

### **Area of XY Waveforms**

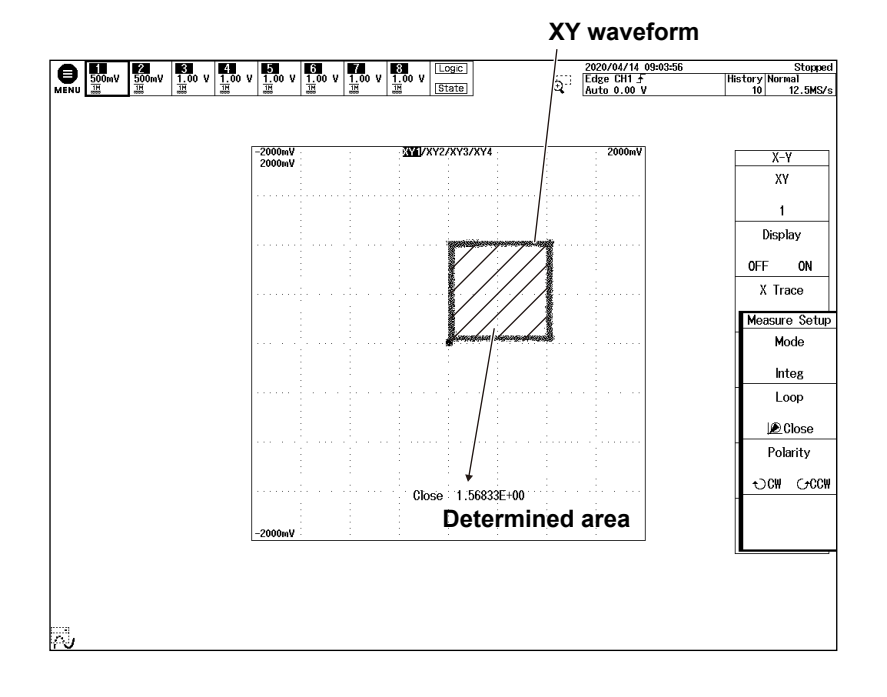

**5-6** IM DLM5058-02EN

# **6.1 Setting the Computation Mode**

This section explains how to set the computation mode.

### **► "Computation Mode (Mode)" in the Features Guide**

# **MATH/REF Menu**

Press **MATH/REF** to display the following menu.

You can also tap **MENU** (**E**) in the upper left of the screen and select the MATH/REF menu from ANALYSIS on the top menu that is displayed.

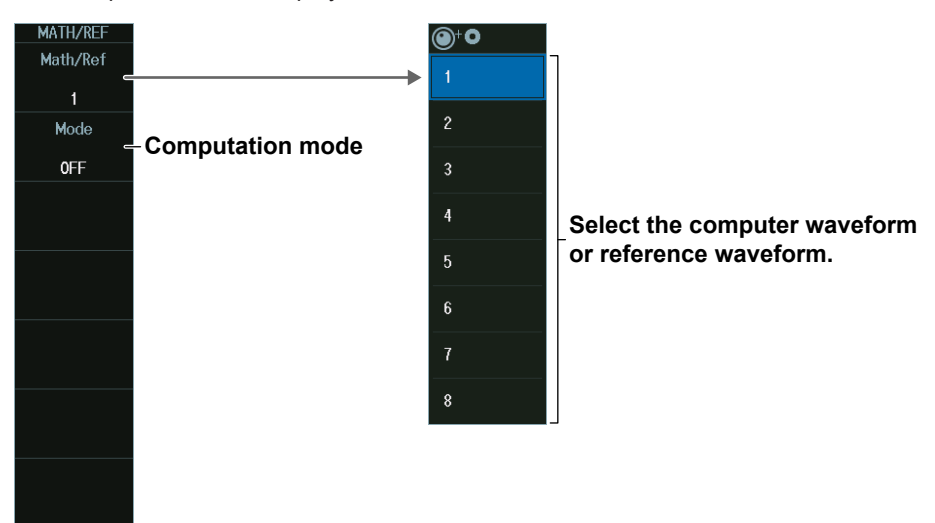

### *Note*

**Computed Waveforms or Reference Waveform (Math/Ref)**

- The available settings vary depending on the model.
	- 8ch models: Math/Ref1 to Math/Ref8
	- 4ch models: Math/Ref1 to Math/Ref4
- Computed waveforms (MATH waveforms) are not displayed while acquiring waveforms in single mode. The instrument will display computed waveforms after it triggers and the roll mode display stops.
- On the ACQUIRE menu, if you set the record length (Record Length) to the maximum record length, Math/Ref2, Math/Ref4, Math/Ref6, and Math/Ref8 cannot be used. For details on the ACQUIRE menu, see section 3.1.

### **Computation Mode (Mode)**

Press the **Mode** soft key to display the following menu.

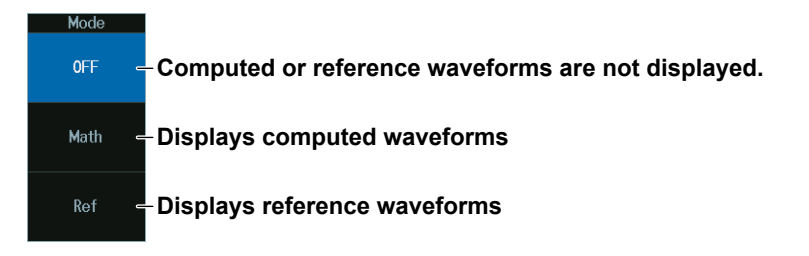

# **6.2 Performing Addition, Subtraction, and Multiplication**

This section explains the following settings for performing addition, subtraction, and multiplication:

- Operators
- Computation source waveforms

**► "Operators (Operation)" in the Features Guide**

# **MATH/REF Menu**

- **1.** Press **MATH/REF** to display the following menu. You can also tap **MENU** ( $\Box$ ) in the upper left of the screen and select the MATH/REF menu from ANALYSIS on the top menu that is displayed.
- **2.** Press the **Mode** soft key and then the **Math** soft key.
- **3.** Press the **Operation** soft key, and then the **S1 + S2**, **S1 S2**, or **S1 x S2** soft key to display the following menu.

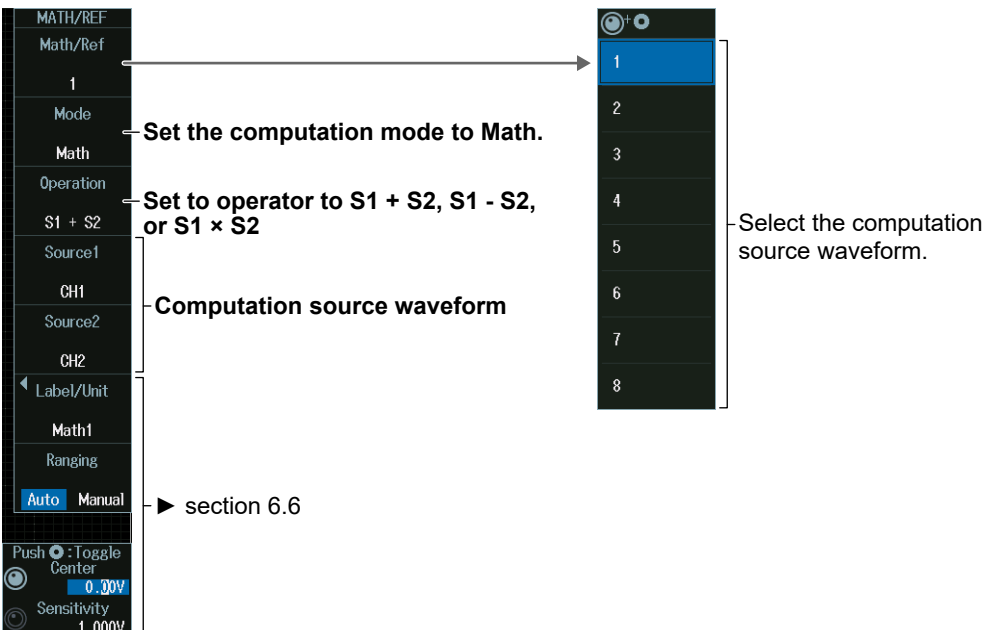

### **Math Source Waveforms (Source1 and Source2)**

Below are the computation source waveforms that you can assign to Source1 and Source2.

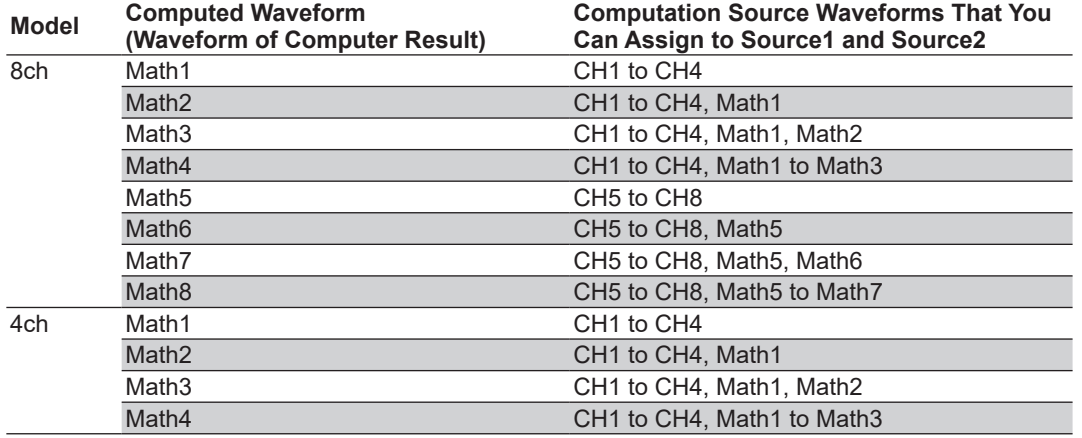

# **6.3 Performing Filter Functions**

This section explains the following settings for applying filter functions (phase shift, moving average, IIR filter):

- Operators Filter
	-
- Computation source waveforms

**► "Operators (Operation)" in the Features Guide**

# **MATH/REF Menu**

- **1.** Press **MATH/REF** to display the following menu. You can also tap **MENU** (**B**) in the upper left of the screen and select the MATH/REF menu from ANALYSIS on the top menu that is displayed.
- **2.** Press the **Mode** soft key and then the **Math** soft key.
- **3.** Press the **Operation** soft key and then the **Filter (S1)** soft key to display the following menu.

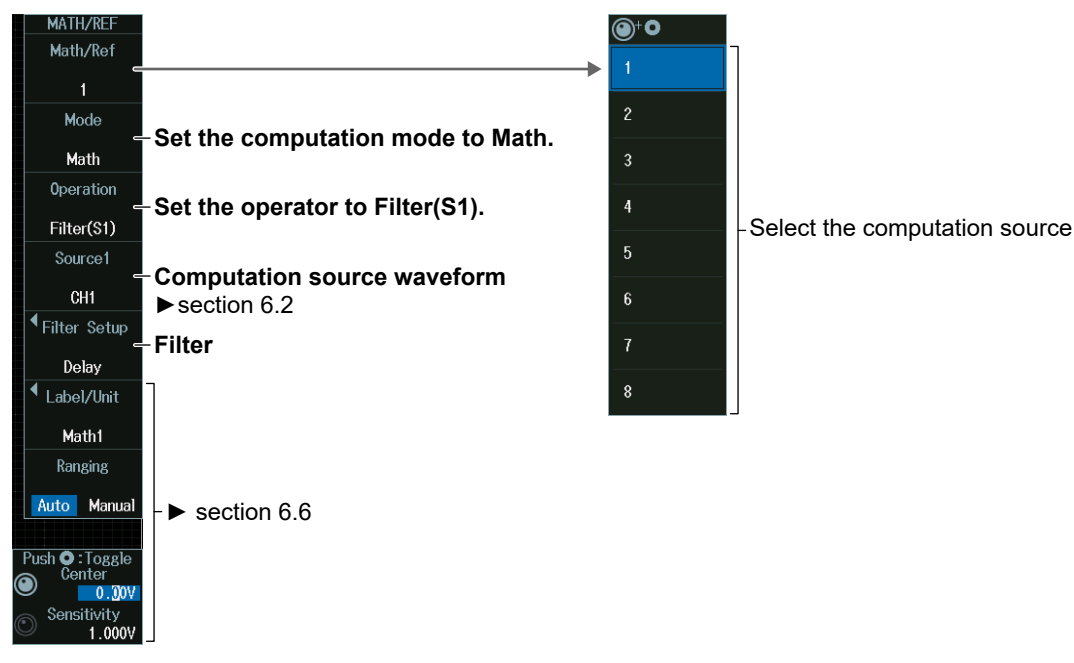

# **Filter (Filter Setup)**

Press the **Filter Setup** soft key, then the **Type** soft key to display the following menu.

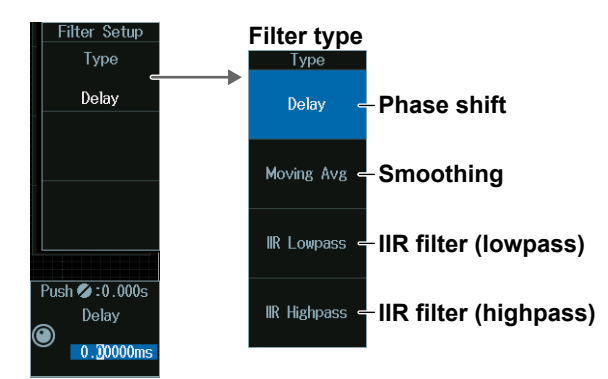

### **Phase Shifting (Delay)**

Press the **Delay** soft key to display the following menu.

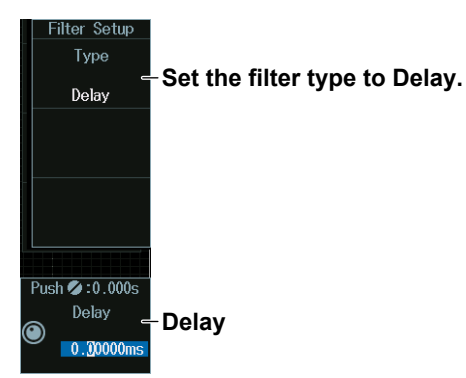

### **Smoothing (Moving Avg)**

Press the **Moving Avg** soft key to display the following menu.

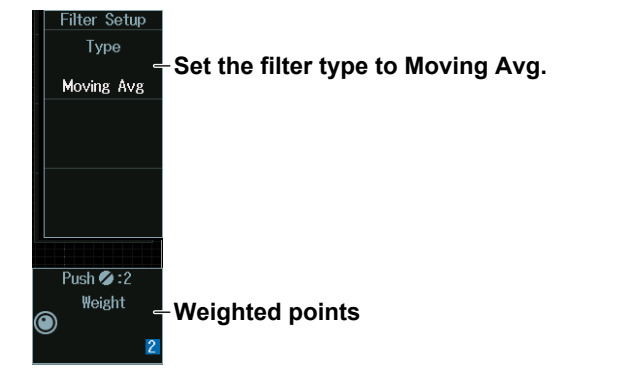

# **IIR Filter (IIR Lowpass/IIR Highpass)**

Press the **IIR Lowpass** or **IIR Highpass** soft key to display the following menu.

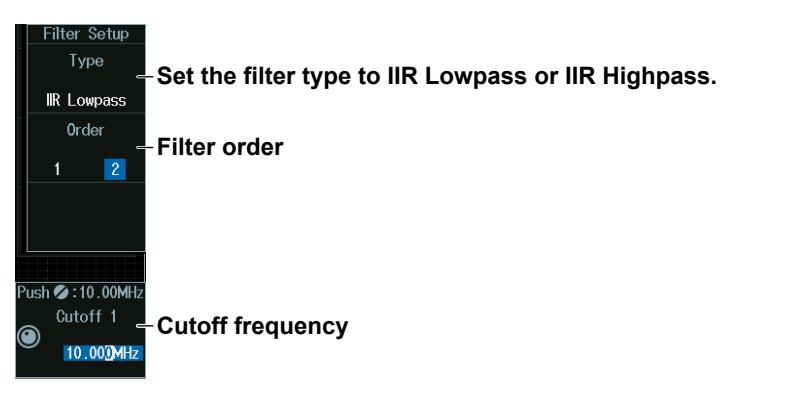

# **6.4 Performing Integration**

This section explains the following settings for performing integration:

- 
- Computation source waveforms
- Operators Initial point

**► "Operators (Operation)," "Initial Point (Initial Point)" in the Features Guide**

# **MATH/REF Menu**

- **1.** Press **MATH/REF** to display the following menu. You can also tap **MENU** ( $\Box$ ) in the upper left of the screen and select the MATH/REF menu from ANALYSIS on the top menu that is displayed.
- **2.** Press the **Mode** soft key and then the **Math** soft key.
- **3.** Press the **Operation** soft key and then the **Integ(S1)** soft key to display the following menu.

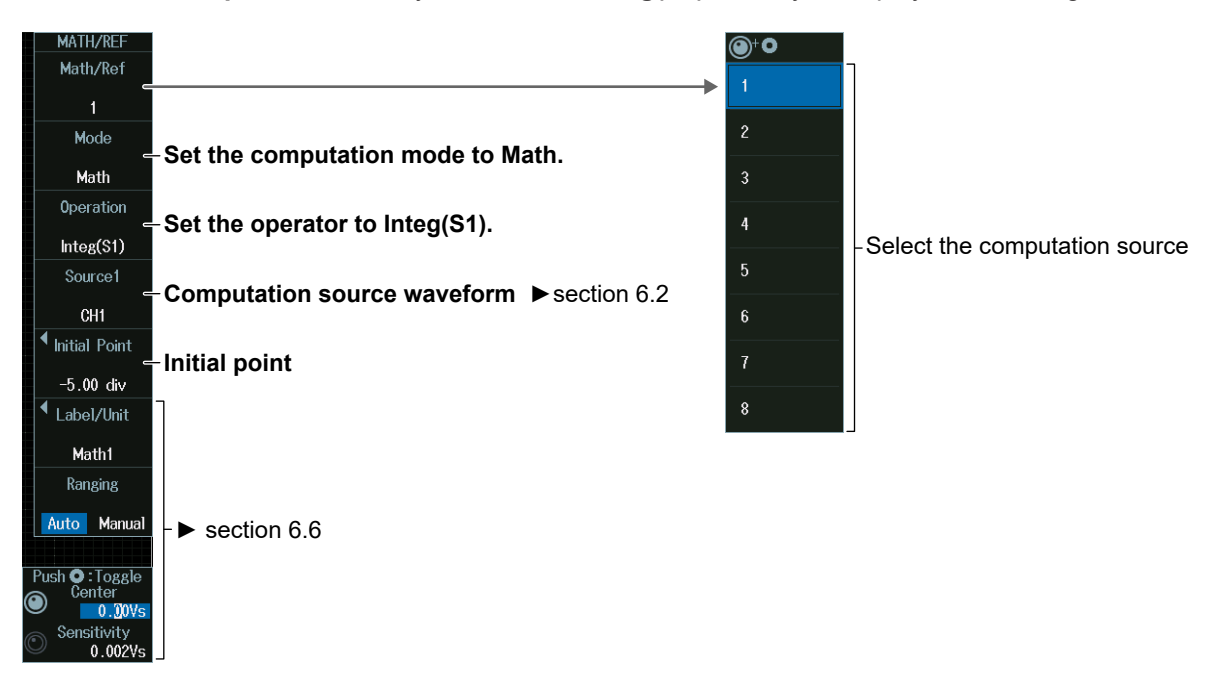

### **Initial Point**

Press the **Initial Point** soft key to display the following menu.

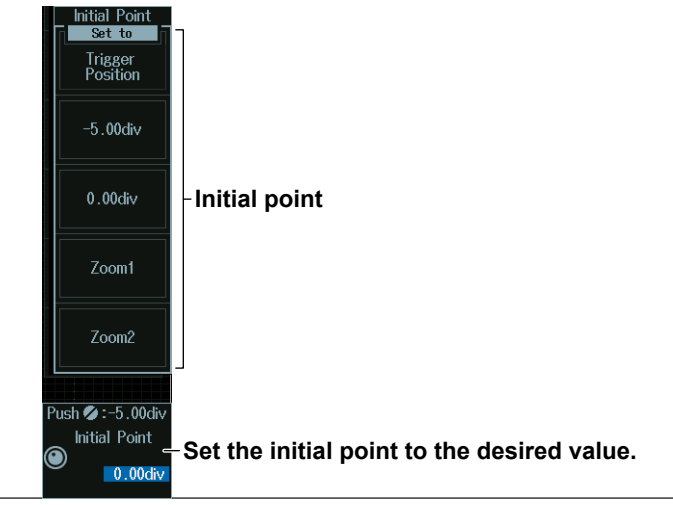

# **6.5 Performing Count Computations**

This section explains the following settings for performing edge count or rotary count:

- Operators Count type
- Initial Point

Computation source waveform, polarity, level for detecting edges, rotary count threshold level, hysteresis

**► "Operators (Operation)," "Edge Count or Rotary Count (Count)" in the Features Guide**

# **MATH/REF Menu**

- **1.** Press **MATH/REF** to display the following menu. You can also tap **MENU** ( $\Box$ ) in the upper left of the screen and select the MATH/REF menu from ANALYSIS on the top menu that is displayed.
- **2.** Press the **Mode** soft key and then the **Math** soft key.
- **3.** Press the **Operation** soft key and then the **Count(S1)** soft key to display the following menu.

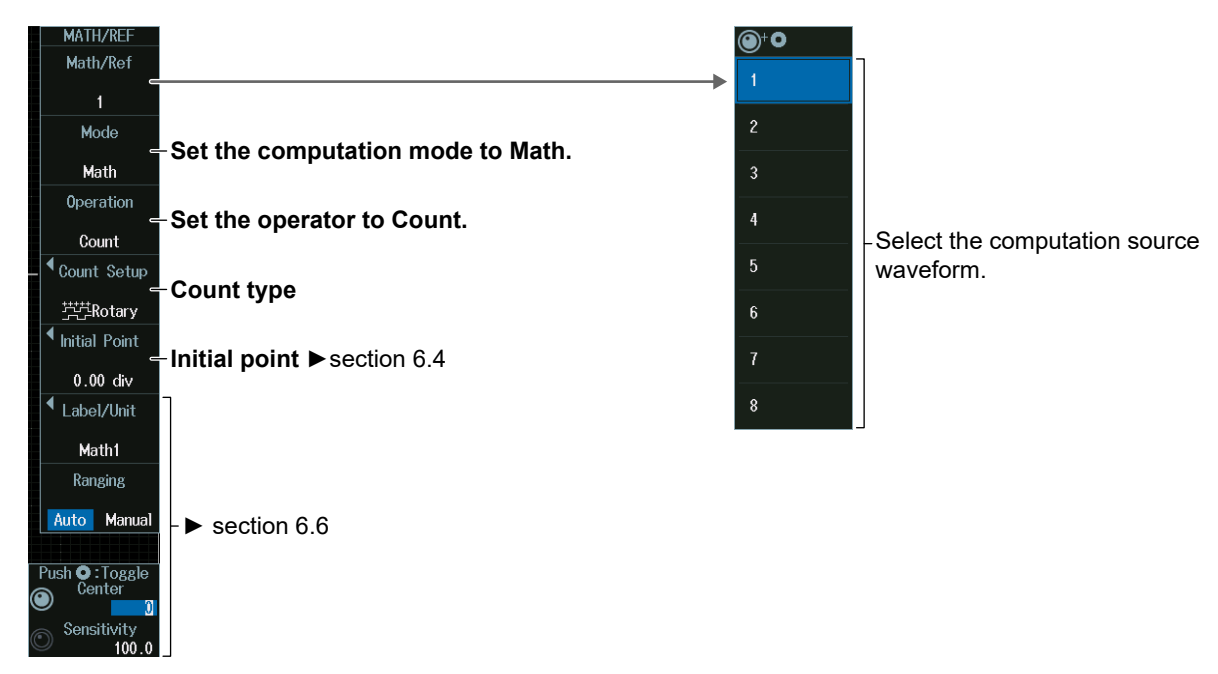

# **Count Type (Type)**

Press the **Count Setup** soft key, then the **Type** soft key to display the following menu.

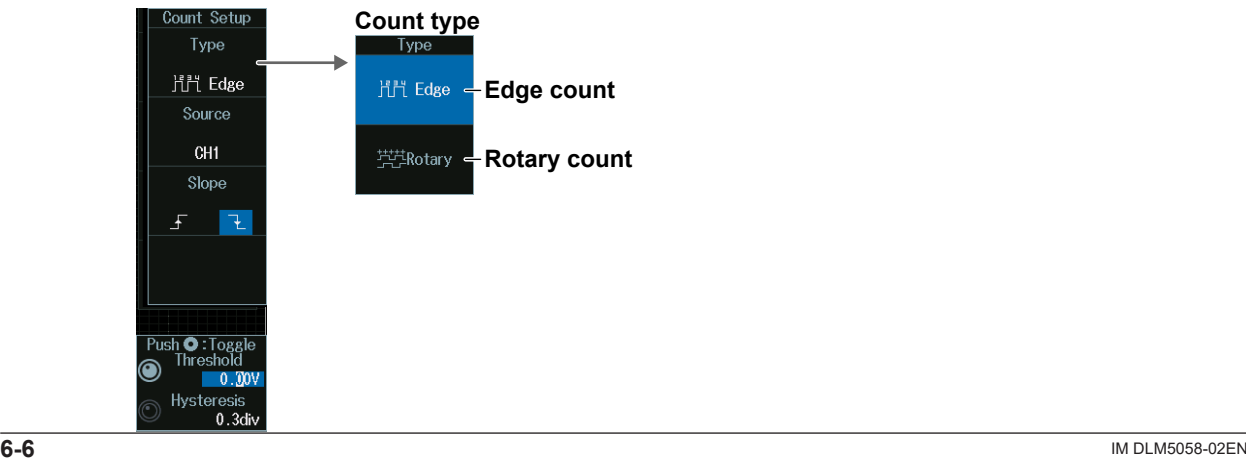

# **Edge Count (Edge)**

Press the **Edge** soft key to display the following menu.

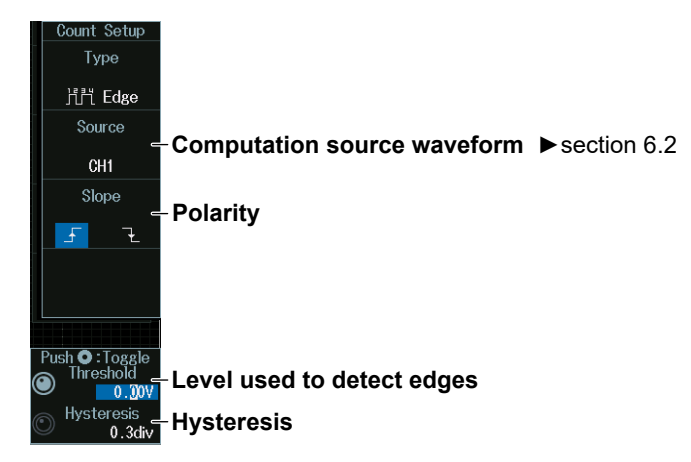

# **Rotary Count (Rotary)**

Press the **Rotary** soft key to display the following menu.

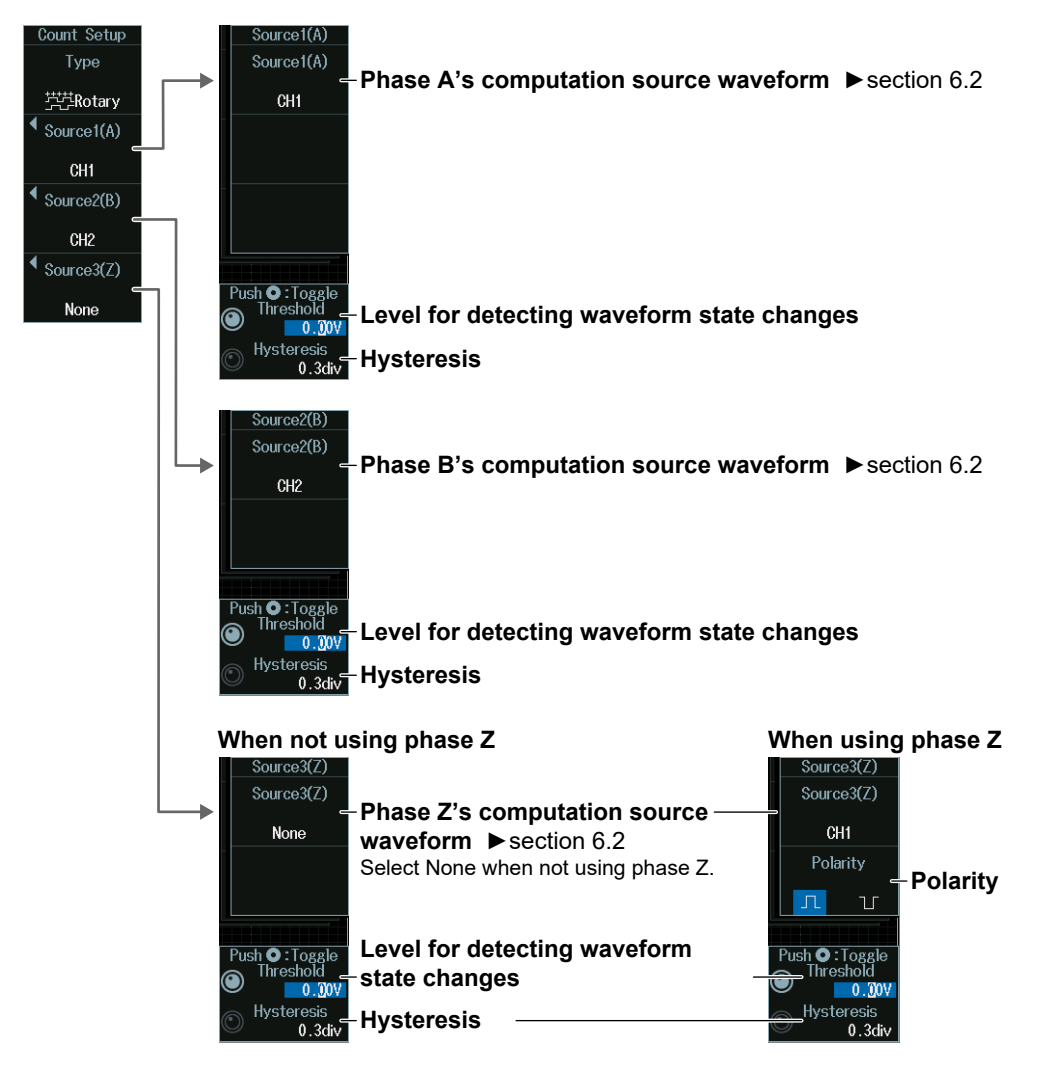

# **6.6 Setting Labels, Units, and Scaling**

This section explains the following labels, units, and scaling settings:

• Labels and units • Scaling

**► "Setting Labels and Units (Label/Unit)," "Scaling (Ranging)" in the Features Guide**

# **MATH/REF Menu**

- **1.** Press **MATH/REF** to display the following menu. You can also tap **MENU** (**B**) in the upper left of the screen and select the MATH/REF menu from ANALYSIS on the top menu that is displayed.
- **2.** Press the **Mode** soft key and then the **Math** soft key.
- **3.** Press the **Operation** soft key and then a soft key other than the **User Define** soft key to display the following menu.

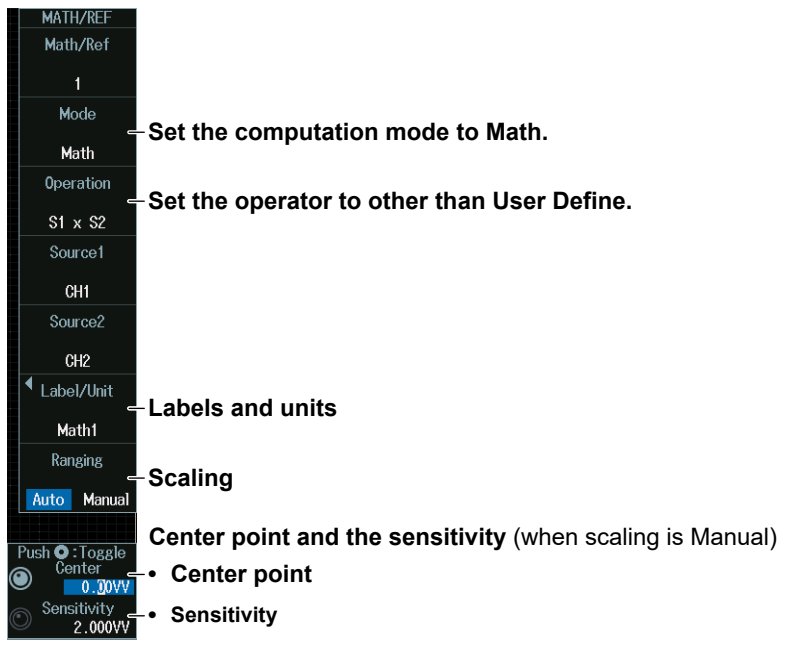

# **Labels and Units (Label/Unit)**

Press the **Label/Unit** soft key to display the following menu.

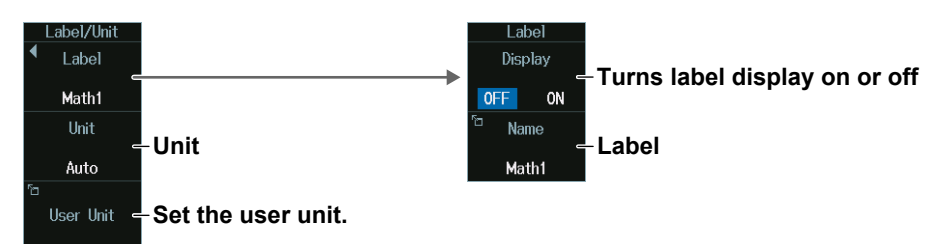

# **Scaling (Ranging)**

Auto: Automatically set the vertical display range of the computed waveform.

Manual: Manually set the sensitivity (Sensitivity) and the signal level at the vertical center (Center).

# **6.7 Loading Reference Waveforms**

This section explains the following settings for loading reference waveforms:

- Loading reference waveforms Displaying the reference waveform information
	-
- Label Vertical Position
	- **► "Reference Waveforms" in the Features Guide**

# **MATH/REF Menu**

**1.** Press **MATH/REF**.

You can also tap **MENU** ( $\Box$ ) in the upper left of the screen and select the MATH/REF menu from ANALYSIS on the top menu that is displayed.

**2.** Press the **Mode** soft key and then the **Ref** soft key to display the following menu.

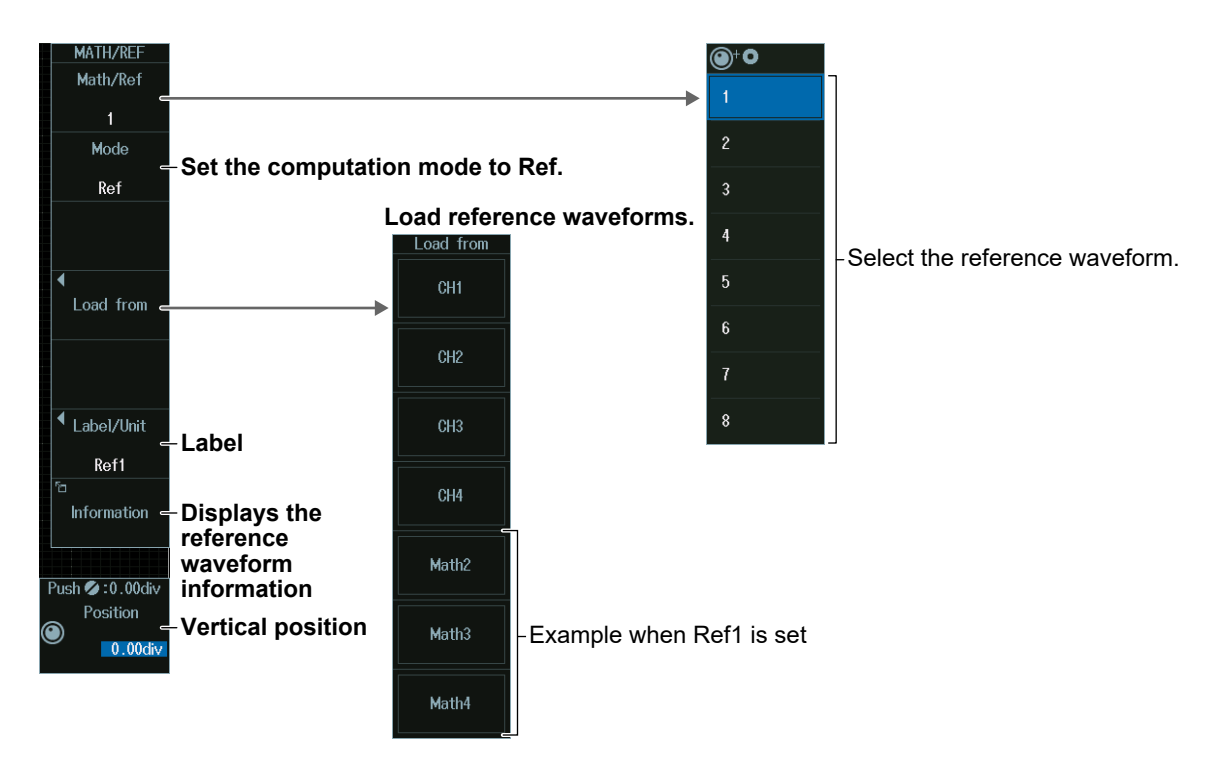

# **Loading the Reference Waveform (Load from)**

Waveforms that can be assigned to (loaded into) the reference waveform are as follows:

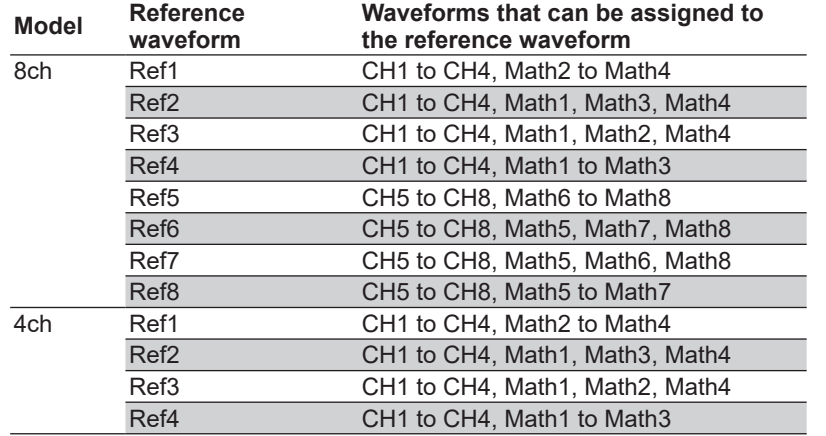

### **Label (Label)**

Press the **Label/Unit** soft key to display the following menu.

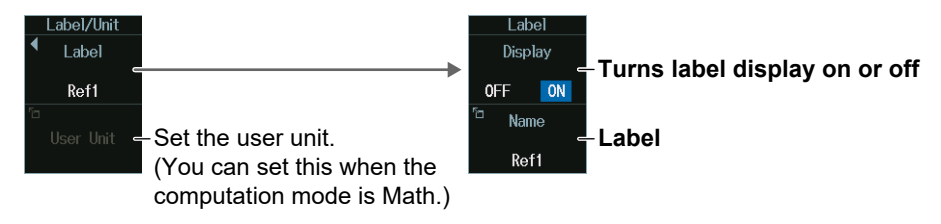

# **Reference Waveform Information Display (Information)**

Press the **Information** soft key to display the reference waveform information.

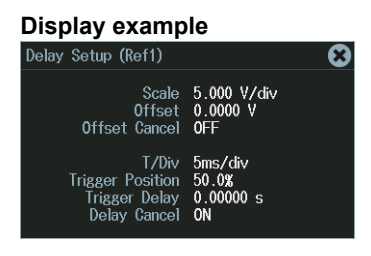
## **6.8 Performing User-Defined Computations (Optional)**

This section explains the following settings for performing user-defined computations:

- 
- Operators Labels and units
- Expression Executing auto ranging
- Computation conditions

### **► "User-Defined Computation (User Define, Option)" in the Features Guide**

## **MATH/REF Menu**

- **1.** Press **MATH/REF** to display the following menu. You can also tap **MENU** ( $\Box$ ) in the upper left of the screen and select the MATH/REF menu from ANALYSIS on the top menu that is displayed.
- **2.** Press the **Mode** soft key and then the **Math** soft key.
- **3.** Press the **Operation** soft key and then the **User Define** soft key to display the following menu.

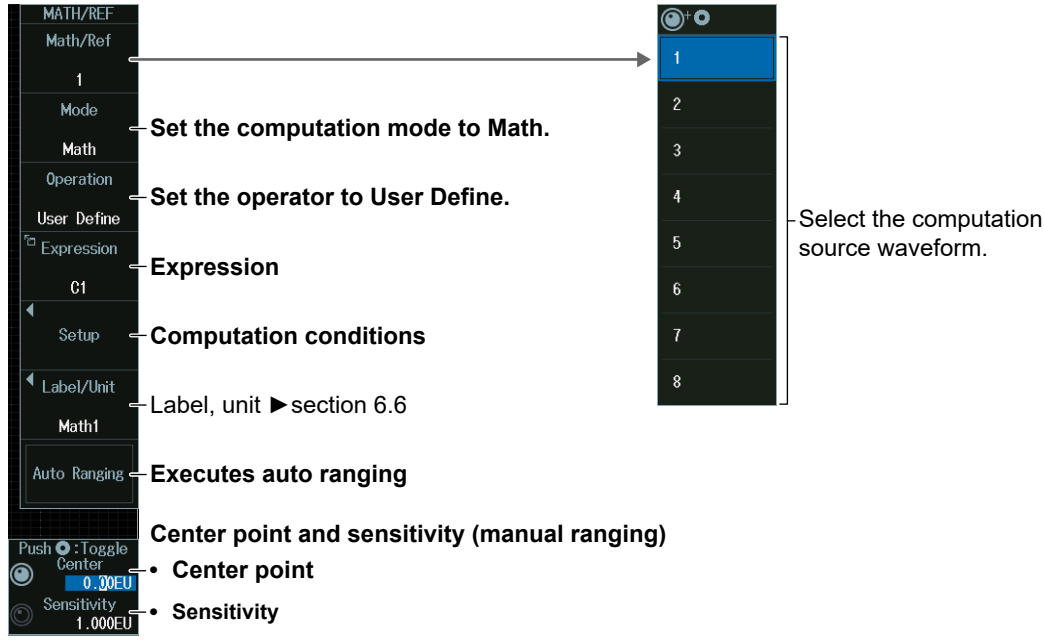

## **Expression (Expression)**

Press the **Expression** soft key to display the following screen.

### **Define an expression by combining computation source waveforms and operators.**

**Add the results of automated measurement of waveform parameters to the expression.**

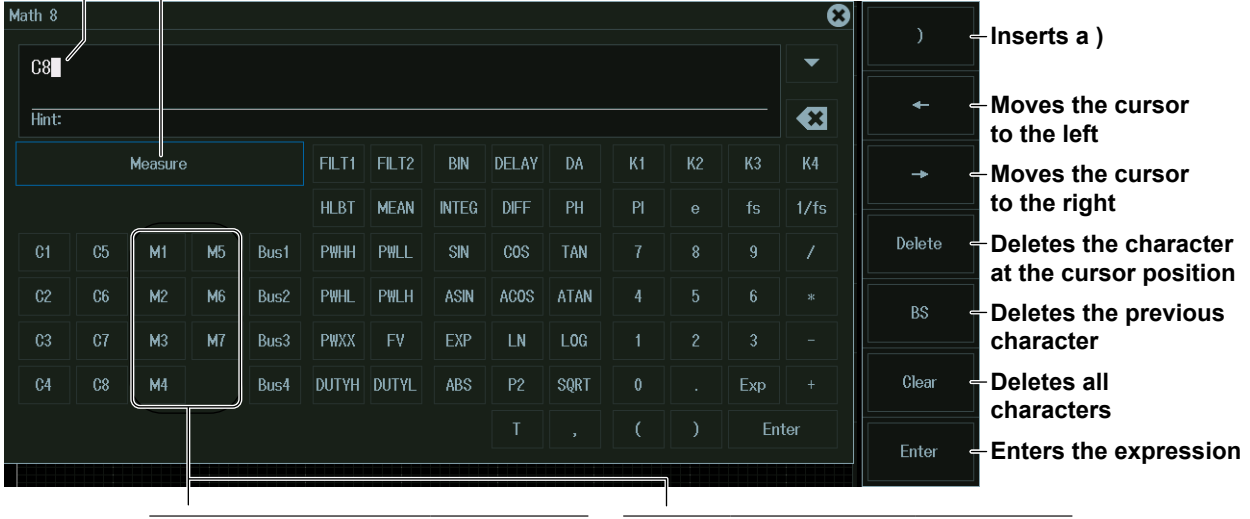

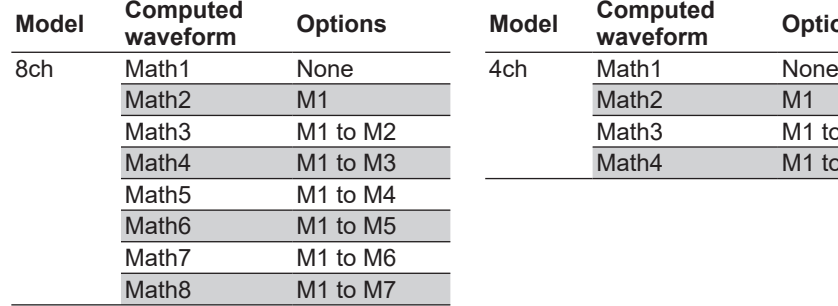

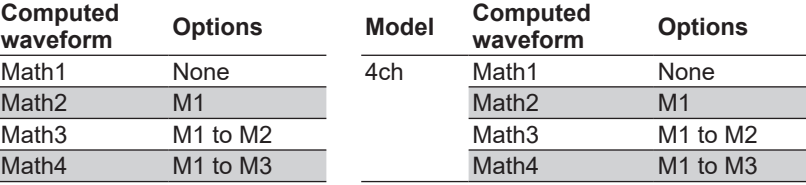

## **Computation Conditions (Setup)**

Press the **Setup** soft key to display the following menu.

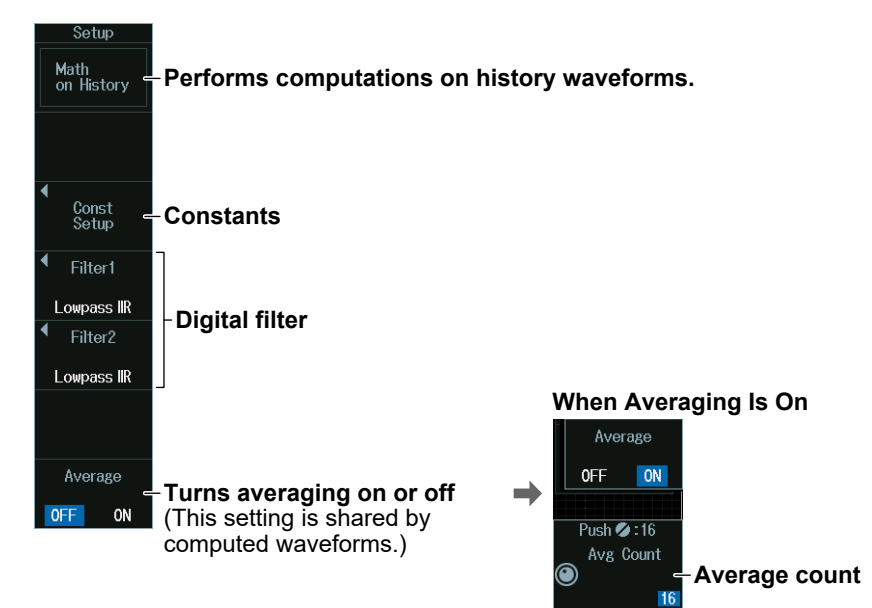

## **Constant (Const Setup)**

Press the **Const Setup** soft key to display the following menu.

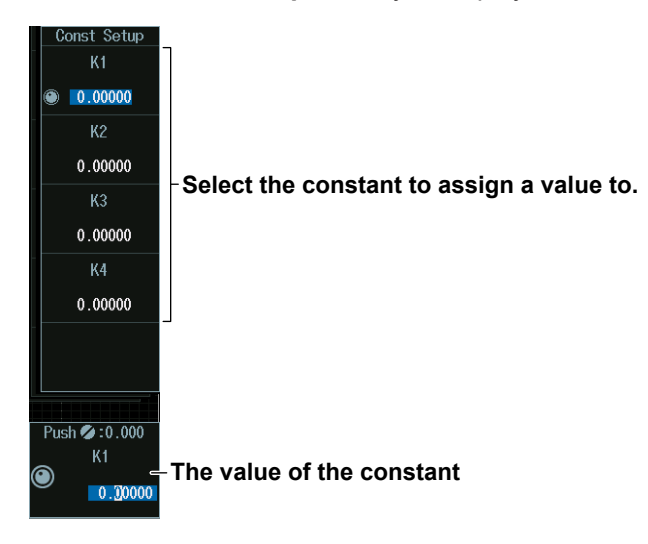

## **Digital Filter (Filter1/Filter2)**

Press the **Filter1** or **Filter2** soft key to display the following menu.

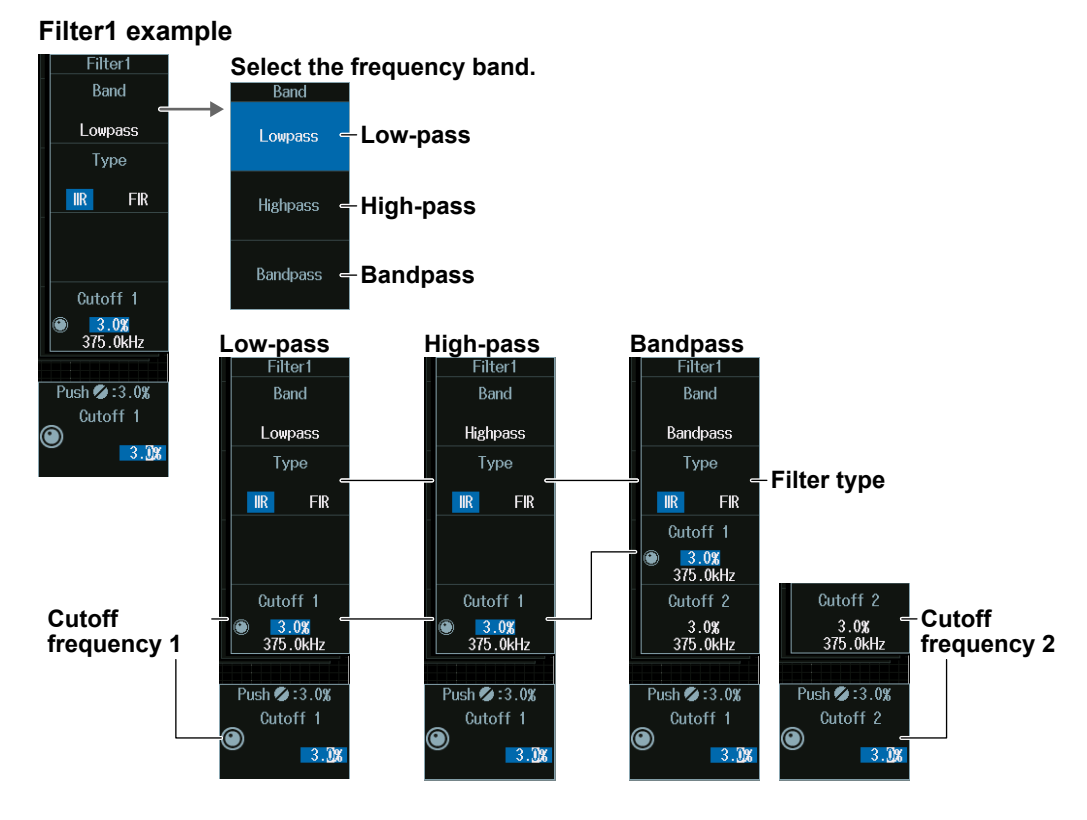

Set **Filter2** in the same manner.

# **7.1 Displaying FFT Waveforms**

This section explains the following settings for performing FFT analysis:

- Turning FFT waveform display on or off Analysis range
	-
- Analysis source waveform  **•** Vertical and horizontal scale values
- -
- FFT conditions FFT points
- 

**► "FFT" in the Features Guide**

## **FFT Menu**

Press **SHIFT+MATH/REF (FFT)** to display the following menu.

- You can also tap **MENU** ( $\Box$ ) in the upper left of the screen and select the FFT menu from ANALYSIS on the top menu that is displayed.
- Up to four FFT waveforms can be displayed (two on 4ch models). To switch the setup menu, press the **FFT** soft key.

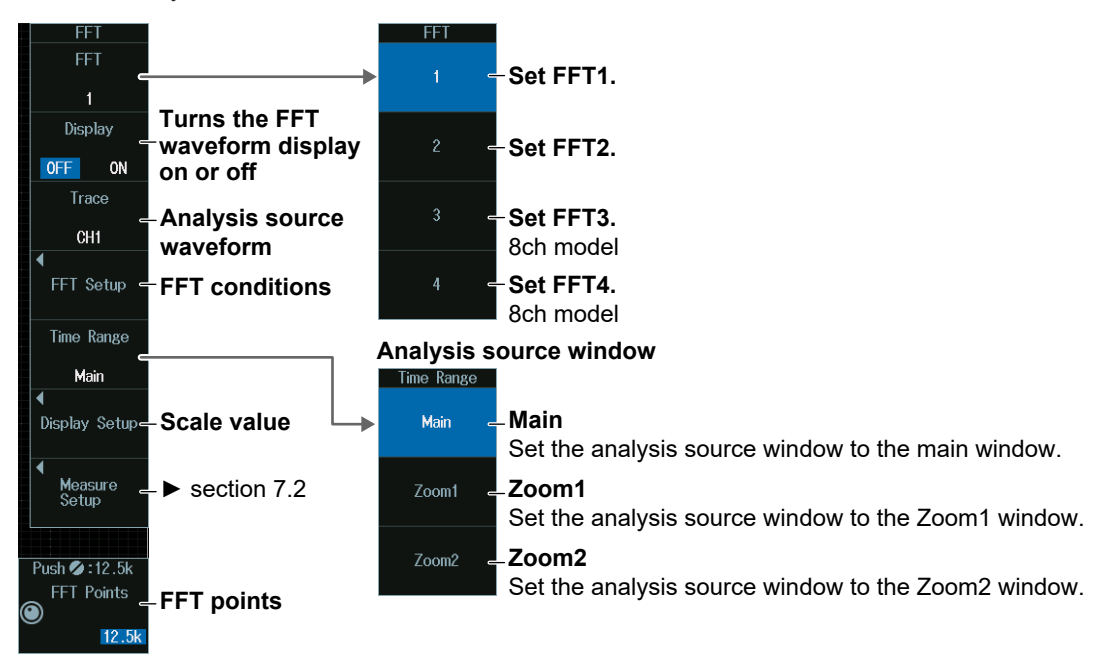

### *Note*

- The available analysis source waveform settings vary depending on the model.
- The available settings on 8ch models are as follows:
- CH1 to CH8, Math1 to Math8
- The available settings on 4ch models are as follows:
- CH1 to CH4, Math1 to Math4

## **FFT Conditions (FFT Setup)**

Press the **FFT Setup** soft key to display the following menu.

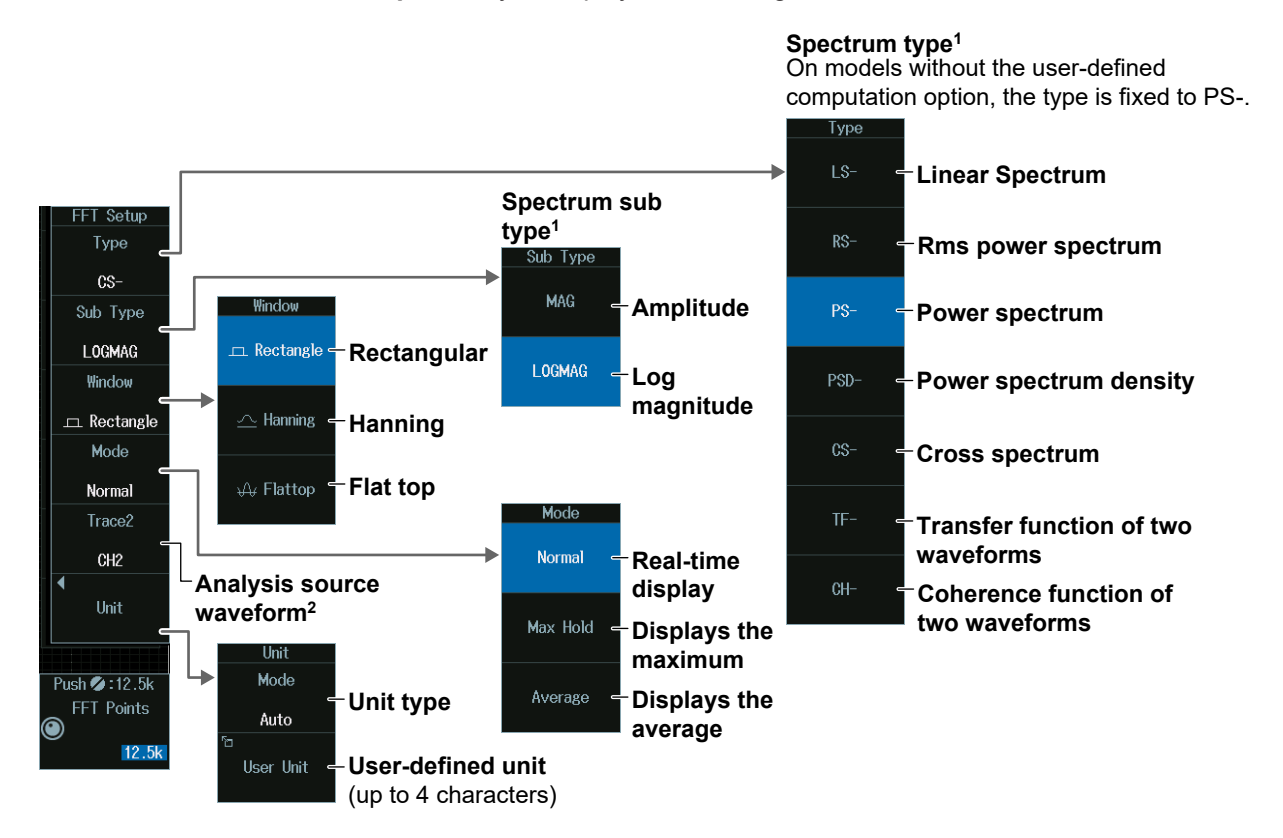

1 This is available only on models with the user-defined computation option. 2 Can only be set when Type is CS-, TF-, or CH-.

### **Spectrum Type (Type/Sub Type)**

The sub types that you can set are as follows according to type.

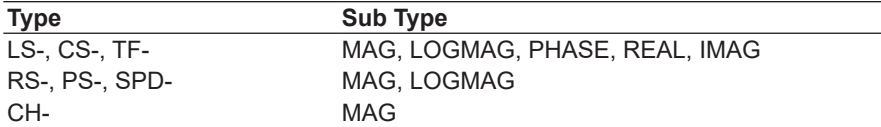

## **Scale Value (Display Setup)**

Press the **Display Setup** soft key to display the following menu.

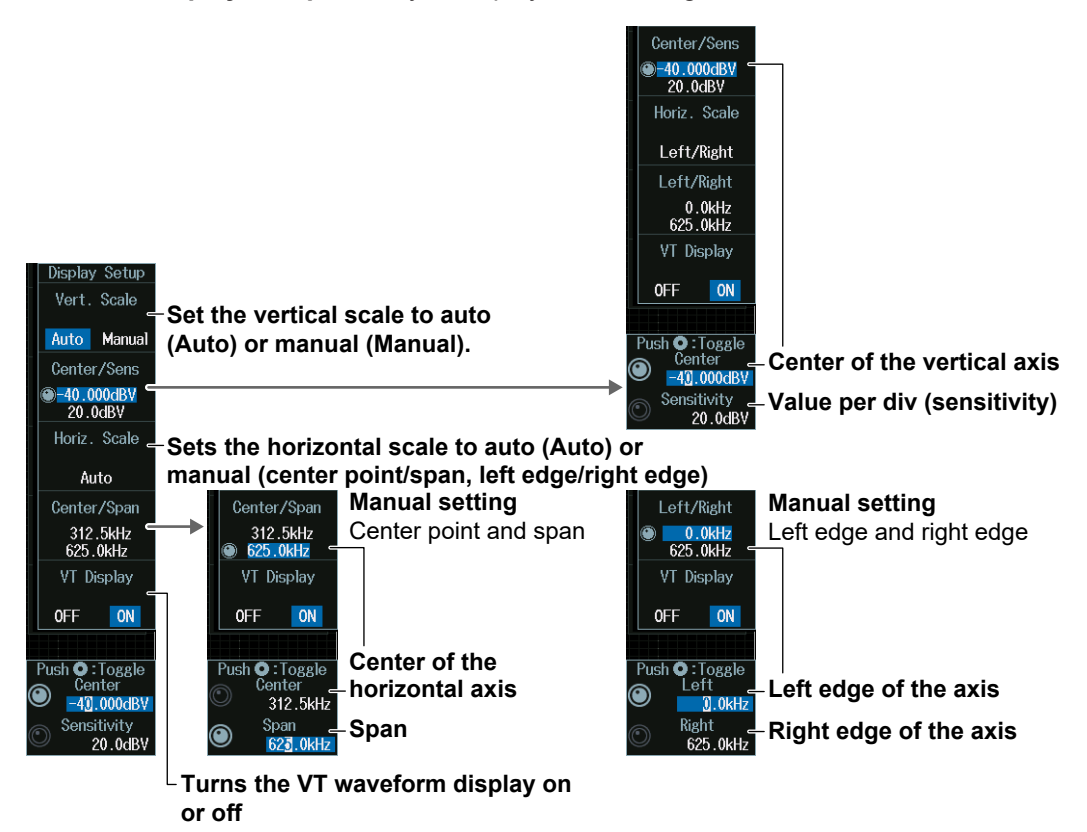

## **Manually Setting the Vertical Scale (Vert. Scale)**

- **1.** Press the **Vert. Scale** soft key to select Manual.
- **2.** Press the **Center/Sens** soft key.
- **3.** Turn the **jog shuttle** to set the center point (Center) of the vertical scale or the value per division (Sensitivity).
	- Press **SET** (upper right on the front panel) to switch between the center point of the vertical scale and the value per division.
	- You can also tap the jog shuttle setting menu in the lower right of the screen and use the numeric keypad that appears on the screen.

### **Jog shuttle setting menu**

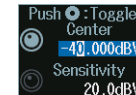

**Center of the vertical axis Sensitivity**<br>
20.0dBV-Value per div

## **Manually Setting the Horizontal Scale (Horiz. Scale)**

- **1.** Press the **Horiz. Scale** soft key to select Center/Span or Left/Right.
- **2.** Press the **Center/Span** or **Left/Right** soft key.
- **3.** Turn the **jog shuttle** to set the center point (Center) of the horizontal scale or the left edge of the scale (Left), or the span (Span) or the right edge of the scale (Right).
	- Press **SET** (upper right on the front panel) to switch between the center point (Center) of the horizontal scale or the left edge of the scale (Left) and the span (Span) or the right edge of the scale (Right).
	- You can also tap the jog shuttle setting menu in the lower right of the screen and use the numeric keypad that appears on the screen.

#### **Jog shuttle setting menu**

#### **When horizontal scale is set to Center/Span**

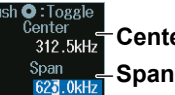

**Center of the horizontal axis**

**When horizontal scale is set to Left/Right**

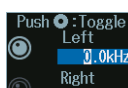

**D.OkHz** Left edge of the axis

**625.0kHz-Right edge of the axis** 

## **Number of FFT Points (FFT Points)**

Turn the **jog shuttle** to set the number of FFT Points (FFT Points).

You can also tap the jog shuttle setting menu in the lower right of the screen and use the numeric keypad that appears on the screen.

**Jog shuttle setting menu**

ush 2 : 12.5k FFT Points **FFT points**

### *Note*

### **Relationship between the Number of FFT Points and Number of Displayed Points (Display Record Length)**

Depending on the number of displayed points in the window that you select using the analysis range (Time Range) setting, the actual number of FFT points may be different from the number of FFT points that you selected.

- Number of FFT points < number of display points Display points are decimated to match the number of FFT points. The FFT may not cover the entire display range.
- Number of FFT points > number of display points The number of FFT points is adjusted to an appropriate number less than or equal to the number of displayed points.

# **7.2 Measuring FFT Waveforms**

This section explains the following settings for measuring FFT waveforms:

- Cursor type
- Marker cursor measurements
- Peak cursor measurement

### **► "Cursor Measurement (Measure Setup)" in the Features Guide**

## **FFT Measure Setup Menu**

- **1.** Press **SHIFT+MATH/REF (FFT)** to display the FFT menu. You can also tap **MENU** (**B**) in the upper left of the screen and select the FFT menu from ANALYSIS on the top menu that is displayed.
- **2.** Press the **Measure Setup** soft key to display the following menu.

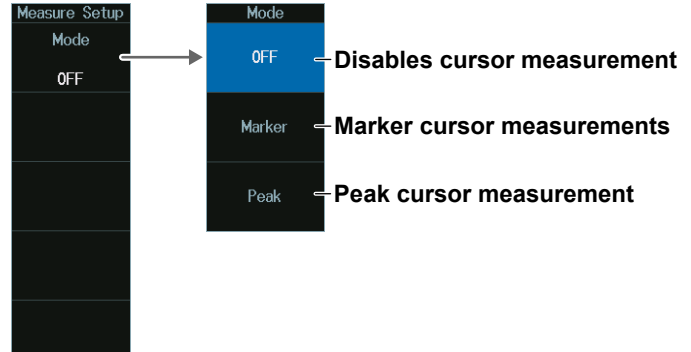

## **Marker Cursor Measurement (Marker)**

Press the **Mode** soft key and then the **Marker** soft key to display the following menu.

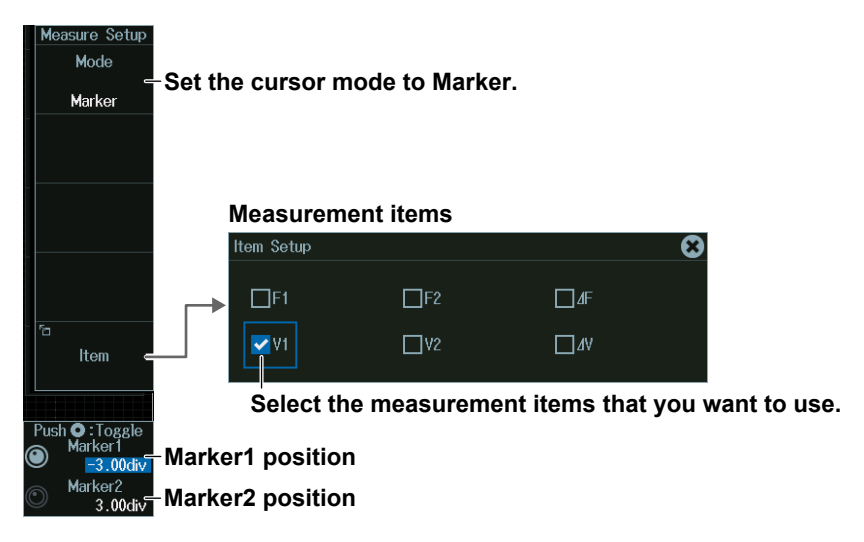

### **Peak Cursor Measurement (Peak)**

Press the **Mode** soft key and then the **Peak** soft key to display the following menu.

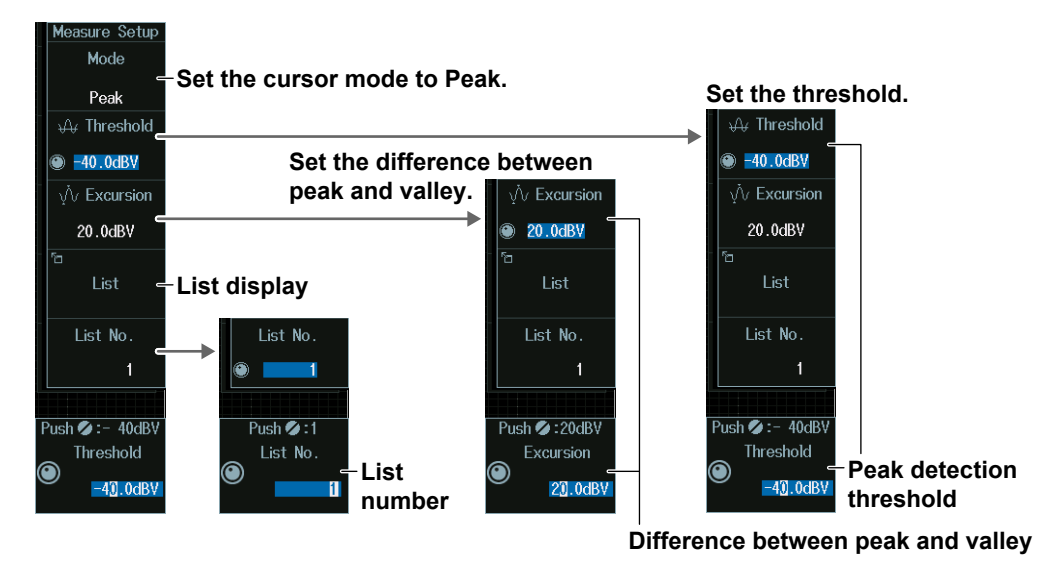

## **Peak Detection Threshold (Threshold)**

- **1.** Press the **Threshold** soft key.
- **2.** Turn the **jog shuttle** to set the peak detection threshold (Threshold). You can also tap the jog shuttle setting menu in the lower right of the screen and use the numeric keypad that appears on the screen.

#### **Jog shuttle setting menu**

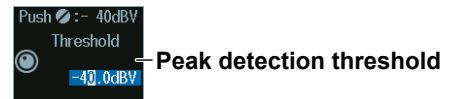

### **Difference between Peak and Valley (Excursion)**

- **1.** Press the **Excursion** soft key.
- **2.** Turn the **jog shuttle** to set the difference between peak and valley (excursion). You can also tap the jog shuttle setting menu in the lower right of the screen and use the numeric keypad that appears on the screen.

### **Jog shuttle setting menu**

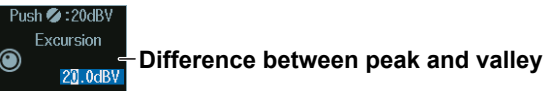

## **List Number (List No.)**

- **1.** Press the **List No.** soft key.
- **2.** Turn the **jog shuttle** to set the list number (List No.). You can also tap the jog shuttle setting menu in the lower right of the screen and use the numeric keypad that appears on the screen.

### **Jog shuttle setting menu**

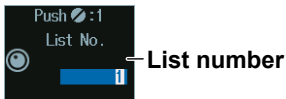

## **List Display (List)**

 $\overline{\phantom{a}}$ 

Press the **List** soft key to display the following screen.

## **Frequency of each spectrum**

### **Peak value of each spectrum**

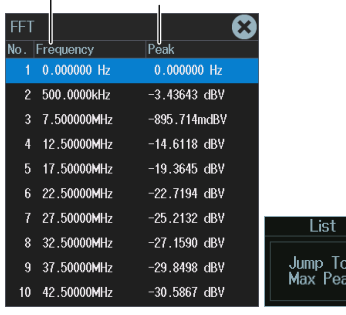

**Displays the spectrum at the maximum peak value with a cursor**

# **8.1 Measuring with ΔT Cursors**

This section explains the following settings for measuring with ΔT cursors:

- Turning cursor measurement on or off Measurement items
	-
- Cursor type Cursor jumping
- Source waveform Cursor position
- 

**► "ΔT Cursors (ΔT)" in the Features Guide**

## **CURSOR Menu**

- **1.** Press **CURSOR** to display the CURSOR menu. You can also tap **MENU** (**E**) in the upper left of the screen and select the CURSOR menu from MEASURE on the top menu that is displayed.
- **2.** Press the **Type** soft key and then the **ΔT** soft key to display the following menu.

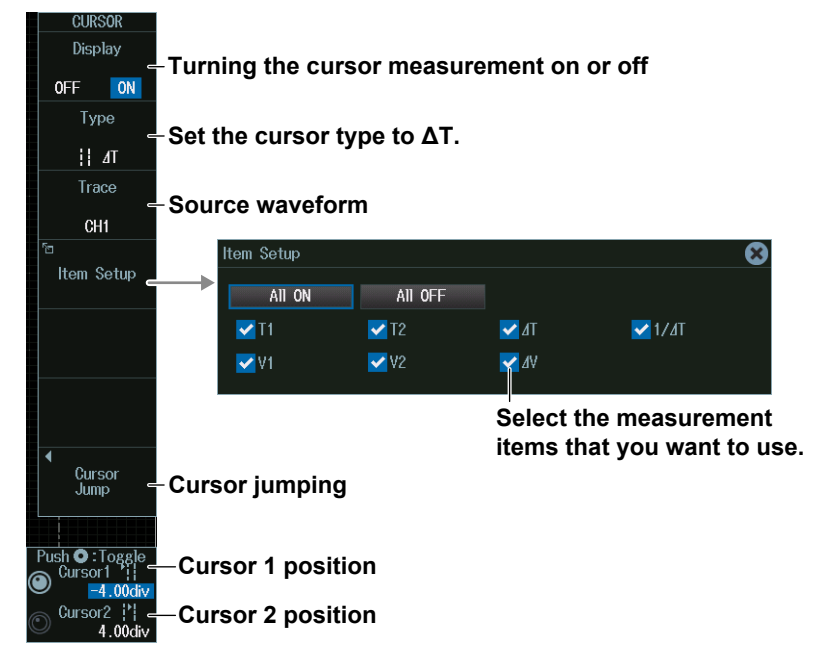

### *Note*

### **Measurement Source Waveform (Trace)**

The available channel settings vary depending on the model and options.

- The available channel settings on 8ch models are as follows: All, CH1 to CH8, Logic, Math1 to Math8, LOGIC
- The available channel settings on 4ch models are as follows: All, CH1 to CH4, Logic, Math1 to Math4, LOGIC

### **8.1 Measuring with ΔT Cursors**

### **ΔT Cursor Measurement**

You can measure time values using two ΔT cursors.

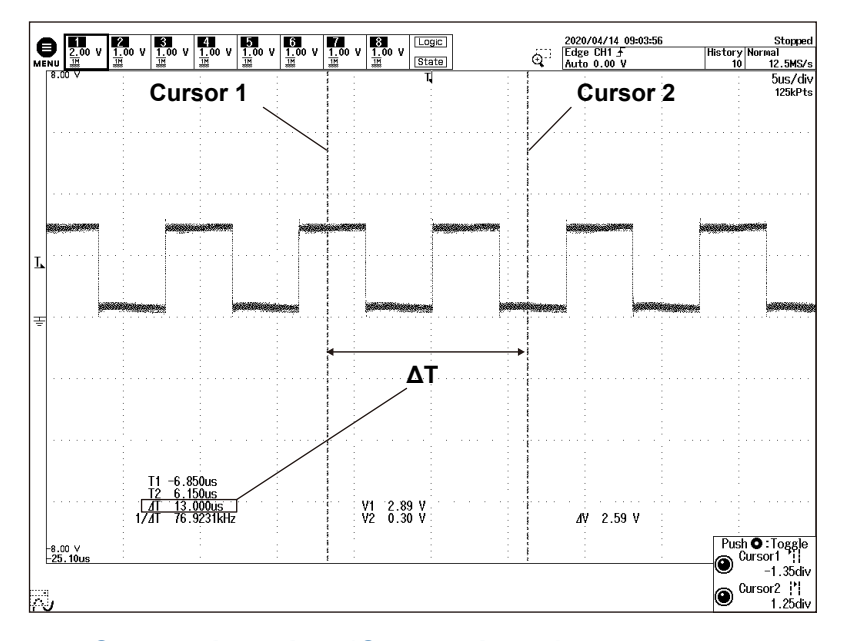

## **Cursor Jumping (Cursor Jump)**

Press the **Cursor Jump** soft key to display the following menu.

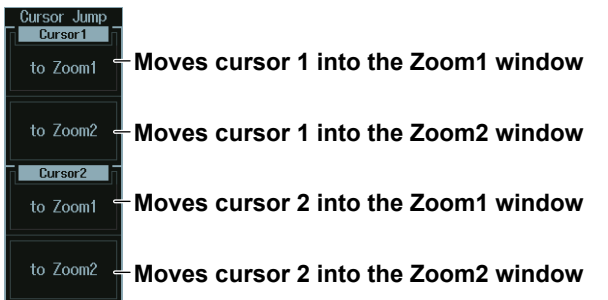

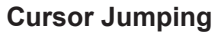

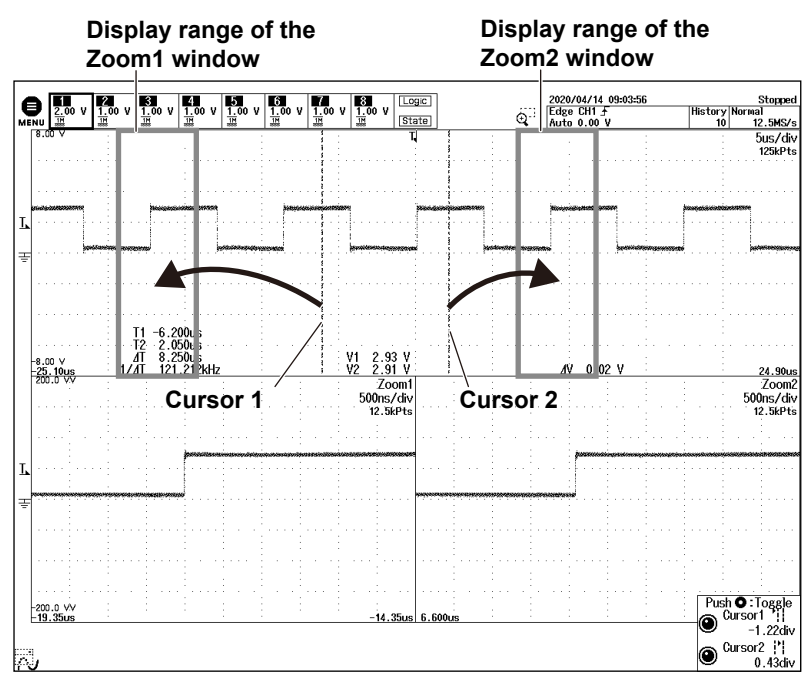

## **Cursor Positions (Cursor1/Cursor2)**

Turn the **jog shuttle** to set cursor 1 (Cursor1) or cursor 2 (Cursor2).

- Press **SET** (upper right on the front panel) to switch between cursor 1 and cursor 2.
- You can also tap the jog shuttle setting menu in the lower right of the screen and use the numeric keypad that appears on the screen.

### **Jog shuttle setting menu**

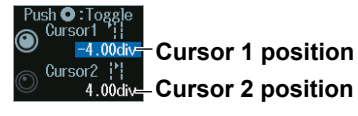

### *Note*

### **Setting the Cursor Positions**

If you press SET several times and make the jog shuttle control both cursor 1 and cursor 2, you can move them together.

When you move the two cursors together, the cursors no longer move when one of the cursors reaches the edge of the screen. Therefore, if you link cursor 1 and cursor 2 and make the cursor jump, the cursor may not jump properly.

# **8.2 Measuring with ΔV Cursors**

This section explains the following settings for measuring with ΔV cursors:

- Turning cursor measurement on or off Measurement items
	-
- 
- 
- Cursor type Cursor position
- Source waveform

**► "ΔV Cursors (ΔV)" in the Features Guide**

## **CURSOR Menu**

- **1.** Press **CURSOR** to display the CURSOR menu. You can also tap **MENU** (**B**) in the upper left of the screen and select the CURSOR menu from MEASURE on the top menu that is displayed.
- **2.** Press the **Type** soft key and then the **ΔV** soft key to display the following menu.

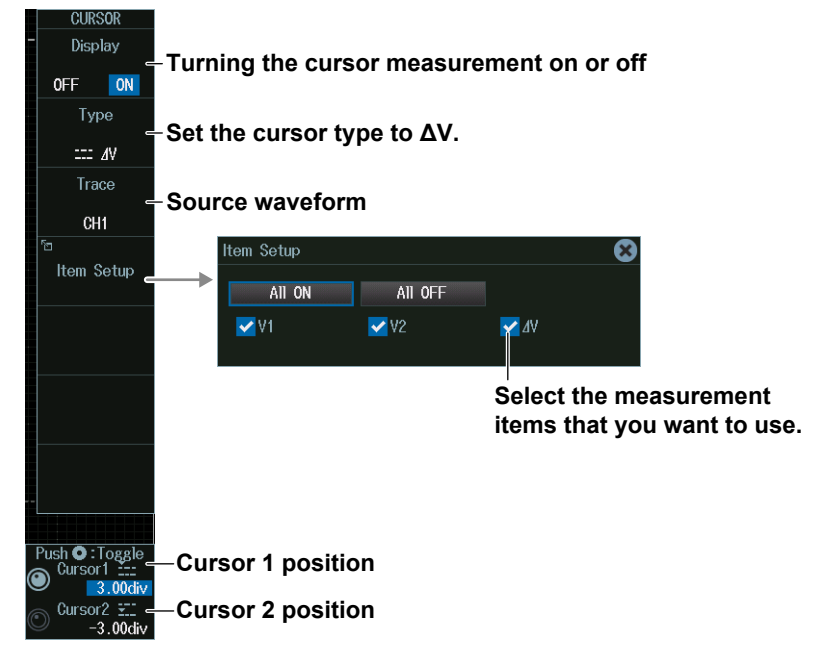

### *Note*

### **Measurement Source Waveform (Trace)**

The available channel settings vary depending on the model and options.

- The available channel settings on 8ch models are as follows: CH1 to CH8, Math1 to Math8
- The available channel settings on 4ch models are as follows: CH1 to CH4, Math1 to Math4

### **ΔV Cursor Measurement**

You can measure vertical values using two ΔV cursors.

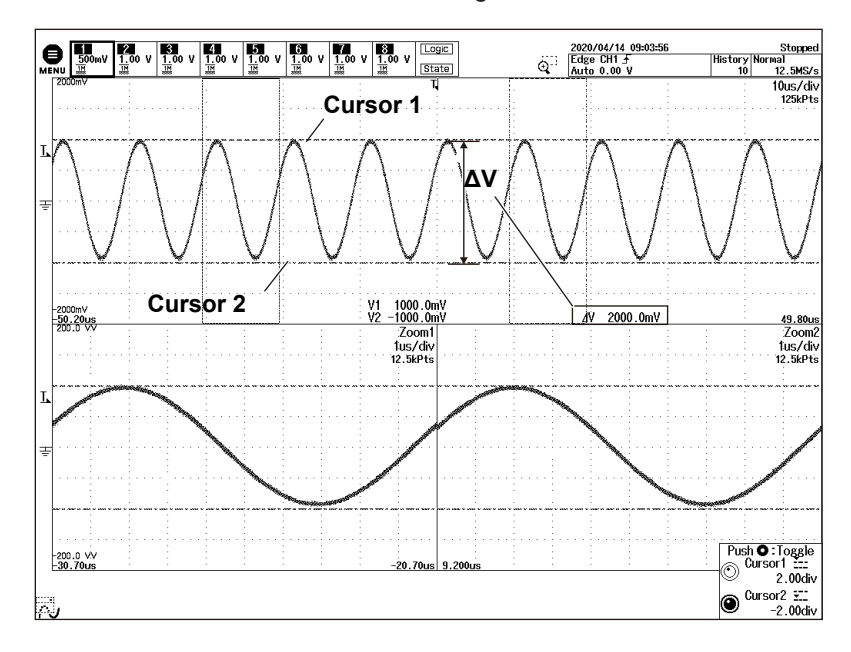

## **Cursor Positions (Cursor1/Cursor2)**

Turn the **jog shuttle** to set cursor 1 (Cursor1) or cursor 2 (Cursor2).

- Press **SET** (upper right on the front panel) to switch between cursor 1 and cursor 2.
- You can also tap the jog shuttle setting menu in the lower right of the screen and use the numeric keypad that appears on the screen.

# **Jog shuttle setting menu**<br>Push **O** :Toggle

**Cursor 1 position Cursor2** Figure 2 position

### *Note*

### **Setting the Cursor Positions**

If you press SET several times and make the jog shuttle control both cursor 1 and cursor 2, you can move them together.

When you move the two cursors together, the cursors no longer move when one of the cursors reaches the edge of the screen.

# **8.3 Measuring with ΔT and ΔV Cursors**

This section explains the following settings for measuring with ΔT and ΔV cursors:

- Turning cursor measurement on or off Measurement items
	-
- Cursor type Cursor position
- Source waveform ΔT Cursor Jumping
- - **► "ΔT&ΔV Cursors (ΔT&ΔV)" in the Features Guide**

## **CURSOR Menu**

- **1.** Press **CURSOR** to display the CURSOR menu. You can also tap **MENU** (**B**) in the upper left of the screen and select the CURSOR menu from MEASURE on the top menu that is displayed.
- **2.** Press the **Type** soft key and then the **ΔT&ΔV** soft key to display the following menu.

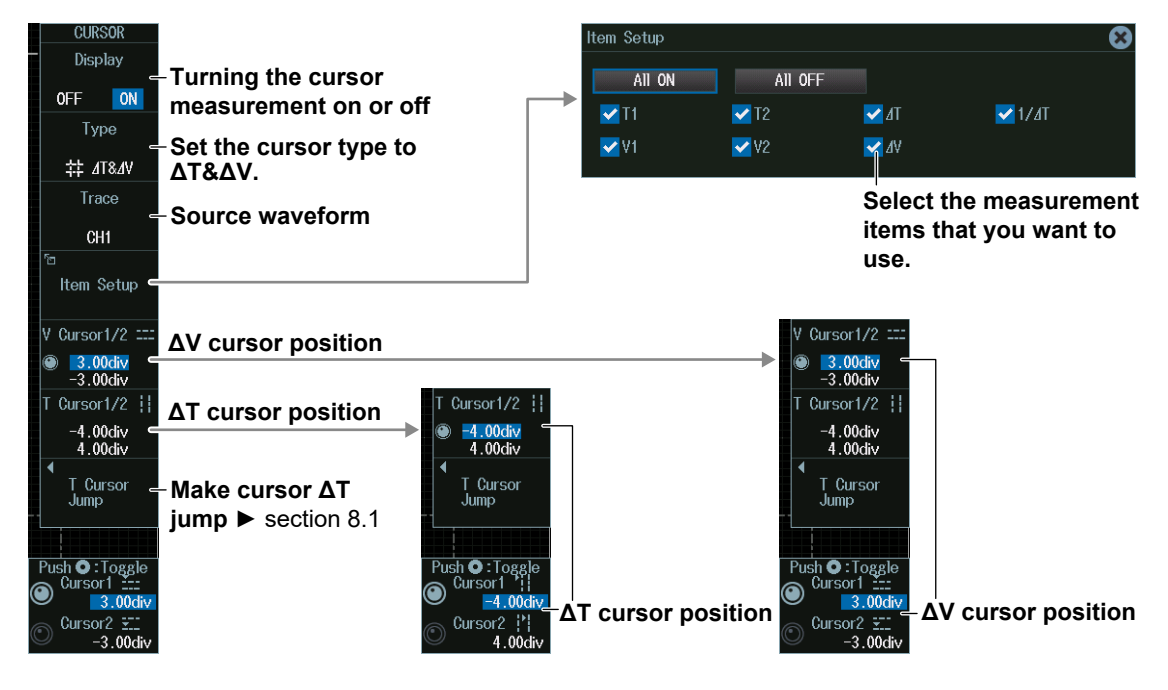

### *Note*

### **Measurement Source Waveform (Trace)**

The available channel settings vary depending on the model and options.

- The available channel settings on 8ch models are as follows:
- CH1 to CH8, Math1 to Math8
- The available channel settings on 4ch models are as follows: CH1 to CH4, Math1 to Math4

### **ΔT and ΔV Cursor Measurement**

You can measure time values and vertical values by displaying two ΔT cursors and two ΔV cursors at the same time.

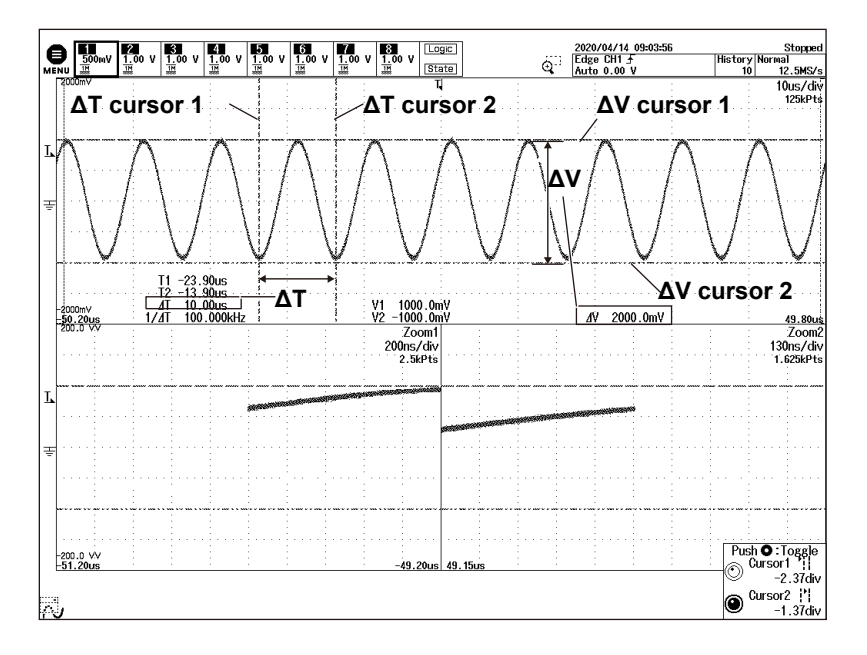

## **ΔT Cursor Position (Cursor1/Cursor2)**

- **1.** Press the **T Cursor 1/2** soft key.
- **2.** Turn the **jog shuttle** to set cursor 1 (Cursor1) or cursor 2 (Cursor2).
	- Press **SET** (upper right on the front panel) to switch between search start point or search end point.
	- You can also tap the jog shuttle setting menu in the lower right of the screen and use the numeric keypad that appears on the screen.

### **Jog shuttle setting menu**

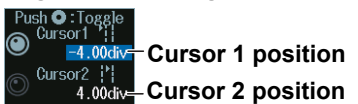

### *Note*

### **Setting the Cursor Positions**

If you press SET several times and make the jog shuttle control both cursor 1 and cursor 2, you can move them together.

When you move the two cursors together, the cursors no longer move when one of the cursors reaches the edge of the screen. Therefore, if you link cursor 1 and cursor 2 and make the cursor jump, the cursor may not jump properly.

## **ΔV Cursor Position (Cursor1/Cursor2)**

- **1.** Press the **V Cursor 1/2** soft key.
- **2.** Turn the **jog shuttle** to set cursor 1 (Cursor1) or cursor 2 (Cursor2).
	- Press **SET** (upper right on the front panel) to switch between search start point or search end point.
	- You can also tap the jog shuttle setting menu in the lower right of the screen and use the numeric keypad that appears on the screen.

**Jog shuttle setting menu**

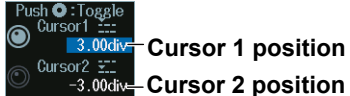

### *Note*

### **Setting the Cursor Positions**

If you press SET several times and make the jog shuttle control both cursor 1 and cursor 2, you can move them together.

When you move the two cursors together, the cursors no longer move when one of the cursors reaches the edge of the screen.

# **8.4 Measuring with Marker Cursors (Marker)**

This section explains the following settings for measuring with marker cursors:

- Turning cursor measurement on or off Measurement items
- 
- Marker display format Cursor position
- The waveform to measure using the cursors
- 
- Cursor type Cursor jumping
	-

**► "Marker Cursors (Marker)" in the Features Guide**

## **CURSOR Menu**

- **1.** Press **CURSOR** to display the CURSOR menu. You can also tap **MENU** (**B**) in the upper left of the screen and select the CURSOR menu from MEASURE on the top menu that is displayed.
- **2.** Press the **Type** soft key and then the **Marker** soft key to display the following menu.

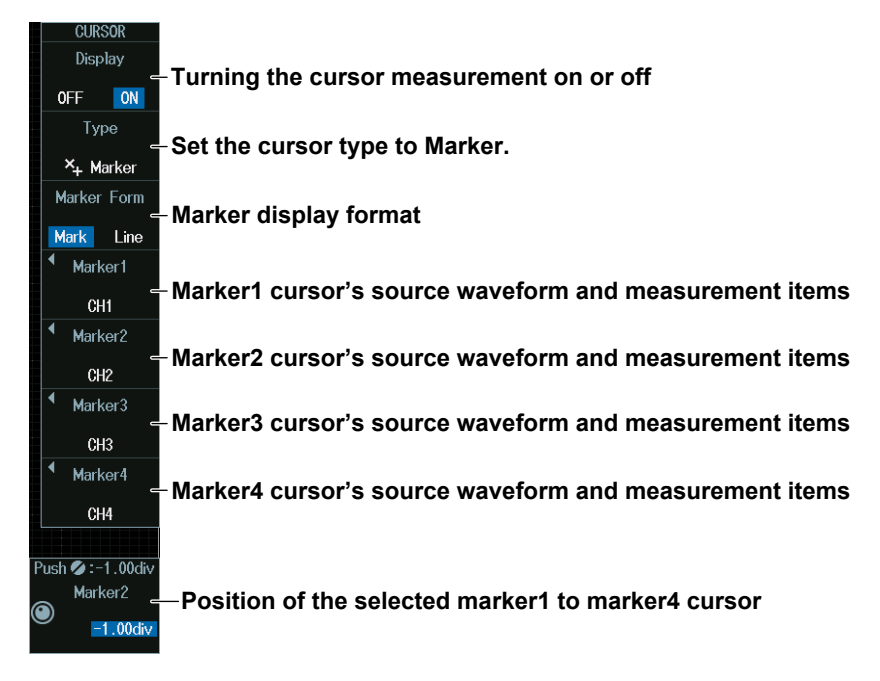

## **Marker Display Format**

Press the **Marker Form** soft key to select the marker display format.

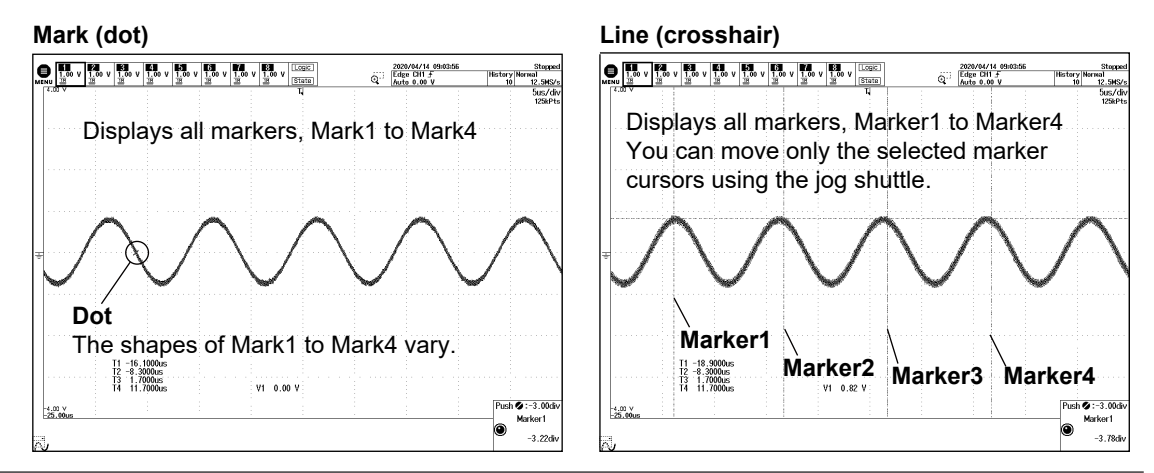

## **Cursor Source Waveform and Measurement Items (Marker1, Marker2, Marker3, and Marker4)**

Press a soft key from **Marker1** to **Marker4** to display the following menu.

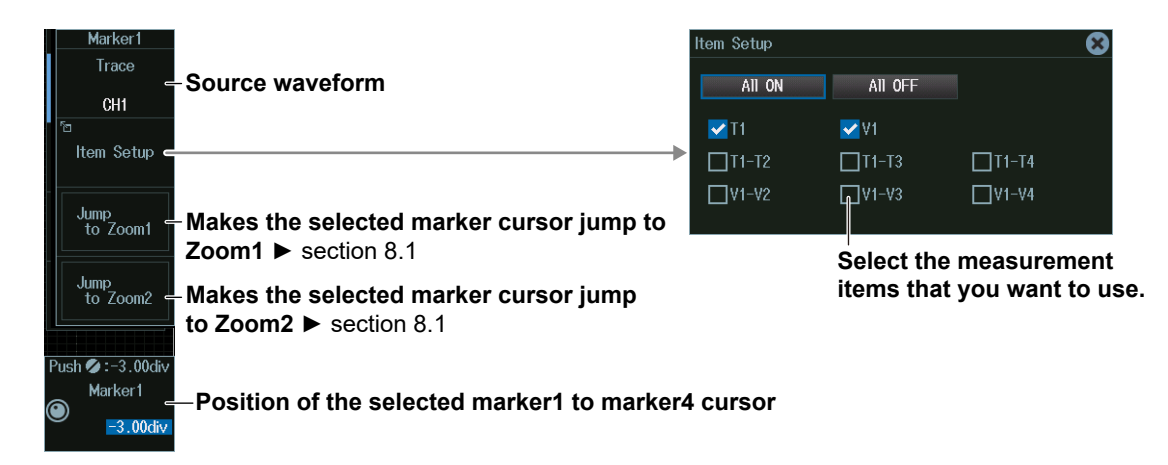

### *Note*

### **Measurement Source Waveform (Trace)**

The available channel settings vary depending on the model and options.

- The available channel settings on 8ch models are as follows: OFF, CH1 to CH8, Math1 to Math8
- The available channel settings on 4ch models are as follows: OFF, CH1 to CH4, Math1 to Math4

## **Position of the Selected Marker1 to Marker4 Cursor**

- **1.** Press a soft key from **Marker1** to **Marker4**.
- **2.** Turn the **jog shuttle** to set the the marker cursor (Marker1 to Marker4). You can also tap the jog shuttle setting menu in the lower right of the screen and use the numeric keypad that appears on the screen.

### **Jog shuttle setting menu**

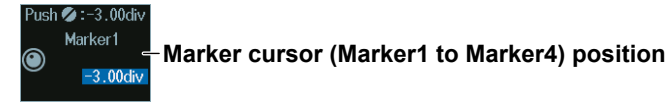

# **8.5 Measuring with Angle Cursors (Degree)**

This section explains the following settings for measuring with angle cursors:

- Turning cursor measurement on or off Reference setup
- 
- Cursor type Cursor jumping
- Source waveform Cursor position
- Measurement items
- 
- 
- 

**► "Angle Cursors (Degree)" in the Features Guide**

## **CURSOR Menu**

- **1.** Press **CURSOR** to display the CURSOR menu. You can also tap **MENU** (**E)** in the upper left of the screen and select the CURSOR menu from MEASURE on the top menu that is displayed.
- **2.** Press the **Type** soft key and then the **Degree** soft key to display the following menu.

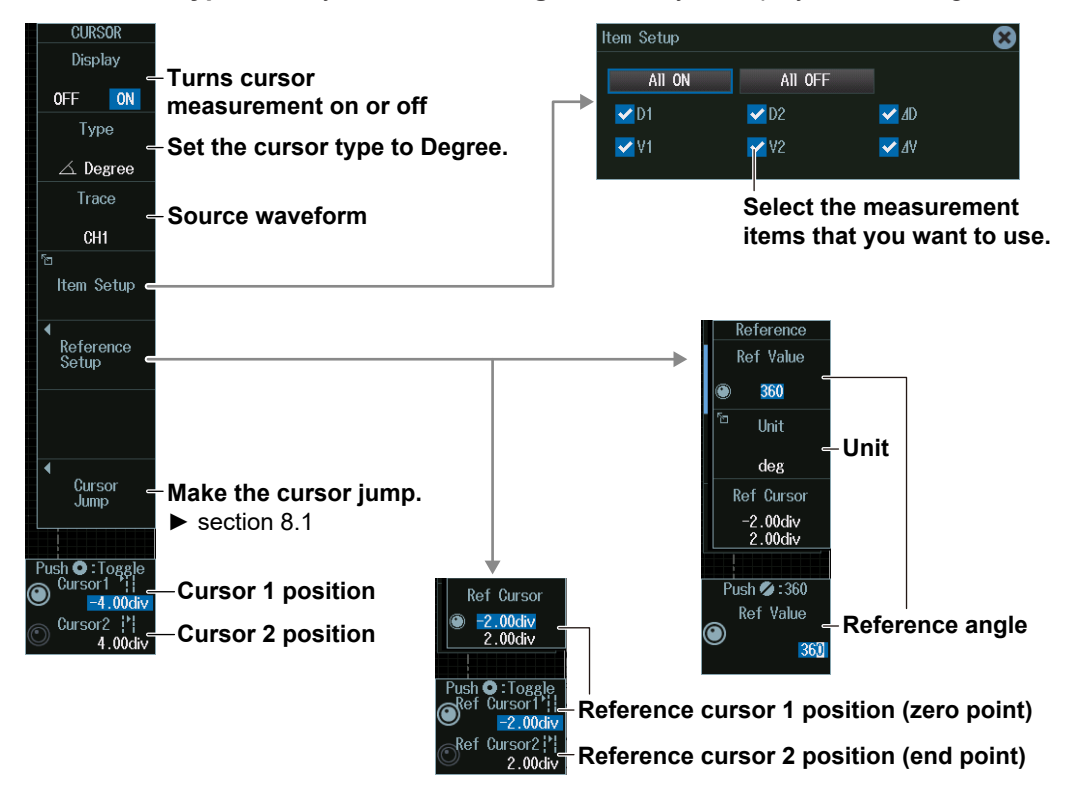

### *Note*

### **Measurement Source Waveform (Trace)**

- The available channel settings vary depending on the model and options.
- The available channel settings on 8ch models are as follows:
- All, CH1 to CH8, Math1 to Math8, Logic
- The available channel settings on 4ch models are as follows:
- All, CH1 to CH4, Math1 to Math4, Logic

### **Angle Cursor Measurement**

On the time axis, set the zero point (Ref Cursor1 position), which will be the angle measurement reference, the end point (Ref Cursor2 position), and the reference angle that you want to assign to the difference between Ref Cursor1 and Ref Cursor2. Based on this reference angle, you can measure the angle between two angle cursors (Cursor1 and Cursor2).

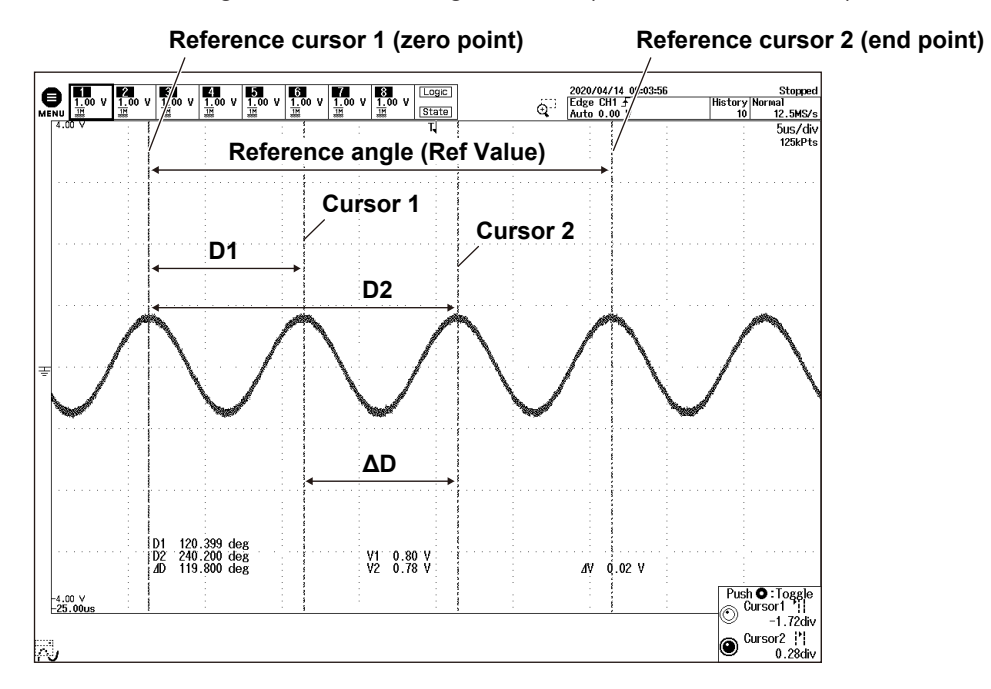

## **Setting the Reference (Reference Setup)**

### **Setting the Reference Angle (Ref Value)**

- **1.** Press the **Reference Setup** soft key and then the **Ref Value** soft key.
- **2.** Turn the **jog shuttle** to set the reference angle.

You can also tap the jog shuttle setting menu in the lower right of the screen and use the numeric keypad that appears on the screen.

### **Jog shuttle setting menu**

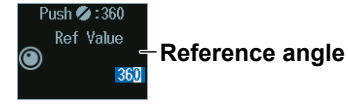

### **Reference Cursor Positions (Ref Cursor1/Ref Cursor2)**

- **1.** Press the **Reference Setup** soft key and then the **Ref Cursor** soft key.
- **2.** Turn the **jog shuttle** to set the reference cursor.
	- Press **SET** (upper right on the front panel) to switch between reference cursor 1 (zero point) and reference cursor 2 (end point).
	- You can also tap the jog shuttle setting menu in the lower right of the screen and use the numeric keypad that appears on the screen.

### **Jog shuttle setting menu**

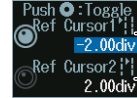

**Reference cursor 1 position (zero point)**

**Reference cursor 2 position (end point)**

## **Cursor Positions (Cursor1/Cursor2)**

Turn the **jog shuttle** to set the cursor position.

- Press **SET** (upper right on the front panel) to switch between cursor 1 and cursor 2.
- You can also tap the jog shuttle setting menu in the lower right of the screen and use the numeric keypad that appears on the screen.

### **Jog shuttle setting menu**

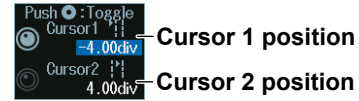

### *Note*

### **Setting the Cursor Positions**

If you press SET several times and make the jog shuttle control both cursor 1 and cursor 2, you can move them together.

When you move the two cursors together, the cursors no longer move when one of the cursors reaches the edge of the screen. Therefore, if you link cursor 1 and cursor 2 and make the cursor jump, the cursor may not jump properly.

## **9.1 Automatically Measuring Waveform Parameters**

This section explains the following settings for automatically measuring waveform parameters:

- 
- Measurement source waveform and
	-
- Measurement location indicator • Measurement range
- Turning automated measurement on or off Reference levels for automated measurements
	- Measurement source window
	- measurement items
- 

### **► "Automated Measurement of Waveform Parameters" in the Features Guide**

## **MEASURE Menu**

Press **MEASURE** to display the following menu.

You can also tap **MENU** ( $\Box$ ) in the upper left of the screen and select the MEASURE menu from MEASURE on the top menu that is displayed.

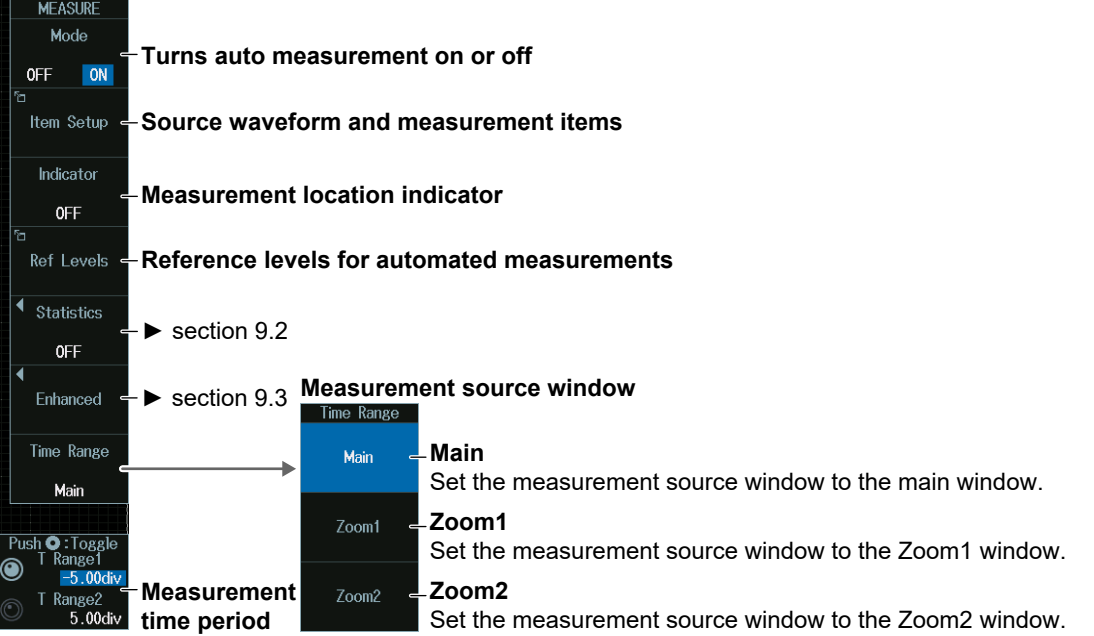

## **Measurement Time Period (T Range1, T Range2)**

Turn the **jog shuttle** to set the measurement time period.

- Press **SET** (upper right on the front panel) to switch between the start point of the measurement time period (T Range1) or the end point of the measurement time period (T Range2).
- You can also tap the jog shuttle setting menu in the lower right of the screen and use the numeric keypad that appears on the screen.

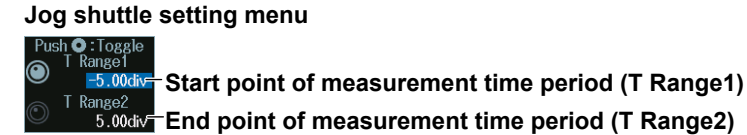

## **Measurement Source Waveform and Measurement Items (Item Setup)**

- **1.** Press the **Item Setup** soft key.
- **2.** Press the **Source** soft key. Select the source waveform from the setup menu that is displayed. A menu appears according to the measurement source waveform you specified.

### **When the Measurement Source Waveform Is CH1 to CH8 or Math1 to Math8**

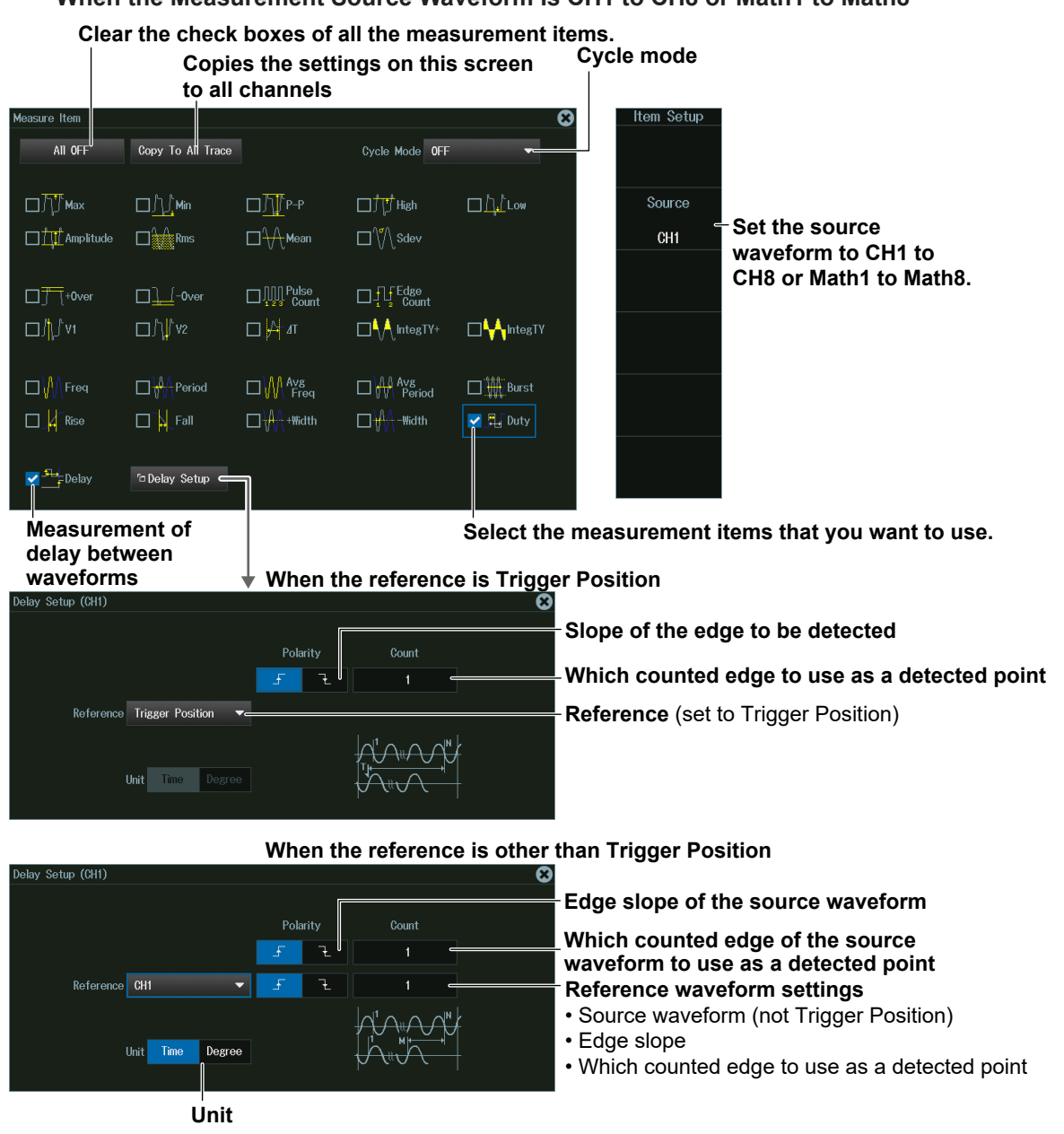

### *Note*

### **Cycle Mode**

- When the power analysis type is switching loss, the cycle mode is fixed to SW Loss.
- When power measurement is ON, the cycle mode changes according to the setting of the cycle mode of power measurement.

### **Measurement Source Waveform**

The available channel settings vary depending on the model.

- The available settings are CH1 to CH8 and Math1 to Math8 on 8ch models.
- The available settings are CH1 to CH4 and Math1 to Math4 on 4ch models.

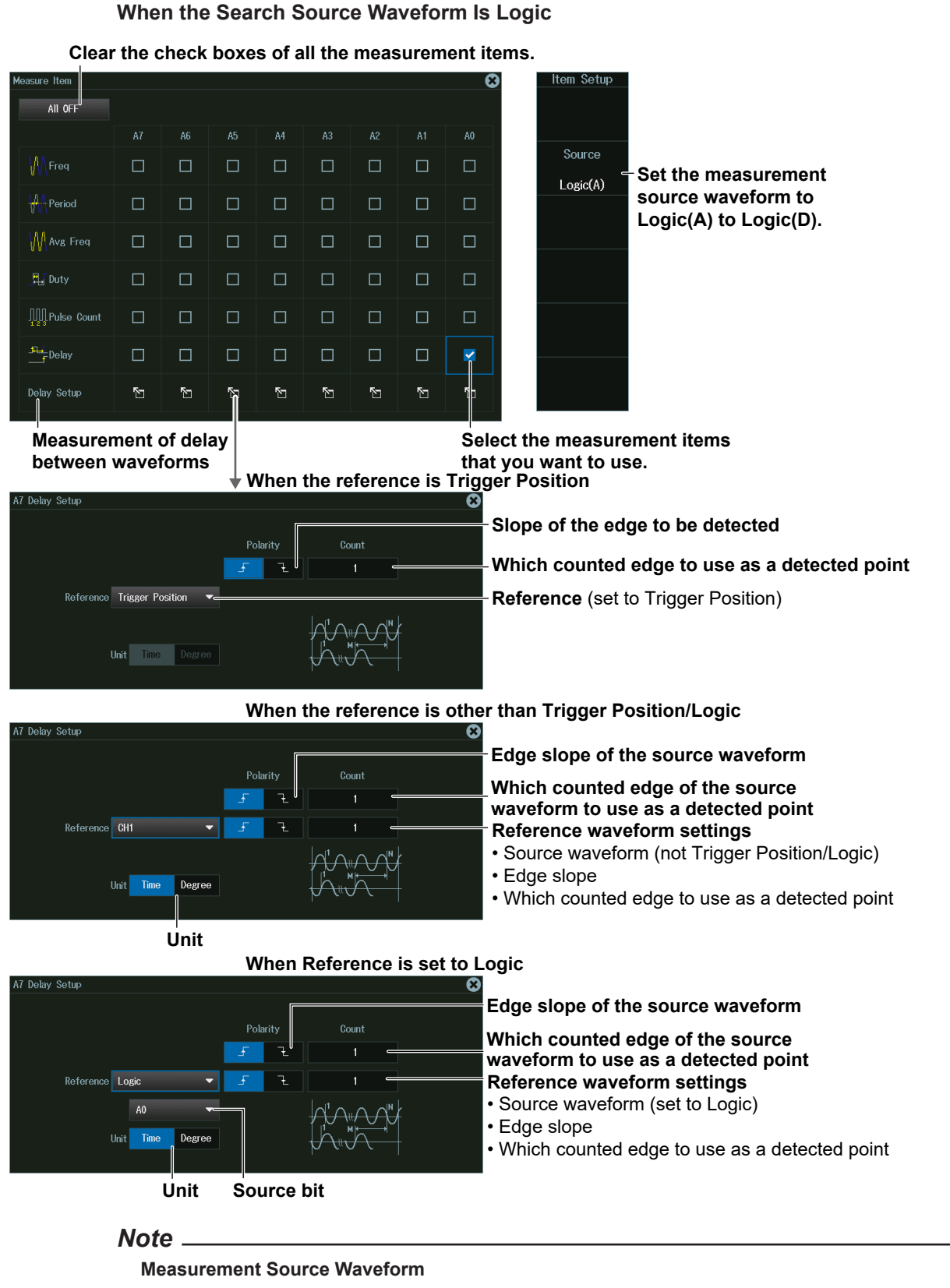

- The following source bit display applies to models with the /L32 option.
- C0 to C7 (LOGIC port C), D0 to D7 (LOGIC port D)

## **Measurement Location Indicator (Indicator)**

- **1.** Press the **Indicator** soft key. A portion of the items selected in "Measurement Source Waveform and Measurement Items (Item Setup)" is listed in the setup menu (see Note).
- **2.** Use the **jog shuttle** or the **SET** key to select the item whose measurement location you want to indicate.
- **3.** Press **SET** to confirm your selection.

The measurement location of the item you specify is indicated by a cursor.

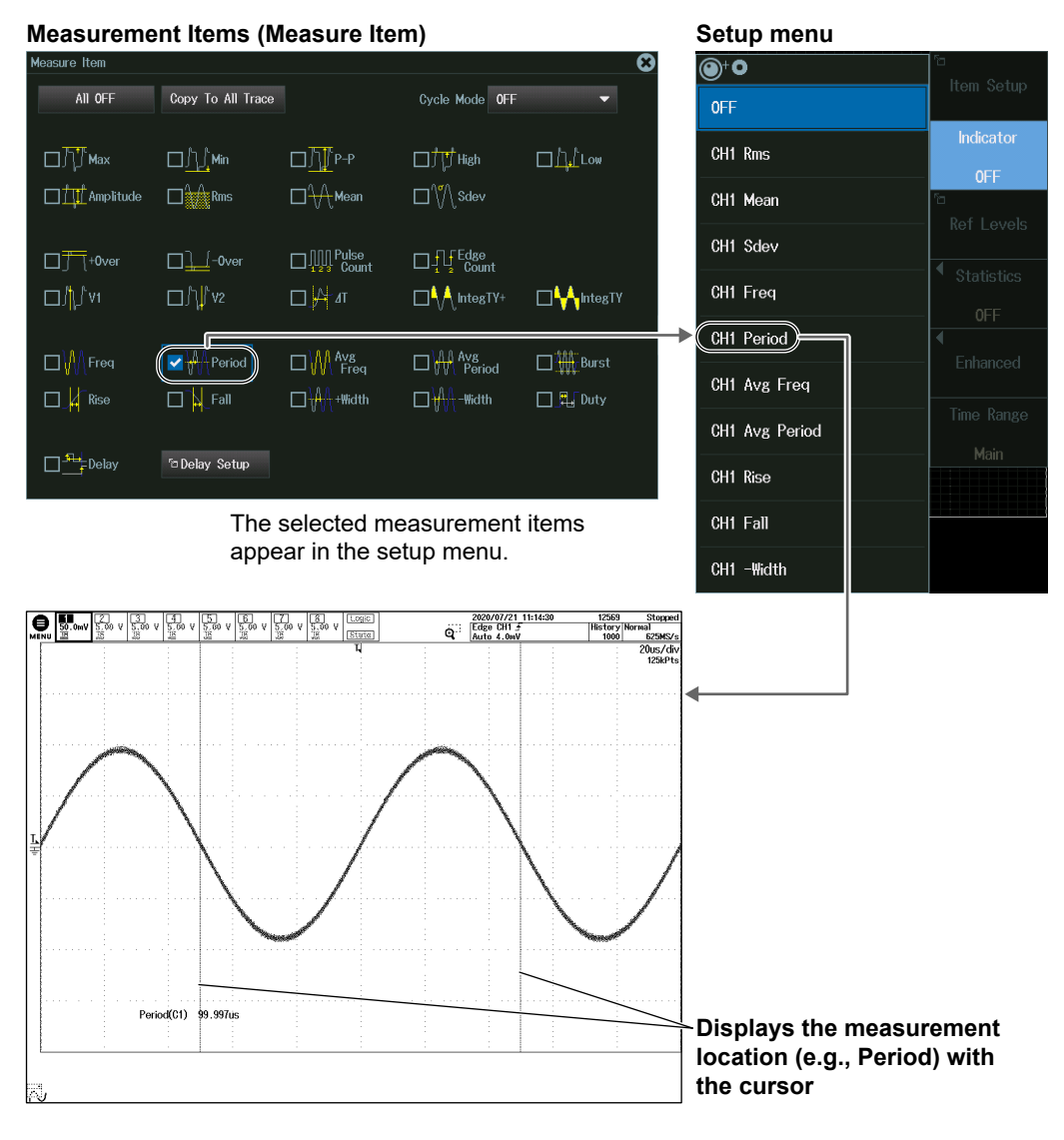

### *Note*

The measurement locations of the following items can be indicated.

Max, Min, P-P, High, Low, Amplitude, Rms, Mean, Sdev, +Over, -Over, V1, V2, IntegTY+, IntegTY, Freq, Period, Avg Freq, Avg Period, Burst, Rise, Fall, +Width, -Width, Duty, Delay

### **Reference Level for Automated Measurement (Ref Levels)**

Press the **Ref Levels** soft key to display the following menu.

### **8ch model**

**Reference level setting unit**

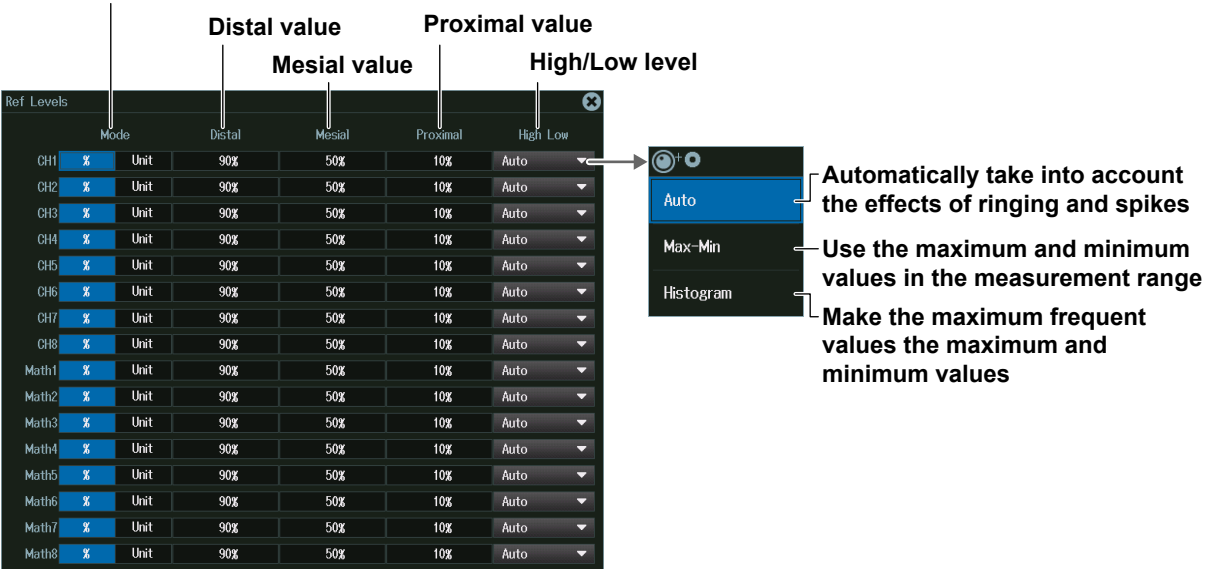

### **4ch model**

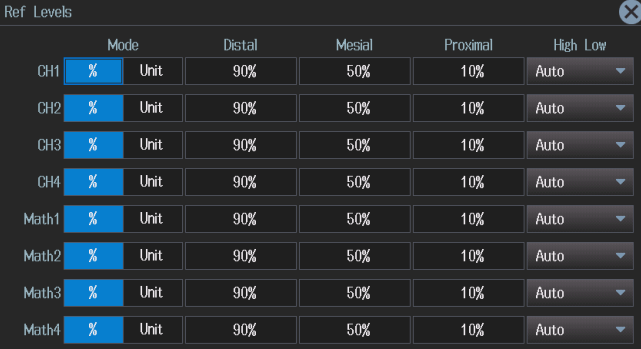

### *Note*

#### **About the Roll-Mode Display**

- The instrument will not display computed waveforms that have been generated through userdefined computation while it is acquiring waveforms in roll mode. The instrument will display the computed waveforms after it stops acquiring waveforms.
- If normal statistical processing (Continuous), serial bus analysis, waveform histogram display, or harmonic analysis is being executed, automatically measured parameter values are not displayed when waveforms are being acquired in roll mode. The instrument will display the computed waveforms after it stops acquiring waveforms.
- If the record length is set such that waveform acquisition operates in single mode,\* neither computed waveforms (Math waveforms) nor automated measurement values of waveform parameters are shown while waveform acquisition in roll mode is in progress. The instrument will display the computed waveforms and automatically measured values after it stops acquiring waveforms.
	- \* The record length that causes waveform acquisition to operate in single mode varies depending on whether a memory expansion option (/M1, /M2, /M1S, /M2S) is available. For details, see chapter 6, "Waveform Acquisition," in the Features Guide (IM DLM5058-01EN).

## **9.2 Processing Statistics on Automatically Measured Values**

This section explains the following settings for processing statistics on automatically measured waveform parameters:

- Statistical processing mode
- Normal statistical processing
- Cyclic statistical processing
- Statistical processing of history waveforms

### **► "Statistics (Statistics)" in the Features Guide**

## **MEASURE Statistics Menu**

- **1.** Press **MEASURE** to display the MEASURE menu. You can also tap **MENU** ( $\Box$ ) in the upper left of the screen and select the MEASURE menu from MEASURE on the top menu that is displayed.
- **2.** Press the **Statistics** soft key to display the following menu.

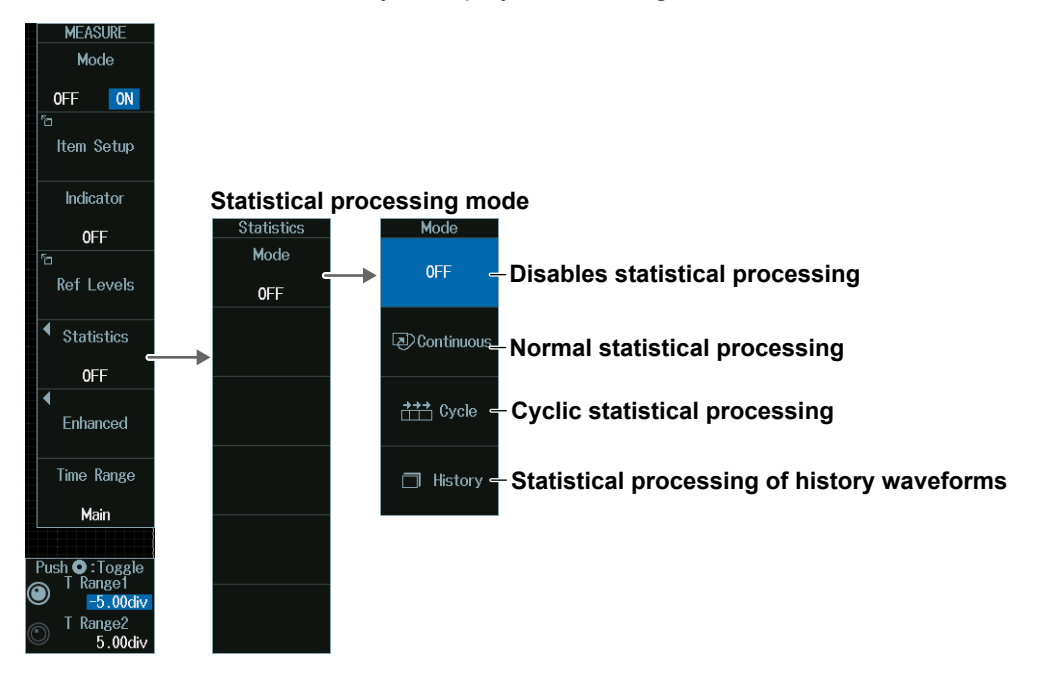

## *Note*

If you change the statistical processing type (Statistics), the statistical processing type (Statistics) of Measure Setup for power measurement (Power Measurement menu) too changes in sync.

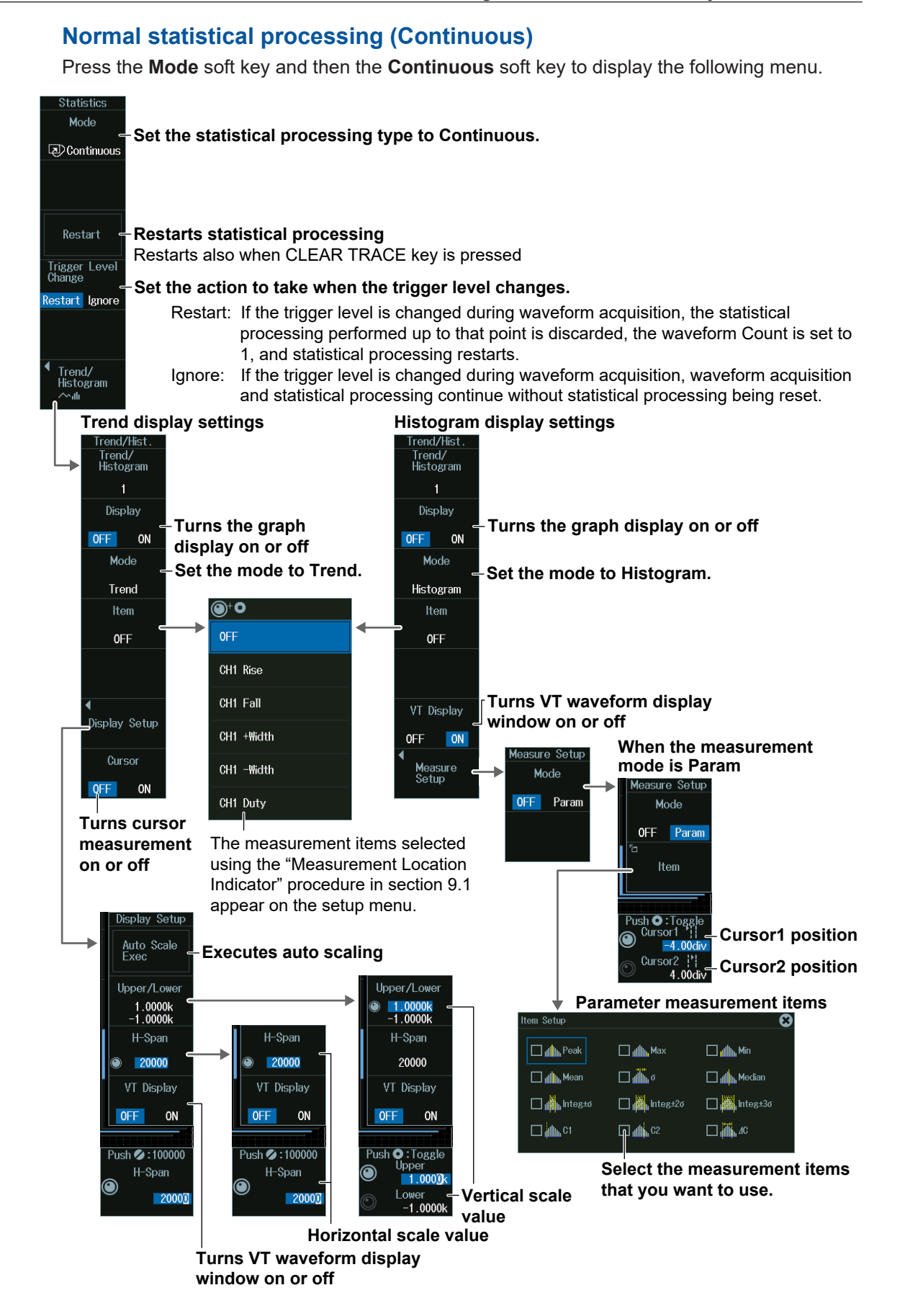

## **Cyclic Statistical Processing (Cycle)**

Press the **Mode** soft key and then the **Cycle** soft key to display the following menu.

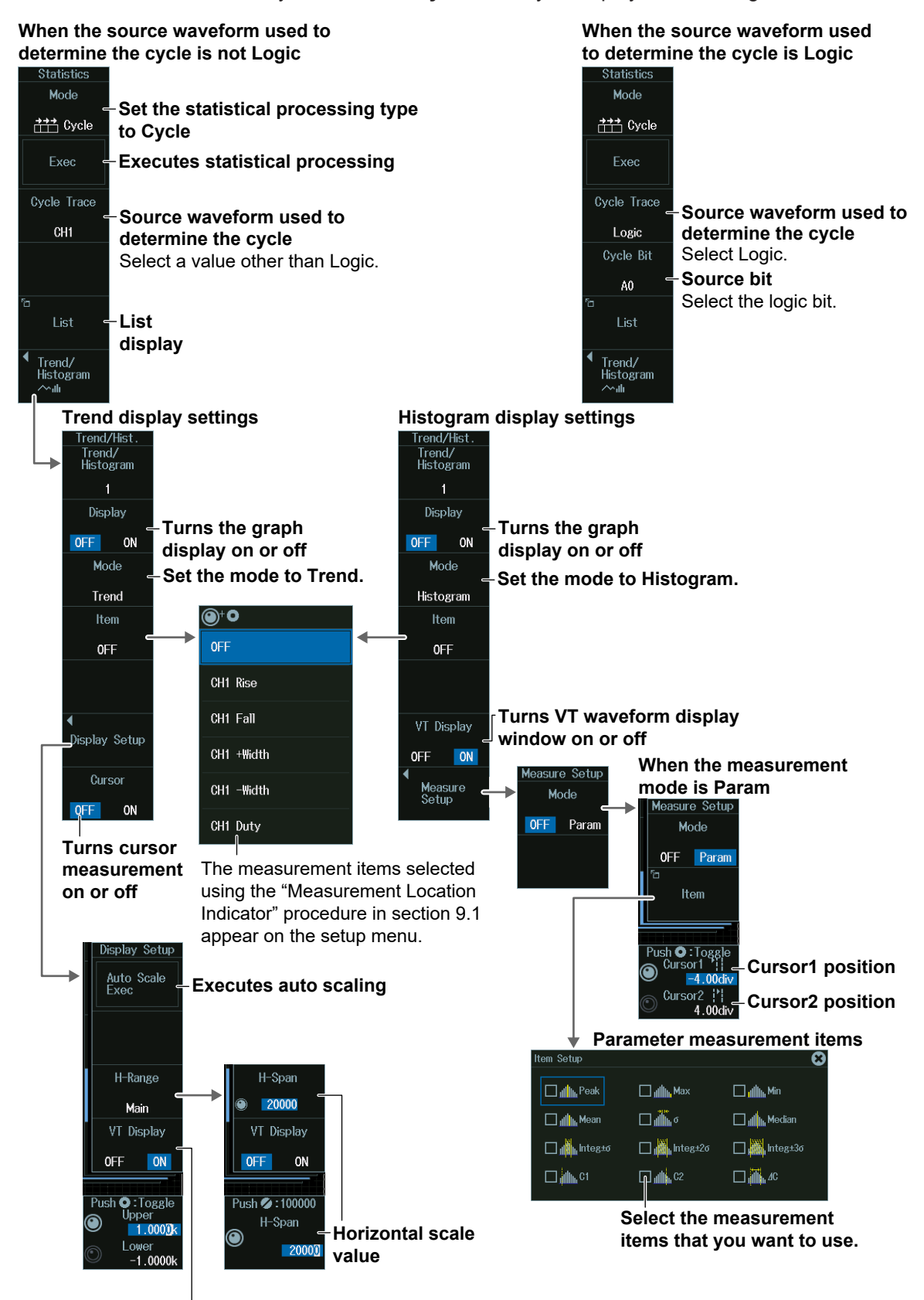

**Turns VT waveform display window on or off**

**↑: Displayed next to the maximum value** 

### *Note*

The available source waveforms used to determine the cycle vary depending on the model.

- The available settings on 8ch models are as follows:
- CH1 to CH8, Math1 to Math8, Logic • The available settings on 4ch models are as follows:
- CH1 to CH4, Math1 to Math4, Logic The following source bit display applies to models with the /L32 option.
	- C0 to C7 (LOGIC port C), D0 to D7 (LOGIC port D)

## **List Display (List)**

Press the **List** soft key to display the following menu.

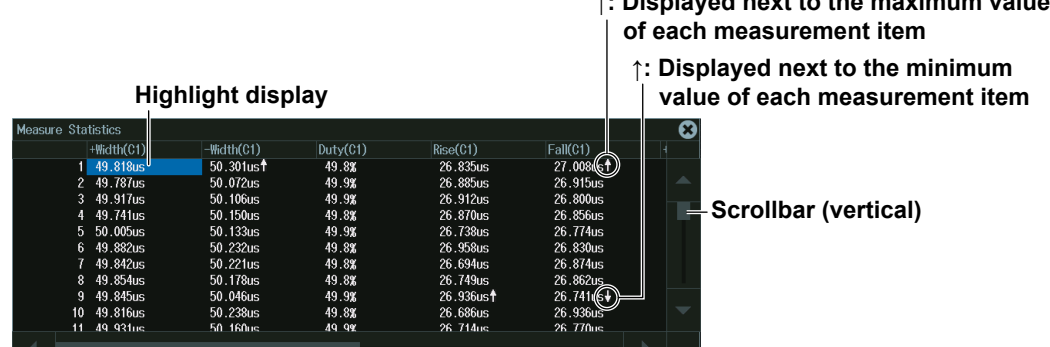

### **Scrollbar (horizontal)**

When a scroll bar appears, you can move the SET key left and right or up and down to move the highlighted position and scroll through the displayed items.

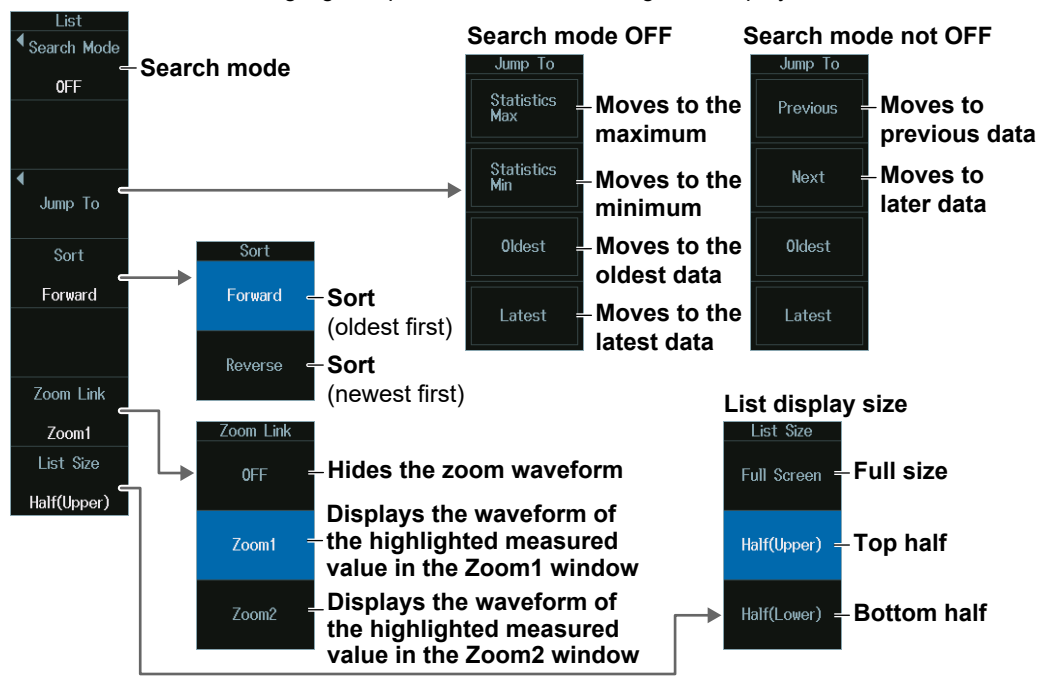

### *Note*

If you move the highlight display for the measured values up and down, the zoom position moves to the corresponding position of the waveform.

### **Search Item (Search Mode)**

**1.** Press the **Search Mode** soft key to display the following menu. If you select "Data ≤ b", "a ≤ Data," or "a ≤ Data ≤ b", set the value of a or b with the **jog shuttle**.

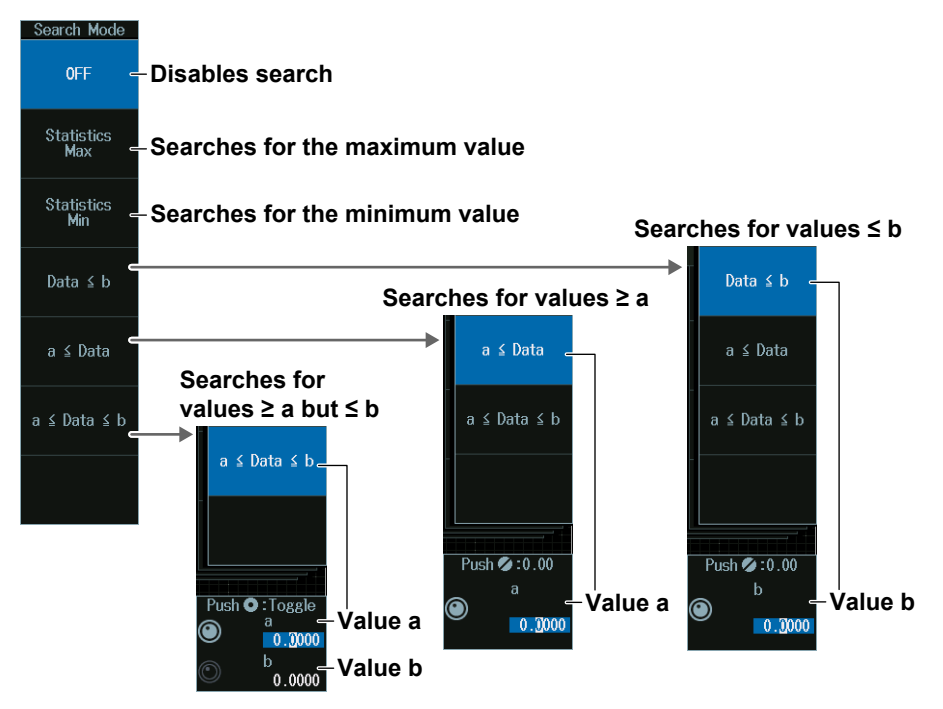

**2.** Select the search item, and then press **ESC**. The menu returns to the list display menu.

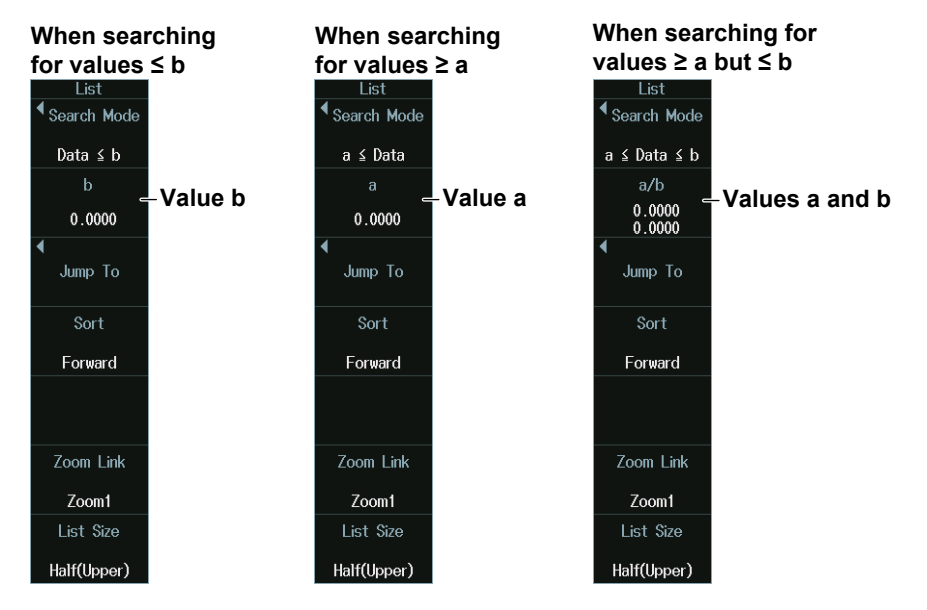

## **Statistical Processing of History Waveforms (History)**

Press the **Mode** soft key and then the **History** soft key to display the following menu.

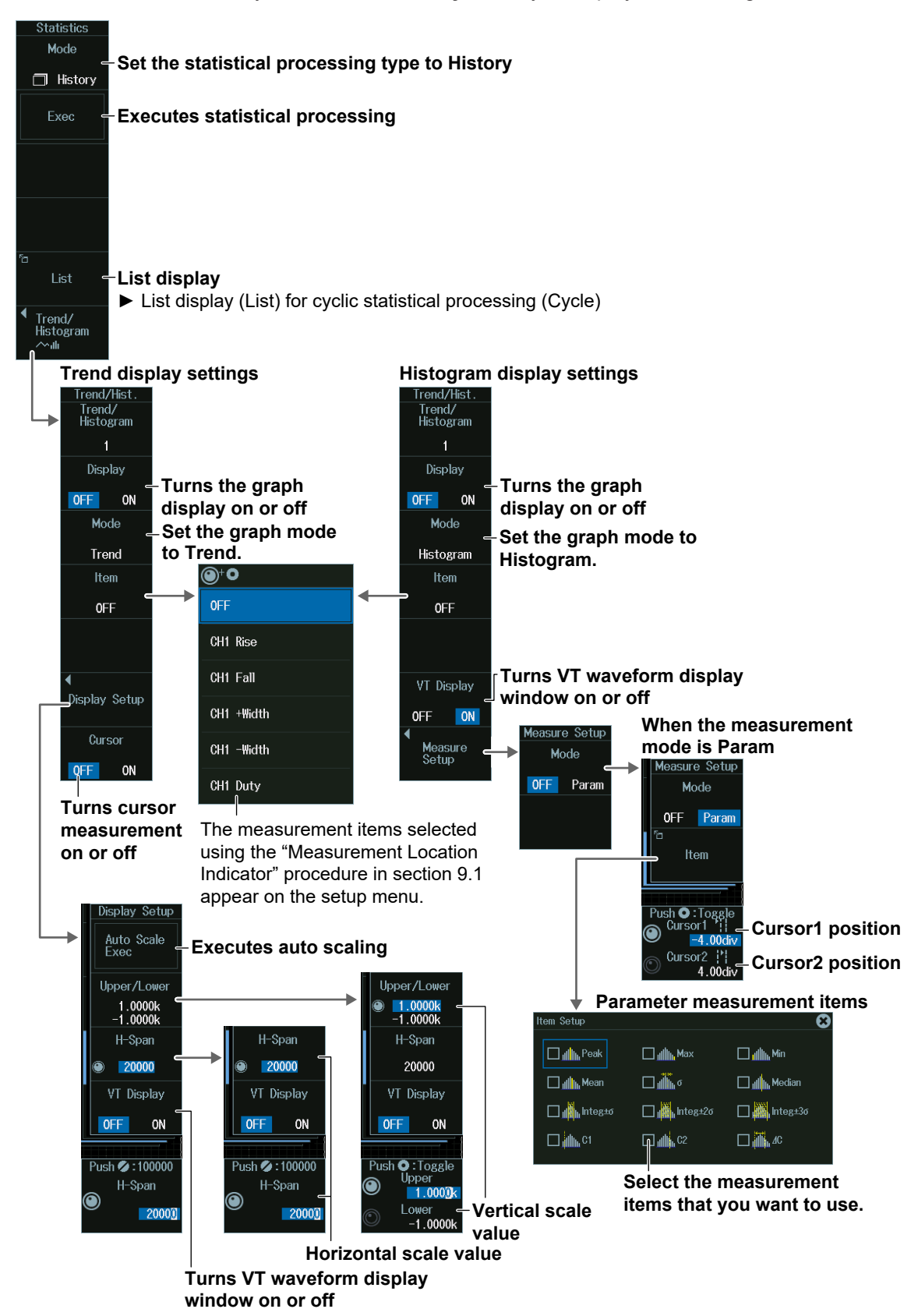

# **9.3 Measuring Enhanced Parameters**

This section explains the settings for performing automated measurement of the waveform parameters on two areas and the settings used when performing calculations using waveform parameters.

### **► "Enhanced Parameter Measurement (ENHANCED)" in the Features Guide**

## **MEASURE Enhanced Menu**

- **1.** Press **MEASURE** to display the MEASURE menu. You can also tap **MENU** ( $\Box$ ) in the upper left of the screen and select the MEASURE menu from MEASURE on the top menu that is displayed.
- **2.** Press the **Enhanced** soft key to display the following menu.

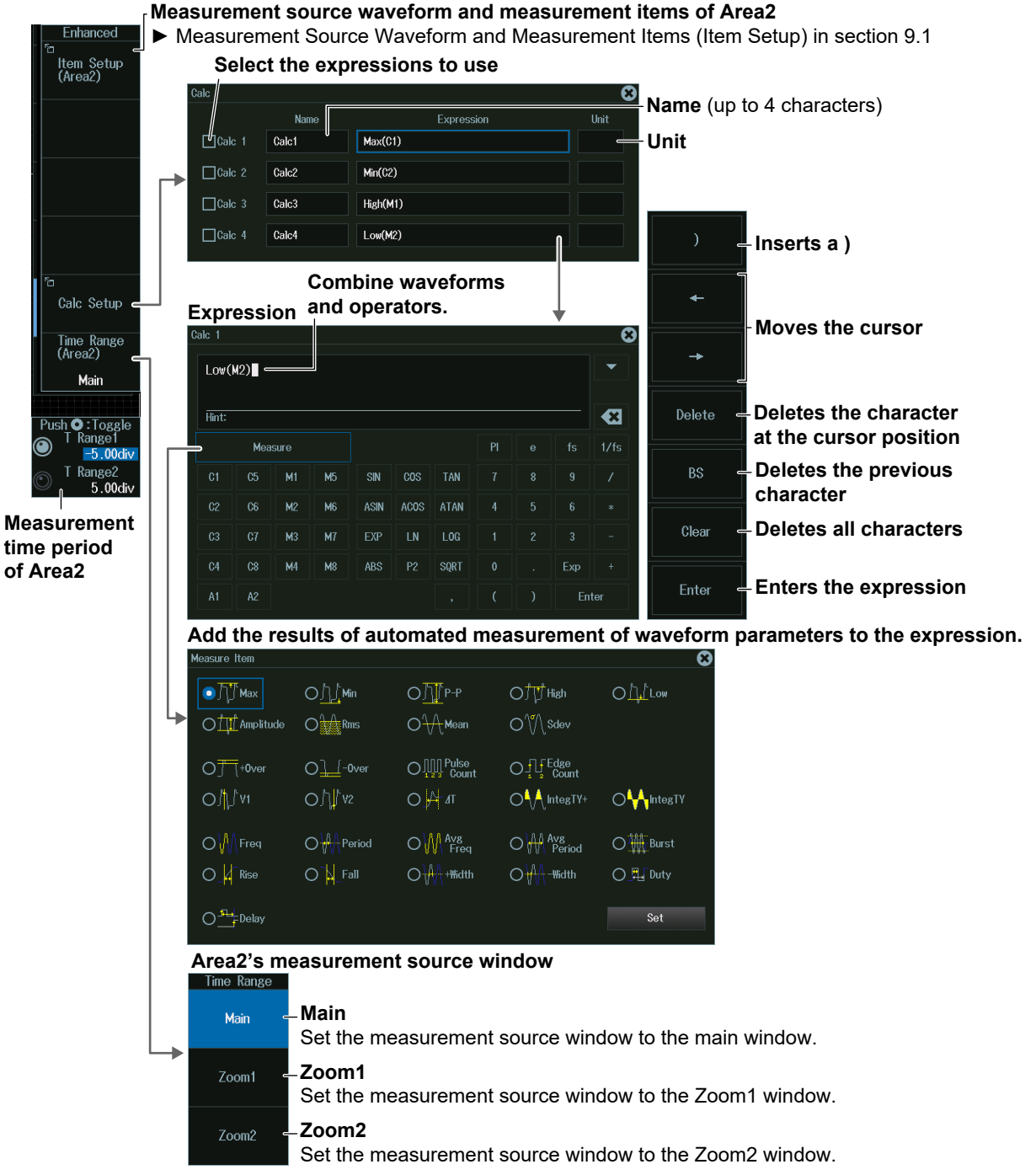

## **Measurement Source Waveform and Measurement Items of Area2 (Item Setup (Area2))**

Press the **Item Setup (Area2)** soft key. The screen is displayed for setting the source waveform of Area2 and the measurement items. The screen is the same as the Item Setup screen shown in section 9.1.

## **Setting the Equation (Calc Setup)**

Press the Calc Setup soft key to display a screen for setting an equation using the waveform parameters of Area2.

### *Note*

The measurement time period (T Range1, T Range2) in the MEASURE Enhanced menu is that of Area2.

On the Calc Setup screen, you can also set an equation using the waveform parameters of the MEASURE menu (Area1). But, even in this case, the measurement time period of Area1 is the measurement time period (T Range1, T Range2) in the MEASURE menu.
## **10.1 Zooming In on or Out of Waveforms**

This section explains the following settings for zooming in on or out of waveforms:

- Turning zoom on or off Zoom source waveform
	-
- Display format Zoom position
- Main window display Zoom factor
- Auto scrolling

 $\overline{1}$  700M1

- - **► "Zooming in on Waveforms" in the Features Guide**

## **ZOOM Menu**

Press **ZOOM1** or **ZOOM2** to display the following menu.

- You can also tap **MENU** ( $\Box$ ) in the upper left of the screen and select the ZOOM1 menu or the ZOOM2 menu from ZOOM on the top menu.
- The zoomed waveform of up to two locations can be displayed. To switch the setup menu, press ZOOM1 or ZOOM2.

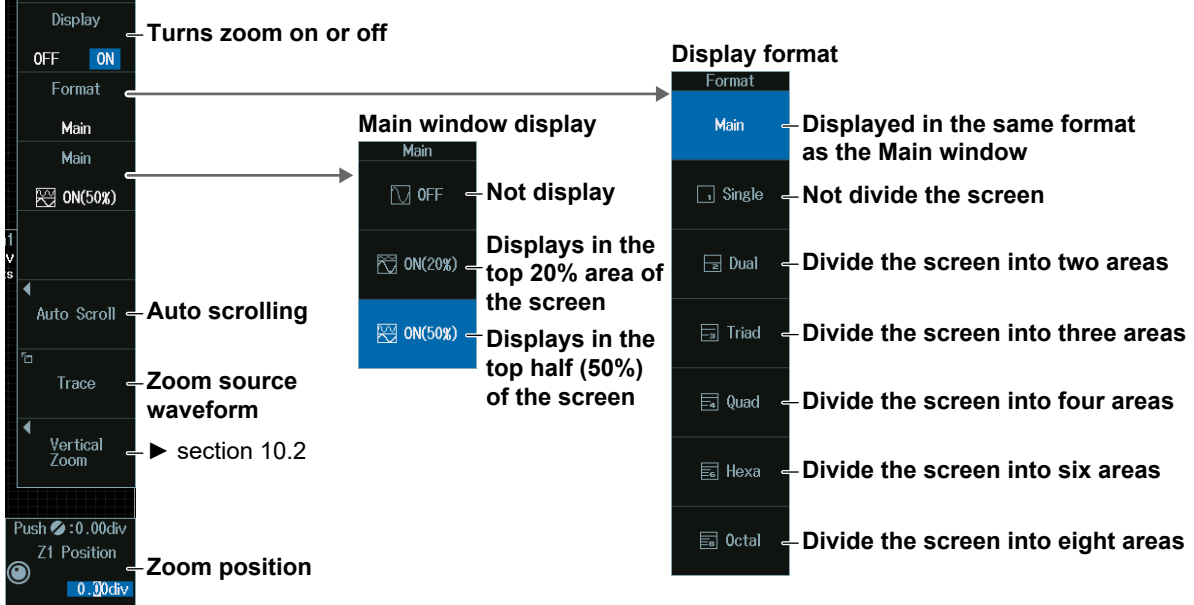

#### *Note*

- If the main window (which displays normal waveforms) and the Zoom1 or Zoom2 window are displayed at the same time, a zoom box appears in the Main window so that you can check the zoom position.
- The ZOOM1 and ZOOM2 keys illuminate when the zoom feature is on. When both are illuminated, the ZOOM knob controls the waveform in the window corresponding to the brighter key.
- When both ZOOM1 and ZOOM2 are illuminated, if you press SET several times and make the jog shuttle control both Z1 Position and Z2 Position, you can move them together.

## **Auto Scrolling (Auto Scroll)**

Press the **Auto Scroll** soft key to display the following menu.

#### **Scroll control**

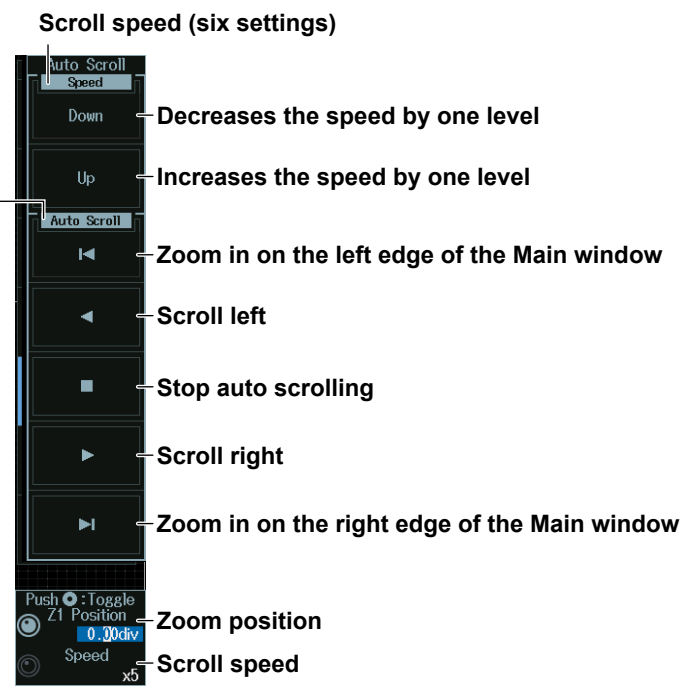

## **Zoom Position and Scroll Speed (Z1/Z2Position/Speed)**

Turn the **jog shuttle** to set the zoom position (Z1/Z2 Position) or scroll speed (Speed).

- You can also set the zoom position by tapping the jog shuttle setting menu in the lower right of the screen and using the numeric keypad that appears on the screen.
- You can also set the scroll speed by tapping the setup menu in the lower right of the screen and using pop-up menu menu that appears on the screen.

#### **Jog shuttle setting menu**

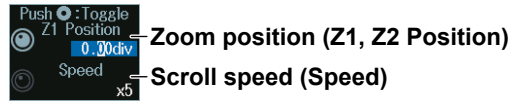

### **Zoom Factor (ZOOM knob)**

- **1.** Press **ZOOM1** or **ZOOM2** to select which the ZOOM knob will control. When both Zoom1 and Zoom2 windows are displayed, the ZOOM knob controls the waveform in the window corresponding to the brighter key.
- **2.** Use the **ZOOM** knob to set the zoom factor.
	- If you push the ZOOM knob, the FINE indicator illuminates, and you can set the zoom factor with higher resolution. If the FINE indicator is not illuminated, the zoom time scale will be set to 1-2-5 steps.
	- To adjust the zoom position, turn the jog shuttle.

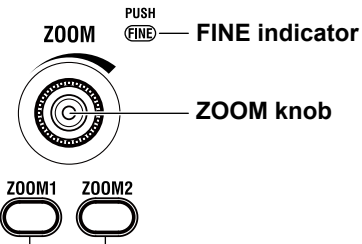

#### **ZOOM1 key, ZOOM2 key**

While you control the knob, the zoom value and display record length are displayed in the upper right of the zoom window. The display disappears after a few seconds when you stop controlling the knob.

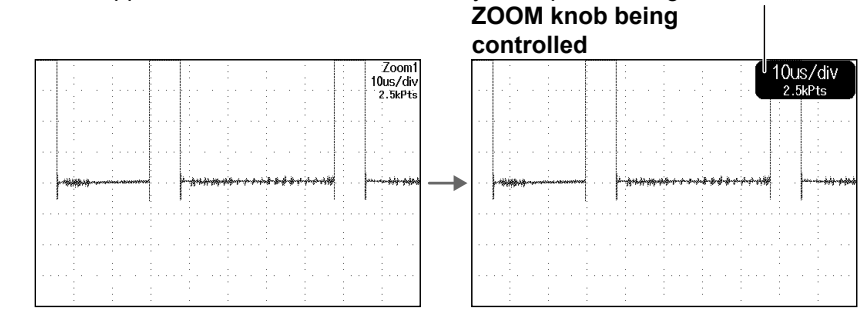

## **Zoom Position (Z1, Z2 Position)**

Turn the **jog shuttle** to set the zoom position.

You can also tap the jog shuttle setting menu in the lower right of the screen and use the numeric keypad that appears on the screen.

#### **Jog shuttle setting menu**

**When ZOOM1 or ZOOM2 is on**

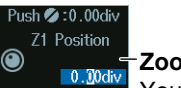

**Zoom position (Z1, Z2 Position)** O Ddiv You can control Z1 Position or Z2 Position.

**When both ZOOM1 and ZOOM2 are on**

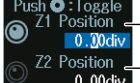

**ZOOM1 zoom position (Z1 Position)**

 $\frac{Z^2 \text{ Position}}{0.00 \text{ dof} \cdot \text{s}}$  ZOOM2 zoom position (Z2 Position)

Press SET (upper right on the front panel) to switch between ZOOM1 and ZOOM2.

## **10.2 Zooming in on or out from Waveforms in the Vertical Direction**

This section explains the following settings for zooming in on or out from waveforms in the vertical direction:

#### **► "Vertical Zoom (Vertical Zoom)" in the Features Guide**

## **ZOOM Vertical Zoom Menu**

- **1.** Press **ZOOM1** or **ZOOM2** to display the ZOOM menu. You can also tap **MENU** (**D**) in the upper left of the screen and select the ZOOM1 menu or the ZOOM2 menu from ZOOM on the top menu.
- **2.** Press the **Vertical Zoom** soft key to display the following menu.

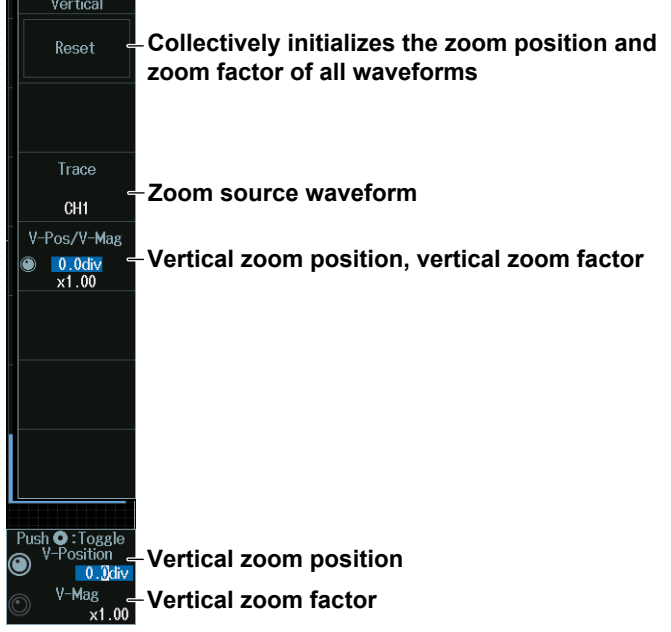

#### *Note*

- You can initialize the zoom position and zoom factor of the target waveform by pressing RESET on the front panel.
- You can initialize the zoom position and zoom factor of all waveforms by pressing the Reset soft key.

## **Vertical Zoom Position and Vertical Zoom Factor (V-Position/V-Mag)**

Turn the **jog shuttle** to set the vertical zoom position (V-Position) or vertical zoom factor (V-Mag).

- Press **SET** (upper right on the front panel) to switch between vertical zoom position and vertical zoom factor.
- You can also set the vertical zoom position by tapping the jog shuttle setting menu in the lower right of the screen and using the numeric keypad that appears on the screen.
- You can also set the vertical zoom factor by tapping the setup menu in the lower right of the screen and using pop-up menu menu that appears on the screen.

#### **Jog shuttle setting menu**

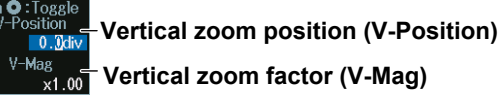

## **11.1 Basic Waveform Search Operation**

This section explains the following settings for searching waveforms: For details on the different search types (edge, pattern, pulse width, timeout period), see sections 11.2 to 11.5.

- 
- Search range  **Detected waveform display**
- 
- Search skipping Executing searches
- Displaying detected waveforms

#### *Note*

When you press SEARCH to display the SEARCH menu, the display configuration will change. Locations (detected points) that match the search conditions are displayed in the zoom window. The display configuration of the SEARCH menu is same as that of the ZOOM menu (waveform zoom). For setting the display configuration, see section 10.1.

**► "Search Range (Start/End Point)," "Displaying Detected Waveforms (Display Setup)," "Search Skip (Skip Mode)," "Executing a Search (Search)," "Detected Point number (Pattern No.)," "Zooming in on Waveforms" in the Features Guide**

## **SEARCH Menu**

Press **SEARCH** to display the following menu.

You can also tap **MENU** (**B**) in the upper left of the screen and select the SEARCH menu from ANALYSIS on the top menu that is displayed.

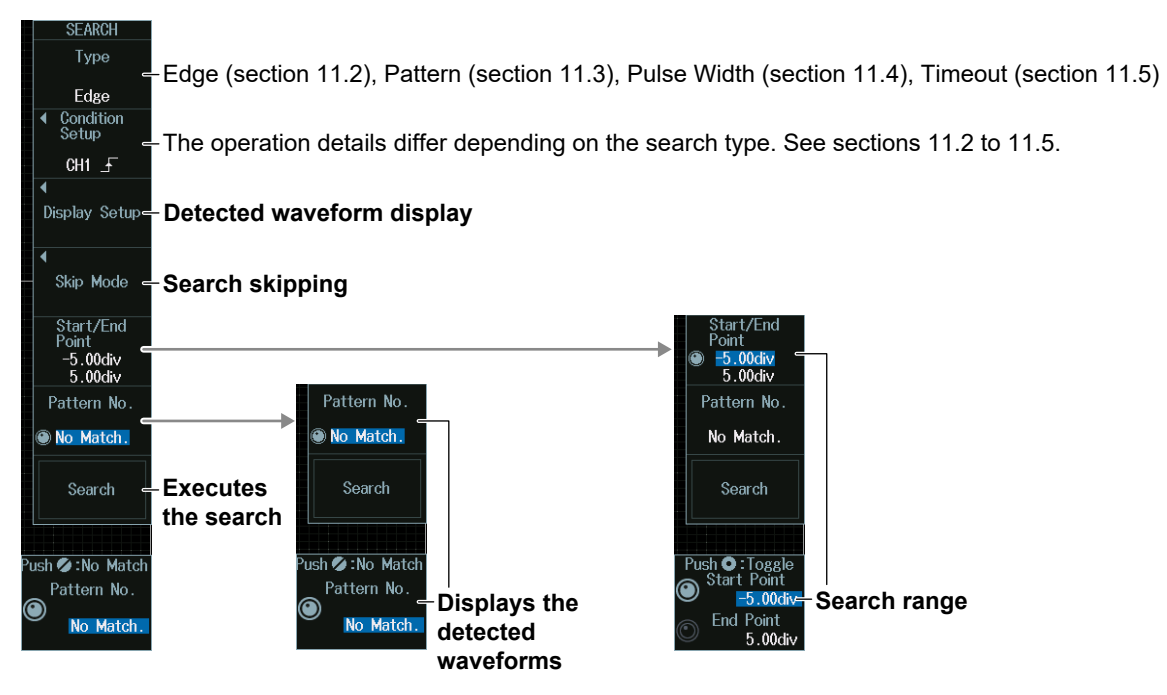

## **Search Range (Start/End Point)**

- **1.** Press the **Start/End Point** soft key.
- **2.** Turn the **jog shuttle** to set the search start point (Start Point) or Search End Point (End Point).
	- Press **SET** (upper right on the front panel) to switch between search start point or search end point.
	- You can also tap the jog shuttle setting menu in the lower right of the screen and use the numeric keypad that appears on the screen.

## **Jog shuttle setting menu**

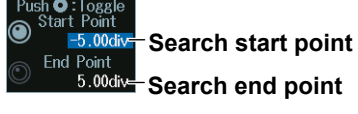

#### **Search Range (Setting Example)**

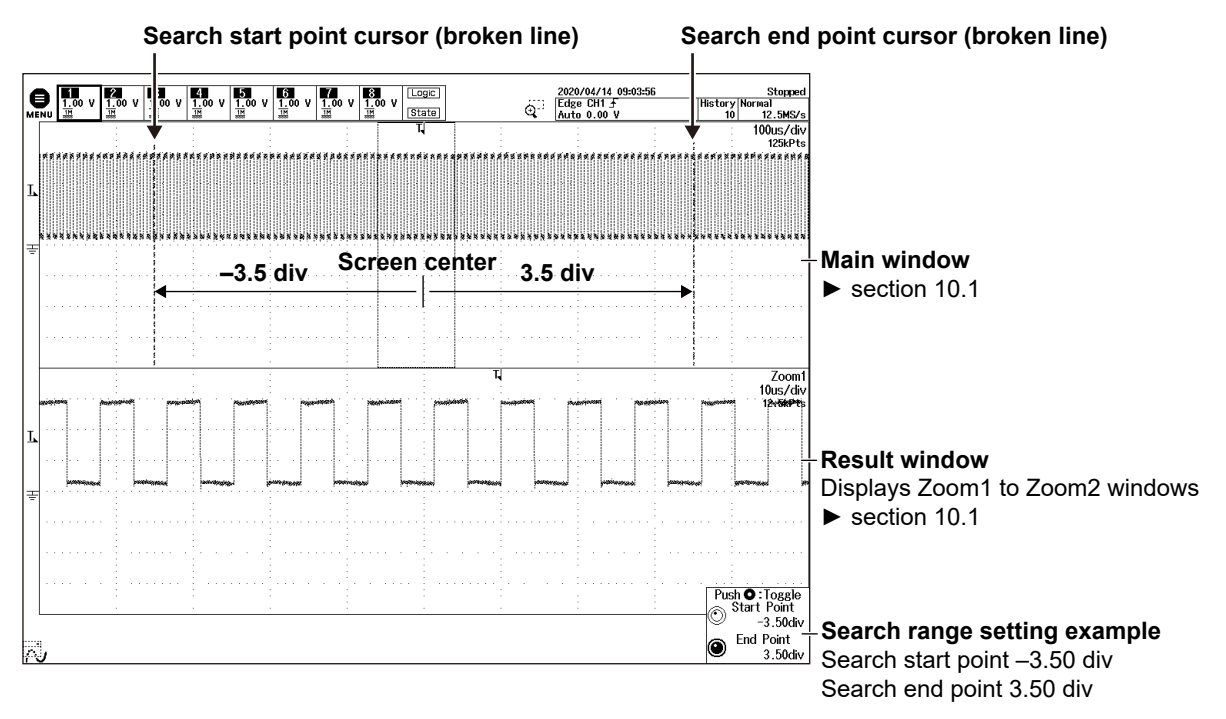

## **Detected Waveform Display (Display Setup)**

**1.** Press the **Display Setup** soft key to display the following menu.

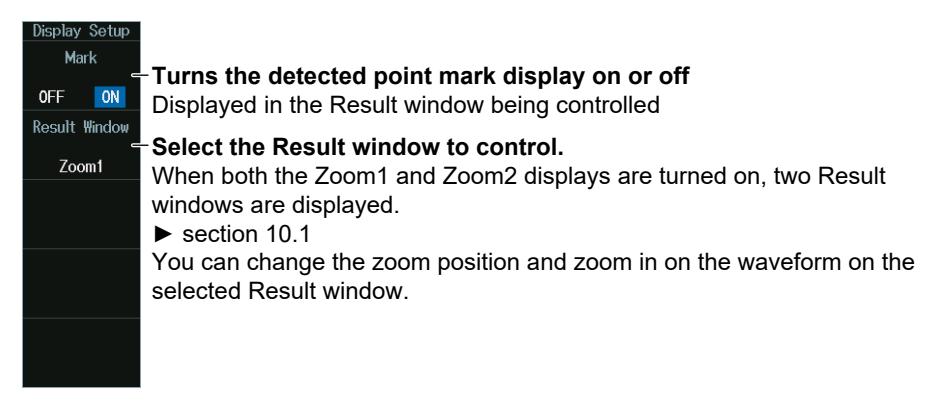

#### *Note*

If only Zoom1 or Zoom2 display is turned on, the one that is turned on becomes the Result window. If both the Zoom1 and Zoom2 displays are turned off, Zoom1 becomes the Result window. If you press SEARCH in this condition, the Zoom1 display will be turned on.

**2.** Turn the **jog shuttle** to set the position to zoom. You can also tap the jog shuttle setting menu in the lower right of the screen and use the numeric keypad that appears on the screen.

#### **Jog shuttle setting menu**

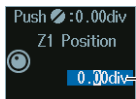

#### **C.** Modive Set the Result window's zoom position.

Pressing RESET (upper right on the front panel) returns the value to 0.00 div.

#### *Note*

The zoom display positions (Z1 Position, Z2 Position) of the detected points can only be controlled when the Display Setup menu is displayed.

## **Executing a Search (Search)**

Press the **Search** soft key to execute a waveform search.

When you execute a search, the detected point is displayed at the center of the Result window (zoom window).

#### **Search Results**

#### **Detected point**

When a location (detected point) that matches the search conditions is found, a triangle mark (Mark) is displayed. The triangle mark selected with Pattern No. is filled.

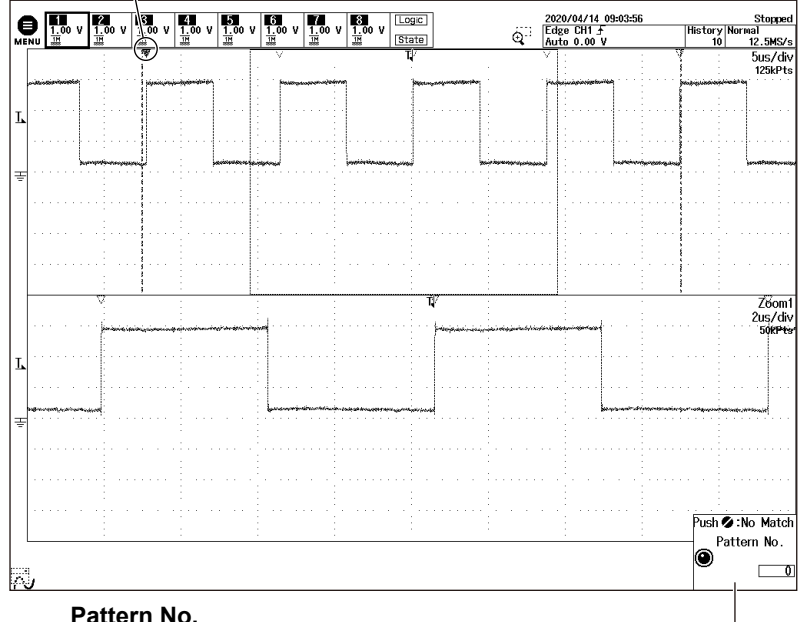

Numbers 0, 1, 2, and so on are assigned in the detected order from the left of the waveform screen.

#### *Note*

- You cannot search while waveform acquisition is in progress (RUN).
- You cannot search accumulated waveforms.

### **Displaying Detected Waveforms (Pattern No.)**

- **1.** Press the **Pattern No.** soft key.
- **2.** Turn the **jog shuttle** to display the waveforms that have been found. You can also tap the jog shuttle setting menu in the lower right of the screen and use the numeric keypad that appears on the screen.

#### **Jog shuttle setting menu**

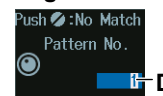

**Displays the detected waveforms** 

#### **Displaying Detected Waveforms**

Turning the jog shuttle changes Pattern No. The waveform (detected point) selected by Pattern No. Is displayed with a filled triangle mark (Mark), and the triangle mark location is displayed at the center of the Result window (zoom window).

For details on the triangle mark, see "Search Results" above.

## **Search Skip Conditions (Skip Mode)**

Press the **Skip Mode** soft key to display the following menu.

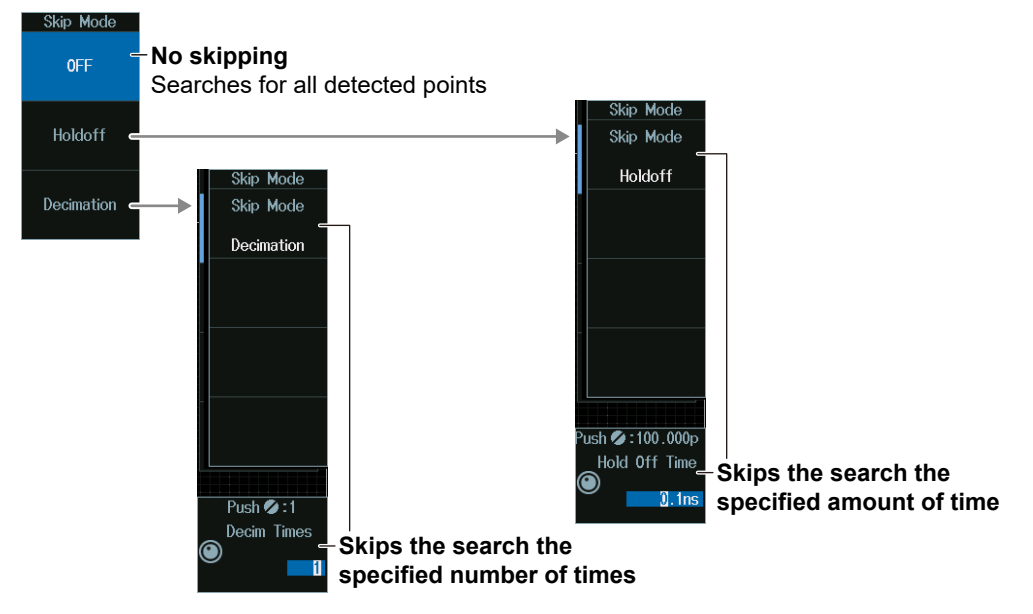

#### **Skipping Search Conditions**

#### **When the skip condition is off**

An example of an edge search (see section 11.2). There is a detected point at each rising edge.

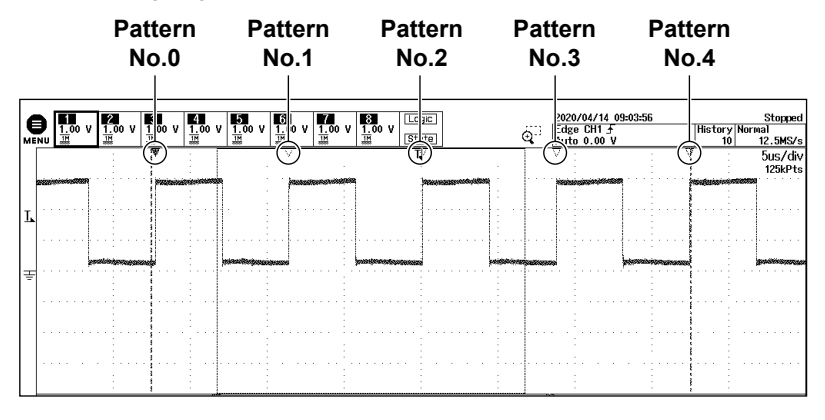

**When the skip condition is Decimation (Decim Times = 3)** An example of an edge search. Three rising edges are skipped.

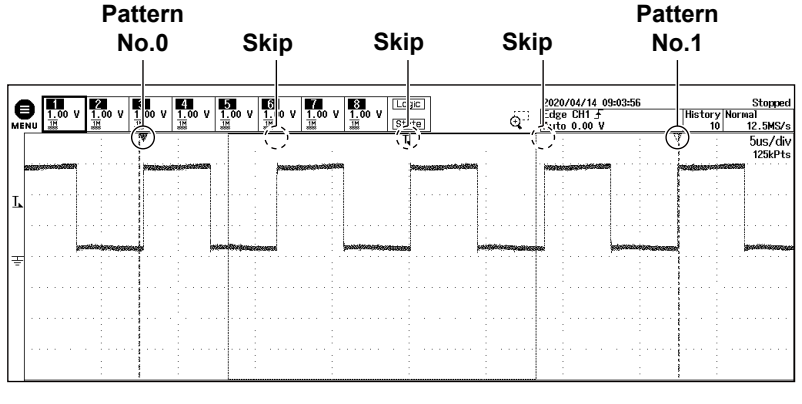

## The Skip Mode soft key is displayed for Timeout and Pattern.

*Note*

## **11.2 Searching for Edges**

This section explains the following settings for searching for edges:

- Search type
- Search conditions

search source waveform, slope, level used to detect source waveform edges, hysteresis

**► "Search Type (Type)," "Search Conditions (Condition Setup)" in the Features Guide**

## **SEARCH Edge Menu**

- **1.** Press **SEARCH** to display the following menu. You can also tap **MENU** ( $\Box$ ) in the upper left of the screen and select the SEARCH menu from ANALYSIS on the top menu that is displayed.
- **2.** Press the **Type** soft key and then the **Edge** soft key to display the following menu.

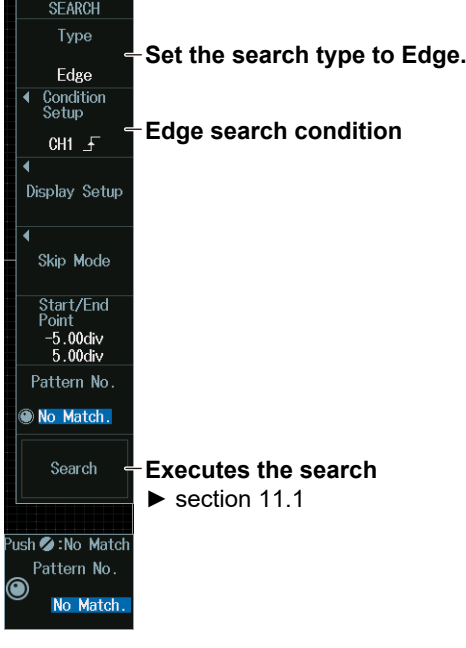

## **Search Conditions (Condition Setup)**

Press the **Condition Setup** soft key. The menu that appears varies depending on the specified source.

#### *Note*

The available channel and source settings vary depending on the model and options.

- The available source displays on 8ch models are as follows: CH1 to CH8, Math1 to Math8, Logic
- The available source displays on 4ch models are as follows: CH1 to CH4, Math1 to Math4, Logic
- The following source bit display applies to models with the /L32 option. C0 to C7 (LOGIC port C), D0 to D7 (LOGIC port D)

**When the Search Source Waveform (Source) Is Set to an Analog Channel (CH) or Computation Channel (Math)**

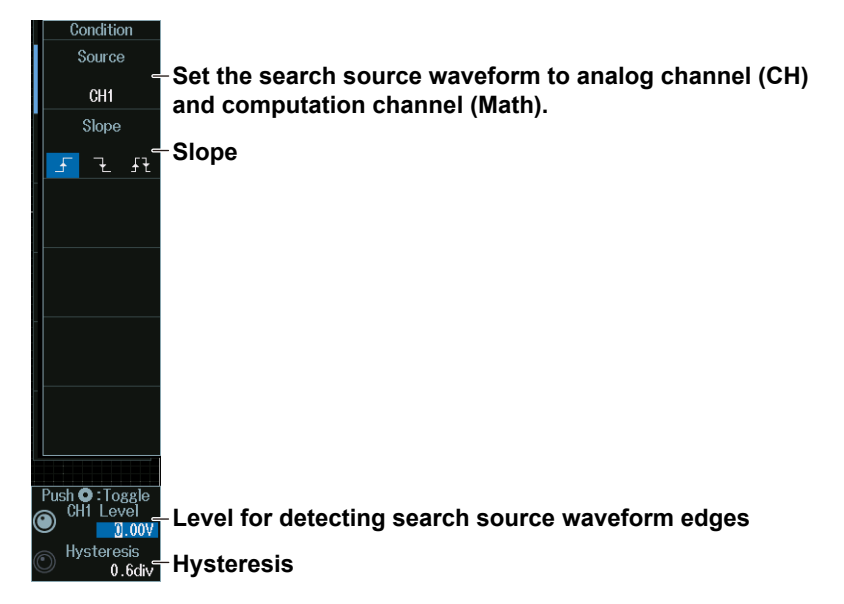

**When the Search Source Waveform (Source) Is Set to a Logic Channel**

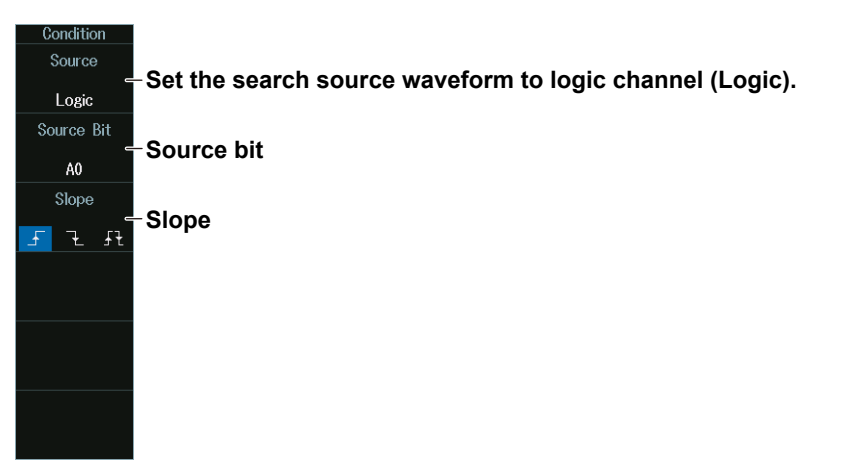

## **Level for Detecting Search Source Waveform Edges (CH LEVEL/ Hysteresis)**

Turn the **jog shuttle** to set the level or hysteresis.

- You can also tap the jog shuttle setting menu in the lower right of the screen and use the numeric keypad that appears on the screen.
- To set the level, you can drag the level display line on the screen.

#### **Jog shuttle setting menu**

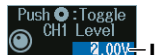

**Level for detecting search source waveform edges**

Hysteresis<br>0.4div Hysteresis

Press SET (upper right on the front panel) to switch between level and hysteresis.

#### *Note*

You can control the level and hysteresis settings when you set the search source waveform to an analog channel (CH) or computation channel (Math).

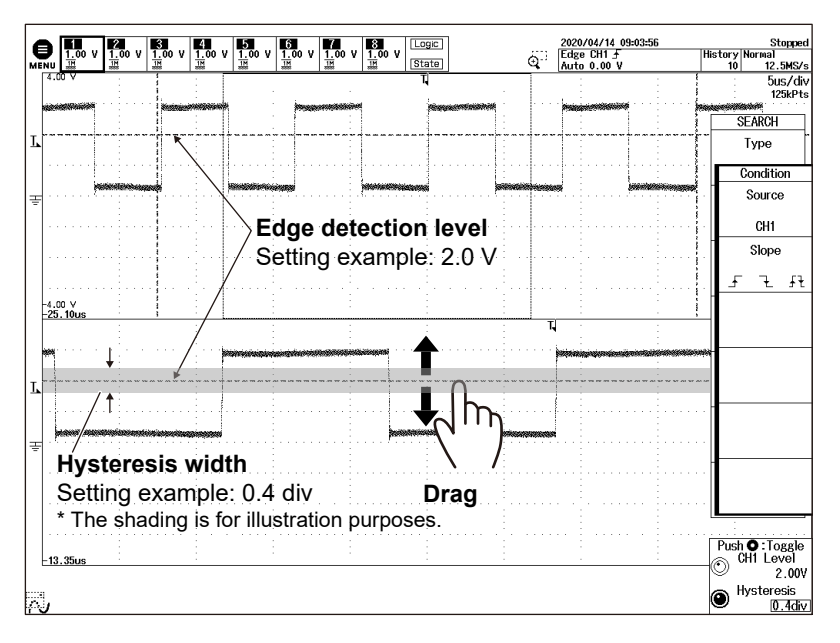

**Edge Detection Level and Hysteresis**

## **11.3 Searching with Multiple Input Patterns**

This section explains the following settings for searching with multiple input patterns.

- Search type
- Search conditions

**► "Search Type (Type)," "Search Conditions (Condition Setup)" in the Features Guide**

## **SEARCH Pattern Menu**

- **1.** Press **SEARCH** to display the following menu. You can also tap **MENU** ( $\Box$ ) in the upper left of the screen and select the SEARCH menu from ANALYSIS on the top menu that is displayed.
- **2.** Press the **Type** soft key and then the **Pattern** soft key to display the following menu.

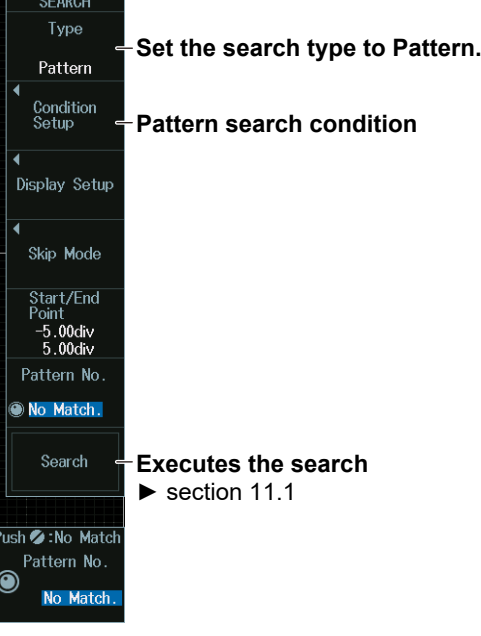

## **Search Conditions (Condition Setup)**

Press the **Condition Setup** soft key. The menu that appears varies depending on the specified source.

#### *Note*

- The available clock source settings vary depending on the model and options.
- The available source displays on 8ch models are as follows: CH1 to CH8, Math1 to Math8, Logic, None
- The available source displays on 4ch models are as follows: CH1 to CH4, Math1 to Math4, Logic, None
- The following source bit display applies to models with the /L32 option. C0 to C7 (LOGIC port C), D0 to D7 (LOGIC port D)

#### **11.3 Searching with Multiple Input Patterns**

#### **When the Clock Source (Clock) Is Set to an Analog Channel (CH) or Computation Channel (Math)**

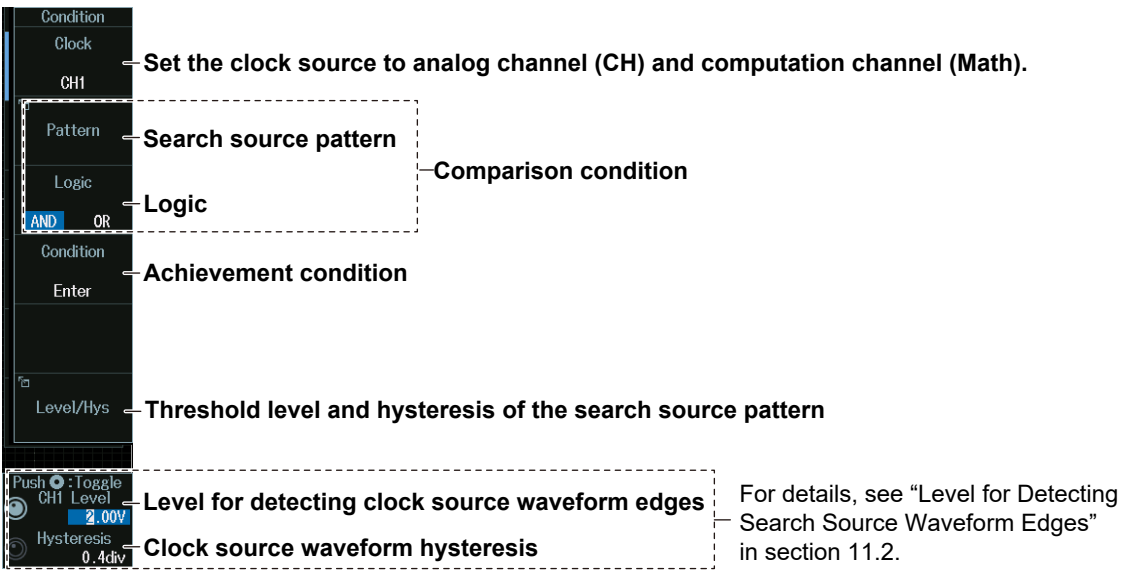

**When the Clock Source (Clock) Is Set to a Logic Channel (Logic)**

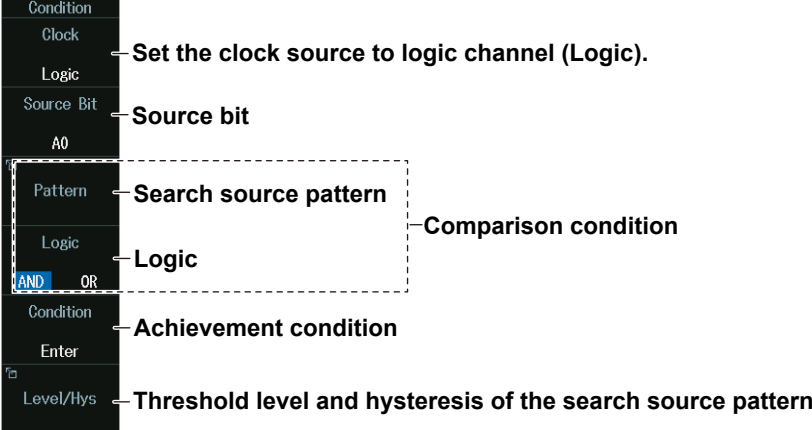

**When a Clock Source (Clock) Is Not Available (None)**

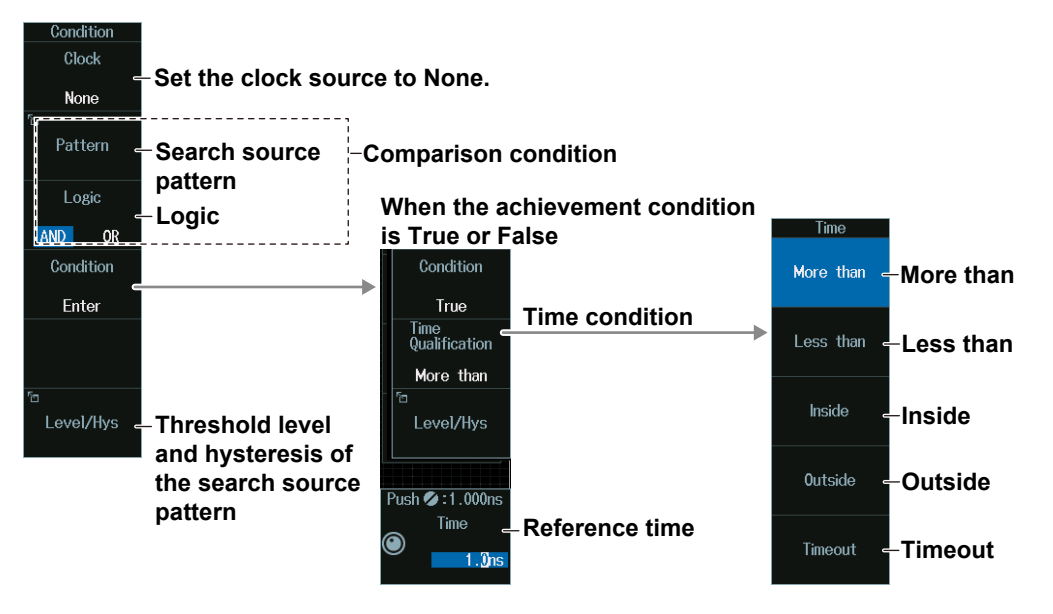

### **Search Source Pattern (Pattern)**

Press the **Pattern** soft key to display the following menu.

**• When There Is a Clock Source**

Set the clock source slope and pattern.

#### **8ch model example**

**Set the slope of the signal set as the clock** 

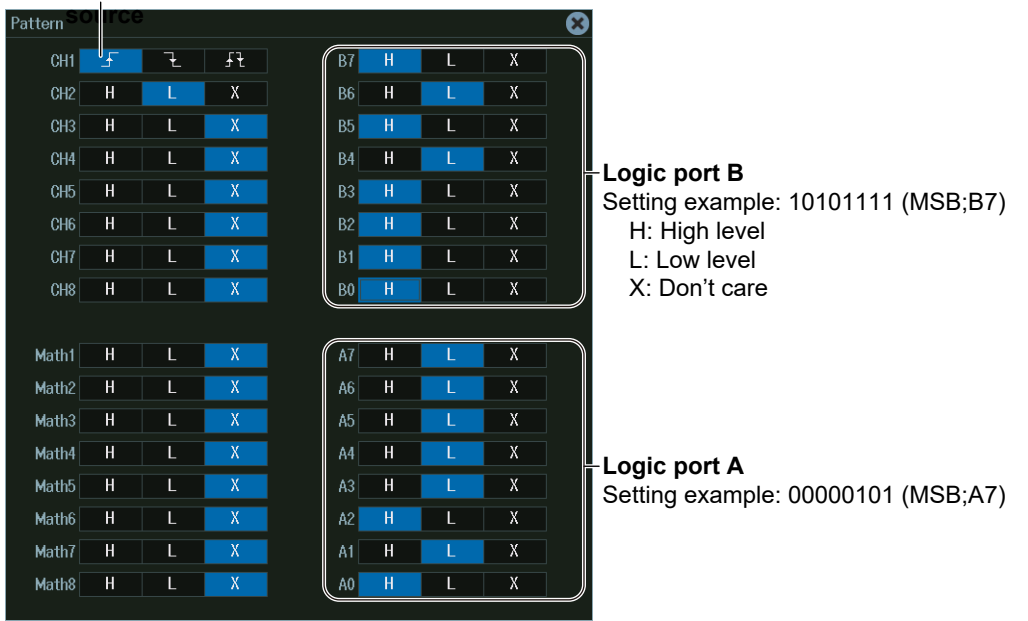

#### **• No Clock Source**

The settings are the same as the pattern settings explained in "When the Clock Source Is a Channel from CH1 to CH8 or Logic" above.

Set the pattern of the source channels (all CH1 to CH8 and Logic signals) to search for.

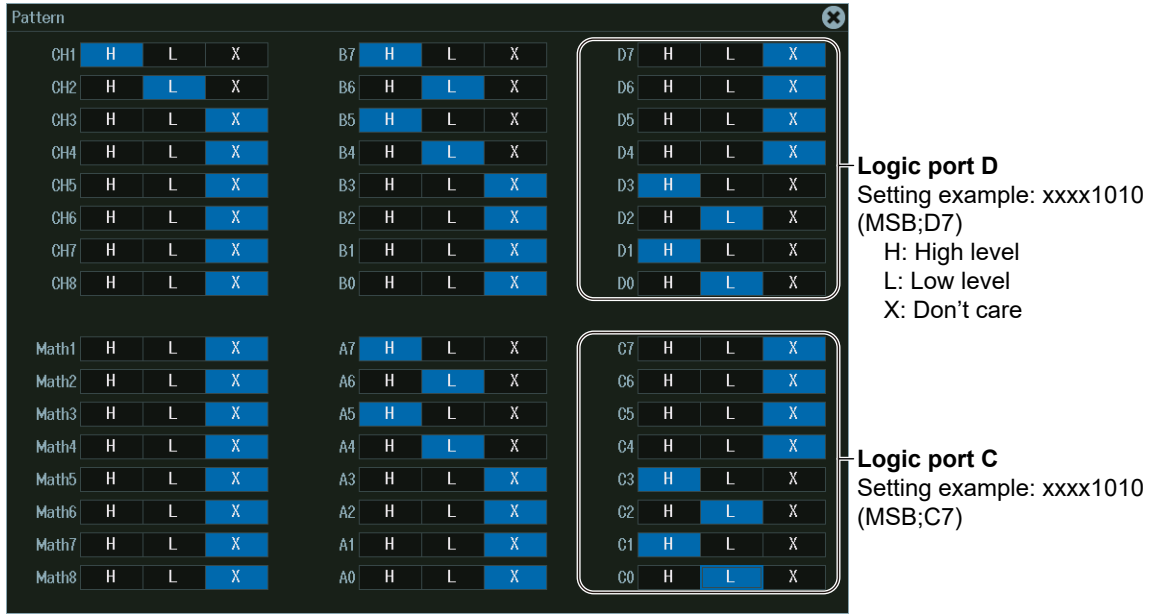

**8ch model example (a model with the /L32 option)**

### **Threshold Level and Hysteresis Of The Search Source Pattern (Level/ Hys)**

Press the **Level/Hys** soft key to display the following menu.

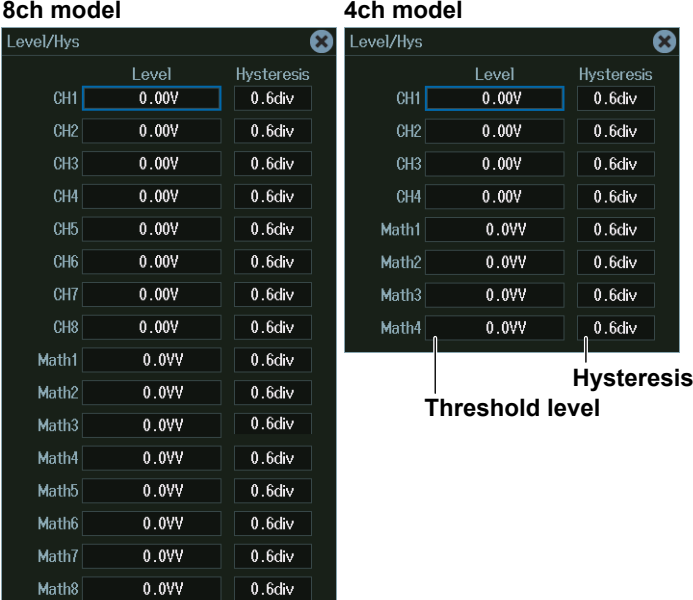

**Time Conditions (Time Qualification) and Reference Times(Time) (Procedure When a Clock Source (Clock) Is Not Available (None))**

- **1.** Press the **Condition** soft key to set the achievement condition to True or False.
- **2.** Press the **Time Qualification** soft key to set the time conditions.
- **3.** Turn the **jog shuttle** to set the reference times. You can also tap the jog shuttle setting menu in the lower right of the screen and use the numeric keypad that appears on the screen.

#### **Jog shuttle setting menu**

#### **When the time condition is More than, Less than, or Timeout**

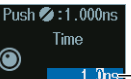

**Reference time** 

**When the time condition is Inside**

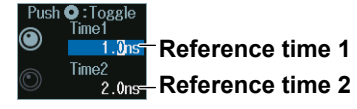

Press SET (upper right on the front panel) to switch between reference time 1 and reference time 2.

#### **Satisfaction of Comparison Conditions**

Set what kind of relationship (True or False) must be established between the achievement time of the comparison condition and the specified reference times (Time1 and Time2) for a point to be detected.

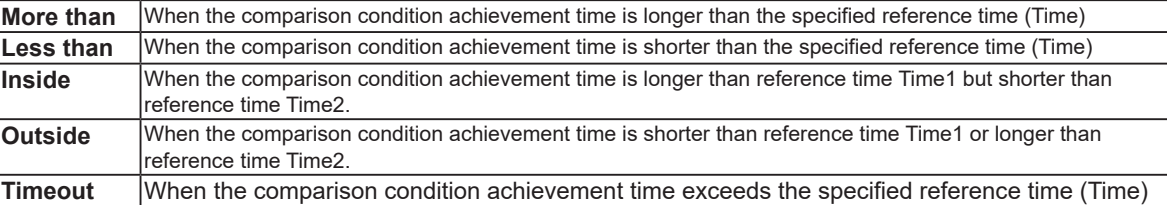

## **11.4 Searching for Pulse Width**

This section explains the following settings for searching for pulse width:

- Search type
- Search conditions

**► "Search Type (Type)," "Search Conditions (Condition Setup)" in the Features Guide**

## **SEARCH Pulse Width Menu**

- **1.** Press **SEARCH** to display the following menu. You can also tap **MENU** ( $\Box$ ) in the upper left of the screen and select the SEARCH menu from ANALYSIS on the top menu that is displayed.
- **2.** Press the **Type** soft key and then the **Pulse Width** soft key to display the following menu.

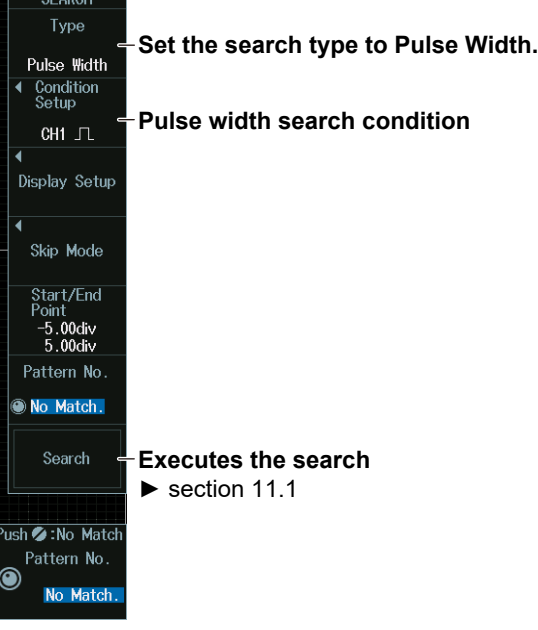

## **Search Conditions (Condition Setup)**

Press the **Condition Setup** soft key. The menu that appears varies depending on the specified source.

#### *Note*

- The available source settings vary depending on the model and options.
- The available source displays on 8ch models are as follows:
	- CH1 to CH8, Math1 to Math8, Logic
- The available source displays on 4ch models are as follows: CH1 to CH4, Math1 to Math4, Logic
- The following source bit display applies to models with the /L32 option. C0 to C7 (LOGIC port C), D0 to D7 (LOGIC port D)

**When the Search Source Waveform (Source) Is Set to an Analog Channel (CH) or Computation Channel (Math)**

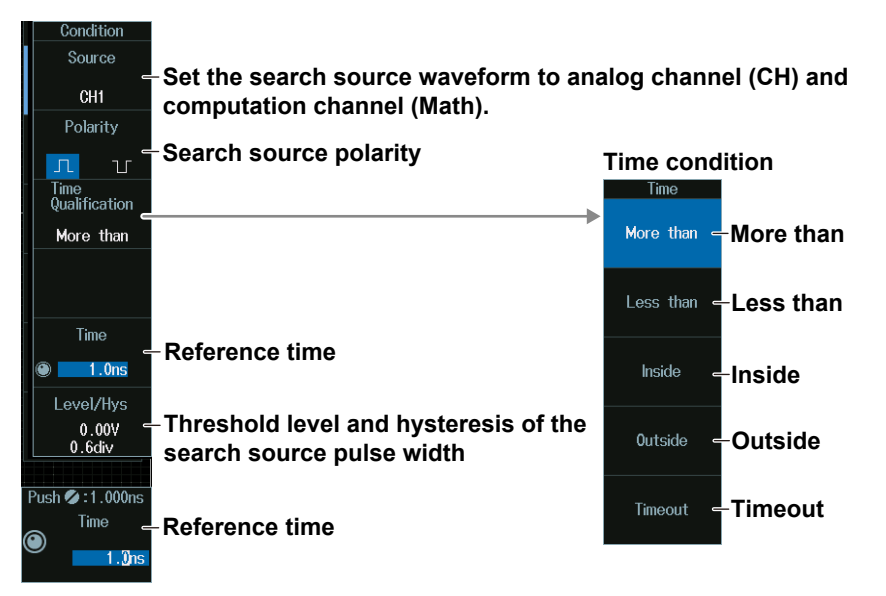

**When the Search Source Waveform (Source) Is Set to a Logic Channel (Logic)**

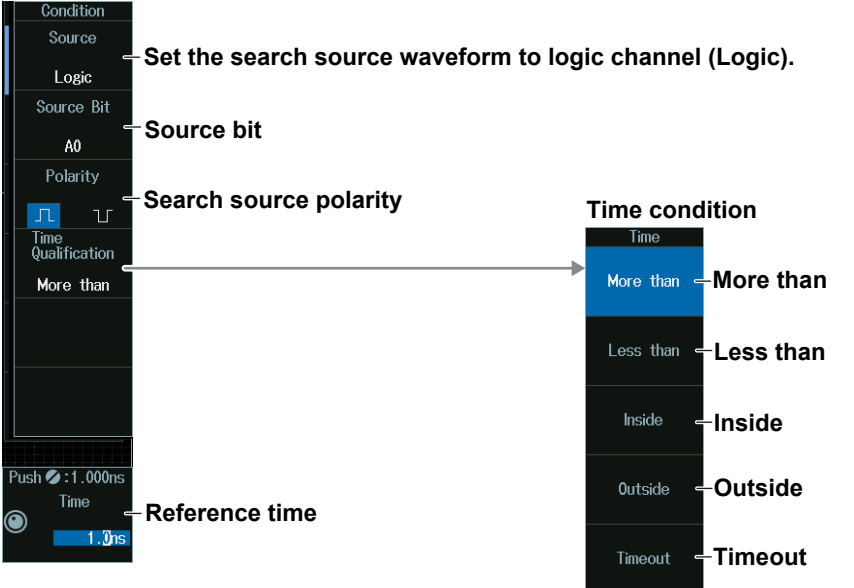

## **Threshold Level and Hysteresis of the Search Source Pulse Width (Level/Hys)**

#### **When the Search Source Waveform Is an Analog Channel or Competition Channel**

- **1.** Press the **Level/Hys** soft key.
- **2.** Turn the **jog shuttle** to set the level or hysteresis.
	- You can also tap the jog shuttle setting menu in the lower right of the screen and use the numeric keypad that appears on the screen.
	- To set the level, you can drag the level display line on the screen. For details, see "Edge Detection Level and Hysteresis" in section 11.2.

#### **Jog shuttle setting menu**

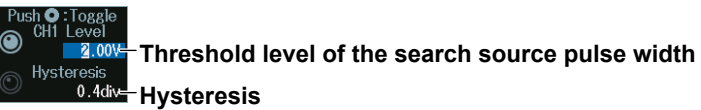

Press SET (upper right on the front panel) to switch between level and hysteresis.

## **Time Conditions (Time Qualification) and Reference Times(Time)**

#### **When the Search Source Waveform Is an Analog Channel or Competition Channel**

- **1.** Press the **Time Qualification** soft key to set the time conditions.
- **2.** Press the **Time** soft key.
- **3.** Turn the **jog shuttle** to set the reference times. You can also tap the jog shuttle setting menu in the lower right of the screen and use the numeric keypad that appears on the screen.

#### **When the Search Source Waveform Is a Logic Channel**

- **1.** Press the **Time Qualification** soft key to set the time conditions.
- **2.** Turn the **jog shuttle** to set the reference times. You can also tap the jog shuttle setting menu in the lower right of the screen and use the numeric keypad that appears on the screen.

#### **Jog shuttle setting menu**

**When the time condition is More than, Less than, or Timeout**

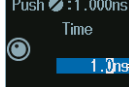

**Reference time** 

#### **When the time condition is Inside**

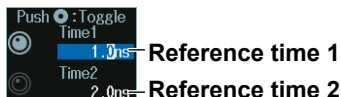

 $\frac{2}{2}$  <sub>0ns</sub> Reference time 2

Press SET (upper right on the front panel) to switch between reference time 1 and reference time 2.

#### **Satisfaction of Conditions**

Set what kind of relationship (True or False) must be established between the achievement time of the comparison condition and the specified reference times (Time1 and Time2) for a point to be detected.

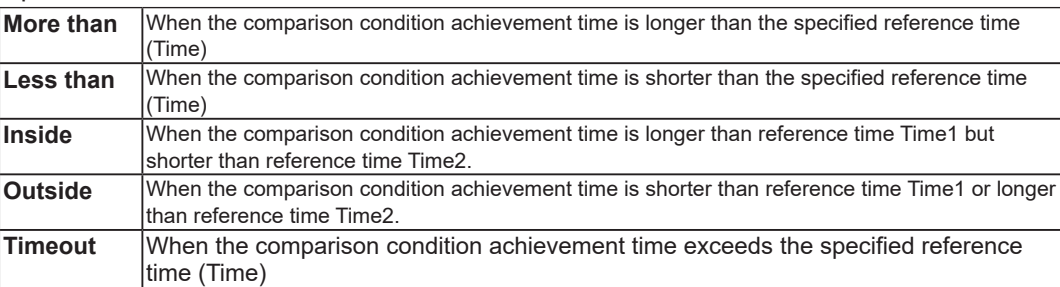

# **11.5 Searching for Timeout Periods**

This section explains the following settings for searching for timeouts:

- Search type
- Search conditions

**► "Search Type (Type)," "Search Conditions (Condition Setup)" in the Features Guide**

## **SEARCH Timeout Menu**

- **1.** Press **SEARCH** to display the following menu. You can also tap **MENU** ( $\Box$ ) in the upper left of the screen and select the SEARCH menu from ANALYSIS on the top menu that is displayed.
- **2.** Press the **Type** soft key and then the **Timeout** soft key to display the following menu.

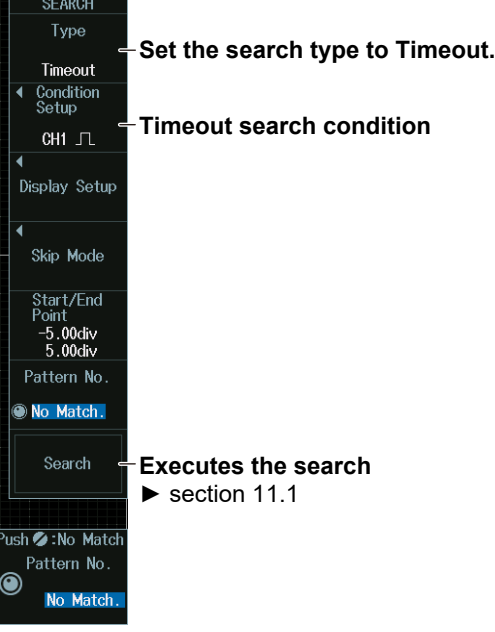

## **Search Conditions (Condition Setup)**

Press the **Condition Setup** soft key. The menu that appears varies depending on the specified source.

**When the Search Source Waveform (Source) Is Set to an Analog Channel (CH) or Computation Channel (Math)**

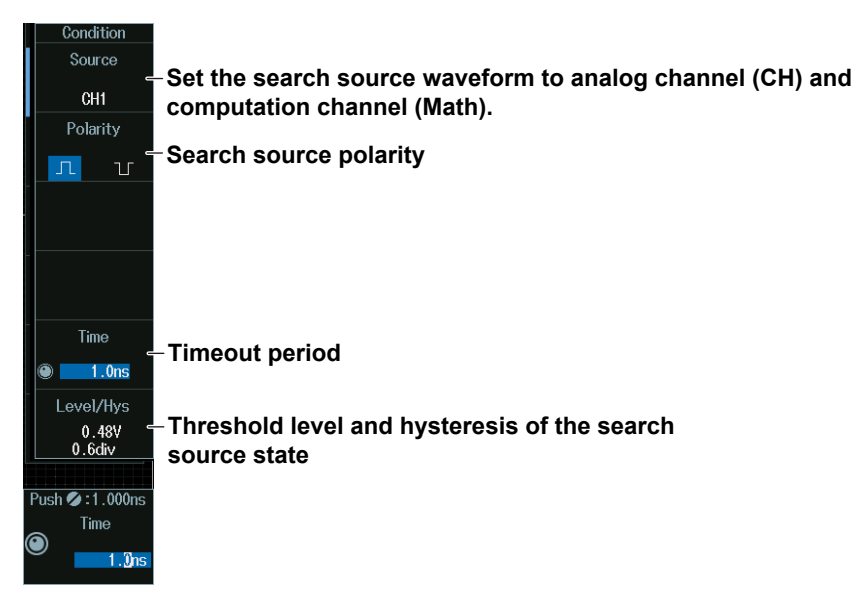

#### *Note*

The available source settings vary depending on the model and options.

- The available source displays on 8ch models are as follows: CH1 to CH8, Math1 to Math8, Logic
- The available source displays on 4ch models are as follows: CH1 to CH4, Math1 to Math4, Logic

**When the Search Source Waveform (Source) Is Set to a Logic Channel (Logic)**

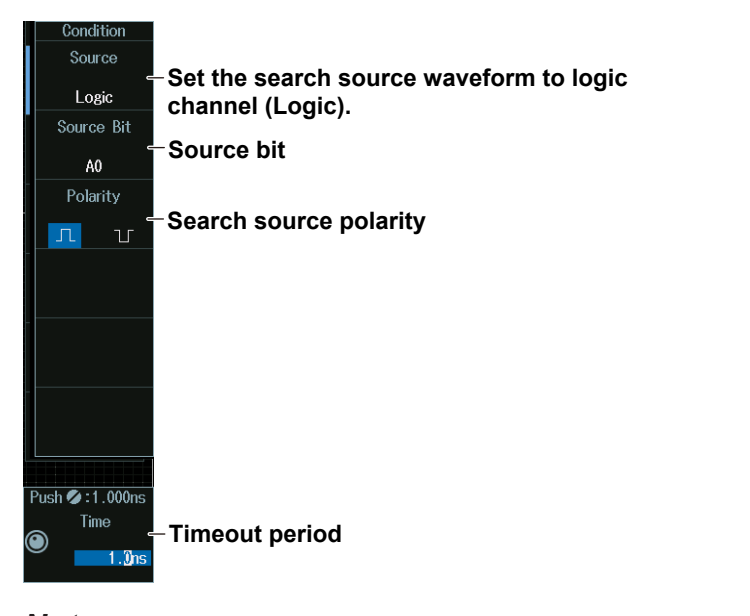

#### *Note*

The following source bit display applies to models with the /L32 option. C0 to C7 (LOGIC port C), D0 to D7 (LOGIC port D)

### **Threshold Level and Hysteresis of the Search Source State (Level/ Hys)**

#### **When the Search Source Waveform Is an Analog Channel or Competition Channel**

- **1.** Press the **Level/Hys** soft key.
- **2.** Turn the **jog shuttle** to set the level or hysteresis.
	- You can also tap the jog shuttle setting menu in the lower right of the screen and use the numeric keypad that appears on the screen.
	- To set the level, you can drag the level display line on the screen. For details, see "Edge Detection Level and Hysteresis" in section 11.2.

#### **Jog shuttle setting menu**

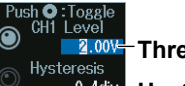

**Threshold level of the search source state 0.4div Hysteresis** 

Press SET (upper right on the front panel) to switch between level and hysteresis.

## **Timeout Period (Timeout)**

#### **When the Search Source Waveform Is an Analog Channel or Competition Channel**

- **1.** Press the **Time** soft key.
- **2.** Turn the **jog shuttle** to set the timeout period. You can also tap the jog shuttle setting menu in the lower right of the screen and use the numeric keypad that appears on the screen.

#### **When the Search Source Waveform Is a Logic Channel**

Turn the **jog shuttle** to set the timeout period.

You can also tap the jog shuttle setting menu in the lower right of the screen and use the numeric keypad that appears on the screen.

#### **Jog shuttle setting menu**

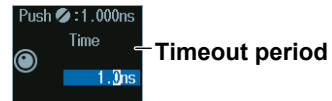

## **12.1 Analyzing and Searching FlexRay Bus Signals (Option)**

This section explains the following settings for analyzing or searching FlexRay bus signals:

- Turning analysis and search displays on or off
- Serial bus signal types
- Bus setup

Auto setup, analysis/search source waveform, bit rate, bus channel, level and hysteresis for detecting analysis/ search source waveform states

- Decoded display
- List display
	- List size, display position, and zoom linking
- Analysis number
- Zoom position
- Search settings

Jumping to a specified field, zoom window, search type, and search execution

### **► "Analyzing and Searching Serial Bus Signals," "Analyzing and Searching FlexRay Bus Signals (Option)" in the Features Guide**

## **SERIAL BUS FlexRay Menu**

- **1.** Press **SHIFT+SEARCH** (SERIAL BUS) to display the SERIAL BUS menu.
	- You can also tap **MENU** ( $\Box$ ) in the upper left of the screen and select the SERIAL BUS menu from ANALYSIS on the top menu that is displayed.
	- You can also press **ANALYSIS** and then the **To SERIAL BUS** soft key to display the SERIAL BUS menu.
	- The instrument can analyze and search up to four serial bus signals. To switch to the setup menu, press the **Serial Bus** soft key and select a number from 1 to 4.
- **2.** Press the **Type** soft key. Select **FlexRay** from the setup menu that is displayed. The following menu appears.

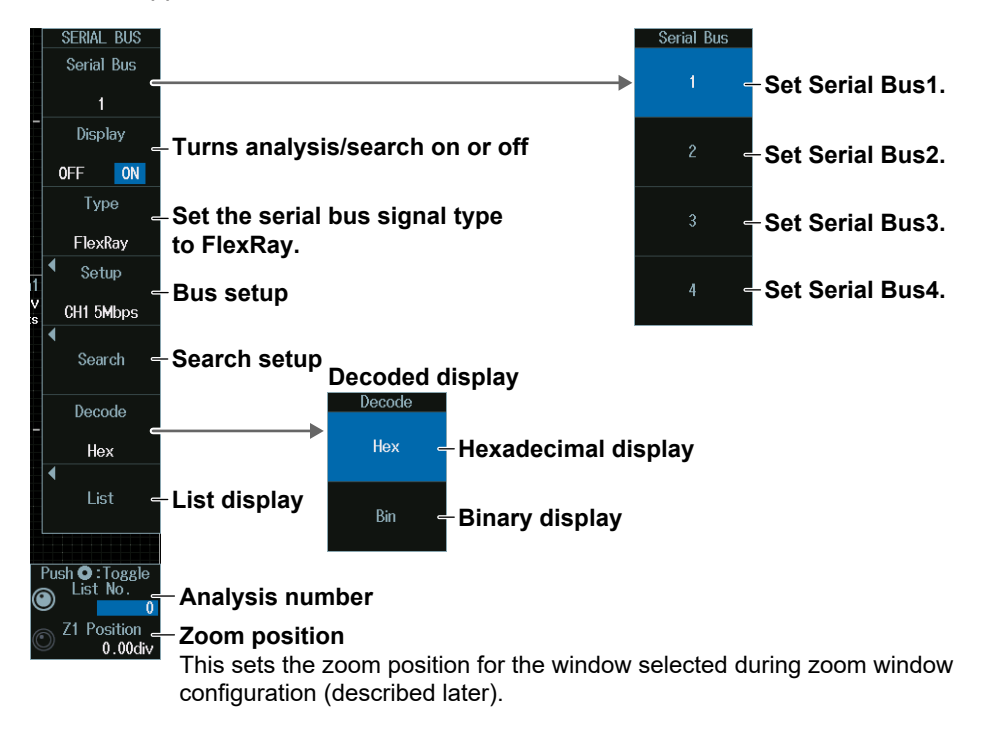

## **Bus Setup (Setup)**

Press the **Setup** soft key to display the following menu.

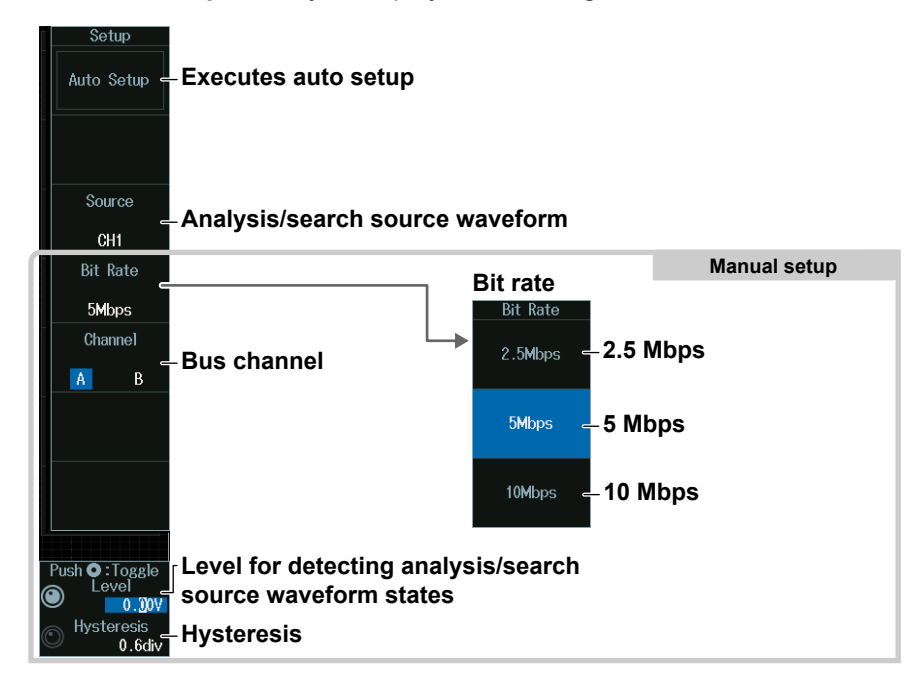

### **Executing Auto Setup (Auto Setup)**

- **1.** Set the analysis/search source waveform. Auto setup cannot be performed when the source is set to Math1 to Math8.
- **2.** Press the **Auto Setup** soft key to execute auto setup.
	- The instrument automatically sets the bit rate, bus channel, level, and hysteresis and triggers on the start of frame (SOF) of the FlexRay bus signal.
	- While the serial bus is being configured, Auto Setup changes to Abort. If you want to stop, press the **Abort** soft key.

#### *Note*

- The auto setup feature will not work properly on some input signals.
- The available source waveforms vary depending on the model.
	- The available settings on 8ch models are as follows: CH1 to CH8, Math1 to Math8
	- The available settings on 4ch models are as follows: CH1 to CH4, Math1 to Math4

#### **Manual Setup**

After running auto setup, you can change the following settings and display decoded results.

- Bit rate
- Bus channel
- Level for detecting analysis/search source waveform states
- Hysteresis

### **Level for Detecting Analysis/Search Source Waveform States (Level/ Hysteresis)**

Turn the **jog shuttle** to set the level or hysteresis.

- You can also tap the jog shuttle setting menu in the lower right of the screen and use the numeric keypad that appears on the screen.
- To set the level, you can drag the level display line on the screen.

#### **Jog shuttle setting menu**

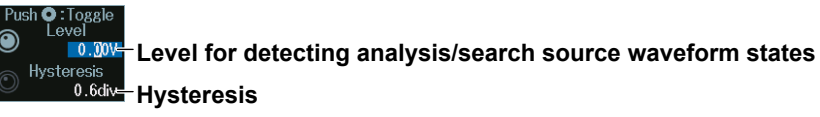

Press SET (upper right on the front panel) to switch between level and hysteresis.

## **List Display (List)**

- **1.** Press the **Display** soft key, and turn on the analysis and search displays.
- **2.** Press the **List** soft key and then the **Show List** soft key.
	- The list of analysis results and the next menu appear.
	- If several display settings of Serial Bus 1 to 4 are on, all the lists of analysis results of the serial buses whose display setting is on are displayed. For details, see section 12.11.

## List of analysis results

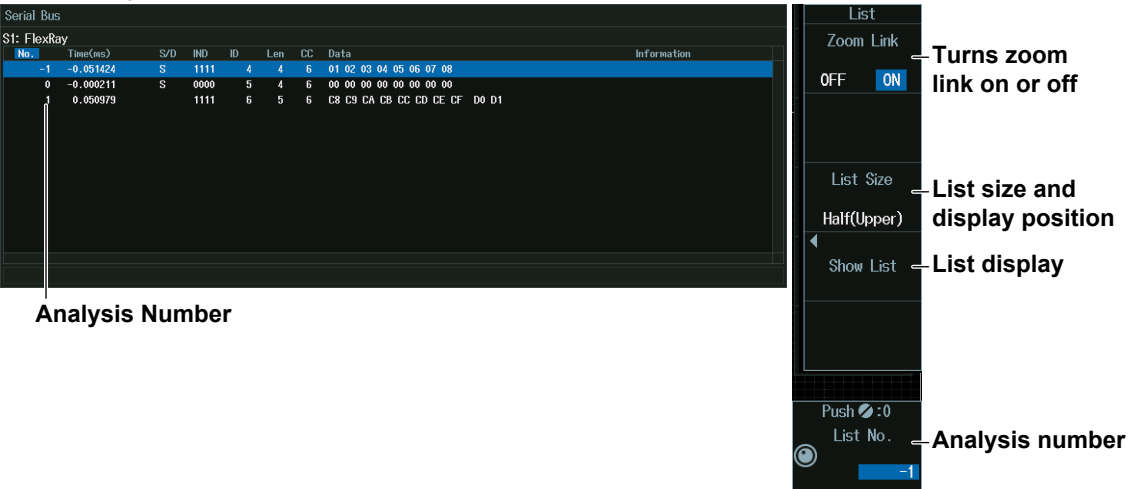

#### *Note*

#### **Analysis Number**

Data before the trigger position (on the left side of the waveform display) is assigned analysis numbers in descending order (-1, -2, and so on). Data after the trigger position (on the right side of the waveform display) is assigned analysis numbers in ascending order (0, 1, 2, and so on).

### **Analysis Number (List No.)**

Turn the **jog shuttle** to set the analysis number (List No.).

You can also tap the jog shuttle setting menu in the lower right of the screen and use the numeric keypad that appears on the screen.

#### **Jog shuttle setting menu**

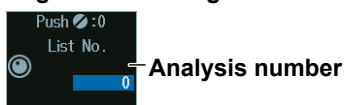

### **Search Setup (Search)**

Press the **Search** soft key to display the following menu.

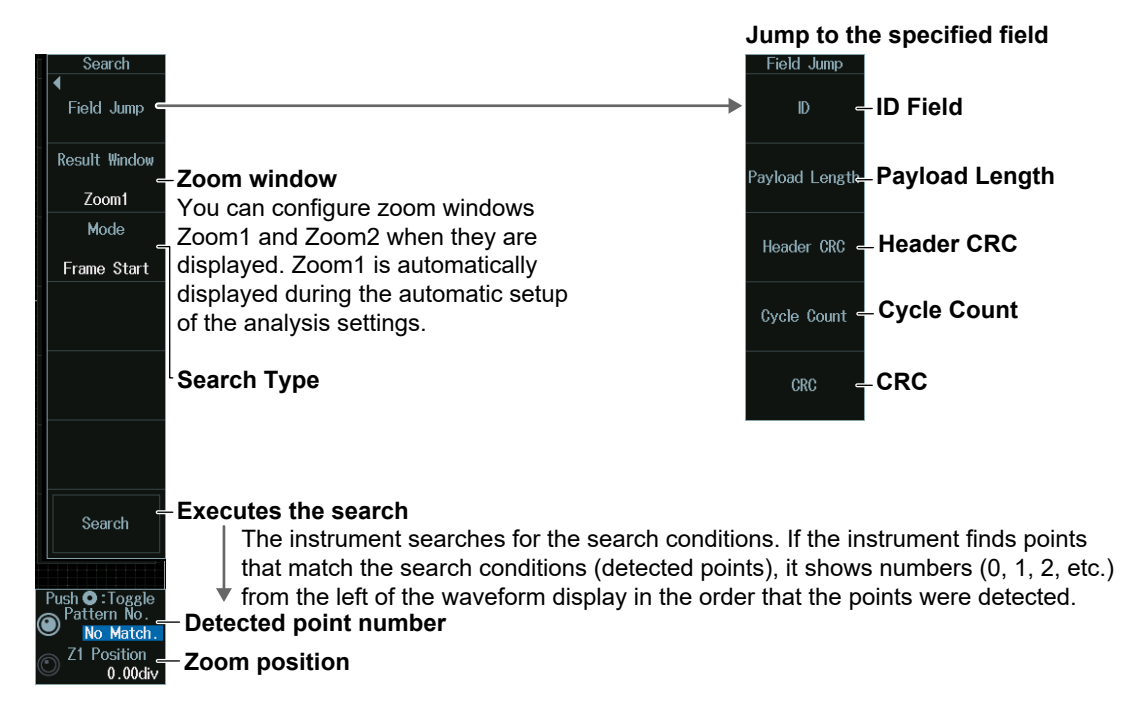

## **Search Type (Mode)**

#### **Frame Start Mode (Frame Start)**

Press the **Mode** soft key and then the **Frame Start** soft key to display the following menu. The instrument searches for the start position of FlexRay bus signal frames.

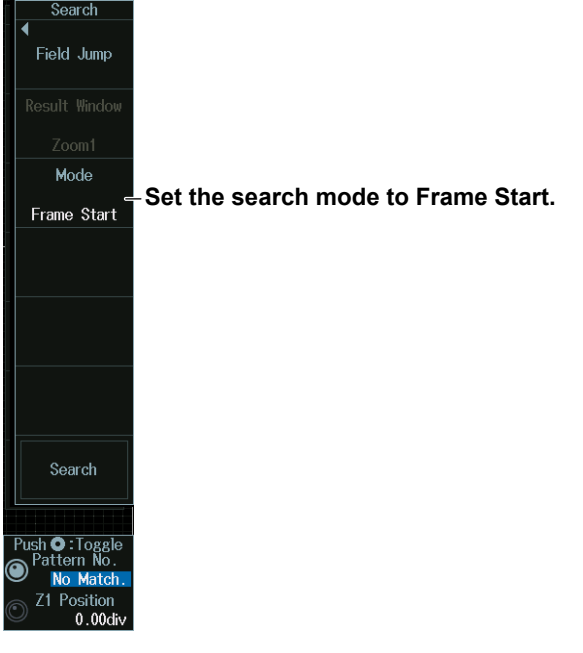

#### **Error Mode (Error)**

Press the **Mode** soft key and then the **Error** soft key to display the following menu. The instrument searches for FlexRay bus signal errors.

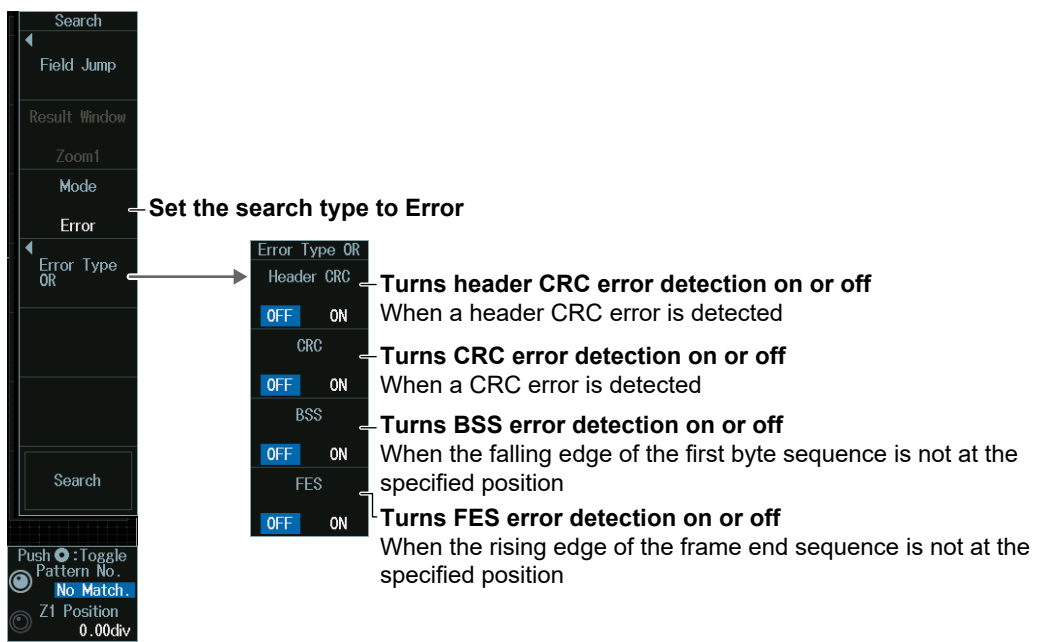

#### **ID/Data Mode (ID/Data)**

- **1.** Press the **Mode** soft key and then the **ID/Data** soft key.
- **2.** Press the **Condition Setup** soft key. The following menu appears.

The instrument searches for the position where the AND condition of the Frame Start, Indicator, ID, Cycle Count, and Data is met.

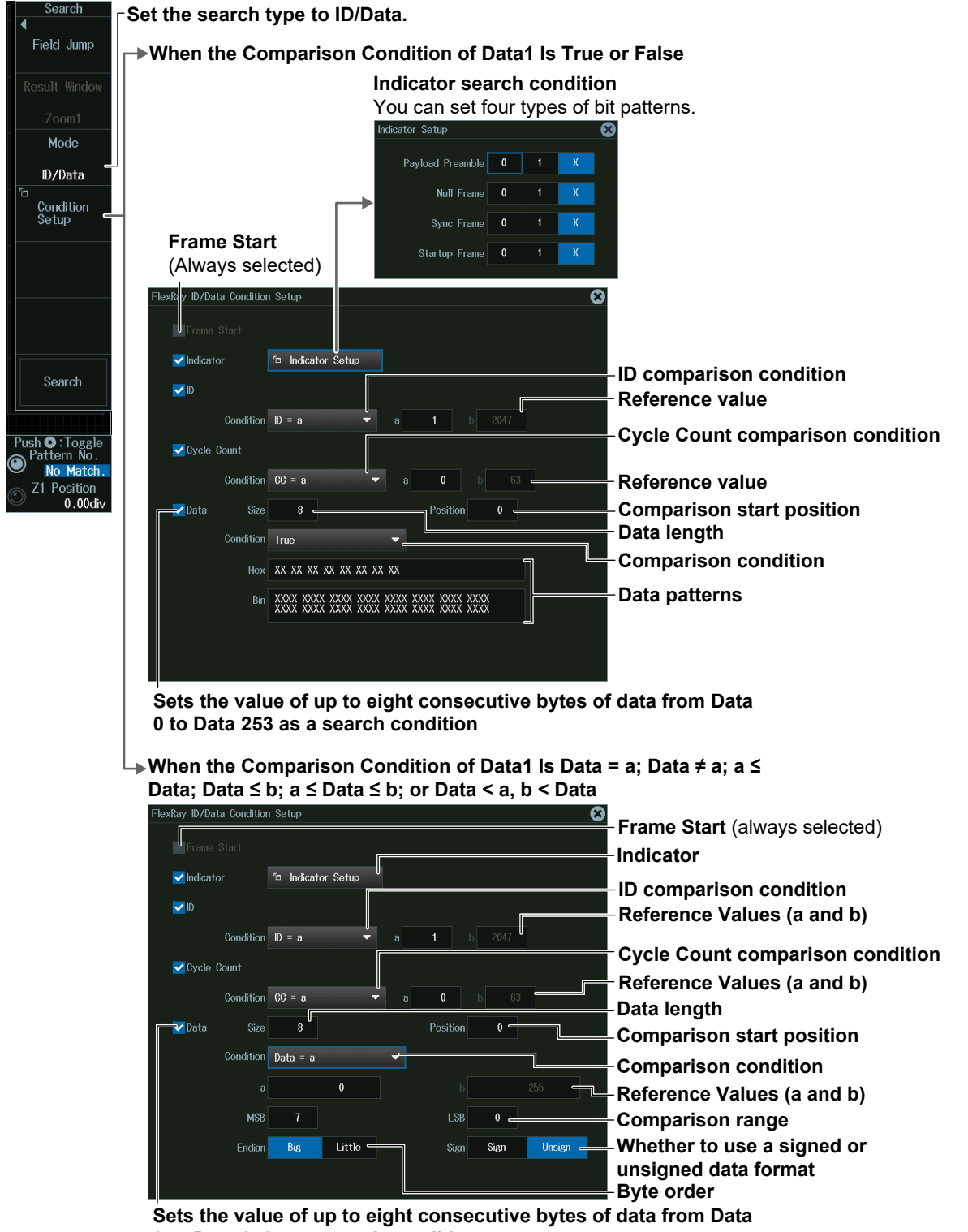

**0 to Data 253 as a search condition**

## **Detected Point Number and Zoom Position (Pattern No. /Z1 Position or Z2 Position)**

- **1.** Execute a search. Check that a location matching the search conditions is found.
- **2.** Turn the **jog shuttle** to set the detected point number (Pattern No.) and zoom position (Z1 Position or Z2 Position).
	- You can also tap the jog shuttle setting menu in the lower right of the screen and use the numeric keypad that appears on the screen.
	- Press **SET** (upper right on the front panel) to switch between detected point number (Pattern No.) and zoom position (Z1 Position or Z2 Position).

#### **Jog shuttle setting menu**

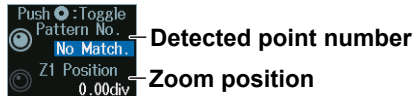

## **12.2 Analyzing and Searching CAN Bus Signals (Option)**

This section explains the following settings for analyzing or searching CAN bus signals:

- Turning analysis and search displays on or off
- Serial bus signal types
- Bus setup

Auto setup, analysis/search source waveform, bit rate, recessive level, sample point, level and hysteresis for detecting analysis/search source waveform states

- Decoded display
- List display

List size, display position, zoom linking, filter (list display filtering)

- Analysis number
- Zoom position
- Search settings

Jumping to a specified field, zoom window, search type, and search execution

### **► "Analyzing and Searching Serial Bus Signals," "Analyzing and Searching CAN Bus Signals (Option)" in the Features Guide**

## **SERIAL BUS CAN Menu**

- **1.** Press **SHIFT+SEARCH** (SERIAL BUS) to display the SERIAL BUS menu.
	- You can also tap **MENU** ( $\Box$ ) in the upper left of the screen and select the SERIAL BUS menu from ANALYSIS on the top menu that is displayed.
	- You can also press **ANALYSIS** and then the **To SERIAL BUS** soft key to display the SERIAL BUS menu.
	- The instrument can analyze and search up to four serial bus signals. To switch to the setup menu, press the Serial Bus soft key and select a number from 1 to 4.
- **2.** Press the **Type** soft key. From the setup menu that appears, select **CAN** to display the following menu.

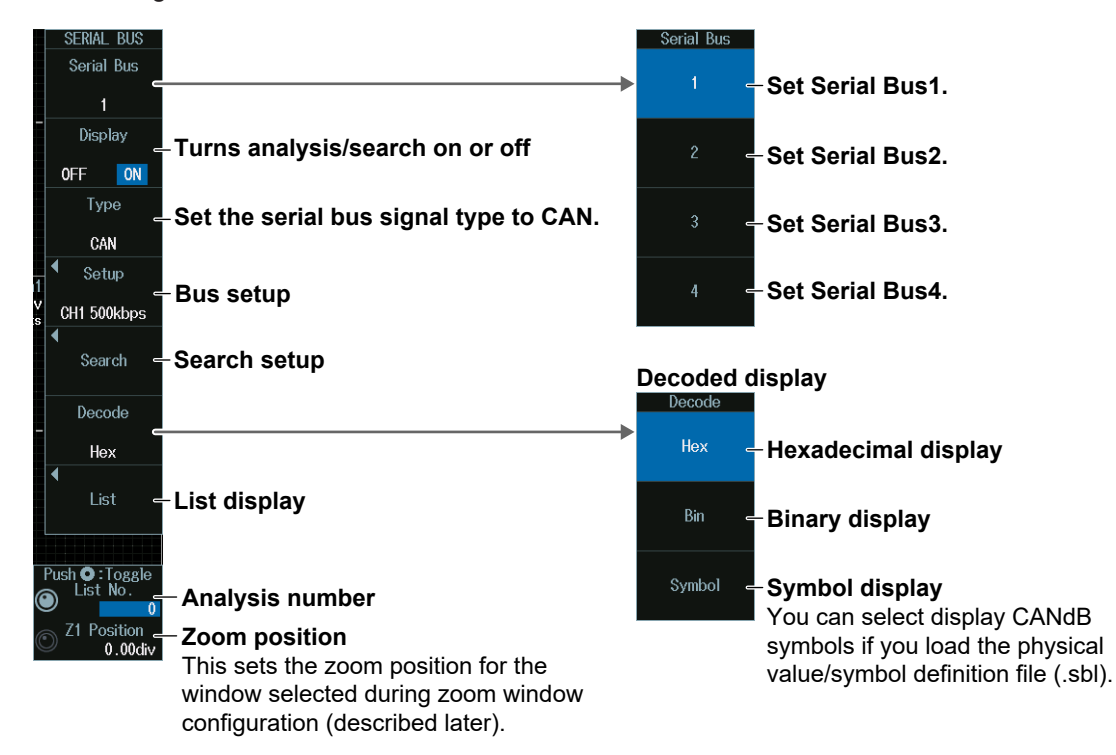

## **Bus Setup (Setup)**

Press the **Setup** soft key to display the following menu.

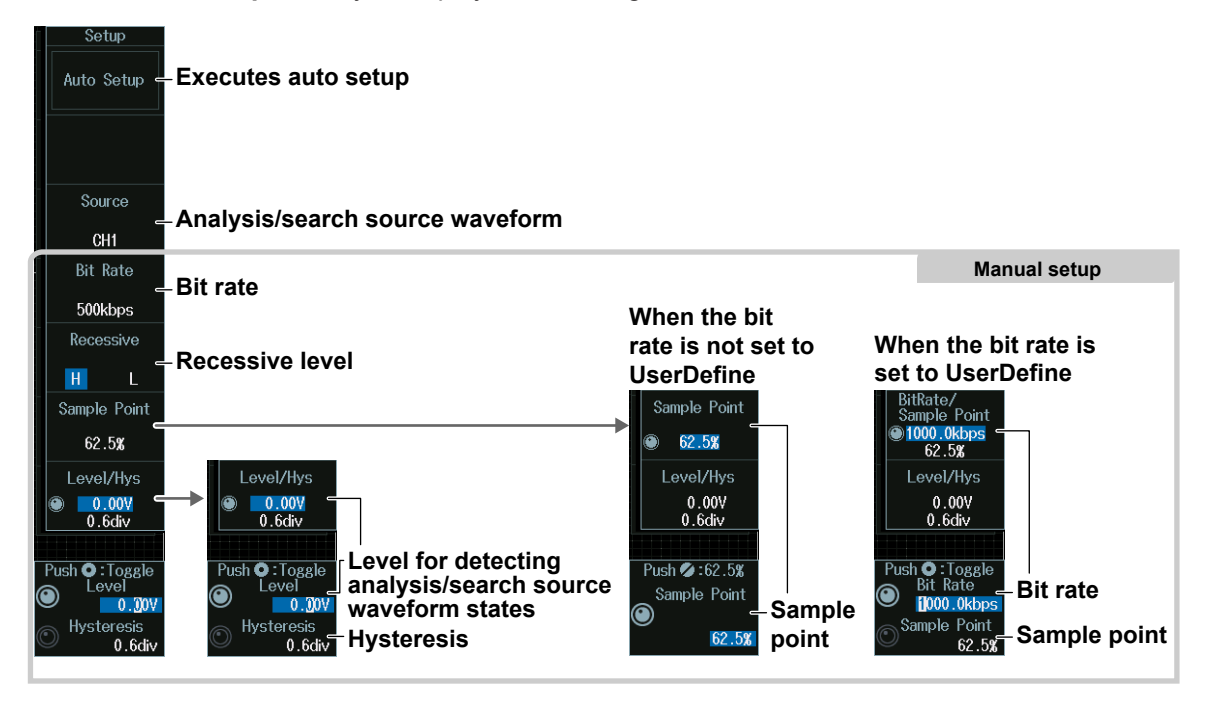

## **Executing Auto Setup (Auto Setup)**

- **1.** Set the analysis/search source waveform. Auto setup cannot be performed when the source is set to Math1 to Math8.
- **2.** Press the **Auto Setup** soft key to execute auto setup.
	- The instrument automatically configures the bit rate, recessive level, sample point, level, and hysteresis and triggers on the start of frame (SOF) of the CAN bus signal.
	- While the serial bus is being configured, Auto Setup changes to Abort. If you want to stop, press the **Abort** soft key.

#### *Note*

- The auto setup feature will not work properly on some input signals.
- The available source waveforms vary depending on the model.
	- The available settings on 8ch models are as follows: CH1 to CH8, Math1 to Math8
	- The available settings on 4ch models are as follows: CH1 to CH4, Math1 to Math4

#### **Manual Setup**

After running auto setup, you can change the following settings and display decoded results.

- Bit rate
- Recessive level
- Sample point
- Level for detecting analysis/search source waveform states
- Hysteresis

## **Sample Point (Sample Point) and Bit Rate (Bit Rate)**

## **When the bit rate is not set to User Define**

Turn the **jog shuttle** to set the sample point.

You can also tap the jog shuttle setting menu in the lower right of the screen and use the pop-up list that appears on the screen.

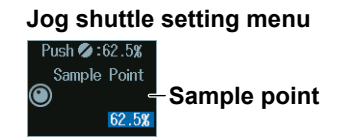

#### **When the bit rate is set to User Define**

Turn the **jog shuttle** to set the sample point.

You can also tap the jog shuttle setting menu in the lower right of the screen and use the pop-up list that appears on the screen.

#### **Jog shuttle setting menu**

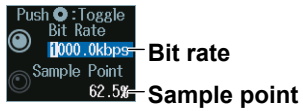

Press SET (upper right on the front panel) to switch between bit rate and sample point.

## **Level for Detecting Analysis/Search Source Waveform States (Level/ Hysteresis)**

Turn the **jog shuttle** to set the level or hysteresis.

- You can also tap the jog shuttle setting menu in the lower right of the screen and use the numeric keypad that appears on the screen.
- To set the level, you can drag the level display line on the screen.

#### **Jog shuttle setting menu**

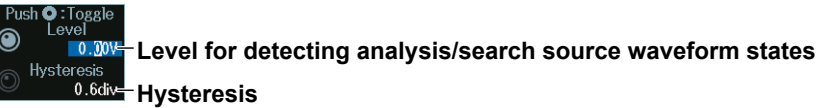

Press SET (upper right on the front panel) to switch between level and hysteresis.

## **List Display (List)**

- **1.** Press the **Display** soft key, and turn on the analysis and search displays.
- **2.** Press the **List** soft key and then the **Slow List** soft key.
	- The list of analysis results and the next menu appear.
	- If several display settings of Serial Bus 1 to 4 are on, all the lists of analysis results of the serial buses whose display setting is on are displayed. For details, see section 12.11.

#### **List of analysis results**

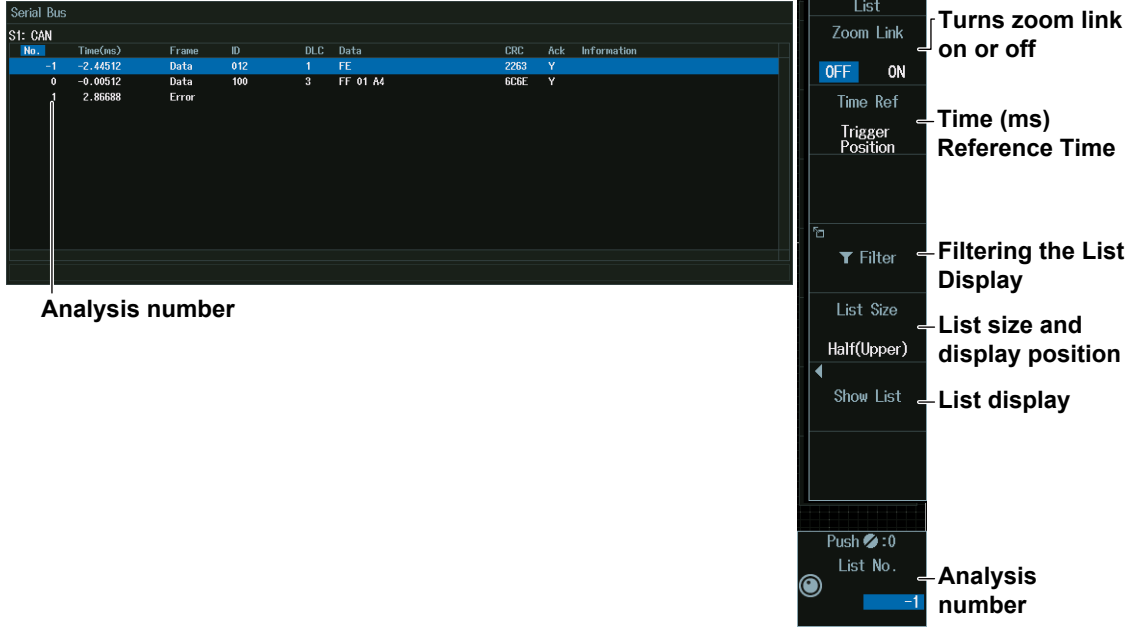

#### *Note*

#### **Analysis Number**

Data before the trigger position (on the left side of the waveform display) is assigned analysis numbers in descending order  $(-1, -2,$  and so on). Data after the trigger position (on the right side of the waveform display) is assigned analysis numbers in ascending order (0, 1, 2, and so on).

### **Time (ms) Reference Time**

Press the **Time Ref** soft key to select **Trigger Position** or **Previous Row**.

#### **Time (ms) Reference Time**

Select the reference for determining the time to the start of the frame to be analyzed.

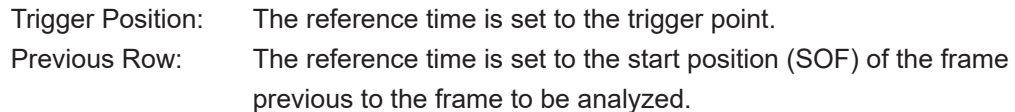

## **Filtering the List Display**

**1.** Press the **Filter** soft key to display the following screen.

**Select this check box to enable the list display filter.**

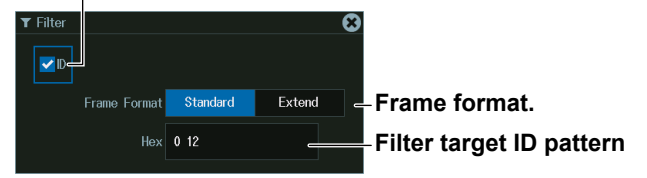

**2.** Set the hexadecimal value of the ID to search for. Only the frames that contain the filter target ID pattern are listed.

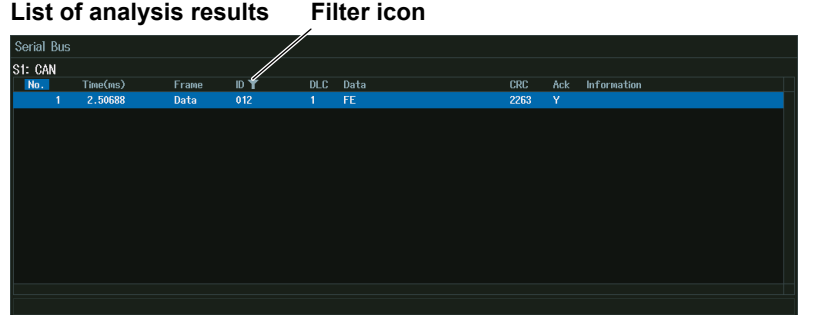

## **Analysis Number (List No.)**

Turn the **jog shuttle** to set the analysis number (List No.).

You can also tap the jog shuttle setting menu in the lower right of the screen and use the numeric keypad that appears on the screen.

#### **Jog shuttle setting menu**

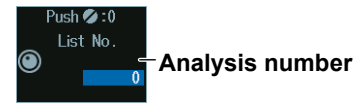

## **Search Setup (Search)**

Press the **Search** soft key to display the following menu.

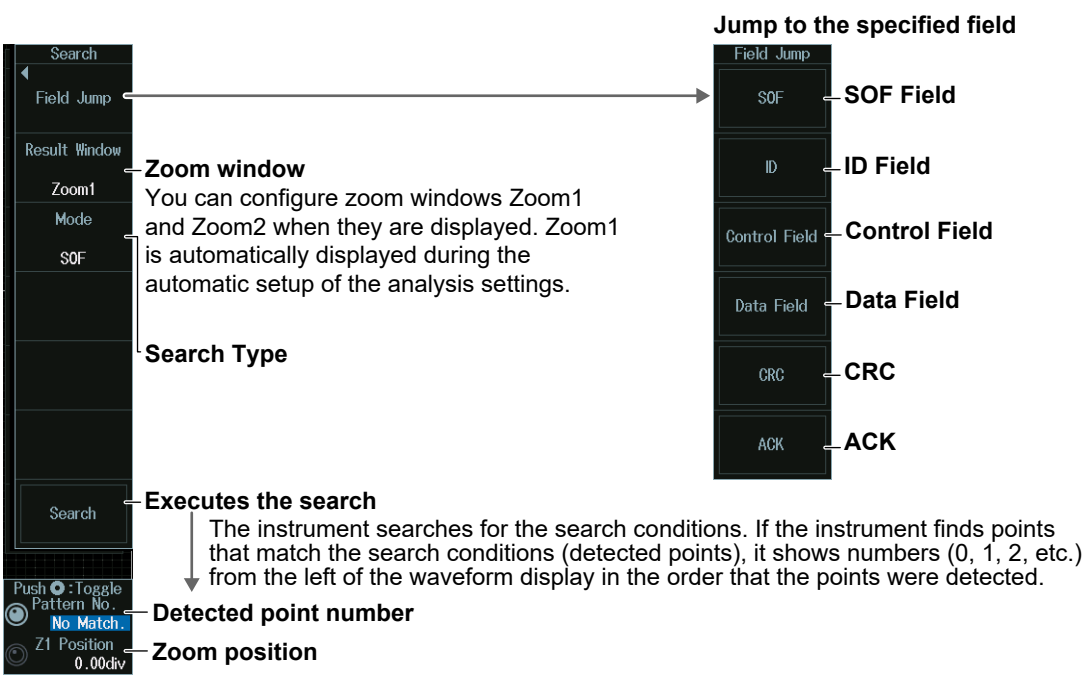
## **Search Type (Mode)**

### **SOF Mode (Start of Frame)**

Press the **Mode** soft key and then the **SOF** soft key to display the following menu. The instrument searches for the start position of CAN bus signal frames.

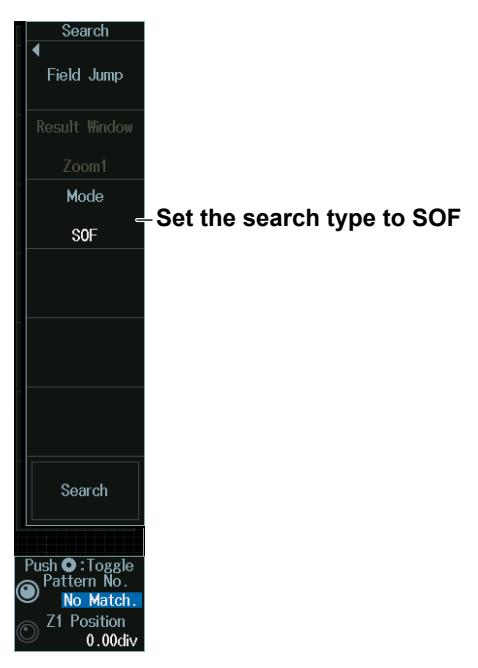

#### **Error Mode (Error)**

Press the **Mode** soft key and then the **Error** soft key to display the following menu. The instrument searches for error frames (when the error flag is active) or various errors.

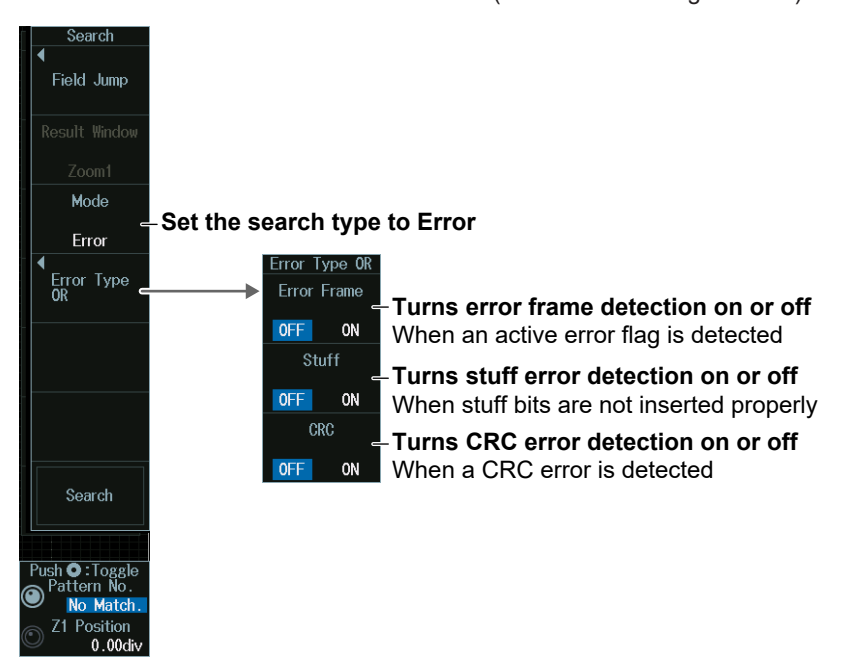

#### **ID/Data Mode (ID/Data)**

- **1.** Press the **Mode** soft key and then the **ID/Data** soft key.
- **2.** Press the **Condition Setup** soft key to display the following menu. The instrument searches for the position where the AND condition of the SOF, ID, Frame type, (Remote Frame/Data Frame), Data and ACK Mode is met.
- **• When ID Input Format Is Pattern**

**Set the search type to ID/Data.**

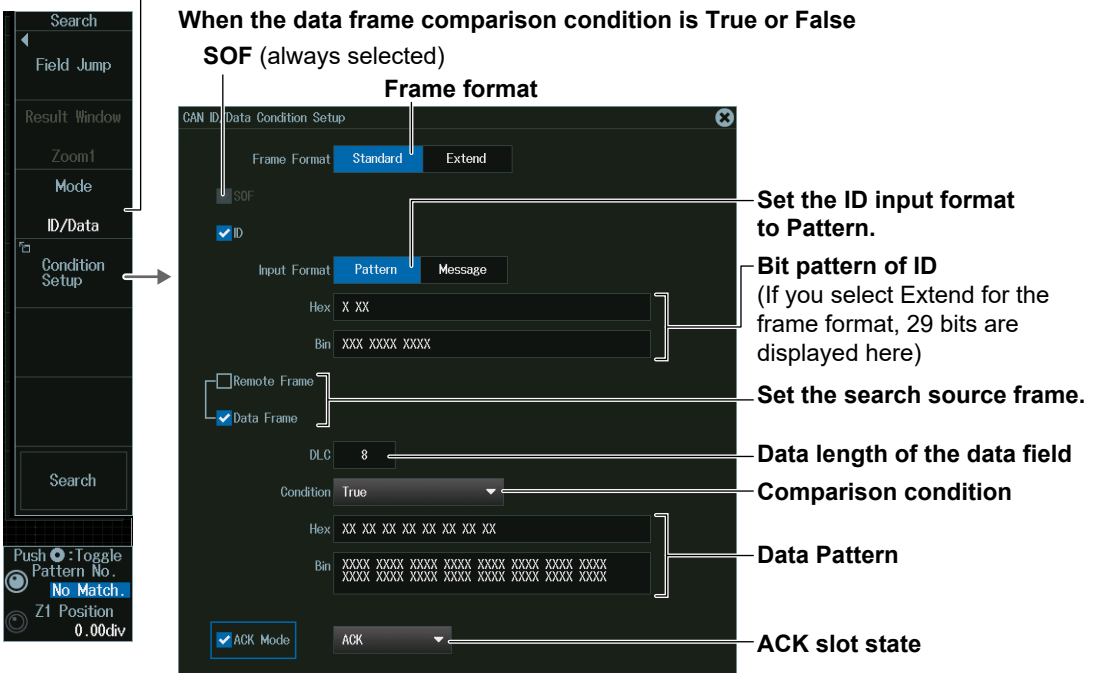

**When the data frame condition is Data = a; Data ≠ a; a ≤ Data; Data ≤ b; a ≤ Data ≤ b; or Data < a, b < Data**

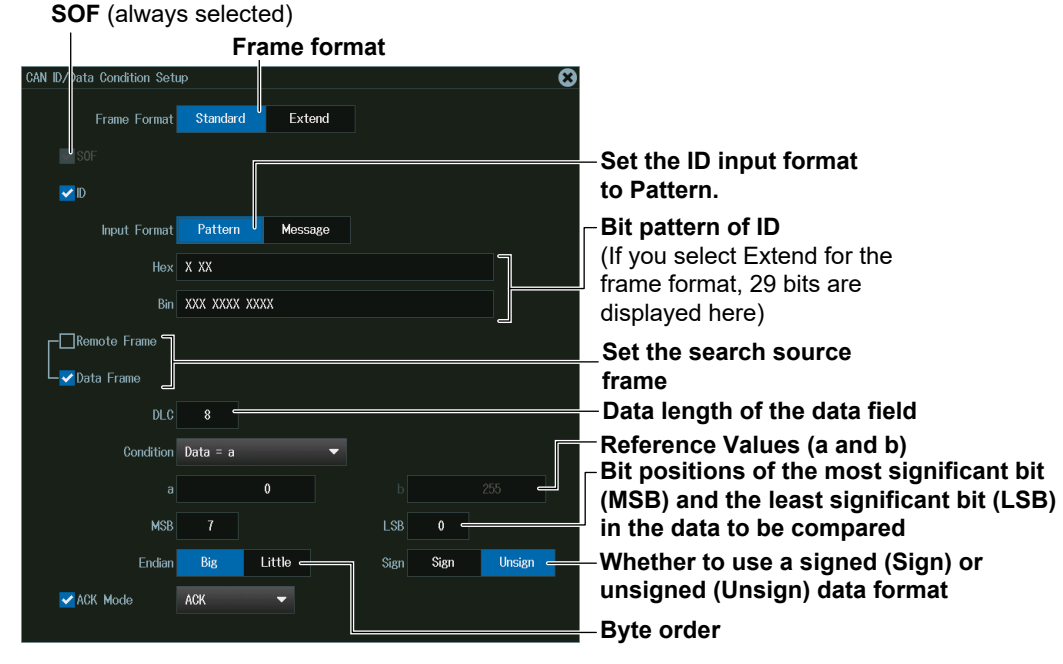

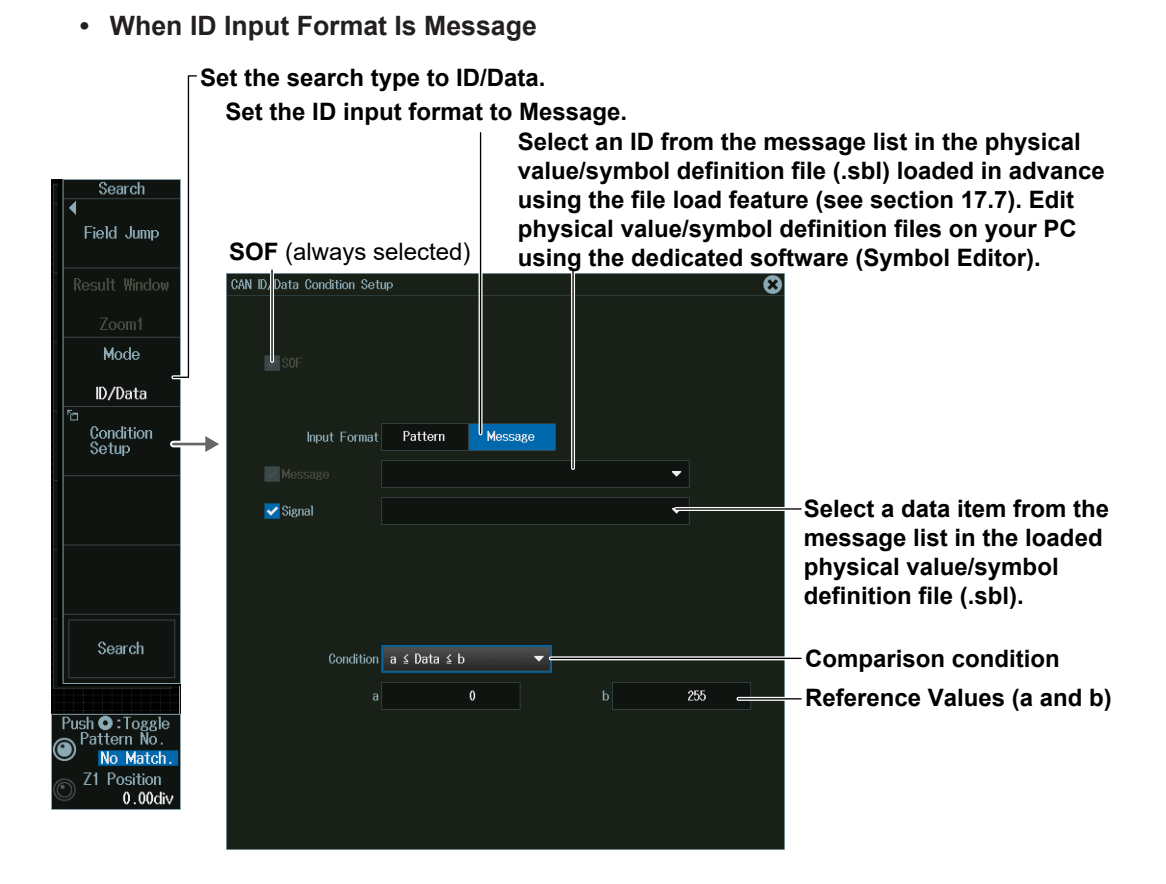

### **Detected Point Number and Zoom Position (Pattern No. /Z1 Position or Z2 Position)**

- **1.** Execute a search. Check that a location matching the search conditions is found.
- **2.** Turn the **jog shuttle** to set the detected point number (Pattern No.) and zoom position (Z1 Position or Z2 Position).
	- You can also tap the jog shuttle setting menu in the lower right of the screen and use the numeric keypad that appears on the screen.
	- Press **SET** (upper right on the front panel) to switch between detected point number (Pattern No.) and zoom position (Z1 Position or Z2 Position).

#### **Jog shuttle setting menu**

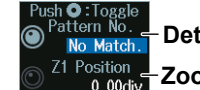

**Detected point number Zoom position**

# **12.3 Analyzing and Searching CAN FD Bus Signals (Option)**

This section explains the following settings for analyzing or searching CAN FD bus signals:

- Turning analysis and search displays on or off
- Serial bus signal types
- Bus setup

Auto setup, analysis/search source waveform, bit rate, sample point, data phase bit rate, data phase sample point, recessive level, CAN FD standard, level and hysteresis for detecting analysis/search source waveform states

- Decoded display
- List display
- List size, display position, zoom linking, filter (list display filtering)
- Analysis number
- Zoom position
- Search settings

Jumping to a specified field, zoom window, search type, and search execution

# **► "Analyzing and Searching Serial Bus Signals," "Analyzing and Searching CAN FD Bus Signals (Option)" in the Features Guide**

# **SERIAL BUS CAN FD Menu**

- **1.** Press **SHIFT+SEARCH** (SERIAL BUS) to display the SERIAL BUS menu.
	- You can also tap **MENU** (**D**) in the upper left of the screen and select the SERIAL BUS menu from ANALYSIS on the top menu that is displayed.
	- You can also press **ANALYSIS** and then the **To SERIAL BUS** soft key to display the SERIAL BUS menu.
	- The instrument can analyze and search up to four serial bus signals. To switch to the setup menu, press the Serial Bus soft key and select a number from 1 to 4.
- **2.** Press the **Type** soft key. From the setup menu that appears, select **CAN FD** to display the following menu.

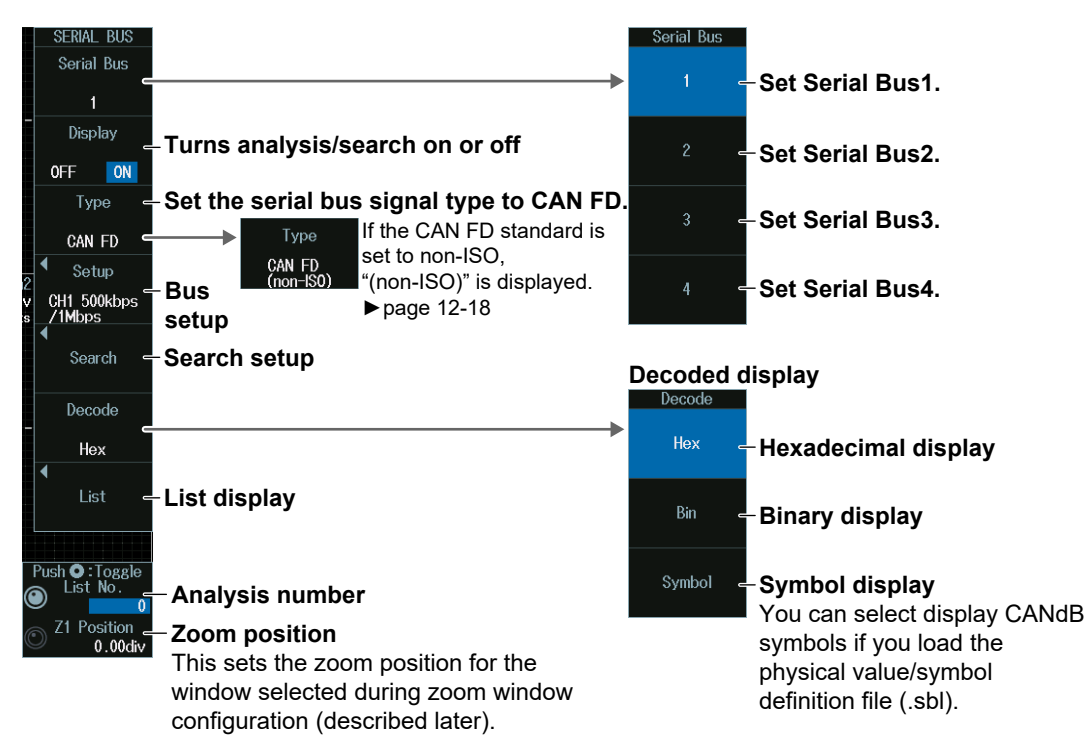

# **Bus Setup (Setup)**

Press the **Setup** soft key to display the following menu.

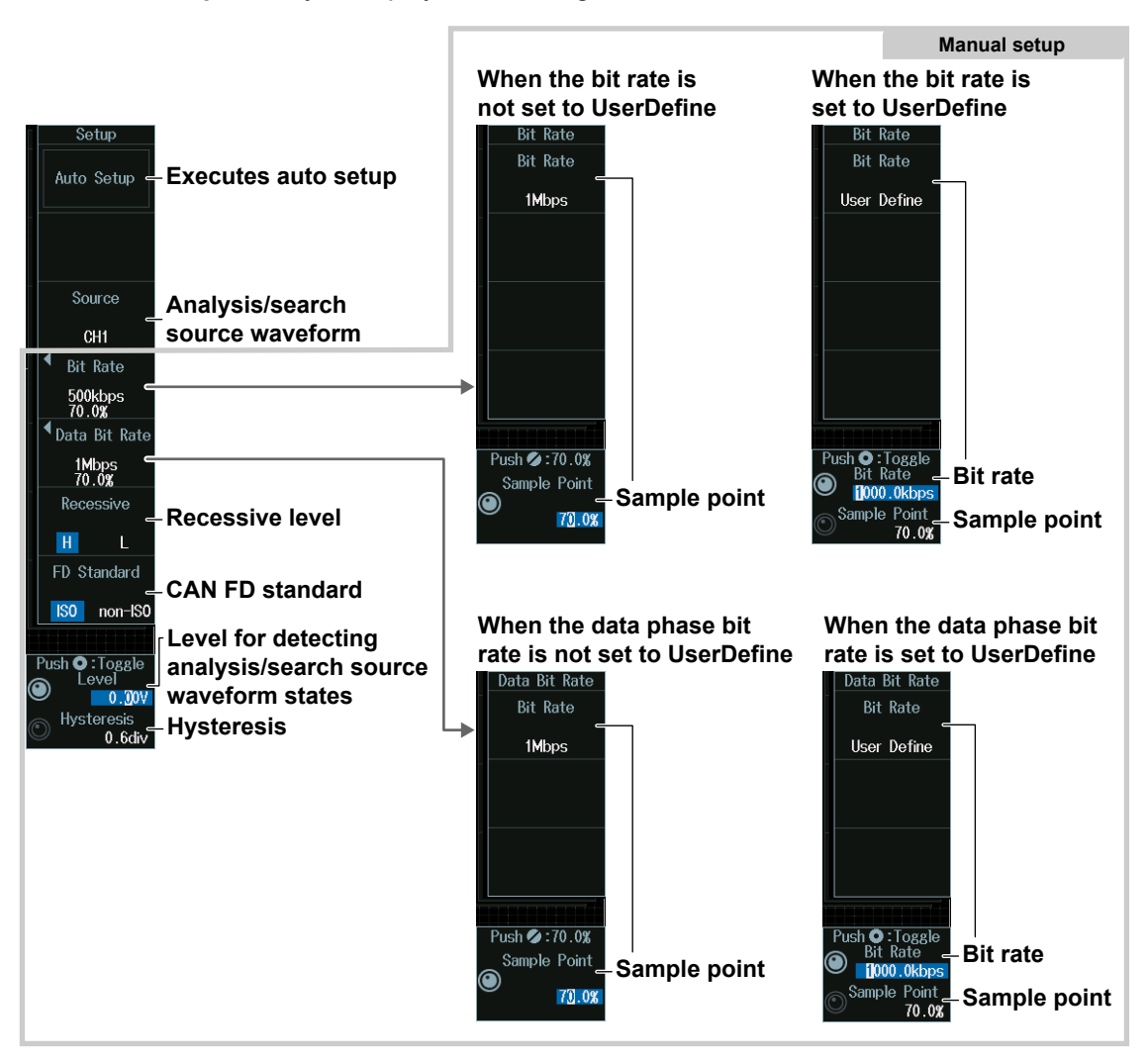

# **Executing Auto Setup (Auto Setup)**

- **1.** Set the analysis/search source waveform and the CAN FD standard. Auto setup cannot be performed when the source is set to Math1 to Math8.
- **2.** Press the **Auto Setup** soft key to execute auto setup.
	- The instrument automatically sets the bit rate, sample point, data phase bit rate, data phase sample point, recessive level, level, and hysteresis and triggers on the start of frame (SOF) of the CAN FD bus signal.
	- While the serial bus is being configured, Auto Setup changes to Abort. If you want to stop, press the **Abort** soft key.

#### *Note*

- The auto setup feature will not work properly on some input signals.
- The available source waveforms vary depending on the model. • The available settings on 8ch models are as follows: CH1 to CH8, Math1 to Math8
	- The available settings on 4ch models are as follows: CH1 to CH4, Math1 to Math4

#### **Manual Setup**

After running auto setup, you can change the following settings and display decoded results.

- Bit rate
- Sample point
- Data phase bit rate
- Data phase sample point
- Recessive level
- CAN FD Standard
- Level for detecting analysis/search source waveform states
- Hysteresis

## **Level for Detecting Analysis/Search Source Waveform States (Level/ Hysteresis)**

Turn the **jog shuttle** to set the level or hysteresis.

- You can also tap the jog shuttle setting menu in the lower right of the screen and use the numeric keypad that appears on the screen.
- To set the level, you can drag the level display line on the screen.

#### **Jog shuttle setting menu**

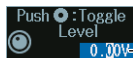

#### **LO.00%** Level for detecting analysis/search source waveform states Hystere **0.6div Hysteresis**

Press SET (upper right on the front panel) to switch between level and hysteresis.

# **List Display (List)**

- **1.** Press the **Display** soft key, and turn on the analysis and search displays.
- **2.** Press the **List** soft key and then the **Show List** soft key.
	- The list of analysis results and the next menu appear.
	- If several display settings of Serial Bus 1 to 4 are on, all the lists of analysis results of the serial buses whose display setting is on are displayed. For details, see section 12.11.

#### **List of analysis results**

#### **When the CAN FD standard is set to ISO**

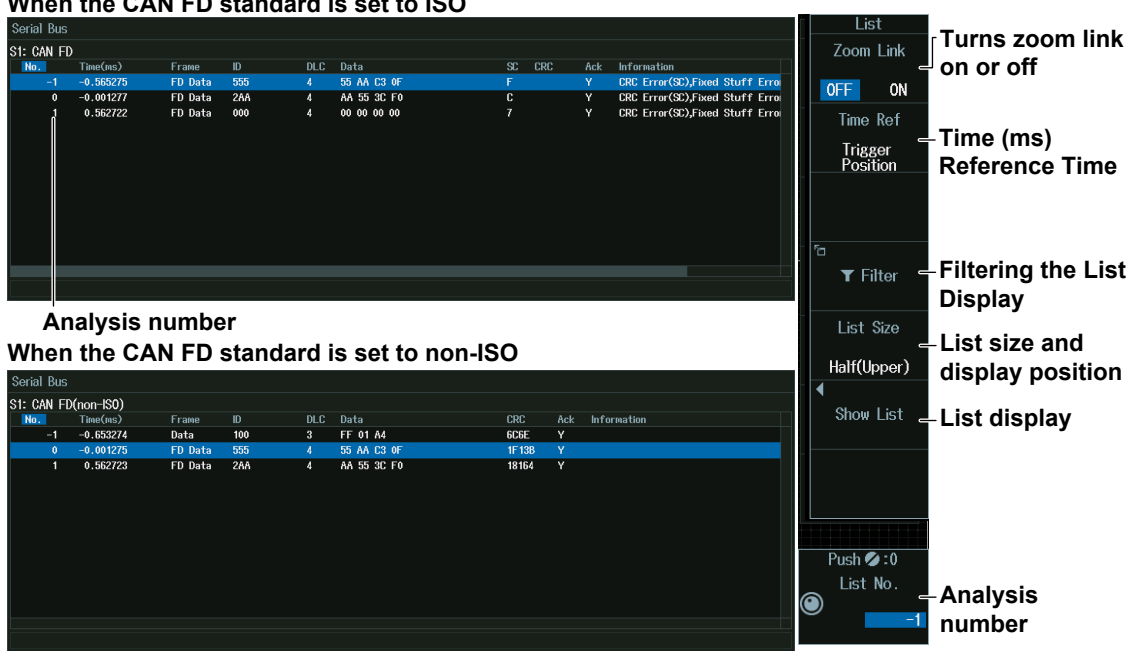

#### *Note*

#### **Analysis Number**

Data before the trigger position (on the left side of the waveform display) is assigned analysis numbers in descending order  $(-1, -2,$  and so on). Data after the trigger position (on the right side of the waveform display) is assigned analysis numbers in ascending order (0, 1, 2, and so on).

### **Time (ms) Reference Time**

Press the **Time Ref** soft key to select **Trigger Position** or **Previous Row**.

#### **Time (ms) Reference Time**

Select the reference for determining the time to the start of the frame to be analyzed.

Trigger Position: The reference time is set to the trigger point.

Previous Row: The reference time is set to the start position (SOF) of the frame previous to the frame to be analyzed.

# **Filtering the List Display**

**1.** Press the **Filter** soft key to display the following screen.

**Select this check box to enable the list display filter.**

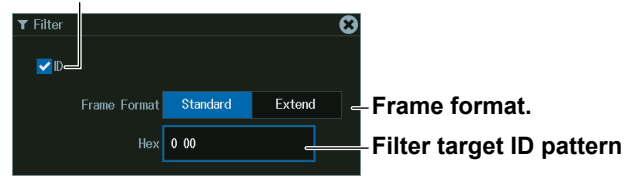

**2.** Set the hexadecimal value of the ID to search for. Only the frames that contain the filter target ID pattern are listed.

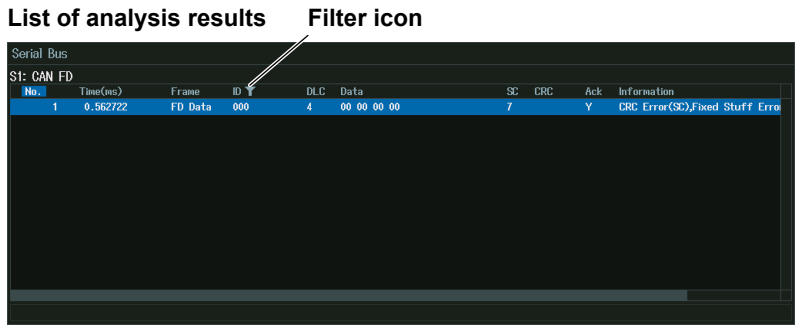

### **Analysis Number (List No.)**

Turn the **jog shuttle** to set the analysis number (List No.).

You can also tap the jog shuttle setting menu in the lower right of the screen and use the numeric keypad that appears on the screen.

#### **Jog shuttle setting menu**

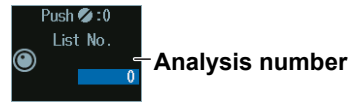

# **Search Setup (Search)**

Press the **Search** soft key to display the following menu.

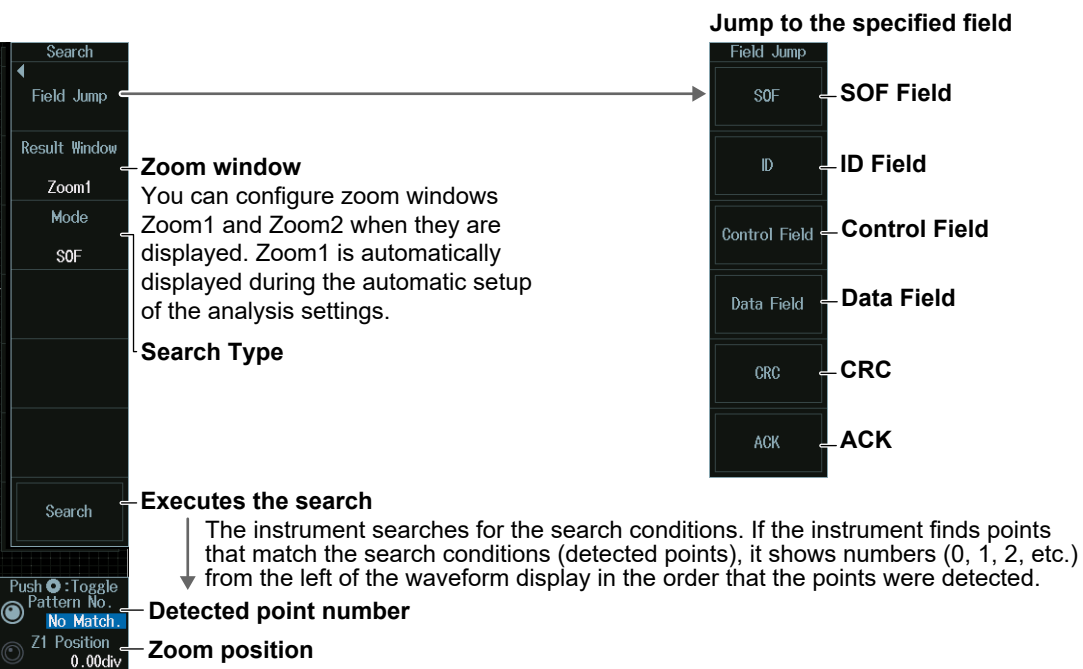

# **Search Type (Mode)**

#### **SOF Mode (Start of Frame)**

Press the **Mode** soft key and then the **SOF** soft key to display the following menu. The instrument searches for the start position of CAN FD bus signal frames.

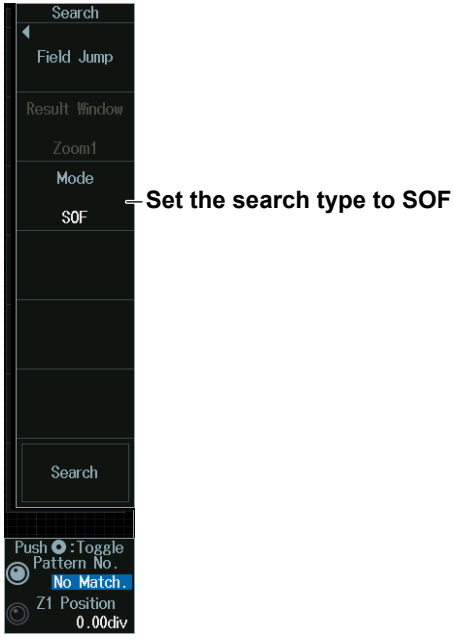

## **Error Mode (Error)**

Press the **Mode** soft key and then the **Error** soft key to display the following menu. The instrument searches for error frames (when the error flag is active) or various errors.

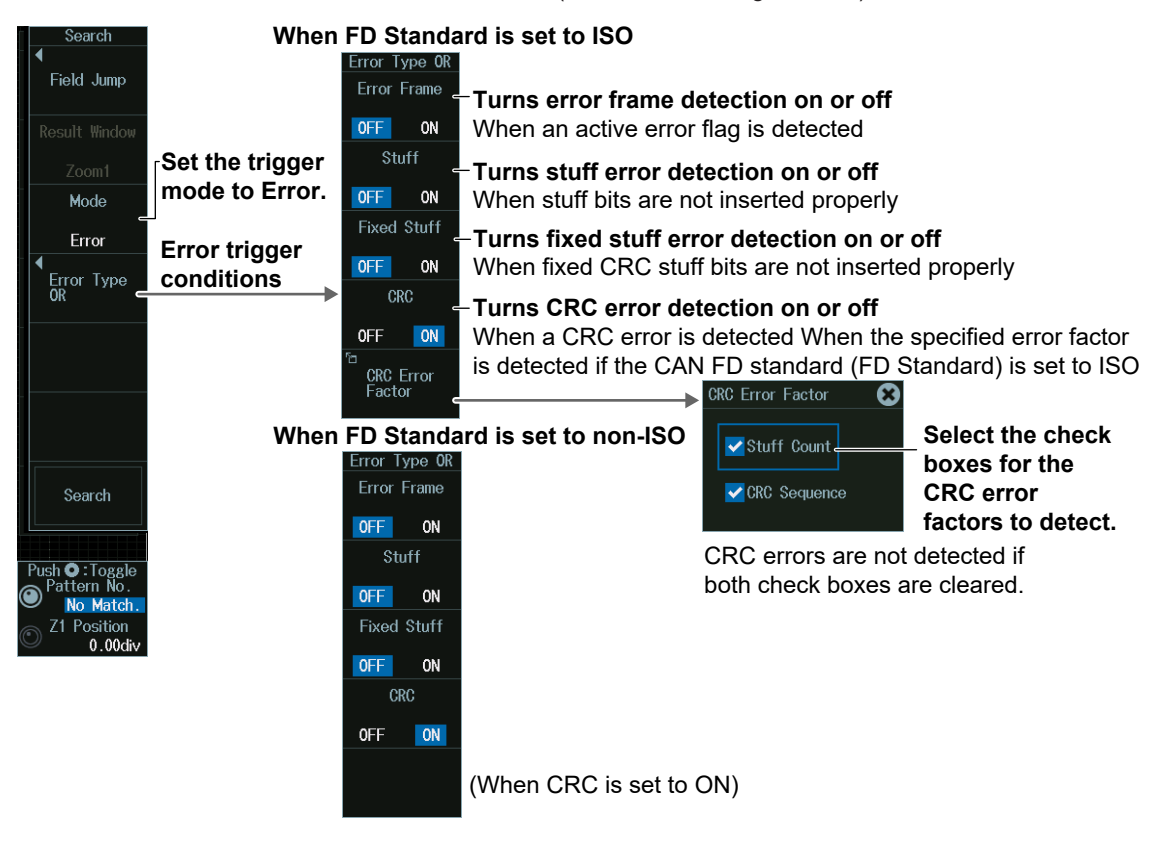

## **ID/Data Mode (ID/Data)**

- **1.** Press the **Mode** soft key and then the **ID/Data** soft key.
- **2.** Press the **Condition Setup** soft key to display the following menu. The instrument searches for the position where the AND condition of the SOF, ID, Frame type (Remote Frame/Data Frame), Data and ACK Mode is met.

#### **• When ID Input Format Is Pattern**

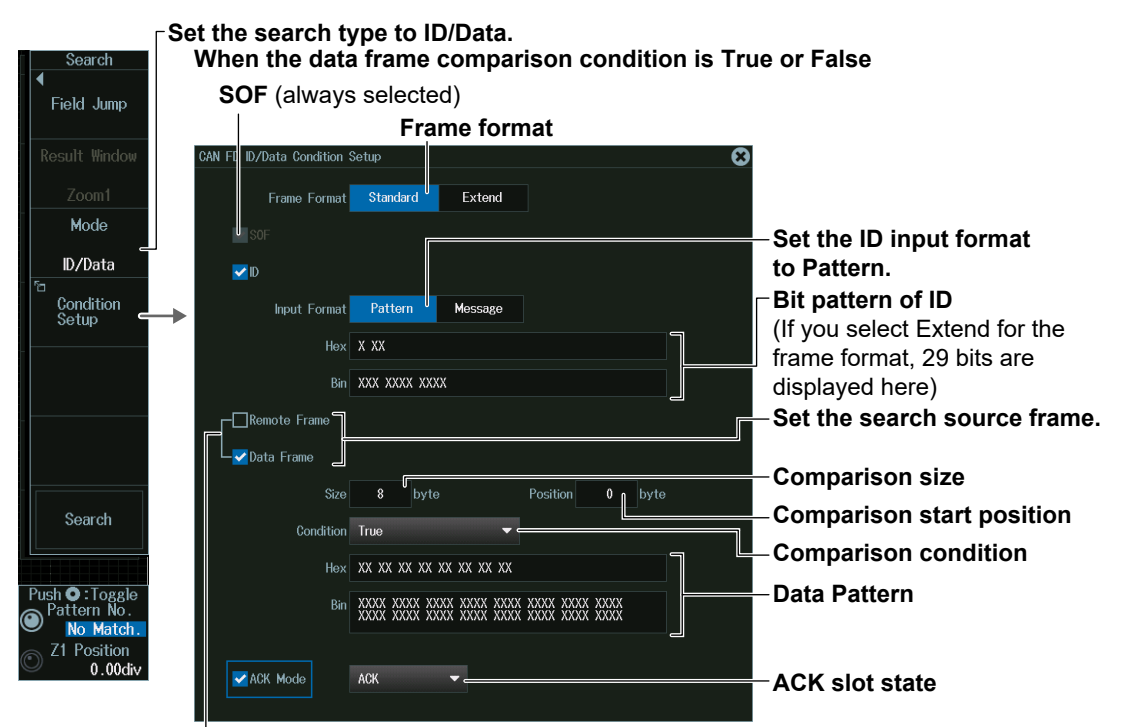

**Set the value of up to eight consecutive bytes of data from Data 0 to Data 63 as a search condition**

**When the data frame condition is Data = a; Data ≠ a; a ≤ Data; Data ≤ b;** 

**a ≤ Data ≤ b; or Data < a, b < Data**

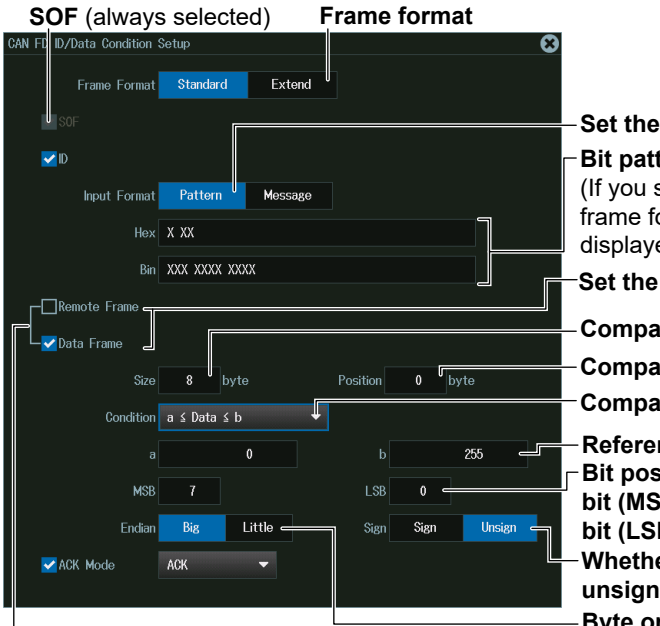

#### **Set the ID input format to Pattern. Bit pattern of ID**

(If you select Extend for the frame format, 29 bits are displayed here)

**Set the search source frame**

**Comparison size**

**Comparison start position**

**Comparison condition**

**Reference Values (a and b) Bit positions of the most significant bit (MSB) and the least significant bit (LSB) in the data to be compared Whether to use a signed (Sign) or unsigned (Unsign) data format Byte order**

**Set the value of up to eight consecutive bytes of data from Data 0 to Data 63 as a search condition**

#### **12.3 Analyzing and Searching CAN FD Bus Signals (Option)**

- **Set the search type to ID/Data. Set the ID input format to Message. Select an ID from the message list in the physical value/symbol definition file (.sbl) loaded in advance using the file load feature (see section 17.7). Edit physical value/symbol definition files on your PC**  Field Jump **SOF** (always selected) **using the dedicated software (Symbol Editor).** .<br>esult Windo )<br>/Data Condition Setur Mode ID/Data Condition<br>Setup **Input Format** Pattern  $\mathbb{I}_{\text{Moreover}}$ **Select a data item from the**   $\overline{\mathsf{v}}$  Signal **message list in the loaded physical value/symbol definition file (.sbl).** Search Condition  $a \leq 0$ ata  $\leq b$ **Comparison condition Reference Values (a and b)** 255 ń ĥ  $\overline{\mathbf{O}:\Gamma_{\Omega}}$
- **• When ID Input Format Is Message**

# **FDF Mode (FDF)**

- **1.** Press the **Mode** soft key and then the **FDF** soft key.
- **2.** Press the **Condition Setup** soft key to display the following menu. Set the FDF bit state as a search condition.

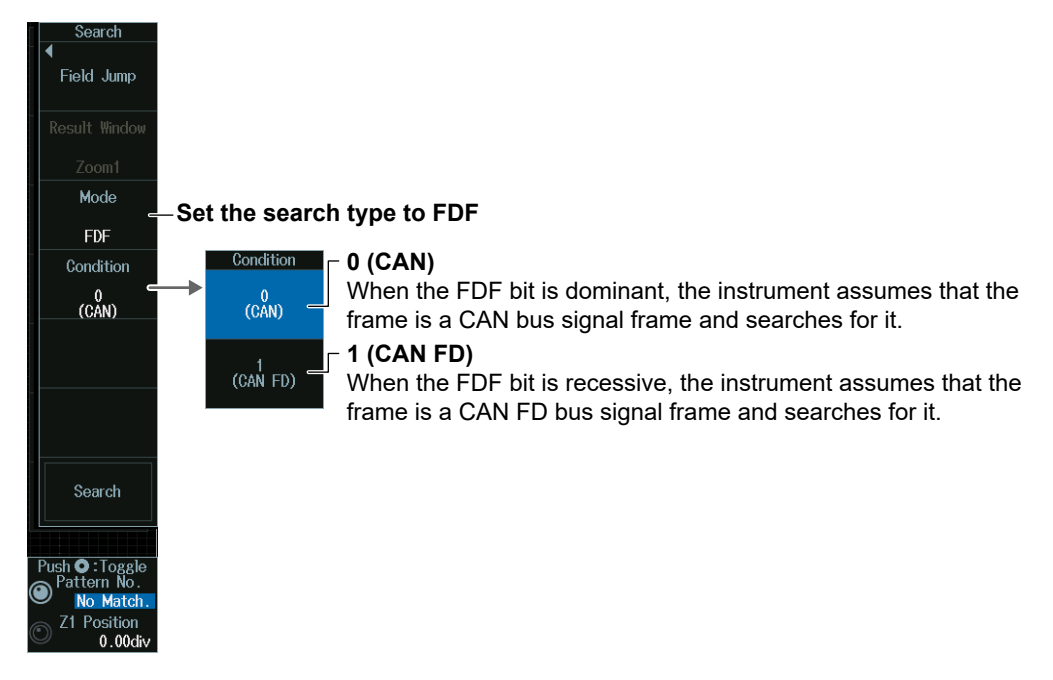

## **ESI Mode (ESI (Error Passive))**

Press the **Mode** soft key and then the **ESI (ErrorPassive)** soft key.

The instrument searches for frames whose ESI bit is recessive (error passive).

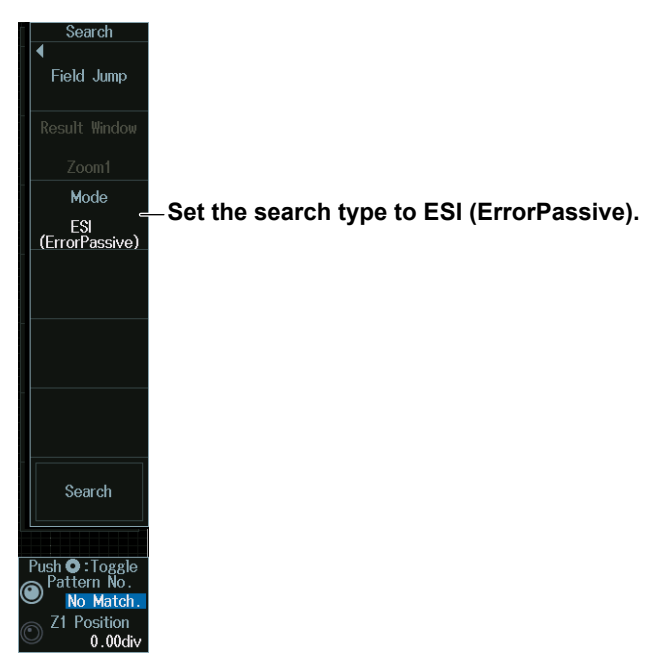

### **Detected Point Number and Zoom Position (Pattern No. /Z1 Position or Z2 Position)**

- **1.** Execute a search. Check that a location matching the search conditions is found.
- **2.** Turn the **jog shuttle** to set the detected point number (Pattern No.) and zoom position (Z1 Position or Z2 Position).
	- You can also tap the jog shuttle setting menu in the lower right of the screen and use the numeric keypad that appears on the screen.
	- Press **SET** (upper right on the front panel) to switch between detected point number (Pattern No.) and zoom position (Z1 Position or Z2 Position).

#### **Jog shuttle setting menu**

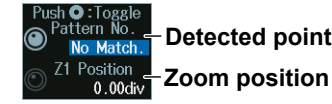

**Detected point number**

# **12.4 Analyzing and Searching LIN Bus Signals (Option)**

This section explains the following settings for analyzing or searching LIN bus signals:

- Turning analysis and search displays on or off
- Serial bus signal types
- Bus setup

Auto setup, analysis/search source waveform, bit rate, revision, sample point, level and hysteresis for detecting analysis/search source waveform states

- Decoded display
- List display
	- List size, display position, and zoom linking
- Analysis number
- Zoom position
- Search settings

Jumping to a specified field, zoom window, search type, and search execution

#### **► "Analyzing and Searching Serial Bus Signals," "Analyzing and Searching LIN Bus Signals (Option)" in the Features Guide**

# **SERIAL BUS LIN Menu**

- **1.** Press **SHIFT+SEARCH** (SERIAL BUS) to display the SERIAL BUS menu.
	- You can also tap **MENU** ( $\Box$ ) in the upper left of the screen and select the SERIAL BUS menu from ANALYSIS on the top menu that is displayed.
	- You can also press **ANALYSIS** and then the **To SERIAL BUS** soft key to display the SERIAL BUS menu.
	- The instrument can analyze and search up to four serial bus signals. To switch to the setup menu, press the Serial Bus soft key and select a number from 1 to 4.
- **2.** Press the **Type** soft key. From the setup menu that appears, select **LIN** to display the following menu.

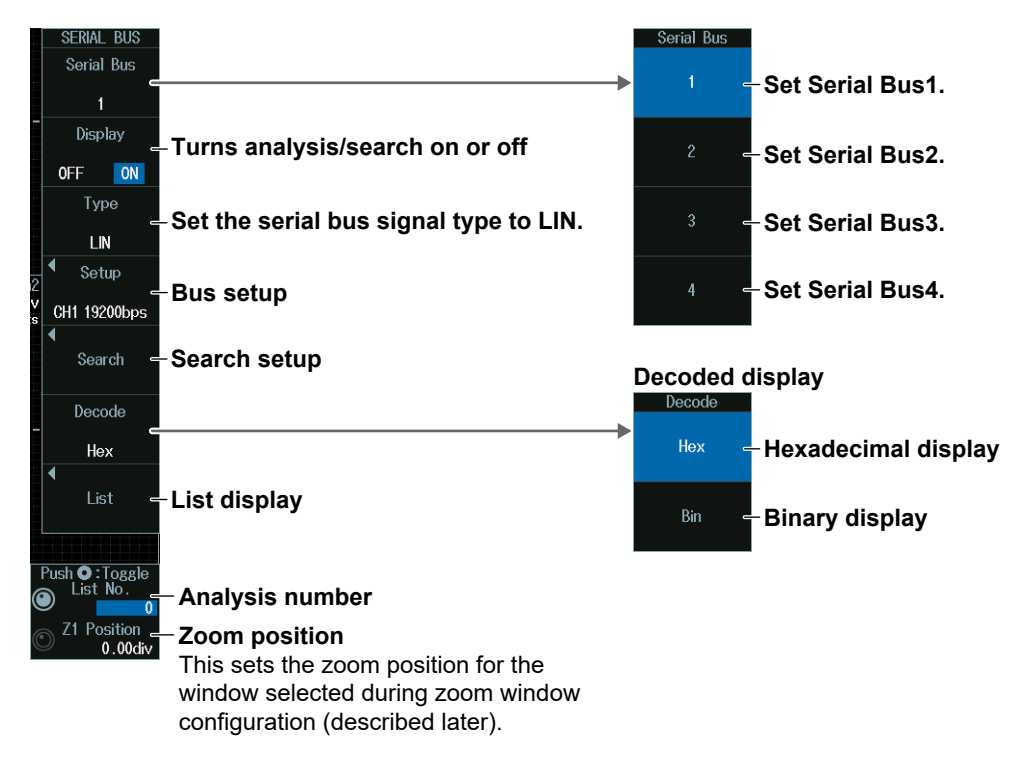

# **Bus Setup (Setup)**

Press the **Setup** soft key to display the following menu.

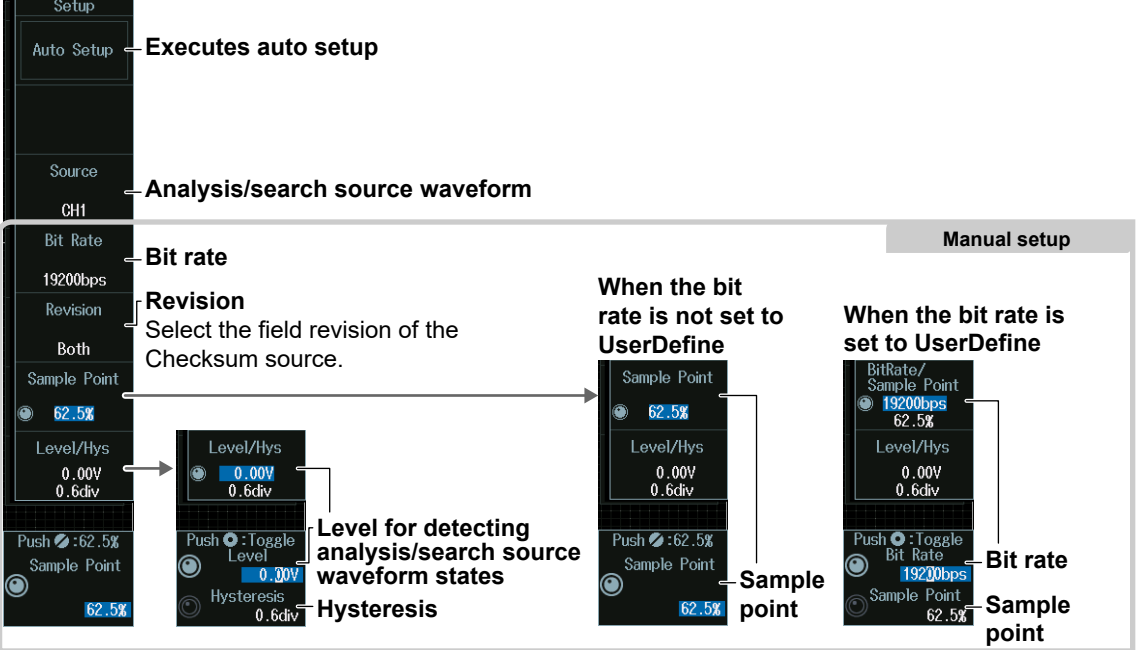

# **Executing Auto Setup (Auto Setup)**

- **1.** Set the analysis/search source waveform. Auto setup cannot be performed when the source is set to Math1 to Math8.
- **2.** Press the **Auto Setup** soft key to execute auto setup.
	- The Instrument automatically configures the bit rate, revision, sample point, level, and hysteresis and triggers on the LIN bus signal's Break Synch.
	- While the serial bus is being configured, Auto Setup changes to Abort. If you want to stop, press the **Abort** soft key.

#### *Note*

- The auto setup feature will not work properly on some input signals.
- The available source waveforms vary depending on the model.
	- The available settings on 8ch models are as follows: CH1 to CH8, Math1 to Math8
	- The available settings on 4ch models are as follows: CH1 to CH4, Math1 to Math4

#### **Manual Setup**

After running auto setup, you can change the following settings and display decoded results.

- Bit rate
- Revision
- Sample point
- Level for detecting analysis/search source waveform states
- Hysteresis

### **Level for Detecting Analysis/Search Source Waveform States (Level/ Hysteresis)**

Turn the **jog shuttle** to set the level or hysteresis.

- You can also tap the jog shuttle setting menu in the lower right of the screen and use the numeric keypad that appears on the screen.
- To set the level, you can drag the level display line on the screen.

#### **Jog shuttle setting menu**

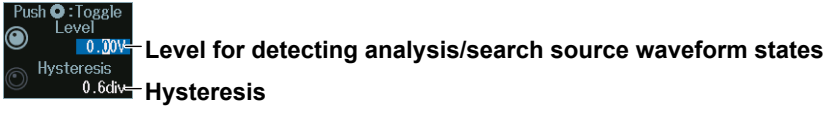

Press SET (upper right on the front panel) to switch between level and hysteresis.

### **List Display (List)**

- **1.** Press the **Display** soft key, and turn on the analysis and search displays.
- **2.** Press the **List** soft key and then the **Show List** soft key.
	- The list of analysis results and the next menu appear.
	- If several display settings of Serial Bus 1 to 4 are on, all the lists of analysis results of the serial buses whose display setting is on are displayed. For details, see section 12.11.

#### **List of analysis results**

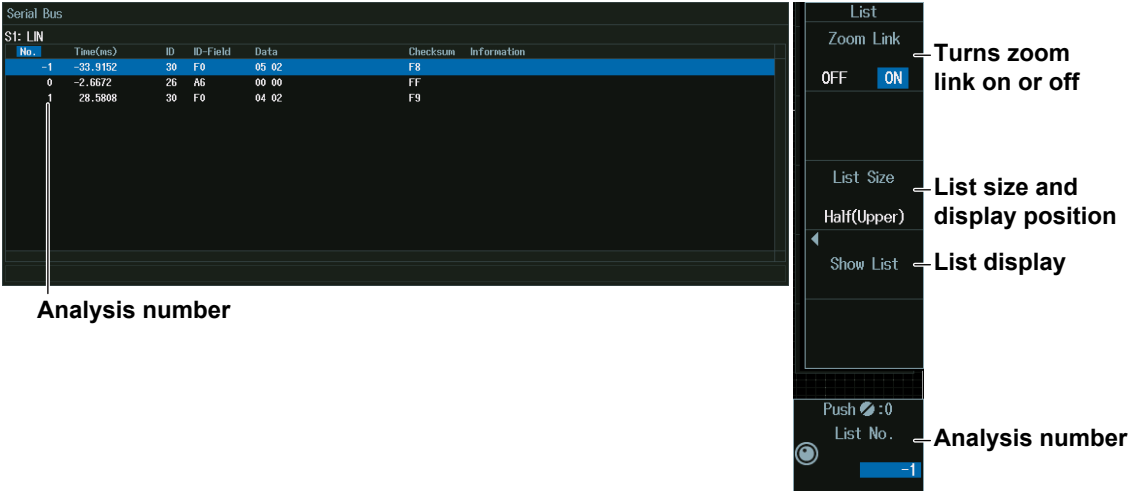

#### *Note*

#### **Analysis Number**

Data before the trigger position (on the left side of the waveform display) is assigned analysis numbers in descending order  $(-1, -2,$  and so on). Data after the trigger position (on the right side of the waveform display) is assigned analysis numbers in ascending order (0, 1, 2, and so on).

# **Analysis Number (List No.)**

Turn the **jog shuttle** to set the analysis number (List No.).

You can also tap the jog shuttle setting menu in the lower right of the screen and use the numeric keypad that appears on the screen.

### **Jog shuttle setting menu**

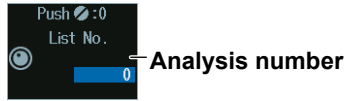

# **Search Setup (Search)**

Press the **Search** soft key to display the following menu.

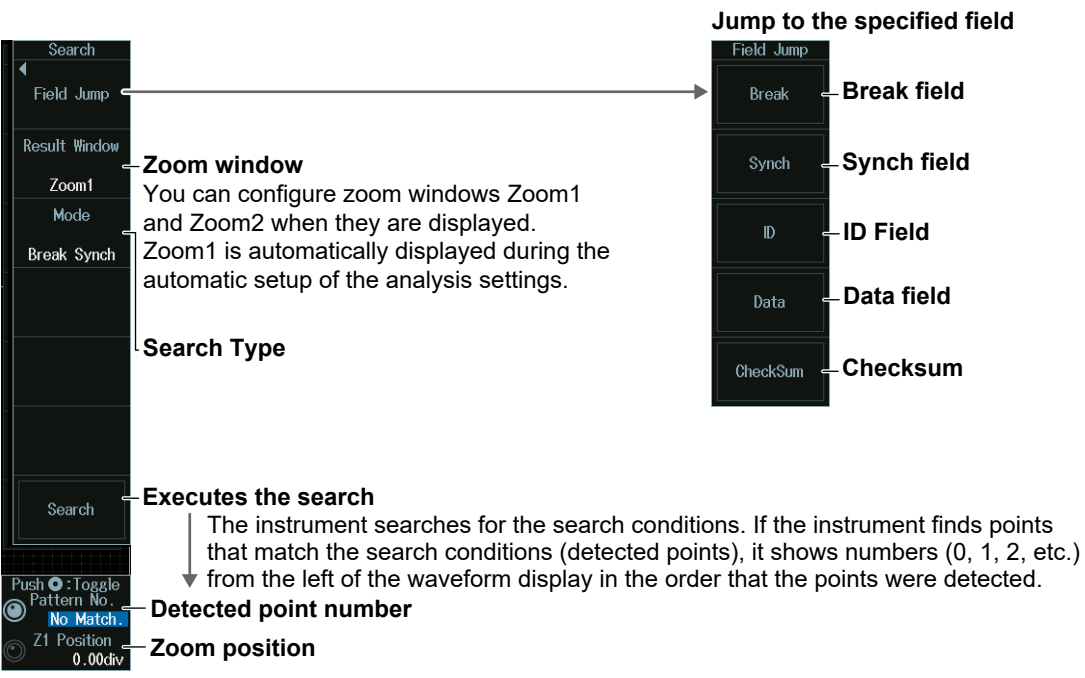

# **Search Type (Mode)**

#### **Break Synch Mode**

Press the Mode soft key and then the **Break Synch** soft key to display the following menu. The instrument searches for a position where a break field and then a synch field (Break Field + Synch Field) is detected.

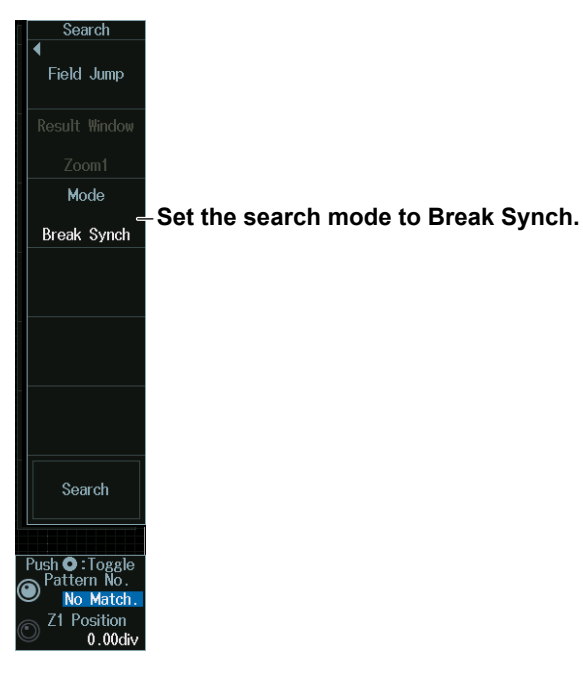

# **Error Mode**

Press the **Mode** soft key and then the **Error** soft key to display the following menu. The instrument searches for errors.

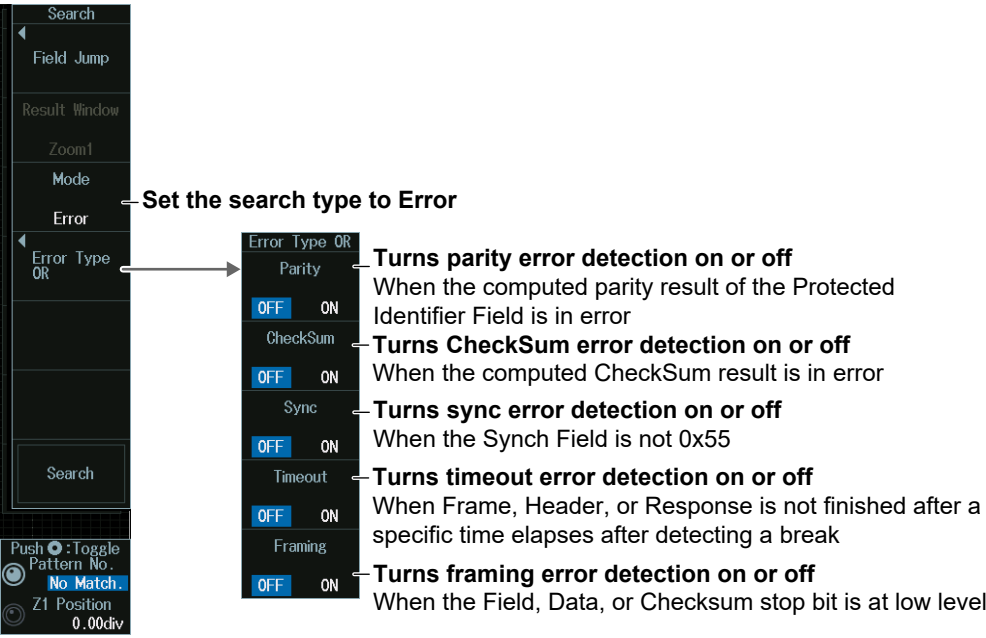

### **ID/Data mode**

- **1.** Press the **Mode** soft key and then the **ID/Data** soft key.
- **2.** Press the **Condition Setup** soft key to display the following menu. The instrument searches for the position where the AND condition of the Break Synch, ID bit pattern and Data pattern is met.

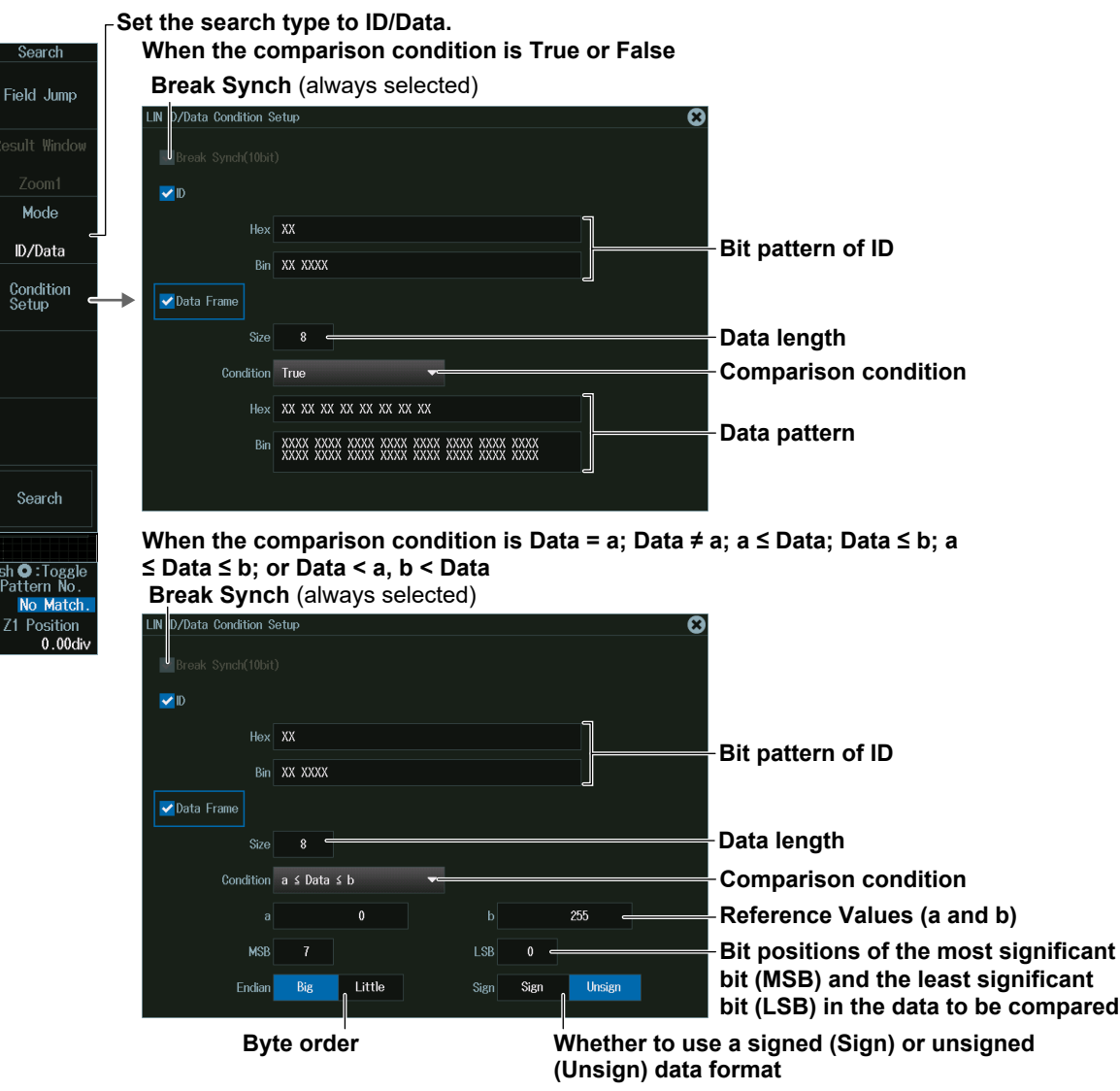

# **Detected Point Number and Zoom Position (Pattern No. /Z1 Position or Z2 Position)**

- **1.** Execute a search. Check that a location matching the search conditions is found.
- **2.** Turn the **jog shuttle** to set the detected point number (Pattern No.) and zoom position (Z1 Position or Z2 Position).
	- You can also tap the jog shuttle setting menu in the lower right of the screen and use the numeric keypad that appears on the screen.
	- Press **SET** (upper right on the front panel) to switch between detected point number (Pattern No.) and zoom position (Z1 Position or Z2 Position).

#### **Jog shuttle setting menu**

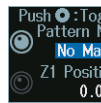

**Detected point number** <sup>Z1 Position</sup> **Zoom position** 

# **12.5 Analyzing and Searching CXPI Bus Signals (Option)**

This section explains the following settings for analyzing or searching CXPI bus signals:

- Turning analysis and search displays on or off
- Serial bus signal types
- Bus setup

Auto setup, analysis/search source waveform, bit rate, T Sample, clock tolerance, counter error detection, level and hysteresis for detecting analysis/search source waveform states

- Decoded display
- List display
	- List size, display position, and zoom linking
- Analysis number
- Zoom position
- Search settings

Jumping to a specified field, zoom window, search type, and search execution

#### **► "Analyzing and Searching Serial Bus Signals," "Analyzing and Searching CXPI Bus Signals (Option)" in the Features Guide**

# **SERIAL BUS CXPI Menu**

- **1.** Press **SHIFT+SEARCH** (SERIAL BUS) to display the SERIAL BUS menu.
	- You can also tap **MENU** ( $\Box$ ) in the upper left of the screen and select the SERIAL BUS menu from ANALYSIS on the top menu that is displayed.
	- You can also press **ANALYSIS** and then the **To SERIAL BUS** soft key to display the SERIAL BUS menu.
	- The instrument can analyze and search up to four serial bus signals. To switch to the setup menu, press the Serial Bus soft key and select a number from 1 to 4.
- **2.** Press the **Type** soft key. From the setup menu that appears, select **CXPI** to display the following menu.

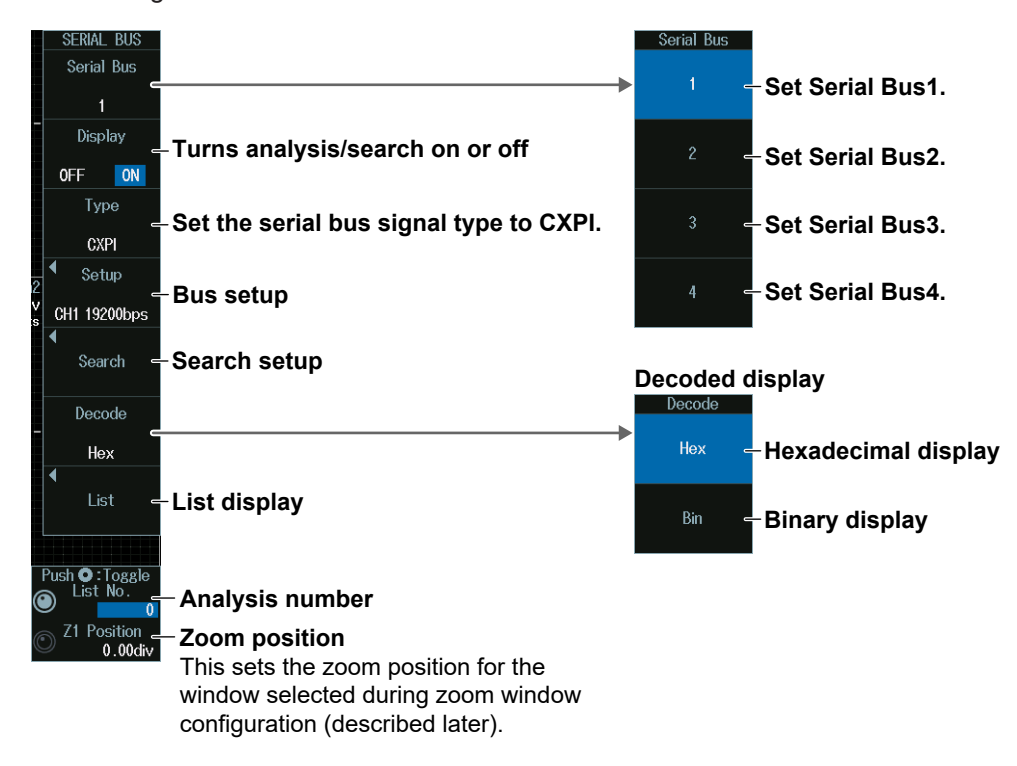

### **Bus Setup (Setup)**

Press the **Setup** soft key to display the following menu.

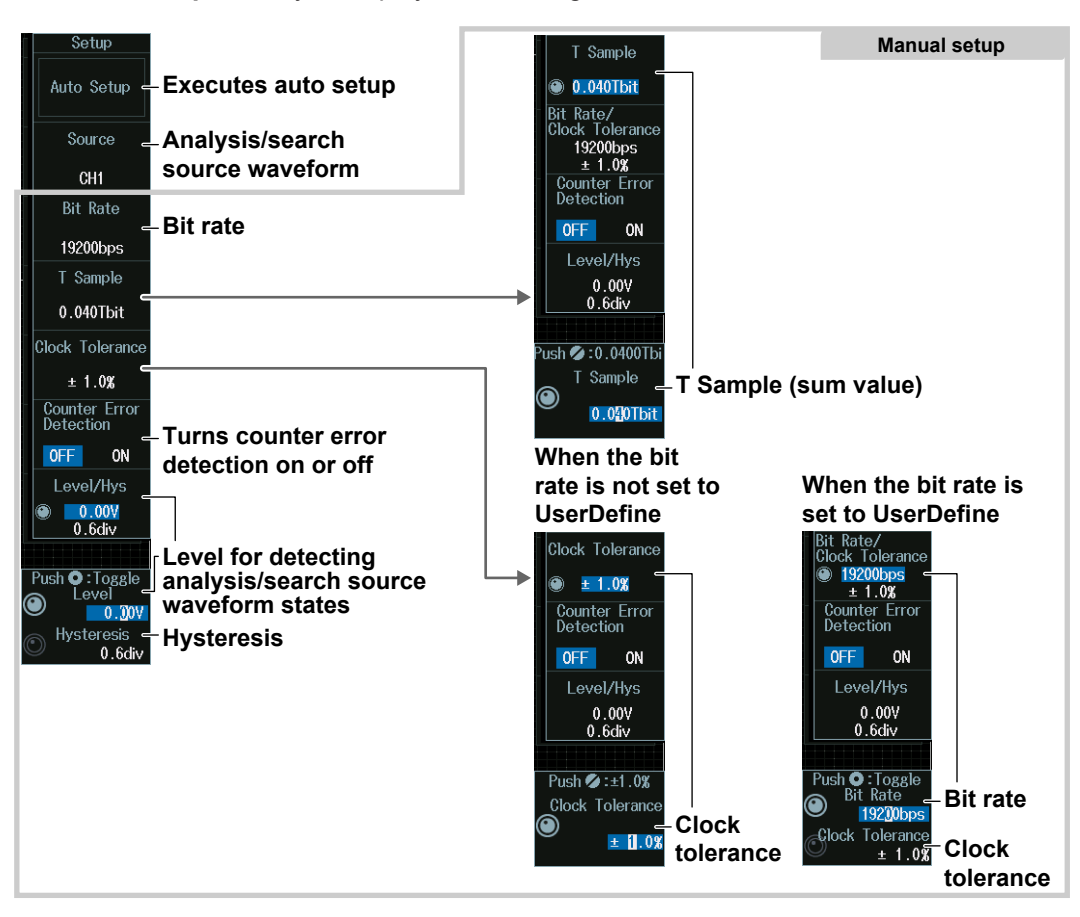

# **Executing Auto Setup (Auto Setup)**

- **1.** Set the analysis/search source waveform. Auto setup cannot be performed when the source is set to Math1 to Math8.
- **2.** Press the **Auto Setup** soft key to execute auto setup.
	- The instrument automatically sets the bit rate, level, and hysteresis and triggers on the start position (SOF) of the CXPI bus signal.
	- While the serial bus is being configured, Auto Setup changes to Abort. If you want to stop, press the **Abort** soft key.

#### *Note*

- The auto setup feature will not work properly on some input signals.
- The available source waveforms vary depending on the model. • The available settings on 8ch models are as follows:
	- CH1 to CH8, Math1 to Math8
	- The available settings on 4ch models are as follows: CH1 to CH4, Math1 to Math4

#### **Manual Setup**

After running auto setup, you can change the following settings and display decoded results.

- Bit rate
- T Sample
- Clock tolerance
- Counter error detection
- Level for detecting analysis/search source waveform states
- Hysteresis

# **Sum Value (T Sample)**

Turn the **jog shuttle** to set the sum value.

You can also tap the jog shuttle setting menu in the lower right of the screen and use the numeric keypad that appears on the screen.

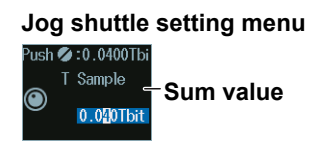

# **Clock Tolerance (Clock Tolerance) and Bit Rate (Bit Rate)**

#### **When the bit rate is not set to User Define**

Turn the **jog shuttle** to set the clock tolerance.

You can also tap the jog shuttle setting menu in the lower right of the screen and use the numeric keypad that appears on the screen.

#### **Jog shuttle setting menu**

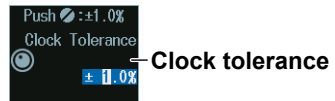

#### **When the bit rate is set to User Define**

Turn the **jog shuttle** to set the bit rate or clock tolerance.

You can also tap the jog shuttle setting menu in the lower right of the screen and use the numeric keypad that appears on the screen.

#### **Jog shuttle setting menu**

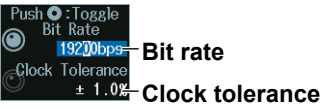

Press SET (upper right on the front panel) to switch between bit rate and clock tolerance.

### **Level for Detecting Analysis/Search Source Waveform States (Level/ Hysteresis)**

Turn the **jog shuttle** to set the level or hysteresis.

- You can also tap the jog shuttle setting menu in the lower right of the screen and use the numeric keypad that appears on the screen.
- To set the level, you can drag the level display line on the screen.

#### **Jog shuttle setting menu**

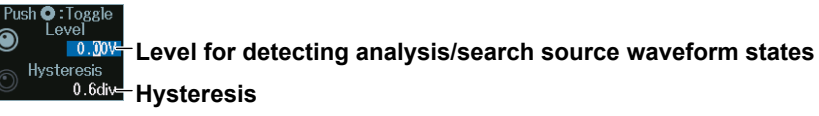

Press SET (upper right on the front panel) to switch between level and hysteresis.

# **List Display (List)**

- **1.** Press the **Display** soft key, and turn on the analysis and search displays.
- **2.** Press the **List** soft key and then the **Show List** soft key.
	- The list of analysis results and the next menu appear.
	- If several display settings of Serial Bus 1 to 4 are on, all the lists of analysis results of the serial buses whose display setting is on are displayed. For details, see section 12.11.

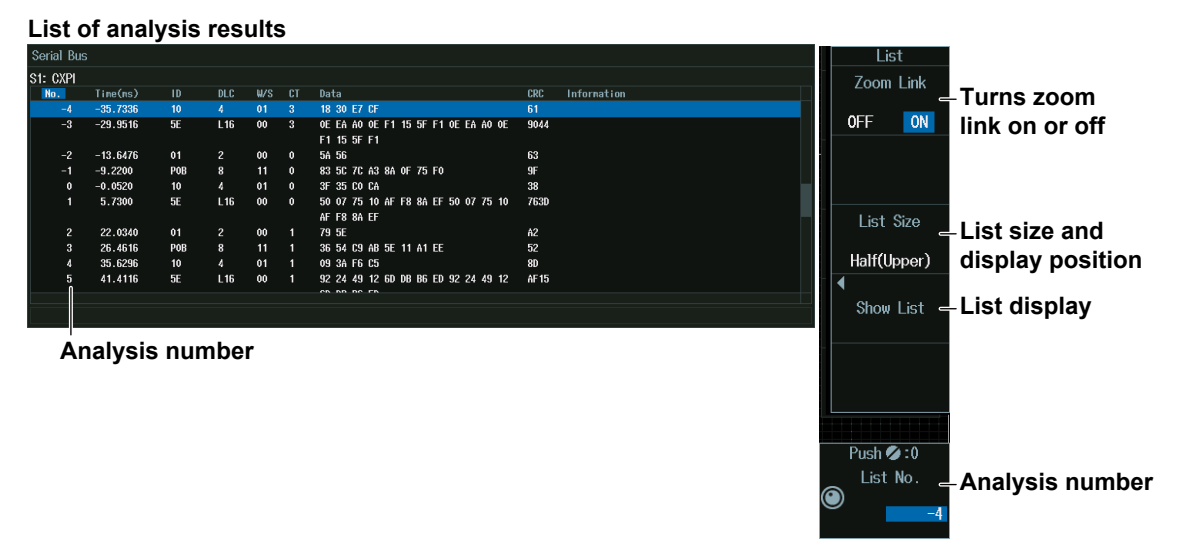

#### *Note*

#### **Analysis Number**

Data before the trigger position (on the left side of the waveform display) is assigned analysis numbers in descending order (–1, –2, and so on). Data after the trigger position (on the right side of the waveform display) is assigned analysis numbers in ascending order (0, 1, 2, and so on).

# **Analysis Number (List No.)**

Turn the **jog shuttle** to set the analysis number (List No.).

You can also tap the jog shuttle setting menu in the lower right of the screen and use the numeric keypad that appears on the screen.

#### **Jog shuttle setting menu**

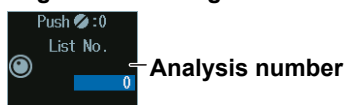

# **Search Setup (Search)**

Press the **Search** soft key to display the following menu.

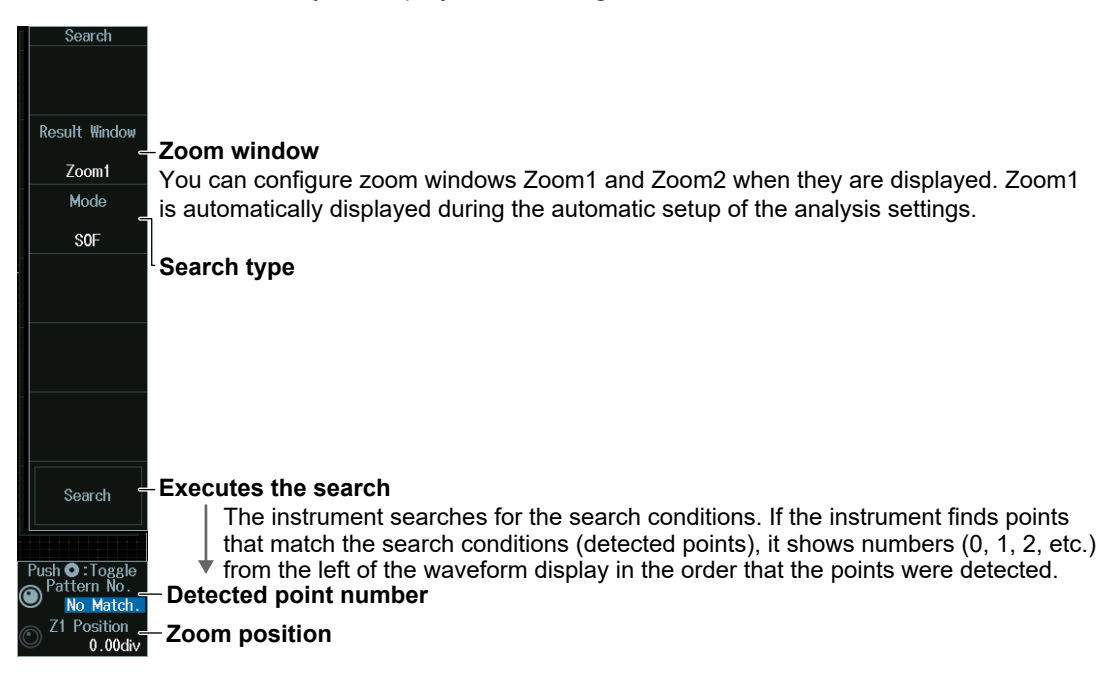

# **Search Type (Mode)**

### **SOF Mode (Start of Frame)**

Press the **Mode** soft key and then the **SOF** soft key to display the following menu. The instrument searches for the start position of CXPI bus signal frames.

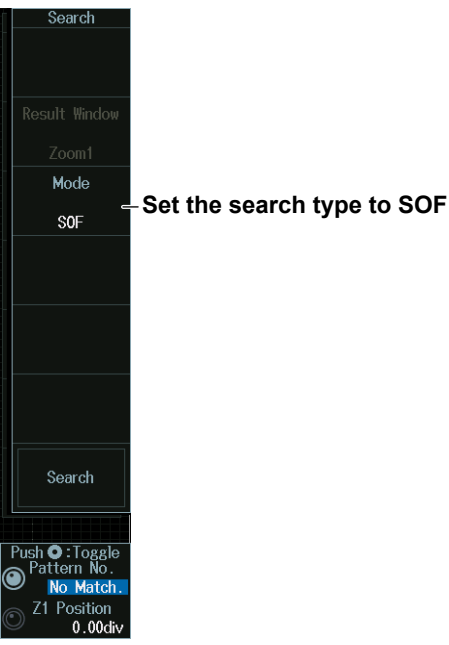

#### **Error Mode**

Press the **Mode** soft key and then the **Error** soft key to display the following menu.

The instrument searches for various errors.

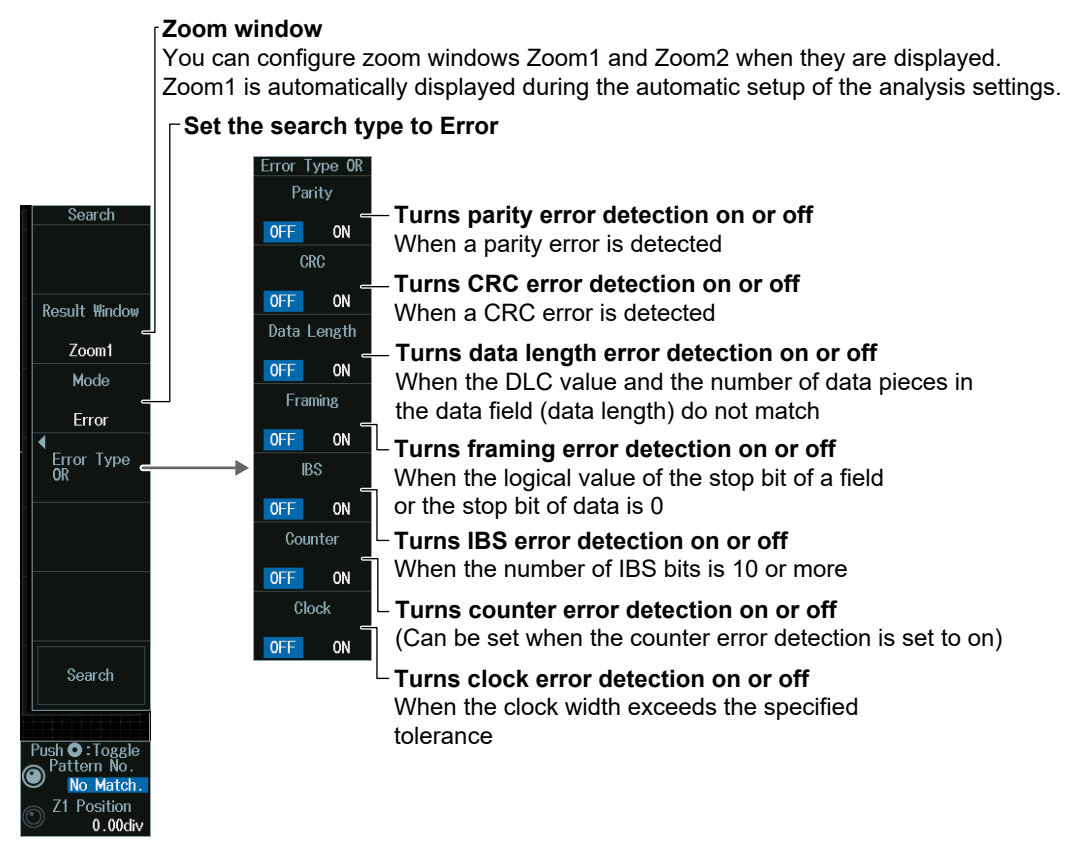

#### **PTYPE Mode**

Press the **Mode** soft key and then the **PTYPE** soft key to display the following menu. The instrument searches for the PTYPE of the CXPI bus signal.

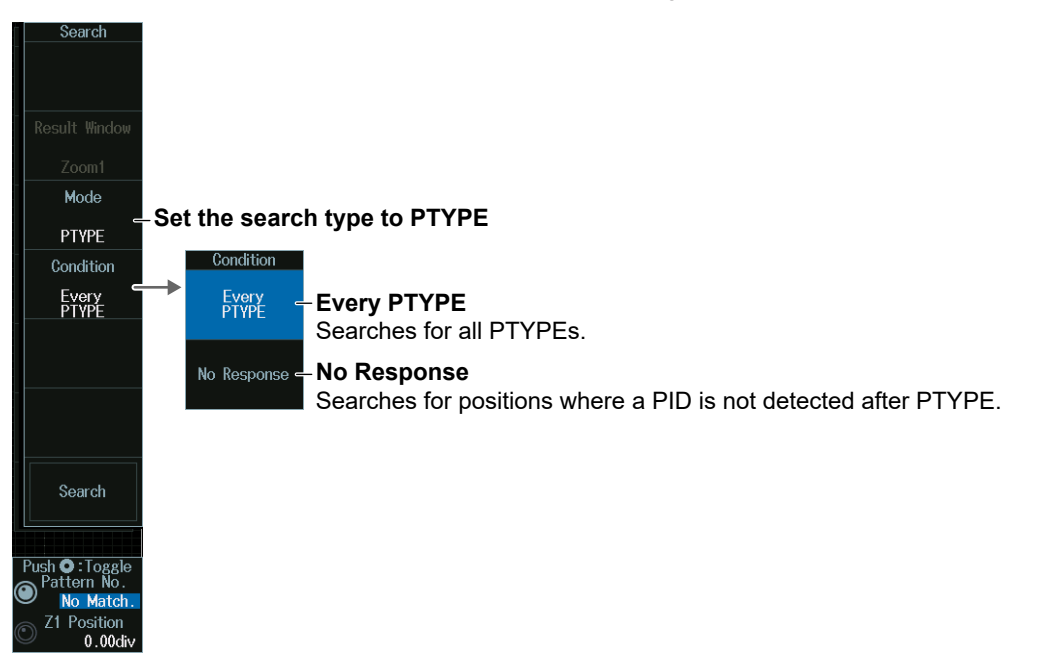

#### **ID/Data Mode**

- **1.** Press the **Mode** soft key and then the **ID/Data** soft key.
- **2.** Press the **Condition Setup** soft key to display the following menu. The instrument searches for the position where the AND condition of the SOF, ID bit pattern, frame information, and Data pattern is met.

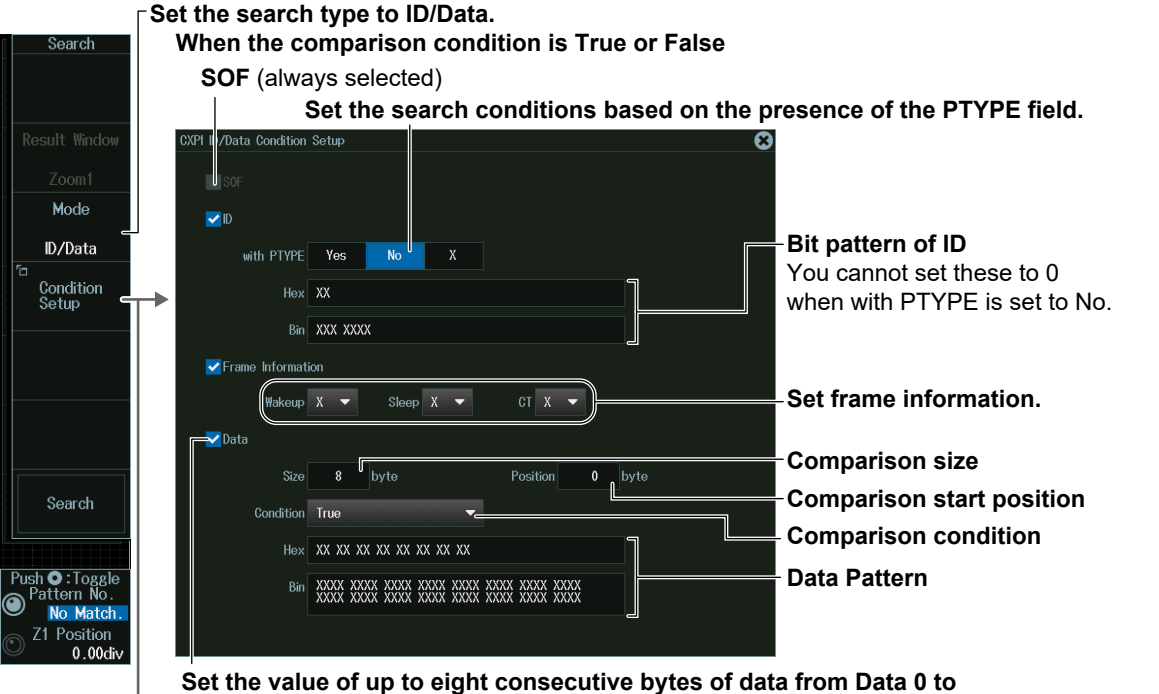

**Data 255 as a serach condition**

- **When the data frame condition is Data = a; Data ≠ a; a ≤ Data; Data ≤ b; a ≤ Data ≤ b; or Data < a, b < Data**
	- **SOF** (always selected)
		- **Set the trigger conditions based on the presence of the PTYPE field.**

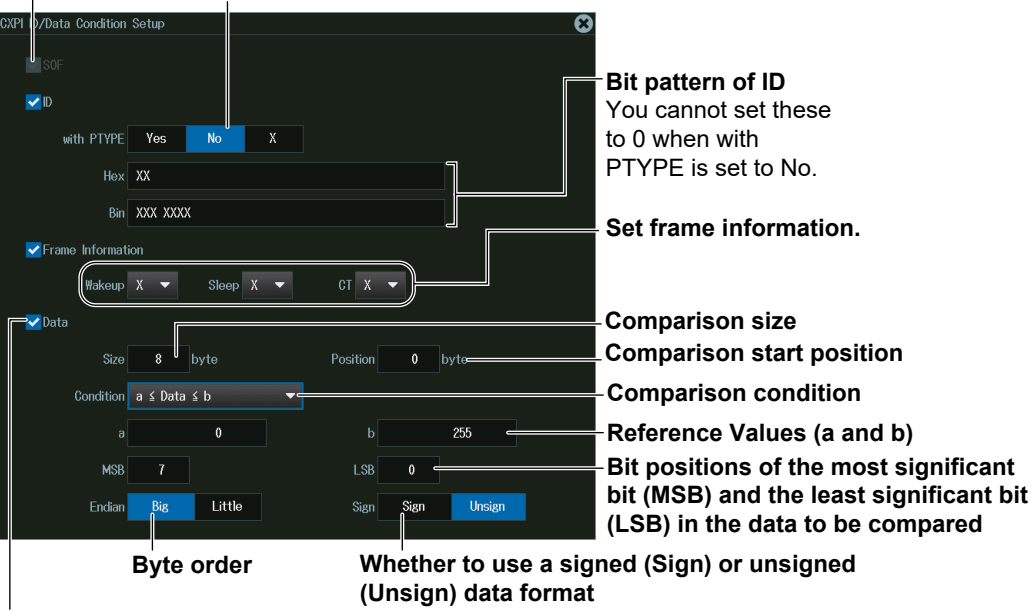

**Set the value of up to eight consecutive bytes of data from Data 0 to Data 255 as a search condition**

#### **Wakeup/Sleep Mode**

Press the **Mode** soft key and then the **Wakeup/Sleep** soft key to display the following menu.

The instrument searches for wakeup pulses, wakeup states, sleep frames, or sleep states.

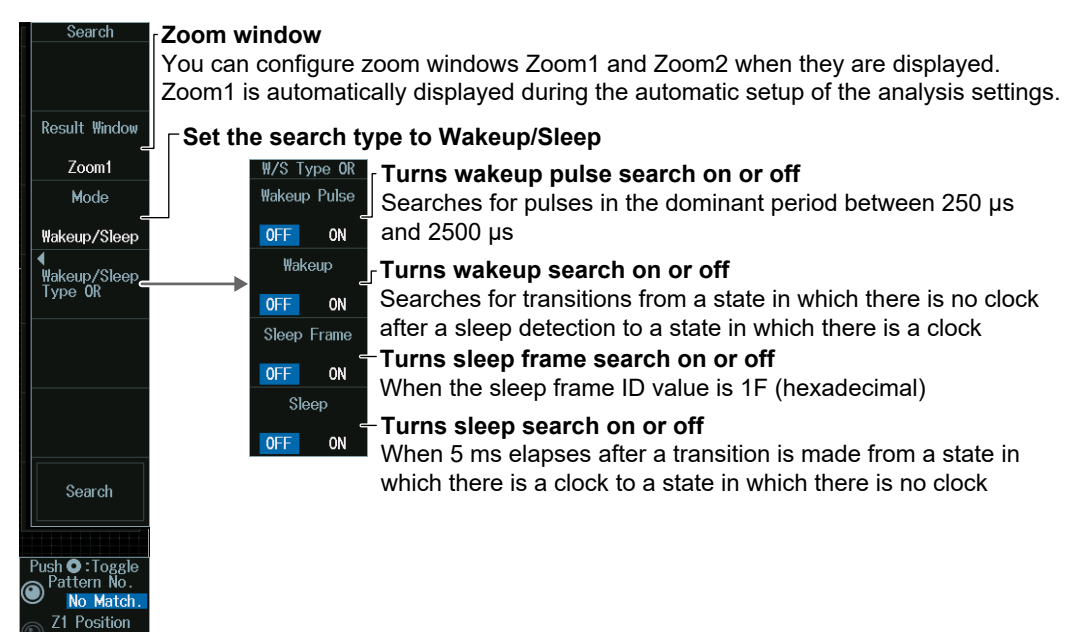

# **Detected Point Number and Zoom Position (Pattern No. /Z1 Position or Z2 Position)**

- **1.** Execute a search. Check that a location matching the search conditions is found.
- **2.** Turn the **jog shuttle** to set the detected point number (Pattern No.) and zoom position (Z1 Position or Z2 Position).
	- You can also tap the jog shuttle setting menu in the lower right of the screen and use the numeric keypad that appears on the screen.
	- Press **SET** (upper right on the front panel) to switch between detected point number (Pattern No.) and zoom position (Z1 Position or Z2 Position).

#### **Jog shuttle setting menu**

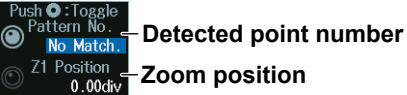

# **12.6 Analyzing and Searching SENT Signals (Option)**

This section explains the following settings for analyzing or searching SENT signals:

- Turning analysis and search displays on or off
- Serial bus signal types
- Bus setup

Auto setup, analysis/search source waveform, format, display channel, fast channel data type, slow channel message type, level and hysteresis for detecting analysis/search source waveform states

- Decoded display
- List display
	- List size, display position, and zoom linking
- Trend Display
- Display source, User Data, display settings, cursor measurement on/off, message ID
- Analysis number
- Zoom position
- Search settings
- Zoom window, search type, and search execution

### **► "Analyzing and Searching Serial Bus Signals," "Analyzing and Searching SENT Signals (Option)" in the Features Guide**

# **SERIAL BUS SENT Menu**

- **1.** Press **SHIFT+SEARCH** (SERIAL BUS) to display the SERIAL BUS menu.
	- You can also tap **MENU** (**D**) in the upper left of the screen and select the SERIAL BUS menu from ANALYSIS on the top menu that is displayed.
	- You can also press **ANALYSIS** and then the **To SERIAL BUS** soft key to display the SERIAL BUS menu.
	- The instrument can analyze and search up to four serial bus signals. To switch to the setup menu, press the Serial Bus soft key and select a number from 1 to 4.
- **2.** Press the **Type** soft key. From the setup menu that appears, select **SENT** to display the following menu.

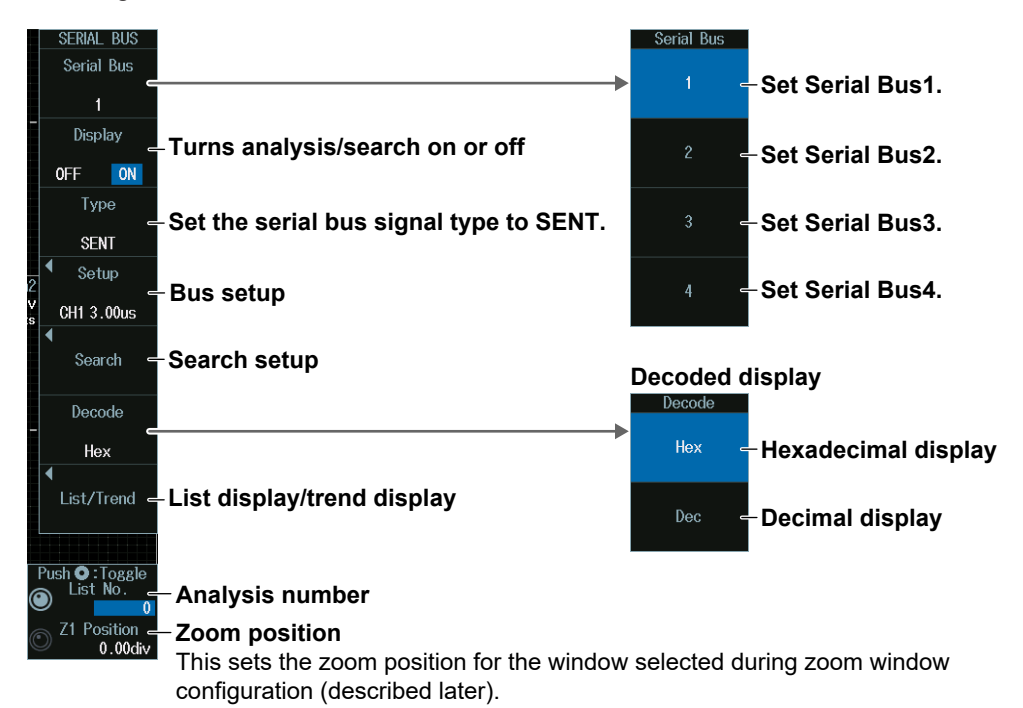

# **Bus Setup (Setup)**

Press the **Setup** soft key to display the following menu.

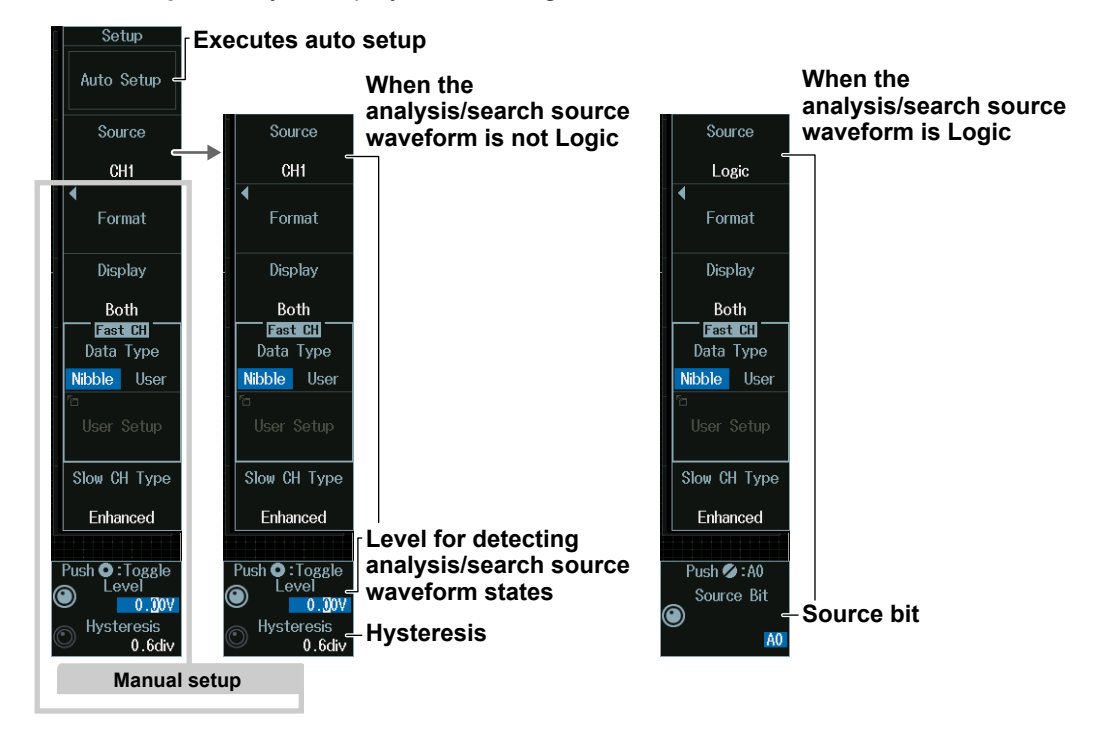

### **Executing Auto Setup (Auto Setup)**

- **1.** Set the analysis/search source waveform.
- **2.** If you set the trigger source to Logic, set the source bit.
- **3.** Press the **Auto Setup** soft key to execute auto setup.
	- The instrument automatically sets the format, level, and hysteresis and then triggers at the end of S&C of the fast channel.
	- While the serial bus is being configured, Auto Setup changes to Abort. If you want to stop, press the **Abort** soft key.

#### *Note*

- The auto setup feature will not work properly on some input signals.
- You cannot use auto setup under the following circumstances.
	- When the Analysis/Search Source Waveform Is Math1 to Math8
	- When state display is applied to a LOGIC bit that is set as the analysis/search source waveform.
- The available source waveforms vary depending on the model.
	- The available settings on 8ch models are as follows: CH1 to CH8, Logic, Math1 to Math8
	- The available settings on 4ch models are as follows: CH1 to CH4, Logic, Math1 to Math4

#### **Source Bit**

The following source bit display applies to models with the /L32 option. C0 to C7 (LOGIC port C), D0 to D7 (LOGIC port D)

# **Level for Detecting Analysis/Search Source Waveform States (Level/Hysteresis)**

Turn the **jog shuttle** to set the level or hysteresis.

- You can also tap the jog shuttle setting menu in the lower right of the screen and use the numeric keypad that appears on the screen.
- To set the level, you can drag the level display line on the screen.

#### **Jog shuttle setting menu**

 $\mathsf{D}$  : To: **Level for detecting analysis/search source waveform states** Hystere: 0.6div Hysteresis

Press SET (upper right on the front panel) to switch between level and hysteresis.

#### **Source Bit (Source Bit)**

Turn the **jog shuttle** to set the source bit.

You can also tap the jog shuttle setting menu in the lower right of the screen and use the pop-up menu that appears on the screen.

#### **Jog shuttle setting menu**

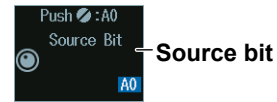

### **Manual Setup**

Manually set the format, data type, and so on.

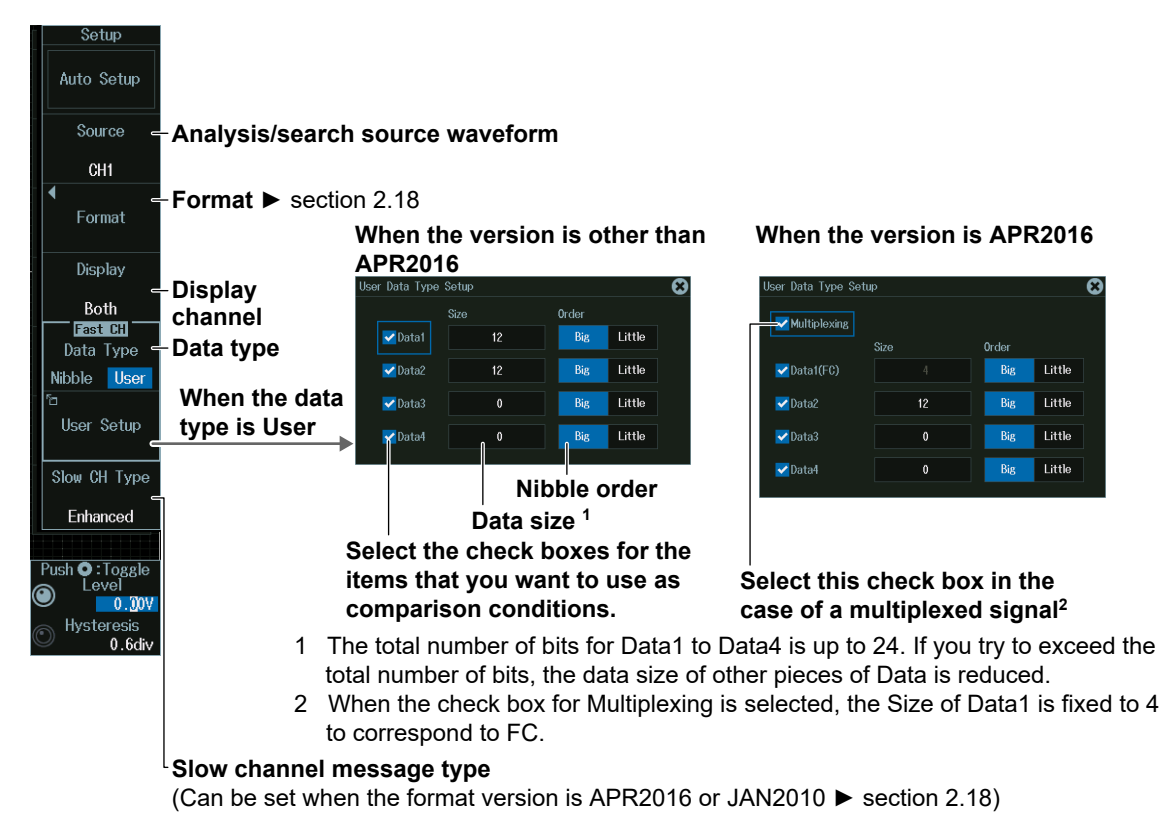

# **List Display (List/Trend\_List)(List/Trend\_List)**

**1.** Press the **Display** soft key, and turn on the analysis and search displays.

#### **2.** Press the **List/Trend** soft key and then the **Show List** soft key.

- The list of analysis results and the next menu appear.
- If several display settings of Serial Bus 1 to 4 are on, all the lists of analysis results of the serial buses whose display setting is on are displayed. For details, see section 12.11.

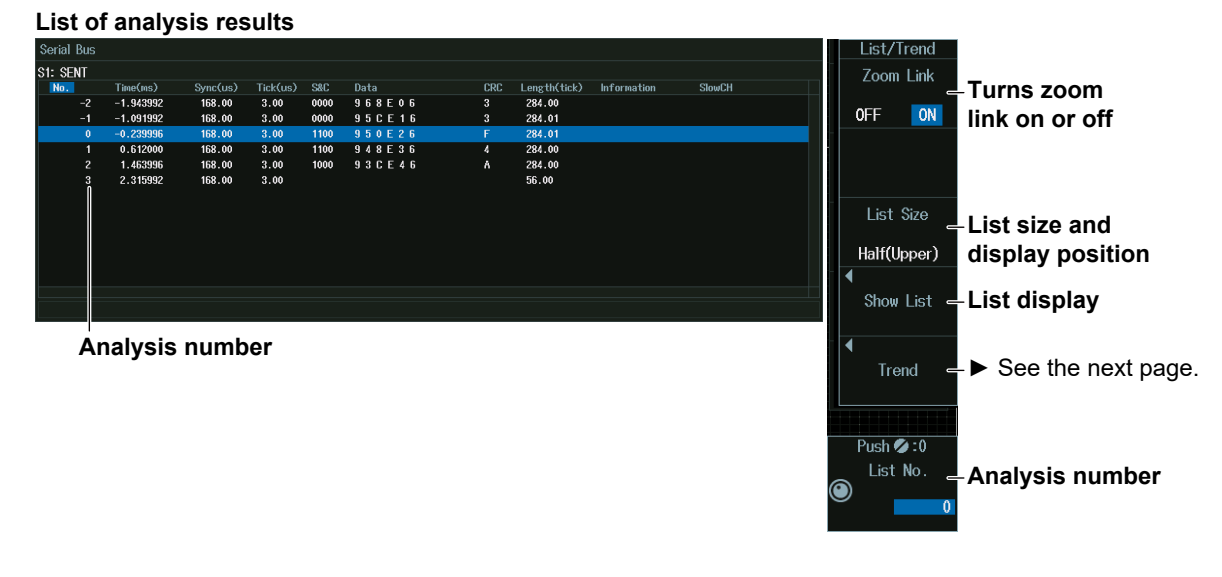

#### *Note*

#### **Analysis Number**

Data before the trigger position (on the left side of the waveform display) is assigned analysis numbers in descending order  $(-1, -2,$  and so on). Data after the trigger position (on the right side of the waveform display) is assigned analysis numbers in ascending order (0, 1, 2, and so on).

# **Analysis Number (List No.)**

Turn the **jog shuttle** to set the analysis number (List No.).

You can also tap the jog shuttle setting menu in the lower right of the screen and use the numeric keypad that appears on the screen.

#### **Jog shuttle setting menu**

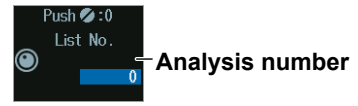

### **Trend Display (List/Trend\_Trend)**

- **1.** Press the **Display** soft key, and turn on the analysis and search displays.
- **2.** Press the **List/Trend** soft key and then the **Trend** soft key.
	- Up to four trends can be displayed. To switch to the setup menu, press the **Trend** soft key and select a number from 1 to 4.

## **When the Display Source Is Set to Fast Channel**

Press the **Source** soft key and then the **Fast CH** soft key to display the following menu. Up to four trends can be displayed. To switch to the setup menu, press the **Trend** soft key and select a number from 1 to 4.

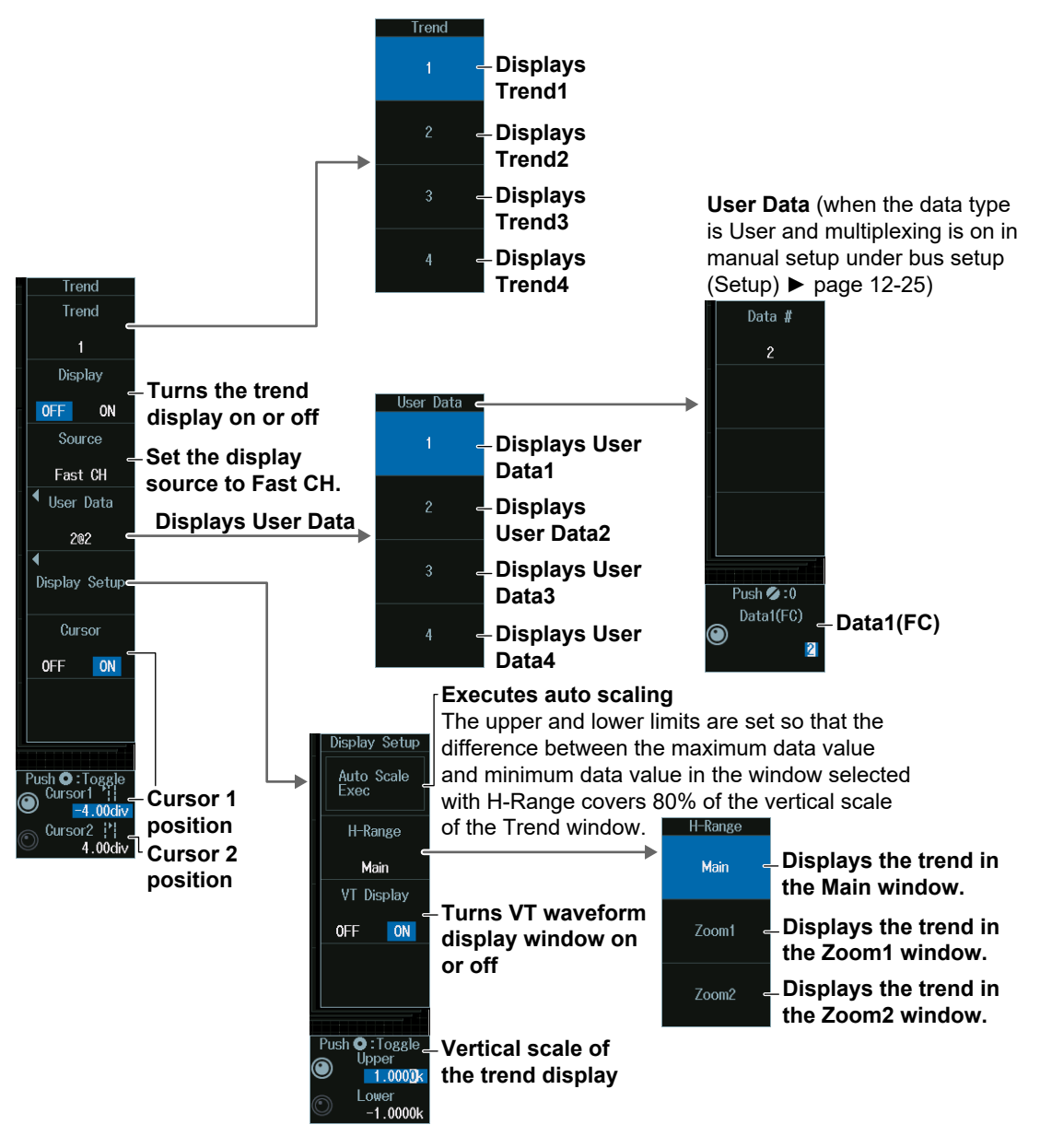

### **When the Display Source Is Set to Slow Channel**

Press the **Source** soft key and then the **Slow CH** soft key to display the following menu. Up to four trends can be displayed. To switch to the setup menu, press the **Trend** soft key and select a number from 1 to 4.

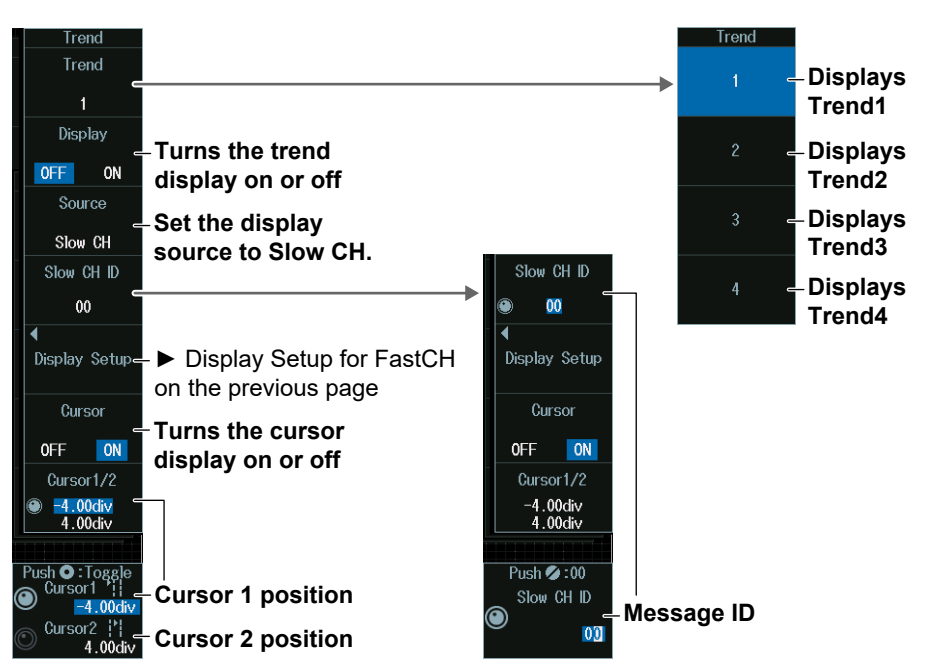

# **Cursor Positions (Cursor1/Cursor2)**

- **1.** Press the **Cursor1/2** soft key.
- **2.** Turn the **jog shuttle** to set cursor 1 (Cursor1) or cursor 2 (Cursor2).
	- Press **SET** (upper right on the front panel) to switch between cursor 1 and cursor 2.
	- You can also tap the jog shuttle setting menu in the lower right of the screen and use the numeric keypad that appears on the screen.

#### **Jog shuttle setting menu**

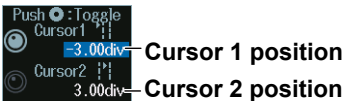

#### *Note*

#### **Setting the Cursor Positions**

If you press SET several times and make the jog shuttle control both cursor 1 and cursor 2, you can move them together.

When you move the two cursors together, the cursors no longer move when one of the cursors reaches the edge of the screen.

## **Message ID (Slow CH ID)**

- **1.** Press the **Slow CH ID** soft key.
- **2.** Turn the **jog shuttle** to set the message ID (Slow CH ID). You can also tap the jog shuttle setting menu in the lower right of the screen and use the numeric keypad that appears on the screen.

#### **Jog shuttle setting menu**

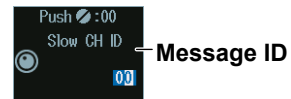

#### **Message ID (Slow CH ID)**

Set the message ID of the data you want to display the trend of. The selectable ID range varies depending on the decode display setting in the SERIAL BUS SENT Menu (page 12-23), format version in the bus setup (Setup) (page 12-24), and the slow channel message type.

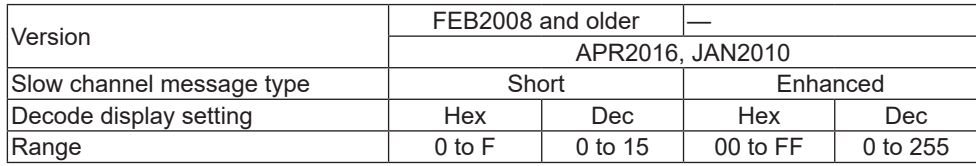

# **Search Setup (Search)**

Press the **Search** soft key to display the following menu.

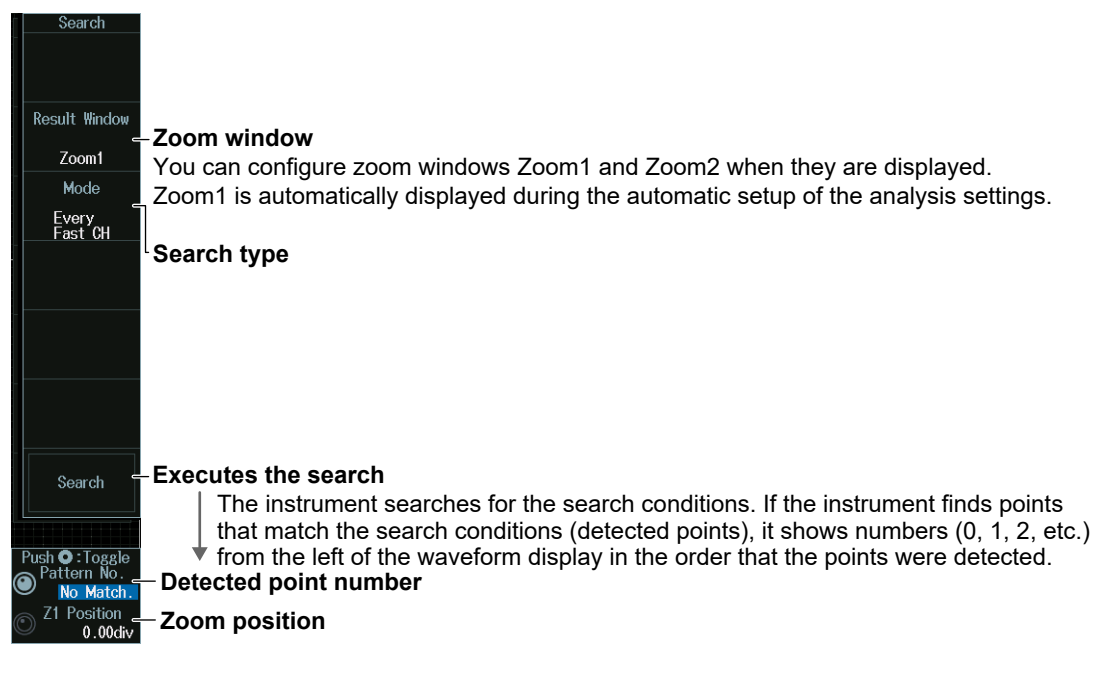

# **Search Type (Mode)**

#### **Every Fast CH mode**

Press the **Mode** soft key and then the **Every Fast CH** soft key to display the following menu.

The instrument searches when it detects a fast channel message.

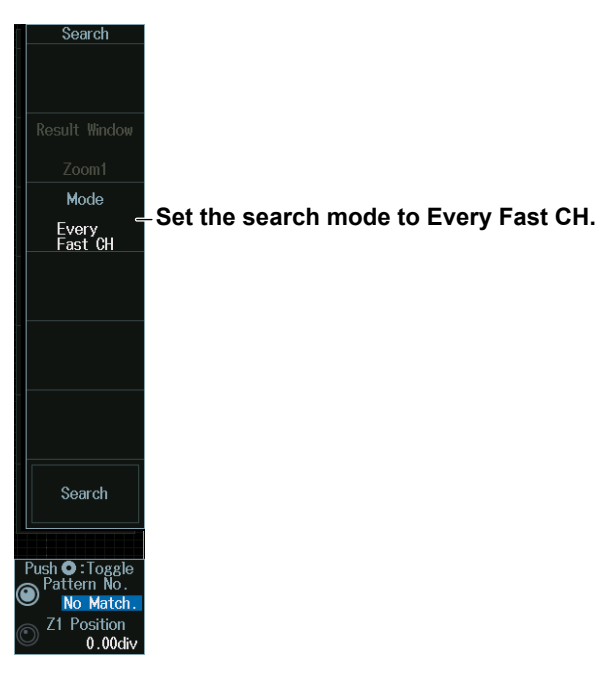

### **Fast CH S&C mode**

Press the **Mode** soft key and then the **Fast CH S&C** soft key to display the following menu.

The instrument searches on the status and communication bit pattern.

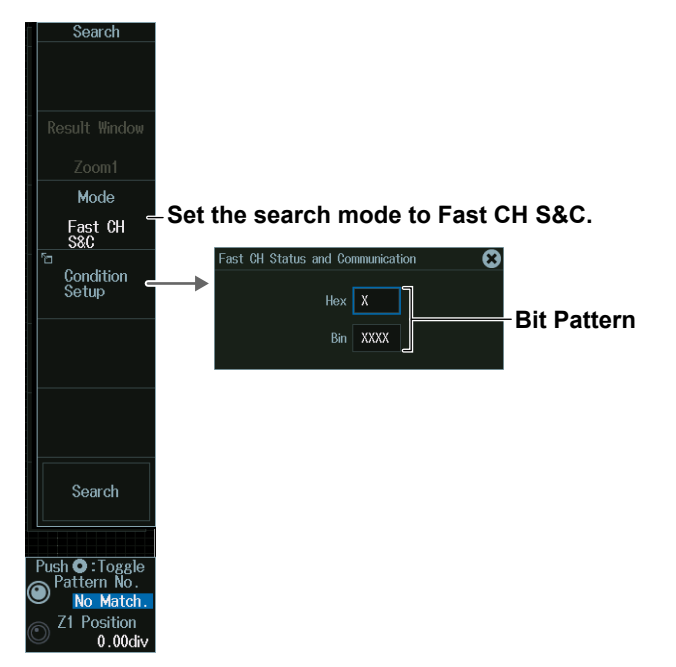

#### **Fast CH Data mode**

- **1.** Press the **Mode** soft key and then the **Fast CH Data** soft key to display the following menu.
- **2.** Press the **Condition Setup** soft key. The screen that appears varies depending on the specified fast channel data type.

The instrument searches on the AND of fast channel Data conditions. Items whose check boxes are selected are used as trigger conditions.

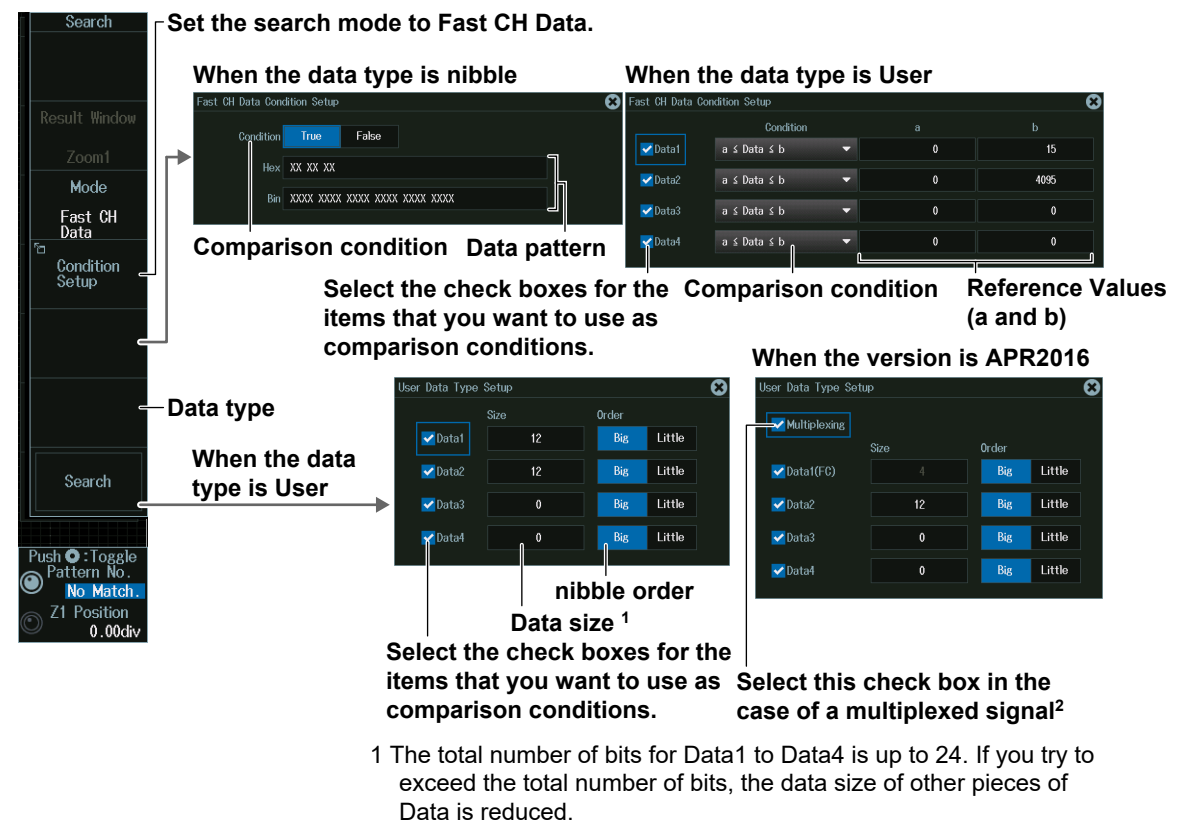

2 When the check box for Multiplexing is selected, the Size of Data1 is fixed to 4 to correspond to FC.
### **Every Slow CH mode**

Press the **Mode** soft key and then the **Every Slow CH** soft key to display the following menu.

The instrument searches when it detects an "Every Slow CH" message.

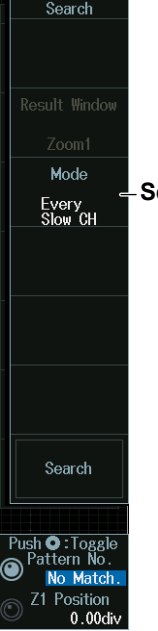

**Set the search mode to Every Slow CH.** 

#### **Slow CH ID/Data mode**

- **1.** Press the **Mode** soft key and then the **Slow CH ID/Data** soft key.
- **2.** Press the **Condition Setup** soft key. The menu that appears varies depending on the specified slow channel message type.

The instrument seraches on the AND of the slow channel ID and Data conditions. Items whose check boxes are selected are used as trigger conditions. Set ID and data reference values a and b in Hex (hexadecimal) or Dec (decimal) according to the input format setting.

#### **• When the Message Type Is Short**

### **Set the search mode to Slow CH ID/Data.**

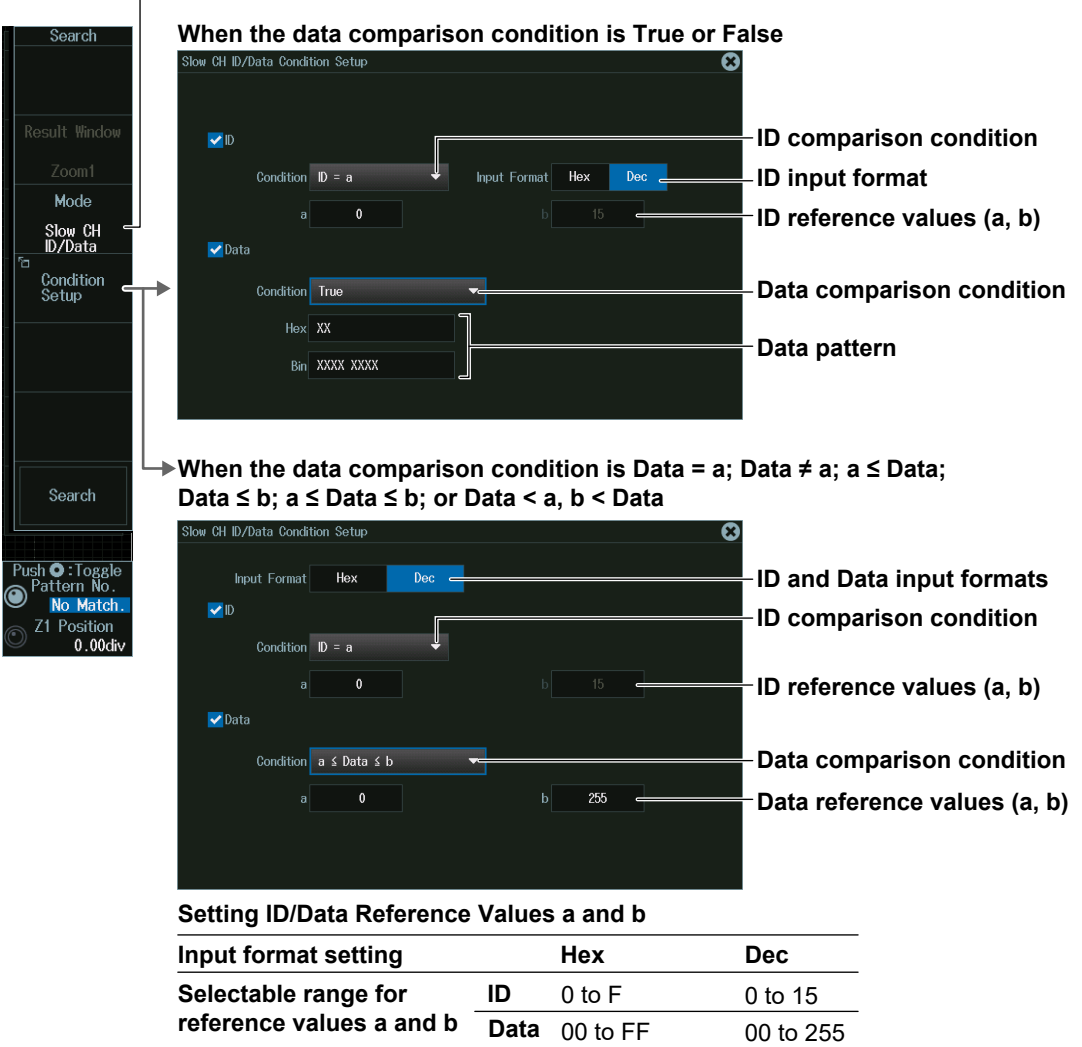

- **• When the Message Type Is Enhanced**
	- **When the ID and Data Message Formats Are Set to "12bit data, 8bit ID"**

**Set the search mode to Slow CH ID/Data.**

**Setting ID/Data Reference Values a and b**

**Selectable range for reference values a and b**

Condition  $a \leq 0$ ata  $\leq b$ 

 $\blacktriangleright$ Data

**Input format setting by Hex Dec** 

**ID Data**

00 to FF 000 to FFF

4095  $\rightarrow$ 

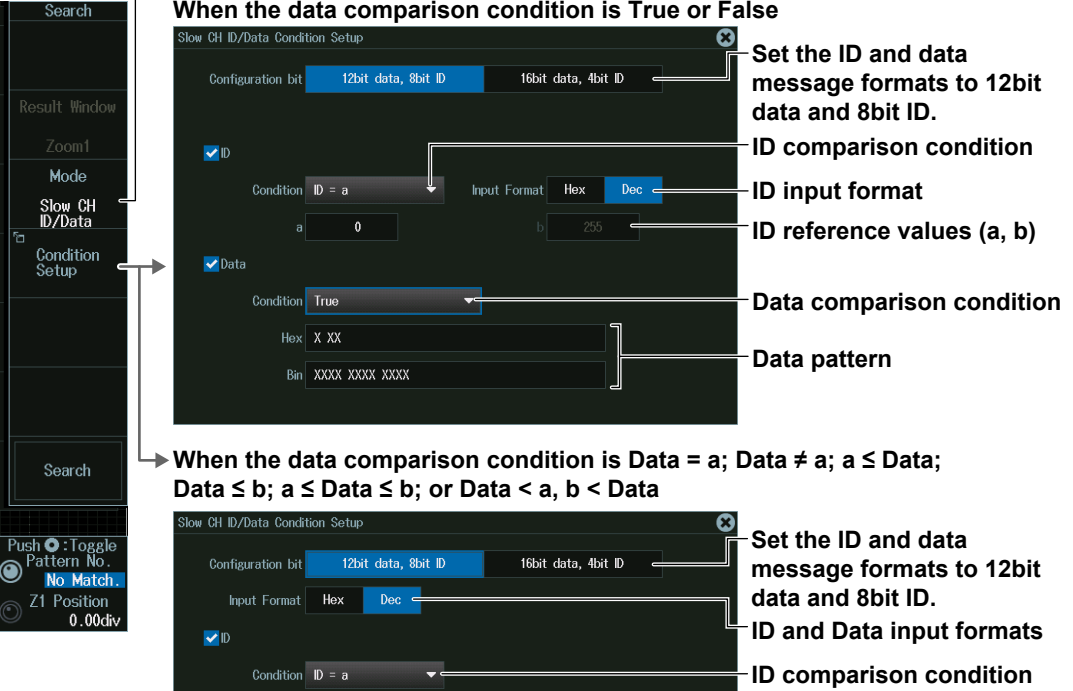

**Data comparison condition**

**ID reference values (a, b)**

**Data reference values (a, b)**

0 to 255 0 to 4095

**Set the search mode to Slow CH ID/Data. When the data comparison condition is True or False Set the ID and data**  Configuration bit 12bit data, 8bit ID 16bit data, 4bit ID **message formats to 16bit data and 4bit ID. ID comparison condition**  $\blacksquare$ Mode Condition  $\mathbf{ID} = \mathbf{a}$ Input Format Hex  $Dec =$ **ID input format** Slow CH<br>ID/Data  $\overline{a}$ **ID reference values (a, b)** Condition<br>Setup  $\blacktriangleright$ Data Condition True **Data comparison condition**  $Hex$  XX XX **Data pattern** Bin XXXX XXXX XXXX XXXX **When the data comparison condition is Data = a; Data ≠ a; a ≤ Data;**  Search **Data ≤ b; a ≤ Data ≤ b; or Data < a, b < Data CH ID/Data Condition Setup** ၀  $Push \bigodot \overline{O} : Tog$ **Set the ID and data**  12bit data, 8bit ID 16bit data, 4bit ID Configuration bit **message formats to 16bit data and 4bit ID. Input Format** Hex  $0<sub>0</sub>$ **ID and Data input formats**  $\blacksquare$ Condition  $\mathbf{ID} = \mathbf{a}$ **ID comparison condition**  $\overline{\mathbf{0}}$ **ID reference values (a, b)**  $\blacktriangleright$ Data **Data comparison condition** Condition  $a \leq 0$ ata  $\leq b$ 65535 **Data reference values (a, b) Setting ID/Data Reference Values a and b Input format setting by Hex Dec Selectable range for ID** 0 to F 0 to 15 **reference values a and b Data** 0000 to FFFF 0 to 65535

**• When the ID and Data Message Formats Are Set to "16bit data, 4bit ID"**

**Set the search mode to Error.**

#### **Error Mode**

Press the **Mode** soft key and then the **Error** soft key to display the following menu. The instrument searches when it detects various types of errors.

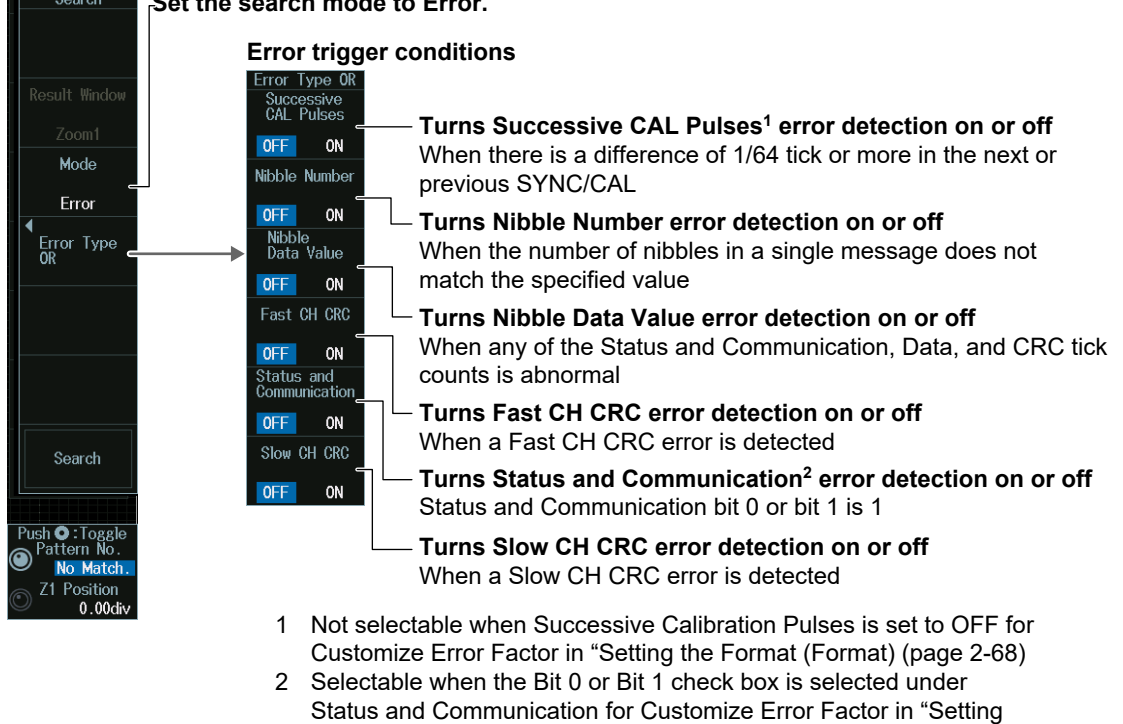

### **Detected Point Number and Zoom Position (Pattern No. /Z1 Position or Z2 Position)**

the Format (Format) (page 2-68)

- **1.** Execute a search. Check that a location matching the search conditions is found.
- **2.** Turn the **jog shuttle** to set the detected point number (Pattern No.) and zoom position (Z1 Position or Z2 Position).
	- You can also tap the jog shuttle setting menu in the lower right of the screen and use the numeric keypad that appears on the screen.
	- Press **SET** (upper right on the front panel) to switch between detected point number (Pattern No.) and zoom position (Z1 Position or Z2 Position).

### **Jog shuttle setting menu**

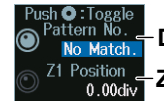

**Detected point number Zoom position**

# **12.7 Analyzing and Searching UART Signals (Option)**

This section explains the following settings for analyzing or searching UART signals:

- Turning analysis and search displays on or off
- Serial bus signal types
- Bus setup

Auto setup, analysis/search source waveform, data format, parity, grouping, level and hysteresis for detecting analysis/search source waveform states

- Decoded display
- List display
	- List size, display position, grouping, detailed display, and zoom linking
- Analysis and data numbers
- Zoom position
- Search settings
	- Zoom window, search type, and search execution

#### **► "Analyzing and Searching Serial Bus Signals," "Analyzing and Searching UART Signals (Option)" in the Features Guide**

## **SERIAL BUS UART Menu**

- **1.** Press **SHIFT+SEARCH** (SERIAL BUS) to display the SERIAL BUS menu.
	- You can also tap **MENU** (**D**) in the upper left of the screen and select the SERIAL BUS menu from ANALYSIS on the top menu that is displayed.
	- You can also press **ANALYSIS** and then the **To SERIAL BUS** soft key to display the SERIAL BUS menu.
	- The instrument can analyze and search up to four serial bus signals. To switch to the setup menu, press the Serial Bus soft key and select a number from 1 to 4.
- **2.** Press the **Type** soft key. From the setup menu that appears, select **UART** to display the following menu.

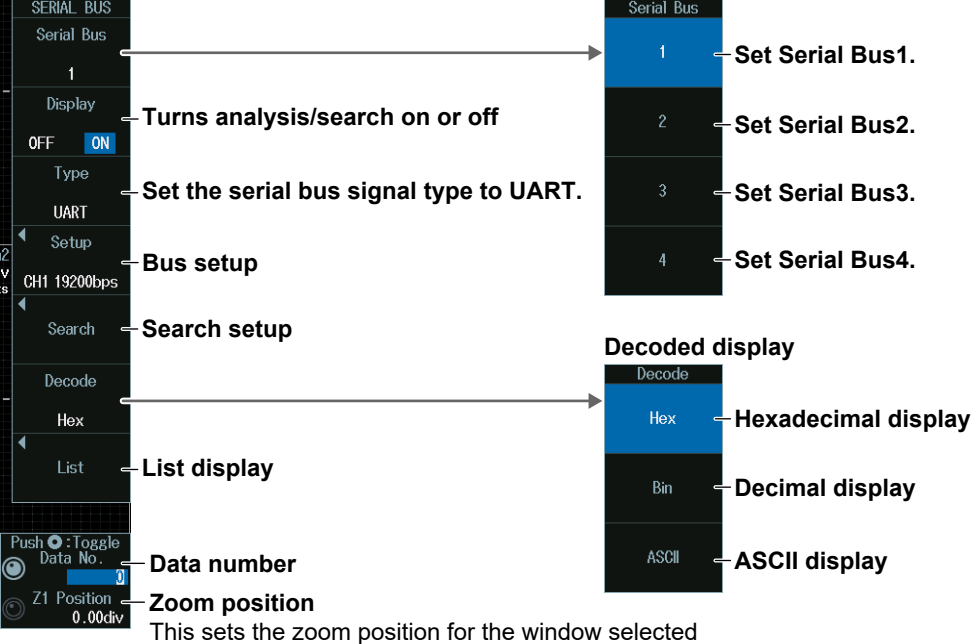

during zoom window configuration (described later).

### **Bus Setup (Setup)**

Press the **Setup** soft key to display the following menu.

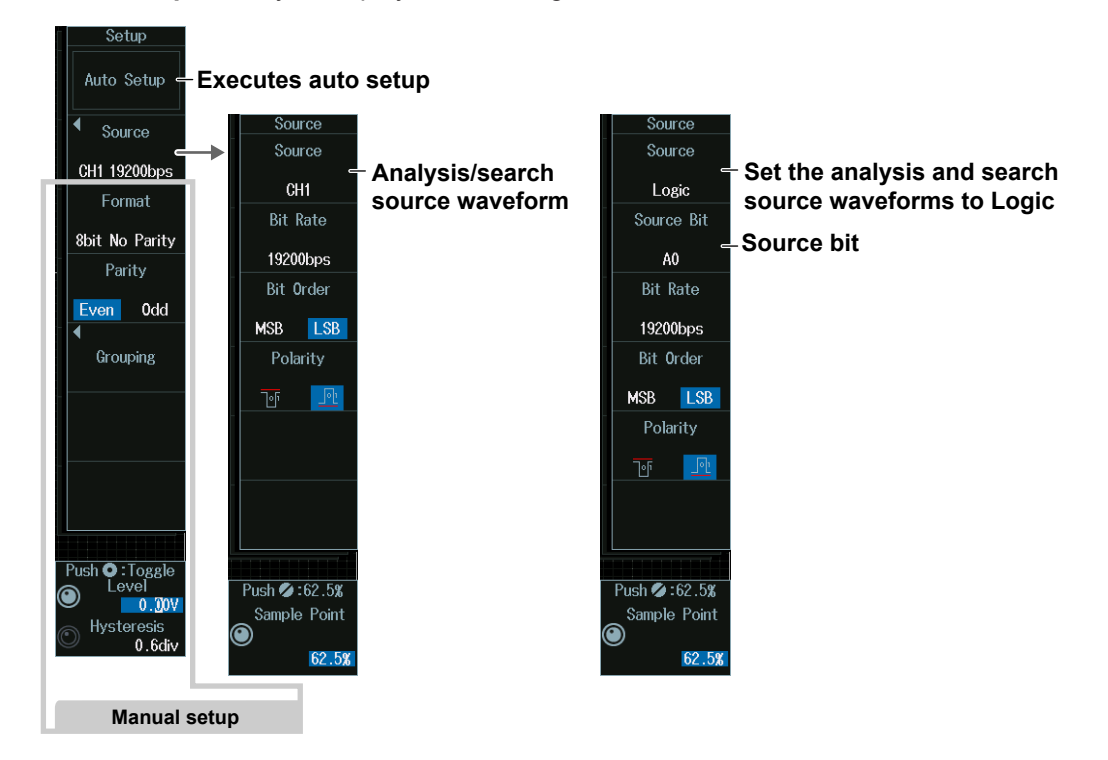

#### **Executing Auto Setup (Auto Setup)**

- **1.** Set the analysis/search source waveform.
- **2.** If you set the trigger source to Logic, set the source bit.
- **3.** Press **ESC**. The menu returns to the bus setup menu.
- **4.** Press the **Auto Setup** soft key to execute auto setup.
	- The Instrument automatically configures the bit rate, sample point, level, and hysteresis and then triggers on the UART signal's Stop Bit.
	- While the serial bus is being configured, Auto Setup changes to Abort. If you want to stop, press the **Abort** soft key.

#### *Note*

- The auto setup feature will not work properly on some input signals.
- You cannot use auto setup under the following circumstances.
	- When the Analysis/Search Source Waveform Is Math1 to Math8
	- When state display is applied to a Logic bit that is set as the analysis/search source waveform.
- The available source waveforms vary depending on the model.
	- The available settings on 8ch models are as follows: CH1 to CH8, Logic, Math1 to Math8
	- The available settings on 4ch models are as follows: CH1 to CH4, Logic, Math1 to Math4

#### **Source Bit**

The following source bit display applies to models with the /L32 option. C0 to C7 (LOGIC port C), D0 to D7 (LOGIC port D)

### **Manual Setup**

Manually set the bus format, parity, and so on.

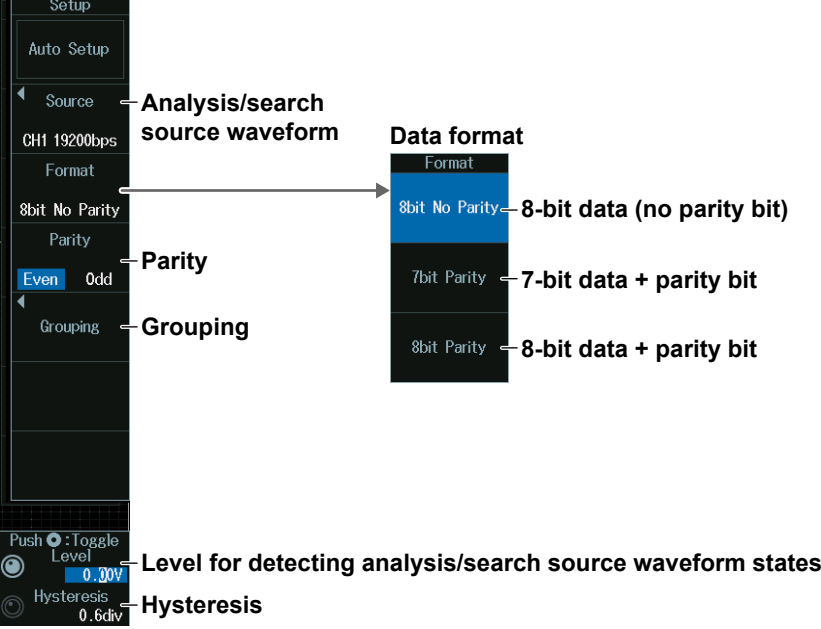

**• Analysis/Search Source Waveform (when the source is CH1 to CH8, Math1 to Math8)**

Press the **Source** soft key to display the following menu.

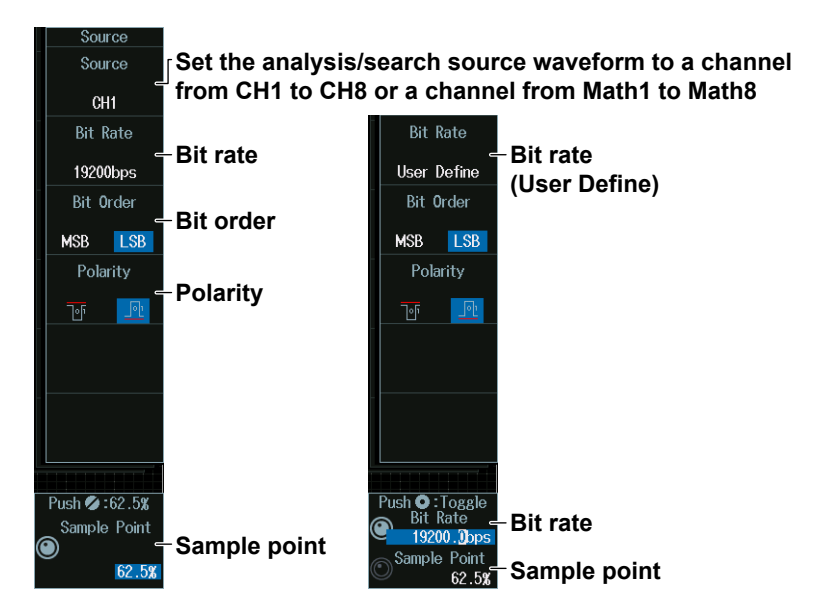

#### *Note*

- The available source waveforms vary depending on the model.
- The available settings on 8ch models are as follows: CH1 to CH8, Logic, Math1 to Math8
- The available settings on 4ch models are as follows: CH1 to CH4, Logic, Math1 to Math4

**• Analysis/Search Source Waveform (when Source is Logic)** Press the **Source** soft key to display the following menu.

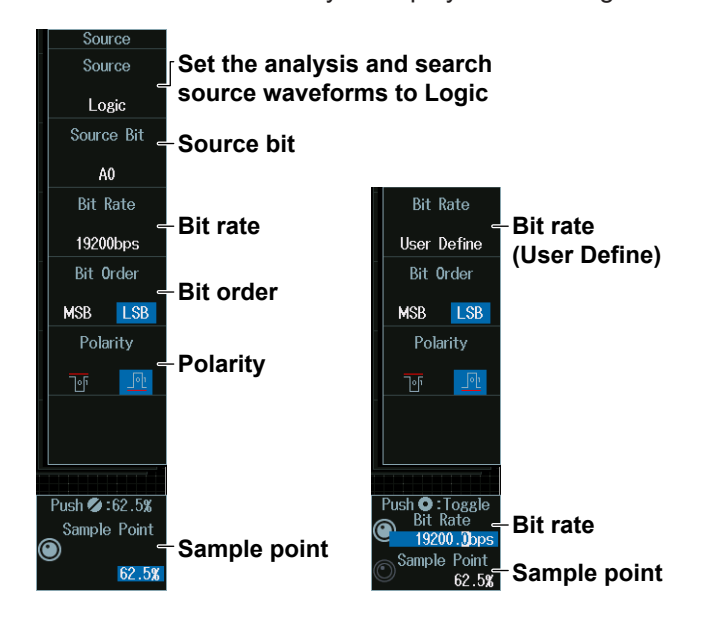

### **• Grouping (Grouping)**

Press the **Grouping** soft key to display the following menu.

displayed in a single group.

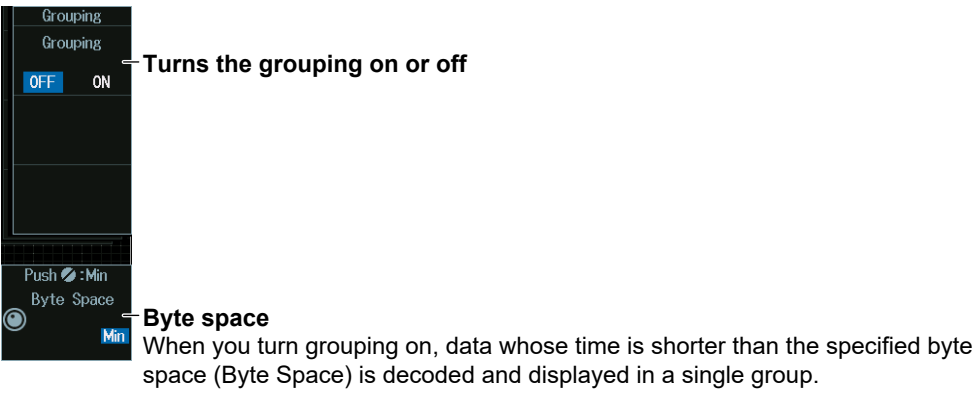

### **List Display (List)**

- **1.** Press the **Display** soft key, and turn on the analysis and search displays.
- **2.** Press the **List** soft key and then the **Show List** soft key.
	- The list of analysis results and the next menu appear.
	- If several display settings of Serial Bus 1 to 4 are on, all the lists of analysis results of the serial buses whose display setting is on are displayed. For details, see section 12.11.

#### **When Grouping Is Set to OFF**

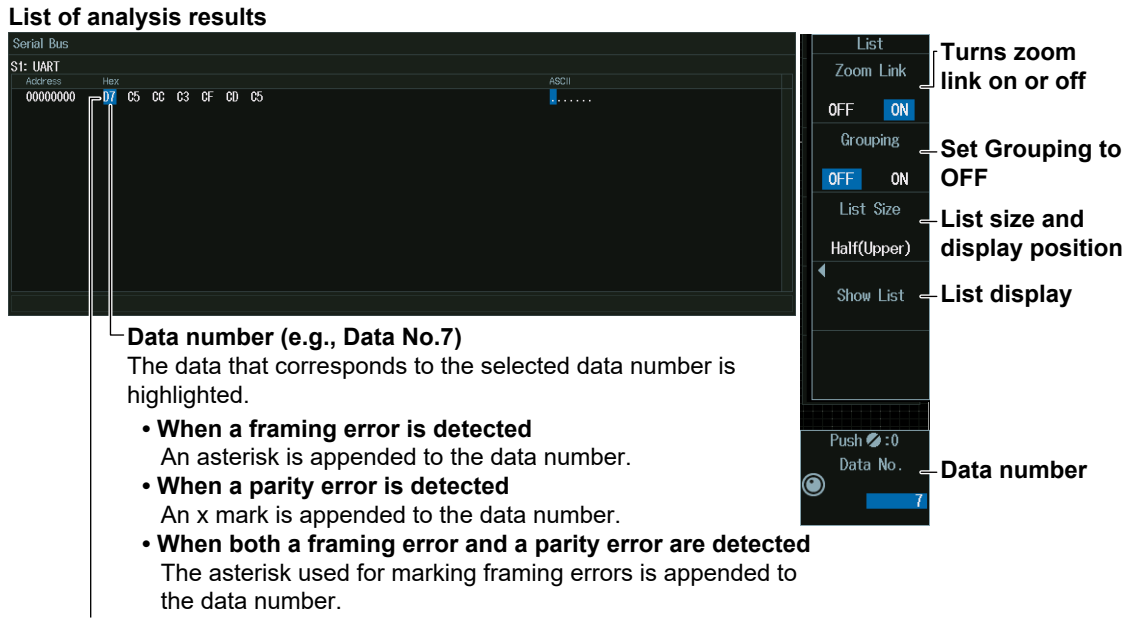

**Data from the leftmost side of the waveform display**

#### **When Grouping Is Set to ON**

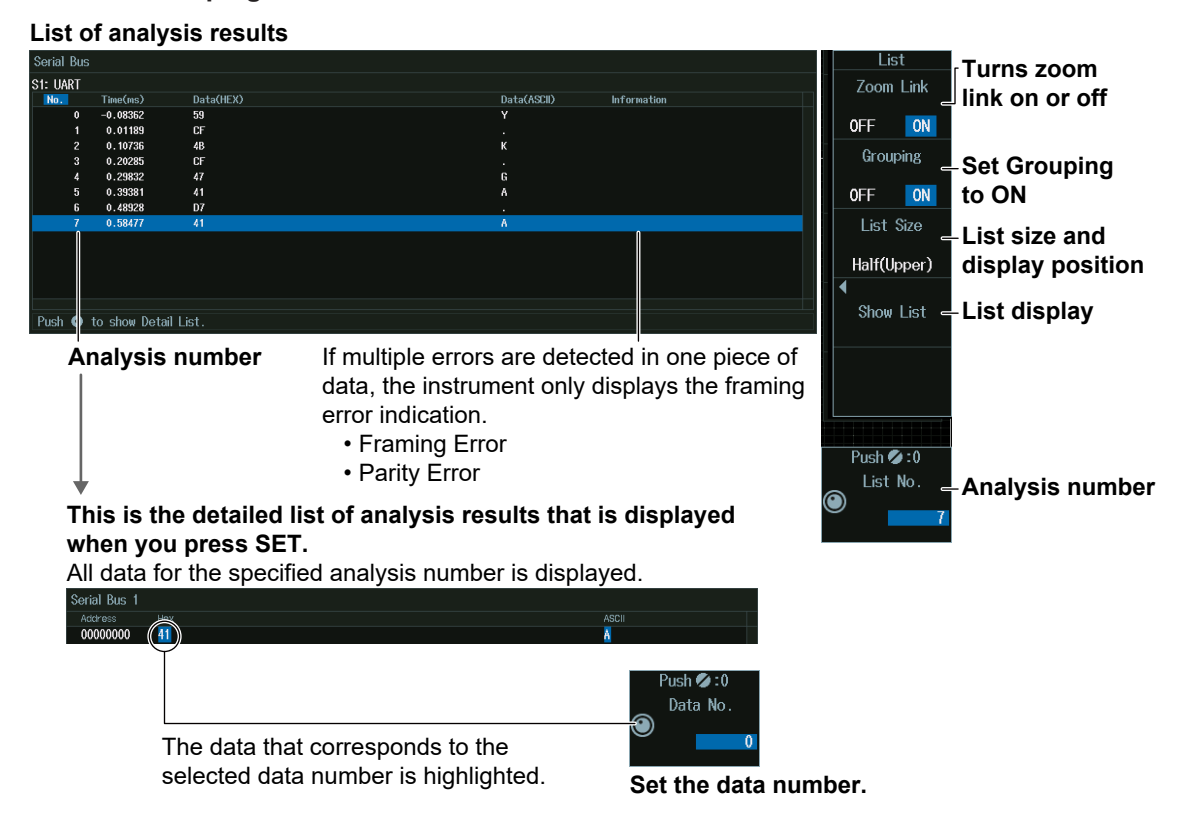

#### *Note*

#### **Analysis number**

Data before the trigger position (on the left side of the waveform display) is assigned analysis numbers in descending order (–1, –2, and so on). Data after the trigger position (on the right side of the waveform display) is assigned analysis numbers in ascending order (0, 1, 2, and so on).

### **Analysis Number (List No.), Data Number (Data No.)**

Turn the **jog shuttle** to set the analysis number (List No.) or data number (Data No.).

You can also tap the jog shuttle setting menu in the lower right of the screen and use the numeric keypad that appears on the screen.

#### **Jog shuttle setting menu**

#### **When grouping is set to ON**

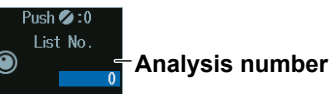

#### **Detail display when grouping is set to OFF or when grouping is set to ON and SET is pressed**

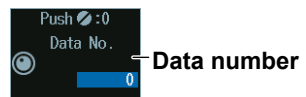

### **Search Setup (Search)**

Press the **Search** soft key to display the following menu.

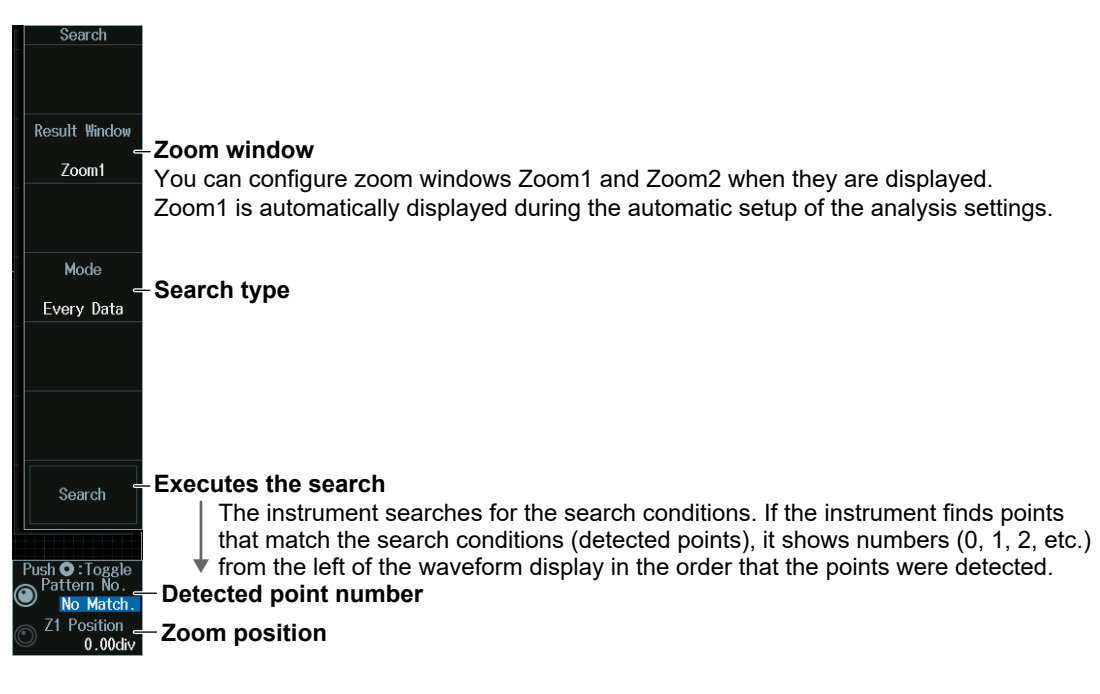

# **Search Type (Mode)**

### **Every Data mode**

Press the **Mode** soft key and then the **Every Data** soft key to display the following menu. The instrument searches on all data.

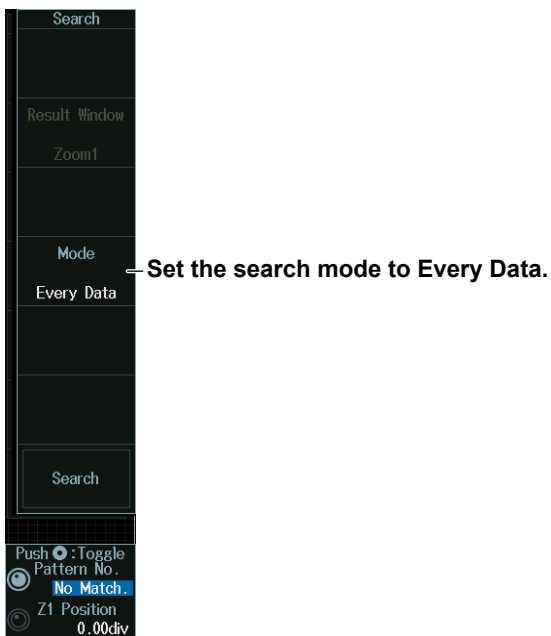

### **Error Mode**

Press the **Mode** soft key and then the **Error** soft key to display the following menu. The instrument searches when it detects various types of errors.

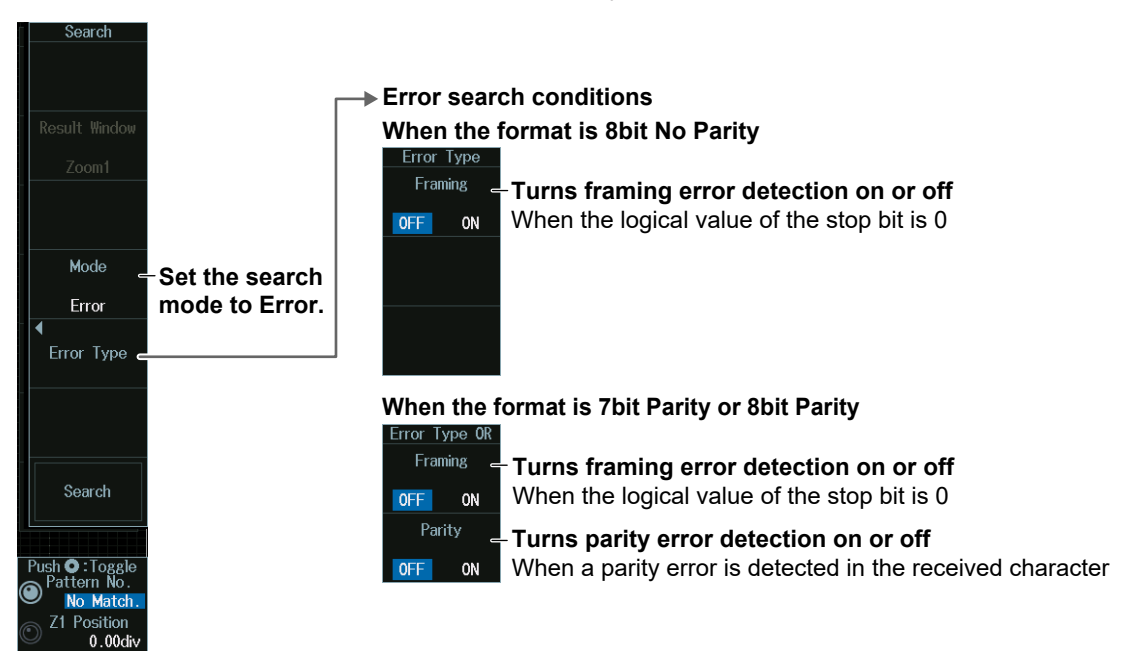

#### **Data Mode**

- **1.** Press the **Mode** soft key and then the **Data** soft key.
- **2.** Press the **Condition Setup** soft key to display the following menu. The instrument searches when the data pattern is matched.

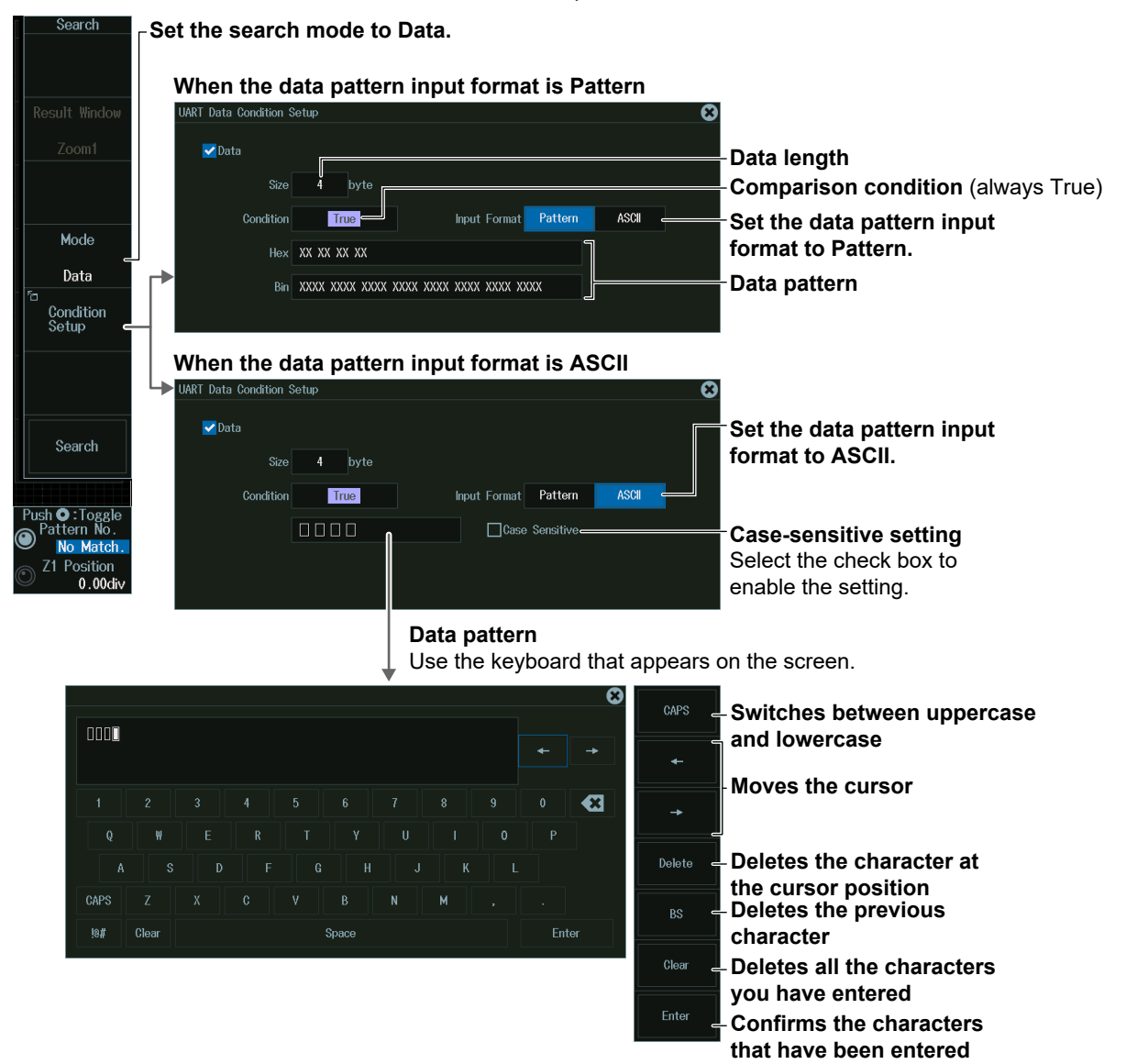

#### **Data Pattern**

You can enter up to 4 characters.

- You can switch between uppercase and lowercase to enter alphabet characters. However, case is distinguished only when the Case Sensitive check box is selected.
- The special characters CR, LF, SP, and NUL are shown in single quotation marks. These special characters are counted as one character including the single quotation marks. Example: AB'CR'D (four characters), XY'SP' (three characters), P'NUL'WU (four characters)
- The entered string, including the character codes for the case, is retained even if the input format is changed to Bin or Hex. It is also retained when the format is changed from Bin or Hex to ASCII.
- If a character code that does not exist on the keyboard is entered when the input format is Bin or Hex and then the input format is changed to ASCII, a white square is displayed in the corresponding position.

### **Detected Point Number and Zoom Position (Pattern No. /Z1 Position or Z2 Position)**

- **1.** Execute a search. Check that a location matching the search conditions is found.
- **2.** Turn the **jog shuttle** to set the detected point number (Pattern No.) and zoom position (Z1 Position or Z2 Position).
	- You can also tap the jog shuttle setting menu in the lower right of the screen and use the numeric keypad that appears on the screen.
	- Press **SET** (upper right on the front panel) to switch between detected point number (Pattern No.) and zoom position (Z1 Position or Z2 Position).

#### **Jog shuttle setting menu**

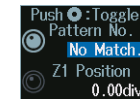

**Detected point number Zoom position**

# **12.8 Analyzing and Searching I<sup>2</sup>C Bus Signals (Option)**

This section explains the following settings for analyzing or searching  $l^2C$  bus signals:

- Turning analysis and search displays on or off
- Serial bus signal types
- Bus setup
- Auto setup, SCL source, SDA source, level and hysteresis for detecting SCL and SDA source states
- Decoded display
- List display
- List size, display position, detailed display, and zoom linking
- Analysis and data numbers
- Zoom position
- Search settings Zoom window, search type, and search execution

### **► "Analyzing and Searching Serial Bus Signals," "Analyzing and Searching I<sup>2</sup>C Bus Signals (Option)" in the Features Guide**

## **SERIAL BUS I2C Menu**

- **1.** Press **SHIFT+SEARCH** (SERIAL BUS) to display the SERIAL BUS menu.
	- You can also tap **MENU** (**D**) in the upper left of the screen and select the SERIAL BUS menu from ANALYSIS on the top menu that is displayed.
	- You can also press **ANALYSIS** and then the **To SERIAL BUS** soft key to display the SERIAL BUS menu.
	- The instrument can analyze and search up to four serial bus signals. To switch to the setup menu, press the Serial Bus soft key and select a number from 1 to 4.
- **2.** Press the **Type** soft key. From the setup menu that appears, select **I2C** to display the following menu.

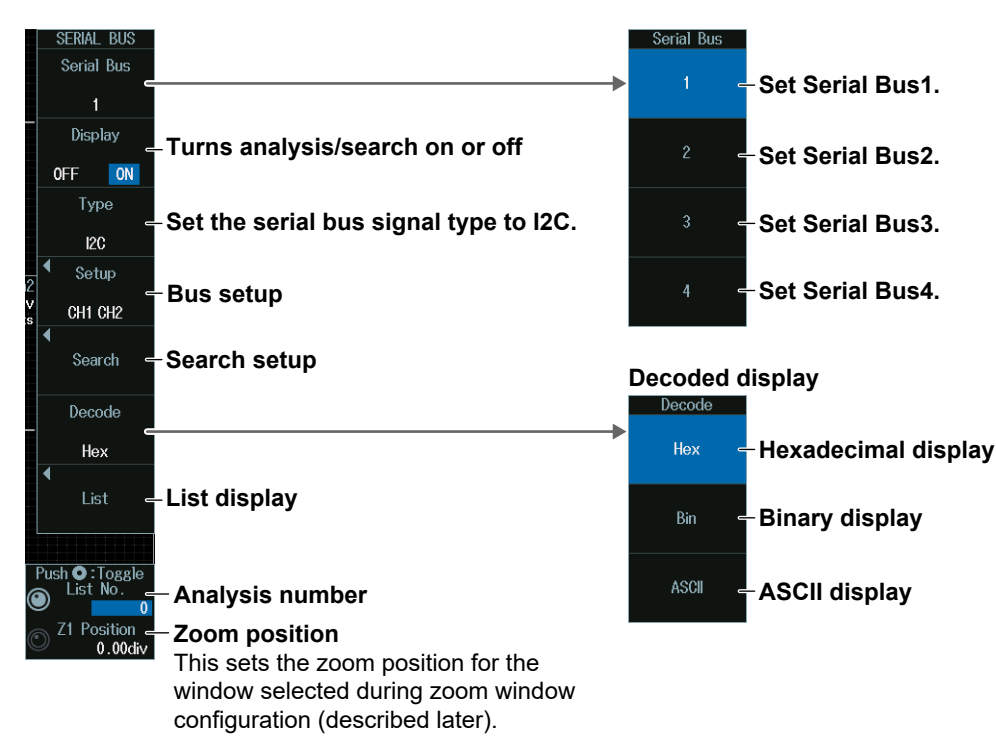

### **Bus Setup (Setup)**

Press the **Setup** soft key to display the following menu.

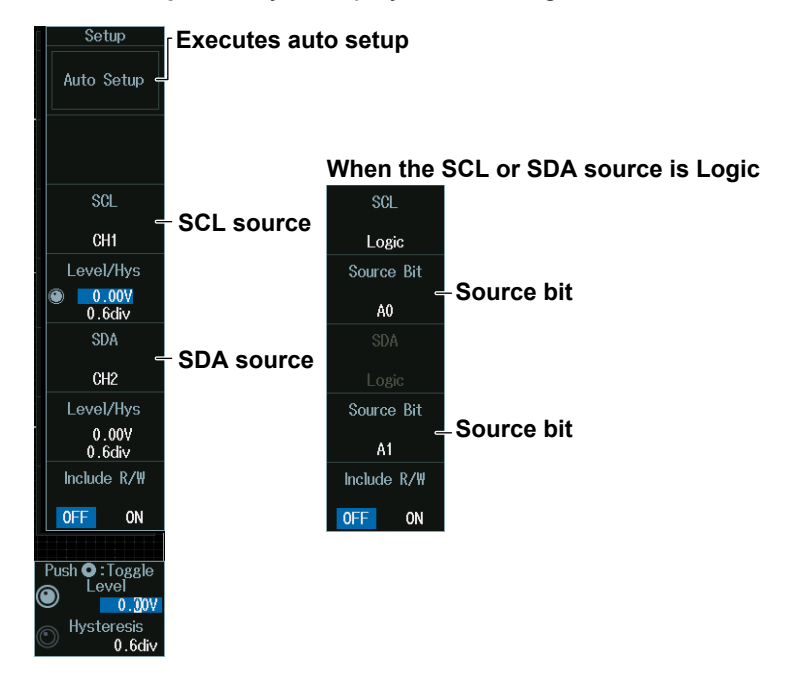

#### **Executing Auto Setup (Auto Setup)**

- **1.** Set the SCL and SDA sources.
- **2.** If you set the SCL or SDA source to Logic (L), set the source bit.
- **3.** Press the **Auto Setup** soft key to execute auto setup.
	- The instrument automatically configures the level and hysteresis and triggers on the start condition of the I2C bus signal.
	- While the serial bus is being configured, Auto Setup changes to Abort. If you want to stop, press the **Abort** soft key.

#### *Note*

- The auto setup feature will not work properly on some input signals.
- You cannot use auto setup under the following circumstances.
	- When the SCL or SDA source is set to Math1 to Math8
	- When state display is applied to a LOGIC bit that is set as the SCL or SDA source.
- The available source waveforms vary depending on the model.
	- The available settings on 8ch models are as follows: CH1 to CH8, Logic, Math1 to Math8
	- The available settings on 4ch models are as follows: CH1 to CH4, Logic, Math1 to Math4

#### **Source Bit**

The following source bit display applies to models with the /L32 option. C0 to C7 (LOGIC port C), D0 to D7 (LOGIC port D)

### **Manual Setup**

Manually set the level and hysteresis.

#### **When the SCL or SDA source is CH1 to CH8, Math1 to Math8**

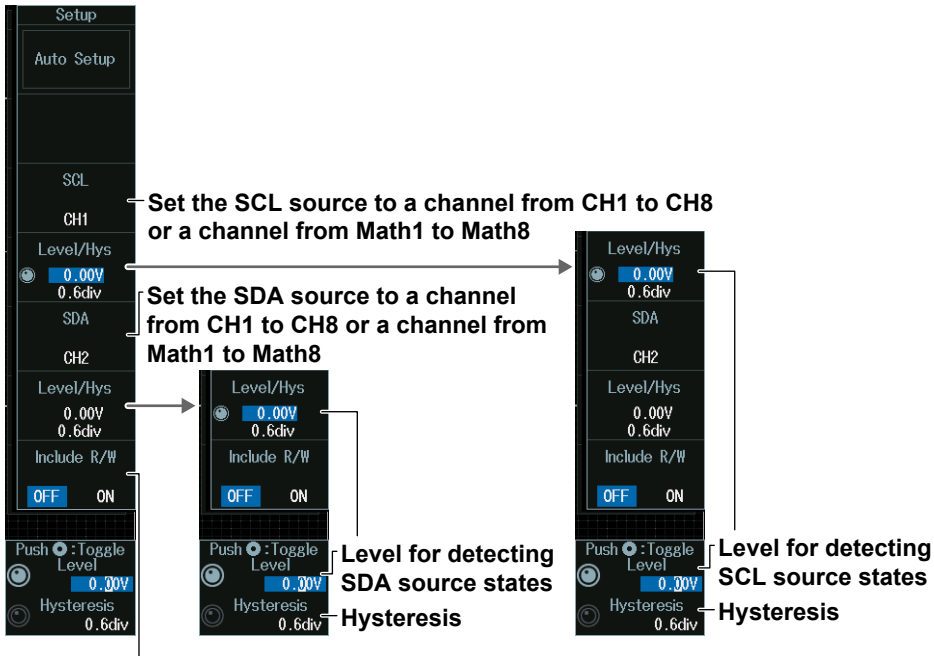

#### **Whether to include the R/W bit**

Specify whether to include the R/W bit when setting or displaying the address pattern. This setting affects the configuration or display of the address pattern in the following situations.

- Search condition when the search mode is Address Data (Address in the Condition Setup screen)
- Decoded display
- Address boxes in the list display (1st, 2nd)

#### **When the SCL or SDA source is Logic**

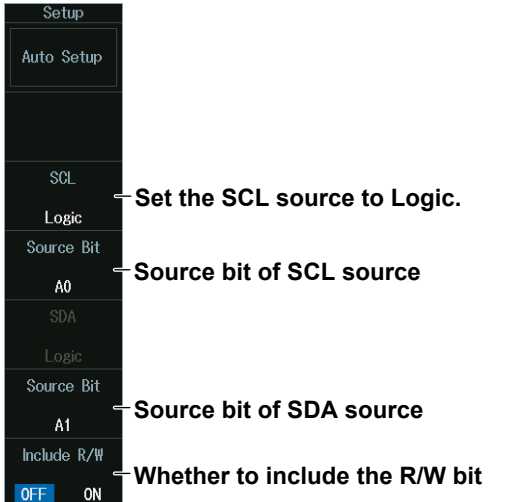

#### *Note*

R/W bit inclusion (Include R/W) can also be set by selecting I2C bus signal trigger, Trigger Type, and then Address Data mode. The settings are synchronized. For details on I2C bus signal trigger, see section 2.20.

### **List Display (List)**

- **1.** Press the **Display** soft key, and turn on the analysis and search displays.
- **2.** Press the **List** soft key and then the **Show List** soft key.
	- The list of analysis results and the next menu appear.
	- If several display settings of Serial Bus 1 to 4 are on, all the lists of analysis results of the serial buses whose display setting is on are displayed. For details, see section 12.11.

#### **List of analysis results**

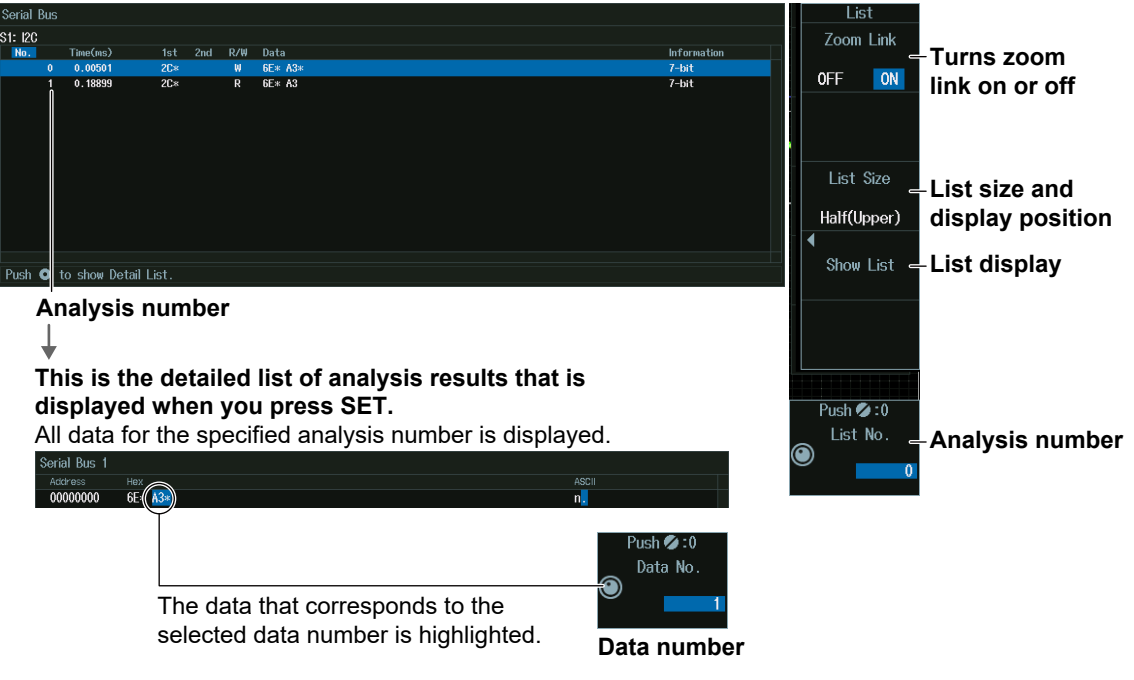

#### *Note*

#### **Analysis Number**

Data before the trigger position (on the left side of the waveform display) is assigned analysis numbers in descending order  $(-1, -2,$  and so on). Data after the trigger position (on the right side of the waveform display) is assigned analysis numbers in ascending order (0, 1, 2, and so on).

### **Analysis Number (List No.), Data Number (Data No.)**

Turn the **jog shuttle** to set the analysis number (List No.) or data number (Data No.). You can also tap the jog shuttle setting menu in the lower right of the screen and use the numeric keypad that appears on the screen.

#### **Jog shuttle setting menu**

**When selecting from the list of analysis results**

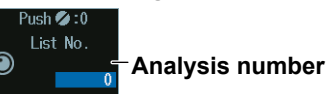

**When selecting from the detailed display of the analysis results list (when SET is pressed)**  $sh$   $\mathcal{L}$  : ( Data No

**Data number**

### **Search Setup (Search)**

Press the **Search** soft key to display the following menu.

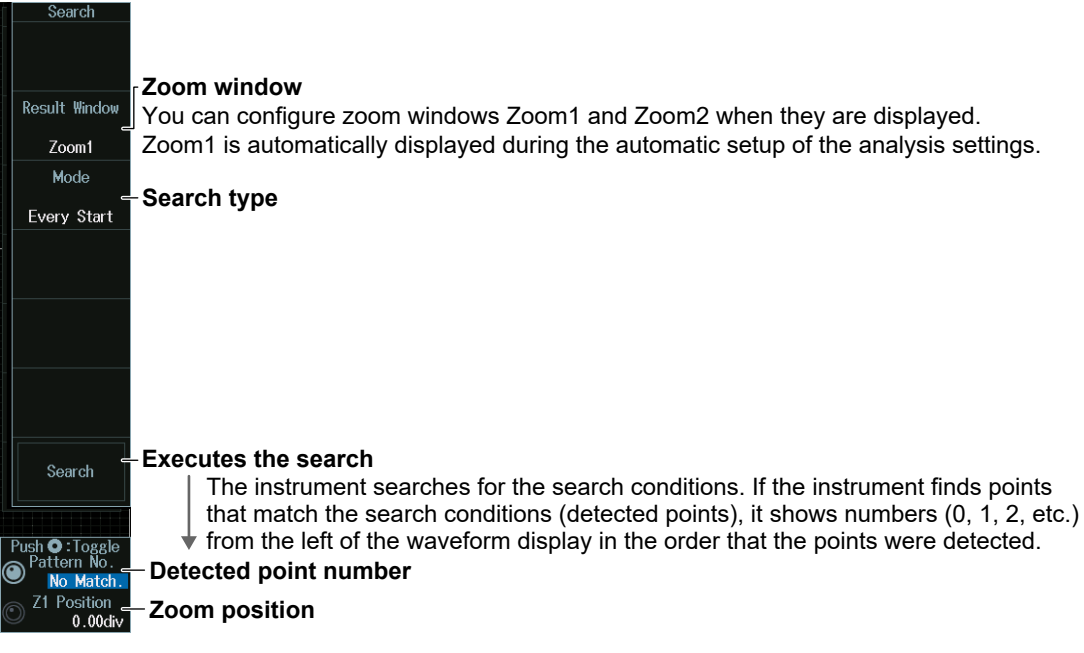

### **Trigger Mode (Mode)**

#### **Every Start Mode**

Press the **Mode** soft key and then the **Every Start** soft key to display the following menu. The instrument searches when it detects a start condition.

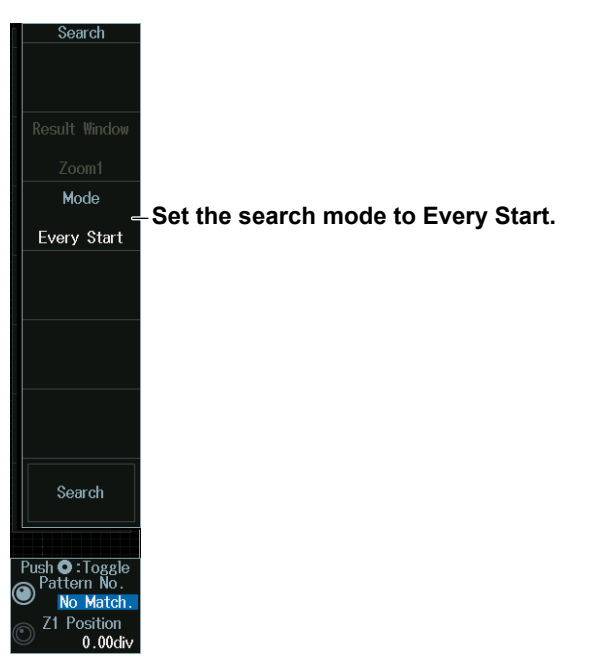

#### **Address Data mode**

- **1.** Press the **Mode** soft key and then the **Address Data** soft key.
- **2.** Press the **Condition Setup** soft key to display the following menu. The instrument searches on the AND of the start, address pattern, data pattern, and comparison start position conditions. Items whose check boxes are selected are used as trigger conditions.

#### **• When Address Type Is 7bit Address**

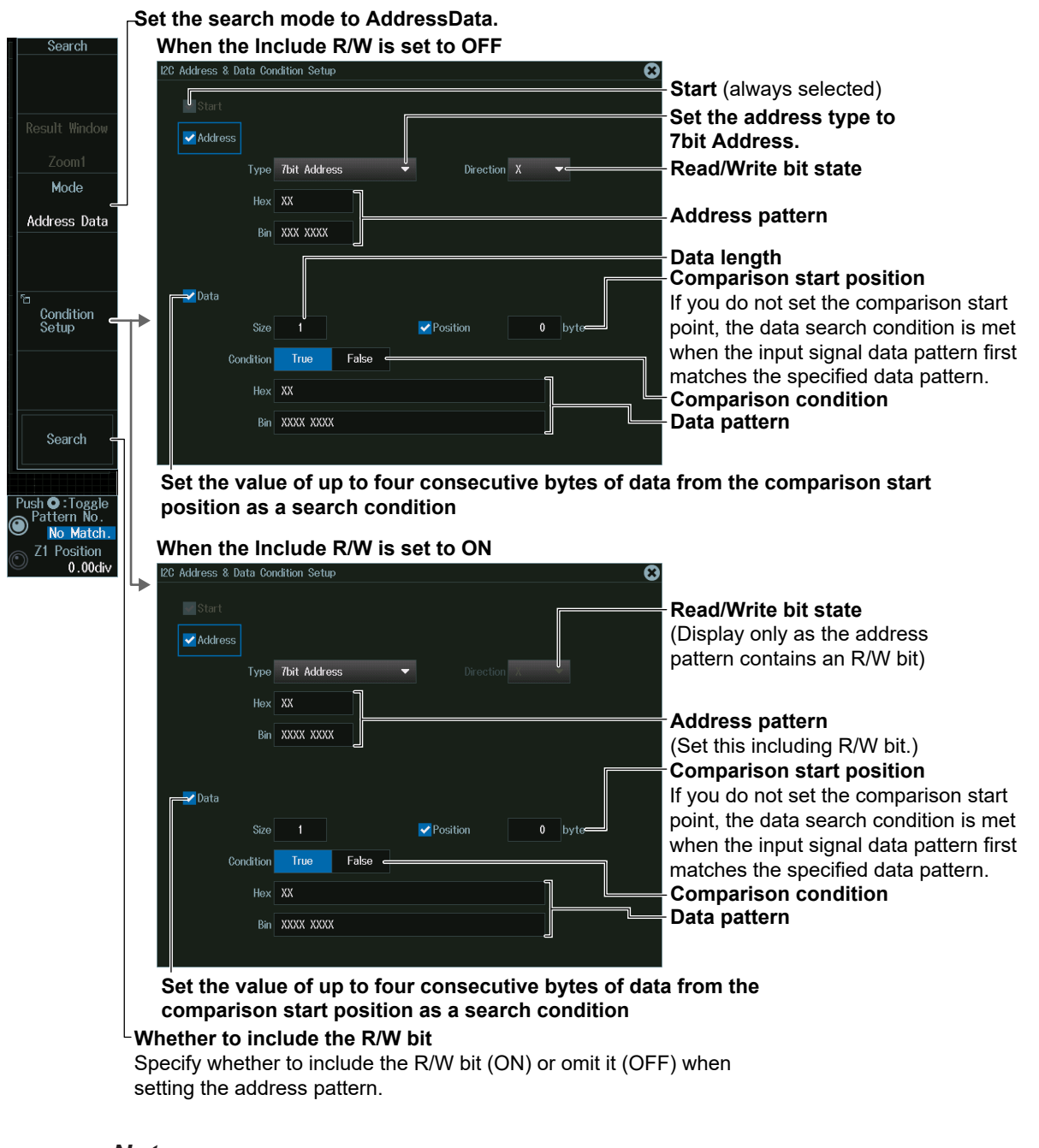

### *Note*

R/W bit inclusion (Include R/W) can also be set by using Analyzing and Searching I2C Bus Signals and then Bus Setup (Setup). Settings are synchronized. For details on I2C bus signal analysis, see section 12.8.

**• When Address Type Is 7bit+Sub Address**

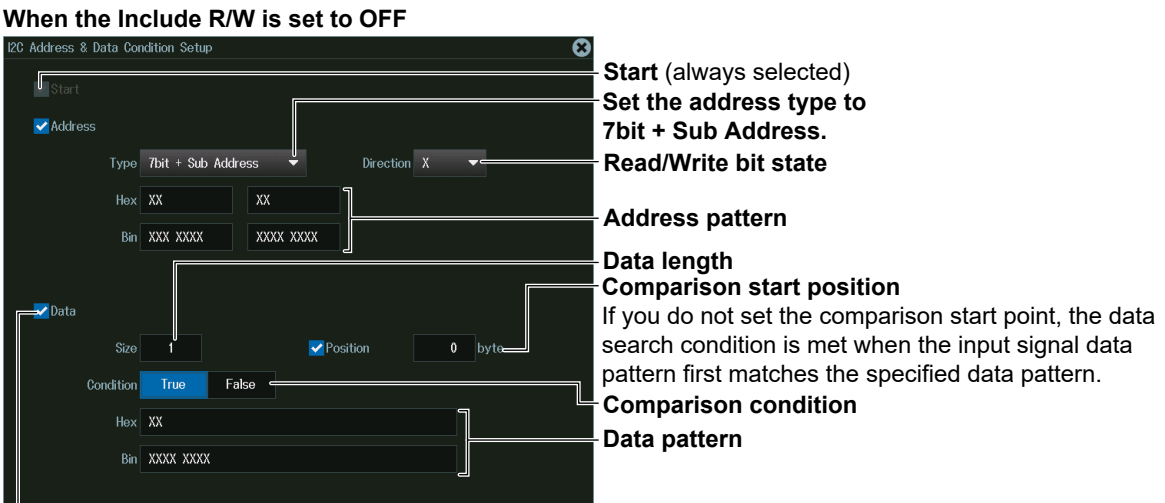

#### **Set the value of up to four consecutive bytes of data from the comparison start position as a search condition**

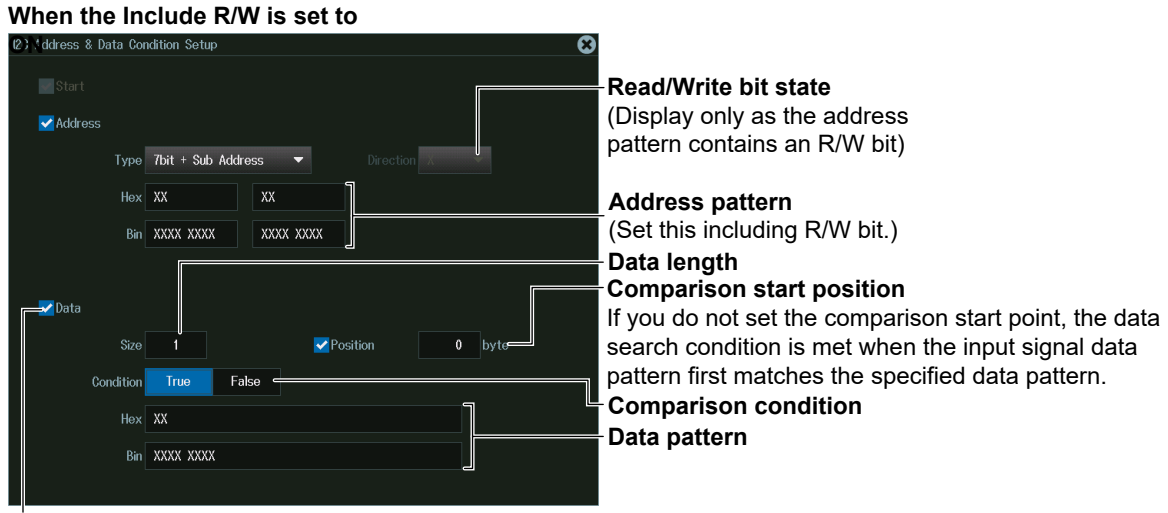

**Set the value of up to four consecutive bytes of data from the comparison start position as a search condition**

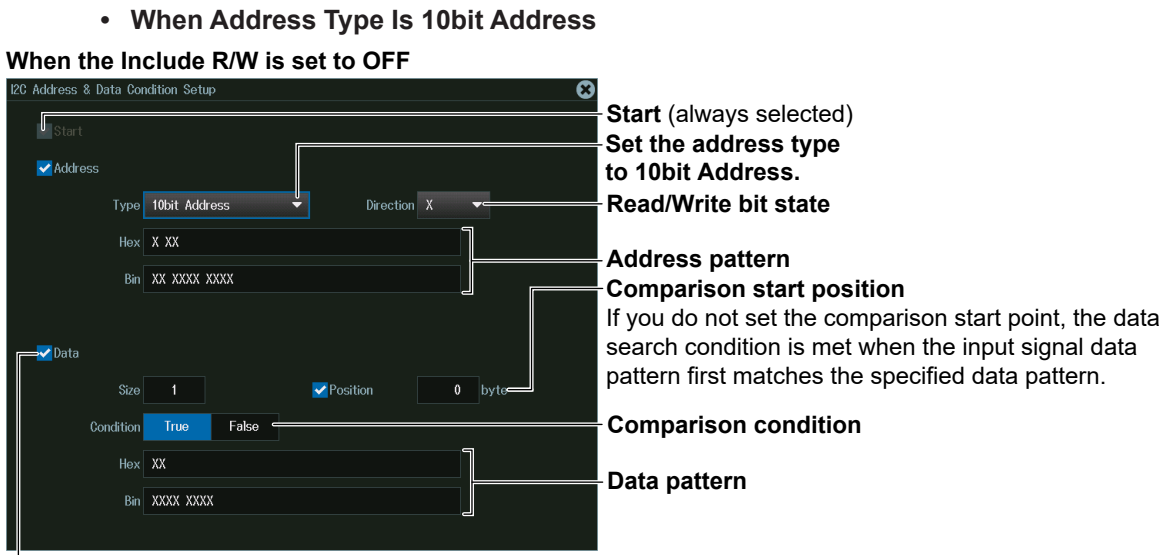

**Set the value of up to four consecutive bytes of data from the comparison start position as a search condition**

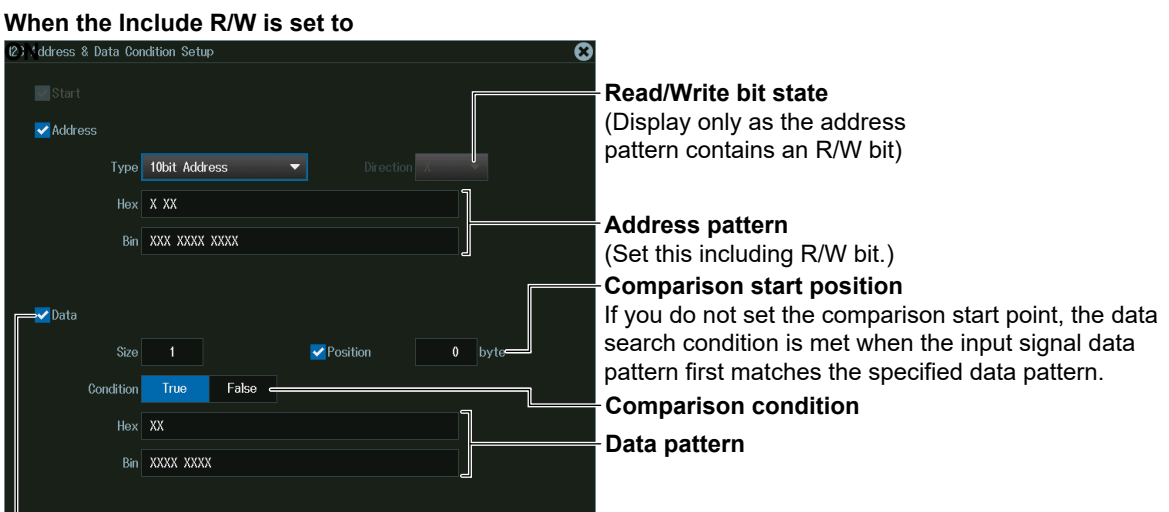

**Set the value of up to four consecutive bytes of data from the comparison start position as a search condition**

#### **NON ACK Mode**

Press the **Mode** soft key and then the **NON ACK** soft key. The following menu appears. The instrument searches when the acknowledgment bit is Nack.

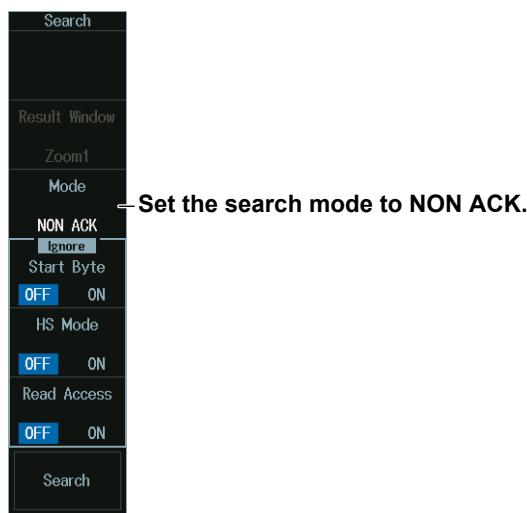

#### **General Call Mode**

- **1.** Press the **Mode** soft key and then the **General Call** soft key.
- **2.** Press the **Condition Setup** soft key to display the following menu.

When Second Byte is set to Master Address, the instrument triggers on the AND of the general call address (0000 0000), second byte address pattern, data pattern, and comparison start position conditions.

Otherwise, the instrument searches on the AND of general call address (0000 0000) and Second Byte address pattern conditions. Items whose check boxes are selected are used as trigger conditions.

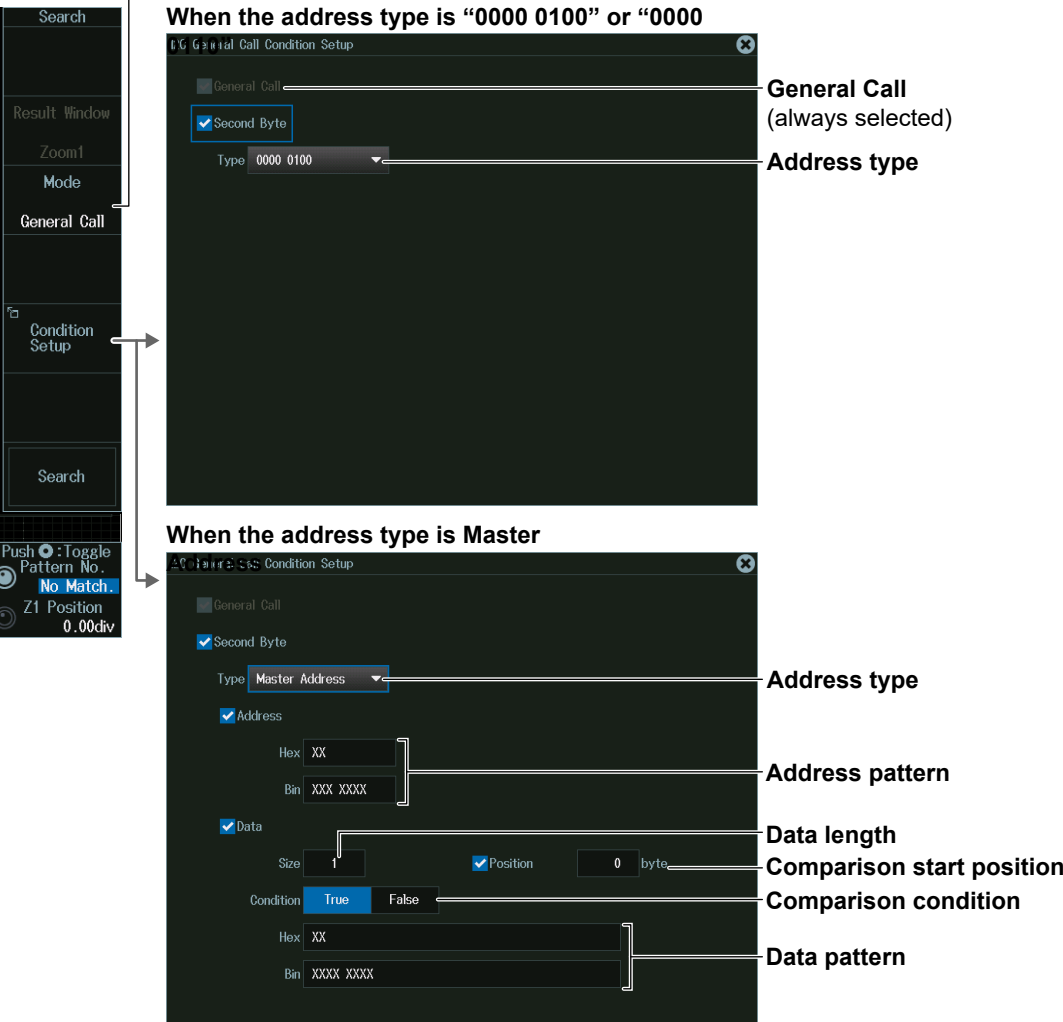

#### **Set the search mode to General Call.**

#### **Start Byte Mode**

Press the **Mode** soft key and then the **Start Byte** soft key to display the following menu. The instrument searches when it detects the start byte master code.

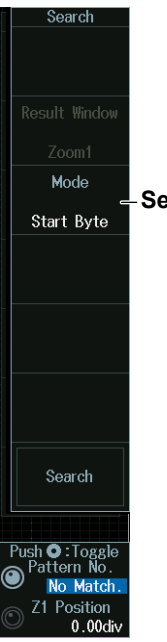

**Set the search mode to Start Byte.**

#### **HS mode**

Press the **Mode** soft key and then the **HS Mode** soft key to display the following menu. The instrument searches when it detects a high speed mode master code.

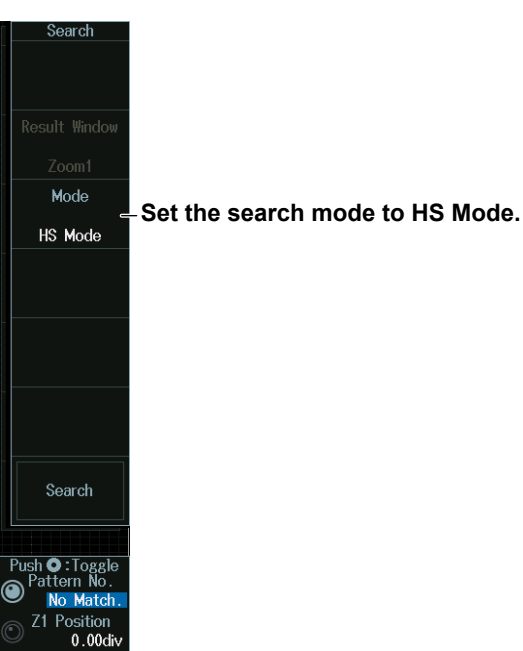

### **Detected Point Number and Zoom Position (Pattern No. /Z1 Position or Z2 Position)**

- **1.** Execute a search. Check that a location matching the search conditions is found.
- **2.** Turn the **jog shuttle** to set the detected point number (Pattern No.) and zoom position (Z1 Position or Z2 Position).
	- You can also tap the jog shuttle setting menu in the lower right of the screen and use the numeric keypad that appears on the screen.
	- Press **SET** (upper right on the front panel) to switch between detected point number (Pattern No.) and zoom position (Z1 Position or Z2 Position).

#### **Jog shuttle setting menu**

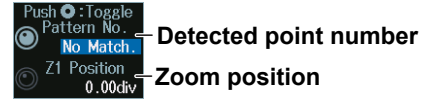

# **12.9 Analyzing and Searching SPI Bus Signals (Option)**

This section explains the following settings for analyzing or searching SPI bus signals:

- Turning analysis and search displays on or off
- Serial bus signal types
- Bus setup
- Auto setup, wiring system, clock source, data source, chip select source, bit order
- Decoded display
- List display
- List size, display position, detailed display, and zoom linking
- Analysis and data numbers
- Zoom position
- Search settings
	- Zoom window, search type, and search execution

### **► "Analyzing and Searching Serial Bus Signals," "Analyzing and Searching SPI Bus Signals (Option)" in the Features Guide**

## **SERIAL BUS SPI Menu**

- **1.** Press **SHIFT+SEARCH** (SERIAL BUS) to display the SERIAL BUS menu.
	- You can also tap **MENU** ( $\Box$ ) in the upper left of the screen and select the SERIAL BUS menu from ANALYSIS on the top menu that is displayed.
	- You can also press **ANALYSIS** and then the **To SERIAL BUS** soft key to display the SERIAL BUS menu.
	- The instrument can analyze and search up to four serial bus signals. To switch to the setup menu, press the Serial Bus soft key and select a number from 1 to 4.
- **2.** Press the **Type** soft key. Select **SPI** from the setup menu that is displayed. The following menu appears.

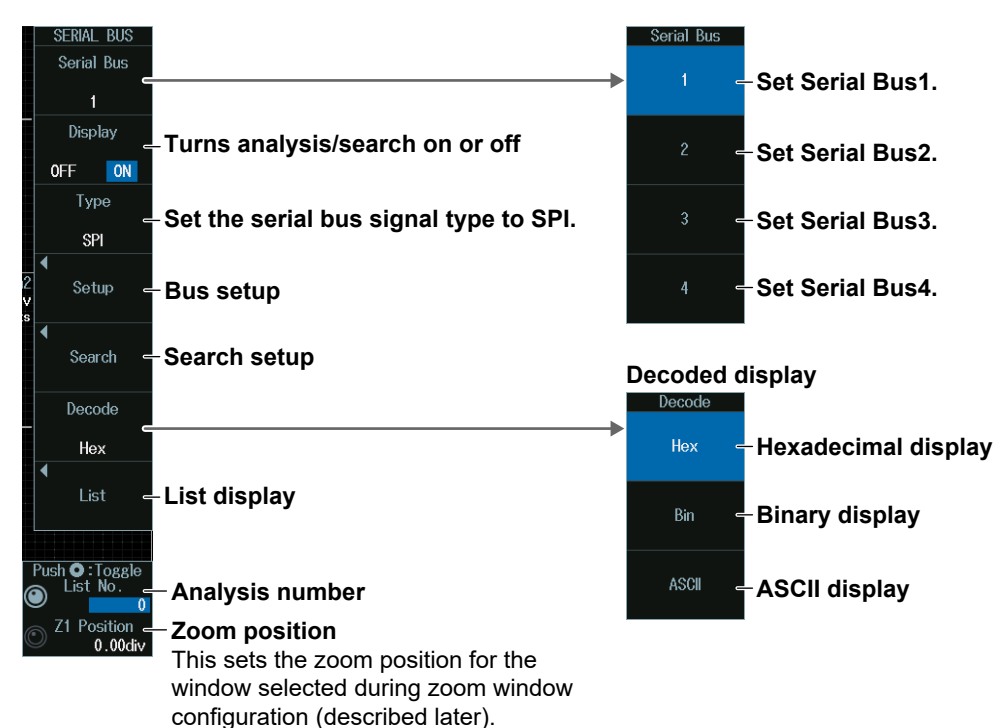

### **Bus Setup (Setup)**

Press the **Setup** soft key to display the following menu.

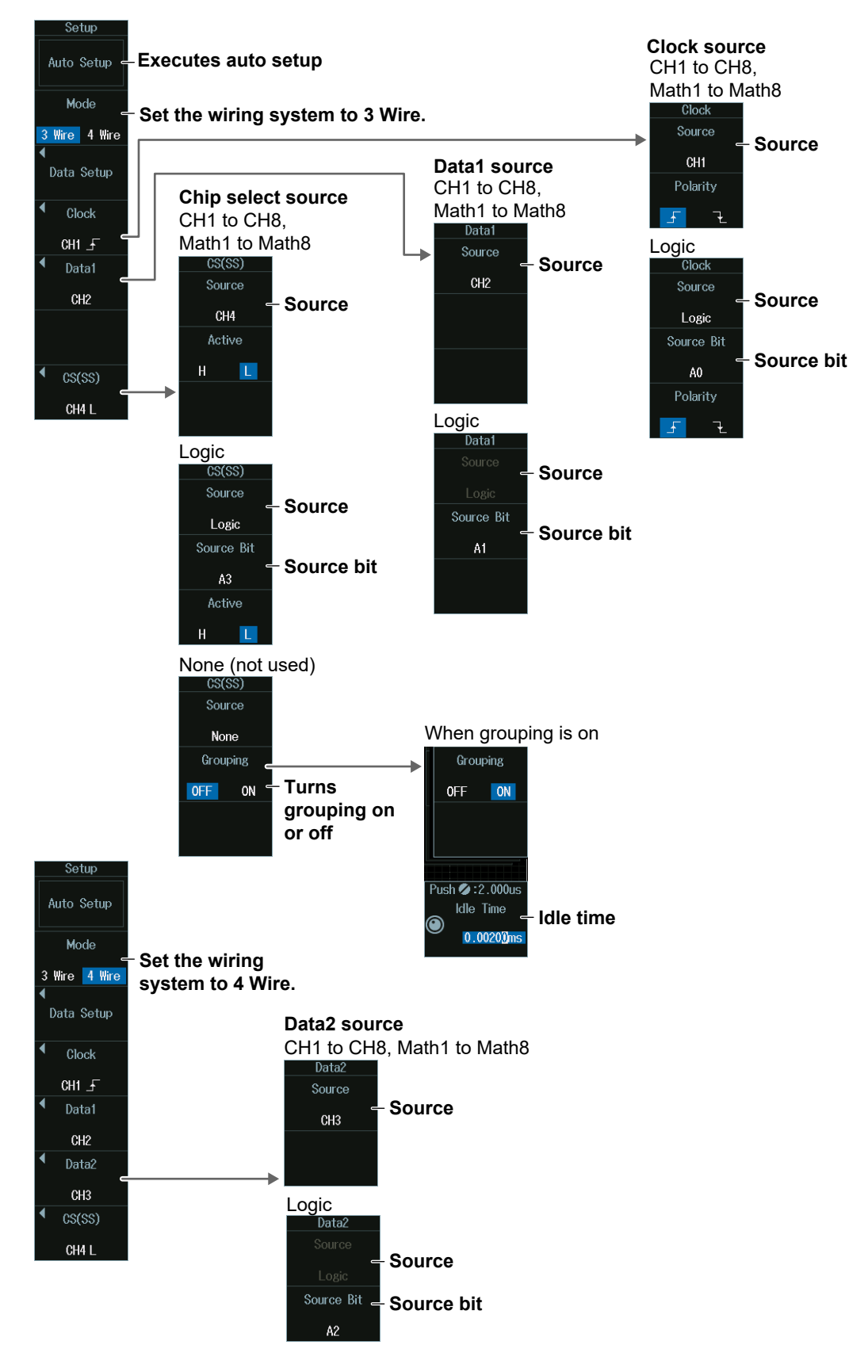

#### **Executing Auto Setup (Auto Setup)**

- **1.** Set the wiring system and the clock, data, and chip select sources.
- **2.** If you set a source to Logic, set the source bit.
- **3.** Press the **Auto Setup** soft key to execute auto setup.
	- The instrument automatically configures the level and hysteresis and then triggers on the SPI bus signal's first data byte.
	- While the serial bus is being configured, Auto Setup changes to Abort. If you want to stop, press the **Abort** soft key.

#### *Note*

- The auto setup feature will not work properly on some input signals.
- You cannot use auto setup under the following circumstances.
	- When the clock, Data1, Data2, or chip select source is set to Math1 to Math8
	- When state display is applied to any of the Logic bits set as the clock, Data1, Data2, or chip select source
	- When the chip select source is set to None (Ignore)
- The available source waveforms vary depending on the model.
	- The available settings on 8ch models are as follows: CH1 to CH8, Logic, Math1 to Math8
	- The available settings on 4ch models are as follows: CH1 to CH4, Logic, Math1 to Math4

#### **Source Bit**

The following source bit display applies to models with the /L32 option. C0 to C7 (LOGIC port C), D0 to D7 (LOGIC port D)

### **Manual Setup**

Manually set the level, hysteresis, and bit order.

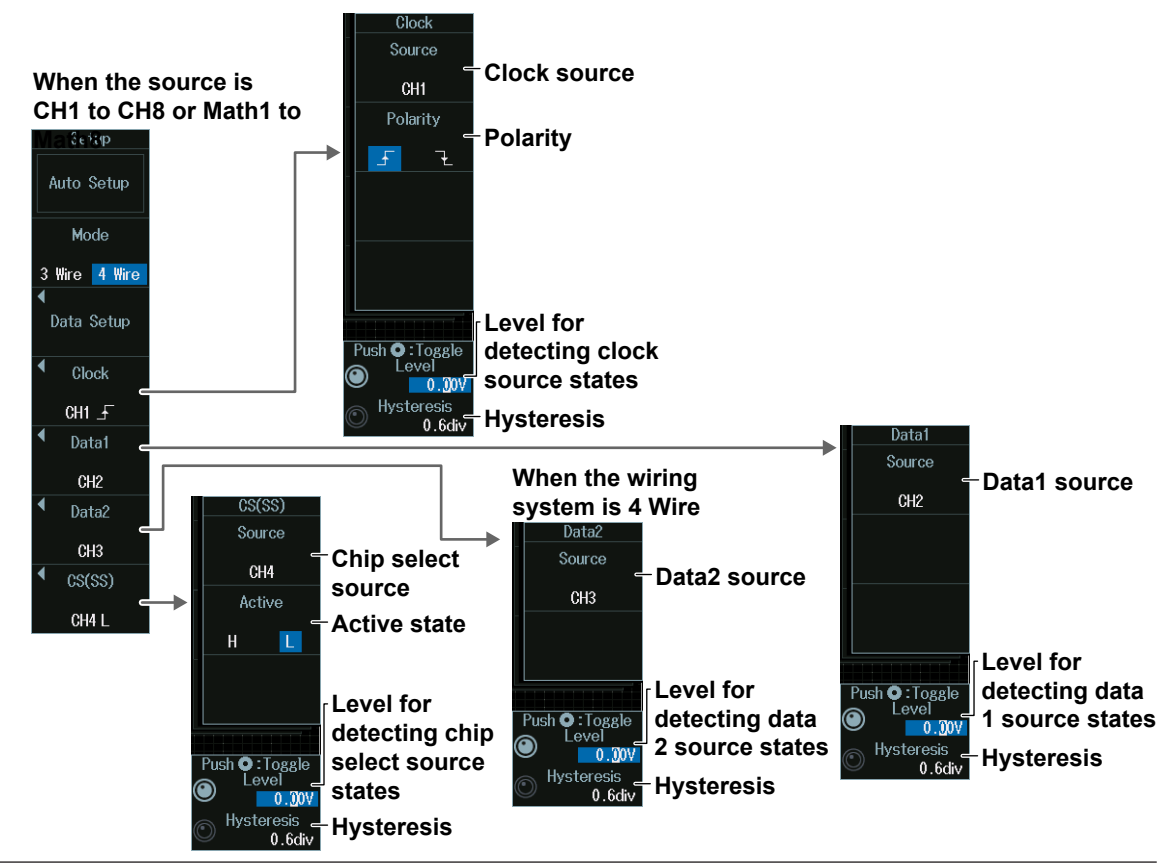

#### **12.9 Analyzing and Searching SPI Bus Signals (Option)**

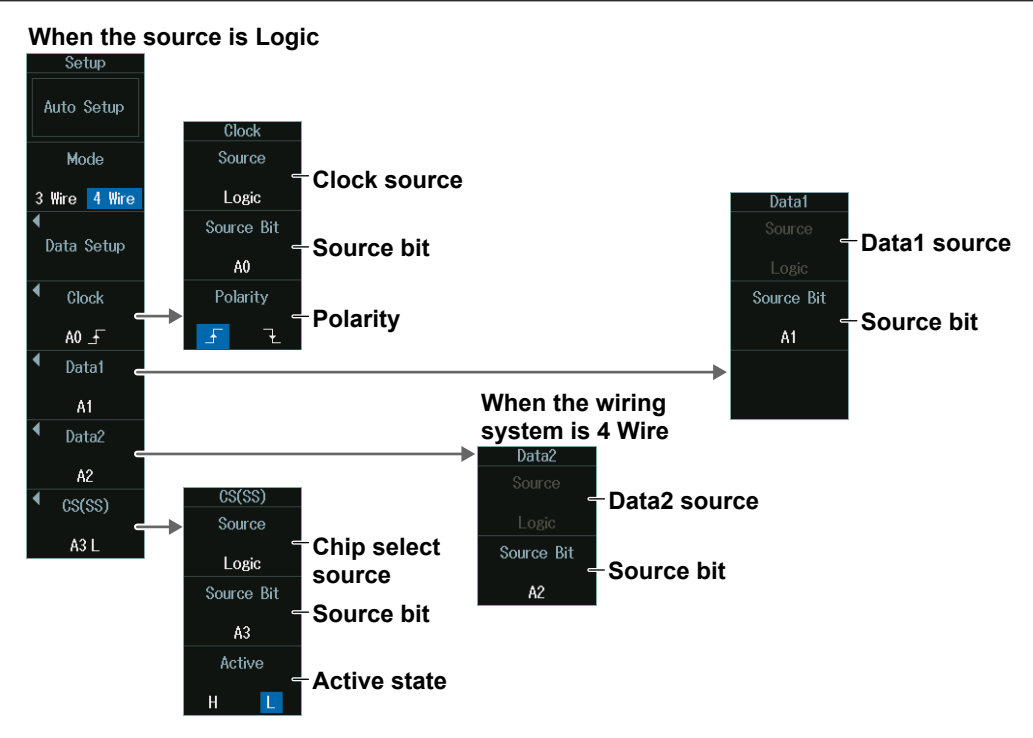

### **Setting the Data Format (Data Setup)**

Press the Data Setup soft key to display the following menu.

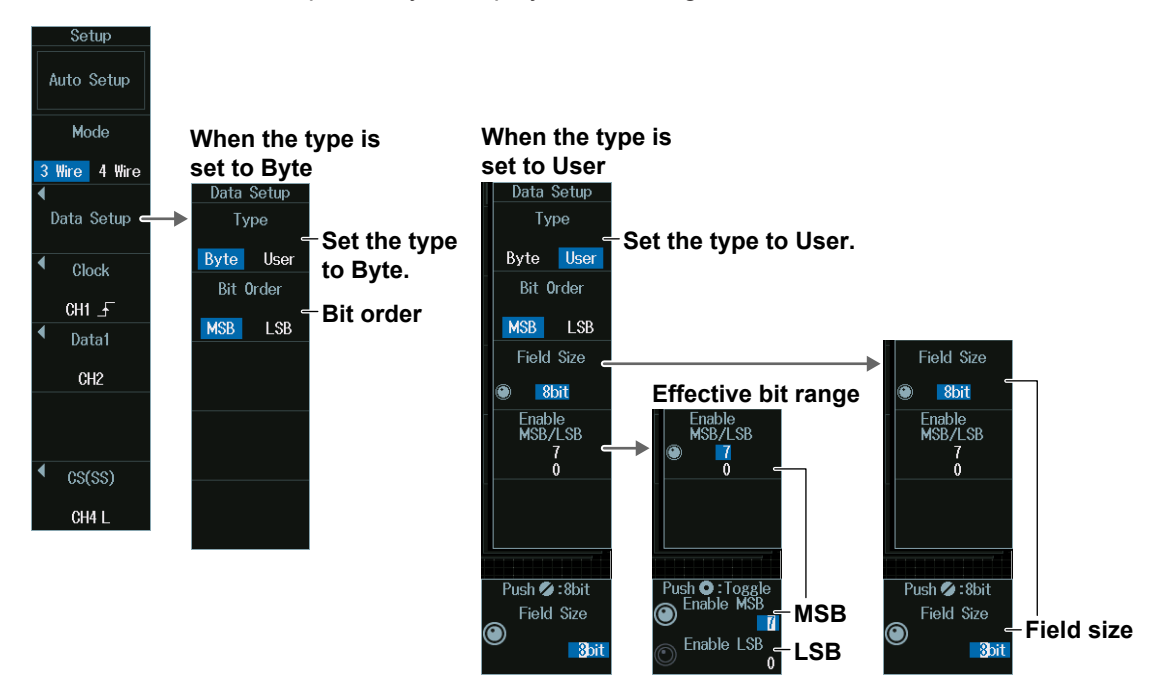

### **List Display (List)**

- **1.** Press the **Display** soft key, and turn on the analysis and search displays.
- **2.** Press the **List** soft key and then the **Show List** soft key.
	- The list of analysis results and the next menu appear.
	- When the wiring system is set to 3 Wire, the contents of Data 1 are displayed in a list. When the wiring system is set to 4 Wire, the contents of Data 1 and Data 2 are displayed in a list.
	- If several display settings of Serial Bus 1 to 4 are on, all the lists of analysis results of the serial buses whose display setting is on are displayed. For details, see section 12.11.

#### **List of analysis results**

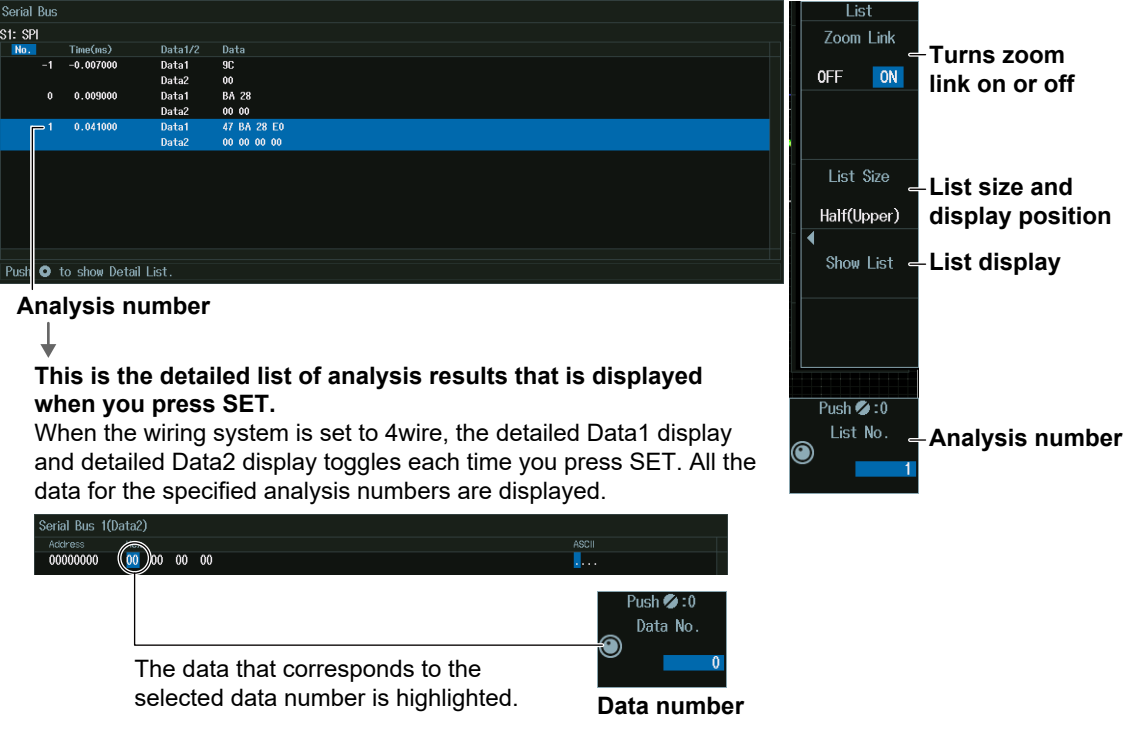

#### *Note*

#### **Analysis number**

Data before the trigger position (on the left side of the waveform display) is assigned analysis numbers in descending order (–1, –2, and so on). Data after the trigger position (on the right side of the waveform display) is assigned analysis numbers in ascending order (0, 1, 2, and so on).

### **Analysis Number (List No.), Data Number (Data No.)**

Turn the **jog shuttle** to set the analysis number (List No.) or data number (Data No.).

You can also tap the jog shuttle setting menu in the lower right of the screen and use the numeric keypad that appears on the screen.

#### **Jog shuttle setting menu**

**When selecting from the list of analysis results**

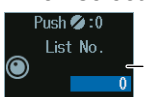

**Analysis number**

**When selecting from the detailed display of the analysis results list (when SET is pressed)**

Data No **Data number**

### **Search Setup (Search)**

Press the **Search** soft key to display the following menu.

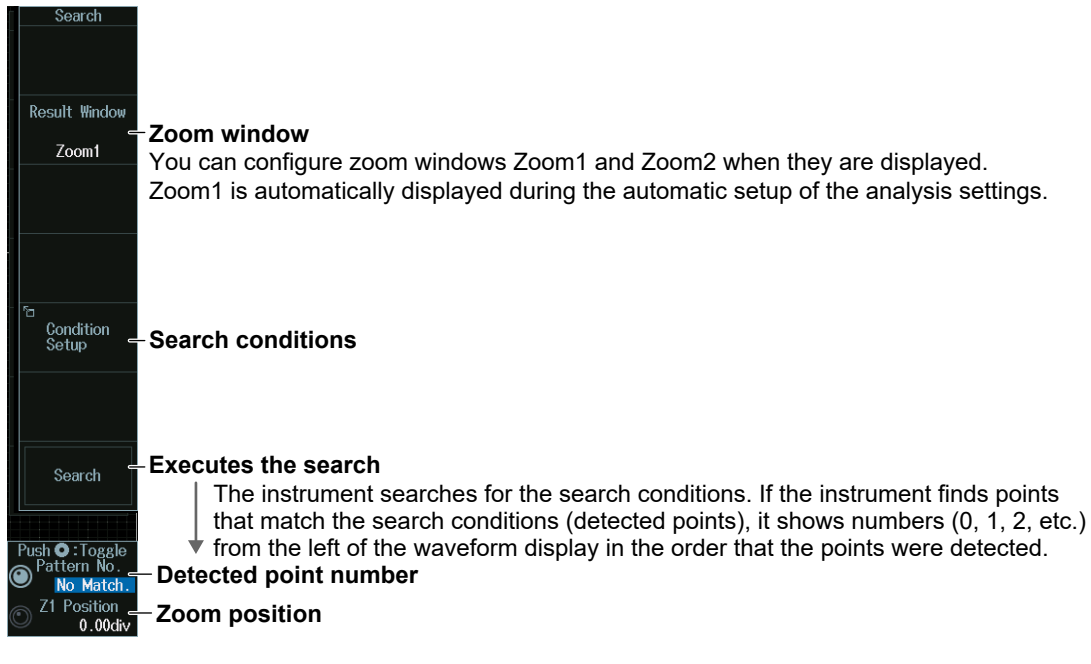

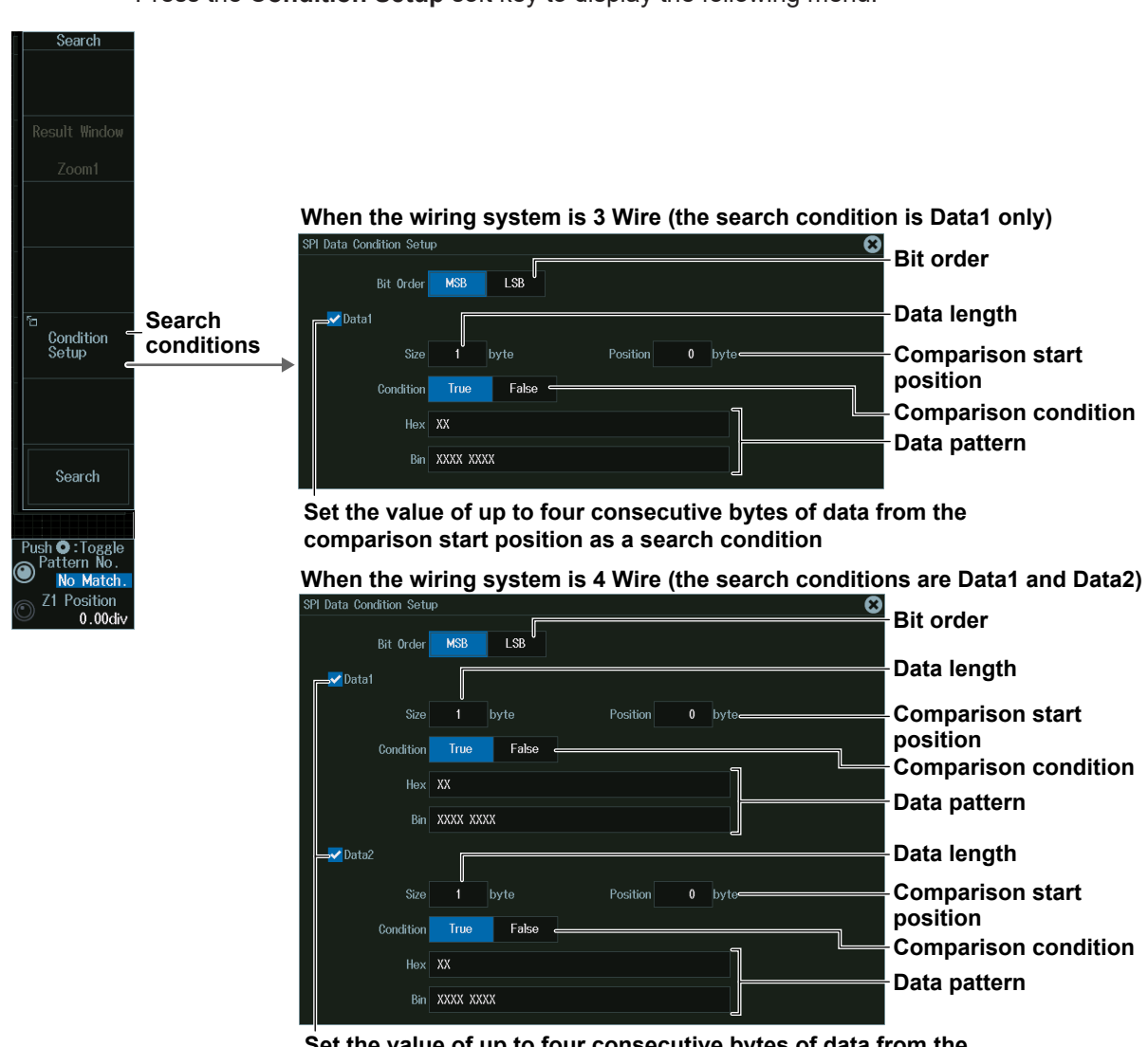

**Search Conditions (Condition Setup)**

Press the **Condition Setup** soft key to display the following menu.

**Set the value of up to four consecutive bytes of data from the comparison start position as a search condition**

### **Detected Point Number and Zoom Position (Pattern No. /Z1 Position or Z2 Position)**

- **1.** Execute a search. Check that a location matching the search conditions is found.
- **2.** Turn the **jog shuttle** to set the detected point number (Pattern No.) and zoom position (Z1 Position or Z2 Position).
	- You can also tap the jog shuttle setting menu in the lower right of the screen and use the numeric keypad that appears on the screen.
	- Press **SET** (upper right on the front panel) to switch between detected point number (Pattern No.) and zoom position (Z1 Position or Z2 Position).

#### **Jog shuttle setting menu**

**Detected point number Position Zoom position** 

# **12.10 Analyzing and Searching User-Defined Serial Bus Signals**

This section explains the following settings for analyzing or searching user-defined serial bus signals:

- Turning analysis and search displays on or off
- Serial bus signal types
- Bus setup
- Data source, bit rate, decoding start point, clock source, enable source, latch source
- Decoded display
- Zoom position
- Search settings
	- Zoom window, search type, and search execution

**► "Analyzing and Searching Serial Bus Signals," "Analyzing and Searching User-Defined Serial Bus Signals (User Define)" in the Features Guide**

## **SERIAL BUS User Define Menu**

- **1.** Press **SHIFT+SEARCH** (SERIAL BUS) to display the SERIAL BUS menu.
	- You can also tap **MENU** (**B**) in the upper left of the screen and select the SERIAL BUS menu from ANALYSIS on the top menu that is displayed.
	- You can also press **ANALYSIS** and then the **To SERIAL BUS** soft key to display the SERIAL BUS menu.
	- The instrument can analyze and search up to four serial bus signals. To switch to the setup menu, press the Serial Bus soft key and select a number from 1 to 4.
- **2.** Press the **Type** soft key. From the setup menu that appears, select **User Define** to display the following menu.

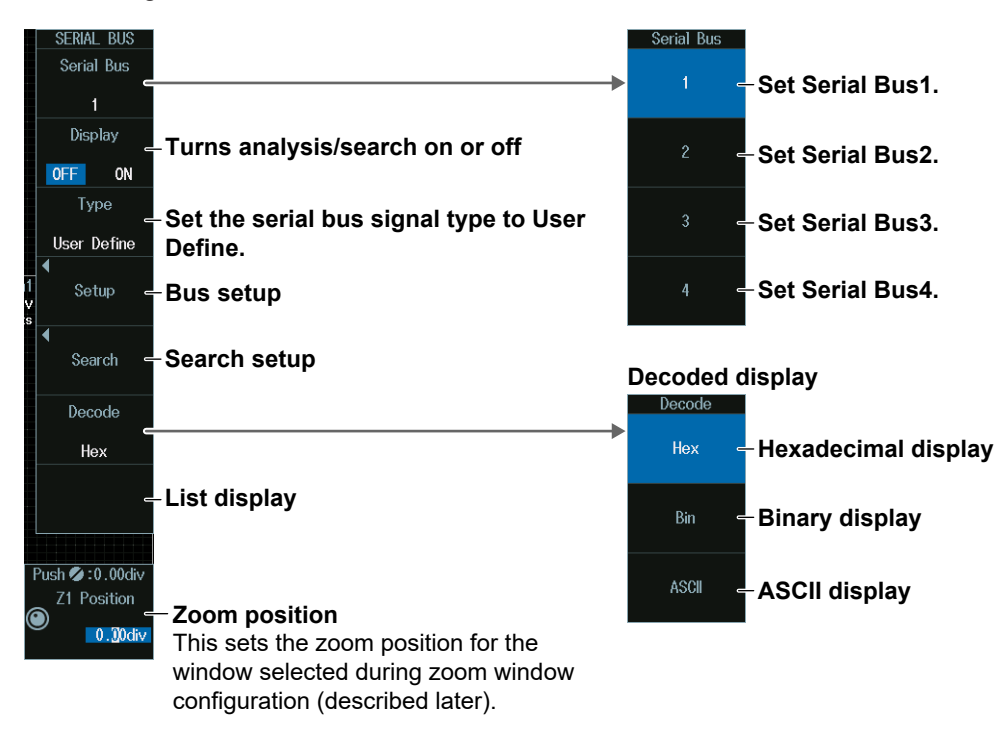

### **Zoom Position (Z1 Position or Z2 Position)**

Turn the **jog shuttle** to set the zoom position (Z1 Position or Z2 Position).

You can also tap the jog shuttle setting menu in the lower right of the screen and use the numeric keypad that appears on the screen.

**Jog shuttle setting menu**

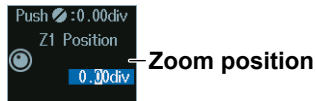

### **Bus Setup (Setup)**

Press the **Setup** soft key to display the following menu.

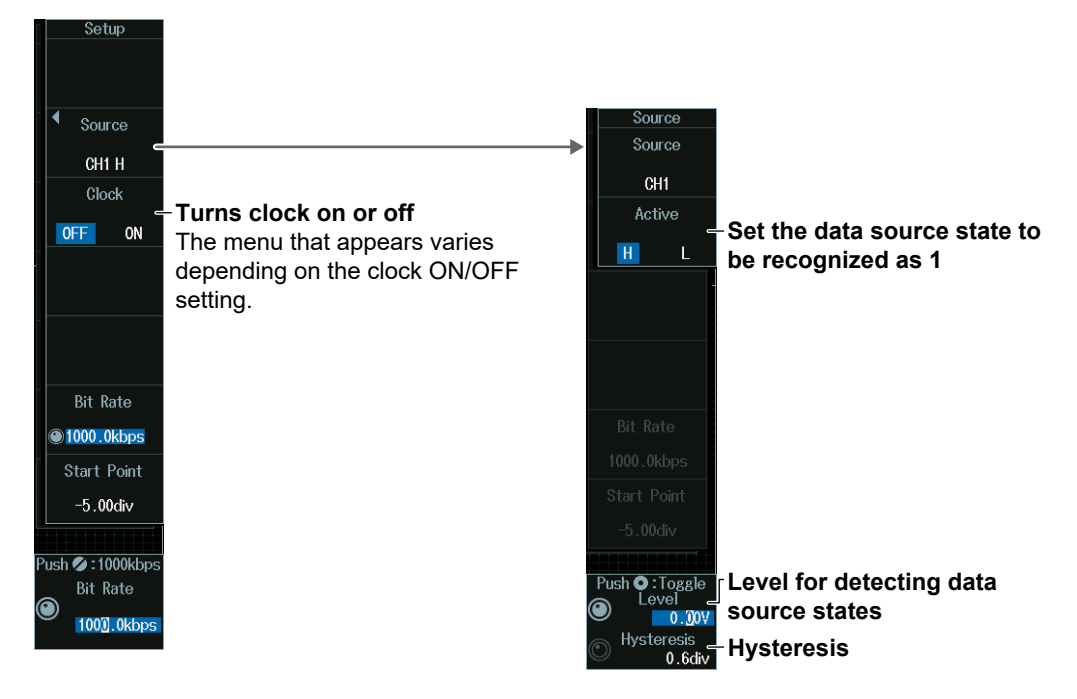

### **Level for Detecting Data Source States (Level, Hysteresis)**

Turn the **jog shuttle** to set the level or hysteresis.

- You can also tap the jog shuttle setting menu in the lower right of the screen and use the numeric keypad that appears on the screen.
- To set the level, you can drag the level display line on the screen.

#### **Jog shuttle setting menu**

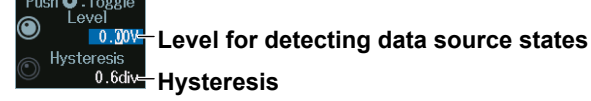

Press SET (upper right on the front panel) to switch between level and hysteresis.

#### **When Not Using the Clock (OFF)**

Press the **Clock** soft key to select OFF. The following menu appears.

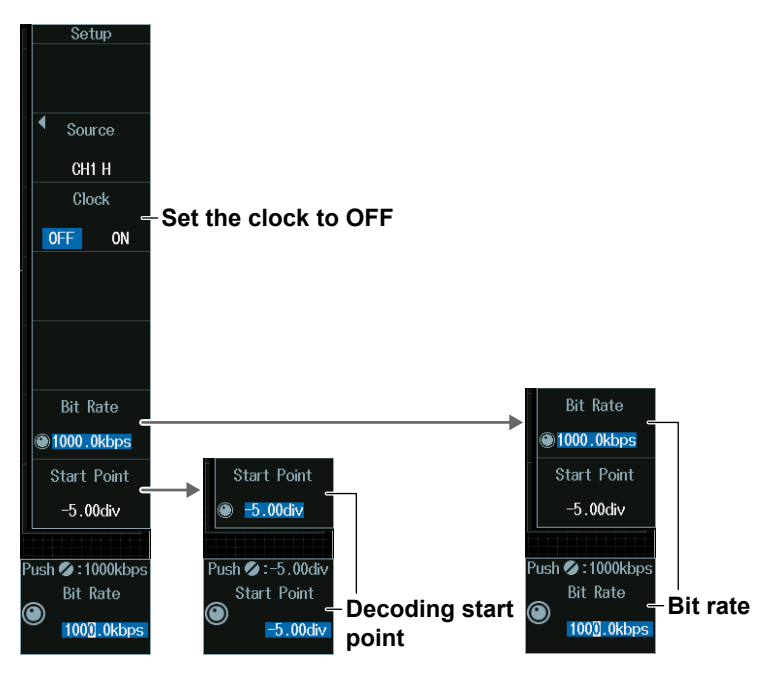

### **Decoding Start Point (Start Point)**

Turn the **jog shuttle** to set the decoding start point.

You can also tap the jog shuttle setting menu in the lower right of the screen and use the numeric keypad that appears on the screen.

#### **Jog shuttle setting menu**

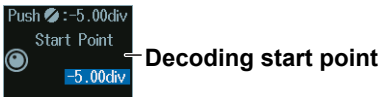

### **Bit Rate (Bit Rate)**

Turn the **jog shuttle** to set the bit rate.

You can also tap the jog shuttle setting menu in the lower right of the screen and use the numeric keypad that appears on the screen.

#### **Jog shuttle setting menu**

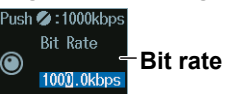

### **When Using the Clock (ON)**

Press the **Clock** soft key to select ON. The following menu appears.

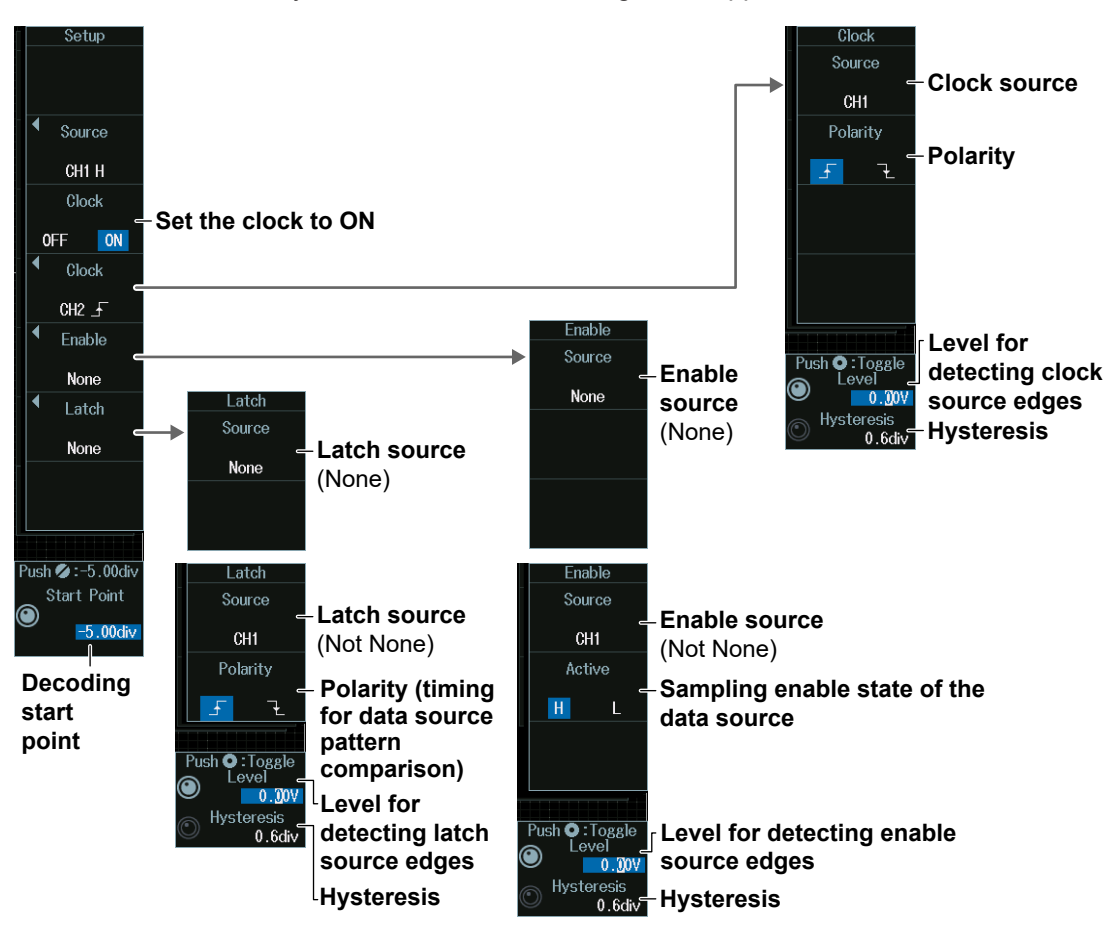

### **Level for Detecting Clock Source Edges (Level, Hysteresis)**

Turn the **jog shuttle** to set the level or hysteresis.

- You can also tap the jog shuttle setting menu in the lower right of the screen and use the numeric keypad that appears on the screen.
- To set the level, you can drag the level display line on the screen.

### **Jog shuttle setting menu**

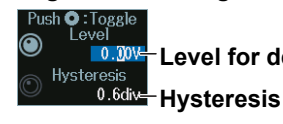

### **Level for detecting clock source edges**

Press SET (upper right on the front panel) to switch between level and hysteresis.

#### *Note*

#### **Clock Source Polarity**

Specify which clock source edge causes the data source to be sampled.
## **Level for Detecting Enable Source Edges (Level, Hysteresis)**

Turn the **jog shuttle** to set the level or hysteresis.

- You can also tap the jog shuttle setting menu in the lower right of the screen and use the numeric keypad that appears on the screen.
- To set the level, you can drag the level display line on the screen.

#### **Jog shuttle setting menu**

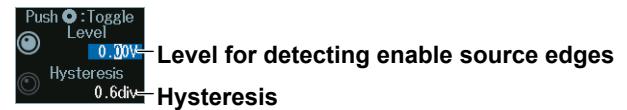

Press SET (upper right on the front panel) to switch between level and hysteresis.

#### *Note*

#### **Enable Source State**

When the data source is sampled in sync with the clock source, the period for which data source sampling is enabled is controlled using the enable source.

## **Level for Detecting Latch Source Edges (Level, Hysteresis)**

Turn the **jog shuttle** to set the level or hysteresis.

- You can also tap the jog shuttle setting menu in the lower right of the screen and use the numeric keypad that appears on the screen.
- To set the level, you can drag the level display line on the screen.

#### **Jog shuttle setting menu**

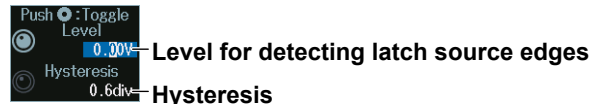

Press SET (upper right on the front panel) to switch between level and hysteresis.

#### *Note*

#### **Latch Source Polarity**

Specify the timing at which the data source pattern sampled in sync with the clock source is latched. The latched data pattern is compared to the pattern specified for the search condition.

## **Search Setup (Search)**

Press the **Search** soft key to display the following menu.

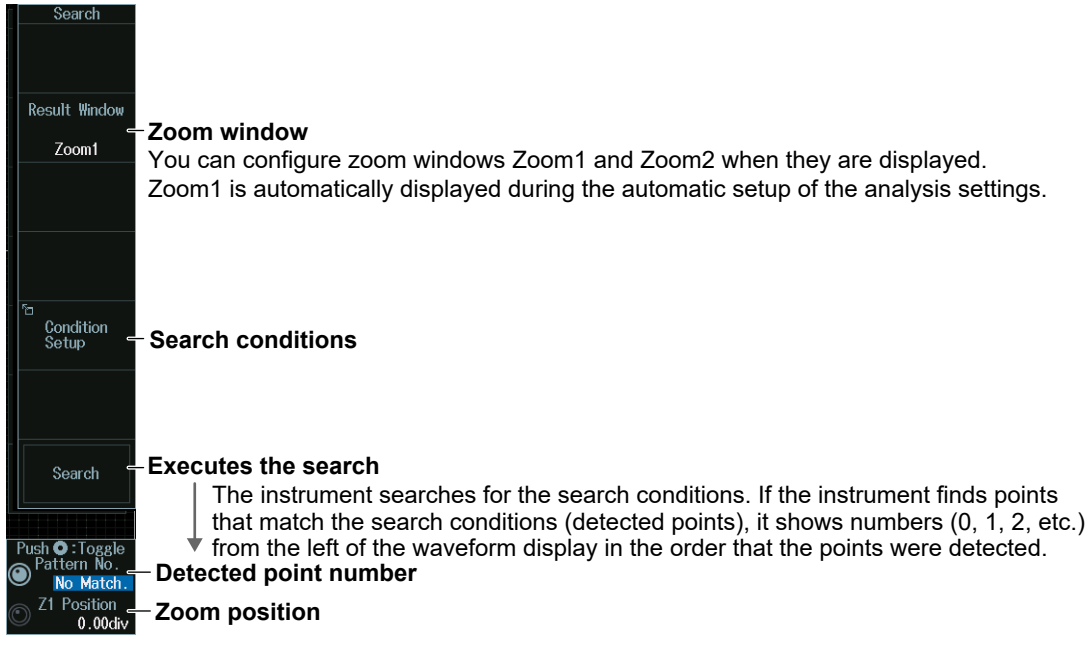

## **Search Conditions (Condition Setup)**

Press the **Condition Setup** soft key to display the following menu.

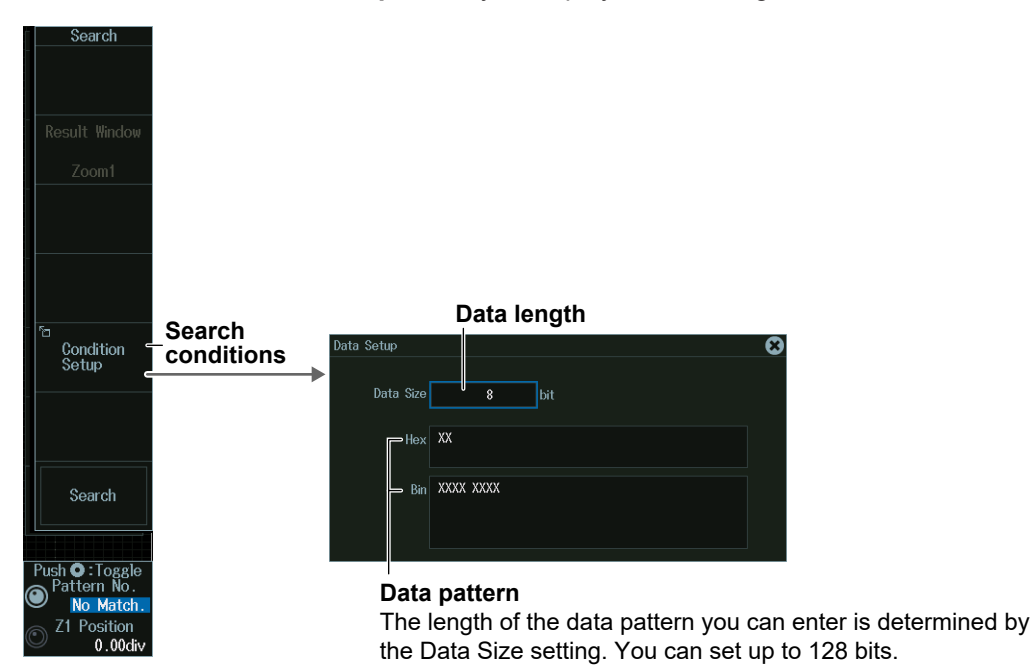

## **Detected Point Number and Zoom Position (Pattern No. /Z1 Position or Z2 Position)**

- **1.** Execute a search. Check that a location matching the search conditions is found.
- **2.** Turn the **jog shuttle** to set the detected point number (Pattern No.) and zoom position (Z1 Position or Z2 Position).
	- You can also tap the jog shuttle setting menu in the lower right of the screen and use the numeric keypad that appears on the screen.
	- Press **SET** (upper right on the front panel) to switch between detected point number (Pattern No.) and zoom position (Z1 Position or Z2 Position).

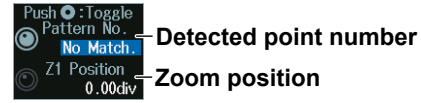

# **12.11 Displaying Multiple Lists**

This section explains how to list the decoded results of multiple serial bus signals simultaneously.

**► "Analyzing and Searching Serial Bus Signals," "List Display (List)" in the Features Guide**

## **Selecting Each Serial Bus Signal**

- **1.** Select the serial bus signal number from **Serial Bus1** to **Serial Bus4**.
- **2.** Press the **Type** soft key to select the serial bus signal type. For instructions on how to set up serial bus signals, see sections 12.1 to 12.10.
- **3.** Press the **Display** soft key to select ON. The analysis results of the serial bus signals that are turned on are displayed in the list at step 4.

# **Showing the List of Analysis Results (List)**

- **4.** Press the **List** or **List/Trend** soft key and then the **Show List** soft key.
	- The soft key names differ depending on the type of serial bus signal.
	- The list of serial bus signals cannot be displayed if the analysis in search display (Display) is turned off.

#### **Example:**

When List Size is set to Half(Upper), and the serial bus signal types are set as follows Serial Bus1 (S1): FlexRay, Serial Bus2 (S2): CAN, Serial Bus3 (S3): CAN, Serial Bus4 (S4): UART

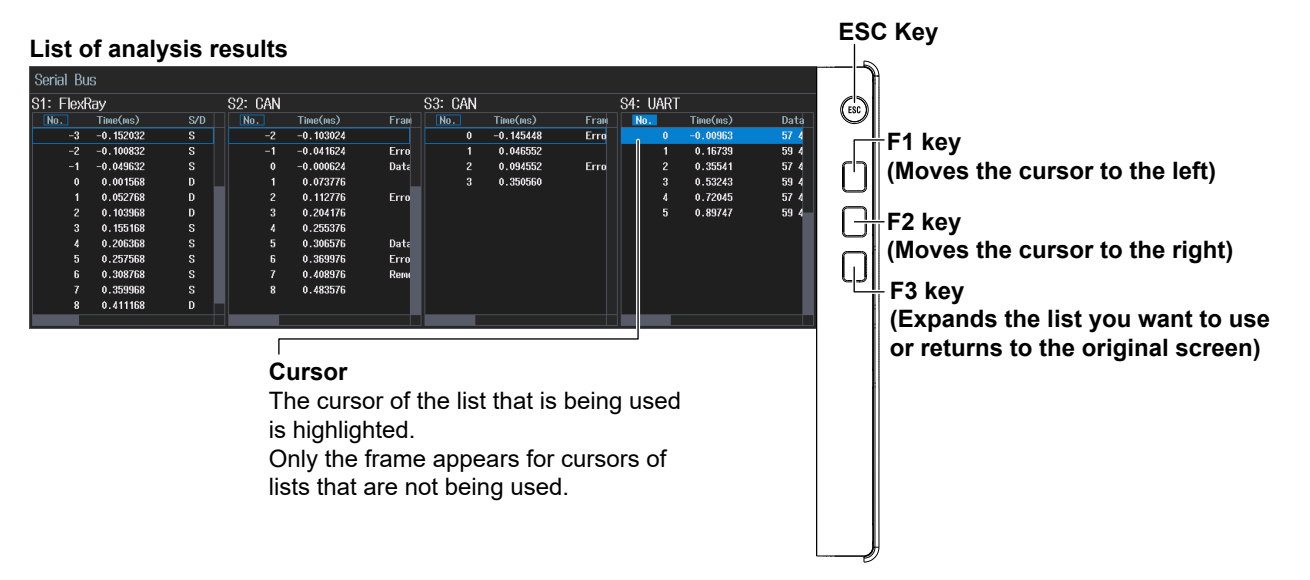

# **13.1 Displaying Waveform Histograms**

This section explains the following settings for displaying a histogram of the frequency of data occurrence in a specified area:

- Turning the histogram on or off
- Source waveform
- Source axis
- The range over which the frequency is counted

#### **► "Waveform Histogram Display" in the Features Guide**

## **ANALYSIS Histogram Menu**

- **1.** Press **ANALYSIS** to display the ANALYSIS menu. You can also tap **MENU** ( $\Box$ ) in the upper left of the screen and select the ANALYSIS menu from ANALYSIS on the top menu that is displayed.
- **2.** Press the **Histogram** soft key to display the following menu. Up to two histograms can be displayed. To switch the setup menu, press the Histogram soft key.

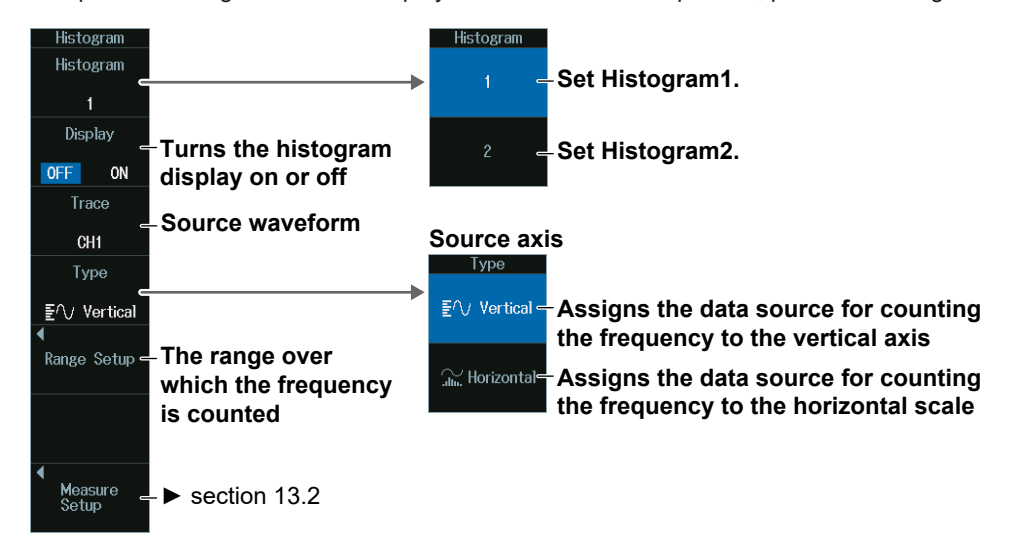

#### *Note*

The available display source waveform settings vary depending on the model.

- The available settings on 8ch models are as follows: CH1 to CH8, Math1 to Math8
- The available settings on 4ch models are as follows: CH1 to CH4, Math1 to Math4

## **Range over Which to Count the Frequency (Range Setup)**

Press the **Range Setup** soft key to display the following menu.

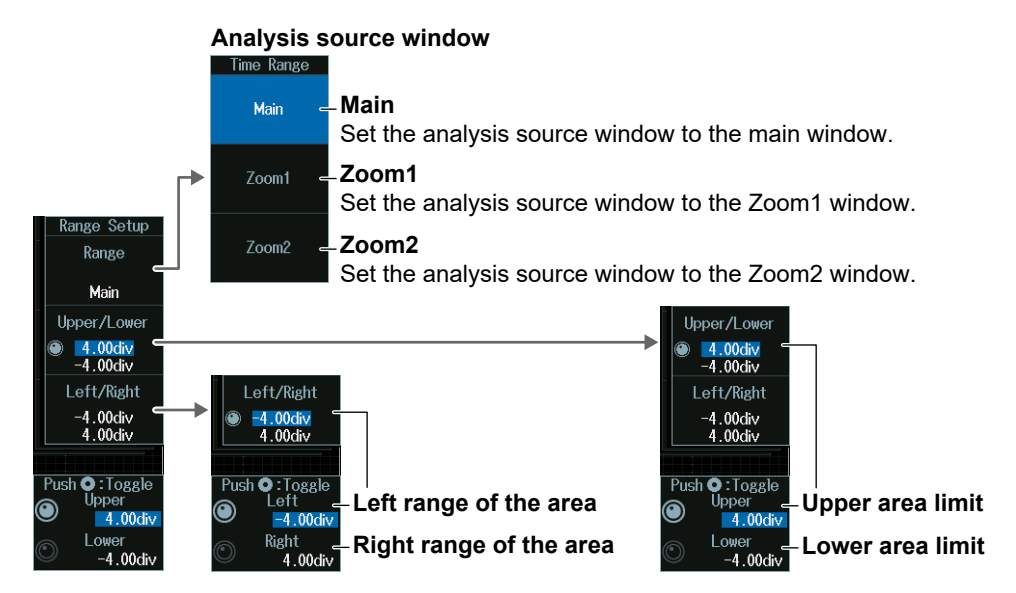

## **Upper and Lower Range Limits (Upper/Lower)**

- **1.** Press the **Upper/Lower** soft key.
- **2.** Turn the **jog shuttle** to set the upper range limit (Upper) or lower range limit (Lower).
	- Press **SET** (upper right on the front panel) to switch between upper and lower range limits. • You can also tap the jog shuttle setting menu in the lower right of the screen and use the numeric keypad that appears on the screen.

#### **Jog shuttle setting menu**

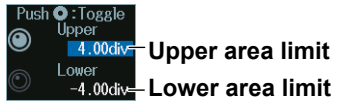

## **Left and Right Range Limits (Left/Right)**

- **1.** Press the **Left/Right** soft key.
- **2.** Turn the **jog shuttle** to set the left range limit (Left) or right range limit (Right).
	- Press **SET** (upper right on the front panel) to switch between left and right range limits.
- You can also tap the jog shuttle setting menu in the lower right of the screen and use the numeric keypad that appears on the screen.

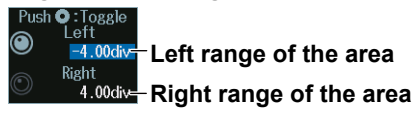

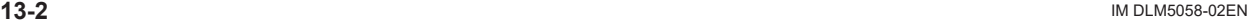

# **13.2 Measuring Histogram Parameters**

This section explains the following settings for measuring histogram parameters:

- Measurement mode
- Measurement items
- Cursor measurement

#### **► "Measurement (Measure Setup)" in the Features Guide**

# **ANALYSIS Histogram Measure Setup Menu**

- **1.** Press **ANALYSIS** to display the ANALYSIS menu. You can also tap **MENU** (**C**) in the upper left of the screen and select the ANALYSIS menu from ANALYSIS on the top menu that is displayed.
- **2.** Press **Histogram** and then the **Measure Setup** soft key to display the following menu.

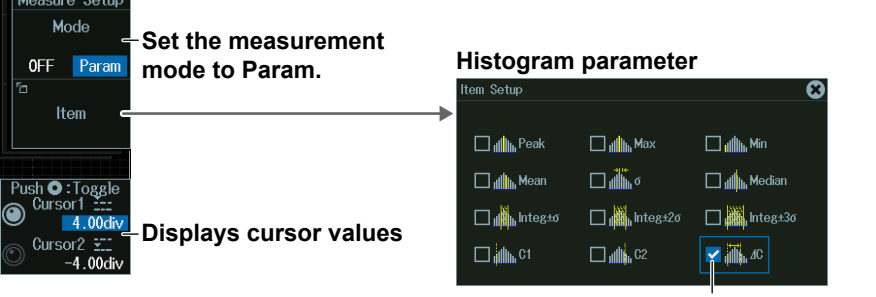

**Select the measurement items that you want to use.**

## **Displaying Cursor Values (Cursor1/Cursor2)**

Turn the **jog shuttle** to set cursor 1 (Cursor1) or cursor 2 (Cursor2).

- Press **SET** (upper right on the front panel) to switch between cursor 1 and cursor 2.
- You can also tap the jog shuttle setting menu in the lower right of the screen and use the numeric keypad that appears on the screen.

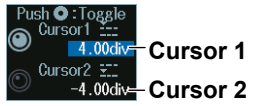

#### **13.2 Measuring Histogram Parameters**

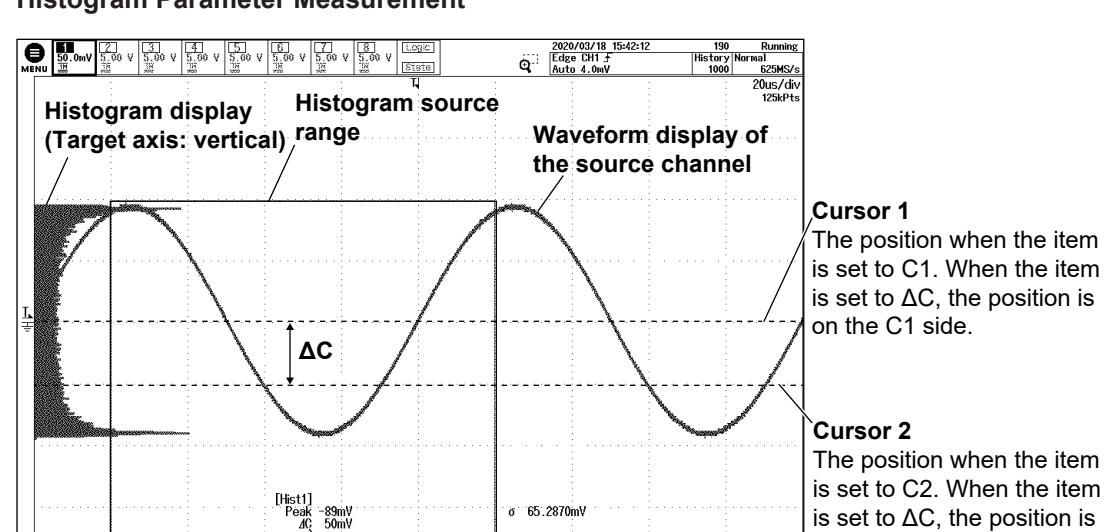

**Displays cursor values**

#### **Histogram Parameter Measurement**

on the C2 side.

# **14.1 Power Supply Analysis Types**

This section explains how to set the power supply analysis type.

### **► "Power Supply Analysis" in the Features Guide**

## **ANALYSIS Power Analysis Menu**

- **1.** Press **ANALYSIS** to display the ANALYSIS menu. You can also tap **MENU** ( $\Box$ ) in the upper left of the screen and select the ANALYSIS menu from ANALYSIS on the top menu that is displayed.
- **2.** Press the **Power Analysis** soft key to display the following menu.

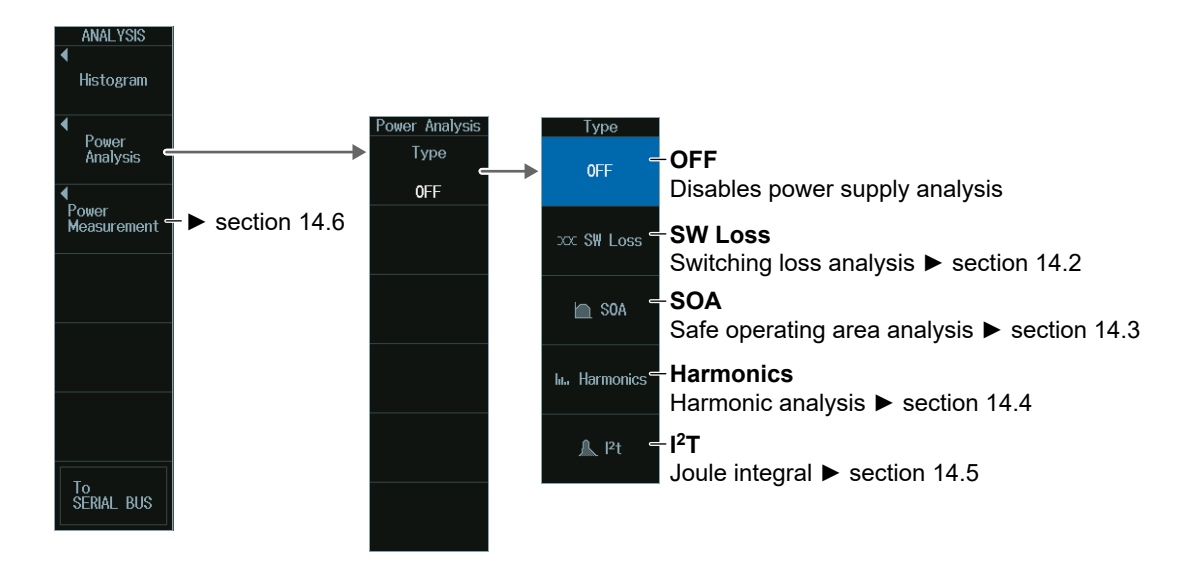

#### *Note*

Power supply analysis and power measurement of the power supply analysis feature cannot be executed simultaneously.

- On 8ch models, if any of the power measurement items, Power Measurement1 to Power Measurement4, is set to ON, the power supply analysis is set to OFF. If power supply analysis is set to something other than OFF, all power measurements are set to OFF.
- On 4ch models, if any of the power measurement items, Power Measurement1 to Power Measurement2, is set to ON, the power supply analysis is set to OFF. If power supply analysis is set to something other than OFF, all power measurements are set to OFF.

# **14.2 Analyzing Switching Loss**

This section explains the following settings for analyzing switching loss:

- Probe
- Measurement content Loss type, level setup, reference levels for voltage channels, measurement items, turning measurement location indicator on or off, statistical processing, measurement source window, measurement range
- Turning power trace display on or off
- Scaling
- Center point and sensitivity

### **► "Switching Loss Analysis (SW Loss)" in the Features Guide**

# **ANALYSIS Power Analysis Menu**

- **1.** Press **ANALYSIS** to display the ANALYSIS menu. You can also tap **MENU** ( $\Box$ ) in the upper left of the screen and select the ANALYSIS menu from ANALYSIS on the top menu that is displayed.
- **2.** Press the **Power Analysis** soft key, the **Type** soft key, and then the **SW Loss** soft key to display the following menu.

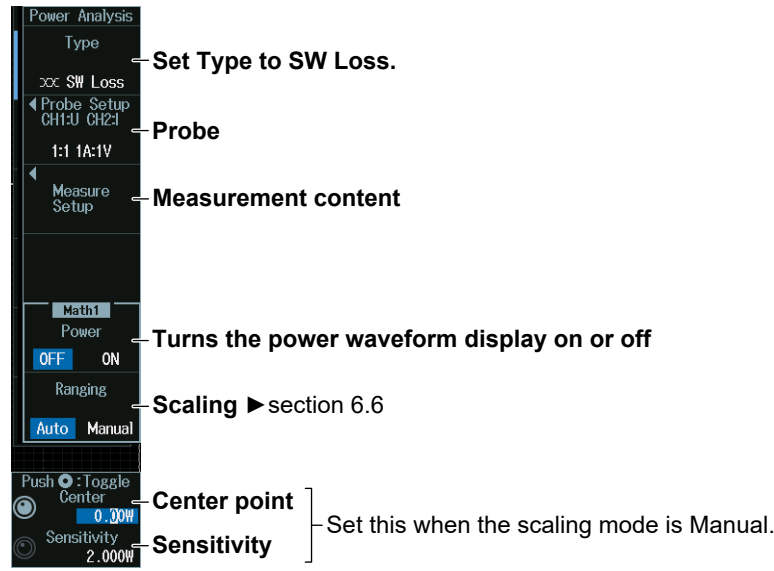

#### *Note*

- If you set the power supply analysis type to SW Loss, automated measurement of waveform parameters is enabled. The measured values from the measurement items set on the MEASURE menu and the switching loss measurement items are displayed on the screen. A maximum of 30 measurement items can be displayed. If measured switching loss values are not displayed, reduce the number of MEASURE menu measurement items.  $\blacktriangleright$  section 9.1
- If you set the power supply analysis type (Type) to SW Loss, the cycle mode (Cycle Mode) on the Item Setup screen (page 9-2) on the MEASURE menu is fixed to SW Loss.
- If the power waveform display is turned on, the operator (Operation) of the computation/reference waveform (MATH/REF menu) is fixed to Power, and other operators cannot be used.

## **Probe (Probe Setup)**

Press the **Probe Setup** soft key to display the following menu.

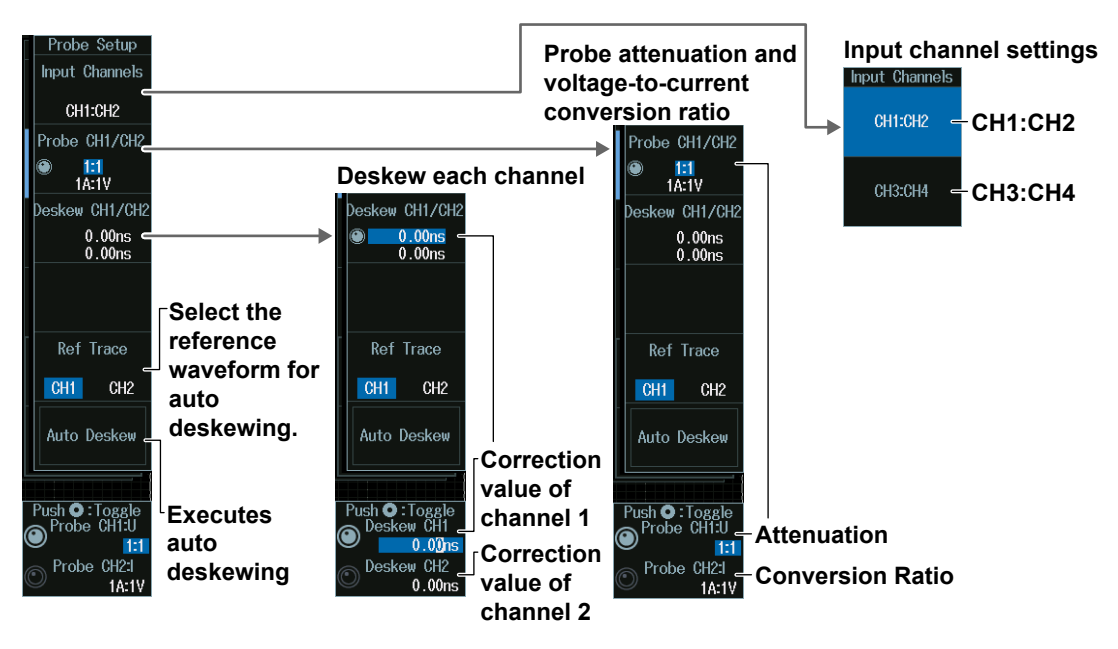

## **Probe Attenuation Ratio and Voltage-to-Current Conversion Ratio (Probe CH1/CH2 or Probe CH3/CH4)**

- **1.** Press the **Probe CH1/CH2** or **Probe CH3/CH4** soft key.
- **2.** Turn the **jog shuttle** to set the attenuation ratio (Probe CH1:U, Probe CH3:U) or conversion ratio (Probe CH2:I, Probe CH4:I).
	- Press **SET** (upper right on the front panel) to switch between attenuation ratio and conversion ratio.
	- You can also tap the jog shuttle setting menu in the lower right of the screen and use the numeric keypad that appears on the screen.

**Jog shuttle setting menu**

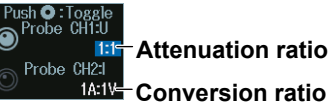

The channel number display varies depending on the input channel selection.

## **Deskewing Each Channel (Deskew CH1/CH2)**

- **1.** Press the **Deskew CH1/CH2** or **Deskew CH3/CH4** soft key.
- **2.** Turn the **jog shuttle** to set the correction value of channels 1 and 3 (Deskew CH1/ CH3) or channels 2 and 4 (Deskew CH2/CH3).
	- Press **SET** (upper right on the front panel) to switch between the correction value of channel 1 or channel 2.
	- You can also tap the jog shuttle setting menu in the lower right of the screen and use the numeric keypad that appears on the screen.

#### **Jog shuttle setting menu**

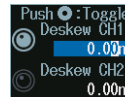

 $0.00$ ns **Correction value of channel 1 Correction value of channel 2**  $0.00$ ns-

The channel number display varies depending on the input channel selection.

### **Measurement Setup (Measure Setup)**

Press the **Measure Setup** soft key to display the following menu.

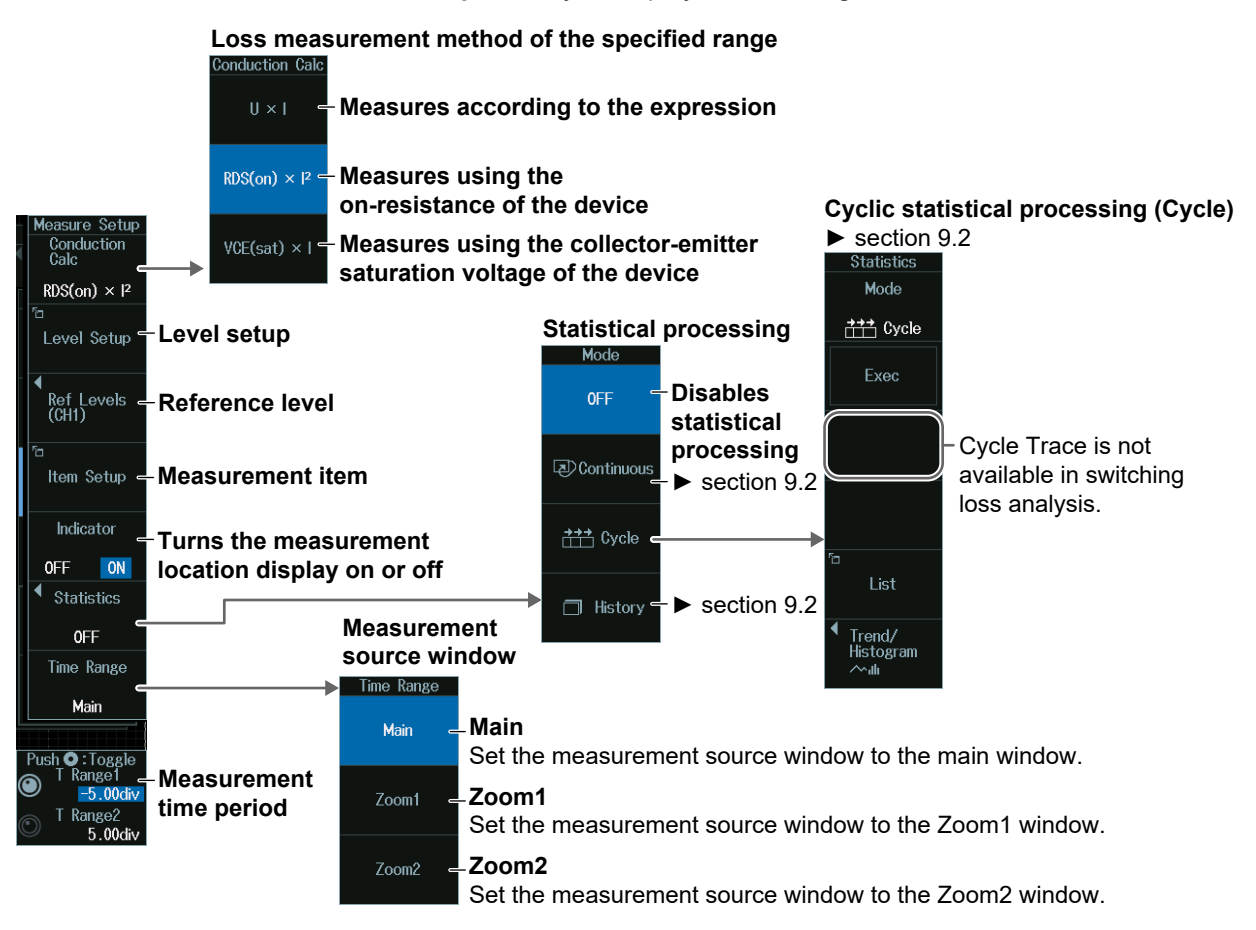

## **Level Setup (Level Setup)**

Press the **Level Setup** soft key to display the following screen.

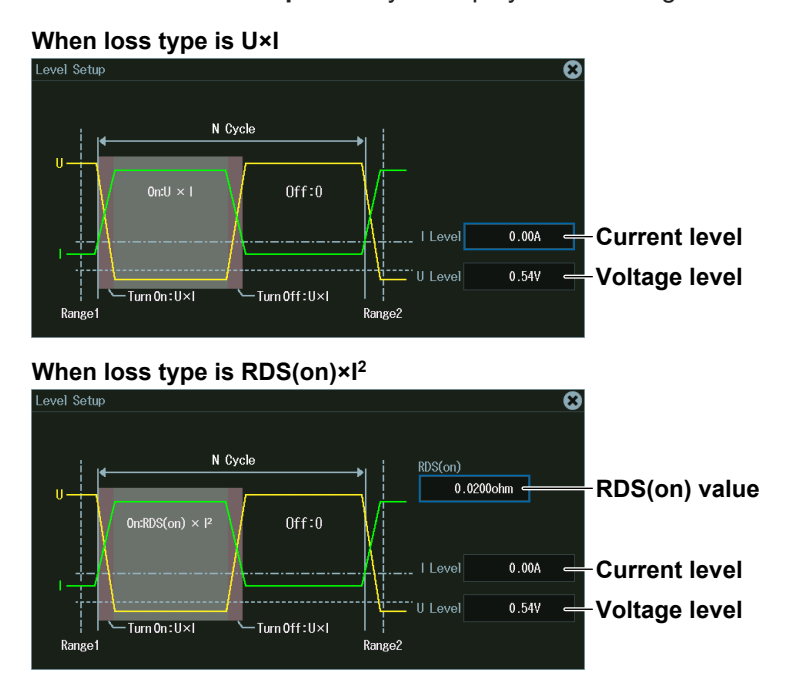

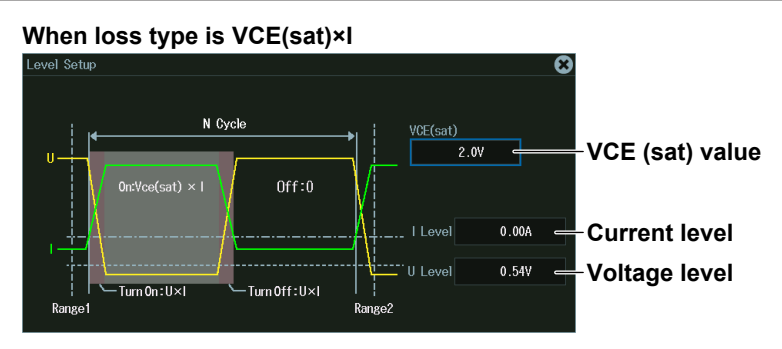

## **Reference Levels (Ref Levels)**

Press the **Ref Levels** soft key to display the following menu.

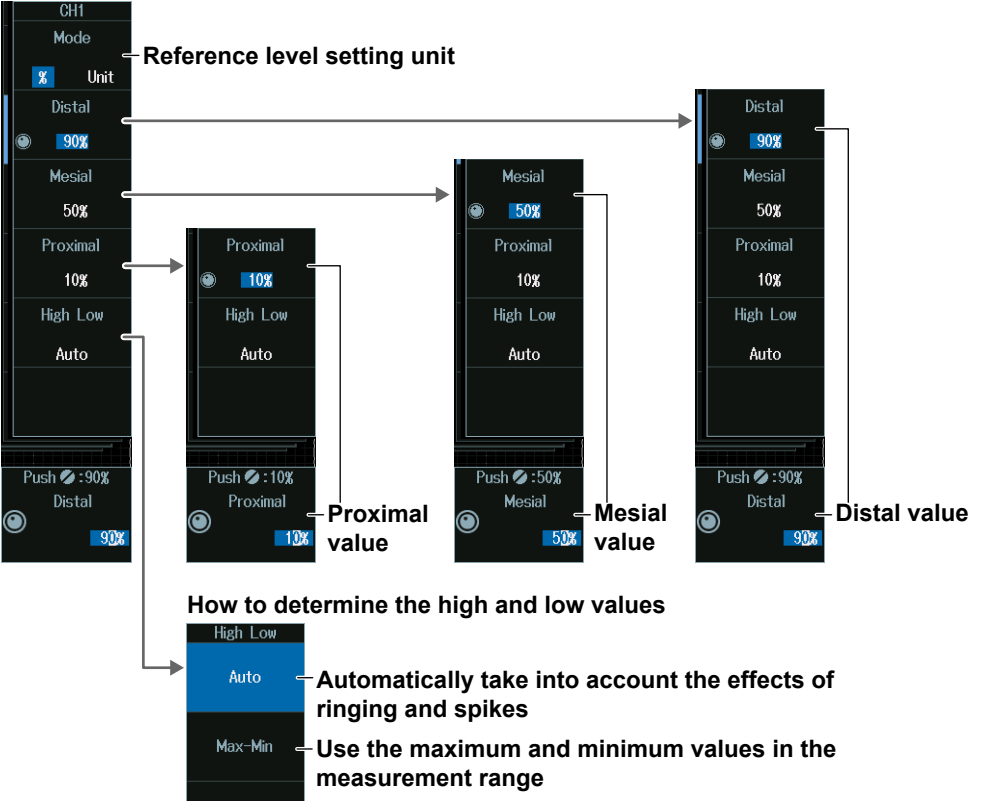

**Histogram - Make the maximum frequent values the maximum and minimum values**

## **Measurement Items (Item Setup)**

Press the **Item Setup** soft key to display the following menu.

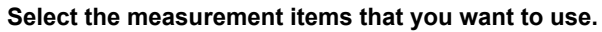

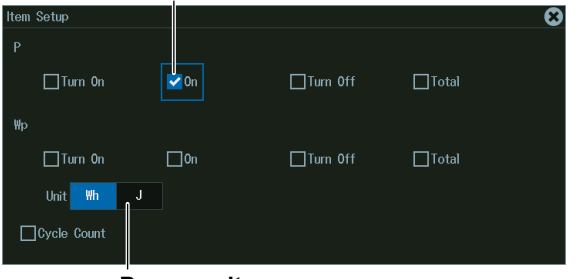

**Power unit**

## **Measurement Time Period (T Range1/T Range2)**

Turn the **jog shuttle** to set the measurement start point (T Range1) or measurement end point (T Range2).

- Press **SET** (upper right on the front panel) to switch between measurement start point or measurement end point.
- You can also tap the jog shuttle setting menu in the lower right of the screen and use the numeric keypad that appears on the screen.

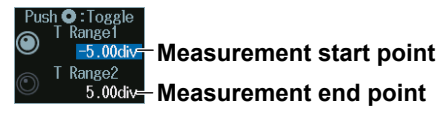

# **14.3 Performing Safe Operating Area Analysis**

The instrument can display the safe operating area of power by plotting the voltage signal input channel and current input signal channel on the XY waveform display. This section explains the following settings for performing safe operating area analysis:

- Probe
- Turning the VT waveform display on or off
- Cursor display
- Measurement range

#### **► "Safe Operating Area Analysis (SOA)" in the Features Guide**

## **ANALYSIS Power Analysis Menu**

- **1.** Press **ANALYSIS** to display the ANALYSIS menu. You can also tap **MENU** ( $\Box$ ) in the upper left of the screen and select the ANALYSIS menu from ANALYSIS on the top menu that is displayed.
- **2.** Press the **Power Analysis** soft key, the **Type** soft key, and then the **SOA** soft key to display the following menu.

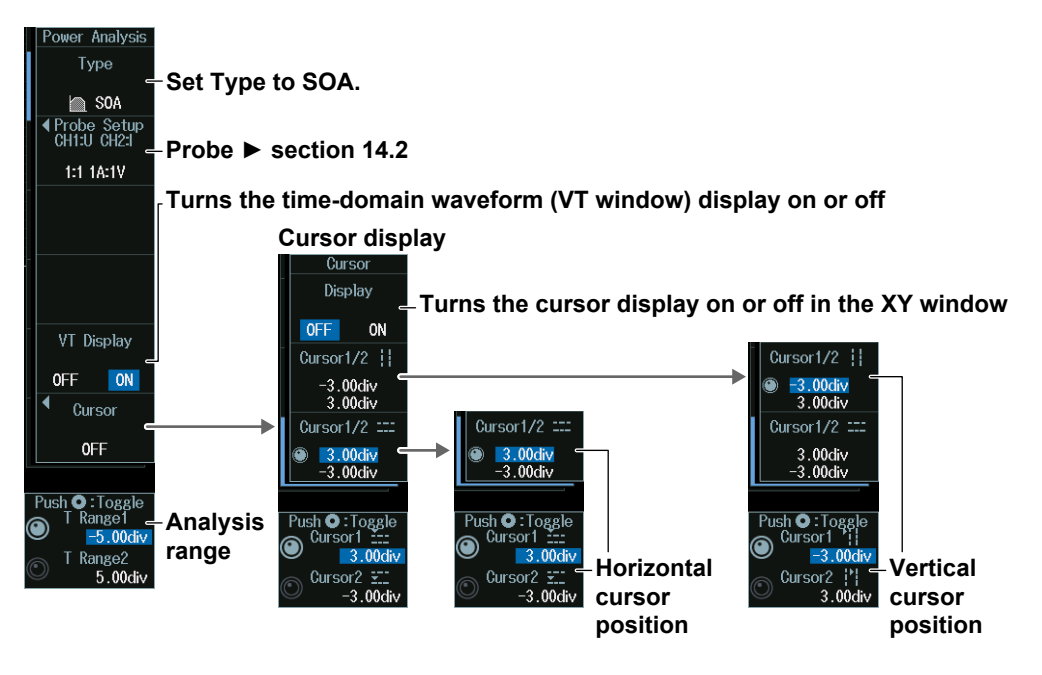

#### *Note*

If you set the power supply analysis type to SOA, XY waveforms are automatically displayed on the screen.

## **Displaying the VT Waveforms (VT Display)**

Press the **VT Display** soft key to show or hide time-domain waveforms.

## **Analysis Range (T Range1/T Range2)**

Turn the **jog shuttle** to set the analysis start point (T Range1) or analysis end point (T Range2).

- Press **SET** (upper right on the front panel) to switch between analysis start point or analysis end point.
- You can also tap the jog shuttle setting menu in the lower right of the screen and use the numeric keypad that appears on the screen.

**Jog shuttle setting menu**

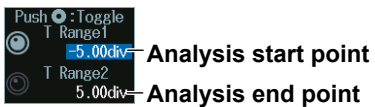

#### **Time-Domain Waveform (VT Window) Display and Analysis Range**

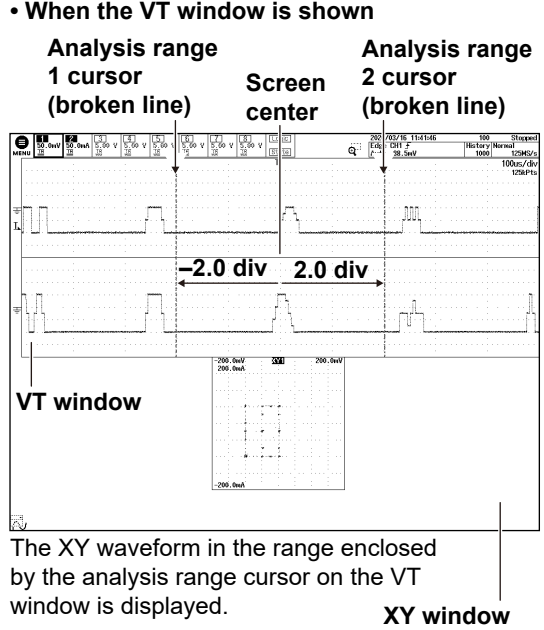

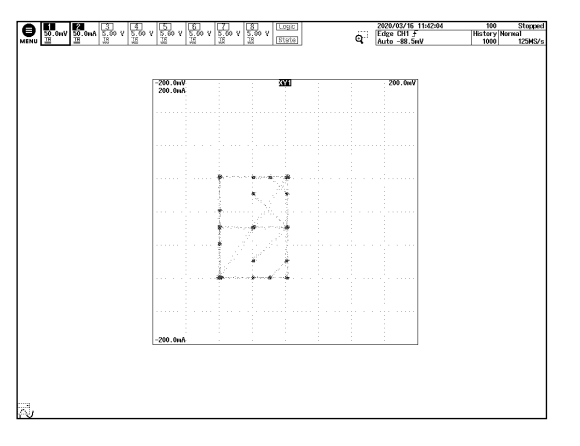

**• When the VT window is shown • When the VT window is hidden**

### **Vertical Cursor Positions (Cursor1/Cursor2)**

- **1.** Press the **Cursor** soft key.
- **2.** Press the **Cursor1/2** soft key.
- **3.** Turn the **jog shuttle** to set vertical cursor 1 (Cursor1) or vertical cursor 2 (Cursor2).
	- Press **SET** (upper right on the front panel) to switch between vertical cursor 1 and vertical cursor  $\mathcal{L}$
	- You can also tap the jog shuttle setting menu in the lower right of the screen and use the numeric keypad that appears on the screen.

#### **Jog shuttle setting menu**

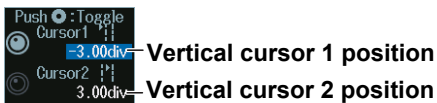

#### *Note*

#### **Setting the Vertical Cursor Positions**

If you press SET several times and make the jog shuttle control both vertical cursor 1 and vertical cursor 2, you can move them together.

When you move the two cursors together, the cursors no longer move when one of the cursors reaches the edge of the screen.

### **Horizontal Cursor Position (Cursor1/Cursor2)**

- **1.** Press the **Cursor** soft key.
- **2.** Press the **Cursor1/2** soft key.
- **3.** Turn the **jog shuttle** to set horizontal cursor 1 (Cursor1) or horizontal cursor 2 (Cursor2).
	- Press **SET** (upper right on the front panel) to switch between horizontal cursor 1 and horizontal cursor 2.
	- You can also tap the jog shuttle setting menu in the lower right of the screen and use the numeric keypad that appears on the screen.

#### **Jog shuttle setting menu**

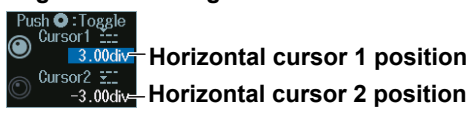

#### *Note*

#### **Setting the Horizontal Cursor Positions**

If you press SET several times and make the jog shuttle control both horizontal cursor 1 and horizontal cursor 2, you can move them together.

When you move the two cursors together, the cursors no longer move when one of the cursors reaches the edge of the screen.

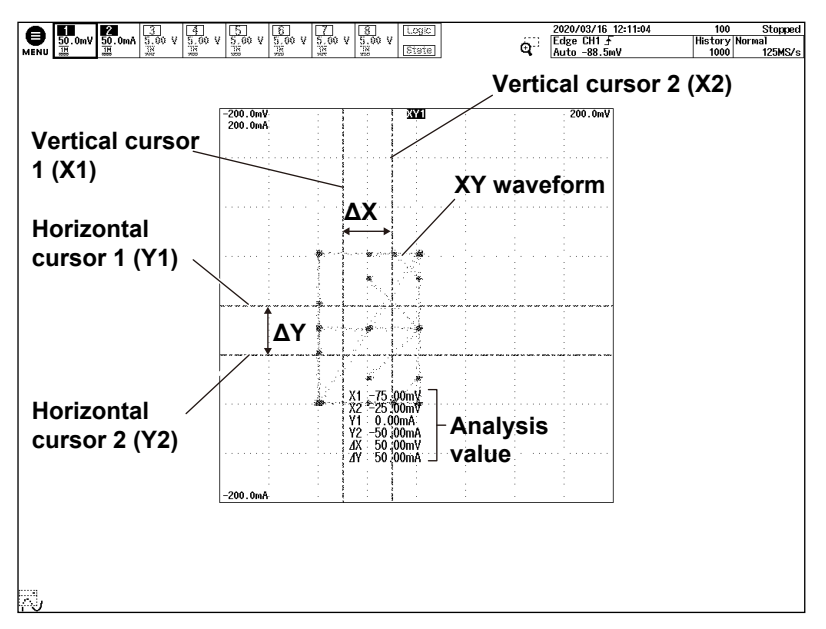

## **Safe Operating Area Analysis (Cursor Display)**

# **14.4 Performing Harmonic Analysis**

This section explains the following settings for performing harmonic analysis:

- 
- 
- Harmonic grouping Analysis start point
- 
- Probe List storage and display
- Applicable class List storage, list size, and display position
	-
- Display setup  **EUT's power supply voltage** 
	- **► "Harmonic Analysis (Harmonics)" in the Features Guide**

## **ANALYSIS Power Analysis Menu**

- **1.** Press **ANALYSIS** to display the ANALYSIS menu. You can also tap **MENU** ( $\Box$ ) in the upper left of the screen and select the ANALYSIS menu from ANALYSIS on the top menu that is displayed.
- **2.** Press the **Power Analysis** soft key, the **Type** soft key, and then the **Harmonics** soft key to display the following menu.

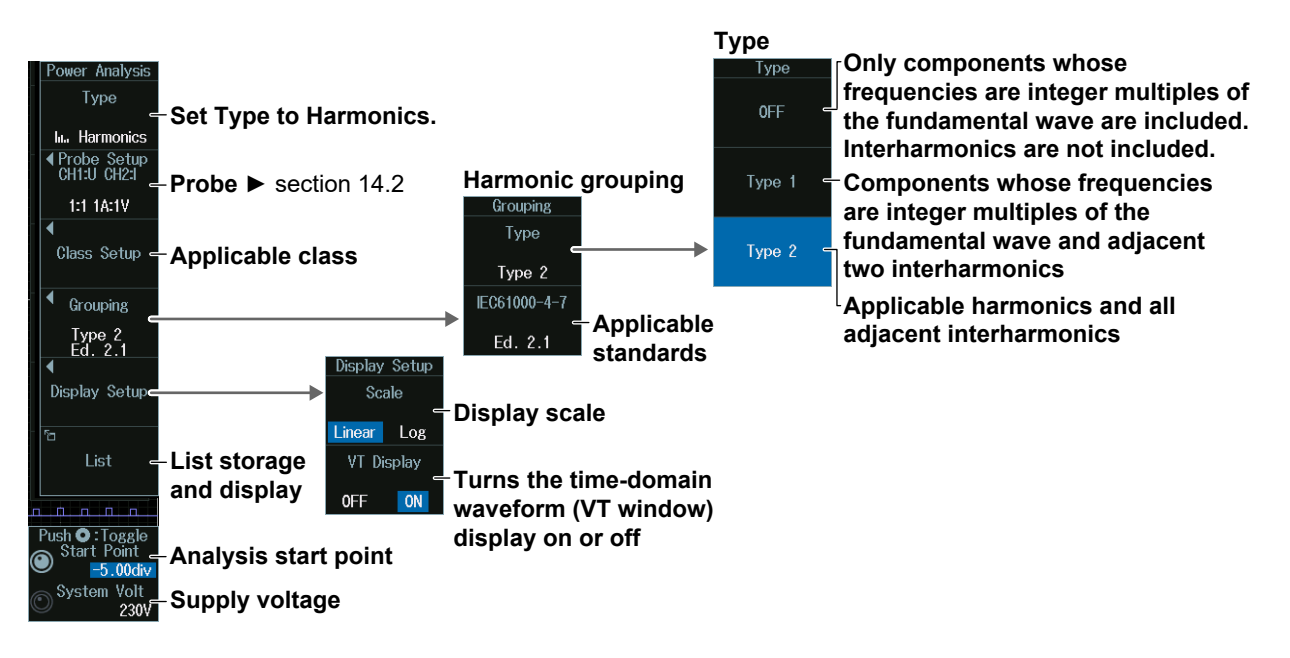

## **Analysis Start Point and Supply Voltage (Start Point/System Volt)**

Turn the **jog shuttle** to set the analysis start point (Start Point) or supply voltage (System Volt).

- Press **SET** (upper right on the front panel) to switch between analysis start point or supply voltage.
- You can also tap the jog shuttle setting menu in the lower right of the screen and use the numeric keypad that appears on the screen.

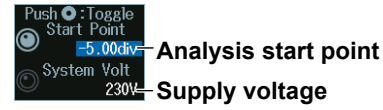

## **Applicable Class (Class Setup)**

Press the **Class Setup** soft key to display the following menu.

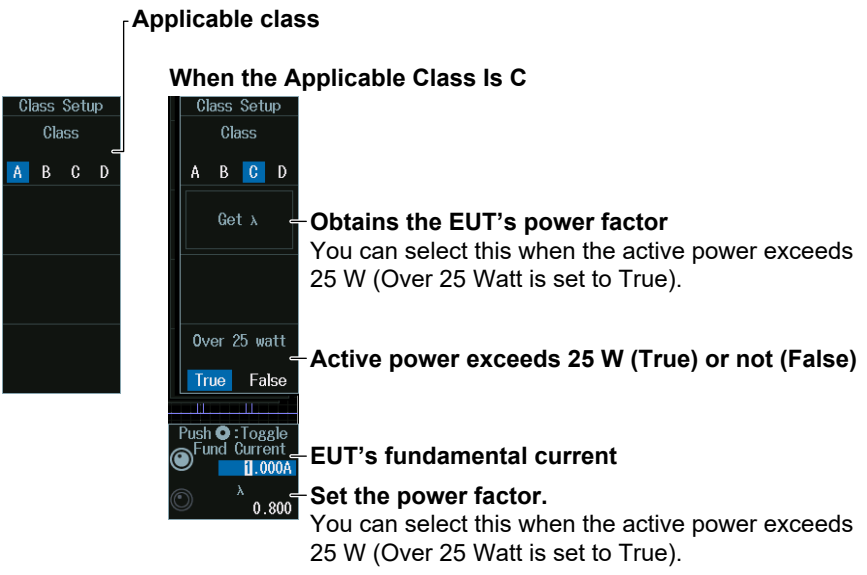

#### **When the Applicable Class Is D**

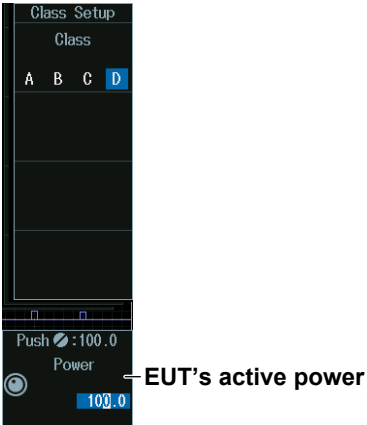

#### *Note*

While λ (the power factor) is being obtained, Get λ changes to Abort. It may take time to obtain λ if the record length is long. To stop obtaining λ, press the Abort soft key.

## **Setting the EUT's Fundamental Current and Power Factor (Fund Current/λ)**

Turn the **jog shuttle** to set the EUT's fundamental current (Fund Current) or power factor (λ).

- Press **SET** (upper right on the front panel) to switch between the EUT's fundamental current and power factor.
- You can also tap the jog shuttle setting menu in the lower right of the screen and use the numeric keypad that appears on the screen.

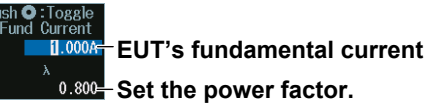

## **EUT's Active Power (Power)**

Turn the **jog shuttle** to set the EUT's active power (Power).

You can also tap the jog shuttle setting menu in the lower right of the screen and use the numeric keypad that appears on the screen.

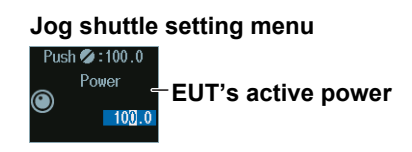

## **Displaying the VT Waveforms (VT Display)**

Press the **Display Setup** soft key and then the **VT Display** soft key to show or hide timedomain waveforms.

#### **Time-Domain Waveform (VT Window) Display**

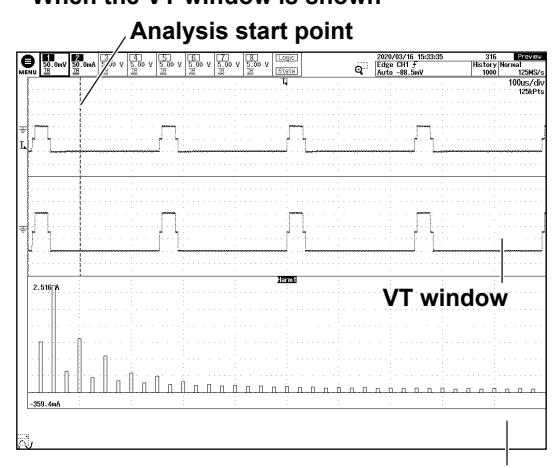

### **• When the VT window is shown • When the VT window is hidden**

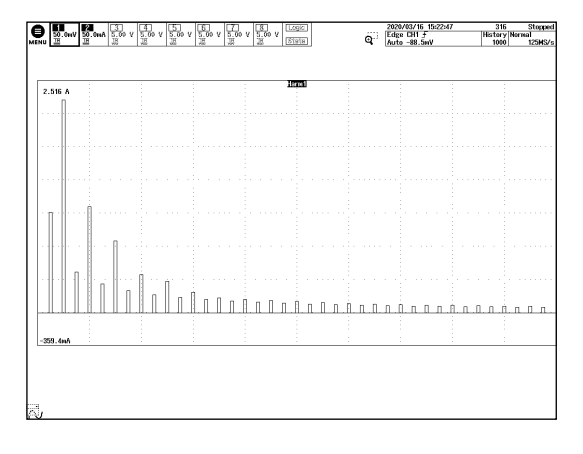

**Harmonics display window**

## **List Storage and Display (List)**

Press the **List** soft key to display the following menu.

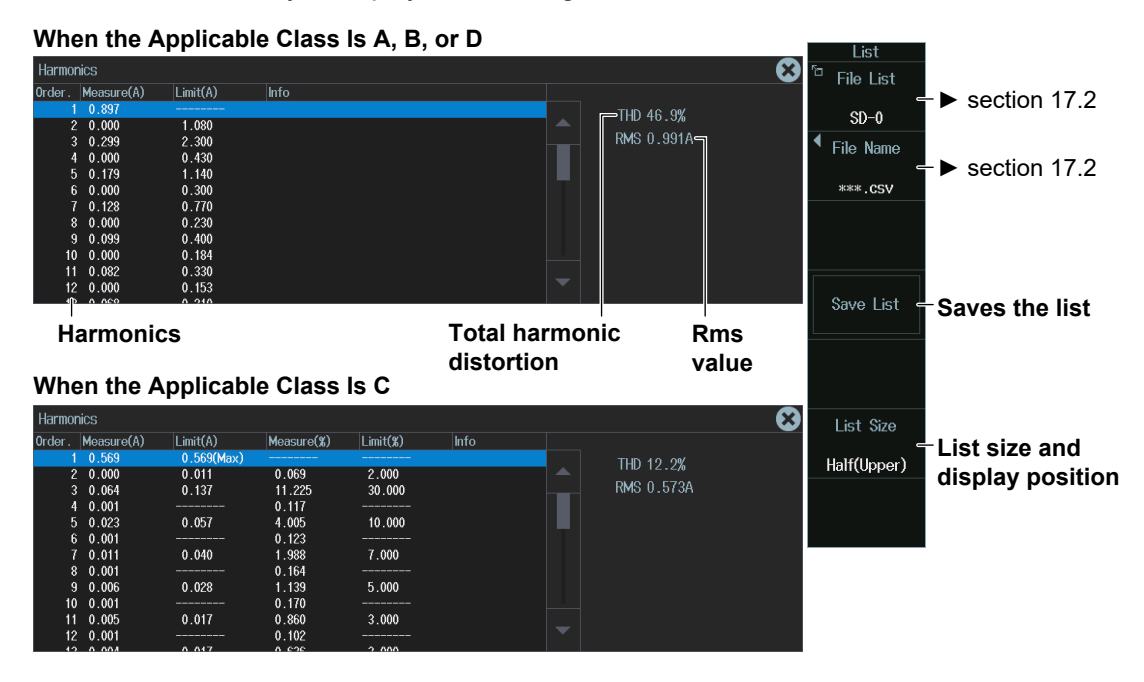

# **14.5 Measuring the Joule Integral**

This section explains the following settings for measuring the Joule integral:

- 
- Measurement content Auto scaling
	- Turning Joule integral on or off, measurement source window, measurement range
- Probe **Probe** Turning Joule integral waveform display on or off
	-
	- Center point and sensitivity

## **► "Measuring Inrush Current by Computing the Joule Integral (I**2**t)" in the Features Guide**

## **ANALYSIS Power Analysis Menu**

- **1.** Press **ANALYSIS** to display the ANALYSIS menu. You can also tap **MENU** (**B**) in the upper left of the screen and select the ANALYSIS menu from ANALYSIS on the top menu that is displayed.
- **2.** Press the **Power Analysis** soft key, the **Type** soft key, and then the **I2T** soft key to display the following menu.

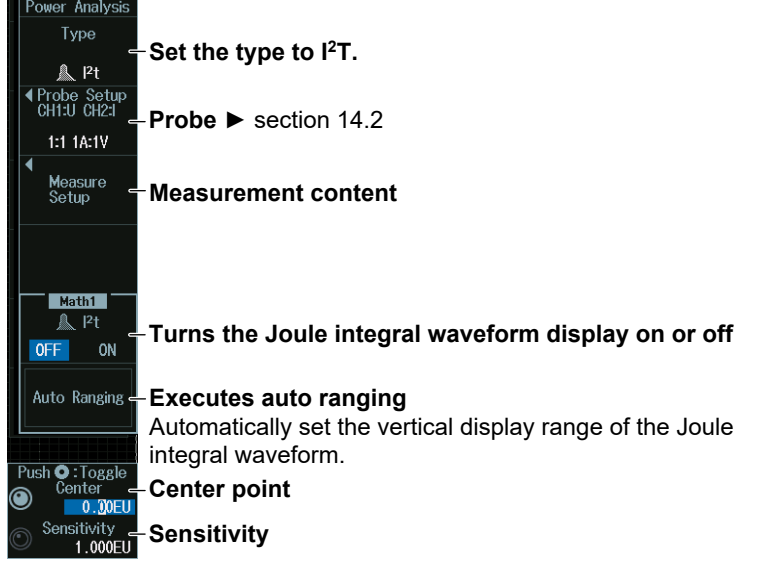

#### *Note*

If the Joule integral waveform display is turned on, the operator (Operation) of the computation/reference waveform (MATH/REF menu) is fixed to  $1^2$ T, and other operators cannot be used.

## **Measurement Setup (Measure Setup)**

Press the **Measure Setup** soft key to display the following menu.

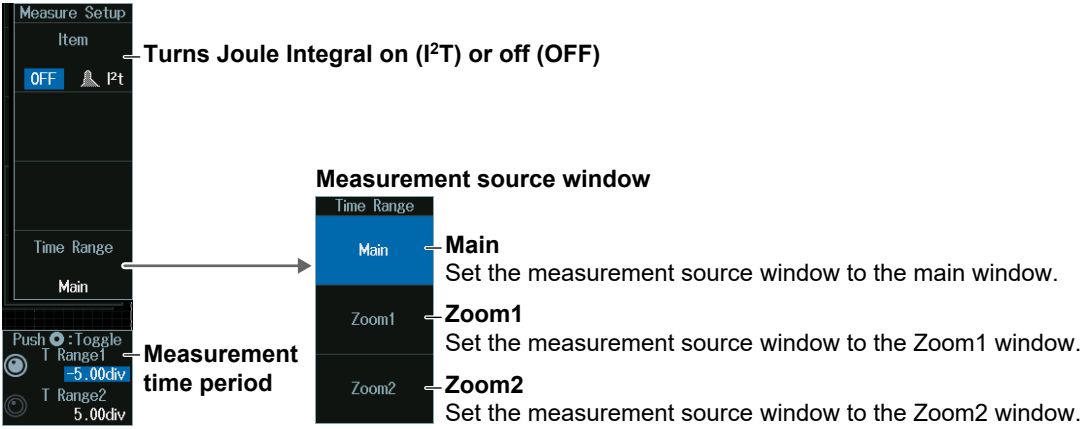

## **Measurement Time Period (T Range1/T Range2)**

Turn the **jog shuttle** to set the measurement start point (T Range1) or measurement end point (T Range2).

- Press **SET** (upper right on the front panel) to switch between measurement start point or measurement end point.
- You can also tap the jog shuttle setting menu in the lower right of the screen and use the numeric keypad that appears on the screen.

# **Jog shuttle setting menu**

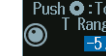

**Measurement start point** 

**Measurement end point**

## **Center Position and Sensitivity (Center/Sensitivity)**

Turn the **jog shuttle** to set the center position (Center) or sensitivity (Sensitivity).

- Press **SET** (upper right on the front panel) to switch between center position and sensitivity.
- You can also tap the jog shuttle setting menu in the lower right of the screen and use the numeric keypad that appears on the screen.

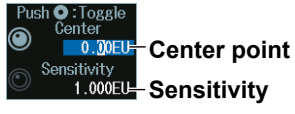

# **14.6 Measuring Power**

This section explains the following settings for measuring Joule power:

- Turning power measurement on and off
- Probe
- Measurement content

Measurement items, reference levels for auto measurement, measurement location indicator, cycle mode, calculation that uses automated measurement values, statistical processing, measurement source window, measurement range

#### **► "Power Measurement (Power Measurement)" in the Features Guide**

## **ANALYSIS Power Measurement Menu**

**1.** Press **ANALYSIS** to display the ANALYSIS menu.

You can also tap **MENU** ( $\Box$ ) in the upper left of the screen and select the ANALYSIS menu from ANALYSIS on the top menu that is displayed.

**2.** Press the **Power Measurement** soft key to display the following menu.

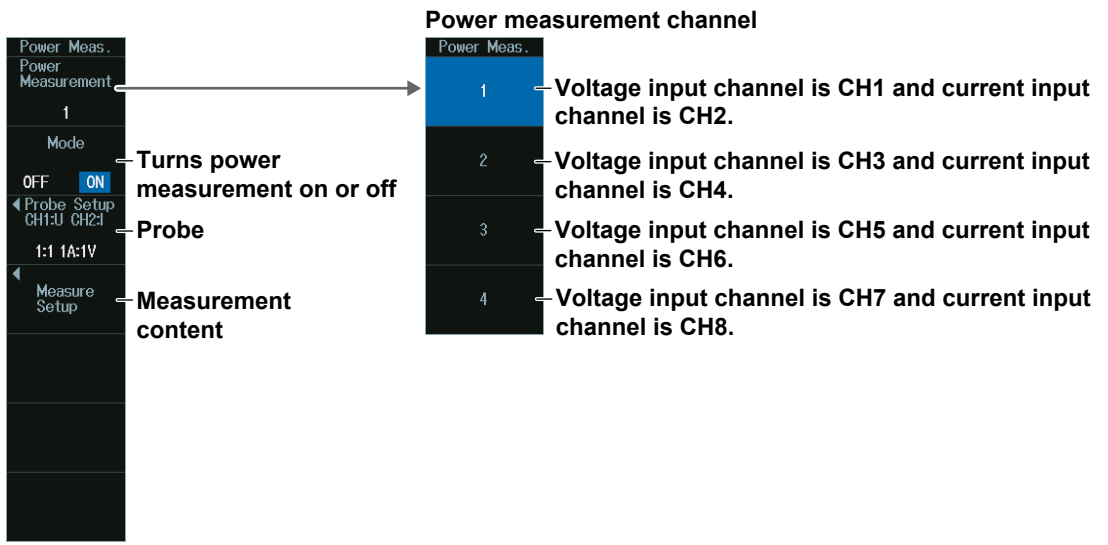

#### *Note*

- The available power measurement channel settings vary depending on the model.
	- The available settings on 8ch models are as follows: Power Measurement 1 to Power Measurement 4
	- The available settings on 4ch models are as follows: Power Measurement 1 and Power Measurement 2
- For input channels that are assigned to power measurement and whose mode is set to ON, the following standard waveform parameters cannot be set. Because the measurement items of power measurement are the same as the following standard waveform parameters, the power measurement values are used in place of waveform parameters.

Max, Min, P-P, Rms, Mean, Sdev, Avg Freq

• The power measurement cycle mode (Cycle Mode) and the cycle mode (Cycle Mode) measurement item (Item Setup) on the MEASURE key menu are also changed in sync.

## **Probe (Probe Setup)**

Press the **Probe Setup** soft key to display the following menu.

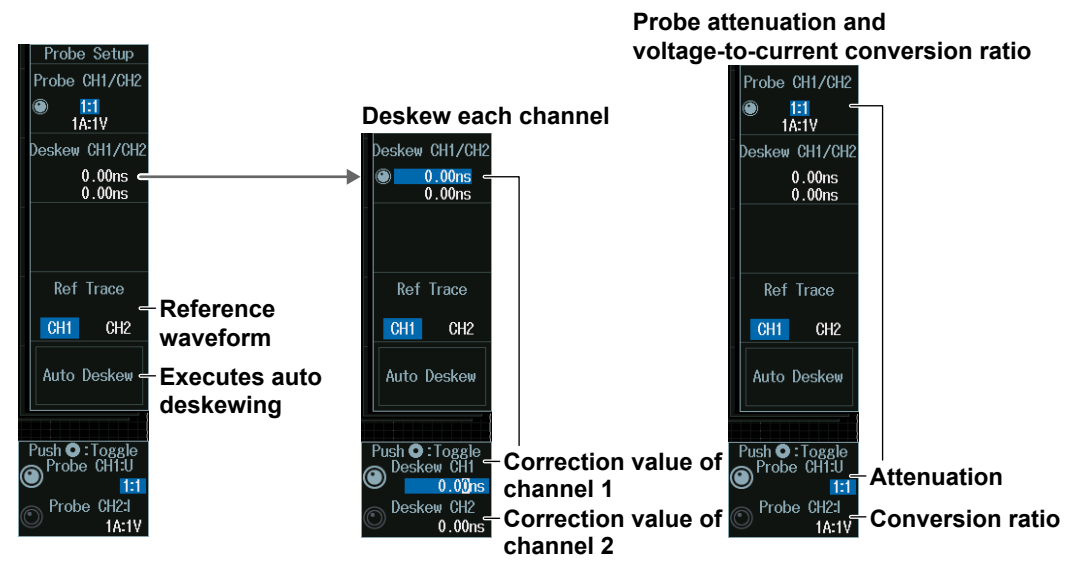

## **Probe Attenuation Ratio and Voltage-to-Current Conversion Ratio (Probe CH1/CH2, CH3/CH4, CH5/CH6, CH7/CH8)**

- **1.** Press the **Probe CH1/CH2**, **Probe CH3/CH4**, **Probe CH5/CH6**, or **Probe CH7/CH8** soft key.
- **2.** Turn the **jog shuttle** to set the attenuation ratio (Probe CH1:U, CH3:U, CH5:U, CH7:U) or conversion ratio (Probe CH2:I, CH4:I, CH6:I, CH8:I).
	- Press **SET** (upper right on the front panel) to switch between attenuation ratio and conversion ratio.
	- You can also tap the jog shuttle setting menu in the lower right of the screen and use the numeric keypad that appears on the screen.

#### **Jog shuttle setting menu**

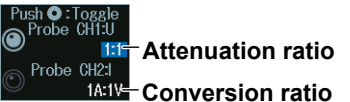

The channel number display varies depending on the input channel selection.

## **Deskewing Channels (Deskew CH1/CH2, CH3/CH4, CH5/CH6, CH7/ CH8)**

- **1.** Press the **Deskew CH1/CH2**, **Deskew CH3/CH4**, **Deskew CH5/CH6**, or **Deskew CH7/CH8** soft key.
- **2.** Turn the **jog shuttle** to set the channel 1/channel 2, channel 3/channel 4, channel 5/ channel 6, or channel 7/channel 8 correction value (Deskew CH1/CH2, CH3/CH4, CH5/CH6, CH7/CH8).
	- Press **SET** (upper right on the front panel) to switch between the correction value of channel 1 or channel 2.
- You can also tap the jog shuttle setting menu in the lower right of the screen and use the numeric keypad that appears on the screen.

#### **Jog shuttle setting menu**

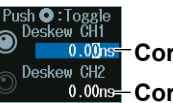

**Correction value of channel 1** Deskew CH2<br>
0.00ns<del>.</del> Correction value of channel 2

The channel number display varies depending on the input channel selection.

## **Measurement Setup (Measure Setup)**

- **1.** Press the **Mode** soft key to turn power measurement on.
- **2.** Press the **Measure Setup** soft key to display the following menu.

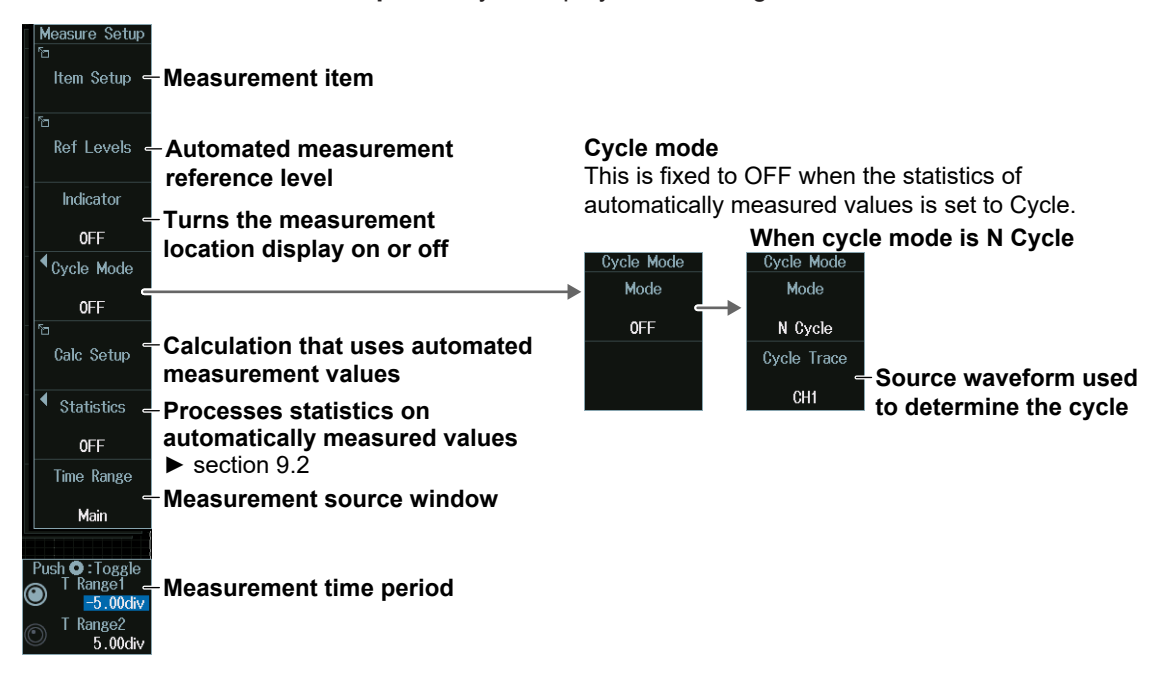

## **Measurement Items (Item Setup)**

Press the **Item Setup** soft key to display the following menu.

**Clear the check boxes of all the measurement items.**

**Select the measurement items that you want to use.**

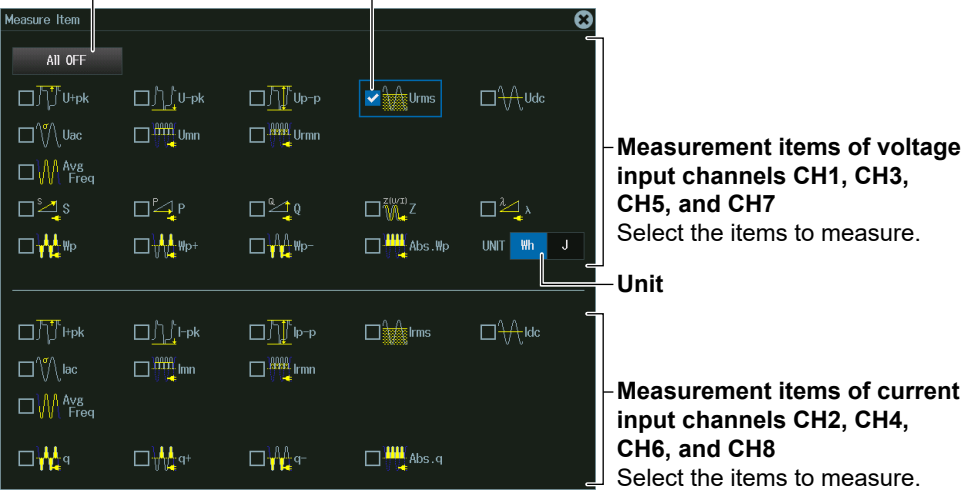

## **Reference Level for Automated Measurement (Ref Levels)**

Press the **Ref Levels** soft key. Depending on the power measurement that is selected (Power Measurement1 to Power Measurement4), the following screen appears.

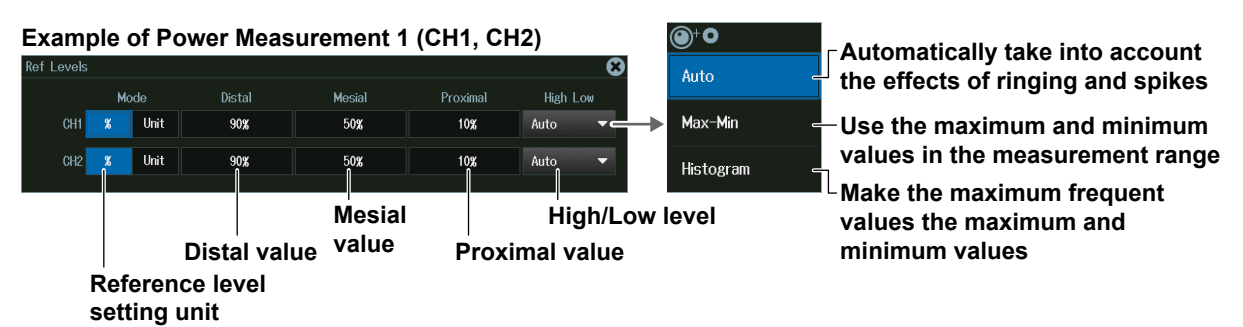

## **Calculations That Use Automated Measurement Values (Calc Setup)**

Press the **Calc Setup** soft key to display the following menu.

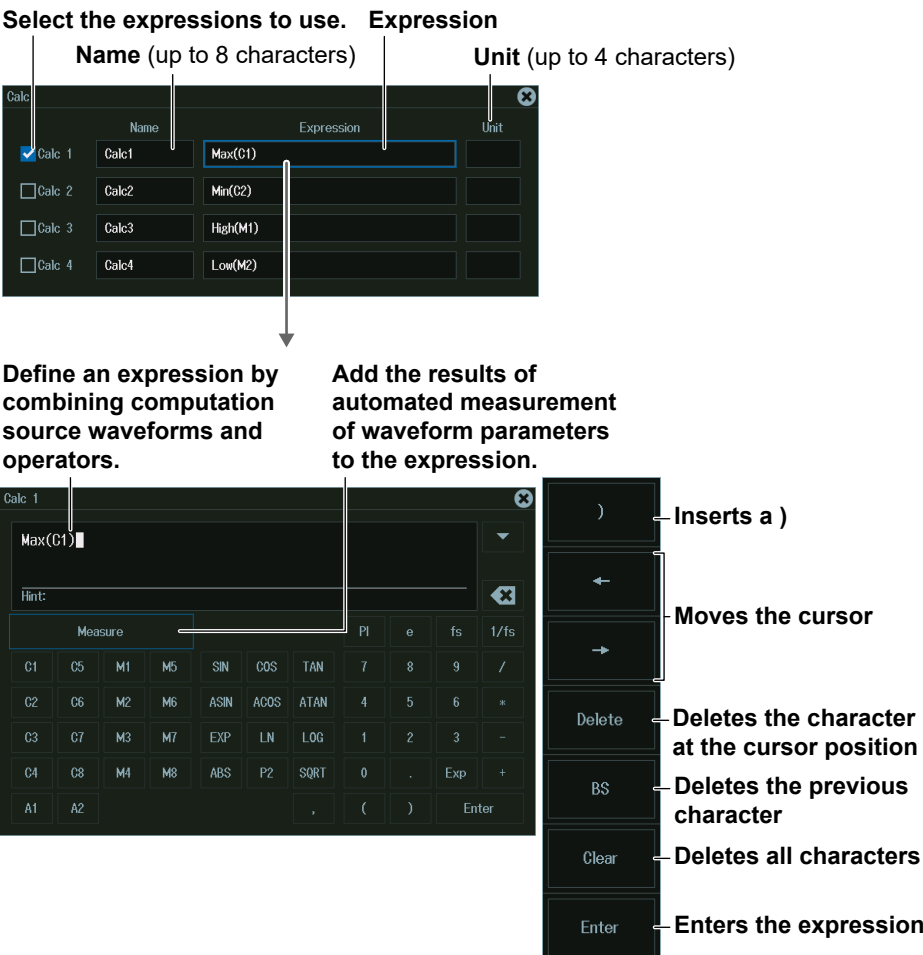

## **Measurement Location Indicator (Indicator)**

- **1.** Press the **Indicator** soft key. A portion of the items selected in "Measurement Source Waveform and Measurement Items (Item Setup)" is listed in the setup menu.
- **2.** Use the **jog shuttle** or the **SET** key to select the item whose measurement location you want to indicate.
- **3.** Press **SET** to confirm your selection.

The measurement location of the item you specify is indicated by a cursor.

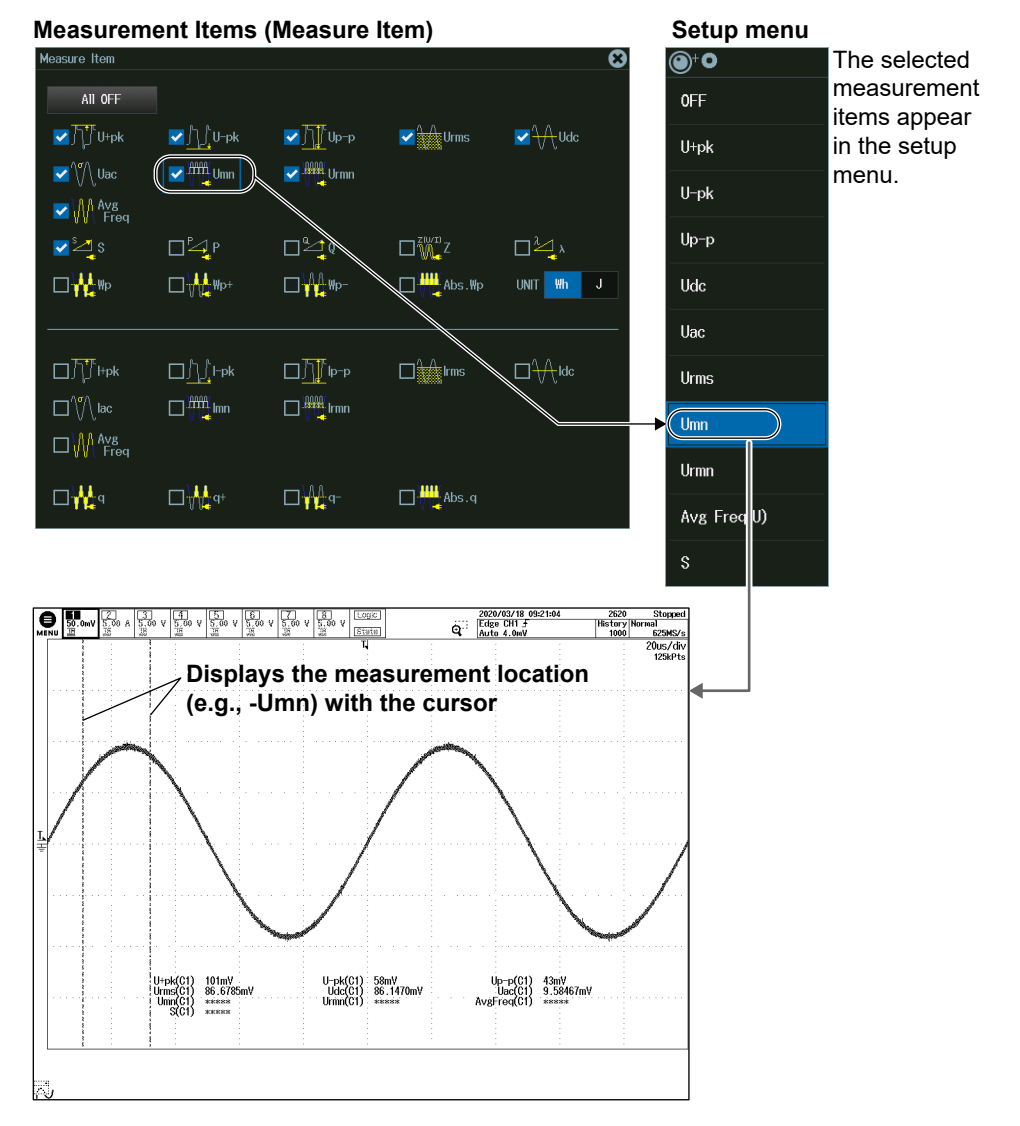

#### *Note*

• If you turn the power measurement on, automated measurement of waveform parameters is enabled. The measured values from the measurement items set on the MEASURE menu and the power measurement items are displayed on the screen.

A maximum of 30 measurement items can be displayed. If the measured power values are not displayed, reduce the number of MEASURE menu measurement items. ► section 9.1

- If you turn power measurement on, the cycle mode (Cycle Mode) on the MEASURE key menu's Item Setup screen (page 9-2) is changed according to the power measurement cycle mode (Cycle Mode), and you will not be able to change it from the MEASURE key menu.
- If you change the statistical processing type (Statistics), the statistical processing type (Statistics) on the MEASURE key menu also changes in sync.

# **15.1 Displaying Waveform History Waveforms**

This section explains the following settings for displaying history waveforms, which are waveforms that were previously saved to acquisition memory:

- 
- Turning averaging on or off Replay
- Highlighting of the selected record number Gradation mode
- Display range (start and end record numbers)
- Display mode  **Showing a list of timestamps** Showing a list of timestamps
	-
	-

#### **► "Displaying and Searching History Waveforms" in the Features Guide**

## **HISTORY Menu**

Press **HISTORY** to display the following menu.

You can also tap **MENU** ( $\Box$ ) in the upper left of the screen and select the HISTORY menu from ACQ/DISP on the top menu that is displayed.

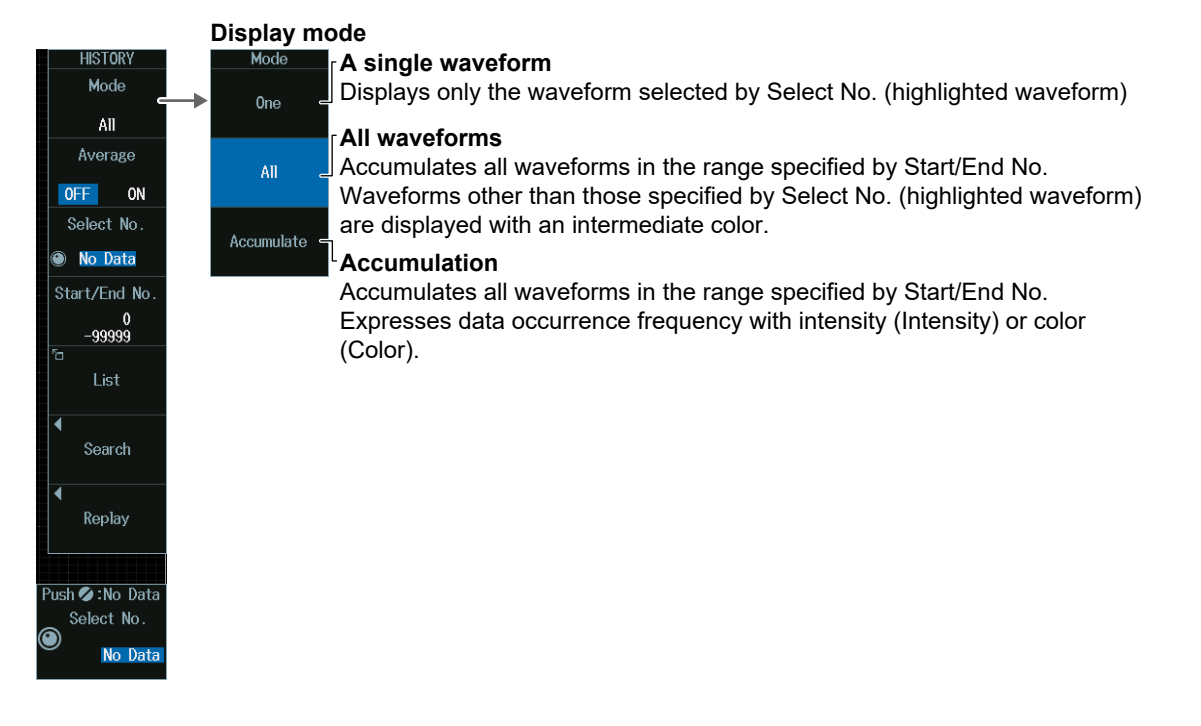

#### *Note*

- If you restart waveform acquisition by using the RUN/STOP key, all history waveforms that had been stored up to that point are cleared. However, if the trigger mode is set to Single (using the SINGLE key), the waveform that had been stored using the SINGLE key remains as a history waveform unless you change the waveform acquisition conditions.
- If you change the waveform acquisition conditions, all history waveforms that had been stored in the memory are cleared.
- If you change user-defined computation settings while using the history feature, recomputation is not performed on the history waveforms. To recompute, execute Math on History.

## **Single Waveform Mode (One), All Waveform Mode (All)**

- **1.** Press the **Mode** soft key.
- **2.** Press the **One** or **All** soft key to display the following menu.

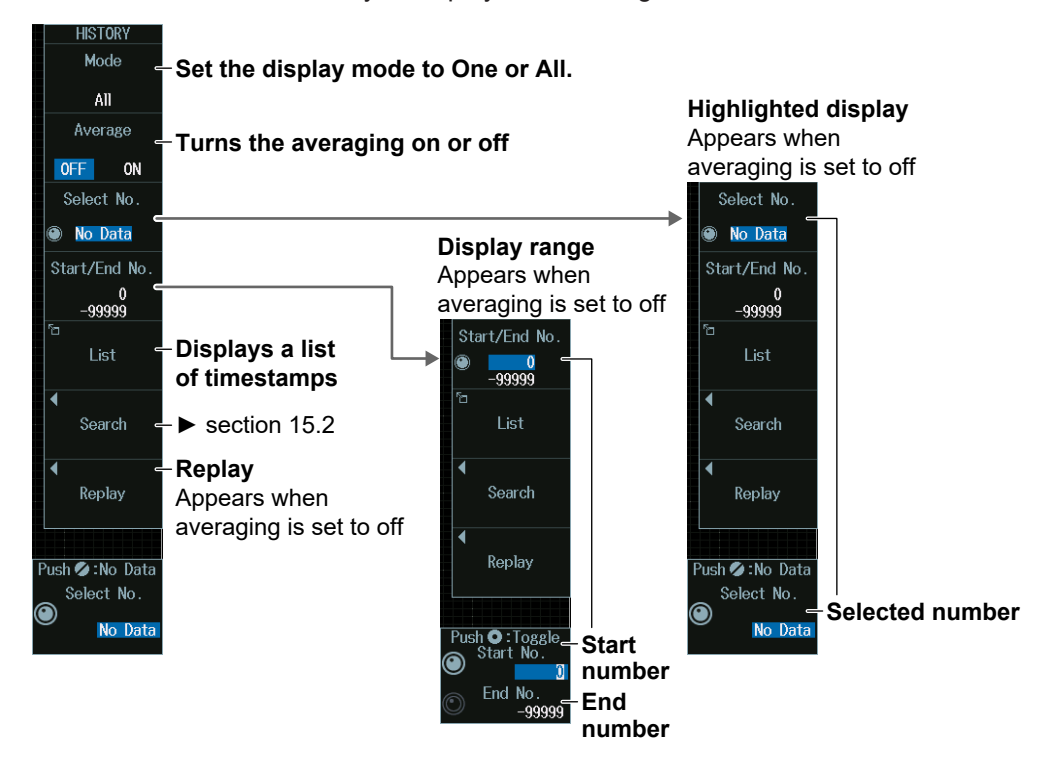

## **Highlighting (Select No.)**

- **1.** Press the **Select No.** soft key.
- **2.** Turn the jog shuttle to set the record number (selection number) to highlight. You can also tap the jog shuttle setting menu in the lower right of the screen and use the numeric keypad that appears on the screen.

#### **Jog shuttle setting menu**

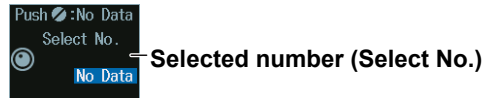

## **Display Range (Start/End No.)**

- **1.** Press the **Start/End No.** soft key.
- **2.** Turn the jog shuttle to set the start or end number.
	- Press **SET** (upper right on the front panel) to switch between the display range start point (Start No.) and the display range end point (End No.).
	- You can also tap the jog shuttle setting menu in the lower right of the screen and use the numeric keypad that appears on the screen.

### **Jog shuttle setting menu**

**O**:Tog<br>tart No **Start number (Start No.) End number (End No.)**

## **Accumulation Mode (Accumulate)**

- **1.** Press the **Mode** soft key.
- **2.** Press the **Accumulate** soft key to display the following menu.

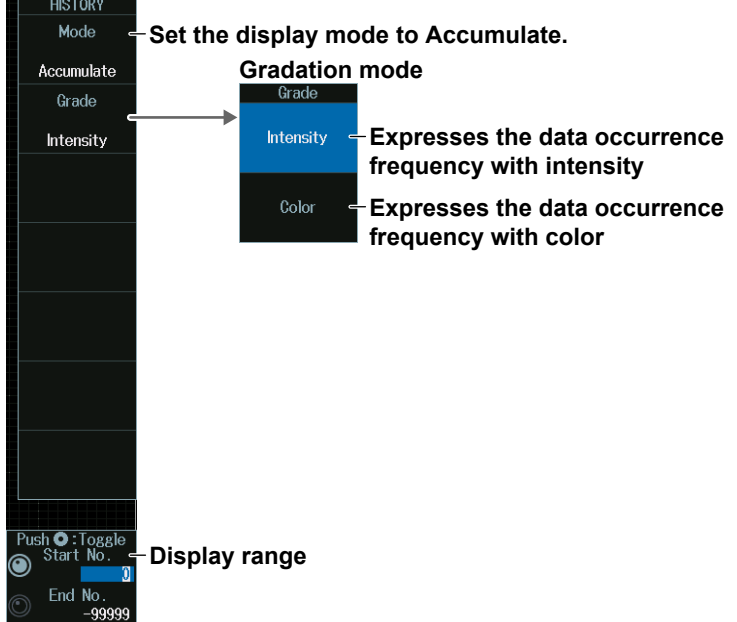

## **Display Range (Start/End No.)**

- **1.** Press the **Start/End No.** soft key.
- **2.** Turn the jog shuttle to set the start or end number.
	- Press **SET** (upper right on the front panel) to switch between the display range start point (Start No.) and the display range end point (End No.).
	- You can also tap the jog shuttle setting menu in the lower right of the screen and use the numeric keypad that appears on the screen.

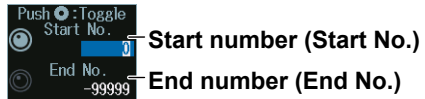

## **List of Timestamps (List)**

Press the **List** soft key to display the following screen.

#### **Record number**

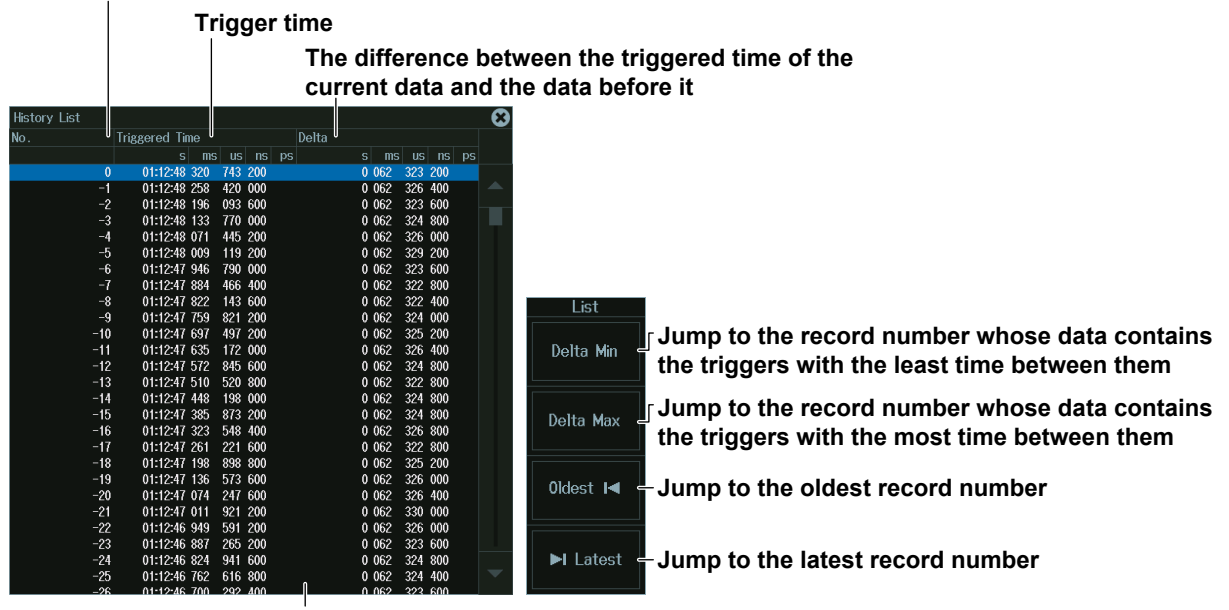

**List of timestamps**

#### *Note*

#### **Notes about Configuring the History Feature**

- When the acquisition mode is set to Average and the sampling mode is set to Repetitive, you cannot use the history feature.
- When the display is in roll-mode, you cannot use the history feature.
- If you stop waveform acquisition, the instrument only displays waveforms that have been acquired completely.

#### **Notes about Recalling Data Using the History Feature**

- Waveform acquisition stops when you display the History menu. You cannot display history waveforms while waveform acquisition is in progress.
- You can start waveform acquisition when the History menu is displayed. However, you cannot change the history feature settings while waveform acquisition is in progress.
- • The settings are restricted so that the following relationship is retained: Last record (End) ≤ Select No. ≤ First record (Start).
- When you load waveform data from the specified storage device, history waveforms up to that point are cleared. The loaded waveform data is placed in record number zero. If you load a file containing multiple waveforms, the latest waveform is placed in zero, and earlier waveforms are placed in order to record numbers -1, -2, and so on.
- Computation and automated measurement of waveform parameters are performed on the waveform of the record number specified by Select No. You can analyze old data as long as you do not overwrite the acquisition memory contents by restarting waveform acquisition. If Average is set to ON, analysis is performed on the averaged waveform.
- History waveforms are cleared when you turn the power off.

## **Replay (Replay)**

Press the **Replay** soft key to display the following menu.

#### **Record number**

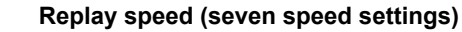

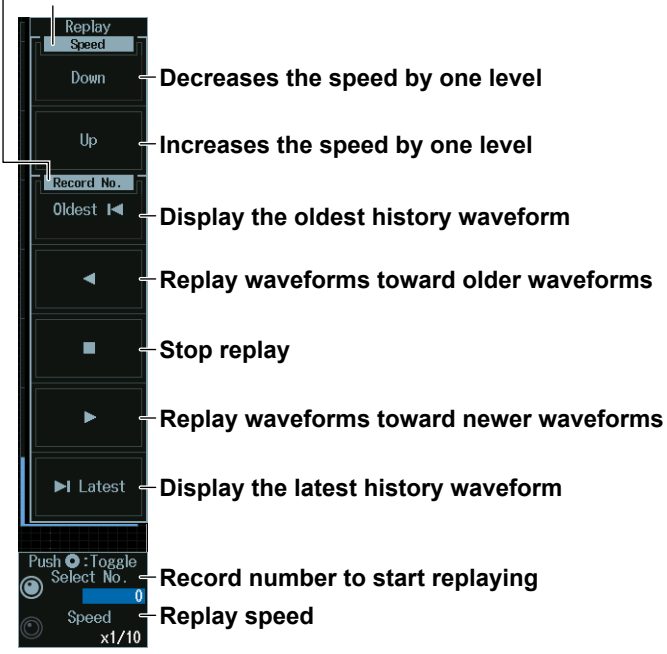

#### *Note*

If you change the vertical scale, vertical position, time axis setting, trigger position, or other relevant settings and then display the preview, you cannot search for or replay history waveforms.

## **Record Number to Start Replaying (Select No./Speed), Replay Speed (Speed)**

Turn the **jog shuttle** to set the record number to start replaying (Select No.) or the replay speed (Speed).

- Press **SET** (upper right on the front panel) to switch between the record number to start replaying (Select No.) and the replay speed (Speed).
- You can also tap the jog shuttle setting menu in the lower right of the screen and use the popup menu that appears on the screen.

#### **Jog shuttle setting menu**

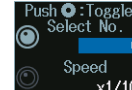

**Record number to start replaying (Select No.)**

**Replay speed (Speed)**

# **15.2 Searching History Waveforms**

This section explains the following settings for searching history waveforms:

- Search condition Search conditions (1 to 4)
- Waveform to search **Search range mode**
- Search source window Executing searches
- Search range (rectangular zone) Finishing searches
- 
- 
- 

### **► "Searching History Waveforms (Search)" in the Features Guide**

# **HISTORY Menu**

- **1.** Press **HISTORY** to display the HISTORY menu. You can also tap **MENU** ( $\Box$ ) in the upper left of the screen and select the HISTORY menu from ACQ/ DISP on the top menu that is displayed.
- **2.** Press the **Mode** soft key and then the **One** or **All** soft key to display the following menu.

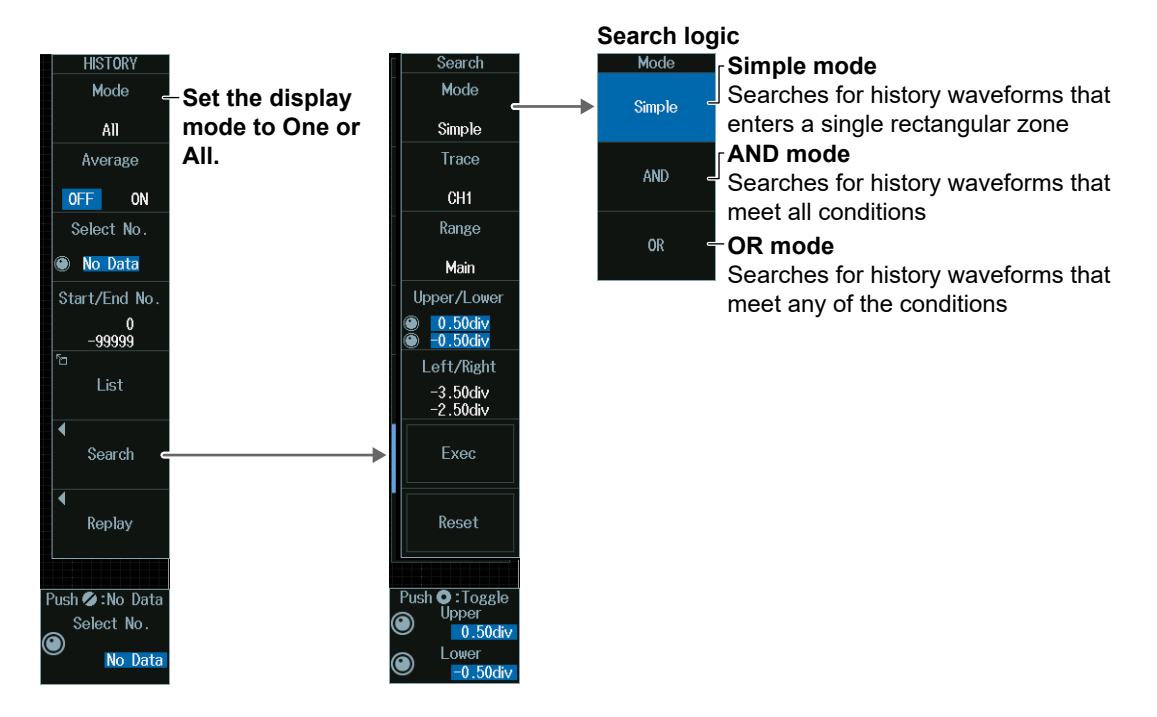

## **Search Logic (Mode)**

### **In Simple Mode**

**1.** Press the **Mode** soft key and then the **Simple** soft key to display the following menu.

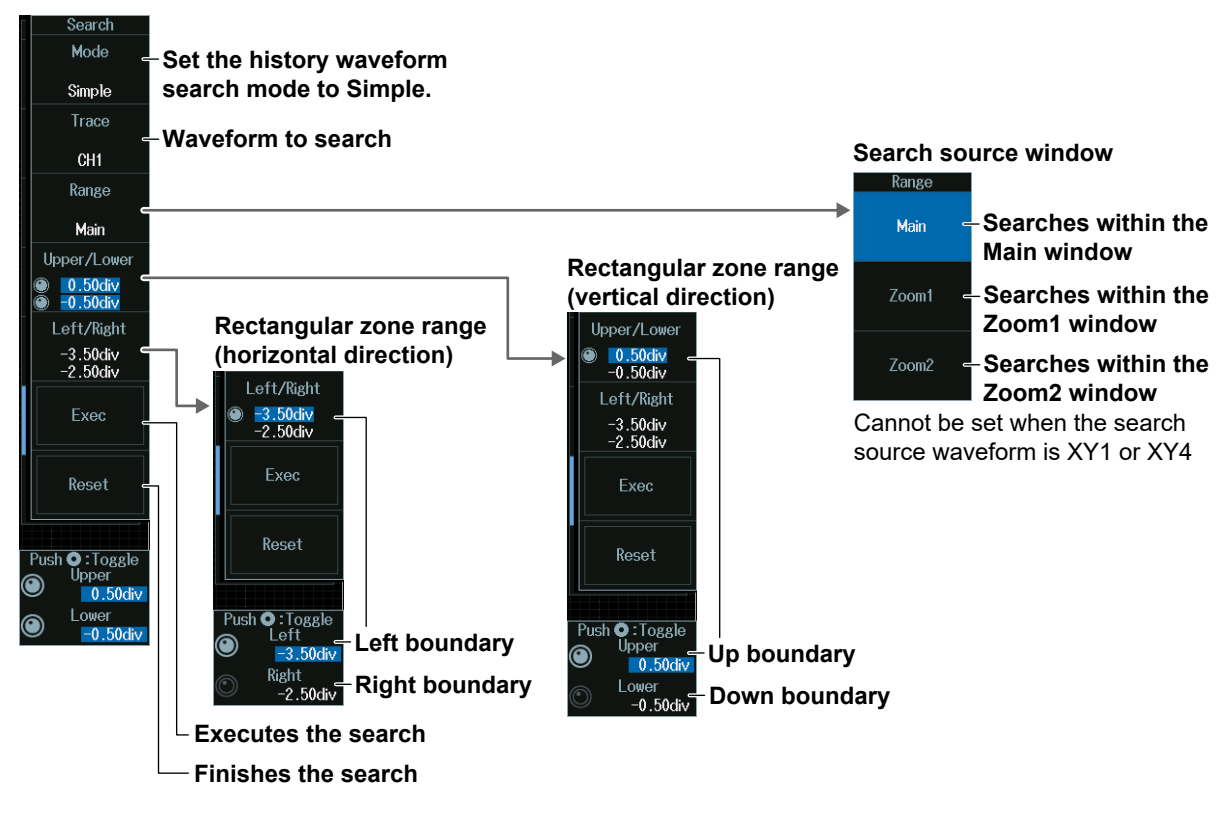

#### *Note*

The available search source waveform settings vary depending on the model.

- The available settings on 8ch models are as follows: CH1 to CH8, Math1 to Math8, XY1 to XY4
- The available settings on 4ch models are as follows: CH1 to CH4, Math1 to Math4, XY1, XY2

#### **Rectangular Zone Range (Upper/Lower)**

- **1.** Press the **Upper/Lower** soft key.
- **2.** Turn the **jog shuttle** to set the upper boundary (Upper) or lower boundary (Lower).
	- Press **SET** (upper right on the front panel) to switch between upper and lower boundaries.
	- You can also tap the jog shuttle setting menu in the lower right of the screen and use the numeric keypad that appears on the screen.

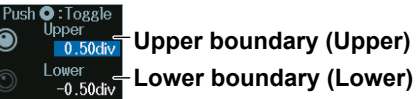
### **Rectangular Zone Range (Left/Right)**

- **1.** Press the **Left/Right** soft key.
- **2.** Turn the **jog shuttle** to set the left boundary (Left) or right boundary (Right).
	- Press **SET** (upper right on the front panel) to switch between left and right boundaries.
	- You can also tap the jog shuttle setting menu in the lower right of the screen and use the numeric keypad that appears on the screen.

**Search range** 

### **Jog shuttle setting menu**

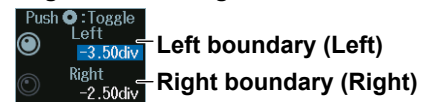

### **In AND or OR Mode**

**1.** Press the **Mode** soft key, the AND soft key, and then the **OR** soft key to display the following menu.

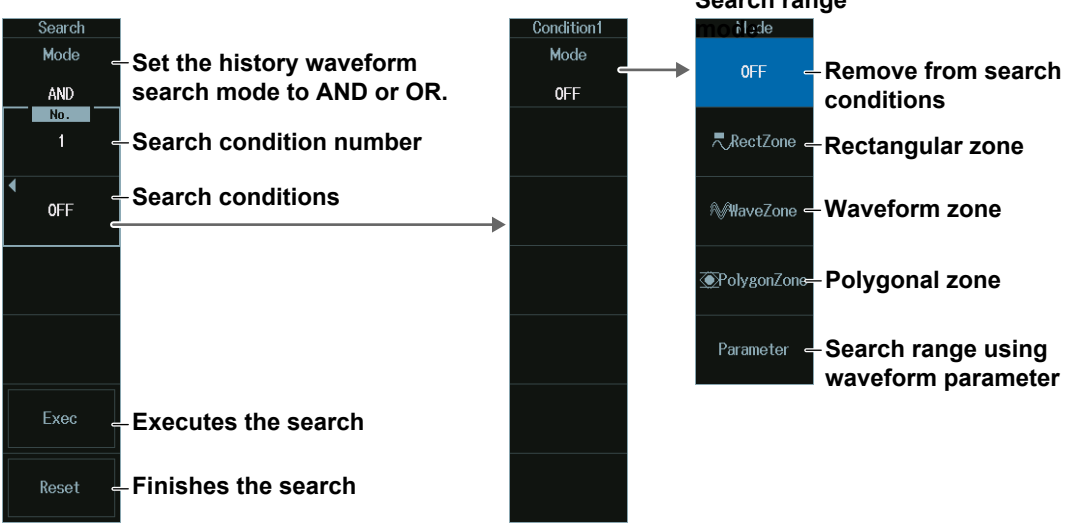

### **Rectangular Zone (RectZone)**

Set the search range (rectangular zone).

- **1.** Press any of the search condition **1** to **8** (1 to 4 on 4ch models) soft keys and then the **Mode** soft key.
- **2.** Press the **RectZone** soft key to display the following menu.

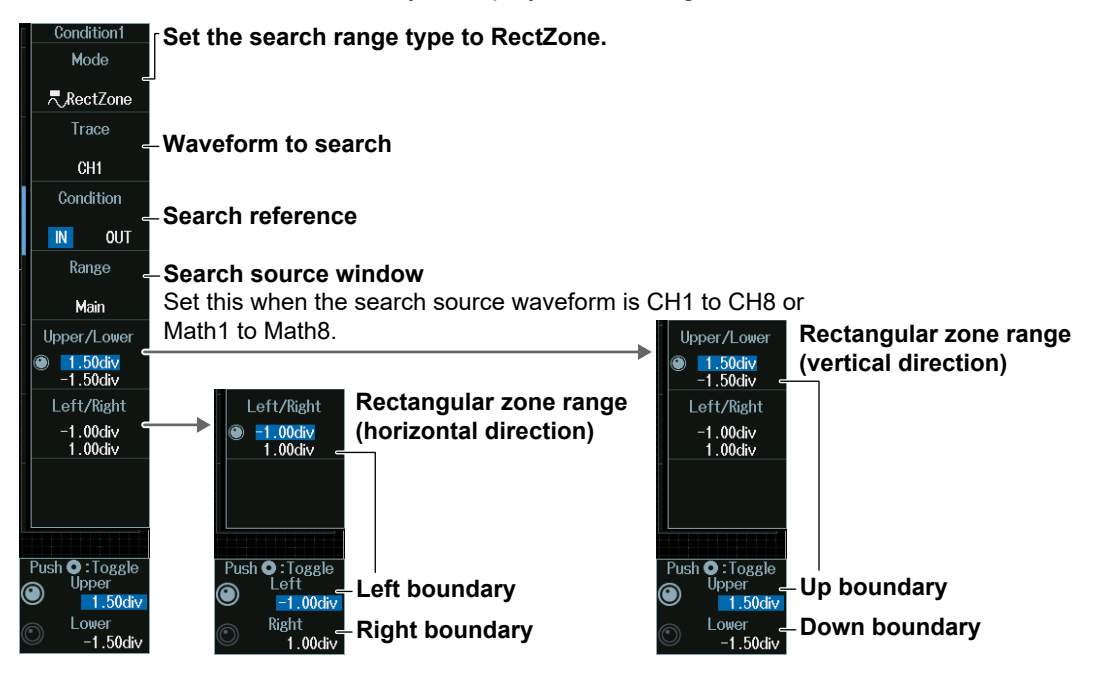

### *Note*

The available source waveforms are as follows:

- No.1 to No.4 CH1 to CH4, Math1 to Math4
- No.5 to 8 (8ch models only) CH5 to CH8, Math5 to Math8
- 

### **Search source window**

To make Zoom1 or Zoom2 a search source, turn on the Zoom1 or Zoom2 display from the ZOOM menu. For details, see section 10.1.

### **Rectangular Zone Range (Upper/Lower)**

See the description of Rectangular Zone Range (Upper/Lower) of Simple mode.

### **Rectangular Zone Range (Left/Right)**

See the description of Rectangular Zone Range (Left/Right) of Simple mode.

### **Waveform Zone (WaveZone)**

Set the search range (waveform zone).

- **1.** Press any of the search condition **1** to **8** (1 to 4 on 4ch models) soft keys and then the **Mode** soft key.
- **2.** Press the **WaveZone** soft key to display the following menu.

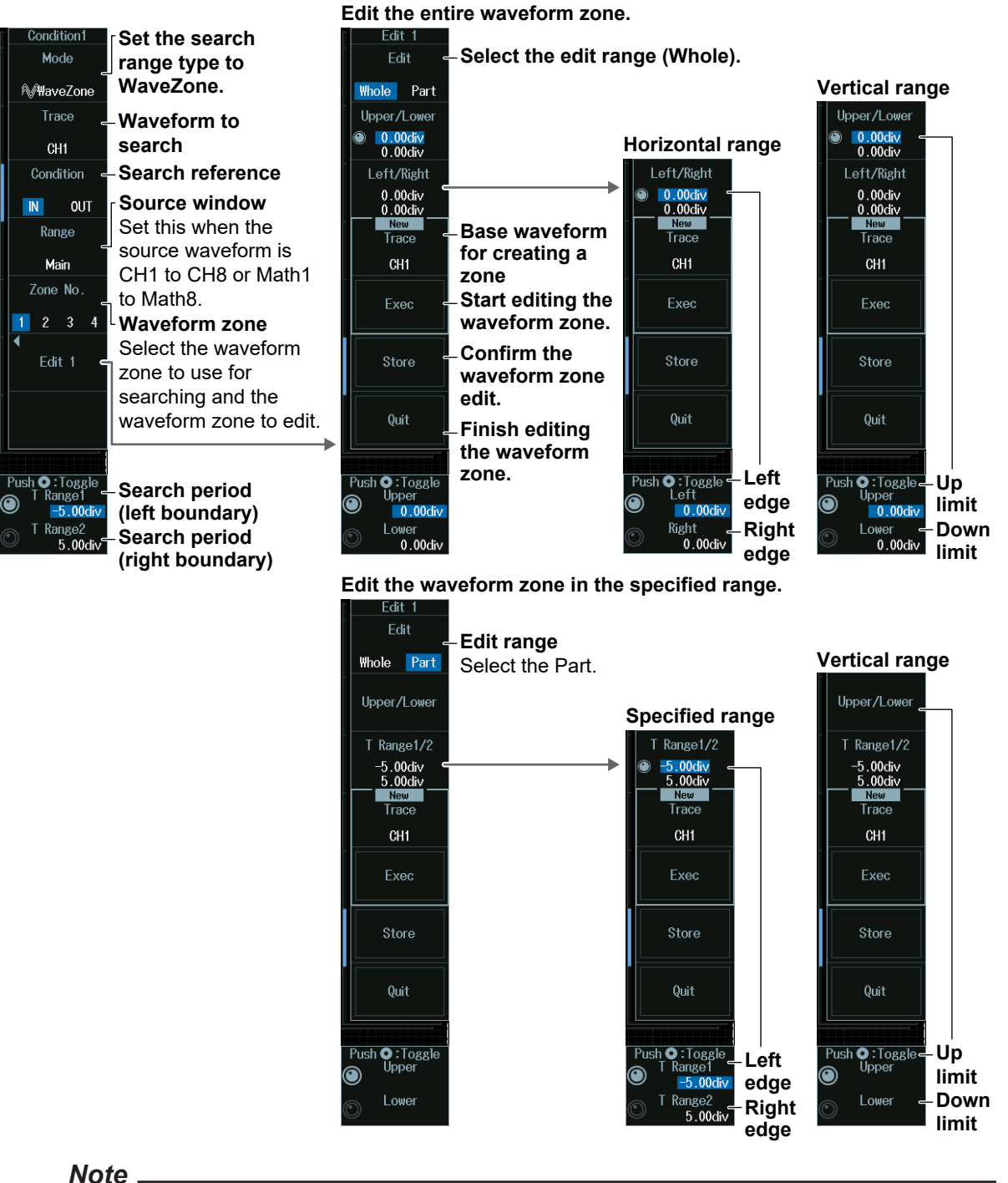

- The available source waveforms are as follows:
- No.1 to No.4
- CH1 to CH4, Math1 to Math4
- No.5 to 8 (8ch models only)
- CH5 to CH8, Math5 to Math8

#### **Editing Waveform Zones (Edit 1 to Edit 8 (Edit1 to Edit4 on 4ch models))**

**1.** Press the **Zone No** soft key, and select the number of the waveform zone that you want to edit.

The appearance of the waveform zone edit soft keys (Edit 1 to Edit 8) changes depending on the selected waveform zone number.

- **2.** Press one of the soft keys from **Edit 1** to **Edit 8** (Edit1 to Edit4 on 4ch models), whichever is shown on the menu. An edit menu for the waveform zone that you selected will be displayed.
- **• Selecting the Base Waveform**

To edit without changing the base waveform, proceed to step 5.

- **3.** Press the **Trace (New)** soft key, and from the displayed menu, select the base waveform.
- **4.** Press the **Exec (New)** soft key. A waveform zone is created from the base waveform.
- **• Editing the Entire Waveform Zone**
- **5.** Press the **Edit** soft key to select **Whole**.
- **6.** Press the **Upper/Lower** soft key or the **Left/Right** soft key to select the zone boundaries to edit.
- **7.** Turn the **jog shuttle** to edit the waveform zone. You can also tap the jog shuttle setting menu in the lower right of the screen and use the numeric keypad that appears on the screen.

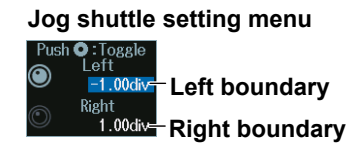

Press SET (upper right on the front panel) to switch between left and right boundaries.

#### **• Editing a Part of the Waveform Zone**

- **5.** Press the **Edit** soft key to select **Part**.
- **6.** Press the **T Range1/2** soft key.
- **7.** Turn the **jog shuttle** to set the time scale range.

You can also tap the jog shuttle setting menu in the lower right of the screen and use the numeric keypad that appears on the screen.

### **Jog shuttle setting menu**

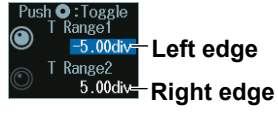

Press SET (upper right on the front panel) to switch between left and right edges.

- **8.** Press the **Upper/Lower** soft key to select the upper and lower zone boundaries.
- **9.** Turn the **jog shuttle** to edit the waveform zone. The procedure for using the jog shuttle setting menu is the same as that in step 7.

### **• Confirming the Waveform Zone**

Press the **Store** soft key to confirm the waveform zone that you edited and store it in the internal memory.

### **• Finishing Waveform Zone Editing**

Press the **Quit** soft key to confirm the waveform zone that you edited and store it in the internal memory.

The screen returns from the editing screen to the previous menu. If you do not confirm the edited waveform zone by pressing the Store soft key, the changes that you made are lost.

#### *Note*

- If you change the base waveform (Trace (New)) for creating a zone, the waveform zone that you edited up to that point will be lost.
- If you want to switch from the edit menu to a different menu, you need to finish editing first. Press the Quit soft key to finish editing.

### **Search Period (T Range)**

Turn the **jog shuttle** to set the search period.

You can also tap the jog shuttle setting menu in the lower right of the screen and use the numeric keypad that appears on the screen.

### **Jog shuttle setting menu**

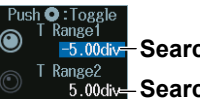

**Search period (left boundary)** 

**Search period (right boundary)**

Press SET (upper right on the front panel) to switch between left and right search period boundaries.

### **Polygonal Zone (PolygonZone)**

Set the search range (polygonal zone).

- **1.** Press any of the search condition **1** to **8** (1 to 4 on 4ch models) soft keys and then the **Mode** soft key.
- **2.** Press the **PolygonZone** soft key to display the following menu.

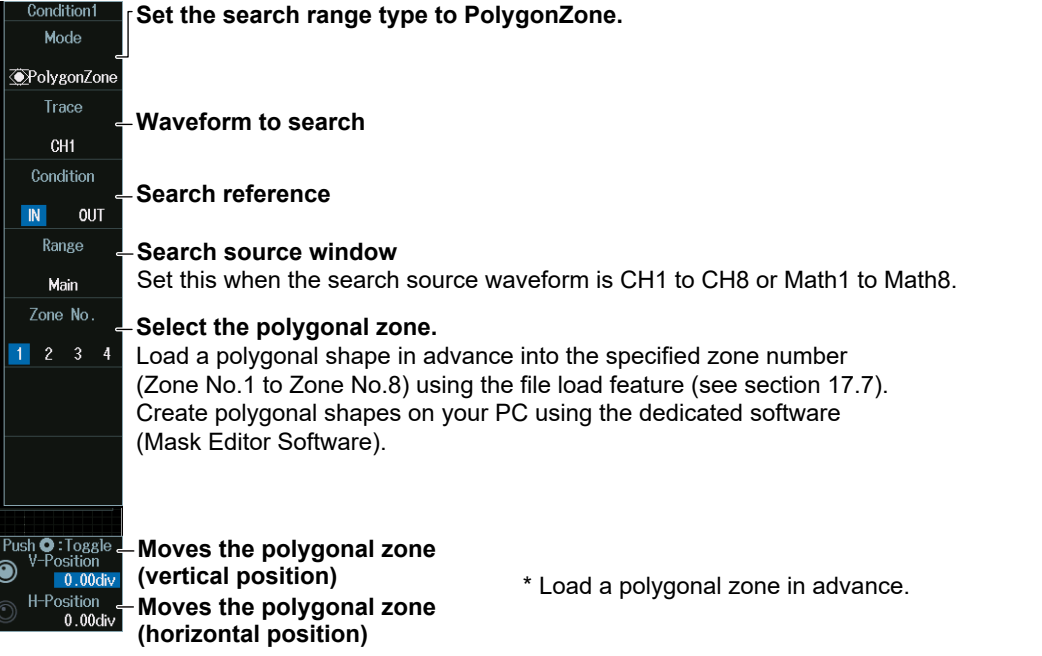

### *Note*

The available source waveforms are as follows:

- No.1 to No.4
- CH1 to CH4, Math1 to Math4
- No.5 to 8 (8ch models only) CH5 to CH8, Math5 to Math8

### **Search source window**

To make Zoom1 or Zoom2 a search source, turn on the Zoom1 or Zoom2 display from the ZOOM menu. For details, see section 10.1.

### **Moving the Polygonal Zone (V-Position, H-Position)**

Turn the **jog shuttle** to move the polygonal zone.

You can also tap the jog shuttle setting menu in the lower right of the screen and use the numeric keypad that appears on the screen.

### **Jog shuttle setting menu**

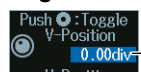

**Moves the polygonal zone (vertical position)** 

H-Position<br>**0.00div-** Moves the polygonal zone (horizontal position)

Press SET (upper right on the front panel) to switch between moving the polygonal zone horizontally or vertically.

### **Setting a Search Range Using Parameters (Parameter)**

Set the search range (parameter).

- **1.** Press any of the search condition **1** to **8** (1 to 4 on 4ch models) soft keys and then the **Mode** soft key.
- **2.** Press the **Parameter** soft key to display the following menu.

### **When CH1 to CH8 or Math1 to Math8 Is the Search Source Waveform**

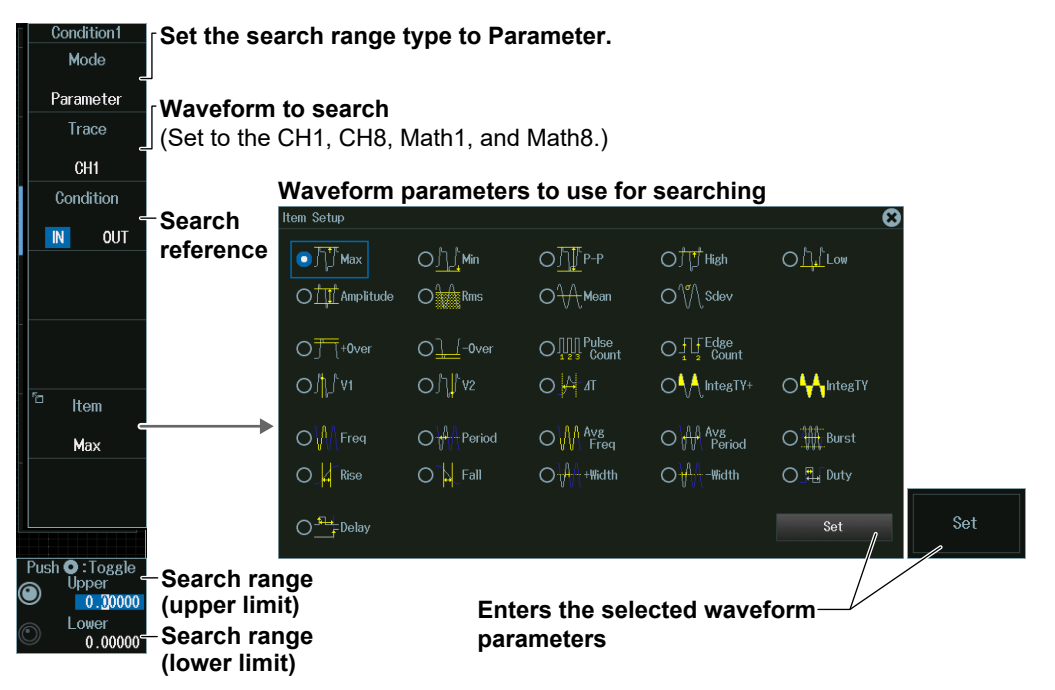

#### *Note*

#### **Waveform Parameters**

You can select the measurement items to use in searching from all of the items used for automated measurement of waveform parameters. For information on setting automated measurement of waveform parameters, see section 9.1.

#### **Waveform to search**

The available search source waveform settings vary depending on the model.

- The available settings on 8ch models are as follows: CH1 to CH8, Math1 to Math8, XY1 to XY4, Logic, FFT1 to FFT4
- The available settings on 4ch models are as follows:
- CH1 to CH4, Math1 to Math4, XY1, XY2, Logic, FFT1 to FFT2

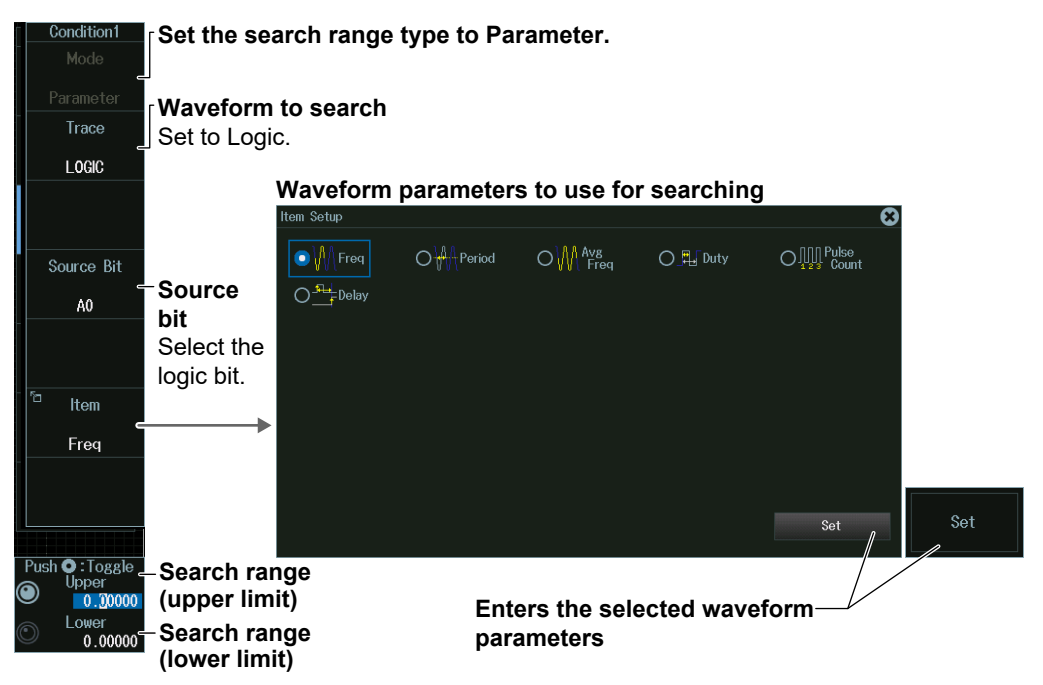

### **When Logic Is the Search Source Waveform**

### *Note*

### **Waveform Parameters**

You can select the measurement item to use in searching from the items used for time axis measurement of waveform parameters shown below.

Freq, Period, Avg Freq, Duty, Pulse Count, Delay

For information on setting automated measurement of waveform parameters, see section 9.1.

### **Source bit**

The following source bit display applies to models with the /L32 option. C0 to C7 (LOGIC port C), D0 to D7 (LOGIC port D)

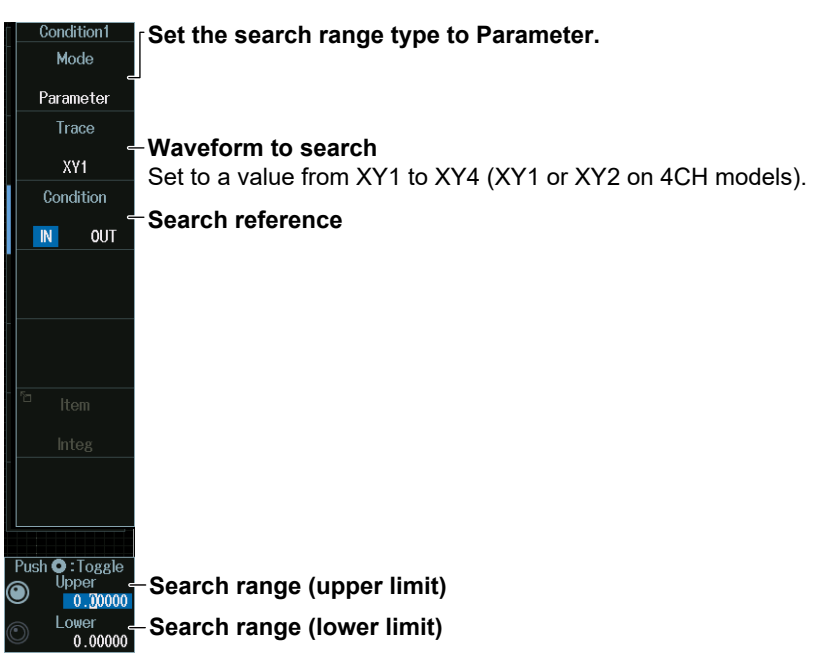

### **When XY1 to XY4 Is the Search Source Waveform**

#### *Note*

The measurement item to use in searching is the waveform area of XY1 to XY4 (XY1 and XY2 on 4ch models). For information on setting how the XY waveform is displayed and how its area is determined, see chapter 5 of this manual and appendix 1 of the *Features Guide*, IM DLM5058- 01EN.

### **When FFT1 to FFT4 Is the Search Source Waveform**

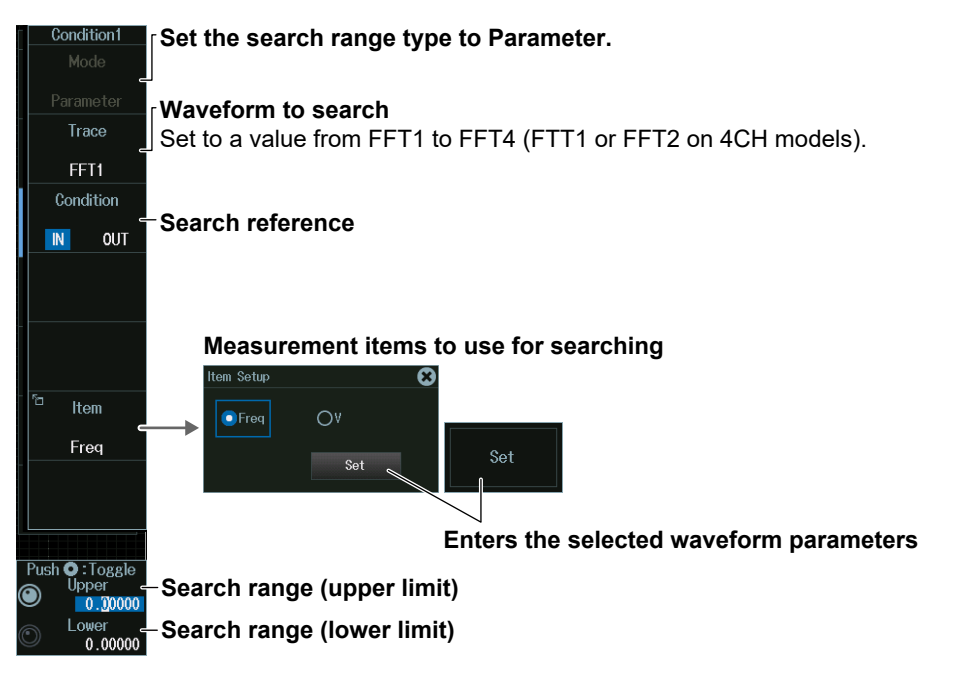

### *Note*

- You can select the measurement item to use in searching from the peak cursor measurement items (Freq, V) for FFT. For details on peak cursor measurements, see section 7.2.
- The search source waveforms on 4ch models are FFT1 and FFT2.

### **Search Range (Upper/Lower)**

Turn the **jog shuttle** to set the search range.

You can also tap the jog shuttle setting menu in the lower right of the screen and use the numeric keypad that appears on the screen.

### **Jog shuttle setting menu**

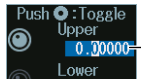

**Push Only Strates and The Push Only Search range (upper limit)** Lower<br>
0.00000<del>-</del> Search range (lower limit)

Press SET (upper right on the front panel) to switch between upper and lower search range limits.

## **16.1 Loading Roll Paper Into the Built-In Printer (Option)**

This section explains how to load roll paper into the optional built-in printer.

## **Printer Roll Paper**

Use a YOKOGAWA roll paper. Do not use any other paper. When using the printer for the first time, use the roll paper supplied with the instrument. When you need extra roll paper, please contact your nearest YOKOGAWA dealer.

Part Number: B9988AE Specification: Heat-sensitive paper, 10 m Minimum Quantity: 10 rolls

## **Roll Paper Handling**

The roll paper is made of heat-sensitive paper that changes color thermochemically. Please read the following information carefully.

### **Storage Precautions**

The heat-sensitive paper starts changing color at about 70°C. The paper can be affected by heat, humidity, or chemicals, whether something has been recorded on it or not. As such, please follow the guidelines listed below.

- Store the paper in a cool, dry, and dark place.
- Use the paper as quickly as possible after you break its protective seal.
- If you attach a plastic film that contains plasticizing material such as vinyl chloride film or cellophane tape to the paper for a long time, the recorded sections will fade due to the effect of the plasticizing material. Use a holder made of polypropylene to store the roll paper.
- When starching the record paper, do not use starches containing organic solvents such as alcohol or ether. Doing so will change the paper's color.
- We recommend that you make copies of the recordings if you intend to store them for a long period of time. Because of the nature of heat-sensitive paper, the recorded sections may fade.

### **Handling Precautions**

- Only use genuine YOKOGAWA roll paper.
- If you touch the roll paper with sweaty hands, there is a chance that you will leave fingerprints on the paper or smudge the recorded sections.
- If you rub the surface of the roll paper against something hard, there is a chance that the paper will change color due to frictional heat.
- If the roll paper comes into contact with chemicals, oil, and the like, there is a chance that the paper will change color or that the recorded sections will disappear.

## **Loading the Roll Paper**

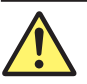

### **CAUTION**

- Do not touch the print head. If you do, you may burn yourself.
- Do not touch the roll paper cutter section at the end of the printer cover. Doing so may cause injury.

### **French**

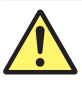

## **ATTENTION**

- • Ne pas toucher la tête d'impression. Vous pourriez vous brûler.
- Ne pas toucher la section du coupe-papier à l'extrémité du cache de l'imprimante. Vous pourriez vous blesser

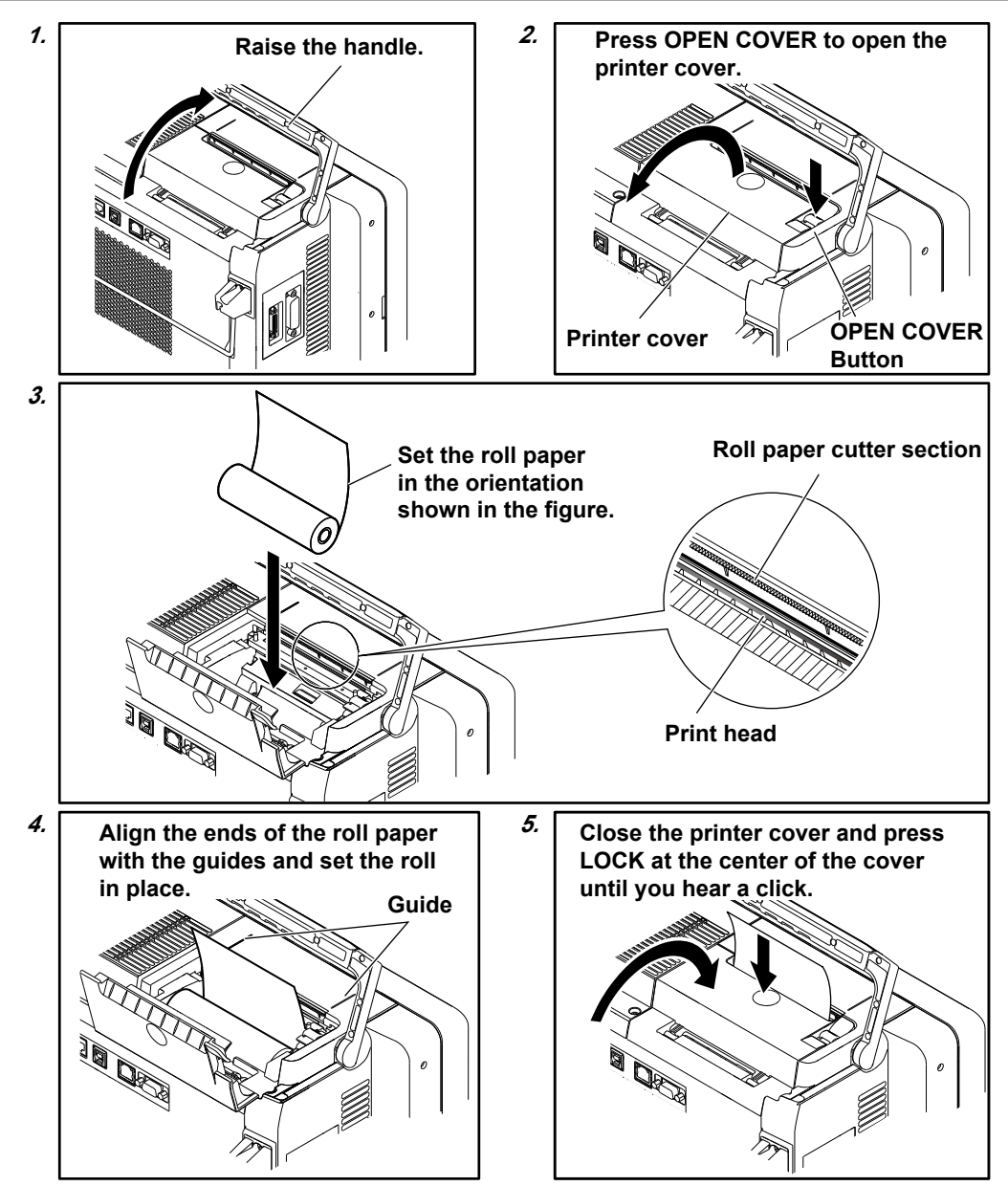

## **16.2 Printing on the Built-in Printer (Option)**

This section explains the following settings for printing on the built-in printer (option):

- Output destination
- Print mode
- Additional information

**► "Printing on the Built-in Printer (BuiltIn) (Option)" in the Features Guide**

## **PRINT BuiltIn Menu**

- **1.** Press **SHIFT+PRINT** (MENU) to display the PRINT menu. You can also tap **MENU** (**B**) in the upper left of the screen and select the PRINT (PRINT MENU) menu from FILE/PRINT on the top menu that is displayed.
- **2.** Press the **Print To** and then the **Builtin** soft key to display the following menu.

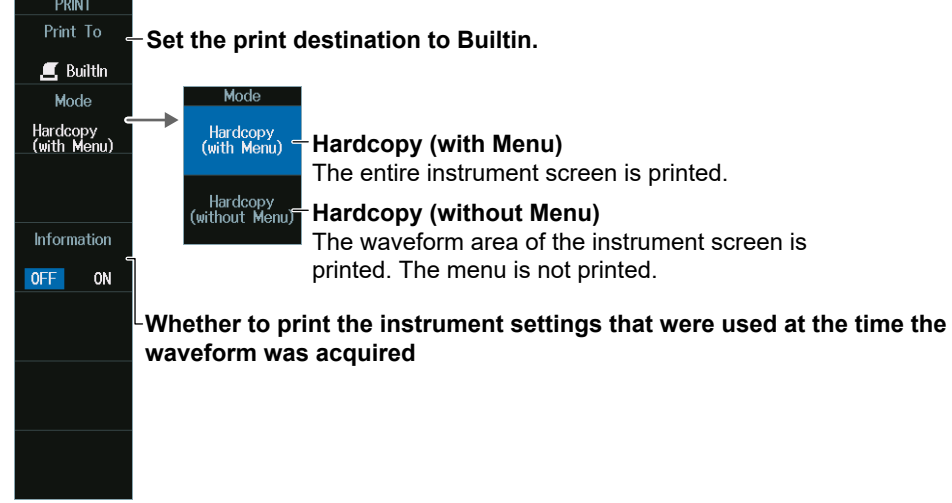

## **Printing**

Press **PRINT**. The image is output to the built-in printer according to the settings.

## **16.3 Printing on a USB Printer**

This section explains the following settings for printing on a USB printer:

- Output destination
- Print mode
- Printer type
- Color

### **► "Printing on a USB Printer (USB)" in the Features Guide**

## **PRINT USB Menu**

- **1.** Press **SHIFT+PRINT** (MENU) to display the PRINT menu. You can also tap **MENU** ( $\Box$ ) in the upper left of the screen and select the PRINT (PRINT MENU) menu from FILE/PRINT on the top menu that is displayed.
- **2.** Press the **Print To** and then the **USB** soft key to display the following menu.

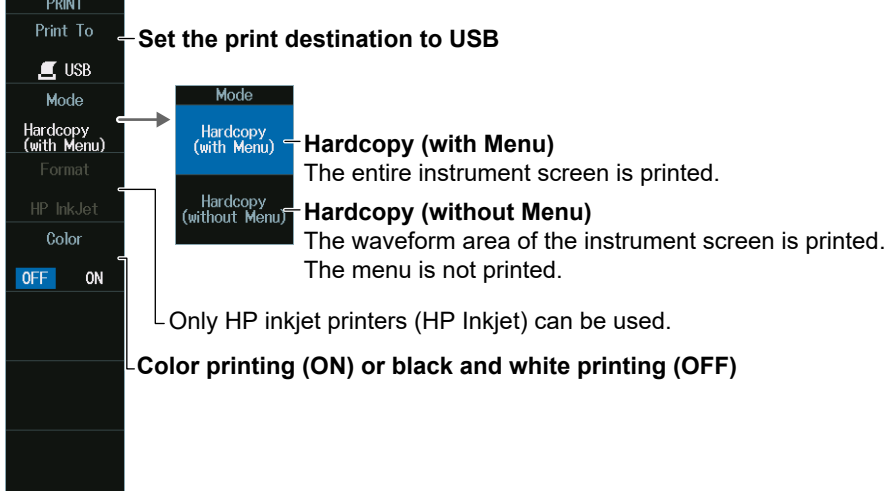

## **Printing**

Press **PRINT**. The image is output to the USB printer according to the settings.

### *Note*

- Do not connect an incompatible USB printer.
- For USB printers that have been tested for compatibility, contact your nearest YOKOGAWA dealer.

## **16.4 Printing on a Network Printer**

This section explains the following settings for printing on a network printer:

- Output destination
- Print mode
- Printer type
- Color

### **► "Printing on a Network Printer (Network)" in the Features Guide**

## **PRINT Network Menu**

- **1.** Press **SHIFT+PRINT** (MENU) to display the PRINT menu. You can also tap **MENU** (**B**) in the upper left of the screen and select the PRINT (PRINT MENU) menu from FILE/PRINT on the top menu that is displayed.
- **2.** Press the **Print To** and then the **Network** soft key to display the following menu.

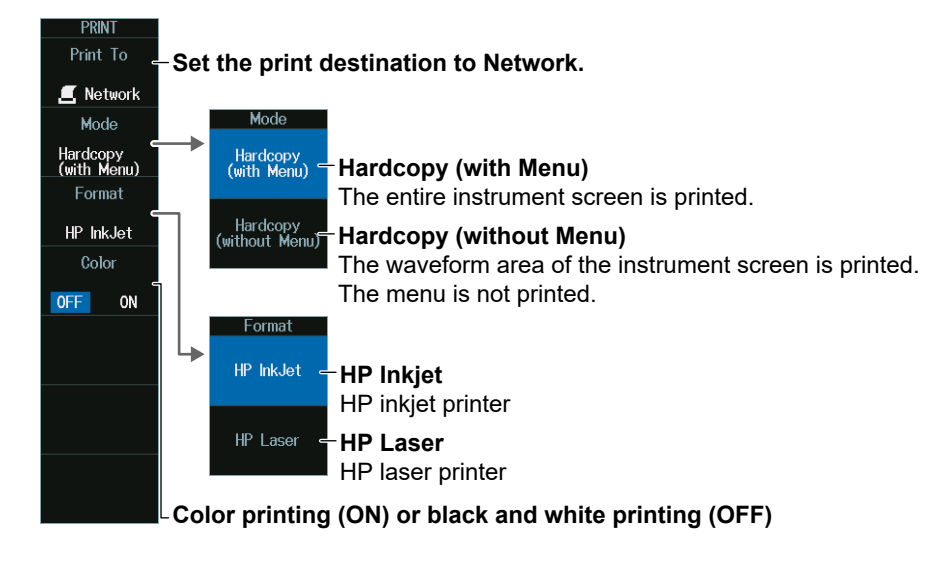

## **Printing**

Press **PRINT**. The image is output to the network printer according to the settings.

### *Note*

You must configure the network printer in advance by following the instructions in section 18.6.

## **16.5 Saving Screen Captures to Files**

This section explains the following settings for saving screen captures to files:

- 
- Output destination Background transparency (transparent or opaque)
- Save mode **•** Including setting information
- Data format Save destination
- Color data File name

### **► "Saving Screen Captures to Files (File)" in the Features Guide**

## **PRINT File Menu**

- **1.** Press **SHIFT+PRINT** (MENU) to display the PRINT menu. You can also tap **MENU** (**B**) in the upper left of the screen and select the PRINT (PRINT MENU) menu from FILE/PRINT on the top menu that is displayed.
- **2.** Press the **Print To** and then the **File** soft key to display the following menu.

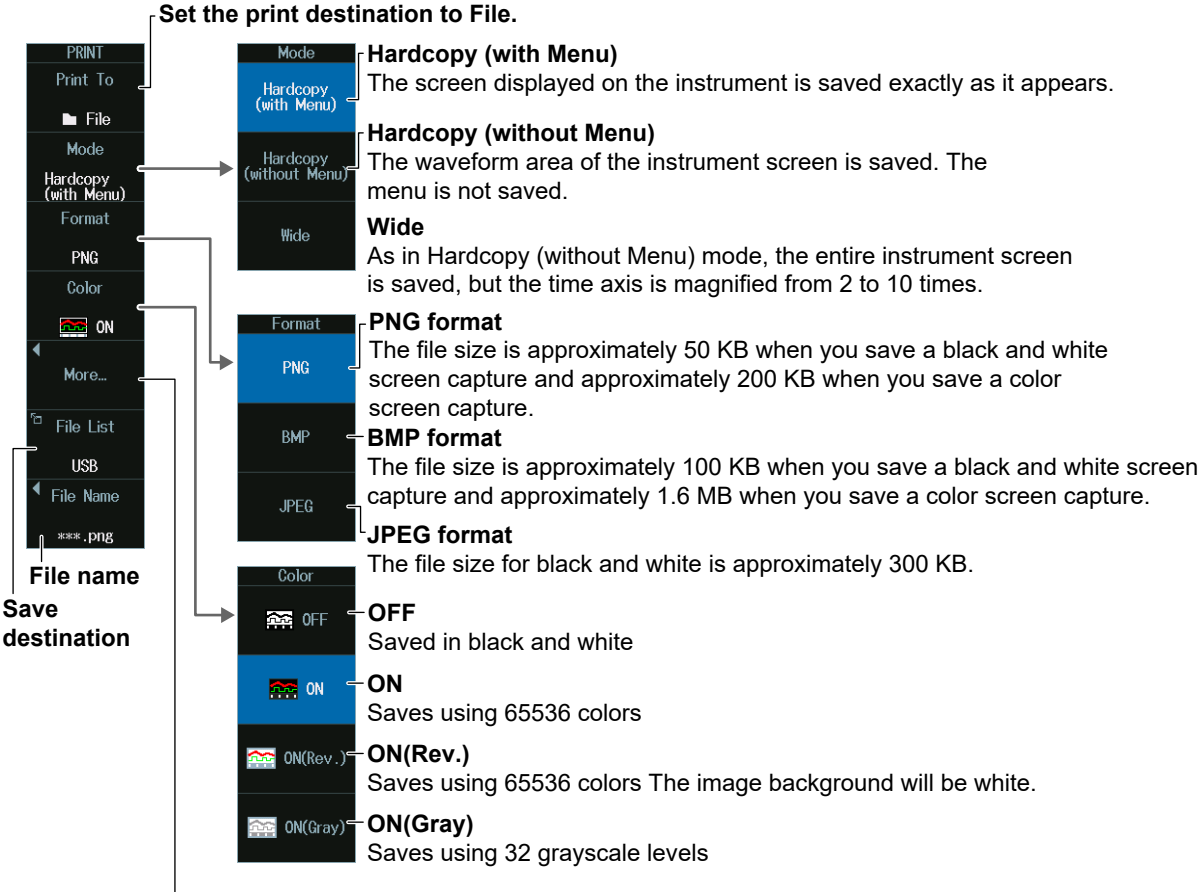

### **More... (transparent or opaque background, inclusion of settings)**

### **Background Transparent or Opaque (Background)**

- **1.** Press the **More** soft key.
- **2.** Press the **Background** soft key to display the following menu.

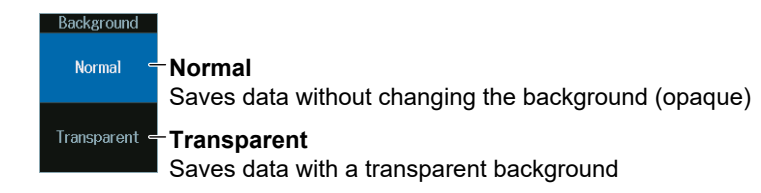

### **Including Setting Information (Information)**

**1.** Press the **More** soft key to display the following menu. When save mode is set to Hardcopy or Normal, channels, triggers, waveform acquisition, and other setting information can be included in waveform screen captures.

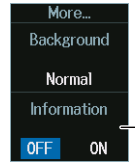

### **Whether to save the instrument settings that were used at the time the waveform was acquired**

### **Save Destination (File List)**

**1.** Press the **File List** soft key to display the following menu.

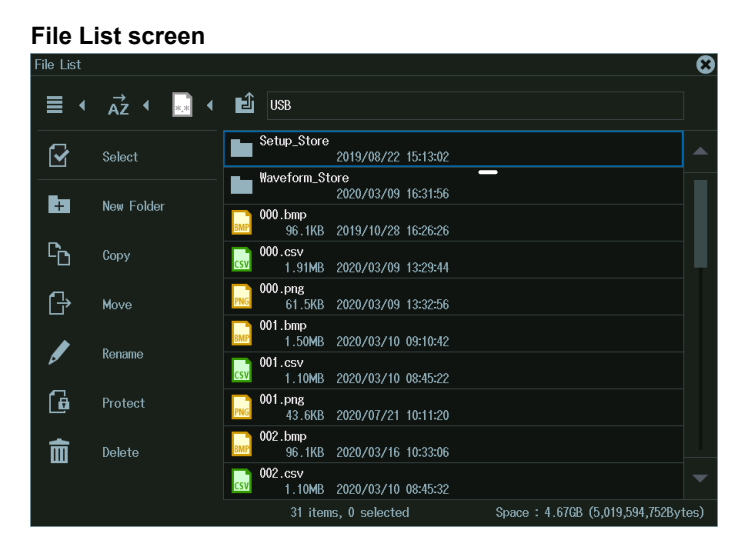

#### *Note*

This is the same as the file feature. Set the drive and folder to save the file to. For details, see section 17.2.

## **File name (File Name)**

**1.** Press the **File Name** soft key to display the following menu.

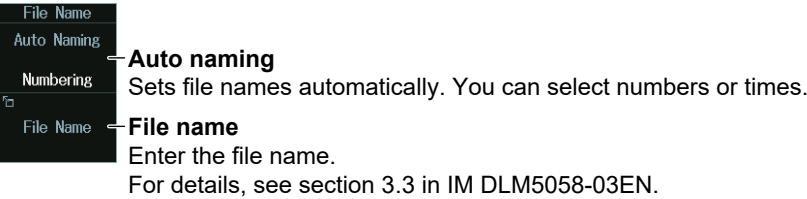

### *Note*

This is the same as the file feature (except the comment feature). You can save files with automatically generated names using sequence numbers or dates, or save the files with specific file names. For details, see section 17.2.

## **Saving**

Press **PRINT** to save the screen capture file to the specified folder.

## **16.6 Printing and Saving Screen Capture Data to Multiple Output Destinations at the Same Time**

This section explains the following settings for printing and saving screen capture data and waveform data to multiple output destinations at the same time:

- 
- 
- Printing screen captures on the built-in printer (option)
- Output destination  **Printing screen captures on the USB printer**
- Saving screen captures to files Printing screen captures on the network printer
	- Saving Waveform Data

**► "Printing and Saving Screen Captures to Multiple Destinations (Multi)" in the Features Guide**

## **PRINT Multi Menu**

- **1.** Press **SHIFT+PRINT** (MENU) to display the PRINT menu. You can also tap **MENU** (**B**) in the upper left of the screen and select the PRINT (PRINT MENU) menu from FILE/PRINT on the top menu that is displayed.
- **2.** Press the **Print To** and then the **Multi** soft key to display the following menu.

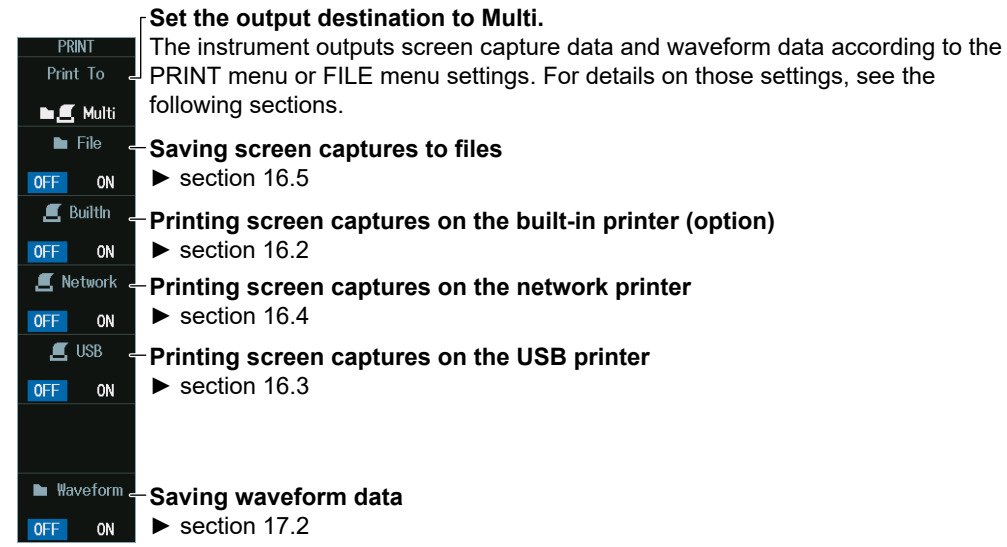

### *Note*

You cannot execute action-on-trigger or GO/NO-GO determination if Print To is set to Multi when Print is set to ON on the ACTION menu.

 $\blacktriangleright$  sections 2.26 to 2.27

## **Printing and Saving**

Press **PRINT**. The screen capture or waveform data is output to the specified output destinations.

## **17.1 Connecting USB Storage Devices to the USB Ports**

### **CAUTION**

Do not remove the USB storage device or turn off the power when the media (internal storage or USB storage device) access icon is blinking in the center of the screen or when the USB storage device access indicator is blinking. Doing so may damage the storage device or corrupt its data.

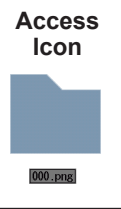

### **French**

### **ATTENTION**

**Icône d'accès**

Ne retirez pas le support de stockage USB et ne mettez pas l'alimentation hors tension lorsque l'icône d'accès au support (mémoire interne ou stockage USB) clignote au centre de l'écran ou que le voyant d'accès au support de stockage USB clignote. Vous risqueriez d'endommager le support de stockage ou les données qu'il contient.

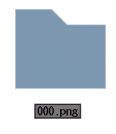

You can connect/disconnect a USB cable at any time regardless of whether the instrument is on or off (hot-plugging is supported). Connect the type A connector of the USB cable to the instrument, and connect the other connector to the USB storage device. If you connect a USB storage device when the power switch is on, the device becomes available for use after the instrument identifies it.

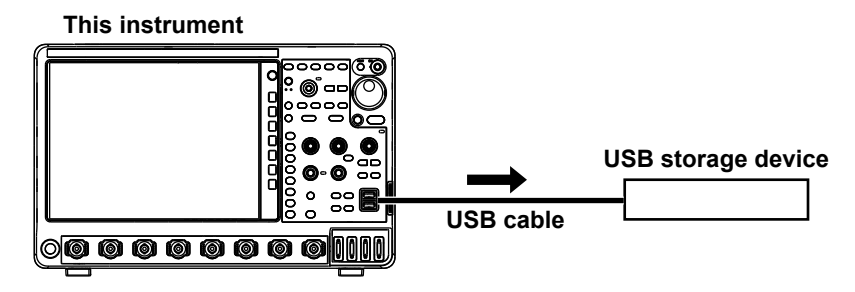

### *Note*

- Only connect a compatible USB keyboard, mouse, printer, or storage device to the USB port for peripherals.
- Do not connect and disconnect multiple USB devices repetitively. Provide at least a 10-second interval between removal and connection.
- Do not connect or remove USB cables from the time when the instrument is turned on until key operation becomes available (approximately 20 to 30 seconds).
- You can use USB storage devices that are compatible with USB Mass Storage Class version 1.1.
- The supported formats of USB storage are exFAT, FAT32, and FAT16.
- The instrument can handle up to two storage devices. If the connected medium is partitioned, the instrument treats each partition as a separate storage device. As such, the instrument can handle up to two partitions.

### **Confirming What Connected USB Storage Device Can Be Used**

- **1.** Press **FILE**, and then press the **Utility** soft key to display the file list. For details on the file list, see section 17.8.
- **2.** Select **i** display one level up), and then press **SET**.
	- The next higher level is displayed. Repeat this step until the file list displays the media.
	- For more information on file operations, see section 17.8.

## **17.2 Saving Waveform Data**

This section explains the following settings for saving waveform data):

- Save destination History range
- 
- 
- 
- 
- File name Window to be saved
- Data format Data compression<br>• Waveform to save Saving Waveform
	- Saving Waveform Data

### **► "Saving Waveform Data (Waveform)" in the Features Guide**

## **File Waveform (Save) Menu**

- **1.** Press **FILE** to display the FILE menu. You can also tap **MENU** (**B**) in the upper left of the screen and select the FILE menu from FILE/PRINT on the top menu that is displayed.
- **2.** Press the **Waveform (Save)** soft key to display the following menu.

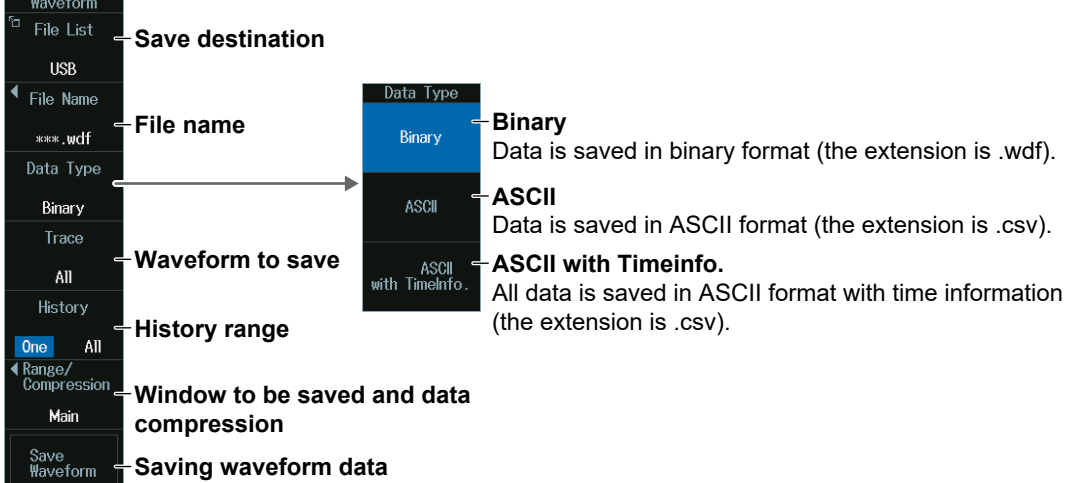

### **Save Destination (File List)**

Press the **File List** soft key to display the following screen.

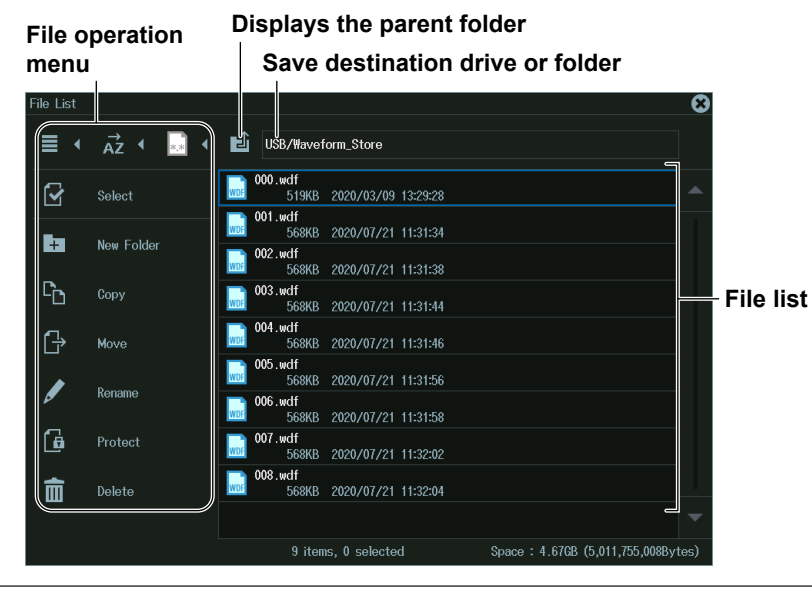

#### *Note*

- For more information on file operations, see section 17.8.
- The available settings for saving waveforms vary depending on the model.
	- The available settings on 8ch models are as follows:
	- All, CH1 to CH8, Math1 to Math8, Logic
	- The available settings on 4ch models are as follows: All, CH1 to CH4, Math1 to Math4, Logic

### **File name (File Name)**

Press the **File Name** soft key to display the following menu.

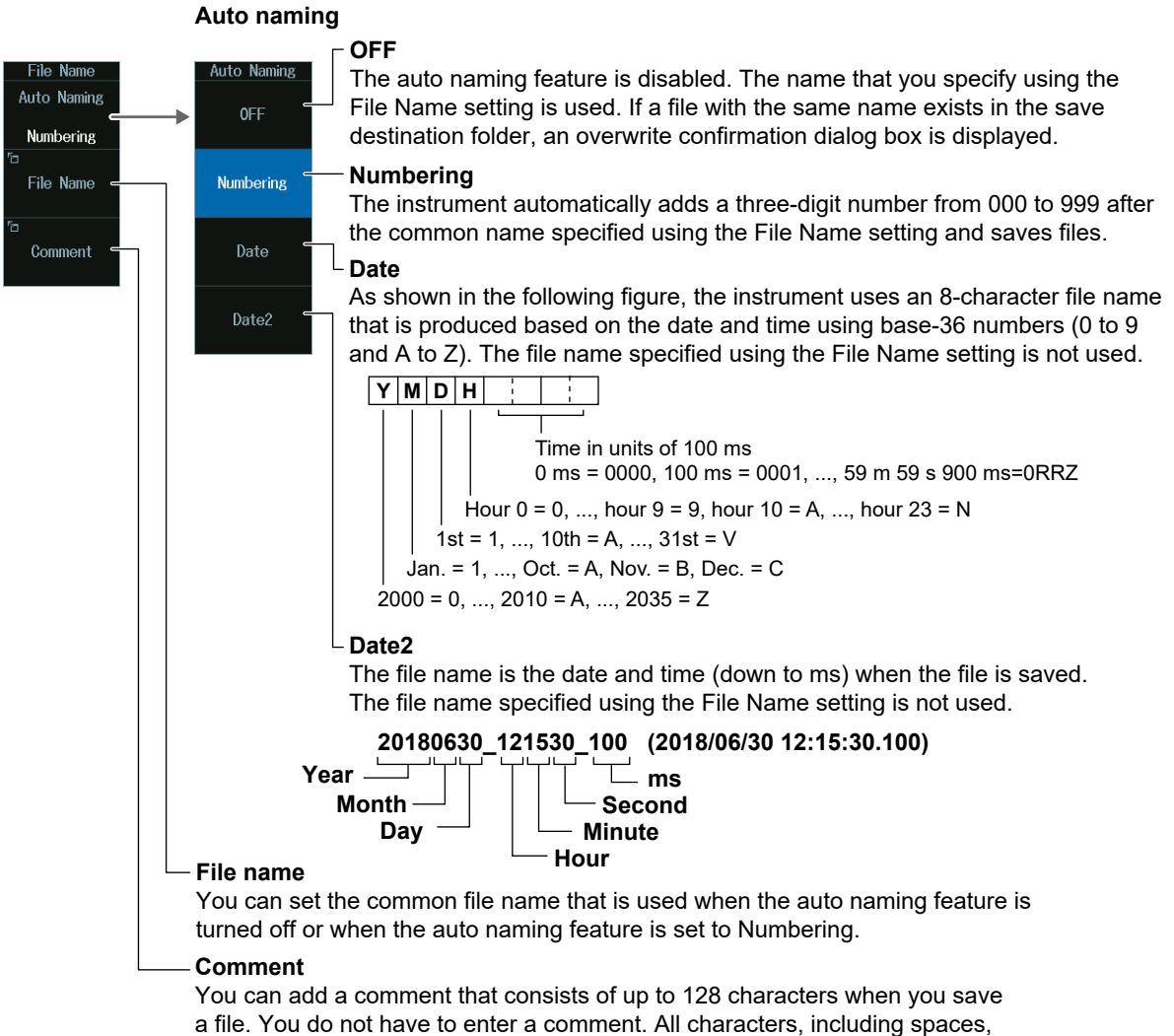

can be used in comments.

### **History Range (History)**

Press the **History** soft key to select **One** or **All**.

### **History Range**

Of the waveforms that are selected to be saved on the Trace menu, set which range of history waveforms to save.

One: The single waveform that is specified with Select No. on the HISTORY menu will be saved.<sup>1</sup>

- All: All history waveforms within the range bounded by Start No. and End No. on the HISTORY menu will be saved.<sup>1</sup>
	- 1 The waveform that you specify with Select No. is not necessarily highlighted.

The history range is fixed to One or All depending on the history waveform display mode (see section 15.1) and the type of data to be saved (Data Type) on the HISTORY menu.

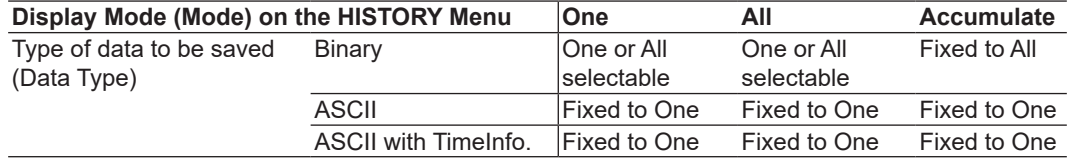

#### *Note*

If Average on the HISTORY menu is set to ON, only a single set of averaged waveform data will be saved regardless of the display mode specified on the HISTORY menu, the type of data to be saved, and the history range.

### **Window to Be Saved and Data Compression (Range/Compression)**

Press the **Range/Compression** soft key to display the following menu.

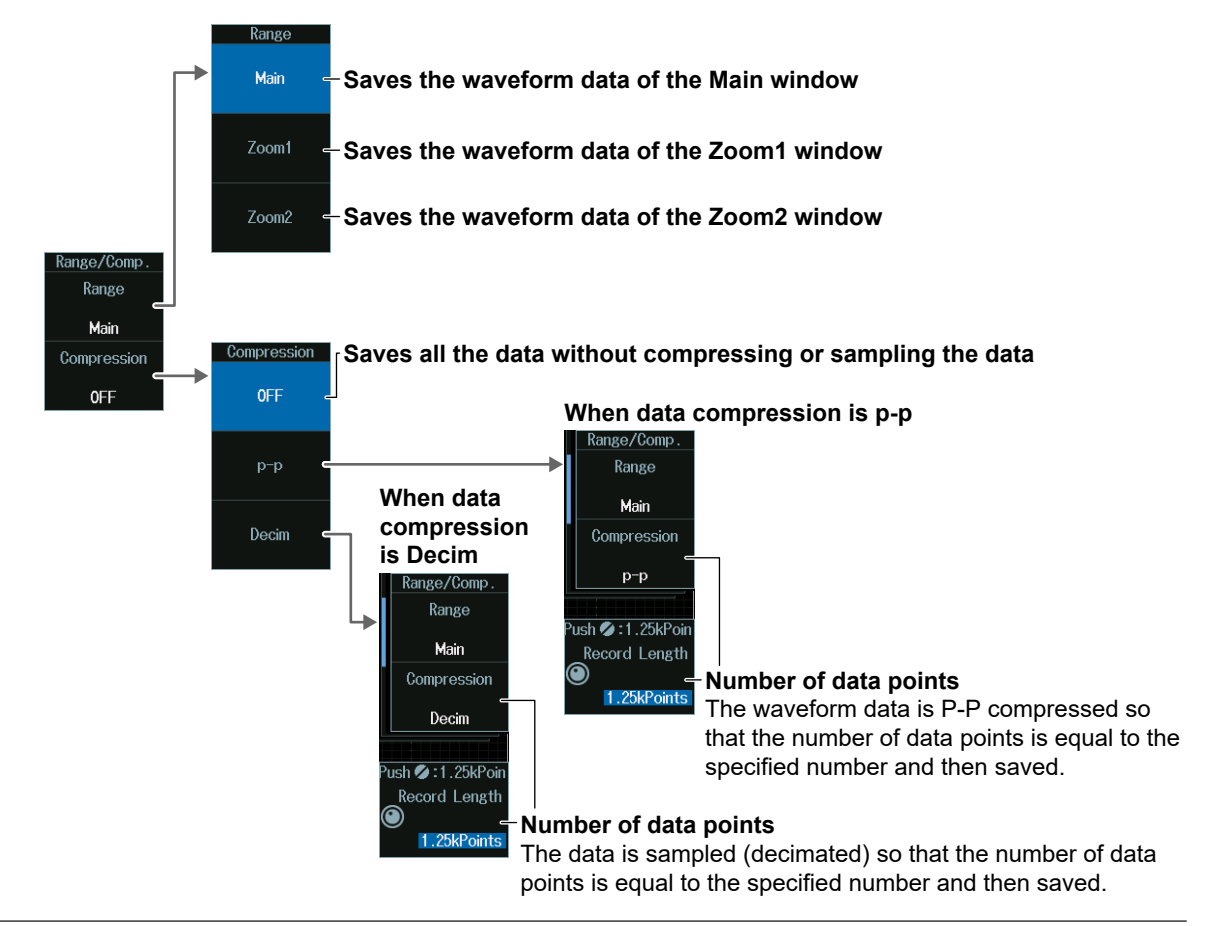

### **Saving Waveform Data in ASCII Format**

If the window to be saved is set to Main, you can save the waveform data by compressing or sampling it. If you want to save waveform data whose record length exceeds is 1.25 Mpoints to a file in ASCII format, the data must be compressed. If the window to be saved is set to Zoom1 or Zoom2, data compression is not possible. Therefore, waveform data whose number of data points on the window to be saved exceeds1.25 Mpoints cannot be saved to a file in ASCII format.

### **Whether Data Compression and Waveform Loading Are Possible**

Waveform data saved in binary format can be loaded into the instrument, but the possible load destinations vary depending on the data compression setting.

Waveform data saved in ASCII or ASCII with TimeInfo. format cannot be loaded into the instrument regardless of the data compression setting.

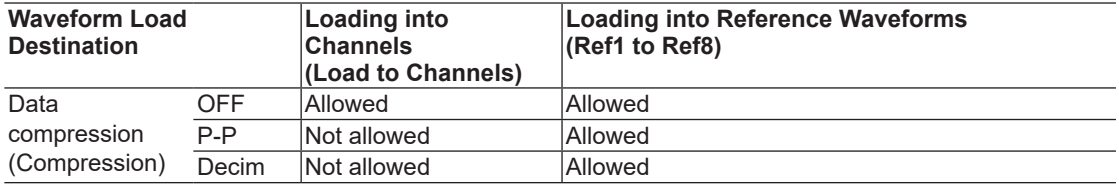

### *Note*

- For details on loading waveform data, see section 17.5.
- The available load destination settings vary depending on the model. The available settings on 8ch models are as follows: Ref1 to Ref8

The available settings on 4ch models are as follows: Ref1 to Ref4

### **Number of Data Points (Record Length)**

Turn the **jog shuttle** to set the number of actions.

You can also tap the jog shuttle setting menu in the lower right of the screen and use the numeric keypad that appears on the screen.

### **Jog shuttle setting menu**

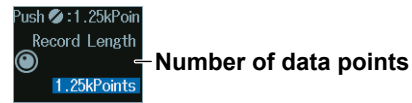

## **17.3 Saving Setup Data**

This section explains the following settings for saving setup data:

You can save setup data to a file or to three different internal memory locations.

- Save destination
- File name
- Detailed internal memory settings
- Saving setup data

### **► "Saving Setup Data (Setup)" in Features Guide**

## **File Setup (Save) Menu**

- **1.** Press **FILE** to display the FILE menu. You can also tap **MENU** ( $\Box$ ) in the upper left of the screen and select the FILE menu from FILE/PRINT on the top menu that is displayed.
- **2.** Press the **Setup (Save)** soft key to display the following menu.

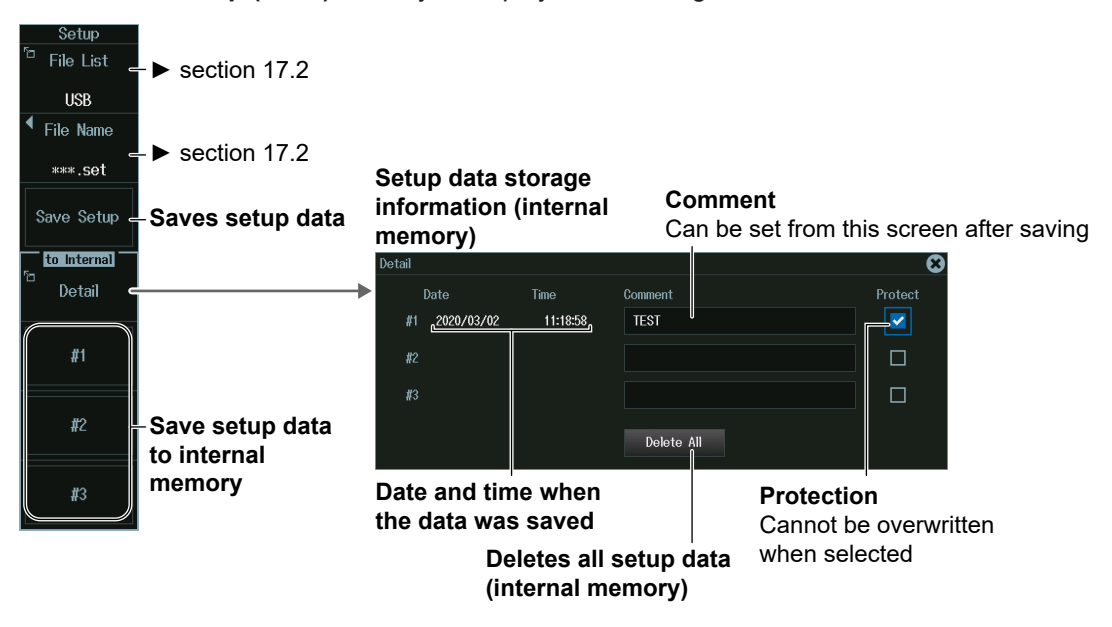

### **Saving Setup Data (Save Setup)**

Press the Save Setup soft key to save the setup data with the specified file name at the selected save destination.

### **Saving Setup Data to Internal Memory (#1 to #3 (to Internal Memory))**

Press a soft key from **#1** to **#3** to save the setup data at the selected internal memory number (.set extension).

### *Note*

"Flash\_Mem," which is a save destination for Save Setup, is a memory area inside the instrument, but is different from the save destination of "to Internal #1 to #3." The save destinations of "to Internal" are fixed to three locations. You cannot specify their file names. If you want to save more than three sets of setup data or if you want to assign file names to each file, save the setup data to "Flash\_Mem," which is a save destination for Save Setup.

# **17.4 Saving Other Types of Data**

This section explains the following settings for saving screen captures, waveform zone data, snapshot waveform data, automated measurement values of waveform parameters, serial bus analysis results, FFT results, histogram data, and the list of timestamps:

- Save destination Waveform zone number
- File name **•** Serial bus
- 
- Saved data FFT
- Data format Histogram
- Color data Saved data
	- **► "Saving Other Types of Data (Others)" in Features Guide**

## **File Others (Save) Menu**

- **1.** Press **FILE** to display the FILE menu. You can also tap **MENU** (**B**) in the upper left of the screen and select the FILE menu from FILE/PRINT on the top menu that is displayed.
- **2.** Press the **Others (Save)** soft key to display the following menu.

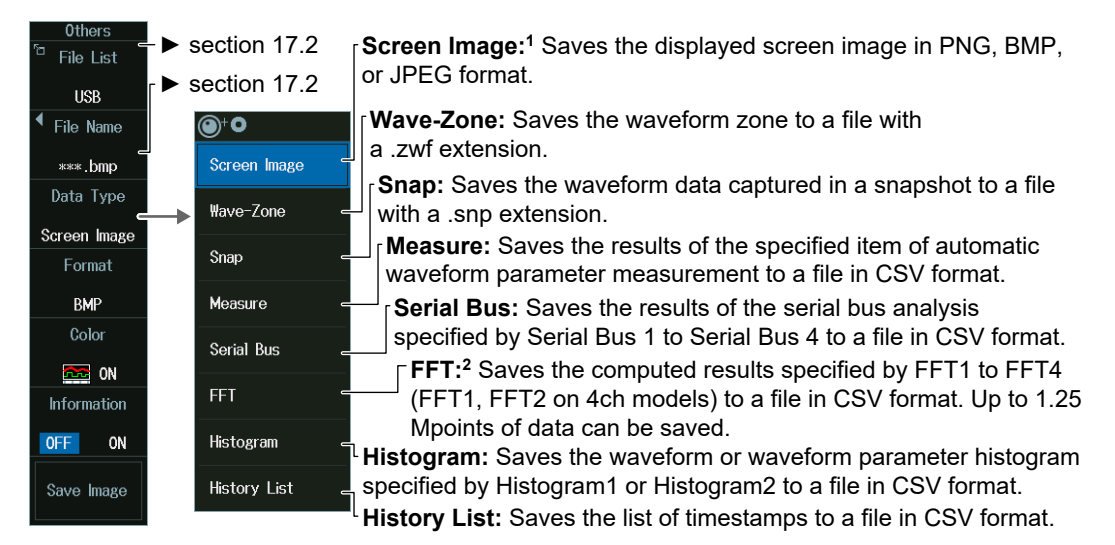

#### **1 Screen Image**

- You can select whether to include setting information such as channels, triggers, and waveform acquisition, in waveform screen captures. For details on screen captures that include setting information, see section 16.5.
- Screen captures that can be saved on the FILE menu are those that correspond to Hardcopy (without Menu) save mode on the SHIFT+PRINT menu.
- **2 FFT Group**
	- When Freq Info. is set to ON, all data is saved with frequency information.
	- When Freq Info. is set to OFF, all data is saved without frequency information.

### *Note*

The serial bus analysis results are saved according to the history range (History) of section 17.2.

### **Data Type to Save (Data Type)**

### **Screen Captures (Screen Image)**

- **1.** Press the **Data Type** soft key.
- **2.** Press the **Screen Image** soft key to display the following menu.

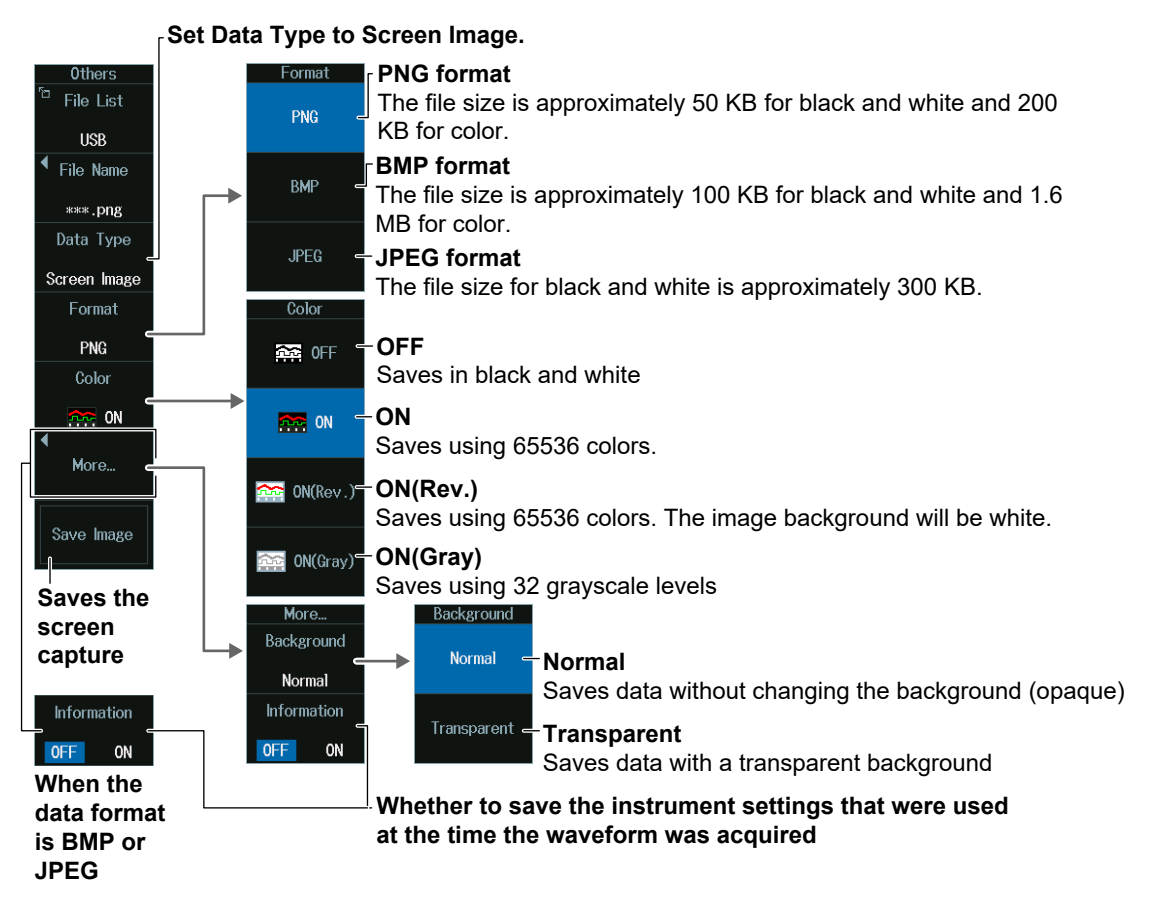

### **Waveform Zone (Wave Zone)**

- **1.** Press the **Data Type** soft key.
- **2.** Press the **Wave-Zone** soft key to display the following menu.

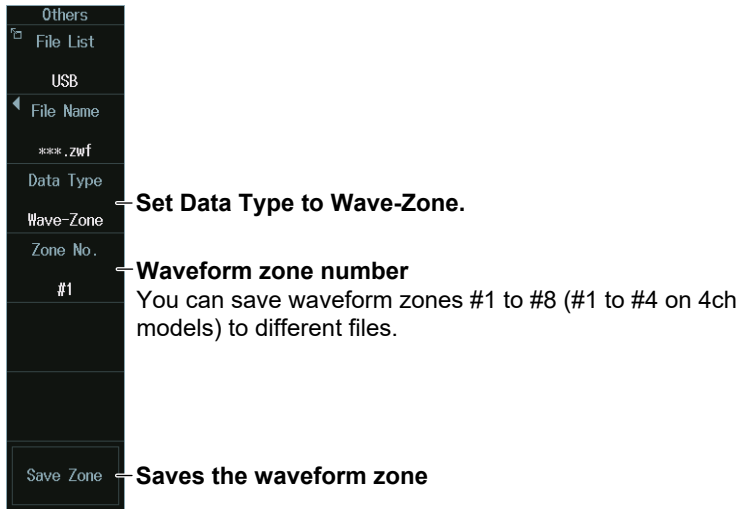

### **Snapshot Waveforms (Snap)**

- **1.** Press the **Data Type** soft key.
- **2.** Press the **Snap** soft key to display the following menu.

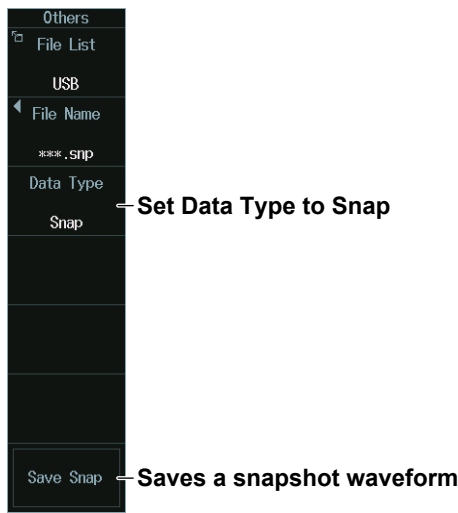

### **Automated Measurement Values of Waveform Parameters (Measure)**

- **1.** Press the **Data Type** soft key.
- **2.** Press the **Measure** soft key to display the following menu.

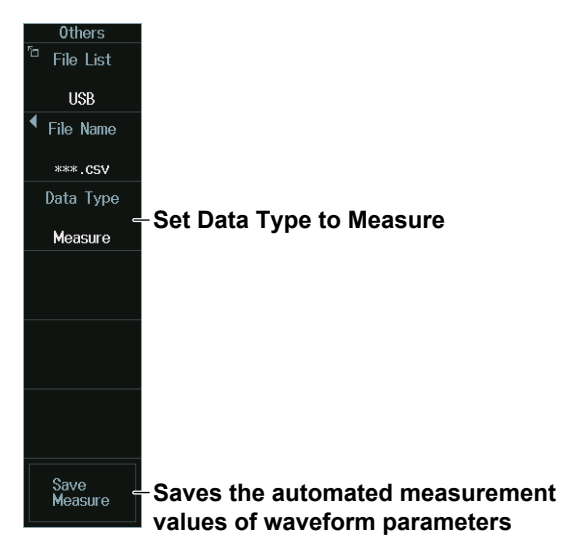

### **Serial Bus Analysis Results (Serial Bus)**

- **1.** Press the **Data Type** soft key.
- **2.** Press the **Serial Bus** soft key to display the following menu.

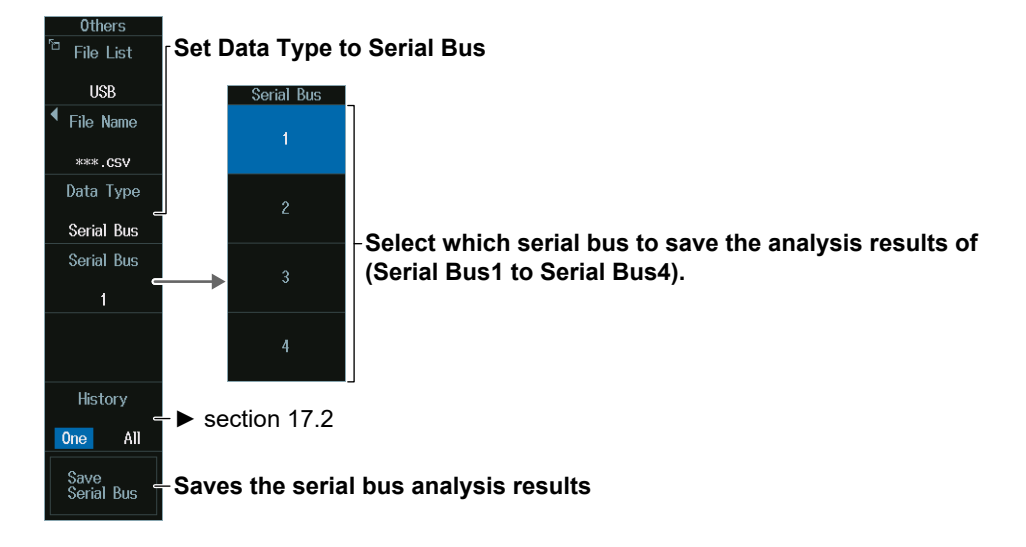

## **FFT Computation Results (FFT)**

- **1.** Press the **Data Type** soft key.
- **2.** Press the **FFT** soft key to display the following menu.

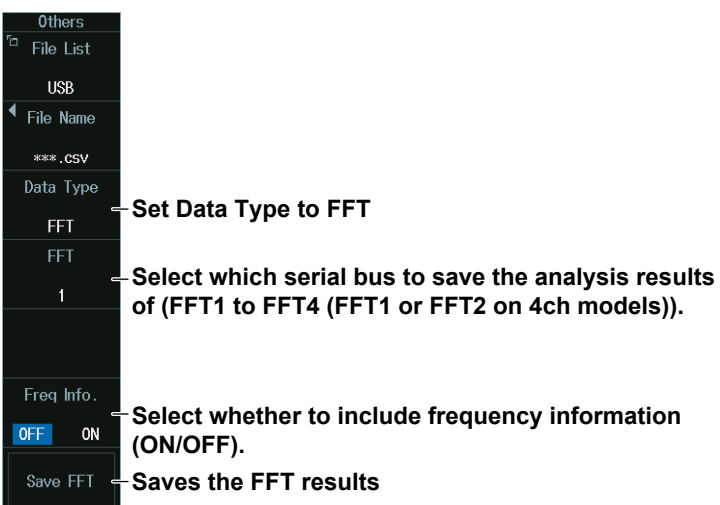

### **Histogram (Histogram)**

- **1.** Press the **Data Type** soft key.
- **2.** Press the **Histogram** soft key to display the following menu.

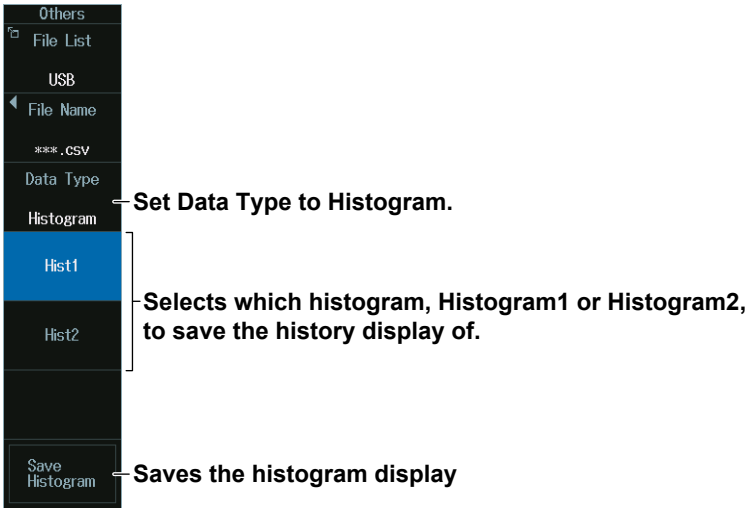

### **List of Timestamps (History List)**

- **1.** Press the **Data Type** soft key.
- **2.** Press the **History List** soft key to display the following menu.

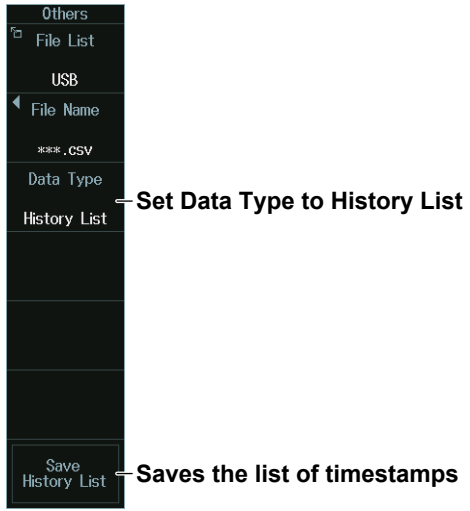

## **17.5 Loading Waveform Data**

This section explains the following settings for loading waveform data):

- Displaying file information
- Loading waveform data into reference waveforms
- Loading waveform data into channels

### **► "Loading Waveform Data (Waveform)" in Features Guide**

## **File Waveform (Load) Menu**

- **1.** Press **FILE** to display the FILE menu. You can also tap **MENU** (**B**) in the upper left of the screen and select the FILE menu from FILE/PRINT on the top menu that is displayed.
- **2.** Press the **Waveform (Load)** soft key to display the following menu.

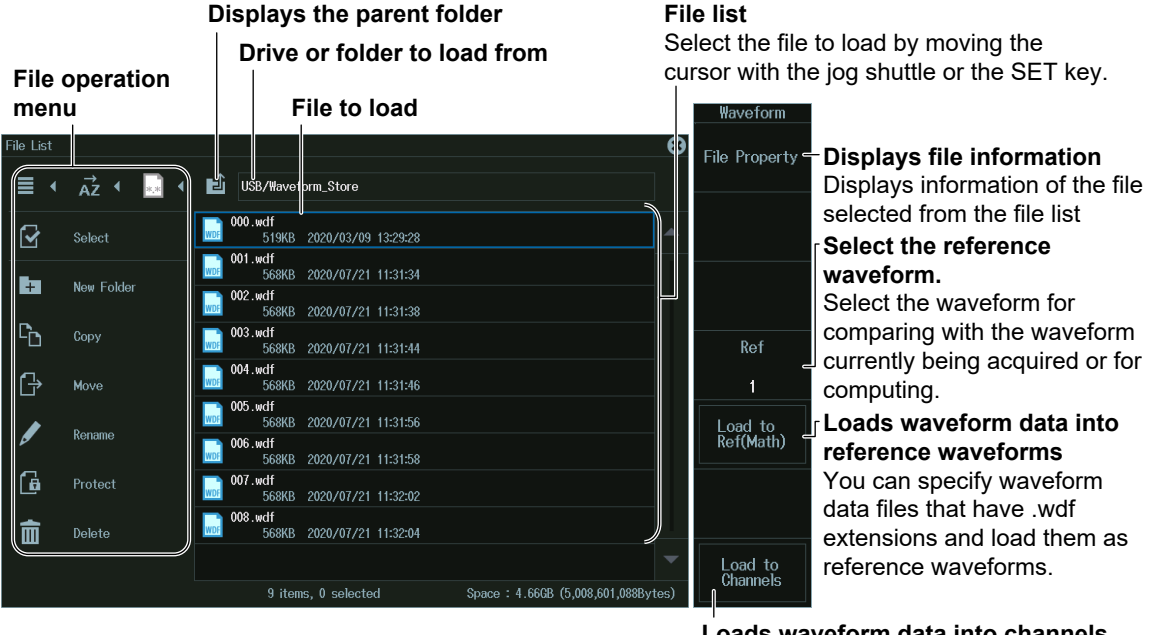

**Loads waveform data into channels** You can specify waveform data files that have .wdf extensions and load them with setup data. Loaded data is cleared when you start measurement.

### *Note*

- For instructions on how to use the file list, see section 17.8.
- To load a file saved from the waveform data of multiple channels as a reference waveform, use Load to Channels to load the waveform into channels, and then load the waveform as a computation reference waveform (see section 6.7).

## **17.6 Loading Setup Data**

This section explains the following settings for loading setup data:

There are two methods you can use to load setup data. One method is to load setup data that has been saved to a file. The other method is to load setup data that is saved in the internal memory.

- Displaying file information
- Internal memory details
- Loading setup data

### **► "Loading Setup Data (Setup)" in the Features Guide**

## **File Setup (Load) Menu**

- **1.** Press **FILE** to display the FILE menu. You can also tap **MENU** (**D**) in the upper left of the screen and select the FILE menu from FILE/PRINT on the top menu that is displayed.
- **2.** Press the **Setup (Load)** soft key to display the following menu.

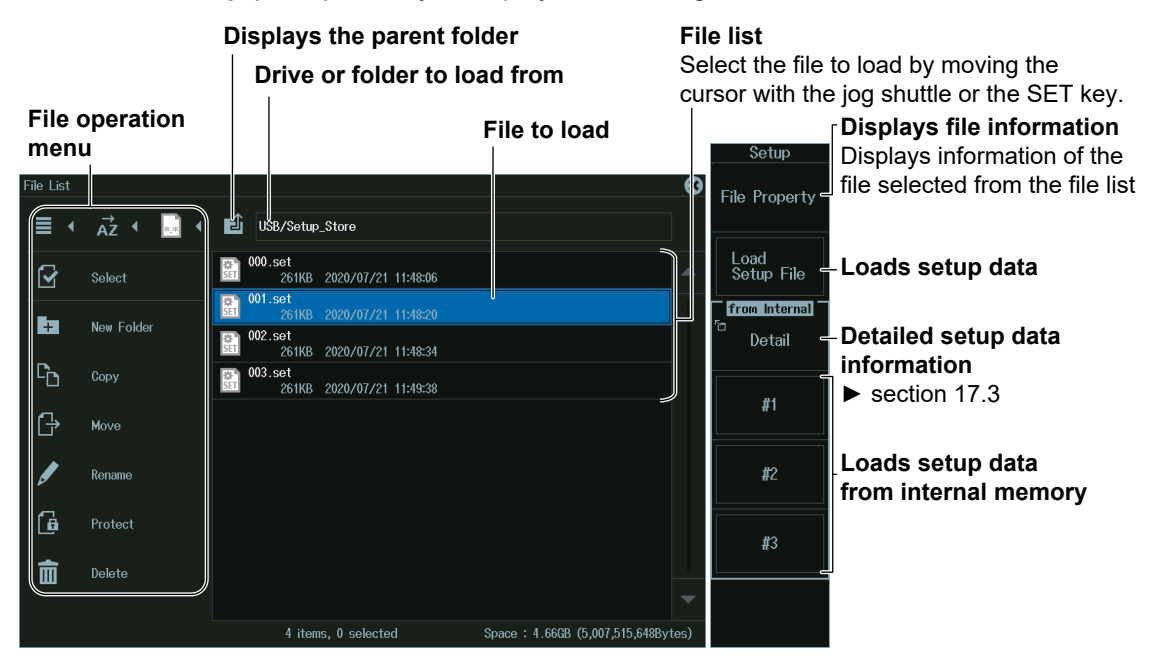

### *Note*

For instructions on how to use the file list, see section 17.8.

# **17.7 Loading Other Types of Data**

This section explains the following settings for loading waveform zones, polygonal zones, snapshot waveforms, or serial bus waveform symbol data:

- Displaying file information
- Data to load
- Loading data

### **► "Loading Other Types of Data (Others)" in Features Guide**

## **File Others (Load) Menu**

- **1.** Press **FILE** to display the FILE menu. You can also tap **MENU** ( $\Box$ ) in the upper left of the screen and select the FILE menu from FILE/PRINT on the top menu that is displayed.
- **2.** Press the **Others (Load)** soft key to display the following menu.

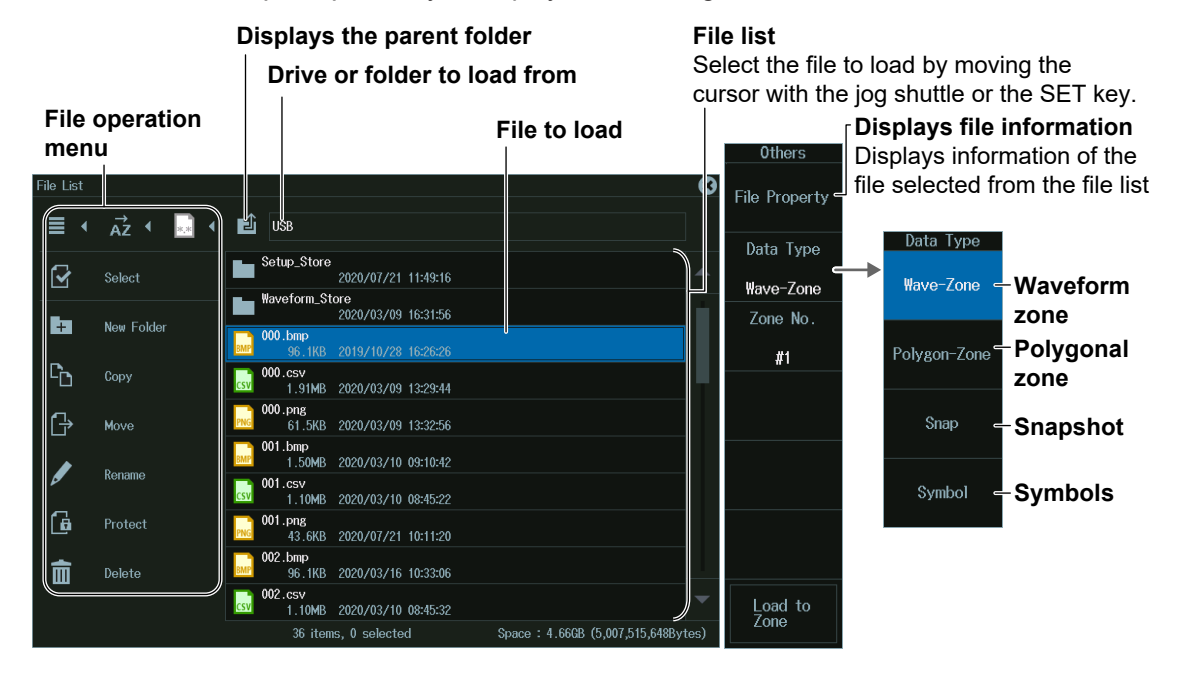

### *Note*

For instructions on how to use the file list, see section 17.8.

### **Data to Load (Data Type)**

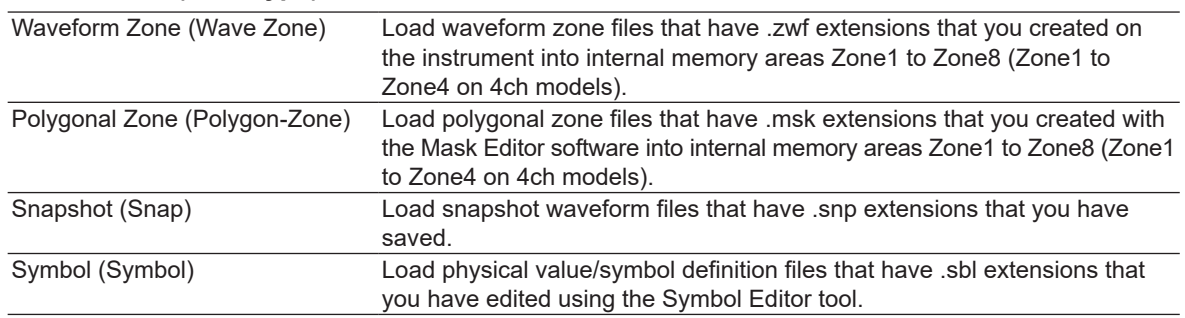

## **Data to Load (Data Type)**

## **Waveform Zone (Wave Zone)**

- **1.** Press the **Data Type** soft key.
- **2.** Press the **Wave-Zone** soft key to display the following menu.

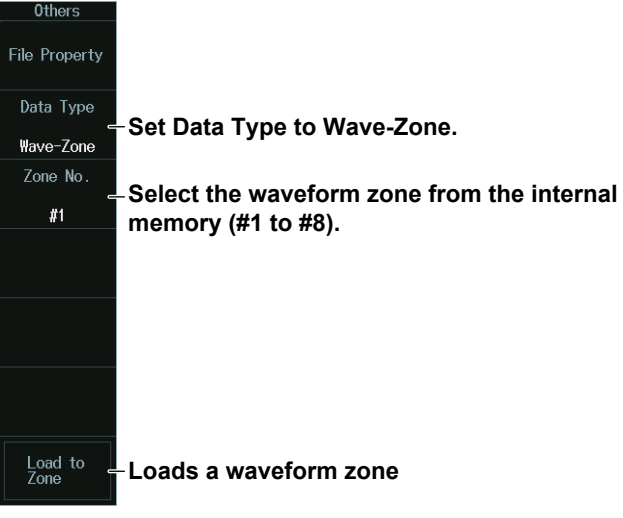

## **Polygonal Zone (Polygon-Zone)**

- **1.** Press the **Data Type** soft key.
- **2.** Press the **Polygon-Zone**Zone soft key to display the following menu.

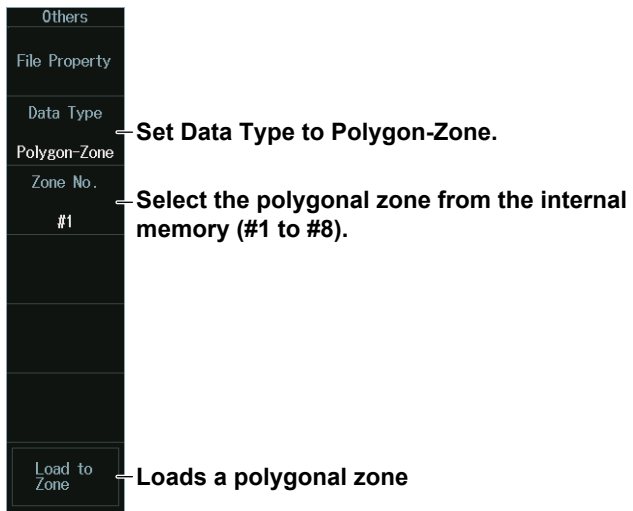
## **Snapshot Waveforms (Snap)**

- **1.** Press the **Data Type** soft key.
- **2.** Press the **Snap** soft key to display the following menu.

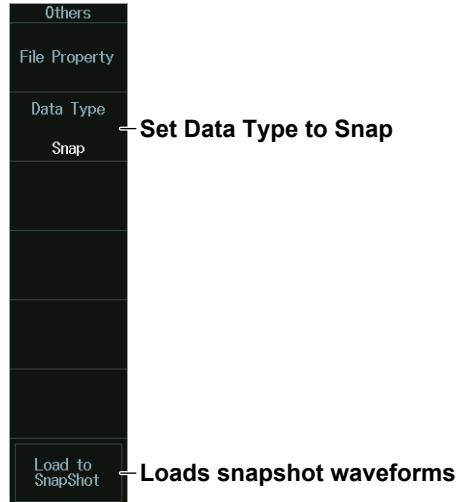

## **Serial Bus Waveform Symbols (Symbol)**

- **1.** Press the **Data Type** soft key.
- **2.** Press the **Symbol** soft key to display the following menu.

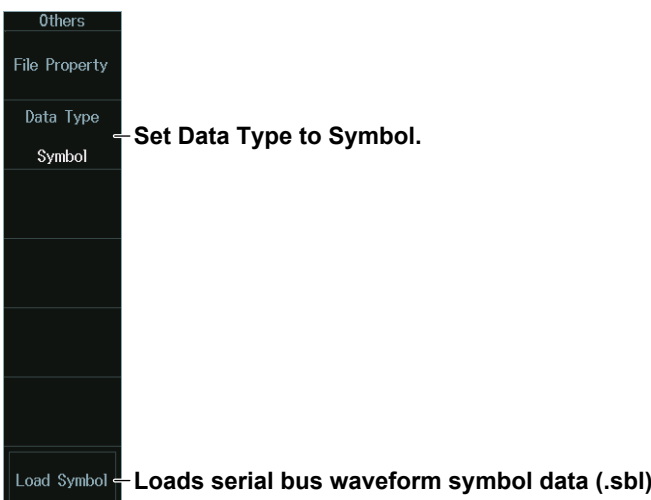

## *Note*

#### **Symbols (.sbl)**

Character string bit pattern based on definitions in a CANdb file. This is a file (.sbl) created by converting the data in a CANdb file (.dbc) using Symbol Editor.

#### **Symbol Editor**

This is a free software that you can download from the YOKOGAWA website (http://www. yokogawa.com/jp-ymi/).

#### **CANdb File (.dbc)**

A definition database file created using the CANdb or CANdb++ software produced by Vector Informatik.

# <span id="page-397-0"></span>**17.8 Performing File Operations**

This section explains the following settings for performing various file operations from the file list or the file UTILITY menu:

- 
- 
- 
- Displaying the parent folder
- Selecting multiple files and folders (All Set, All Reset, and Set/Reset)
- Creating folders (directories)
- Coping files and folders
- Moving files and folders
- Renaming files and folders
- Turning file protection on or off
- Deleting files and folders

File list File list FILE UTILITY menu

- Display format Displaying file information
	-
- Sorting the file list Turning file protection on or off<br>• Filtering files to be displayed Selecting multiple files and fold • Selecting multiple files and folders (All Set, All Reset, and Set/Reset)

**► "File Operations (Utility)" in Features Guide**

## **File List (File List)**

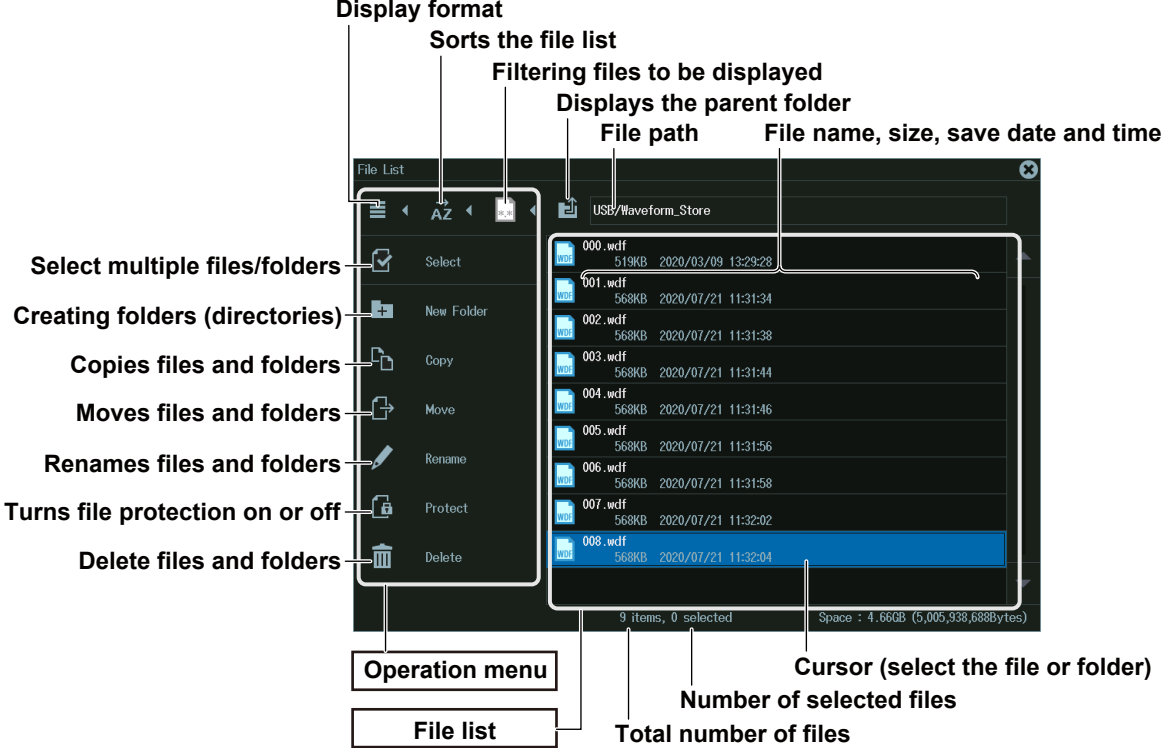

## **Switching Between the Operation Menu and the File List**

- Tilt SET (O) to the left to move the cursor to the operation menu. Tilt it to the right to move the cursor to the file list.
- • To move the cursor between  $\equiv$ ,  $\vec{A}z$ ,<sup>\*</sup> and  $\Box$ ,\* tilt the **SET** key to the left or right. The icon varies depending on the selected menu item.
- To move the cursor to  $\hat{u}$  (display the parent folder), move the cursor to the top of the file list, then tilt **SET** up.

## **Selecting the Item to Operate (File List)**

#### **When Operating a File or Folder**

**1.** Turn the **jog shuttle** or tilt the **SET** (O) key up and down to move the cursor to the file or folder you want to select.

A blue frame appears around the selected file or folder.

**2.** To display inside of a folder, move the cursor to the folder, and press **SET** ( $\bullet$ ). To return to the original folder, move the cursor to  $\triangle$  (display the parent folder) and press SET.

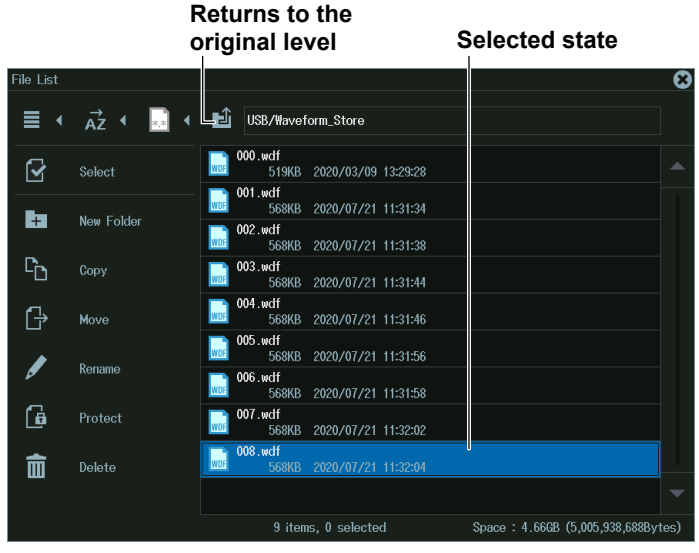

#### **When Operating Multiple Files and Folders (Select)**

- **1.** Display the content of a drive or folder that contains multiple files or folders that you want to select.
- 2. Select **Select** ( $\overrightarrow{Y}$ ) on the operation menu and press **SET**. to display the following screen. The cursor moves to the file list.

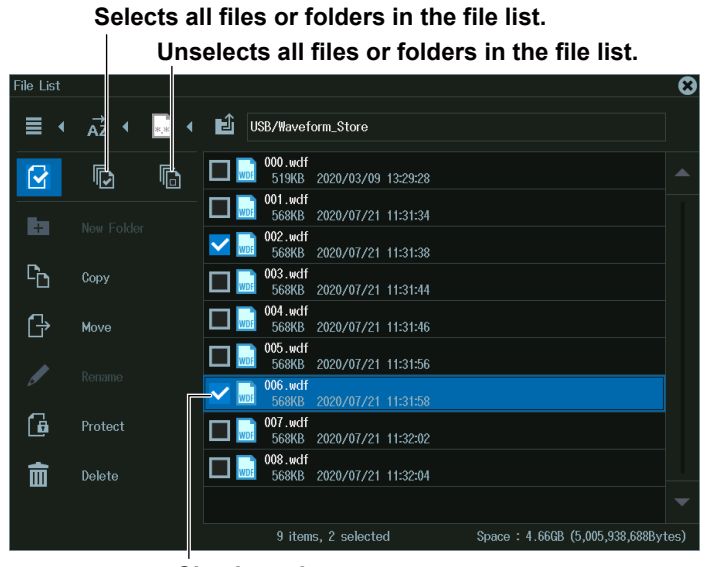

**Check mark**

- **3.** Move the cursor to a file or folder that you want to select on the file list.
- **4.** Press **SET** (**O**).
	- A check mark is displayed next to the selected file or folder.
	- Press **SET** again to remove the check mark.
- **5.** Repeat steps 3 and 4 to select all the files and folders you want.
	- To select all or unselect all, move the cursor to the operation menu, select Select All  $(\mathbb{F}_n)$  or Unselect All (**iii**), and then press **SET**.
	- To close the multiple selection screen, move the cursor to the operation menu, select Select ( $\blacktriangle$ ) and press **SET**. Multiple selection will be canceled.

## **Selecting the Operation Content (Operation Menu)**

- **1.** Turn the **jog shuttle** or move the **SET** (O) key up and down to move the cursor to the menu item you want to use.
- **2.** Press **SET** (0).
	- The screen for the selected item appears.
	- To return to the previous screen, press **ESC**.

## **Display Format (三)**

Select the icon ( $\equiv$ ) from the operation menu, and press **SET**. The following screen appears. The icon will change according to the currently selected display format.

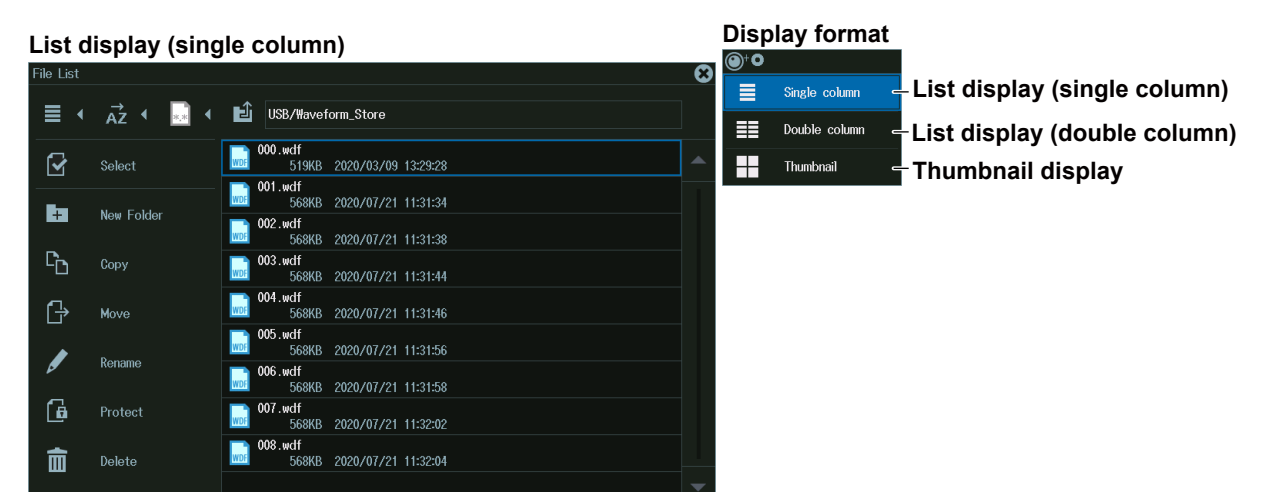

#### **List display (double column)**

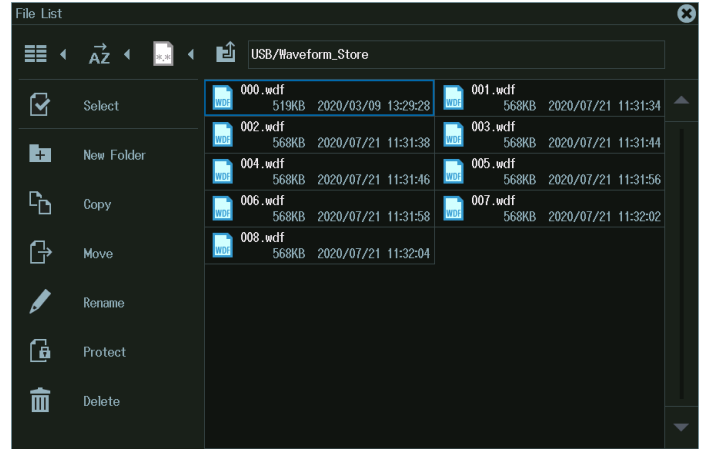

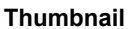

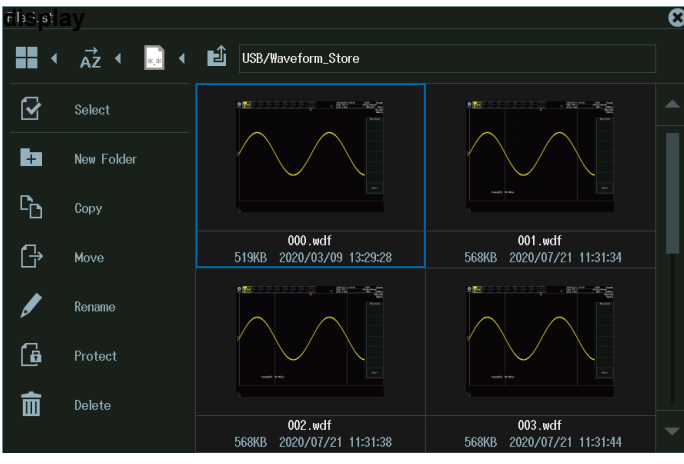

## **Sorting the File List ( )**

Select the icon  $(\vec{A}z)$  from the operation menu, and press **SET**. The following screen appears. The icon will change according to the currently sort order.

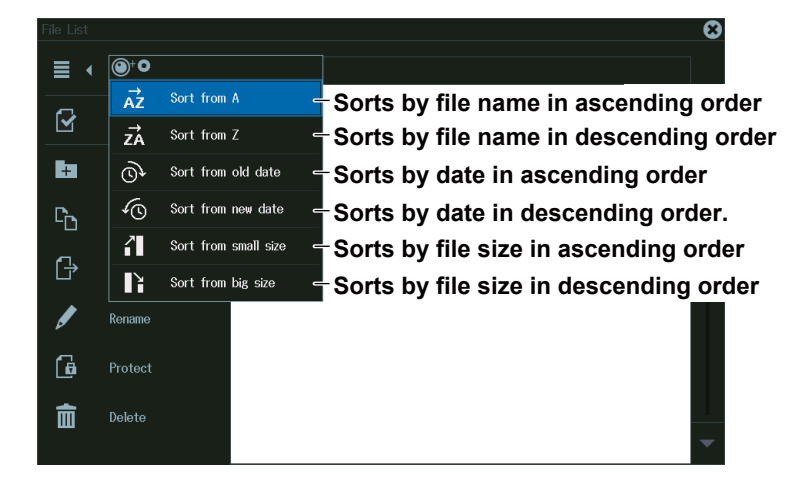

## **Filtering the Files to Display ( )**

Select the icon (**a)** from the operation menu, and press **SET**. The following screen appears. The icon varies depending on the selected file type.

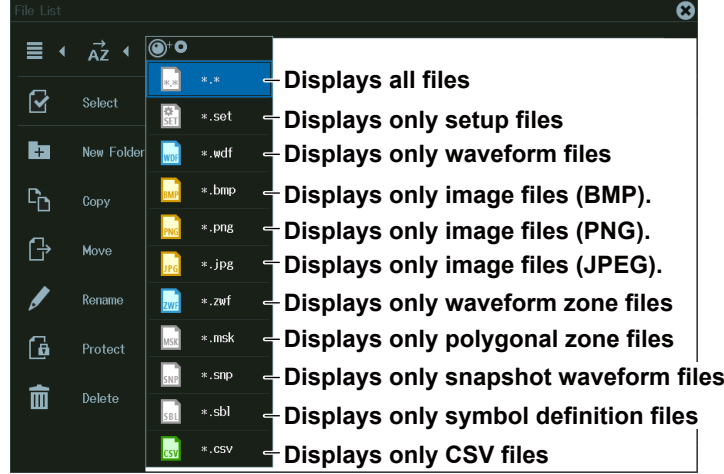

## **Displaying the Parent Folder ( )**

Select the icon ( $\triangle$ ) from the operation menu, and press **SET**. The parent folder is shown in the file list.

When the top folder is displayed, you can change the storage device.

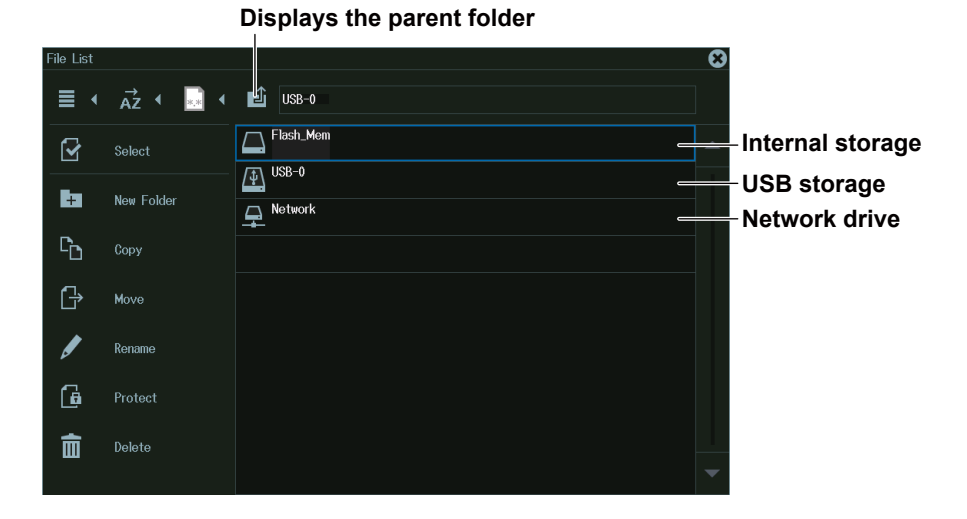

## **Making Folders (Directories) (New folder)**

- **1.** Create a folder and display the content of the drive or folder in the file list.
- **2.** Select **New Folder** from the operation menu, and press **SET**. The following screen appears.

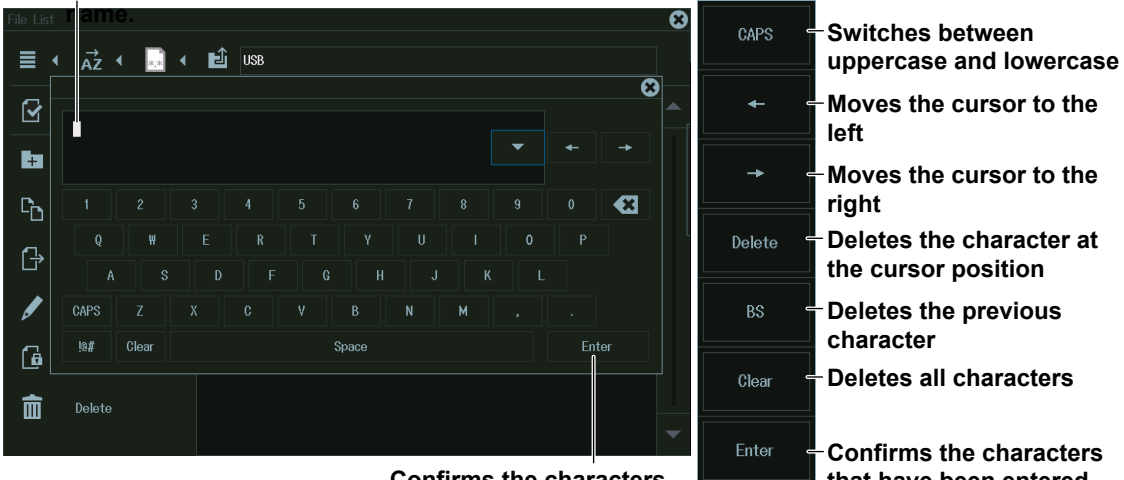

**Use the keyboard to enter the new folder** 

**Confirms the characters that have been entered**

**Confirms the characters**<br>I that have been entered

## **Copying Files and Folders (Copy)**

- **1.** Select the files and folders in the file list that you want to copy.
- **2.** Select **Copy** from the operation menu, and press **SET**. The following screen appears.

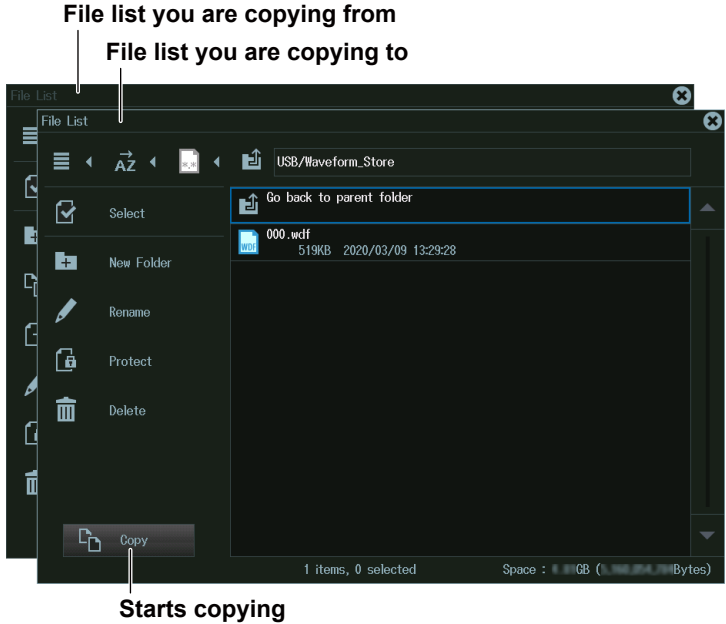

- **3.** Select the drive or folder in the file list that you want to copy to.
- **4.** Tilt **SET** to the left and move to the copy destination operation menu.
- **5.** Select **Copy**, and press **SET**. The files and folders are copied to the destination.

#### *Note*

- By selecting multiple files, you can copy them all at the same time. For instructions on how to select multiple files, see page 17-19.
- You can perform file operations on the file list that you are copying to as well.

## **Moving Files and Folders (Move)**

- **1.** Select the files and folders in the file list that you want to move.
- **2.** Select **Move** from the operation menu, and press **SET**. The following screen appears.

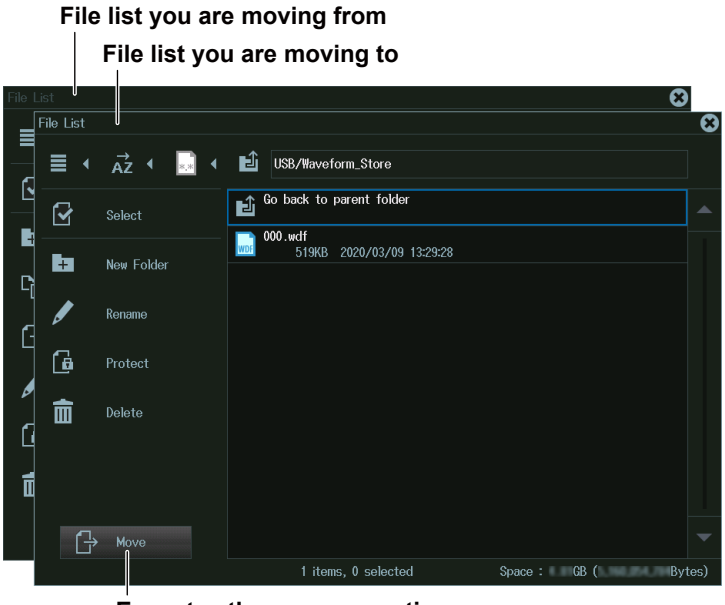

**Executes the move operation**

- **3.** Select the drive or folder in the file list that you want to move to.
- **4.** Tilt **SET** to the left and move to the move destination operation menu.
- **5.** Select **Move**, and press **SET**. The files or folders are moved to the destination.

#### *Note*

- By selecting multiple files, you can move them all at the same time. For instructions on how to select multiple files, see page 17-19.
- You can perform file operations on the file list that you are moving files to as well.

## **Renaming Files and Folders (Rename)**

- **1.** Select the file or folder that you want to rename from the file list.
- **2.** Select **Rename** from the operation menu, and press **SET**. The following screen appears.

#### **Use the keyboard to input the new file or folder name**

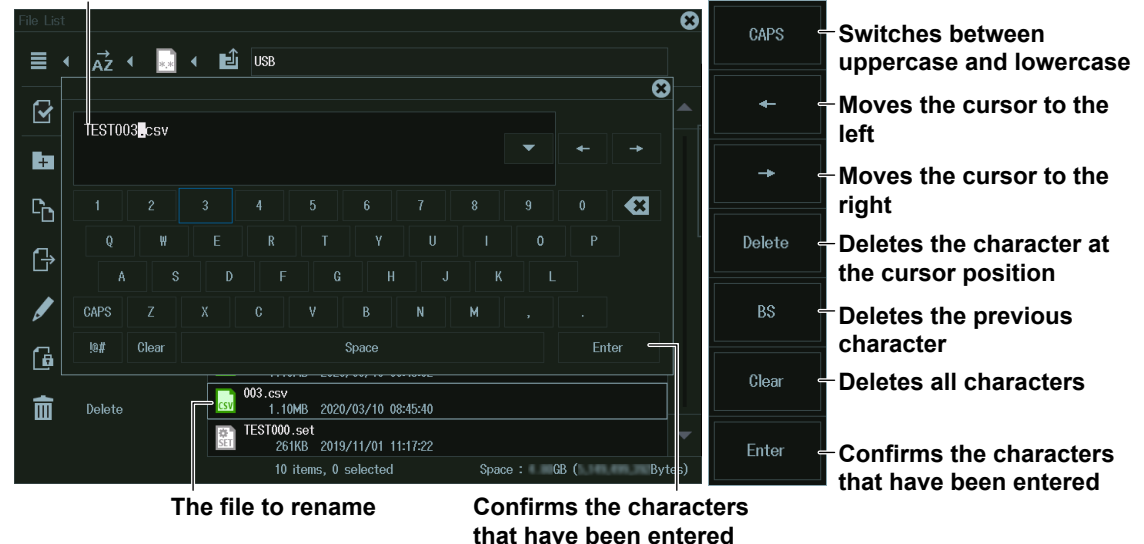

## **Deleting Files and Folders (Delete)**

- **1.** Select the file or folder that you want to delete from the file list.
- **2.** Select **Delete** from the operation menu, and press **SET**. The selected file is deleted.

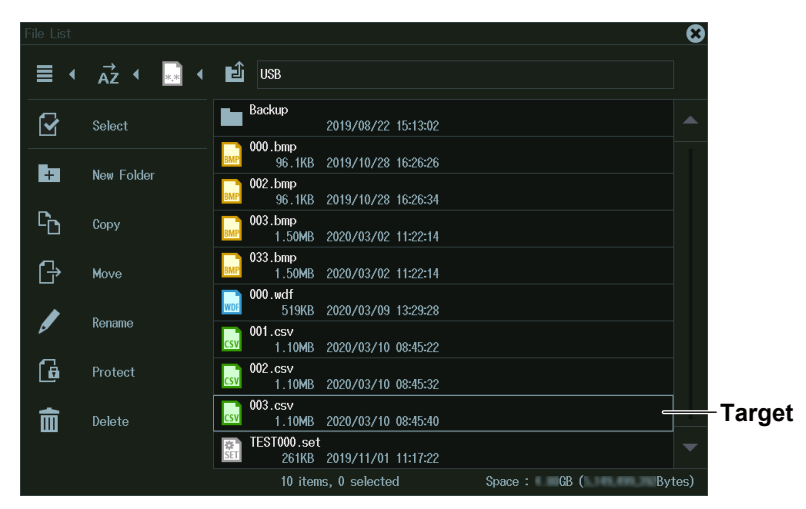

#### *Note*

By selecting multiple files, you can delete them all at the same time. For instructions on how to select multiple files, see page 17-19.

## <span id="page-406-0"></span>**File Utility Menu**

- **1.** Press **FILE** to display the FILE menu. You can also tap **MENU** (**B**) in the upper left of the screen and select the FILE menu from FILE/PRINT on the top menu that is displayed.
- **2.** Press the **Utility** soft key to display the following screen.

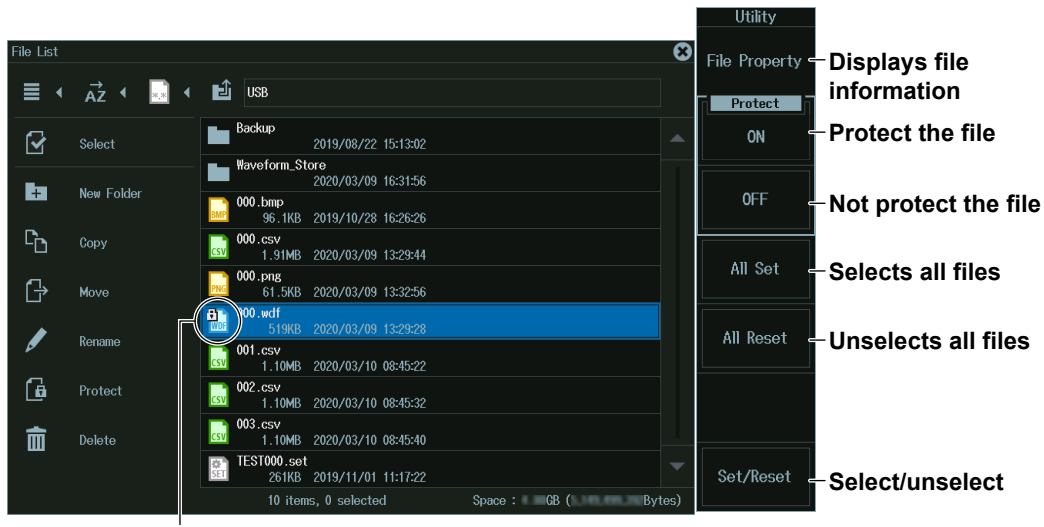

**Protected file (with a key mark)**

## **Turning File Protection On or Off (Protect ON/OFF)**

- **1.** Select the file you want to protect.
- **2.** Press the **ON (Protect)** soft key. A key mark is displayed on the selected file icon. You can also tap Protect on the operation menu to do the same. Pressing the **OFF (Protect)** soft key clears the key mark displayed on the selected file icon.

#### **File Protection (Protect)**

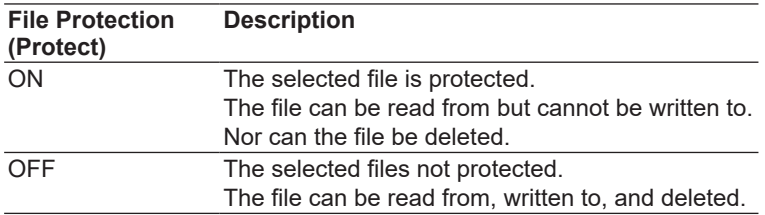

## **Selecting and Unselecting (Set/Reset)**

- **1.** Move the cursor to the file you want to access.
- **2.** Press the **Set/Reset** soft key. Each time you press the soft key, the file toggles between selected and unselected.

# **18.1 Connecting the Instrument to a Network**

This section explains how to connect the instrument to a network.

## **Ethernet Interface Specifications**

There is a 1000BASE-T port located on the rear panel of the instrument.

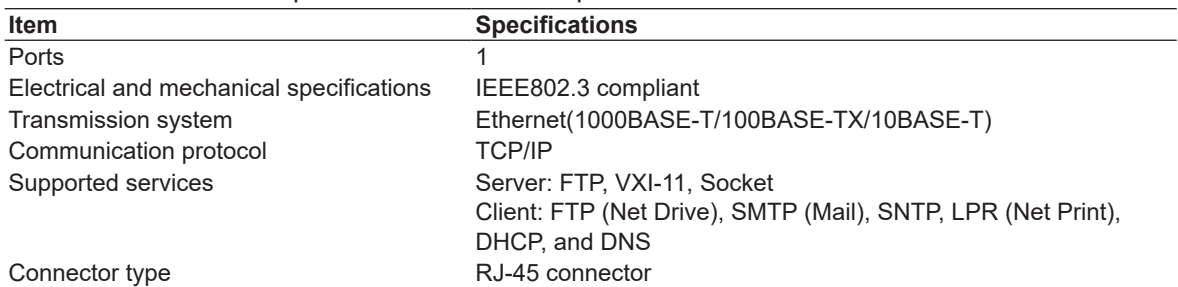

**Ethernet port**

This port is for connecting the instrument to a controller (such as a PC) using an Ethernet cable.

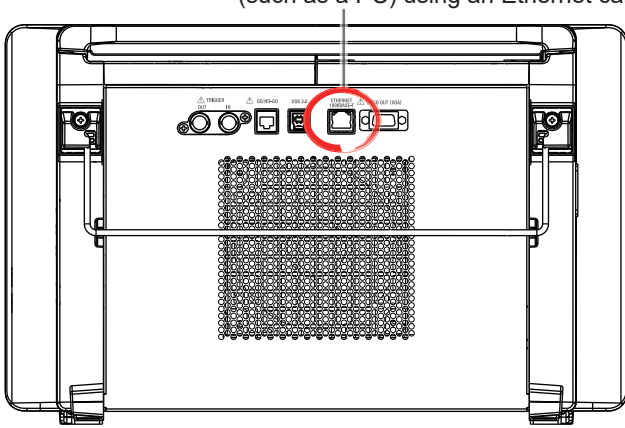

## **Items Required to Connect the Instrument to a Network**

## **Cable**

Use one of the following types of network cable that conforms to the transfer speed of your network.

- A UTP (Unshielded Twisted-Pair) cable
- An STP (Shielded Twisted-Pair) cable

**RJ-45 modular jack**

## **Connection Procedure**

## **To Connect to a PC over a Network**

- **1.** Turn off the instrument.
- **2.** Connect one end of a UTP (or STP) cable to the ETHERNET 1000BASE-T port on the rear panel.
- **3.** Connect the other end of the UTP (or STP) cable to a hub or router.
- **4.** Turn on the instrument.

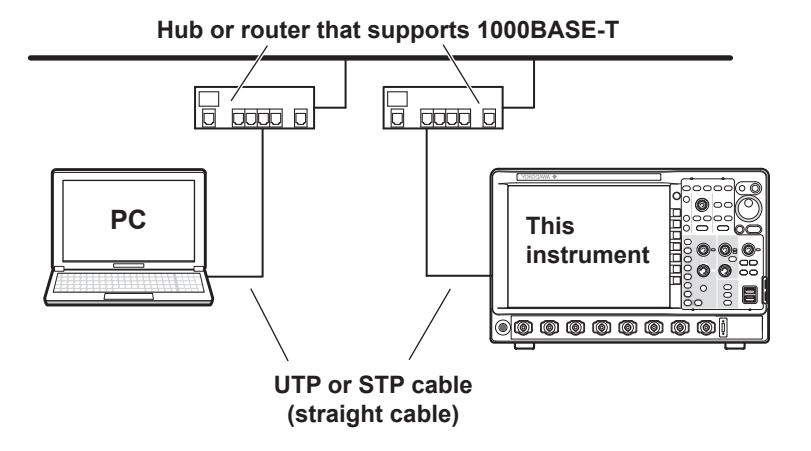

## **To Connect to a PC through a Hub or Router**

- **1.** Turn off the instrument and the PC.
- **2.** Connect one end of a UTP (or STP) cable to the ETHERNET 1000BASE-T port on the rear panel.
- **3.** Connect the other end of the UTP (or STP) cable to a hub or router.
- **4.** Connect the PC to the hub or router in the same way.
- **5.** Turn on the instrument.

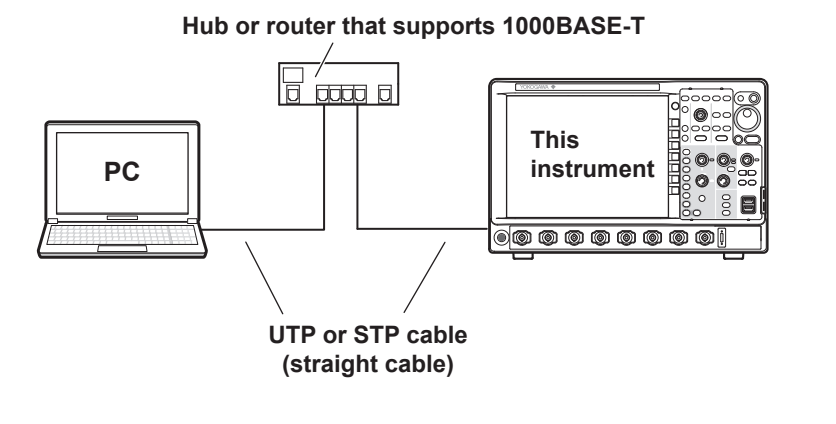

#### *Note*

- Use a hub or router that conforms to the transfer speed of your network.
- When you connect a PC to the instrument through a hub or router, the PC must be equipped with an auto switching 1000BASE-T/100BASE-TX/10BASE-T network card.
- Do not connect the instrument to a PC directly. Direct communication without a hub or router is not guaranteed to work.

# <span id="page-409-0"></span>**18.2 Configuring TCP/IP Settings**

This section explains the following TCP/IP settings for connecting to a network:

- DHCP (IP address, subnet mask, and default gateway)
- DNS (domain name, DNS server IP address, and domain suffix)

**► "TCP/IP (TCP/IP)" in the features guide**

## **UTILITY Network Menu**

- **1.** Press **UTILITY** to display the UTILITY menu. You can also tap **MENU** ( $\Box$ ) in the upper left of the screen and select the UTILITY menu from UTILITY on the top menu.
- **2.** Press the **Network** soft key to display the following menu.

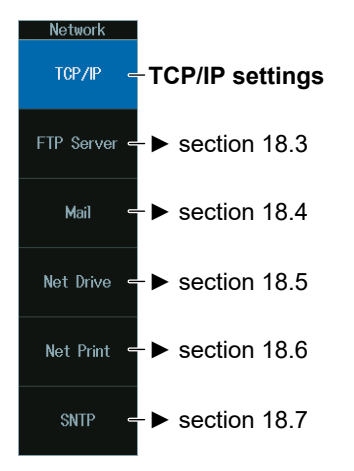

## **TCP/IP(TCP/IP)**

Press the **TCP/IP** soft key to display the following screen.

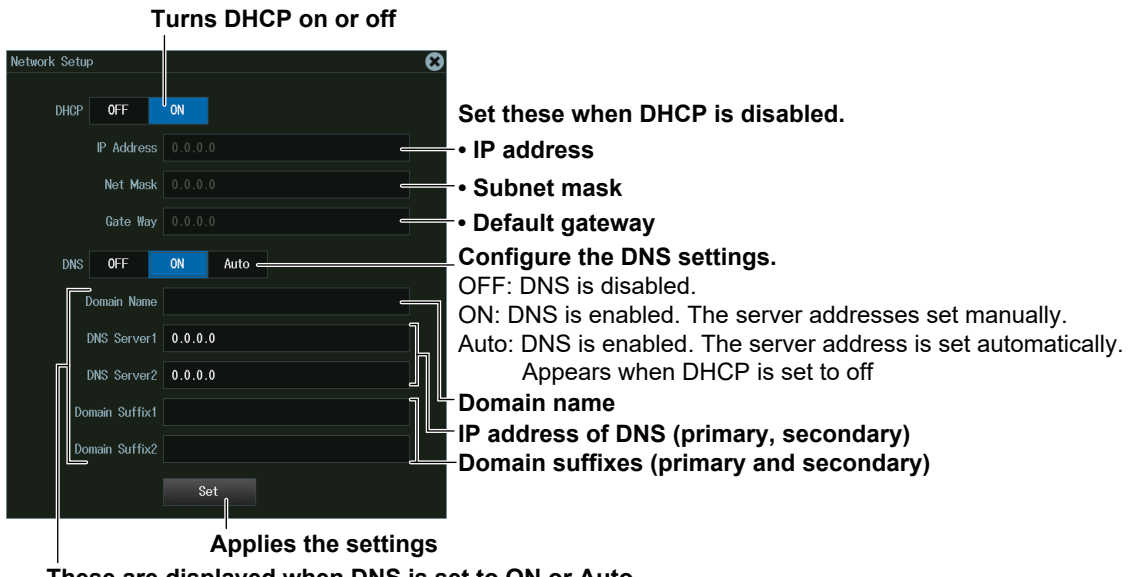

# <span id="page-410-0"></span>**18.3 Accessing the Instrument from a PC (FTP Server)**

This section explains the following settings for accessing the instrument from a PC on a network:

- User name
- Password
- Timeout
- Starting an FTP client

**► "FTP Server (FTP Server)" in Features Guide**

## **UTILITY Network Menu**

- **1.** Press **UTILITY** to display the UTILITY menu. You can also tap **MENU** ( $\Box$ ) in the upper left of the screen and select the UTILITY menu from UTILITY on the top menu.
- **2.** Press the **Network** soft key to display the following menu.

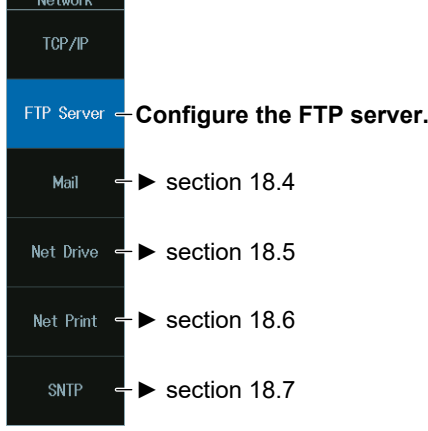

## **FTP Server (FTP Server)**

Press the **FTP Server** soft key to display the following screen.

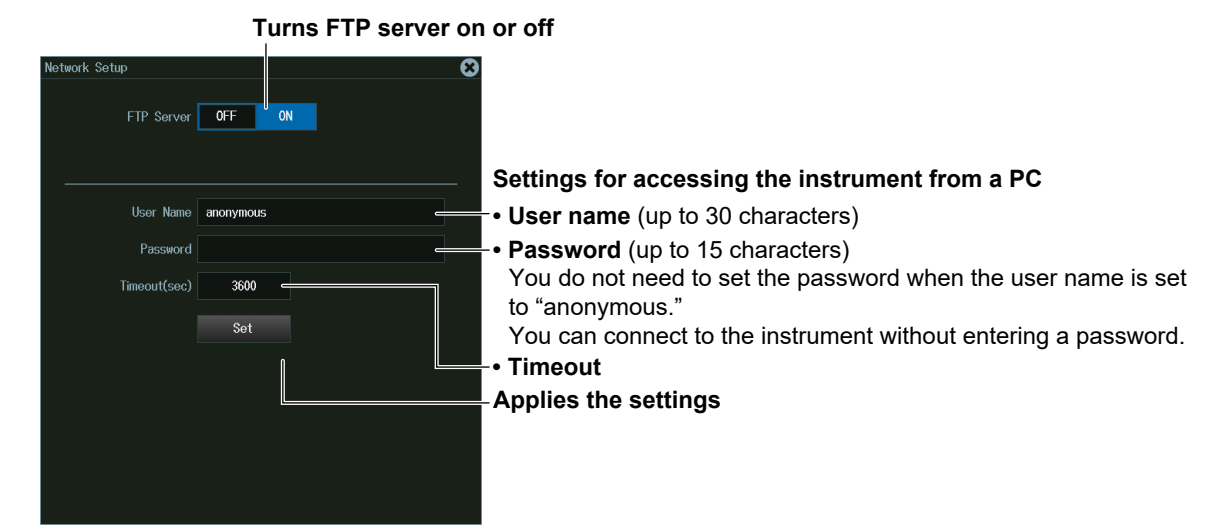

## **How to Access from a PC**

Start an FTP client on a PC. Enter the user name and password that you set on the instrument's network setup screen, which is shown above, and connect to the instrument.

# <span id="page-411-0"></span>**18.4 Configuring Mail Transmission (SMTP Client)**

This section explains the following settings for transmitting mail to a specified mail address on a network:

- Mail server Timeout
- 
- 
- Attaching image files
- 
- Mail address User authentication
- Comments Sending a test mail

## **UTILITY Network Menu**

**► "Mail (Mail)" in Features Guide**

- **1.** Press **UTILITY** to display the UTILITY menu. You can also tap **MENU** ( $\Box$ ) in the upper left of the screen and select the UTILITY menu from UTILITY on the top menu.
- **2.** Press the **Network** soft key to display the following menu.

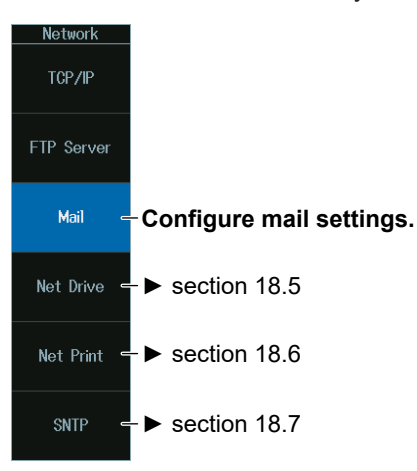

## **Mail (Mail)**

Press the **Mail** soft key to display the following screen.

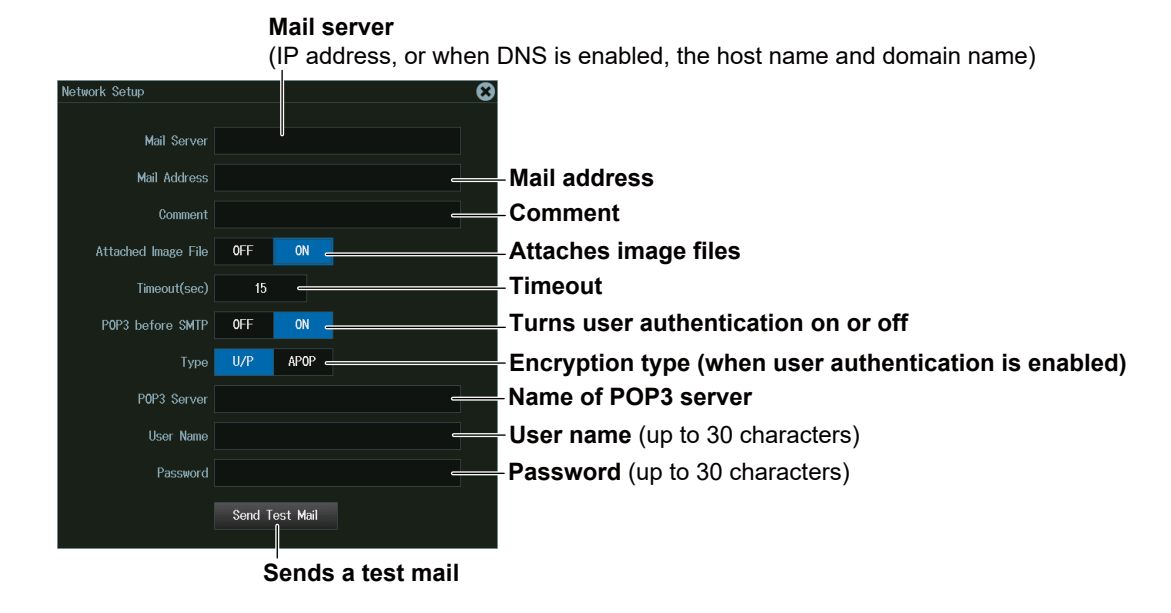

# <span id="page-412-0"></span>**18.5 Connecting to a Network Drive (FTP Client)**

This section explains the following settings for accessing a network drive through an Ethernet connection to load or save various instrument's data:

- 
- User name Timeout
- 
- FTP server (file server) Turning FTP passive mode on or off
	-
- Password Connecting to and disconnecting from network drives

**► "Network Drive (Net Drive)" in the Features Guide**

## **UTILITY Network Menu**

- **1.** Press **UTILITY** to display the UTILITY menu. You can also tap **MENU** ( $\Box$ ) in the upper left of the screen and select the UTILITY menu from UTILITY on the top menu.
- **2.** Press the **Network** soft key to display the following menu.

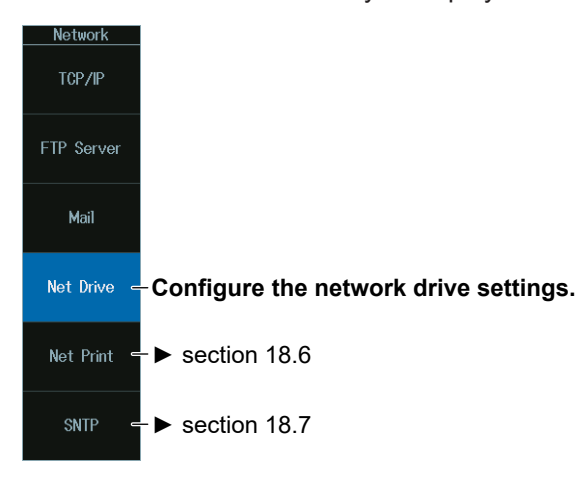

## **Configuring Network Drive (Net Drive) Settings and Connecting to It**

Press the **Net Drive** soft key to display the following screen.

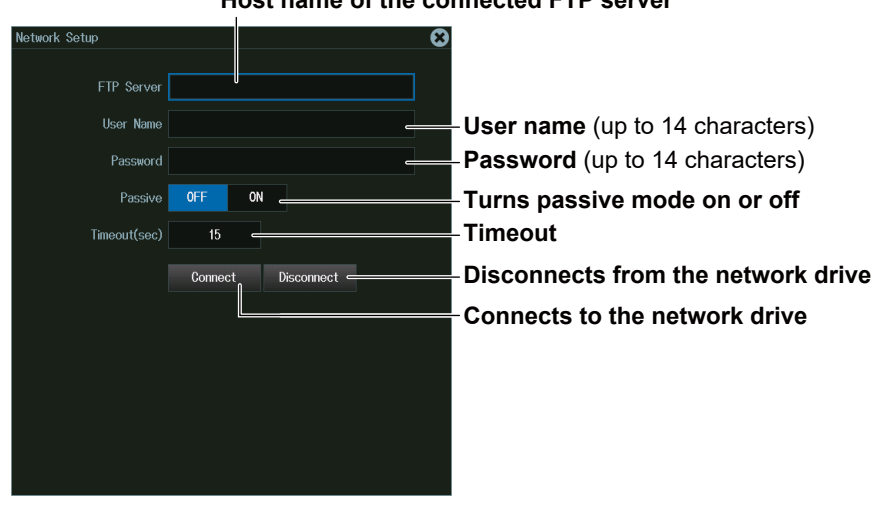

#### **Host name of the connected FTP server**

# <span id="page-413-0"></span>**18.6 Configuring a Network Printer**

This section explains the following settings for printing screen images to a network printer:

- LPR server
- LPR name
- Timeout

#### **► "Network Printer (Net Print)" in the Features Guide**

## **UTILITY Network Menu**

- **1.** Press **UTILITY** to display the UTILITY menu. You can also tap **MENU** ( $\Box$ ) in the upper left of the screen and select the UTILITY menu from UTILITY on the top menu.
- **2.** Press the **Network** soft key to display the following menu.

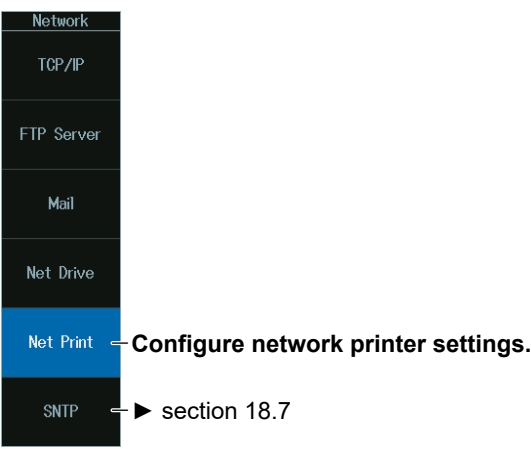

## **Network Printer (Net Print)**

Press the **Net Print** soft key to display the following screen.

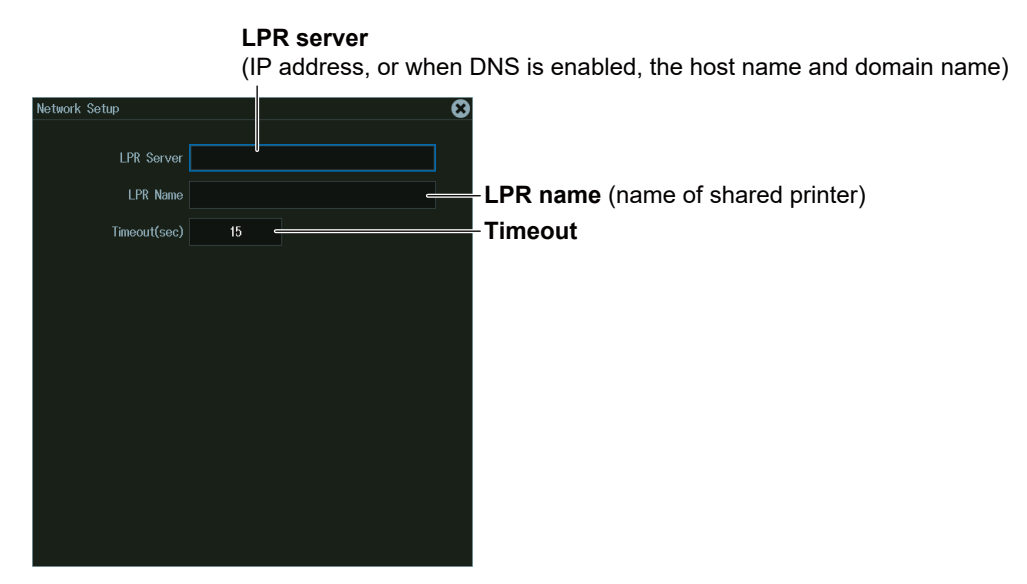

# <span id="page-414-0"></span>**18.7 Using SNTP to Set the Date and Time**

This section explains how to use SNTP to set the Instrument's date and time.

- SNTP server
- Timeout
- Executing time adjustment
- Automatic adjustment

## **► "SNTP (SNTP)" in the Features Guide UTILITY Network Menu**

- **1.** Press **UTILITY** to display the UTILITY menu. You can also tap **MENU** ( $\Box$ ) in the upper left of the screen and select the UTILITY menu from UTILITY on the top menu.
- **2.** Press the **Network** soft key to display the following menu.

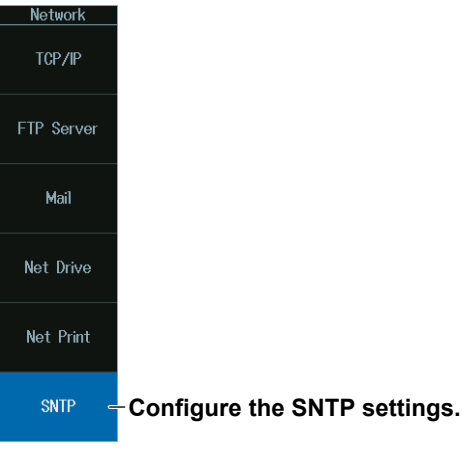

## **SNTP(SNTP)**

Press the **SNTP** soft key to display the following screen.

#### **SNTP server**

(IP address, or when DNS is enabled, the host name and domain name)

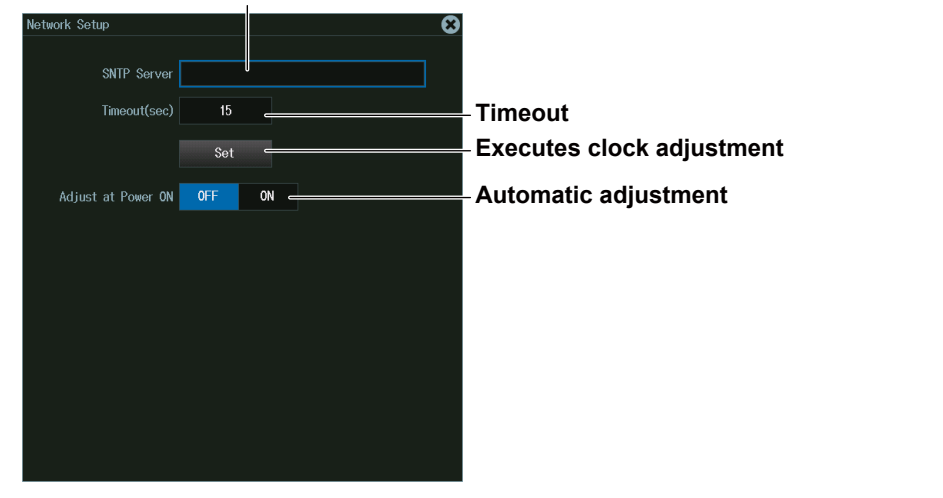

## **19.1 Changing the Menu, Message, and USB Keyboard Languages**

This section explains the settings that you can use to change the instrument's menu, message, and USB keyboard languages.

#### **► "Language (Language)" in Features Guide**

## **UTILITY System Configuration Menu**

- **1.** Press **UTILITY**to display the UTILITY menu. You can also tap **MENU** ( $\Box$ ) in the upper left of the screen and select the UTILITY menu from UTILITY on the top menu.
- **2.** Press the **System Configuration** soft key to display the following menu.

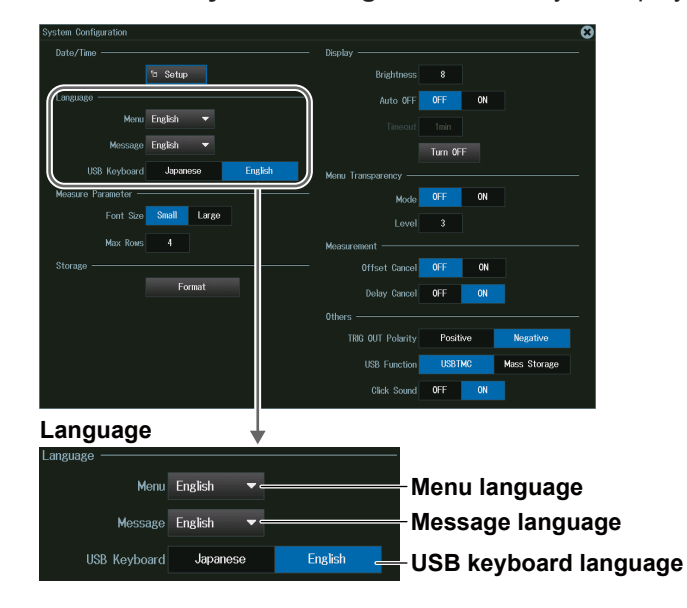

#### *Note*

Even if you set the menu or message language to a language other than English, some terms will be displayed in English.

#### **USB Keyboard (USB Keyboard)**

You can use the following keyboards that conform to USB Human Interface Devices (HID) Class Ver. 1.1.

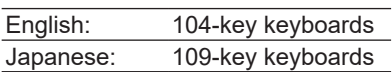

#### *Note*

For details on how the keys of this instrument are mapped to the keys on a USB keyboard, see appendix 2 in the *Getting Started Guide* (IM DLM5058-03EN).

## **19.2 Setting the Click Sound, Measured Value Font Size, and Number of Rows for Displaying Measurement Values**

This section explains the following settings:

- Click sound on/off
- Measured value font size
- Number of rows for displaying measured values

## ► **"Measurement Display (Measure Parameter)" "Turning On or Off the Click Sound (Click Sound)" in the Features Guide**

## **UTILITY System Configuration Menu**

- **1.** Press **UTILITY**to display the UTILITY menu. You can also tap **MENU** (**B**) in the upper left of the screen and select the UTILITY menu from UTILITY on the top menu.
- **2.** Press the **System Configuration** soft key to display the following menu.

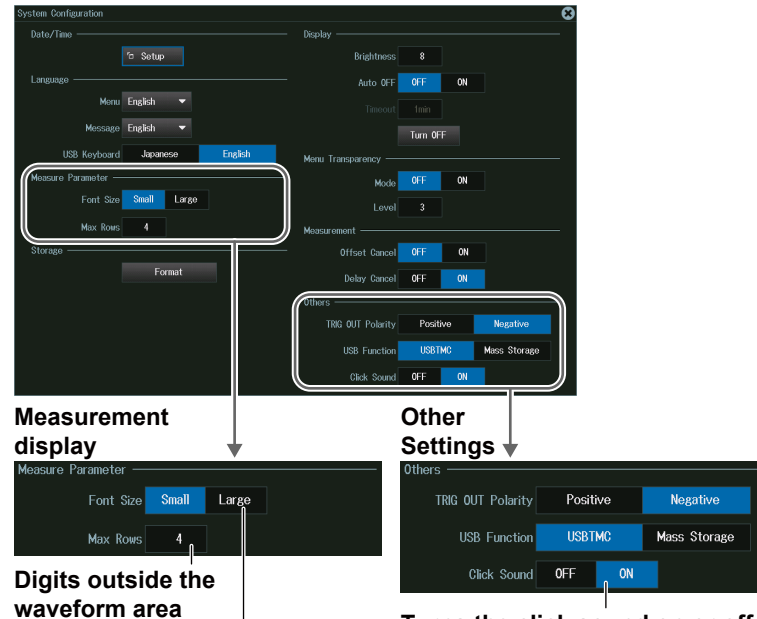

**Measured value font size Turns the click sound on or off**

# **19.3 Viewing Setup Information (Overview)**

This section explains how to view the current setup information.

**► "Overview (Overview)" in the Features Guide**

## **UTILITY Overview Menu**

- **1.** Press **UTILITY**to display the UTILITY menu. You can also tap **MENU** ( $\Box$ ) in the upper left of the screen and select the UTILITY menu from UTILITY on the top menu.
- **2.** Press the **Overview** soft key to display the following menu.

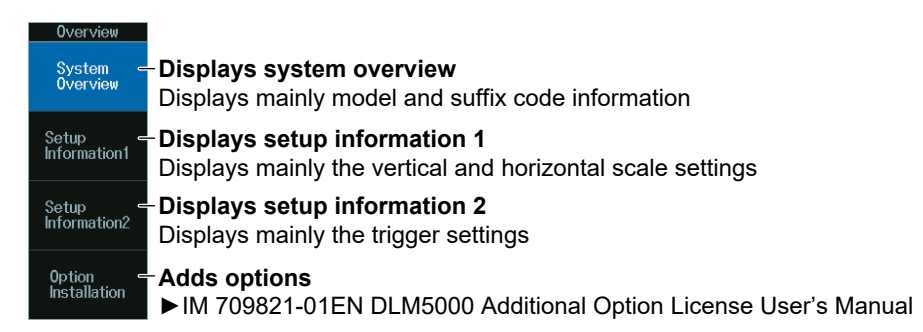

### **Adding Options**

A portion of the functions provided as options (with the instrument's model name) can be installed by purchasing additional licenses after the purchase of the instrument. For more details, contact your nearest YOKOGAWA dealer.

# **19.4 Using the DLM5000 as a USB Storage Device**

This section explains the setting that enables you to use the instrument as a USB storage device through a USB connection made between the USB port on the instrument's rear panel and a PC.

### **► "USB Communication (USB Function)" in the Features Guide**

## **UTILITY System Configuration Menu**

- **1.** Press **UTILITY**to display the UTILITY menu. You can also tap **MENU** (**B**) in the upper left of the screen and select the UTILITY menu from UTILITY on the top menu.
- **2.** Press the **System Configuration** soft key to display the following menu.

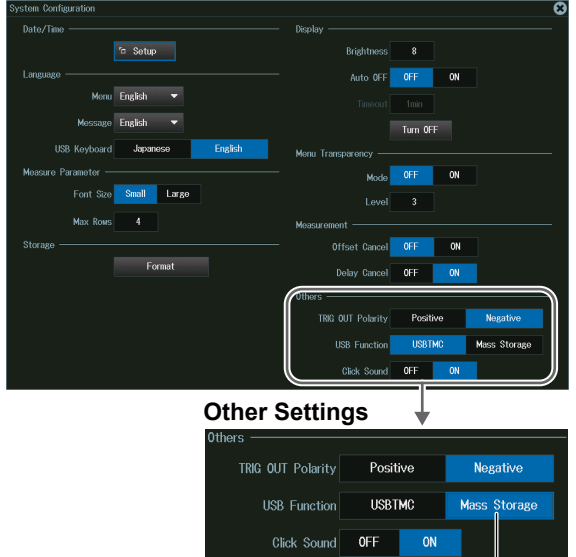

**Set USB Function to Mass Storage**

#### *Note*

- From a PC, you can access the instrument's internal storage as a storage device. You cannot access the instrument's network drives or the storage device connected to the instrument's USB ports.
- Mass Storage functions as a read-only storage device.
- When you perform file operations in the internal storage from this instrument, the content of the internal storage of the instrument displayed on the PC is updated. During updating, the display on the PC may momentarily disappear.
- The USB communication function (USB Function) can also be set in Remote Control from the UTILITY menu. The setting values are linked with the settings on the System Configuration menu. For the operating procedure, see section 1.4 in IM DLM5058-17EN.

# **Index**

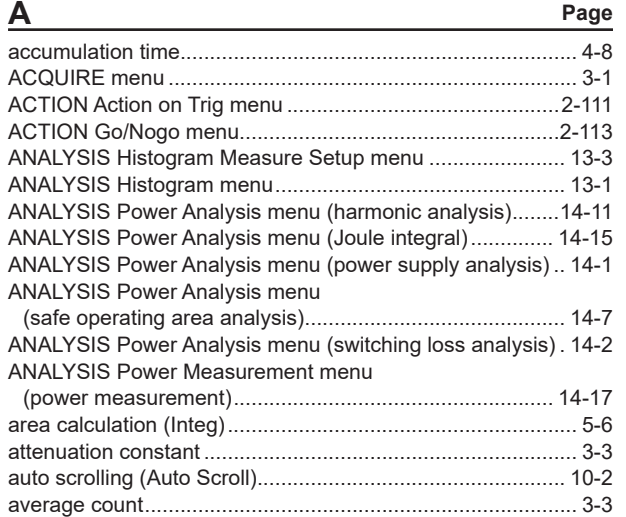

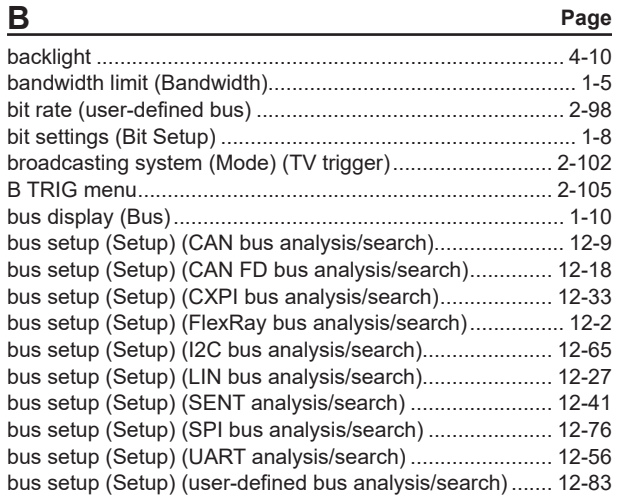

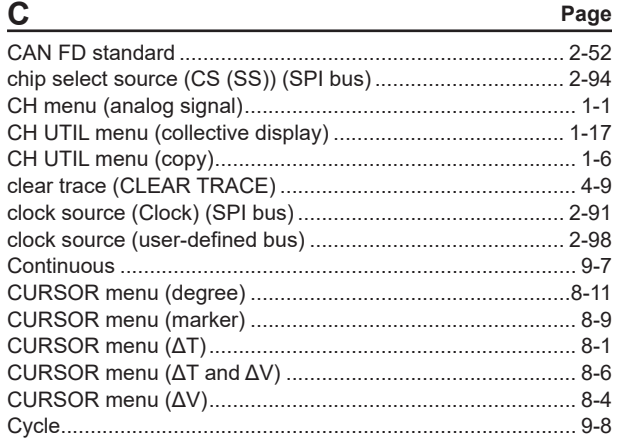

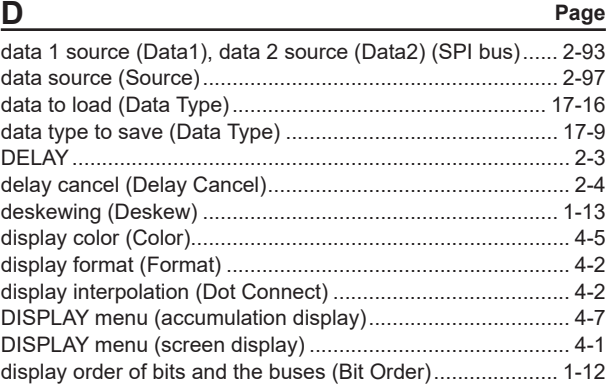

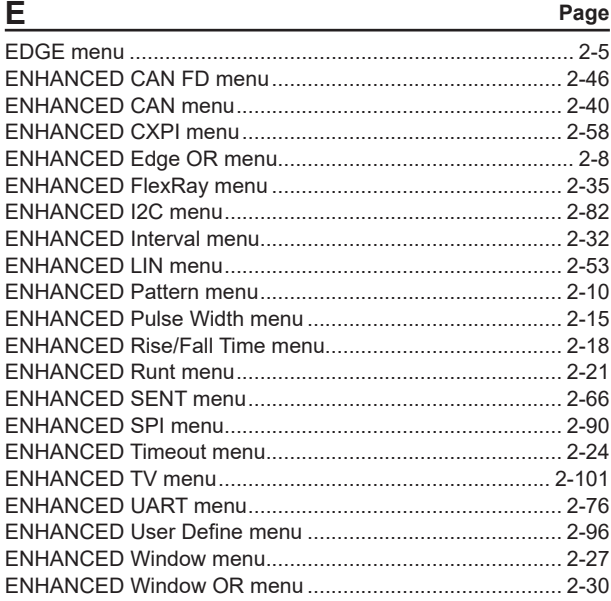

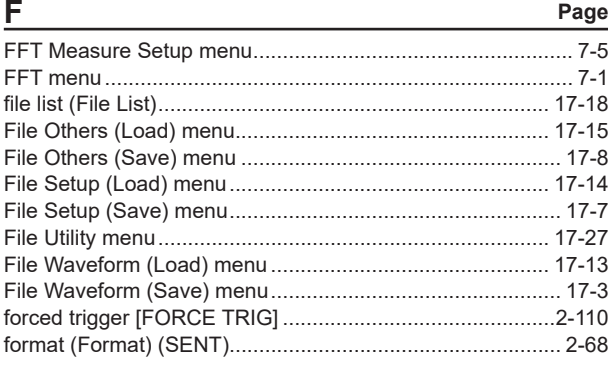

## **G Page**

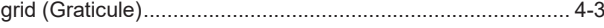

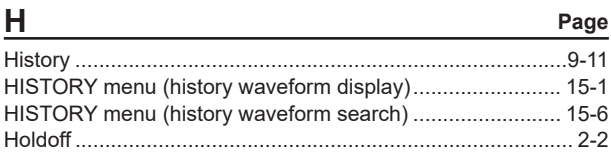

#### **Index**

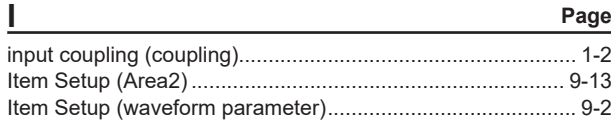

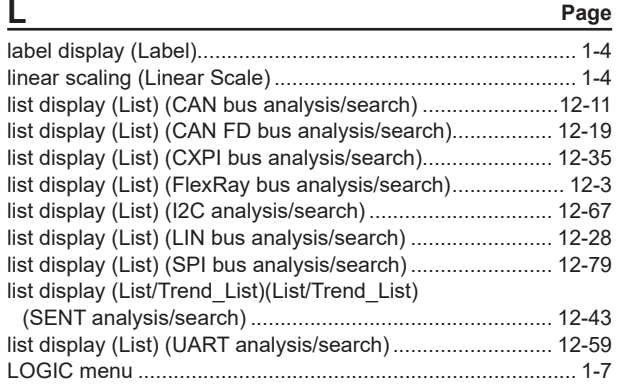

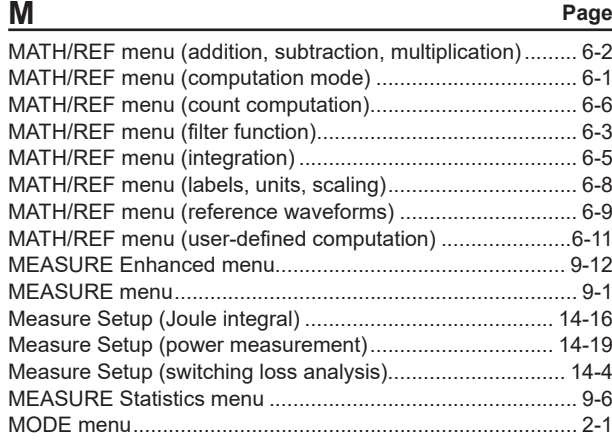

## **N Page**

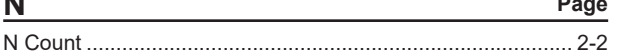

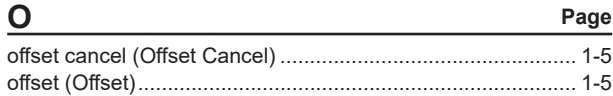

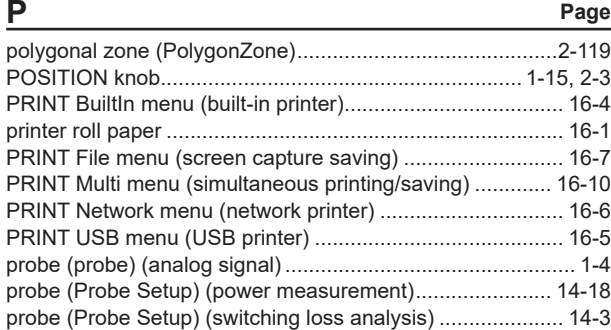

#### **R Page** rectangular zone (RectZone)...............................................[2-114](#page-139-0) reference range using parameters, setting (Parameter)..... [2-120](#page-145-0) reference times (interval trigger)........................................... [2-34](#page-59-0) reference times (pattern trigger)........................................... [2-14](#page-39-0) reference times (pulse width trigger).................................... [2-17](#page-42-0) reference times (rise/fall time trigger)................................... [2-20](#page-45-0) reference times (runt trigger)................................................ [2-23](#page-48-0) reference times (window trigger) .......................................... [2-29](#page-54-0) roll paper, loading ................................................................. [16-2](#page-371-0) RUN/STOP............................................................................. [3-4](#page-152-0)

#### **S Page** SCALE knob (analog signal) ................................................ [1-14](#page-21-0) SCALE knob (logic signal).................................................... [1-15](#page-22-0) scale value display (Scale Value)........................................... [4-4](#page-156-0) SCL source (SCL), SDA source (SDA) (I2C bus)................. [2-83](#page-108-0) search conditions (Condition Setup) (edge)..........................[11-6](#page-225-0) search conditions (Condition Setup) (pattern).......................[11-9](#page-228-0) search conditions (Condition Setup) (pulse width)..............[11-13](#page-232-0) search conditions (Condition Setup) (SPI bus)................... [12-81](#page-319-0) search conditions (Condition Setup) (timeout) ....................[11-18](#page-237-0) search conditions (Condition Setup) (user-defined bus analysis/search).................................. [12-87](#page-325-0) SEARCH Edge menu ............................................................[11-6](#page-225-0) SEARCH menu......................................................................[11-1](#page-220-0) SEARCH Pattern menu.........................................................[11-9](#page-228-0) SEARCH Pulse Width menu ...............................................[11-13](#page-232-0) search setup (Search) (CAN FD bus)................................. [12-21](#page-259-0) search setup (Search) (LIN bus) ........................................ [12-29](#page-267-0) SEARCH Timeout menu......................................................[11-17](#page-236-0) search type (Mode) (CAN bus)........................................... [12-14](#page-252-0) search type (Mode) (CXPI bus).......................................... [12-36](#page-274-0) search type (Mode) (FlexRay bus)....................................... [12-4](#page-242-0) search type (Mode) (SENT)................................................ [12-47](#page-285-0) search type (Mode) (UART) ............................................... [12-61](#page-299-0) SERIAL BUS CAN FD menu .............................................. [12-17](#page-255-0) SERIAL BUS CAN menu...................................................... [12-8](#page-246-0) SERIAL BUS CXPI menu ................................................... [12-32](#page-270-0) SERIAL BUS FlexRay menu ................................................ [12-1](#page-239-0) SERIAL BUS I2C menu...................................................... [12-64](#page-302-0) SERIAL BUS LIN menu...................................................... [12-26](#page-264-0) SERIAL BUS SENT menu.................................................. [12-40](#page-278-0) SERIAL BUS SPI menu...................................................... [12-75](#page-313-0) SERIAL BUS UART menu.................................................. [12-55](#page-293-0) SERIAL BUS User Define menu ........................................ [12-82](#page-320-0) SINGLE .................................................................................. [3-4](#page-152-0) snapshot (SNAP SHOT)......................................................... [4-9](#page-161-0) state display (State)...............................................................[1-11](#page-18-0)

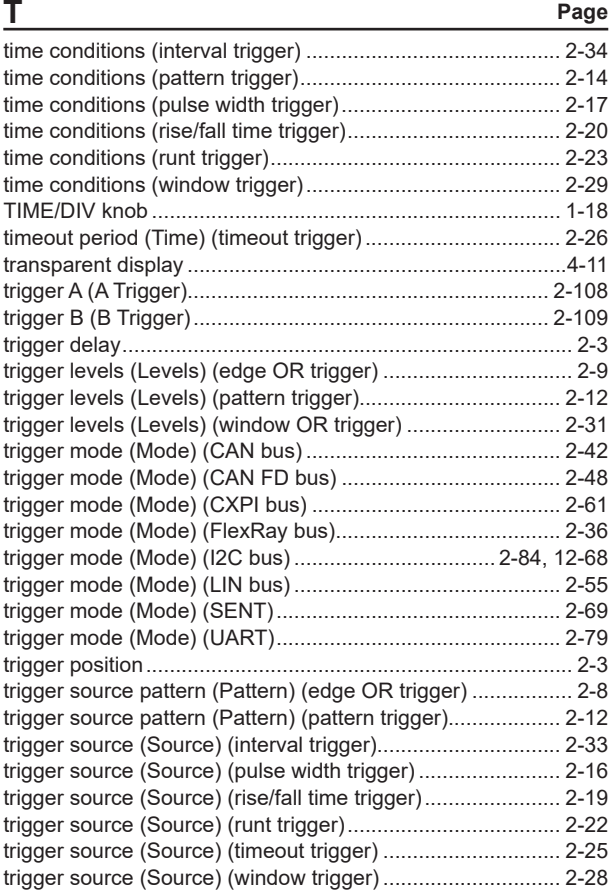

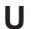

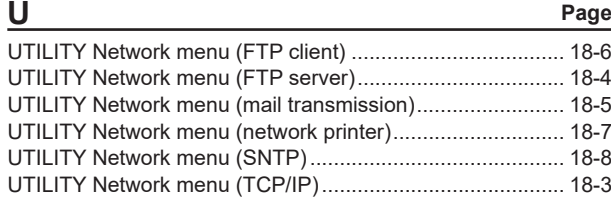

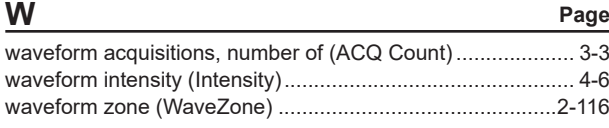

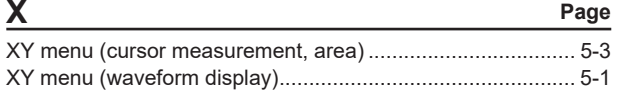

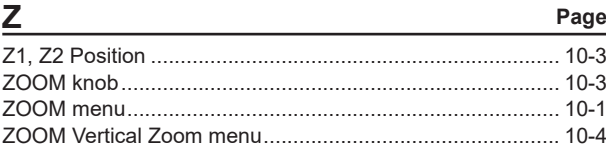